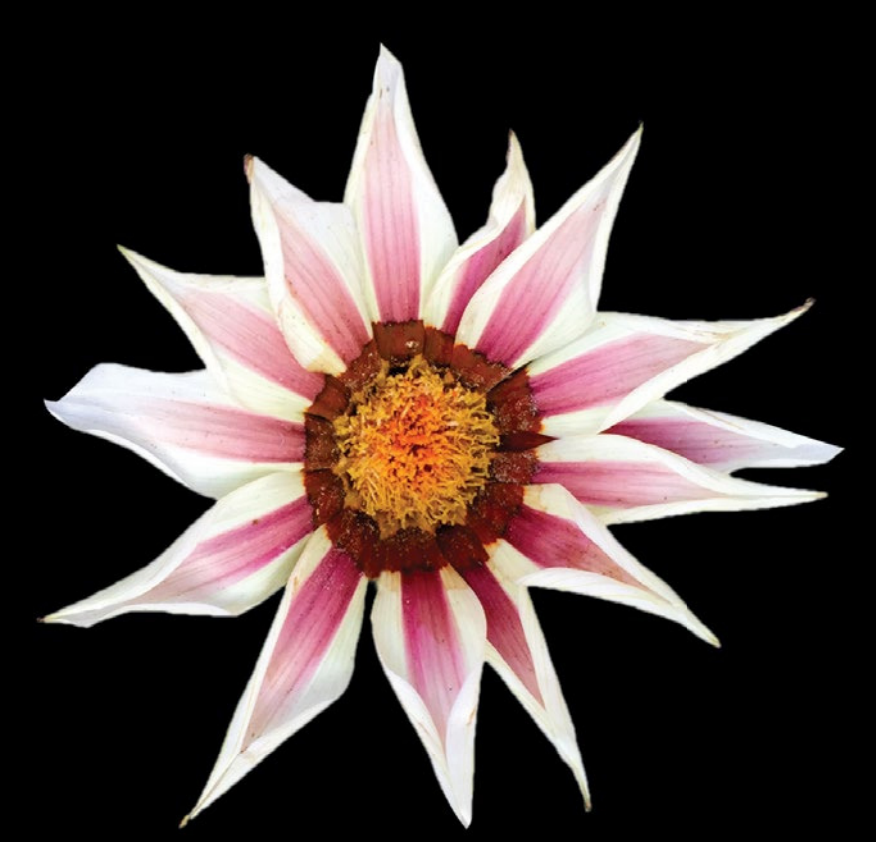

# More iPhone Development with Swift Exploring the iOS SDK

**David Mark | Jayant Varma | Jeff LaMarche | Alex Horovitz | Kevin Kim**

## **Apress**®

[www.allitebooks.com](http://www.allitebooks.org)

*For your convenience Apress has placed some of the front matter material after the index. Please use the Bookmarks and Contents at a Glance links to access them.* 

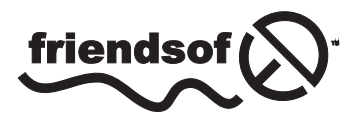

**Apress**<sup>®</sup>

[www.allitebooks.com](http://www.allitebooks.org)

# **Contents at a Glance**

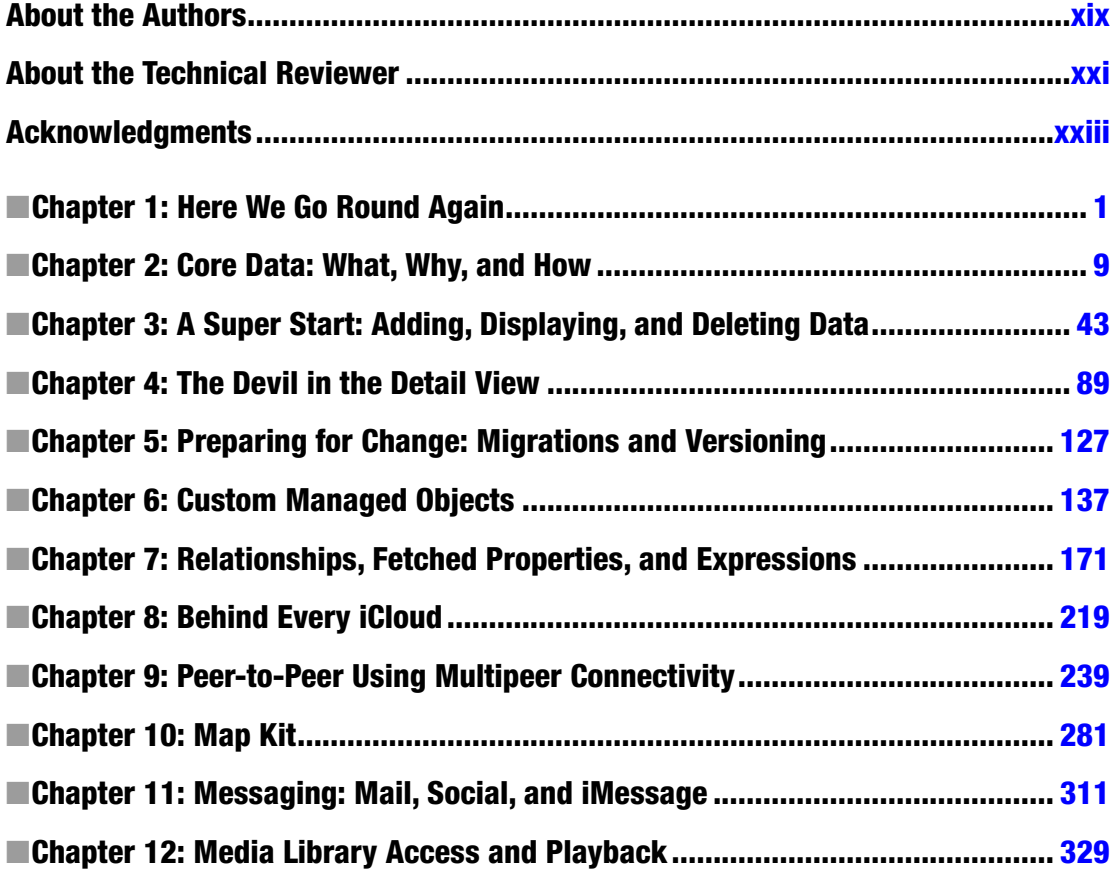

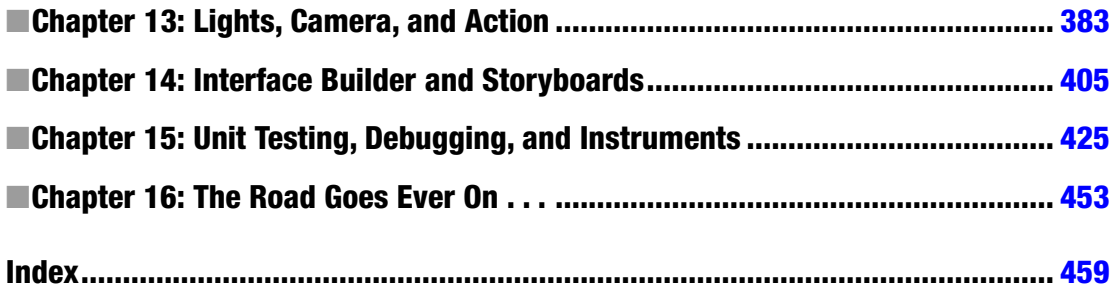

# **Chapter**

# <span id="page-4-0"></span>Here We Go Round Again

So, you're still creating iPhone applications, huh? Great! iOS and the App Store have enjoyed tremendous success, fundamentally changing the way mobile applications are delivered and completely changing what people expect from their mobile devices. Since the first release of the iOS Software Development Kit (SDK) way back in March 2008, Apple has been busily adding new functionality and improving what was already there. It's no less exciting a platform than it was back when it was first introduced. In fact, in many ways, it's more exciting because Apple keeps expanding the amount of functionality available to thirdparty developers like us.

Since the last release of this book, *More iOS 6 Development* (Apress, 2012), Apple has released a number of frameworks, tools, and services. These include, but aren't limited to, the following:

- *Core frameworks*: Core Motion, Core Telephony, Core Media, Core View, Core MIDI, Core Image, and Core Bluetooth
- *Utility frameworks*: Event Kit, Quick Look Framework, Assets Library, Image I/O, Printing, AirPlay, Accounts and Social Frameworks, Pass Kit, AVKit
- *Services and their frameworks*: iAds, Game Center, iCloud, Newsstand
- *Developer-centric enhancements*: Blocks, Grand Central Dispatch (GCD), Storyboards, Collection Views, UI State Preservation, Auto Layout, UIAutomation

Obviously, there are too many changes to cover completely in a single book. But we'll try our best to make you comfortable with the ones that you'll most likely need to know.

# What This Book Is

This book is a guide to help you continue down the path to creating better iOS applications. In *Beginning iPhone Development with Swift*, the goal was to get you past the initial learning curve and to help you get your arms around the fundamentals of building your first iOS applications. In this book, we're assuming you already know the basics. So, in addition to showing you how to use several of the new iOS APIs, we're also going to weave in some more advanced techniques that you'll need as your iOS development efforts grow in size and complexity.

In *Beginning iPhone Development with Swift*, every chapter was self-contained, each presenting its own unique project or set of projects. We'll be using a similar approach in the second half of this book, but in Chapters 2 through 8, we'll focus on a single, evolving Core Data application. Each chapter will cover a specific area of Core Data functionality as we expand the application. We'll also be strongly emphasizing techniques that will keep your application from becoming unwieldy and hard to manage as it gets larger.

# What You Need To Know

This book assumes you already have some programming knowledge and that you have a basic understanding of the iOS SDK, either because you've worked through *Beginning iPhone Development with Swift* or because you've gained a similar foundation from other sources. We assume you've experimented a little with the SDK, perhaps written a small program or two on your own, and have a general feel for Xcode. You might want to quickly review *Beginning iPhone Development with Swift*.

#### COMPLETELY NEW TO IOS?

If you are completely new to iOS development, there are other books you probably should read before this one. If you don't already understand the basics of programming and the syntax of the C language, you should check out Learn C on the Mac for OS X and iOS by David Mark and James Bucanek, which is a comprehensive introduction to the C language for Macintosh programmers.

If you already understand C but don't have any experience programming with objects, check out Learn Objective-C on the Mac, an excellent and approachable introduction to Objective-C by Mac programming experts Scott Knaster, Waqar Malik, and Mark Dalrymple.

If you also need to learn Swift, there is a book for that too; you can refer to Learn Swift on the Mac by Waqar Malik

There is a comprehensive list of resources in Chapter 16 of this book in case you want to read and learn more before you continue with this book.

### What You Need Before You Can Begin

Before you can write software for iOS devices, you need a few things. For starters, you need an Intel-based Macintosh running Yosemite (Mac OS X 10.10 or newer). Any Macintosh computer—laptop or desktop—that has been released since 2009 should work just fine, but make sure your machine is Intel-based and is capable of running Yosemite.

This may seem obvious, but you'll also need an iPhone (5S/5C or newer) or an iPad (iPad 2 or newer) capable of running iOS 8.*x*. While much of your code can be tested using the iPhone/iPad simulator, not all programs will run in the simulator. And you'll want to thoroughly test any application you create on an actual device before you ever consider releasing it to the public.

Finally, you'll need to sign up to become a Registered iOS Developer. If you're already a Registered iOS Developer, go ahead and download the latest and greatest iPhone development tools; then skip ahead to the next section.

If you're new to Apple's Registered iOS Developer programs, navigate to *[http://developer.](http://developer.apple.com/ios/) [apple.com/ios/](http://developer.apple.com/ios/)*, which will bring you to a page similar to that shown in Figure 1-1. Just below the iOS Dev Center banner, on the right side of the page, you'll find links labeled Log in and Register. Click the Register link. On the page that appears, click the Continue button. Follow the sequence of instructions to use your existing Apple ID or create a new one.

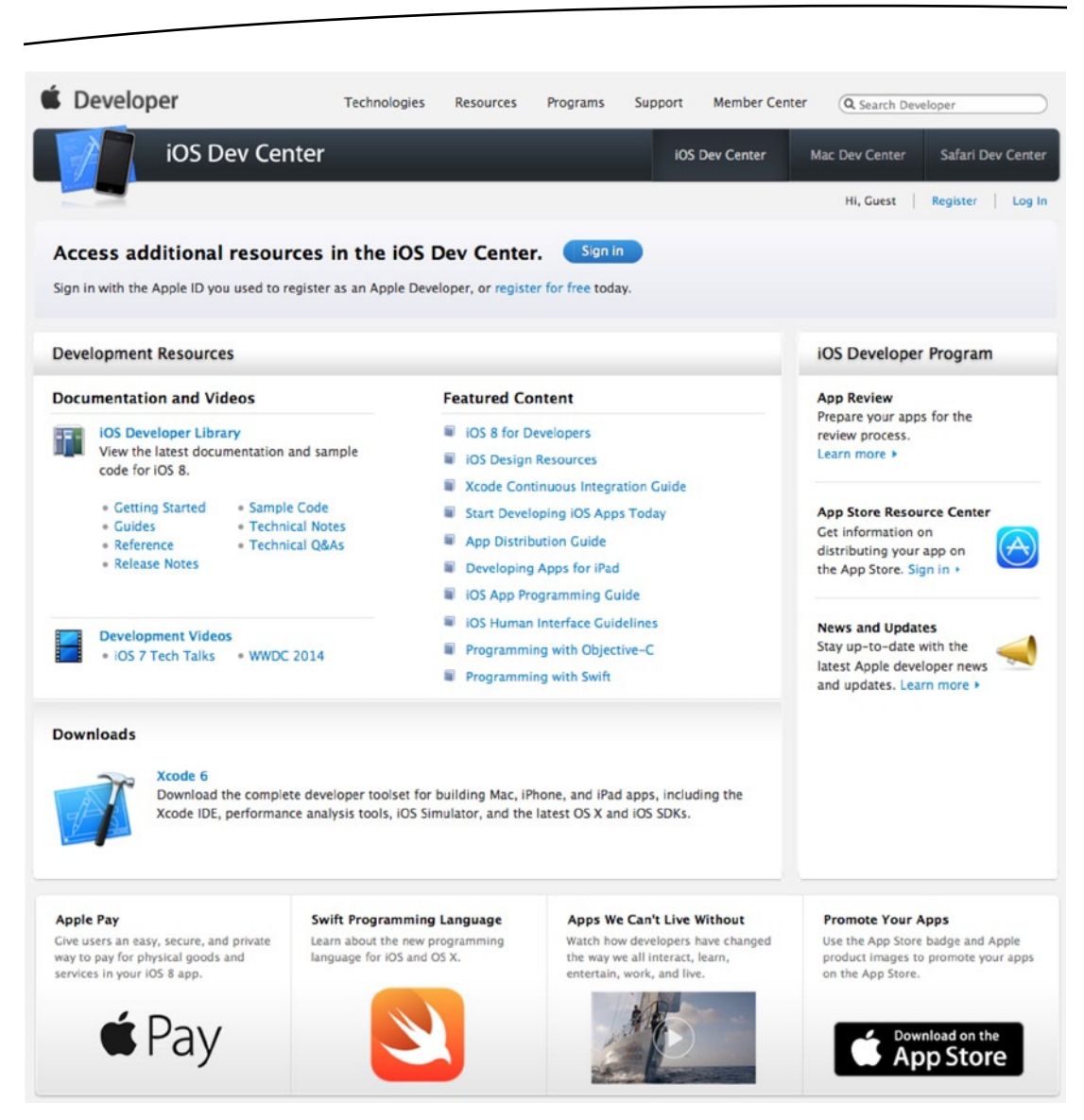

**Figure 1-1.** Apple's iOS Dev Center web site

At some point, as you register, you'll be given a choice of several paths, all of which will lead you to the SDK download page. The three choices are free, commercial, and enterprise. All three options give you access to the iOS SDK and Xcode, Apple's integrated development environment (IDE). Xcode includes tools for creating and debugging source code, compiling applications, and performance-tuning the applications you've written. Please note that although you get at Xcode through the developer site, your Xcode distribution will be made available to you via the App Store.

The free option is, as its name implies, free. It lets you develop iOS apps that run on a software-only simulator but does not allow you to download those apps to your iPhone, iPod touch, or iPad, nor sell your apps on Apple's App Store. In addition, some programs in this book will run only on your device, not in the simulator, which means you will not be able to run them if you choose the free solution. That said, the free solution is a fine place to start if you don't mind learning without doing for those programs that won't run in the simulator.

The other two options are to sign up for an iOS Developer Program, either the Standard (commercial) Program or the Enterprise Program. The Standard Program costs \$99. It provides a host of development tools and resources, technical support, distribution of your application via Apple's App Store, and, most important, the ability to test and debug your code on an iPhone rather than just in the simulator. The Enterprise Program, which costs \$299, is designed for companies developing proprietary, in-house applications for the iPhone, iPod touch, and iPad. For more details on these two programs, check out *<http://developer.apple.com/programs/>*. (Prices are in USD and might vary based on the country that you reside in along with the formalities that Apple might require to enroll in the developer program.)

**Note** If you are going to sign up for the Standard or Enterprise Program, you should go do it right now. It can take a while to get approved, and you'll need that approval to be able to run applications on your iPhone. Don't worry, though—the projects in the early chapters of this book will run just fine on the iPhone simulator.

Because iOS devices are connected mobile devices that utilize a third party's wireless infrastructure, Apple has placed far more restrictions on iOS developers than it ever has on Macintosh developers, who are able to write and distribute programs with absolutely no oversight or approval from Apple except when selling on the App Store. Apple is not doing this to be mean but rather to minimize the chances of people distributing malicious or poorly written programs that could degrade performance on the shared network. It may seem like a lot of hoops to jump through, but Apple has gone through quite an effort to make the process as painless as possible.

### What's In This Book

As we said earlier, Chapters 2 through 7 of this book focus on Core Data, Apple's primary persistence framework. The rest of the chapters cover specific areas of functionality either that are new with iOS SDK or that were simply too advanced to include in *Beginning iPhone Development with Swift*.

[www.allitebooks.com](http://www.allitebooks.org)

Here is a brief overview of the chapters that follow:

- Chapter 2, "Core Data: What, Why, and How": In this chapter, we'll introduce you to Core Data. You'll learn why Core Data is a vital part of your iPhone development arsenal. We'll dissect a simple Core Data application and show you how all the individual parts of a Core Data– backed application fit together.
- *Chapter 3, "A Super Start*: *Adding, Displaying, and Deleting Data"*: Once you have a firm grasp on Core Data's terminology and architecture, you'll learn how to do some basic tasks, including inserting, searching for, and retrieving data.
- Chapter 4, "The Devil in the Detail View": In this chapter, you'll learn how to let your users edit and change the data stored by Core Data. We'll explore techniques for building generic, reusable views so you can leverage the same code to present different types of data.
- *Chapter 5, "Preparing for Change*: *Migrations and Versioning"*: Here, we'll look at Apple tools that you can use to change your application's data model, while still allowing your users to continue using their data from previous versions of your application.
- *Chapter 6, "Custom Managed Objects"*: To really unlock the power of Core Data, you can subclass the class used to represent specific instances of data. In this chapter, you'll learn how to use custom managed objects and see some benefits of doing so.
- *Chapter 7, "Relationships, Fetched Properties, and Expressions"*: In this final chapter on Core Data, you'll learn about some mechanisms that allow you to expand your applications in powerful ways. You'll refactor the application you built in the previous chapters so that you don't need to add new classes as you expand your data model.
- Chapter 8, "Behind Every iCloud": The iCloud Storage APIs are among the coolest features of iOS. The iCloud APIs will let your apps store documents and key-value data in iCloud. iCloud will wirelessly push documents to a user's device automatically and update the documents when changed on any device—automatically. You'll enhance your Core Data application to store information on iCloud.
- *Chapter 9, "Peer-to-Peer Over Bluetooth Using Multipeer Connectivity"*: The Multipeer Connectivity framework makes it easy to create programs that communicate over Bluetooth and WiFi, such as multiplayer games for the iPhone and iPad. You'll explore Multipeer Connectivity by building a simple two-player game.
- *Chapter 10, "MapKit"*: This chapter explores another great new piece of functionality added to the iOS SDK: an enhanced CoreLocation. This framework now includes support for both forward and reverse geocoding location data. You will be able to convert back and forth between a set of map coordinates and information about the street, city,

#### [www.allitebooks.com](http://www.allitebooks.org)

and country (and so on) at that coordinate. Plus, you'll explore how all this interoperates with enhanced MapKit.

- *Chapter 11, "Messaging: Mail, Social, and iMessage"*: Your ability to get your message out has gone beyond e-mail. In this chapter, we'll take you through the core options of Mail, the Social Framework, and iMessage, and you'll see how to leverage each appropriately.
- Chapter 12, "Media Library Access and Playback": It's now possible to programmatically get access to your users' complete library of audio tracks stored on their iPhone or iPod touch. In this chapter, you'll look at the various techniques used to find, retrieve, and play music and other audio tracks.
- Chapter 13, "Lights, Camera and Action": In this chapter, you'll be taking a detailed look into the AVFoundation framework, which provides a standard set of APIs and classes for iOS applications to play audio and video and even capture the same. In addition to the basic interfaces of this framework, you will utilize some additions for managing capturing, saving images, and audio.
- *Chapter 14, "Interface Builder and Storyboards"*: The new additions to Interface Builder allow you to have live previews and create custom controls to use in your projects. You will create custom transitions between your views and view controllers.
- *Chapter 15, "Unit Testing, Debugging, and Instruments"*: No program is ever perfect. Bugs and defects are a natural part of the programming process. In this chapter, you'll learn various techniques for preventing, finding, and fixing bugs in iOS SDK programs.
- Chapter 16, "The Road Goes Ever On. . .": Sadly, every journey must come to an end. We'll wrap up this book with fond farewells and some resources we hope you'll find useful.

iOS is an incredible computing platform, an ever-expanding frontier for your development pleasure. In this book, we're going to take you further down the iPhone development road, digging deeper into the SDK, touching on new and, in some cases, more advanced topics.

Read the book and be sure to build the projects yourself—don't just copy them from the archive and run them once or twice. You'll learn most by doing. Make sure you understand what you did, and why, before moving on to the next project. Don't be afraid to make changes to the code. Experiment, tweak the code, and observe the results. Rinse and repeat.

Got your iOS SDK installed? Turn the page, put on some iTunes, and let's go. Your continuing journey awaits.

**Chapter** 

# <span id="page-11-0"></span>Core Data: What, Why, and How

Core Data is a framework and set of tools that allow you to save (or persist) your application's data to an iOS device's file system automatically. Core Data is an implementation of something called *object-relational mapping* (ORM). This is just a fancy way of saying that Core Data allows you to interact with your Swift objects without having to worry about how the data from those objects is stored and retrieved from persistent data stores such as relational databases (such as SQLite) or flat files.

Core Data can seem like magic when you first start using it. Core Data objects are, for the most part, handled just like plain old objects, and they seem to know how to retrieve and save themselves automagically. You won't create SQL strings or make file management calls, ever. Core Data insulates you from some complex and difficult programming tasks, which is great for you. By using Core Data, you can develop applications with complex data models much, much faster than you could using straight SQLite, object archiving, or flat files.

Technologies that hide complexity the way Core Data does can encourage "voodoo programming," that most dangerous of programming practices where you include code in your application that you don't necessarily understand. Sometimes that mystery code arrives in the form of a project template. Or, perhaps you download a utilities library that does a task for you that you just don't have the time or expertise to do for yourself. That voodoo code does what you need it to do, and you don't have the time or inclination to step through it and figure it out, so it just sits there, working its magic...until it breaks. As a general rule, if you find yourself with code in your own application that you don't fully understand, it's a sign you should go do a little research, or at least find a more experienced peer to help you get a handle on your mystery code.

The point is that Core Data is one of those complex technologies that can easily turn into a source of mystery code that will make its way into many of your projects. Although you don't need to know exactly how Core Data accomplishes everything it does, you should invest some time and effort into understanding the overall Core Data architecture.

This chapter starts with a brief history of Core Data, and then it dives into a Core Data application. By building a Core Data application with Xcode, you'll find it much easier to understand the more complex Core Data projects you'll find in the following chapters.

# A Brief History of Core Data

Core Data has been around for quite some time, but it became available on iOS with the release of iPhone SDK 3.0. Core Data was originally introduced with Mac OS X 10.4 (Tiger), but some of the DNA in Core Data actually goes back about 15 years to a NeXT framework called Enterprise Objects Framework (EOF), which was part of the toolset that shipped with NeXT's WebObjects web application server.

EOF was designed to work with remote data sources, and it was a pretty revolutionary tool when it first came out. Although there are now many good ORM tools for almost every language, when WebObjects was in its infancy, most web applications were written to use handcrafted SQL or file system calls to persist their data. Back then, writing web applications was incredibly time- and labor-intensive. WebObjects, in part because of EOF, cut the development time needed to create complex web applications by an order of magnitude.

In addition to being part of WebObjects, EOF was also used by NeXTSTEP, which was the predecessor to Cocoa. When Apple bought NeXT, the Apple developers used many of the concepts from EOF to develop Core Data. Core Data does for desktop applications what EOF had previously done for web applications: it dramatically increases developer productivity by removing the need to write file system code or interact with an embedded database.

Let's start building your Core Data application.

# Creating a Core Data Application

Fire up Xcode and create a new Xcode project. There are many ways to do this. When you start Xcode, you may get the Xcode startup window (Figure 2-1). You can just click "Create a New Xcode project." Or you can select **File** ➤ **New** ➤ **Project**. Or you can use the keyboard shortcut  $\hat{u}$   $\mathbb{R}N$  – whatever floats your boat. Going forward, we're going to mention the options available in the Xcode window or the menu options, but we won't use the keyboard shortcut. If you know and prefer the keyboard shortcuts, feel free to use them. Let's get back to building your app.

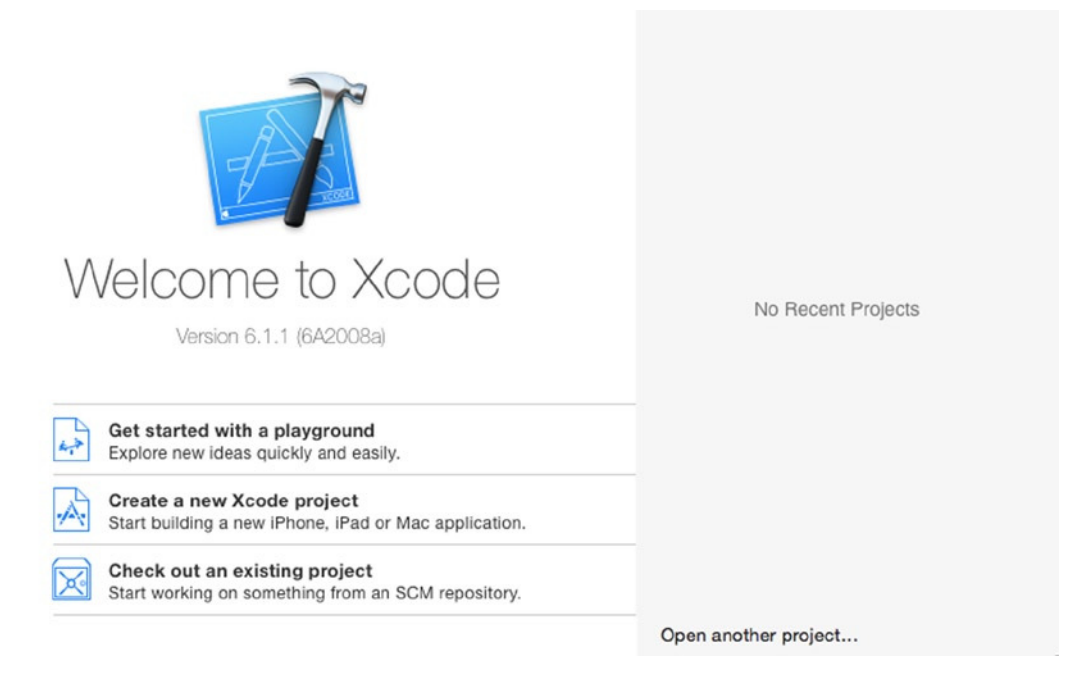

**Figure 2-1.** Xcode startup window

Xcode will open a project workspace and display the Project Template sheet (Figure 2-2). On the left are the possible template headings: iOS and OS X. Each heading has a bunch of template groups. Select the Application template group under the iOS heading and then select Master-Detail Application template on the right. On the bottom right, there's a short description of the template. Click the Next button to move the next sheet.

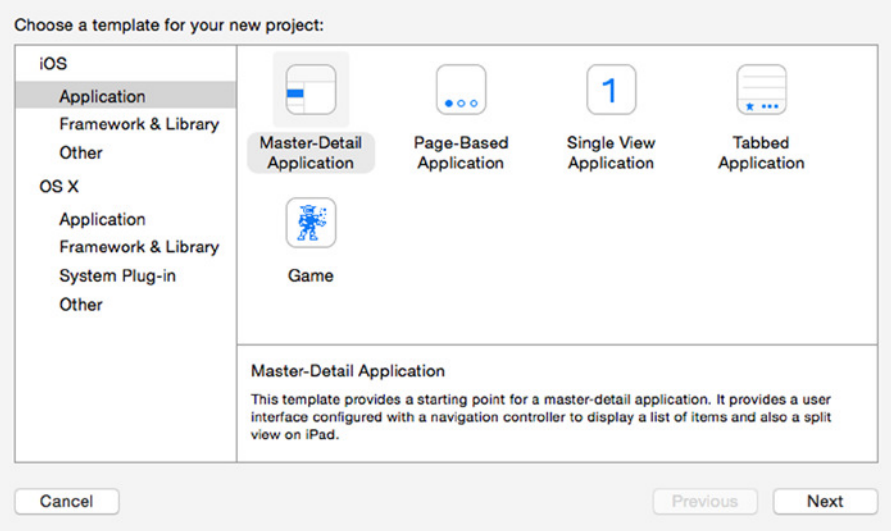

**Figure 2-2.** Project Template sheet

The next sheet is the Project Configuration sheet (Figure 2-3). You'll be asked to provide a product name; enter **CoreDataApp**. The Organization Name and Company Identifier fields will be set automatically by Xcode; by default these will read MyCompanyName and com. mycompanyname. You can change these to whatever you like, but for Company Identifier, Apple recommends using the reverse domain name style (such as com.oz-apps).

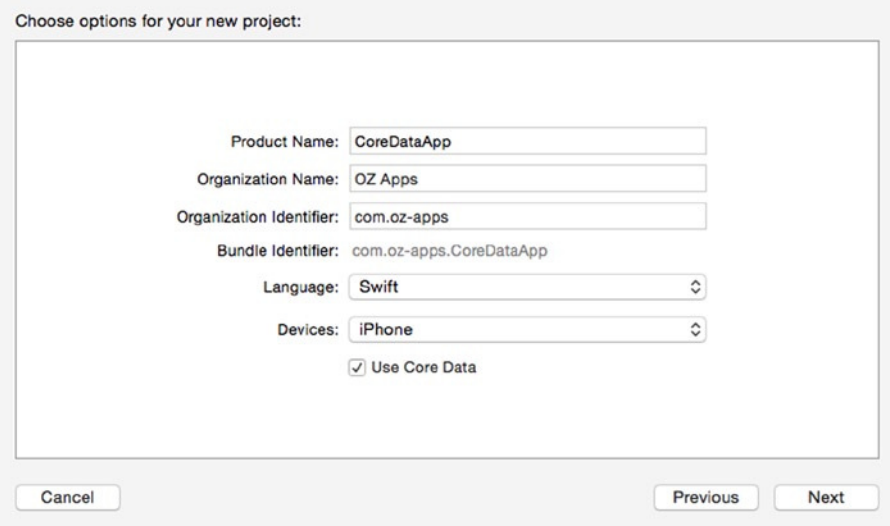

**Figure 2-3.** Project Configuration sheet

Note that the Bundle Identifier field is not editable; rather, it's populated by the values from the Company Identifier and Product Name fields.

The Devices drop-down field lists the possible target devices for this project: iPad, iPhone, or Universal. The first two are self-explanatory. Universal is for applications that will run on both the iPad and iPhone. It's a blessing and a curse to have to a single project that can support both iPads and iPhones. But for the purposes of this book, you'll stick with iPhone. You obviously want to use Core Data, so select its check box. Finally, make sure that you have Swift selected as the language.

Click Next and choose a location to save your project (Figure 2-4). The check box on the bottom will set up your project to use Git (*[www.git-scm.com](http://www.git-scm.com/)*), a free, open source version control system. We won't discuss it, but if you don't know about version control or Git, we suggest you get familiar with them. Click Create. Xcode should create your project, and it should look like Figure 2-5.

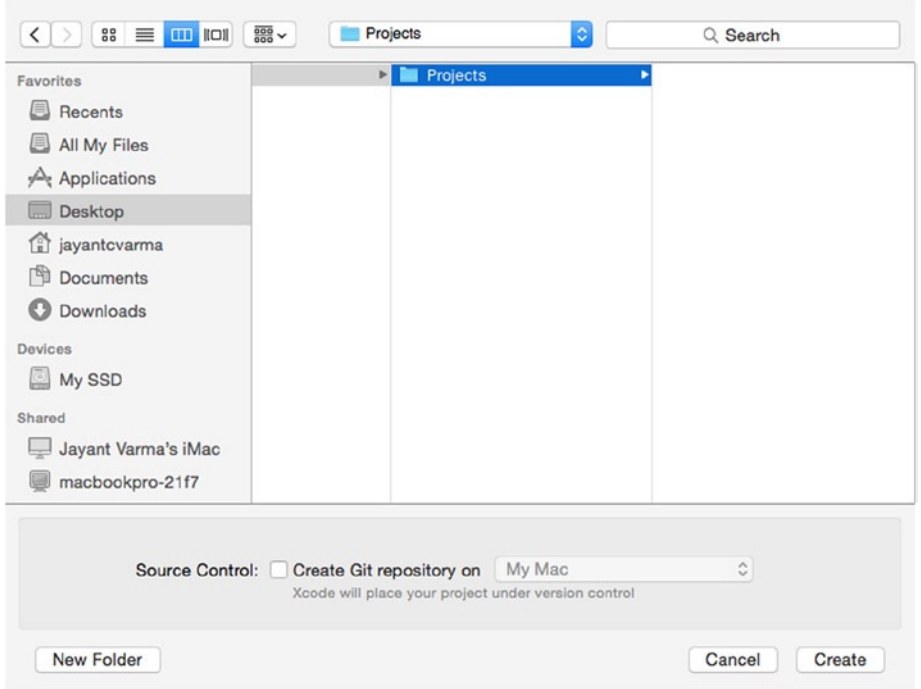

**Figure 2-4.** Choose a location to put your project

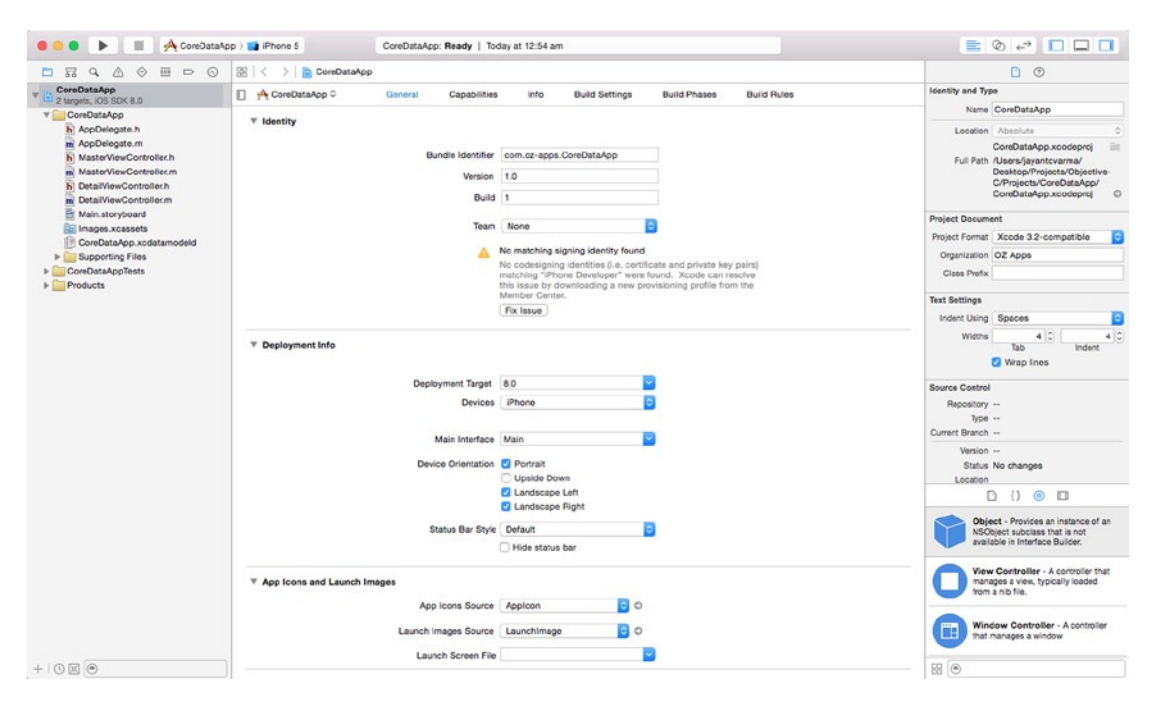

**Figure 2-5.** Voilà, your project is ready!

Build and run the application. Either press the Run button on the toolbar or select **Product** ➤ **Run**. The simulator should appear. Press the Add (**+**) button in the upper right. A new row will insert into the table that shows the exact date and time the *Add* button was *pressed* (Figure 2-6). You can also use the *Edit* button to delete rows. Exciting, huh?

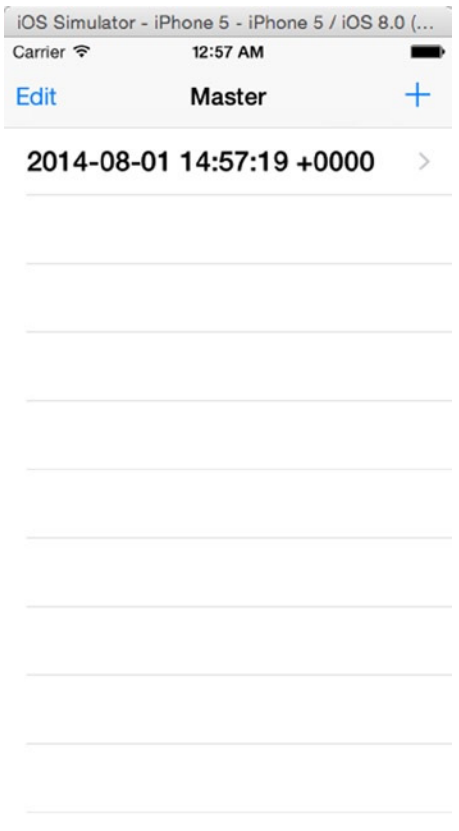

**Figure 2-6.** CoreDataApp in action

Under the hood of this simple application, a lot is happening. Think about it: without adding a single class or any code to persist data to a file or interact with a database, pressing the Add button created an object, populated it with data, and saved it to a SQLite database created for you automatically. There's plenty of free functionality here.

Now that you've seen an application in action, let's take a look at what's going on behind the scenes.

# Core Data Concepts and Terminology

Like most complex technologies, Core Data has its own terminology that can be a bit confusing to newcomers. Let's break down the mystery and get your arms around Core Data's nomenclature.

Figure 2-7 shows a simplified, high-level diagram of the Core Data architecture. Don't expect it all to make sense now, but as you look at different pieces, you might want to refer to this diagram to cement your understanding of how they fit together.

There are five key concepts to focus on here. As you proceed through this chapter, make sure you understand each of the following:

- Data model
- **Persistent store**
- **Persistent store coordinator**
- Managed object and managed object context
- **Fetch request**

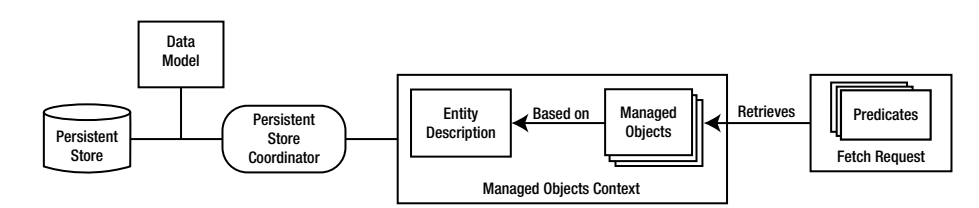

**Figure 2-7.** The Core Data architecture

Once again, don't let the names throw you. Follow along and you'll see how all these pieces fit together.

# The Data Model

What is a data model? In an abstract sense, it's an attempt to define the organization of data and the relationship between the organized data components. In Core Data, the data model defines the data structure of objects, the organization of those objects, the relationships between those objects, and the behavior of those objects. Xcode allows you, via the model editor and inspector, to specify your data model for use in your application.

If you expand the CoreDataApp group in the Navigator content pane, you'll see a file called *CoreDataApp.xcdatamodel*. This file is the default data model for your project. Xcode created this file for you because you selected the Use Core Data check box in the Project Configuration sheet. Single-click *CoreDataApp.xcdatamodel* to bring up Xcode's model editor. Make sure the Utility pane is visible (it should be the third button on the View bar) and select the inspector. Your Xcode window should look like Figure 2-8.

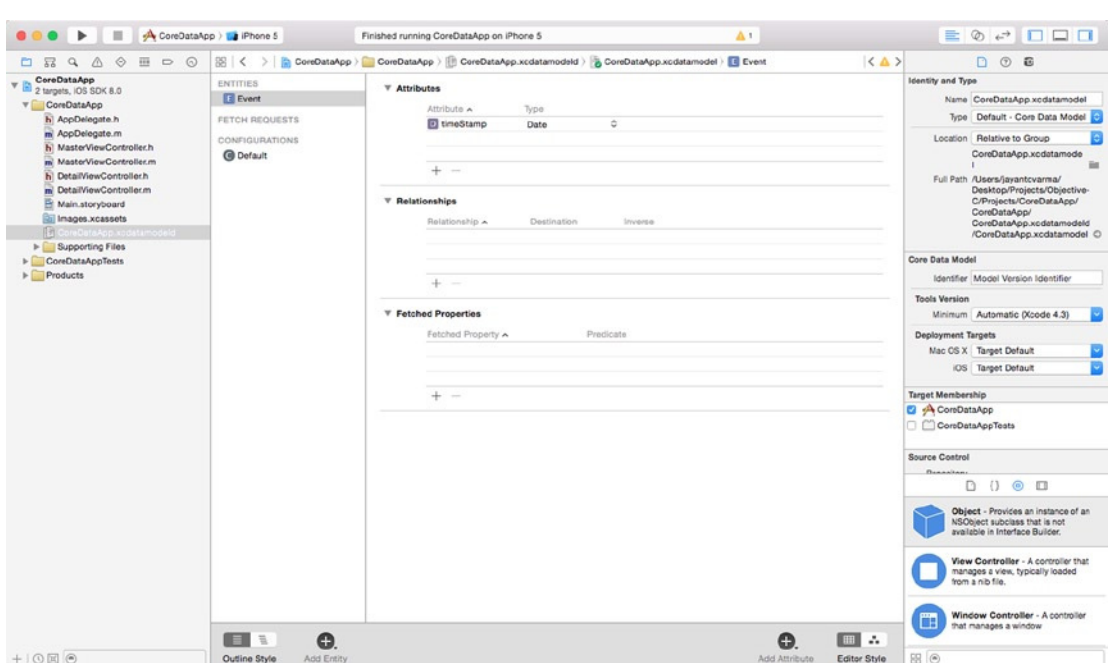

**Figure 2-8.** Xcode with the model editor and inspector

When you selected the data model file, *CoreDataApp.xcdatamodel*, the Editor pane changed to present the Core Data model editor (Figure 2-9). Along the top, the jump bar remains unchanged. Along the left, the gutter has been replaced by a wider pane, the Top-Level Components pane. The Top-Level Components pane outlines the entities, fetch requests, and configurations defined in the data model (we'll cover these in detail in a little bit). You can add a new entity by using the Add Entity button at the bottom of the Top-Level Components pane. Alternately, you can use the **Editor** ➤ **Add Entity** menu option. If you click and hold the Add Entity button, you will be presented with a pop-up menu of choices: Add Entity, Add Fetch Request, and Add Configuration. Whatever option you choose, the single-click behavior of the button will change to that component, and the label of the button will change to reflect this behavior. You can find the menu equivalents for adding fetch requests and configurations under the **Editor** ➤ **Add Entity** menu item.

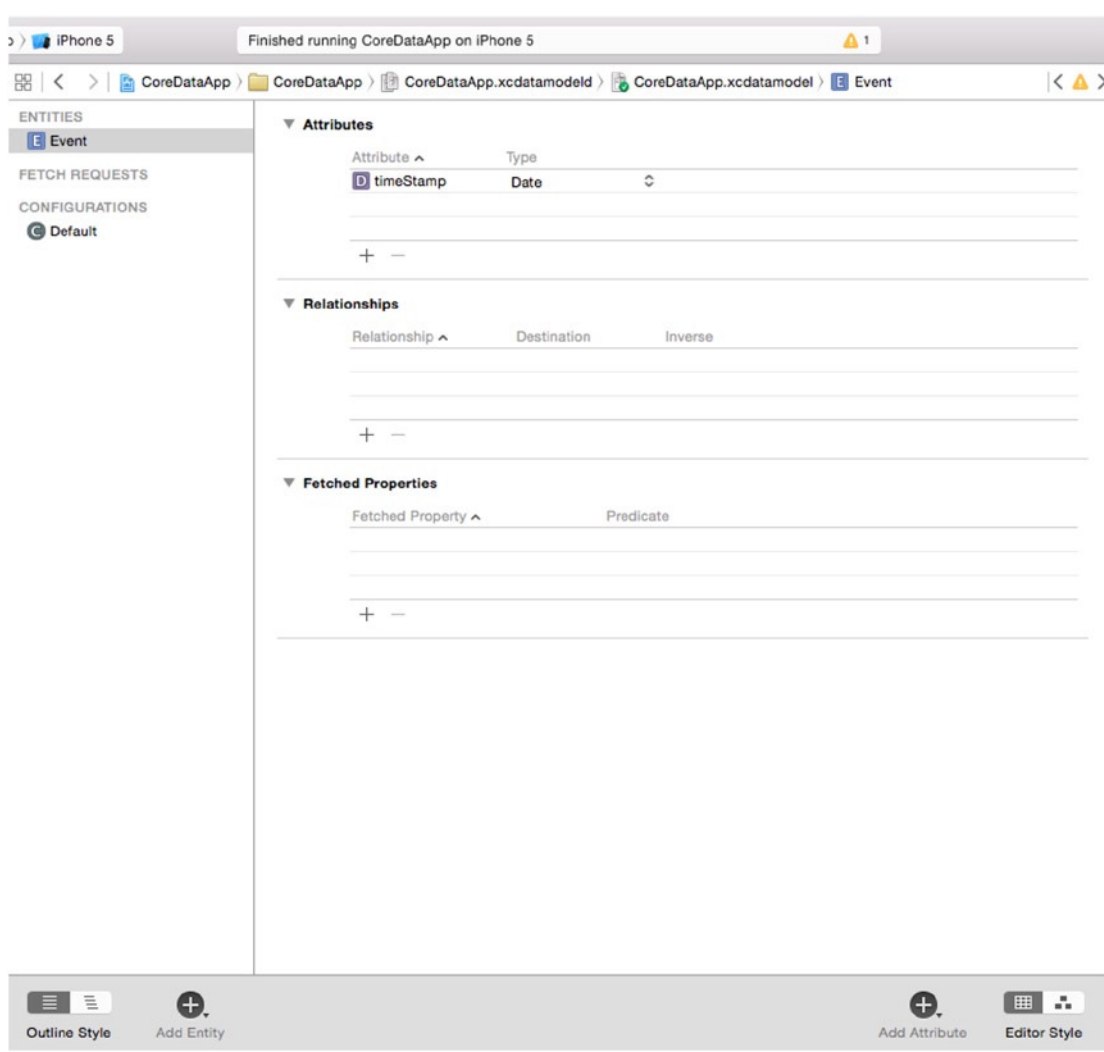

**Figure 2-9.** A close look at the model editor

The Top-Level Components pane has two styles: list and hierarchical. You can toggle between these two styles by using the Outline Style selector group found at the bottom of the Top-Level Components pane. Switching styles with the CoreDataApp data model won't change anything in the Top-Level Components pane; there's only one entity and one configuration, so there's no hierarchy to be shown. If you had a component that depended on another component, you'd see the hierarchical relationship between the two with the hierarchical outline style.

The bulk of the Editor pane is taken up by the Detail editor. The Detail editor has two editor styles: table and graph. By default (and pictured in Figure 2-9), the Detail editor is in table style. You can toggle between these styles by using the Editor Style selector group on the bottom right of the Editor pane. Try it. You can see the difference in the two styles.

#### [www.allitebooks.com](http://www.allitebooks.org)

When you select an entity in the Top-Level Components pane, the Detail editor will display, in table style, three tables: *Attributes*, *Relationships*, and *Fetched Properties*. Again, we'll cover these in detail in a little bit. You can add a new attribute by using the Add Attribute button below the Detail editor. Similar to the Add Entity button, a click-and-hold will reveal a pop-up menu of choices: Add Attribute, Add Relationship, and Add Fetched Property. Again, the single-click behavior of this button will change depending on your choice, with its label reflecting that behavior. Under the Editor menu there are three menu items: Add Attribute, Add Relationship, and Add Fetched Property. These are active only when an entity is selected in the Top-Level Components pane.

If you switch the Detail editor to graph style, you'll see a large grid with a single rounded rectangle in the center. This rounded rectangle represents the entity in the Top-Level Components pane. The template you used for this project creates a single entity, Event. Selecting Event in the Top Level Components pane is the same as selecting the rounded rectangle in the graph view.

Try it. Click outside the entity in the Detail editor grid to deselect it and then click the Event line in the Top-Level Components pane. The entity in the graph view will also be selected. The Top Level Components pane and the graph view show two different views of the same entity list.

When unselected, the title bar and lines of the Event entity square should be pink. If you select the Event entity in the Top-Level Components pane, the Event entity in the Detail editor should change color to a blue, indicating it's selected. Now click anywhere on the Detail editor grid, outside the Event rounded square. The Event entity should be deselected in the Top Level Components pane and should change color in the Detail editor. If you click the Event entity in the Detail editor, it will be selected again. When selected, the Event entity should have a resize handle (or dot) on the left and right sides, allowing you to resize its width.

You are currently given the Event entity. It has a single attribute, named timeStamp, and no relationships. The Event entity was created as part of this template. As you design your own data models, you'll most likely delete the Event entity and create your own entities from scratch. A moment ago, you ran your Core Data sample application in the simulator. When you pressed the **+** icon, a new instance of Event was created. Entities, which we'll look at more closely in a few pages, replace the Swift data model class you would otherwise use to hold your data. We'll get back to the model editor in just a minute to see how it works. For now, just remember that the persistent store is where Core Data stores its data, and the data model defines the form of that data. Also remember that every persistent store has one, and only one, data model.

The inspector provides greater detail for the items selected in the model editor. Since each item could have a different view in the inspector, we'll discuss the details as we discuss the components and their properties. That being said, let's discuss the three top-level components: entities, fetch requests, and configurations.

### **Entities**

An entity can be thought of as the Core Data analog to a Swift class declaration. In fact, when using an entity in your application, you essentially treat it like a Swift class with some Core Data–specific implementation. You use the model editor to define the properties that define your entity. Each entity is given a name (in this case, Event), which must begin with a capital letter. When you ran CoreDataApp earlier, every time you pressed the Add (+) button, a new instance of Event was instantiated and stored in the application's persistent store.

Make sure the Utility pane is exposed, and select the Event entity. Now look at the inspector in the Utility pane (make sure the inspector is showing by selecting the Inspector button in the Inspector selector bar). Note that the Inspector pane now allows you to edit or change aspects of the entity (Figure 2-10). We'll get to the details of the inspector later.

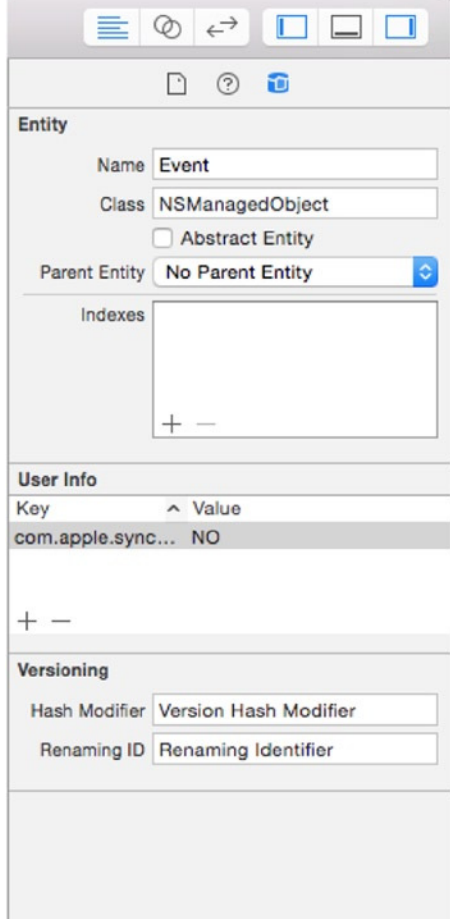

**Figure 2-10.** The inspector for the Event entity

#### **Properties**

While the Editor pane lists all the data model's entities, the Inspector pane allows you to "inspect" the properties that belong to the selected entity. An entity can consist of any number of properties. There are three different types of properties: attributes, relationships, and fetched properties. When you select an entity's property in the model editor, the property's details are displayed in the Inspector pane.

#### **Attributes**

The property that you'll use the most when creating entities is the attribute, which serves the same function in a Core Data entity as an instance variable does in a Swift class: they both hold data. If you look at your model editor (or at Figure 2-10), you'll see that the Event entity has one attribute named timeStamp. The timeStamp attribute holds the date and time when a given Event instance was created. In your sample application, when you click the + button, a new row is added to the table displaying a single Event's timeStamp.

Just like an instance variable, each attribute has a type. There are two ways to set an attribute's type. When the model editor is using the table style, you can change an attributes type in the *Attributes* table in the Detail editor (Figure 2-11). In your current application, the timeStamp attribute is set to the Date type. If you click the *Date* cell, you'll see a popup menu. That pop-up menu shows the possible attribute types. You'll look at the different attribute types in the next few chapters when you begin building your own data models.

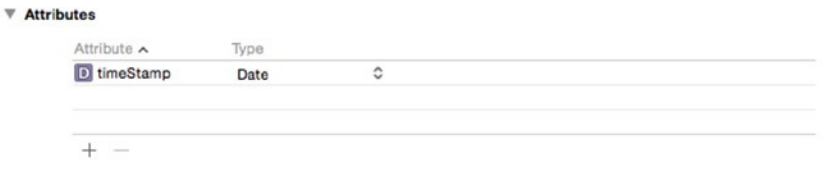

**Figure 2-11.** Attributes table in the model editor, table style

Make sure that the timeStamp attribute is still selected, and take a look at the inspector (Figure 2-12). Notice among the fields there is an Attribute Type field with a pop-up button. Click the button, and a pop-up menu will appear. It should contain the attribute's types you saw in the *Attribute* table. Make sure the attribute type is set to date.

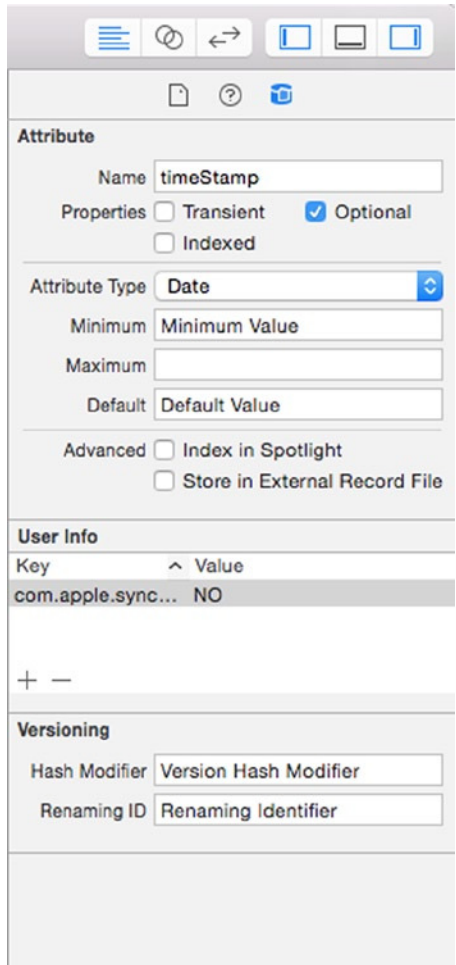

**Figure 2-12.** Inspector for the timeStamp attribute

A date attribute, such as timeStamp, corresponds to an instance of *NSDate*. If you want to set a new value for a date attribute, you need to provide an instance of *NSDate* to do so. A string attribute corresponds to an instance of *NSString*, and most of the numeric types correspond to an instance of *NSNumber*.

**Tip** Don't worry too much about all the other buttons, text fields, and check boxes in the model editor. As you make your way through the next few chapters, you'll get a sense of what each does.

#### Relationships

As the name implies, a relationship defines the associations between two different entities. In the template application, no relationships are defined for the Event entity. We'll begin discussing relationships in Chapter 7, but here's an example just to give you a sense of how they work.

Suppose you created an Employee entity and wanted to reflect each Employee's employer in the data structure. You could just include an employer attribute, perhaps an *NSString*, in the Employee entity, but that would be pretty limiting. A more flexible approach would be to create an Employer entity, and then create a relationship between the Employee and Employer entities.

Relationships can be to one or to many, and they are designed to link specific objects. The relationship from Employee to Employer might be a to-one relationship, if you assume that your Employees do not moonlight and have only a single job. On the other hand, the relationship from Employer to Employee is to many since an Employer might employ many Employees.

To put this in Swift terms, a to-one relationship is like using an instance variable to hold a pointer to an instance of another Swift class. A to-many relationship is more like using a pointer to a collection class like *NSMutableArray* or *NSSet*, which can contain multiple objects.

#### Fetched Properties

A fetched property is like a query that originates with a single managed object. For example, suppose you add a birthdate attribute to Employee. You might add a fetched property called sameBirthdate to find all Employees with the same date of birth as the current Employee.

Unlike relationships, fetched properties are not loaded along with the object. For example, if Employee has a relationship to Employer, when an Employee instance is loaded, the corresponding Employer instance will be loaded, too. But when an Employee is loaded, sameBirthdate is not evaluated. This is a form of lazy loading. You'll learn more about fetched properties in Chapter 7.

## Fetch Requests

While a fetched property is like a query that originates with a single managed object, a fetch request is more like a class method that implements a canned query. For example, you might build a fetch request named *canChangeLightBulb* that returns a list of Employees who are taller than 80 inches (about 2 meters). You can run the fetch request any time you need a lightbulb changed. When you run it, Core Data searches the persistent store to find the current list of potential lightbulb-changing Employees.

You will create many fetch requests programmatically in the next few chapters, and you'll be looking at a simple one a little later in this chapter in the "Creating a Fetched Results Controller" section.

# **Configurations**

A configuration is a set of entities. Different configurations may contain the same entity. Configurations are used to define which entities are stored in which persistent store. Most of the time, you won't need anything other than the default configuration. We won't cover using multiple configurations in this book. If you want to learn more, check the Apple Developer site or *Pro Core Data for iOS*.

## The Data Model Class: NSManagedObjectModel

Although you won't typically access your application's data model directly, you should be aware of the fact that there is a class that represents the data model in memory. This class is called *NSManagedObjectModel*, and the template automatically creates an instance of *NSManagedObjectModel* based on the data model file in your project. Let's take a look at the code that creates it now.

In the Navigation pane, open the CoreDataApp group and *AppDelegate.swift*. In the Editor jump bar, click the last menu (it should read No Selection) to bring up a list of the methods in this class (see Figure 2-13). Select *managedObjectModel* in the Core Data Stack section, which will take you to the method that creates the object model based on the *CoreDataApp. xcdatamodel* file.

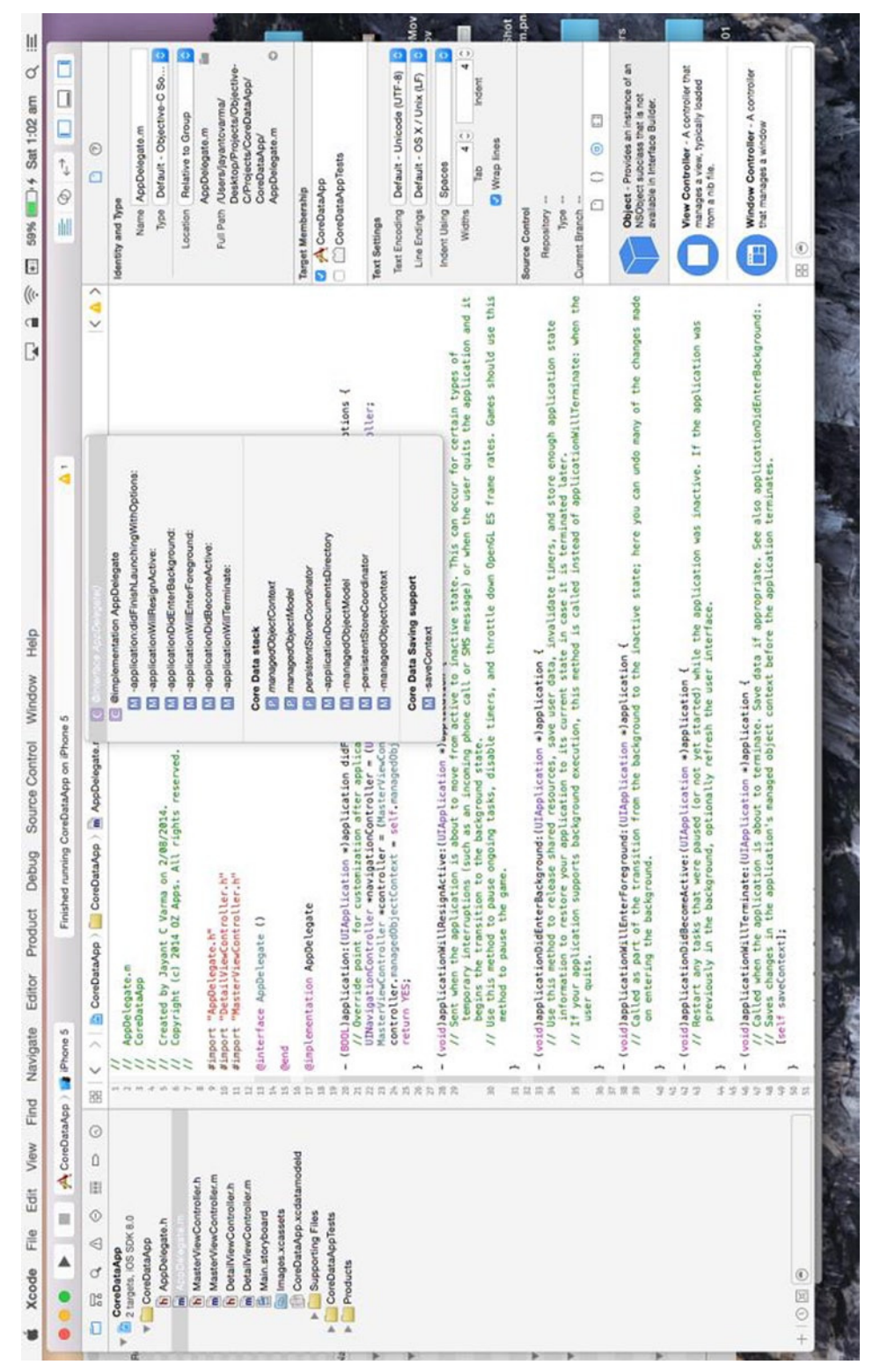

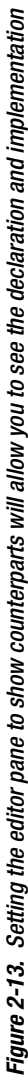

The method should look like this:

```
lazy var managedObjectModel: NSManagedObjectModel = {
     // The managed object model for the application. This property is not optional. 
    It is a fatal error for the application not to be able to find and load its model.
     let modelURL = NSBundle.mainBundle().URLForResource("CoreDataApp", 
   withExtension: "momd")
     return NSManagedObjectModel(contentsOfURL: modelURL)
}()
```
Using the lazy construct of Swift, the *managedObjectModel* variable is created of type *NSManagedObjectModel* when required. The variable is instantiated the first time it is called.

**Tip** The data model class is called *NSManagedObjectModel* because, as you'll see a little later in the chapter, instances of data in Core Data are called managed objects.

While it creates the *managedObjectModel*, it also sets the *modelObject* with the contents of the data model called *CoreDataApp.momd* as the default with the following code:

*Let modeURL = NSBundle.mainBundle().URLForResource("CoreDataApp", withExtension:"momd")*

Remember how we said that a persistent store was associated with a single data model? Well, that's true, but it doesn't tell the whole story. You can combine multiple *.xcdatamodel* files into a single instance of *NSManagedObjectModel*, creating a single data model that combines all the entities from multiple files. If you are planning on having more than one model, you can use the *mergedModelFromBundles* class method of the *NSManagedObjectModel*.

This function will take all *.xcdatamodel* files that might be in your Xcode project and combine them into a single instance of *NSManagedObjectModel*:

*return NSManagedObjectModel.mergedModelFromBundles(nil)*

So, for example, if you create a second data model file and add it to your project, that new file will be combined with *CoreDataApp.xcdatamodel* into a single managed object model that contains the contents of both files. This allows you to split up your application's data model into multiple smaller and more manageable files.

The vast majority of iOS applications that use Core Data have a single persistent store and a single data model, so the default template code will work beautifully most of the time. That said, Core Data does support the use of multiple persistent stores. You could, for example, design your application to store some of its data in a SQLite persistent store and some of it in a binary flat file. If you find that you need to use multiple data models, remember to change the template code here to load the managed object models individually using *mergedModelFromBundles*.

#### The Persistent Store and Persistent Store Coordinator

The persistent store, which is sometimes referred to as a *backing store*, is where Core Data stores its data. By default, on iOS devices Core Data uses a SQLite database contained in your application's *Documents* folder as its persistent store. But this can be changed without impacting any of the other code you write by tweaking a single line of code. We'll show you the actual line of code to change in a few moments.

**Caution** Do not change the type of persistent store once you have posted your application to the App Store. If you must change it for any reason, you will need to write code to migrate data from the old persistent store to the new one, or else your users will lose all of their data—something that will almost always make them quite unhappy.

Every persistent store is associated with a single data model, which defines the types of data that the persistent store can store.

The persistent store isn't actually represented by a Swift class. Instead, a class called *NSPersistentStoreCoordinator* controls access to the persistent store. In essence, it takes all the calls coming from different classes that trigger reads or writes to the persistent store and serializes them so that multiple calls against the same file are not being made at the same time, which could result in problems because of file or database locking.

As is the case with the managed object model, the template provides you with a method in the application delegate that creates and returns an instance of a persistent store coordinator. Other than creating the store and associating it with a data model and a location on disk (which is done for you in the template), you will rarely need to interact with the persistent store coordinator directly. You'll use high-level Core Data calls, and Core Data will interact with the persistent store coordinator to retrieve or save the data.

Let's take a look at the method that returns the persistent store coordinator. In *AppDelegate.swift*, select *persistentStoreCoordinator* from the function pop-up menu. Here's the method:

```
lazy var persistentStoreCoordinator: NSPersistentStoreCoordinator? = {
     // The persistent store coordinator for the application. This implementation creates and 
    return a coordinator, having added the store for the application to it. This property is 
    optional since there are legitimate error conditions that could cause the creation of 
    the store to fail.
```

```
 // Create the coordinator and store
 var coordinator: NSPersistentStoreCoordinator? = NSPersistentStoreCoordinator 
(managedObjectModel: self.managedObjectModel)
 let url = self.applicationDocumentsDirectory.URLByAppendingPathComponent 
("CoreDataApp.sqlite")
 var error: NSError? = nil
 var failureReason = "There was an error creating or loading the application's 
saved data."
```

```
 if coordinator!.addPersistentStoreWithType(NSSQLiteStoreType,
                                          configuration: nil,
                                                    URL: url,
                                                options: nil,
                                                     error: &error) == nil {
         coordinator = nil
         // Report any error we got.
         let dict = NSMutableDictionary()
         dict[NSLocalizedDescriptionKey] = "Failed to initialize the application's saved data"
         dict[NSLocalizedFailureReasonErrorKey] = failureReason
         dict[NSUnderlyingErrorKey] = error
         error = NSError.errorWithDomain("YOUR_ERROR_DOMAIN", code: 9999, userInfo: dict)
         // Replace this with code to handle the error appropriately.
         // abort() causes the application to generate a crash log and terminate. You should 
        not use this function in a shipping application, although it may be useful during 
        development.
         NSLog("Unresolved error \(error), \(error!.userInfo)")
         abort()
     }
     return coordinator
}()
```
As with the managed object model, this *persistentStoreCoordinator* accessor method uses lazy loading and doesn't instantiate the persistent store coordinator until the first time it is accessed. It is prefixed with the lazy keyword. Then it creates a path to a file called *CoreDataApp.sqlite* in the *Documents* directory in your application's sandbox. The template will always create a filename based on your project's name. If you want to use a different name, you can change it here, though it generally doesn't matter what you call the file since the user will never see it.

**Caution** If you do decide to change the filename, make sure you don't change it after you've posted your application to the App Store, or else future updates will cause your users to lose all of their data.

Take a look at this line of code:

```
if coordinator!.addPersistentStoreWithType(NSSQLiteStoreType,
                                      configuration: nil,
                                                 URL: url,
                                             options: nil,
                                               error: &error) == nil {
```
The first parameter to this method, *NSSQLiteStoreType*, determines the type of the persistent store. *NSSQLiteStoreType* is a constant that tells Core Data to use a SQLite database for its persistent store. If you want your application to use a single, binary flat file instead of a SQLite database, you could specify the constant *NSBinaryStoreType* instead of *NSSQLiteStoreType*. The vast majority of the time, the default setting is the best choice, so unless you have a compelling reason to change it, leave it alone.

#### [www.allitebooks.com](http://www.allitebooks.org)

**Note** A third type of persistent store supported by Core Data on iOS devices is called an in-memory store. The primary use of this option is to create a caching mechanism, storing the data in memory instead of in a database or binary file. To use an in-memory store, specify a store type of *NSInMemoryStoreType*.

### Reviewing the Data Model

Before you move on to other parts of Core Data, let's quickly review how the pieces you've looked at so far fit together. You might want to refer to Figure 2-7.

The persistent store (or backing store) is a file on an iOS device's file system that can be either a SQLite database or a binary flat file. A data model file, contained in one or more files with an extension of *.xcdatamodel*, describes the structure of your application's data. This file can be edited in Xcode. The data model tells the persistent store coordinator the format of all data stored in that persistent store. The persistent store coordinator is used by other Core Data classes that need to save, retrieve, or search for data. Easy enough, right? Let's move on.

# Managed Objects

Entities define the structure of your data, but they do not actually hold any data themselves. The instances of data are called *managed objects*. Every instance of an entity that you work with in Core Data will be an instance of the class *NSManagedObject* or a subclass of *NSManagedObject*.

# Key-Value Coding

The *NSDictionary* class allows you to store objects in a data structure and retrieve an object using a unique key. Like the *NSDictionary* class, *NSManagedObject* supports the key-value methods *valueForKey* and *setValue(\_:forKey:)* for setting and retrieving attribute values. It also has additional methods for working with relationships. You can, for example, retrieve an instance of *NSMutableSet* representing a specific relationship. Adding managed objects to this mutable set or removing them will add or remove objects from the relationship it represents.

If the *NSDictionary* class is new to you, take a few minutes to fire up Xcode and read about *NSDictionary* in the documentation viewer. The important concept to get your head around is key-value coding (KVC). Core Data uses KVC to store and retrieve data from its managed objects.

In your template application, consider an instance of *NSManagedObject* that represents a single event. You could retrieve the value stored in its *timeStamp* attribute by calling *valueForKey*, like so:

```
var timeStamp = managedObject.valueForKey("timeStamp") as NSDate
```
Since *timeStamp* is an attribute of type date, you know the object returned by *valueForKey:* will be an instance of *NSDate*. The function returns type *AnyObject!* and to convert it to a particular type, we need to specify the type. Similarly, you could set the value using *setValue(\_:forKey:)*. The following code would set the *timeStamp* attribute of *managedObject* to the current date and time:

```
managedObject.setValue(NSDate(), forKey:"timeStamp")
```
KVC also includes the concept of a keypath. Keypaths allow you iterate through object hierarchies using a single string. So, for example, if you had a relationship on your Employee entity called *whereIWork*, which pointed to an entity named *Employer*, and the Employer entity had an attribute called *name*, then you could get to the value stored in *name* from an instance of *Employee* using a keypath like so:

```
var employerString = managedObject.valueForKeyPath("WhereIWork.name") as String
```
Notice that you use *valueForKeyPath* instead of *valueForKey*, and you provide a dot-separated value for the keypath. KVC parses that string using the dots, so in this case, it would parse it into two separate values: *whereIWork* and *name*. It uses the first one (*whereIWork*) on itself and retrieves the object that corresponds to that key. It then takes the next value in the keypath (*name*) and retrieves the object stored under that key from the object returned by the previous call. Since Employer is a to-one relationship, the first part of the keypath would return a managed object instance that represented the *Employee*'s employer. The second part of the keypath would then be used to retrieve the name from the managed object that represents the *Employer*.

**Note** If you've used bindings in Cocoa, you're probably already familiar with KVC and keypaths. If not, don't worry—they will become second nature to you before long. Keypaths are really quite intuitive.

## Managed Object Context

Core Data maintains an object that acts as a gateway between your entities and the rest of Core Data. That gateway is called a *managed object context* (often just referred to as a *context*). The context maintains state for all the managed objects that you've loaded or created. The context keeps track of changes that have been made since the last time a managed object was saved or loaded. When you want to load or search for objects, for example, you do it against a context. When you want to commit your changes to the persistent store, you save the context. If you want to undo changes to a managed object, you just ask the managed object context to undo. (Yes, it even handles all the work needed to implement undo and redo for your data model).

When building iOS applications, you will have only a single context the vast majority of the time. However, iOS makes having more than one context easy. You can create nested managed object contexts, in which the parent object store of a context is another managed object context rather than the persistent store coordinator.

In this case, fetch and save operations are mediated by the parent context instead of by a coordinator. You can imagine a number of usage scenarios, including things like performing background operations on a second thread or queue and managing discardable edits from an inspector window or view. A word of caution: nested contexts make it more important than ever that you adopt the "pass the baton" approach of accessing a context (by passing a context from one view controller to the next) rather than retrieving it directly from the application delegate.

Because every application needs at least one managed object context to function, the template has very kindly provided you with one. Click *AppDelegate.swift* again, and select *managedObjectContext* from the Function menu in the Editor jump bar. You will see a method that looks like this:

```
lazy var managedObjectContext: NSManagedObjectContext? = {
     // Returns the managed object context for the application (which is already bound to the 
    persistent store coordinator for the application.) This property is optional since there 
    are legitimate error conditions that could cause the creation of the context to fail.
     let coordinator = self.persistentStoreCoordinator
     if !coordinator {
         return nil
     }
     var managedObjectContext = NSManagedObjectContext()
     managedObjectContext.persistentStoreCoordinator = coordinator
     return managedObjectContext
}()
```
This method is pretty straightforward. Using lazy loading, it gets the *persistantStoreCoordinator*, returning a *nil* if the current *persistantStoreCoordinator* does not exist. Next, it creates a new *managedObjectContext* and then sets the *persistentStoreCoordinator* to tie to the current coordinator to your *managedObjectContext*. When you're finished, you return *managedObjectContext*.

**Note** Managed object contexts do not work directly against a persistent store; they go through a persistent store coordinator. As a result, every managed object context needs to be provided with a pointer to a persistent store coordinator in order to function. Multiple managed object contexts can work against the same persistent store coordinator, however.

#### Saves On Terminate

While you're in the application delegate, scroll up to another method called *applicationWillTerminate* which saves changes to the context if any have been made. The changes are saved to the persistent store. As its name implies, this method is called just before the application exits.

```
func applicationWillTerminate(application: UIApplication!) {
     // Called when the application is about to terminate. Save data if appropriate. 
    See also applicationDidEnterBackground:.
     // Saves changes in the application's managed object context before the application 
   terminates.
     self.saveContext()
}
```
This is a nice bit of functionality, but there may be times when you don't want the data to be saved. For example, what if the user quits after creating a new entity but before entering any data for that entity? In that case, do you really want to save that empty managed object into the persistent store? Probably not. You'll look at dealing with situations like that in the next few chapters.

#### Load Data from the Persistent Store

Run the Core Data application you built earlier and press the plus button a few times (see Figure 2-6). Quit the simulator, and then run the application again. Note that the timestamps from your previous runs were saved into the persistent store and loaded back in for this run.

Click *MasterViewController.swift* so you can see how this happens. As you can probably guess from the filename, *MasterViewController* is the view controller class that acts as your application's, well, master view controller. This is the view controller for the view you can see in Figure 2-6.

Once you've clicked the filename, you can use the Editor jump bar's Function menu to find the *viewDidLoad* method, although it will probably be on your screen already since it's the first method in the class. The default implementation of the method looks like this:

```
override func viewDidLoad() {
     super.viewDidLoad()
     // Do any additional setup after loading the view, typically from a nib.
     self.navigationItem.leftBarButtonItem = self.editButtonItem()
    let addButton = UIBarButtonItem(barButtonSystemItem: .Add,
                                               target: self,
                                               action: "insertNewObject:")
    self.navigationItem.rightBarButtonItem = addButton
}
```
The first thing the method does is call *super*. Next, it sets up the Edit and Add buttons. Note that *MasterViewController* inherits from *UITableViewController*, which in turn inherits from *UIViewController*. *UIViewController* provides a function named *editButtonItem*, which returns an Edit button of type *UIBarButtonItem*. Using the function, you retrieve the *editButtonItem* and pass it to the *leftBarButtonItem* property of the *navigationItem* property. Now the Edit button is the left button in the navigation bar.

Now let's focus on the Add button. Since *UIViewController* does not provide an Add button, create one from scratch using the *UIBarButtonItem* and then add it as the right button in the navigation bar. The code is fairly straightforward.

```
let addButton = UIBarButtonItem(barButtonSystemItem: .Add,
                                           target: self,
                                           action: "insertNewObject:")
self.navigationItem.rightBarButtonItem = addButton
```
So, with the basic user interface set up, it's time to look at how the fetched results controller works.

## The Fetched Results Controller

Conceptually speaking, the fetched results controller isn't quite like the other generic controllers you've seen in the iOS SDK. If you've used Cocoa bindings and the generic controller classes available on the Mac, such as *NSArrayController*, then you're already familiar with the basic idea. If you're not familiar with those generic controller classes, a little explanation is probably in order.

Most of the generic controller classes in the iOS SDK (such as *UINavigationController*, *UITableViewController*, and *UIViewController*) are designed to act as the controller for a specific type of view. View controllers, however, are not the only types of controller classes that Cocoa Touch provide, although they are the most common. *NSFetchedResultsController* is an example of a controller class that is not a view controller.

*NSFetchedResultsController* is designed to handle one specific job, which is to manage the objects returned from a Core Data fetch request. *NSFetchedResultsController* makes displaying data from Core Data easier than it would otherwise be because it handles a bunch of tasks for you. It will, for example, purge any unneeded objects from memory when it receives a low-memory warning and reload them when it needs them again. If you specify a delegate for the fetched results controller, your delegate will be notified when certain changes are made to its underlying data.

#### Creating a Fetched Results Controller

You start by creating a fetch request and then use that fetch request to create a fetched results controller. In your template, this is done in *MasterViewController.swift*, in the *fetchedResultsController* method. *fetchedResultsController* starts with checking to see whether there is already an active instantiated *\_fetchedResultsController* and returns if it exists. If that is not there (resolves to nil), it sets out to create a new fetch request. A fetch request is basically a specification that lays out the details of the data to be fetched. You need to tell the fetch request which entity to fetch. In addition, you want to add a sort descriptor to the fetch request. The sort descriptor determines the order in which the data is organized.

Once the fetch request is defined appropriately, the fetched results controller is created. The fetched results controller is an instance of the class *NSFetchedResultsController*. Remember that the fetched results controller's job is to use the fetch request to keep its associated data as fresh as possible.

Once the fetched results controller is created, you do your initial fetch. You do this in *MasterViewController.swift* at the end of *fetchedResultsController* by calling the *performFetch* function.

Now that you have your data, you're ready to be a data source and a delegate to your table view. When your table view wants the number of sections for its table, it will call *numberOfSectionsInTableView*. In your version, you get the section information by calling the *sections.count* of the *fetchResultsController*. Here's the version from *MasterViewController.swift*:

```
override func numberOfSectionsInTableView(tableView: UITableView) -> Int {
    return self.fetchedResultsController.sections.count
}
```
The same strategy applies in the function *tableView that you override*

```
 override func tableView(tableView: UITableView, numberOfRowsInSection section: Int) -> Int {
    let sectionInfo = self.fetchedResultsController.sections[section] as 
   NSFetchedResultsSectionInfo
    return sectionInfo.numberOfObjects
}
```
You get the idea. You used to need to do all this work yourself. Now you can ask your fetched results controller to do all the data management for you. It's an amazing time-saver!

Let's take a closer look at the creation of the fetched results controller. In *MasterViewController.swift*, use the function menu to go to the method *-fetchedResultsController*. It should look like this:

```
var fetchedResultsController: NSFetchedResultsController {
     if _fetchedResultsController != nil {
         return _fetchedResultsController!
     }
     let fetchRequest = NSFetchRequest()
     // Edit the entity name as appropriate.
     let entity = NSEntityDescription.entityForName("Event",
                           inManagedObjectContext: self.managedObjectContext)
     fetchRequest.entity = entity
     // Set the batch size to a suitable number.
     fetchRequest.fetchBatchSize = 20
     // Edit the sort key as appropriate.
     let sortDescriptor = NSSortDescriptor(key: "timeStamp", ascending: false)
     let sortDescriptors = [sortDescriptor]
     fetchRequest.sortDescriptors = [sortDescriptor]
```
*}*

```
 // Edit the section name key path and cache name if appropriate.
 // nil for section name key path means "no sections".
 let aFetchedResultsController = NSFetchedResultsController(
                              fetchRequest: fetchRequest,
                       managedObjectContext: self.managedObjectContext,
                         sectionNameKeyPath: nil,
                                   cacheName: "Master")
 aFetchedResultsController.delegate = self
 _fetchedResultsController = aFetchedResultsController
 var error: NSError? = nil
 if !_fetchedResultsController!.performFetch(&error) {
      // Replace this implementation with code to handle the error appropriately.
      // abort() causes the application to generate a crash log and terminate. You should 
     not use this function in a shipping application, although it may be useful during 
     development.
      //println("Unresolved error \(error), \(error.userInfo)")
      abort()
 }
 return _fetchedResultsController!
```
As discussed earlier, this method uses lazy loading. The first thing it does is check if *\_ fetchedResultsController* exists, i.e. not nil. If *\_fetchedResultsController* already exists, it is returned; otherwise, the process of creating a new *fetchedResultsController* is started.

As the first step, you need to create an *NSFetchRequest* and *NSEntityDescription* and then attach the *NSEntityDescription* to the *NSFetchRequest*.

```
let fetchRequest = NSFetchRequest()
// Edit the entity name as appropriate.
let entity = NSEntityDescription.entityForName("Event",
                         inManagedObjectContext: self.managedObjectContext)
fetchRequest.entity = entity
```
Remember, you're building a fetched results controller, and the fetch request is part of that. Next, set the batch size to 20. This tells Core Data that this fetch request should retrieve its results 20 at a time. This is sort of like a file system's block size.

```
// Set the batch size to a suitable number.
fetchRequest.fetchBatchSize = 20
```
Next, build an *NSSortDescriptor* and specify that it use *timeStamp* as a key, sorting the timestamps in descending order (earlier dates last).

```
// Edit the sort key as appropriate.se
let sortDescriptor = NSSortDescriptor(key: "timeStamp", ascending: false)
let sortDescriptors = [sortDescriptor]
fetchRequest.sortDescriptors = [sortDescriptor]
```
Try this experiment: change *ascending:false* to *ascending:true* and run the application again. What do you think will happen? Don't forget to change it back when you are finished.

**Tip** If you need to restrict a fetch request to a subset of the managed objects stored in the persistent store, use a predicate. The default template does not use predicates, but you'll be working with them in the next several chapters.

Now you create an *NSFetchedResultsController* using your fetch request and context. You'll learn about the third and fourth parameters, *sectionNameKeyPath* and *cacheName*, in Chapter 3.

```
// Edit the section name key path and cache name if appropriate.
// nil for section name key path means "no sections".
         let aFetchedResultsController = NSFetchedResultsController(
                                          fetchRequest: fetchRequest,
                                 managedObjectContext: self.managedObjectContext,
                                   sectionNameKeyPath: nil,
                                             cacheName: "Master")
```
Next, you set *self* as the delegate and set *fetchedResultsController* to the fetched results controller you just created.

```
aFetchedResultsController.delegate = self
_fetchedResultsController = aFetchedResultsController
```
Finally, you perform the fetch and, if there are no errors, you assign the results to your private instance variable fetchedResultsController and return the results.

```
var error: NSError? = nil
if !_fetchedResultsController!.performFetch(&error) {
     // Replace this implementation with code to handle the error appropriately.
      // abort() causes the application to generate a crash log and terminate. You should 
    not use this function in a shipping application, although it may be useful during 
    development.
     //println("Unresolved error \(error), \(error.userInfo)")
     abort()
}
```

```
return _fetchedResultsController!
```
Don't worry too much about the details here. Try to get your head around the big picture. As you make your way through the next few chapters, the details will come into focus.

#### The Fetched Results Controller Delegate Methods

The fetched results controller must have a delegate, and that delegate must provide four methods, which we will describe in the pages that follow. These four methods are defined in the protocol *NSFetchedResultsControllerDelegate*. The fetched results controller monitors its managed object context and calls its delegates as changes are made to its context.

#### Will Change Content Delegate Method

When the fetched results controller observes a change that affects it—such as an object it manages being deleted or changed or when a new object is inserted that meets the criteria of the fetched results controller's fetch request—the fetched results controller will notify its delegate before it makes any changes, using the method *controllerWillChangeContent*.

The vast majority of the time a fetched results controller will be used along with a table view, and all you need to do in that delegate method is to inform the table view that updates about to be made might impact what it is displaying. This is the method that ensures it gets done:

```
func controllerWillChangeContent(controller: NSFetchedResultsController) {
     self.tableView.beginUpdates()
```
#### *}*

#### Did Change Contents Delegate Method

After the fetched results controller makes its changes, it will then notify its delegate using the method *controllerDidChangeContent*. At that time, if you're using a table view (and you almost certainly will be), you need to tell the table view that the updates you told it were coming in *controllerWillChangeContent* are now complete. This is handled for you like so:

```
func controllerDidChangeContent(controller: NSFetchedResultsController) {
     self.tableView.endUpdates()
```
#### *}*

#### Did Change Object Delegate Method

When the fetched results controller notices a change to a specific object, it will notify its delegate using the method controller( $:$ didChangeObject:atIndexPath:forChangeType:newIndexPath:). This method is where you need to handle updating, inserting, deleting, or moving rows in your table view to reflect whatever change was made to the objects managed by the fetched results controller. Here is the template implementation of the delegate method that will take care of updating the table view for you:

```
 func controller(controller: NSFetchedResultsController, didChangeObject anObject: AnyObject, 
atIndexPath indexPath: NSIndexPath, forChangeType type: NSFetchedResultsChangeType, 
newIndexPath: NSIndexPath) {
     switch type {
```

```
 case .Insert:
     tableView.insertRowsAtIndexPaths([newIndexPath],
                              withRowAnimation: .Fade)
```

```
 case .Delete:
         tableView.deleteRowsAtIndexPaths([indexPath],
                                  withRowAnimation: .Fade)
     case .Update:
         self.configureCell(tableView.cellForRowAtIndexPath(indexPath),
                                  atIndexPath: indexPath)
     case .Move:
        tableView.deleteRowsAtIndexPaths([indexPath],
                                  withRowAnimation: .Fade)
          tableView.insertRowsAtIndexPaths([newIndexPath],
                                  withRowAnimation: .Fade)
     default:
         return
 }
```
Most of this code is fairly straightforward. If a row has been inserted, you receive a type of *NSFetchedResultsChangeTypes.Insert* usable as *.Insert* (Swift allows for the enumerated members to be accessed without using the entire type and their members) and you insert a new row into the table. If a row was deleted, you receive a type of *.Delete* and you delete the corresponding row in the table. When you get a type of *.Update*, it means that an object was changed and the code calls *configureCell* to ensure that you are looking at the right data. If a type of *.Move* was received, you know that a row was moved, so you delete it from the old location and insert it at the location specified by *newIndexPath*.

#### Did Change Section Delegate Method

*}*

Lastly, if a change to an object affects the number of sections in the table, the fetched results controller will call the delegate method *controller(\_:didChangeSection:atInde x:forChangeType:)*. If you specify a *sectionNameKeyPath* when you create your fetched results controller, you need to implement this delegate method to take care of adding and deleting sections from the table as needed. If you don't, you will get runtime errors when the number of sections in the table doesn't match the number of sections in the fetched results controller. Here is the template's standard implementation of that delegate method that should work for most situations:

```
func controller(controller: NSFetchedResultsController,
            didChangeSection sectionInfo: NSFetchedResultsSectionInfo,
            atIndex sectionIndex: Int,
            forChangeType type: NSFetchedResultsChangeType) {
     switch type {
         case .Insert:
             self.tableView.insertSections(NSIndexSet(index: sectionIndex),
                                         withRowAnimation: .Fade)
         case .Delete:
             self.tableView.deleteSections(NSIndexSet(index: sectionIndex),
                                         withRowAnimation: .Fade)
         default:
             return
     }
}
```
#### [www.allitebooks.com](http://www.allitebooks.org)

Using these four delegate methods, when you add a new managed object, the fetched results controller will detect that, and your table will be updated automatically. If you delete or change an object, the controller will detect that, too. Any change that affects the fetched results controller will automatically trigger an appropriate update to the table view, including properly animating the process. This means that you don't need to litter your code with calls to *reloadData* every time you make a change that might impact your dataset. Very nice!

#### Retrieving a Managed Object From the Fetched Results Controller

Your table view delegate methods have become much shorter and more straightforward, since your fetched results controller does much of the work that you previously did in those methods. For example, to retrieve the object that corresponds to a particular cell, which you often need to do in *tableView(\_:cellForRowAtIndexPath:)* and *tableView(\_:didSelec tRowAtIndexPath:)*, you can just call the function *objectAtIndexPath* on the fetched results controller and pass in the *indexPath* parameter, and it will return the correct object.

*let object = self.fetchedResultsController.objectAtIndexPath(indexPath) as NSManagedObject* 

## Creating and Inserting a New Managed Object

From the function menu in the Editor pane, select *insertNewObject*, which is the method that is called when the + button is pressed in the sample application. It's a nice, simple example of how to create a new managed object, insert it into a managed object context, and then save it to the persistent store.

```
func insertNewObject(sender:AnyObject){
     let context = self.fetchedResultsController.managedObjectContext
     let entity = self.fetchedResultsController.fetchRequest.entity
     let newManagedObject = NSEntityDescription.insertNewObjectForEntityForName(entity.name,
                         inManagedObjectContext: context) as NSManagedObject
     // If appropriate, configure the new managed object
     // Normally you should use accessor methods, but using KVC here avoids the need to add a 
    custom class to the template.
     newManagedObject.setValue(NSDate.date(), forKey: "timeStamp")
     // Save the context
     var error: NSError? = nil
     if !context.save(&error) {
         // Replace this implementation with code to handle the error appropriately.
         // abort() causes the application to generate a cash log and terminate. You should 
        not use this function in a shipping application, although it may be useful during 
        development.
         // println("Unresolved error \(error), \(error.userInfo)")
         abort()
     }
}
```
Notice that the first thing the code does is to retrieve a managed object context from the fetched results controller. In this simple example where there's only one context, you could also have retrieved the same context from the application delegate. There are a few reasons why the default code uses the context from the fetched results controller. First, you already have a method that returns the fetched results controller, so you can get to the context in just one line of code.

*let context = self.fetchedResultsController.managedObjectContext*

More important, though, a fetched results controller always knows which context its managed objects are contained by, so even if you decide to create an application with multiple contexts, you'll be sure that you're using the correct context if you pull it from the fetched results controller.

Just as you did when you created a fetch request, when inserting a new object, you need to create an entity description to tell Core Data which kind of entity you want to create an instance of. The fetched results controller also knows what entity the objects it manages are, so you can just ask it for that information.

```
let entity = self.fetchedResultsController.fetchRequest.entity
```
Then it's simply a matter of using a class method on *NSEntityDescription* to create the new object and insert it into a context.

```
let newManagedObject = NSEntityDescription.insertNewObjectForEntityForName(entity.name,
                       inManagedObjectContext: context) as NSManagedObject
```
It does seem a little odd that you use a class method on *NSEntityDescription*, rather than an instance method on the context you want to insert the new object into, but that's the way it's done.

Though this managed object has now been inserted into the context, it still exists in the persistent store. To insert it from the persistent store, you must save the context, which is what happens next in this method:

```
// Save the context
var error: NSError? = nil
if !context.save(&error) {
     // Replace this implementation with code to handle the error appropriately.
     // abort() causes the application to generate a cash log and terminate. You should 
   not use this function in a shipping application, although it may be useful during 
    development.
     // println("Unresolved error \(error), \(error.userInfo)")
    abort()
}
```
As the comment says, you need to handle the error more appropriately than calling *abort*. We'll cover this more in the ensuing chapters. Also, notice that you don't call *reloadData* on your table view. The fetched results controller will realize that you've inserted a new object that meets its criteria and will call the delegate method, which will automatically reload the table.

## Deleting Managed Objects

Deleting managed objects is pretty easy when using a fetched results controller. Use the function menu to navigate to the method called *tableView(\_:commitEditingStyle:forRowAt IndexPath:)*. That method should look like this:

```
Override func tableView(tableView: UITableView, commitEditingStyle: 
UITableViewCellEditingStyle, forRowAtIndex indexPath: NSIndexPath){
     if editingStyle == .Delete {
         let context = self.fetchedResultsControlled.managedObjectContext
         context.deleteObject(self.fetchedResultController.objectAtIndexPath(indexPath) as 
        NSManagedObject)
         var error: NSError? = nil
         if !context.save(&error) {
             // Replace this implementation with code to handle the error appropriately.
             // abort() causes the application to generate a cash log and terminate. You 
            should not use this function in a shipping application, although it may be 
            useful during development.
             // println("Unresolved error \(error), \(error.userInfo)")
             abort()
         }
     }
}
```
The method first makes sure that you're in a delete transaction (remember that this same method is used for deletes and inserts).

```
if editingStyle == .Delete {
```
Next, you retrieve the context.

*let context = self.fetchedResultsControlled.managedObjectContext*

Then the context is asked to delete that object.

```
 context.deleteObject(self.fetchedResultController.objectAtIndexPath(indexPath) as 
NSManagedObject)
```
Next, the managed object context's *save:* method is called to cause that change to be committed to the persistent store.

```
var error: NSError? = nil
if !context.save(&error) {
     // Replace this implementation with code to handle the error appropriately.
     // abort() causes the application to generate a cash log and terminate. You should 
    not use this function in a shipping application, although it may be useful during 
    development.
     // println("Unresolved error \(error), \(error.userInfo)")
     abort()
}
```
No need to admonish you again about the call to *abort*, as we discussed this previously.

And that's all there is to deleting managed objects.

# Putting Everything in Context

At this point, you should have a pretty good handle on the basics of using Core Data. You've learned about the architecture of a Core Data application and the process of using entities and properties. You've seen how the persistent store, managed object model, and managed object context are created by your application delegate. You learned how to use the data model editor to build entities that can be used in your program to create managed objects. You also learned how to retrieve, insert, and delete data from the persistent store.

Enough with the theory! Let's move on and build some Core Data applications, shall we?

**Chapter** 

# A Super Start: Adding, Displaying, and Deleting Data

Well, if that previous chapter didn't scare you off, then you're ready to dive in and move beyond the basic template you explored in Chapter 2.

In this chapter, you'll create an application designed to track some superhero data. Your application will start with the Master-Detail Application template, though you'll be making lots of changes right from the beginning. You'll use the model editor to design your superhero entity. Then you'll create a new controller class derived from *UIViewController* that will allow you to add, display, and delete superheroes. In Chapter 4, you'll extend your application further and add code to allow the user to edit her superhero data.

Take a look at Figure 3-1 to get a sense of what your app will look like when it runs. It looks a lot like the template app. The major differences lie in the entity at the heart of the application and in the addition of a tab bar at the bottom of the screen. Let's get to work.

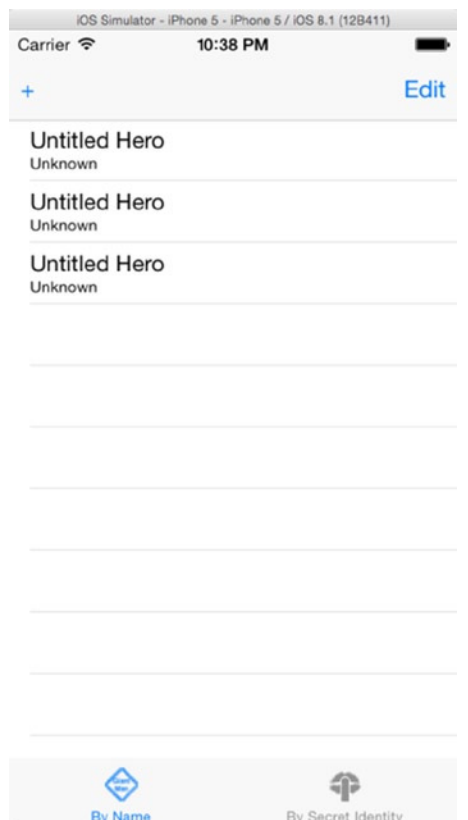

**Figure 3-1.** The SuperDB application as it will look once you've finished this chapter

# Setting Up the Xcode Project

It's time to get your hands dirty. Launch Xcode if it's not open and bring up your old friend, the new project assistant (Figure 3-2).

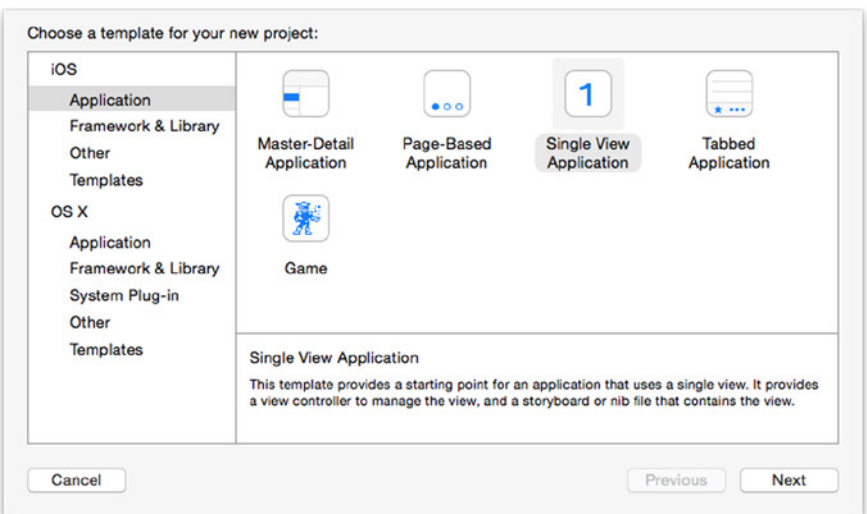

**Figure 3-2.** Your dear old friend, Xcode's new project assistant

In the previous chapter, you started with the Master-Detail Application template. When you're creating your own navigation applications, it's a good template to use because it gives you a lot of the code you're likely to need in your application. However, to make it easier to explain where to add or modify code and also to reinforce your understanding of how applications are constructed, you'll build the SuperDB application from scratch, just as you did throughout most of *Beginning iPhone Development with Swift*.

Select Single View Application and click Next. When prompted for a product name (Figure 3-3), enter **SuperDB**. Select iPhone for the device family and make sure that the Use Core Data check box is selected. Set the language to Swift. After clicking Next again, use the default location to save the project and click Create.

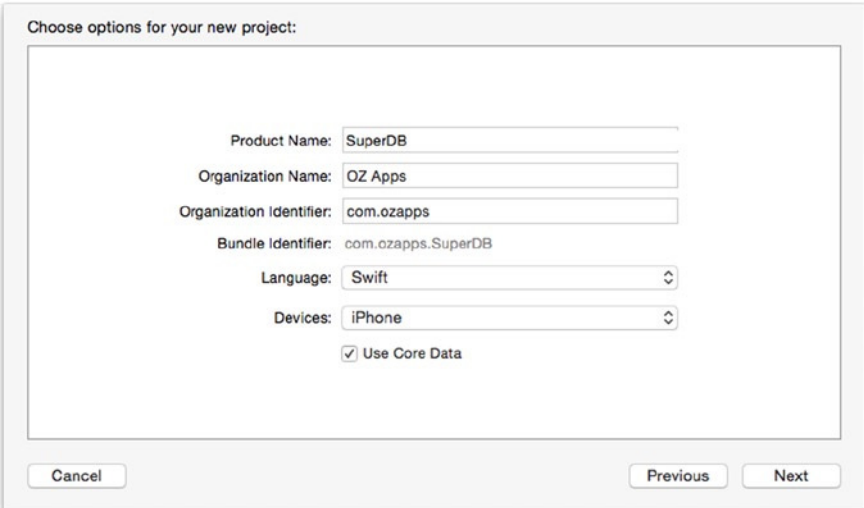

**Figure 3-3.** Entering project details

First, click the *Main.storyboard* file; it should appear in the Navigator pane. Click the file name, rename this *Main.storyboard* to *SuperDB.storyboard*, and save it.

Finally, you need to tell Xcode that you want to use the new *SuperDB.storyboard* file. Select the SuperDB project at the top of the Navigator pane. When the project editor appears, select the SuperDB target and go to the project summary editor (Figure 3-4). In the section titled iPhone/iPod Deployment Info, select the name SuperDB for the Main Storyboard field.

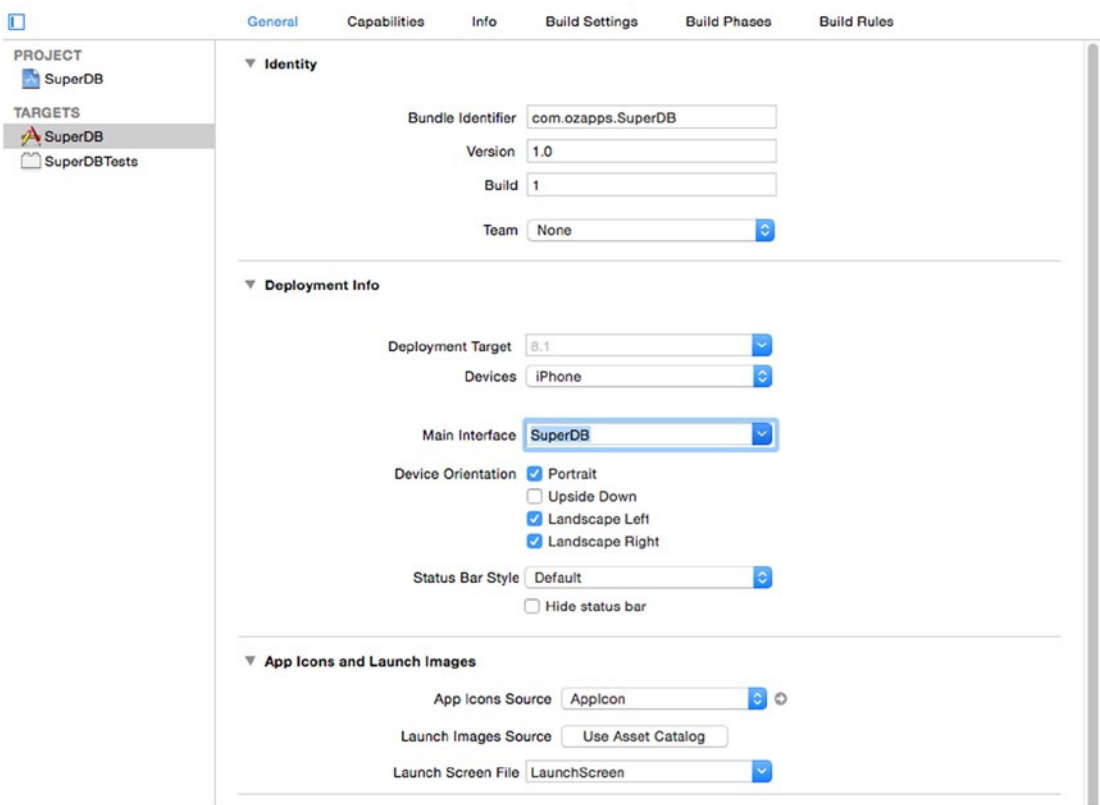

**Figure 3-4.** Project editor

Now you need to set up your storyboard. Find and select *SuperDB.storyboard* in the Navigation pane. The editor pane should transform into the storyboard editor (Figure 3-5). There is a button on the bottom left; click it.

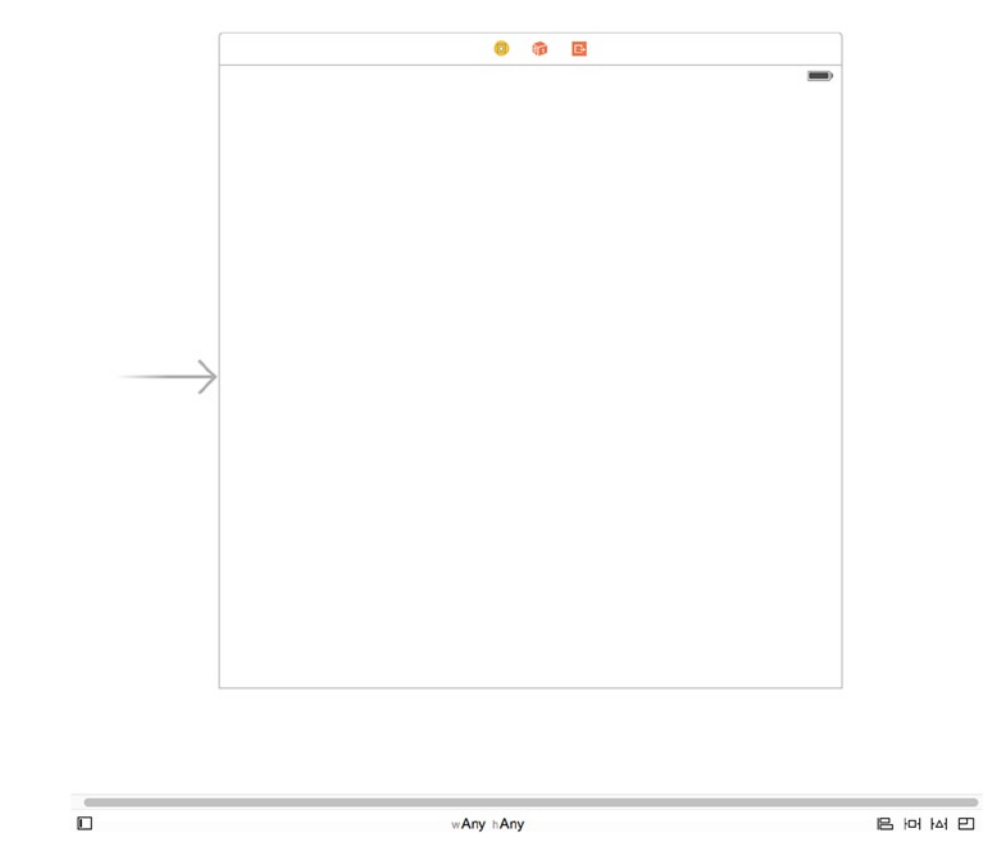

**Figure 3-5.** The storyboard editor

The storyboard document outline (Figure 3-6) should appear on the left of the storyboard editor. Right now this view is empty with no scenes (we'll define *scenes* in a little bit). Normally, the storyboard document outline provides a hierarchical view of the scenes, including their view controllers, views, and UI components.

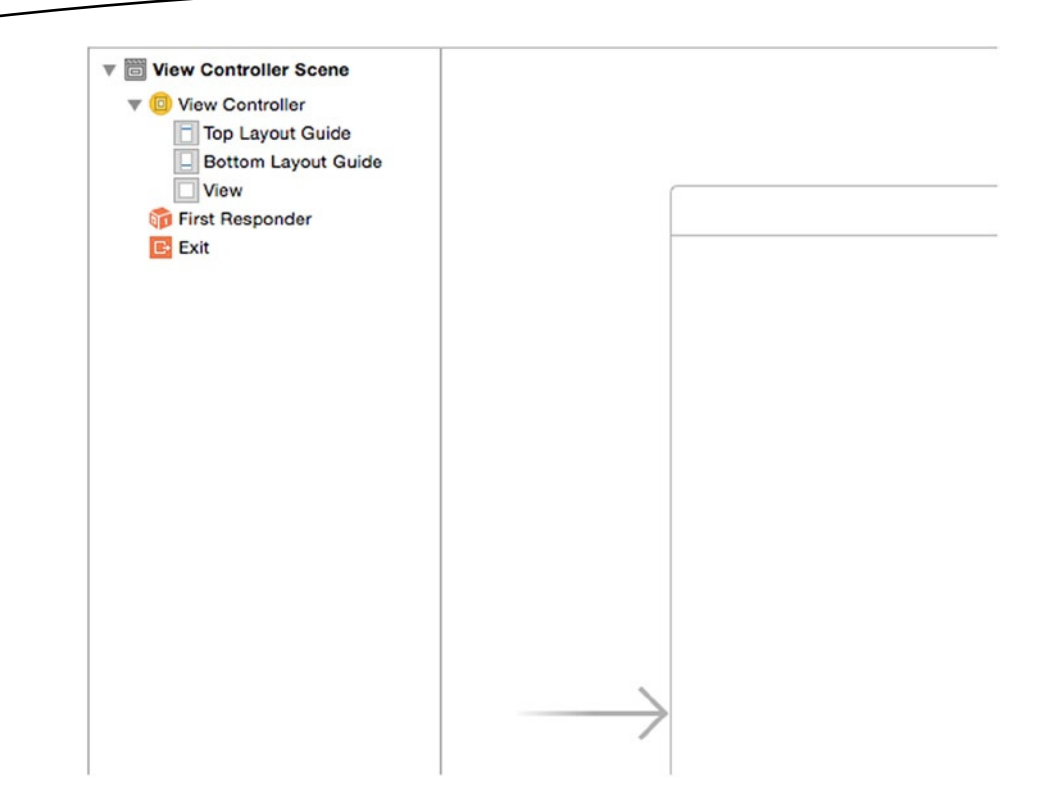

**Figure 3-6.** The storyboard document outline and disclosure button

## Adding a Scene

You want your scene to support navigation, so drag a Navigation Controller from the Object Library (which should be at the bottom of the Utility pane) to the storyboard editor and then delete this default view controller by selecting it and pressing Delete. You can click the View Controller Scene (provided by default) and delete it. Your storyboard editor should look something like Figure 3-7.

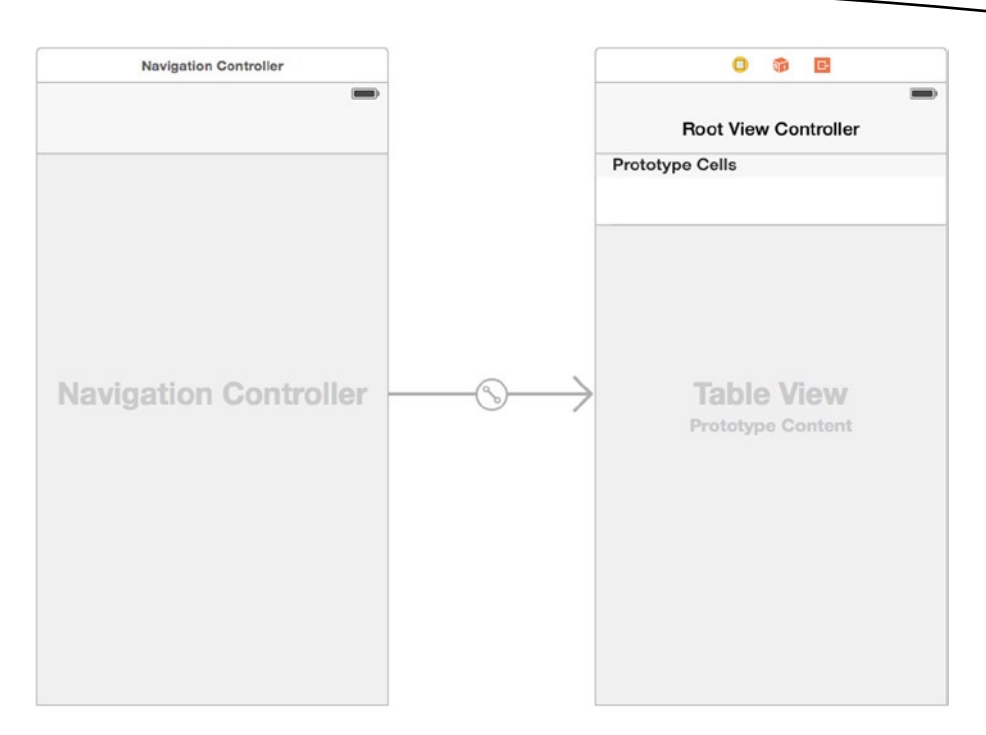

**Figure 3-7.** Storyboard editor with a navigation controller

**Note** In case you find that you have slightly larger and squarer scenes than those that resemble an iPhone, press the  $\sim$   $\frac{120}{1}$  Cmd+Opt+1 shortcut; then under Interface Builder Document, deselect the use Auto Layout check box. In the dialog that appears, make sure that the drop-down displays iPhone and then click the Disable Size Classes button.

#### Scenes and Segues

Interestingly, Xcode decided that along with the navigation controller, you wanted a table view controller and set it up. What you see now are two scenes, Navigation Controller Scene and Root View Controller Scene. Between the two scenes is a segue. It's the arrow pointing from the Navigation Controller to the Root View Controller. It has an icon in the middle of it that tells you this is a manual segue.

A scene is basically a view controller. The leftmost scene is labeled Navigation Controller; the rightmost is the Root View Controller. The navigation controller is used to manage the other view controllers. In Chapter 2, the navigation controller managed the master and detail view controllers. The navigation controller also provided the navigation bar that allowed you to edit and add events in the master view controller and provided the Back button in the detail view controller.

A segue defines the transition from a scene to the next scene. In the application from Chapter 2, when you selected an event in the master view controller, you triggered the segue to transition to the detail view controller.

One more thing that we almost forgot: if you were to simply run the project now, it would display a black screen because it would fail to instantiate the default view controller. Each storyboard requires a starting point, which is the view controller that is displayed first. The arrow to the left specifies this, and since there is no view controller that is set at the initial view controller, it would display nothing but a black screen. Select the Navigation Controller, and open the Attributes Inspector by pressing  $x#4$  (Cmd+Opt+4). Select the check box "is Initial View Controller" to display the arrow to the left of the view controller.

## Storyboard Document Outline

Now that you have something in your storyboard editor, let's take a look at the storyboard document outline. Open it (if it is not showing). Now you can see the hierarchical view of the scenes described earlier (Figure 3-8), with their view controllers, views, and UI components.

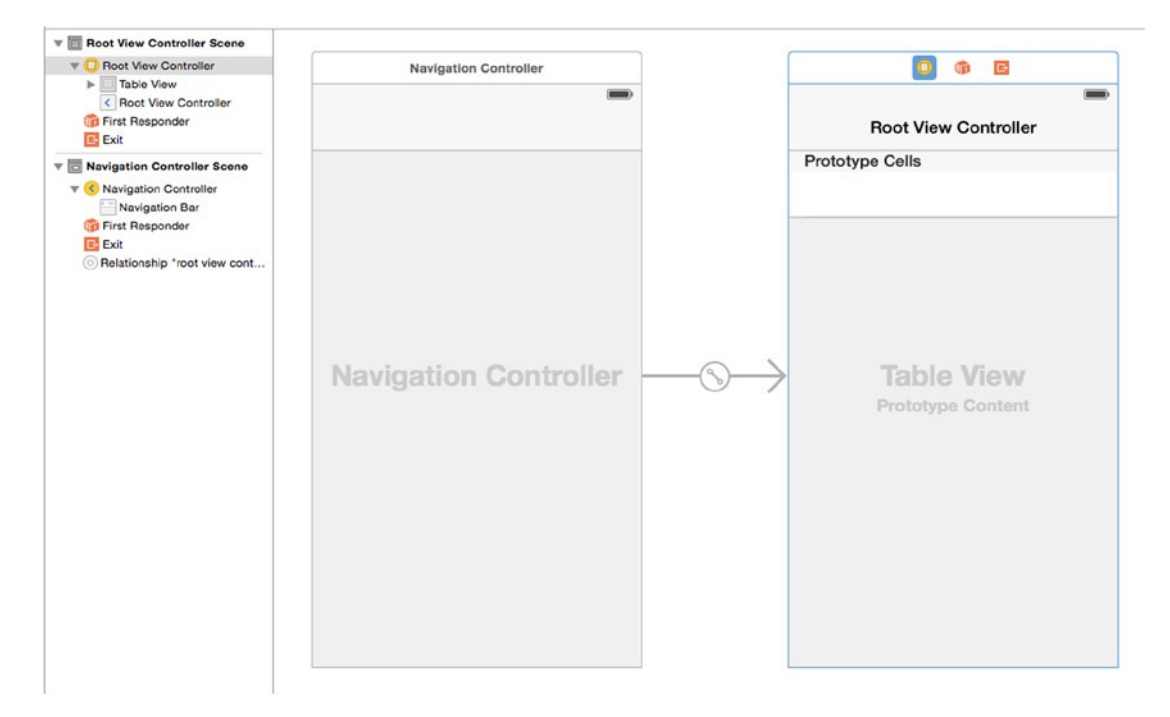

**Figure 3-8.** The story document outline, populated

Let's take a look at your work so far. Build and run the SuperDB app. You should see something like Figure 3-9.

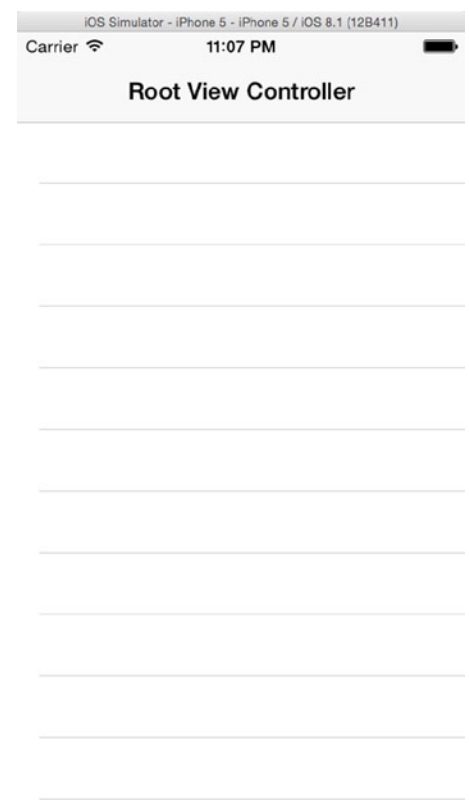

**Figure 3-9.** The SuperDB app so far

# Application Architecture

There's no single right architecture for every application. One obvious approach would be to make the application a tabbed application and then add a separate navigation controller for each tab. In a situation where each tab corresponds to a completely different view showing different types of data, this approach would make perfect sense. In *Beginning iPhone Development with Swift*, you used that exact approach because every single tab corresponded to a different view controller with different outlets and different actions.

In this case, however, you're going to implement two tabs (with more to be added in later chapters), but each tab will show exactly the same data, just ordered differently. When one tab is selected, the table will be ordered by the superhero's name. If the other tab is selected, the same data will be shown but ordered by the superhero's secret identity.

Regardless of which tab is selected, tapping a row on the table will do the same thing; it will drill down to a new view where you can edit the information about the superhero you selected (which you will add in the next chapter). Regardless of which tab is selected, tapping the Add button will add a new instance of the same entity. When you drill down to another view or edit a hero, the tabs are no longer relevant.

For your application, the tab bar is just modifying the way the data in a single table is presented. There's no need for it to actually swap in and out other view controllers. Why have multiple navigation controller instances all managing identical sets of data and responding the same way to touches? Why not just use one table controller and have it change the way it presents the data based on which tab is selected? This is the approach you're going to take in this application. As a result, your application won't be a true tabbed application.

Your root view controller will be a navigation controller, and you'll use a tab bar purely to receive input from the user. The end result that is shown to users will be identical to what they'd see if you created separate navigation controllers and table view controllers for each tab. Behind the scenes you'll be using less memory and won't have to worry about keeping the different navigation controllers in sync with each other.

Your application's root view controller will be an instance of *UINavigationController*. You'll create your own custom view controller class, *HeroListController*, to act as the root view controller for this *UINavigationController. HeroListController* will display the list of superheroes along with the tabs that control how the heroes are displayed and ordered.

Here's how the app will work. When the application starts, an instance of *HeroListController* is loaded from the storyboard file. Then an instance of *UINavigationController* is created with the *HeroListController* instance as its root view controller. Finally, the *UINavigationController* is set as the application's root view controller. The view associated with the *HeroListController* contains your tab bar and your superhero table view.

In Chapter 4, you'll add a table view controller into the mix to implement a detail superhero view. When the user taps a superhero in the superhero list, this detail controller will be pushed onto the navigation stack, and its view will temporarily replace the H*eroListController*'s view in the *UINavigationController*'s content view. There's no need to worry about the detail view now; we just wanted you to see what's coming.

# Designing the View Controller Interface

Your application's root view controller is now a stock *UINavigationController*. You didn't need to write any code for it; you just dropped a navigation controller object into your storyboard. Xcode also gave you a *UITableViewController* as the root of the navigation controller's stack. Even though you will be using a table to display the list of heroes, you're not going to subclass *UITableViewController*. Because you also need to add a tab bar to your interface, you're going to create a subclass of *UIViewController* and create your interface in the storyboard editor. The table that will display the list of heroes will be a subview of your view controller's content pane.

If it's not already selected, select the *SuperDB.storyboard* file in the Navigation pane. Also make sure the Utility pane is exposed. The storyboard should have two scenes: the Navigation Controller and the Root View Controller. Select the Root View Controller.

Only the Root View Controller scene and label should be highlighted in blue. Delete this view controller by hitting the Delete key or by selecting **Edit** ➤ **Delete**. You should now have only the navigation controller.

From the bottom of the Utility pane, select a view controller from the Object Library and drag it to the storyboard editor. A view controller should appear; place it to the right of the navigation controller (Figure 3-10).

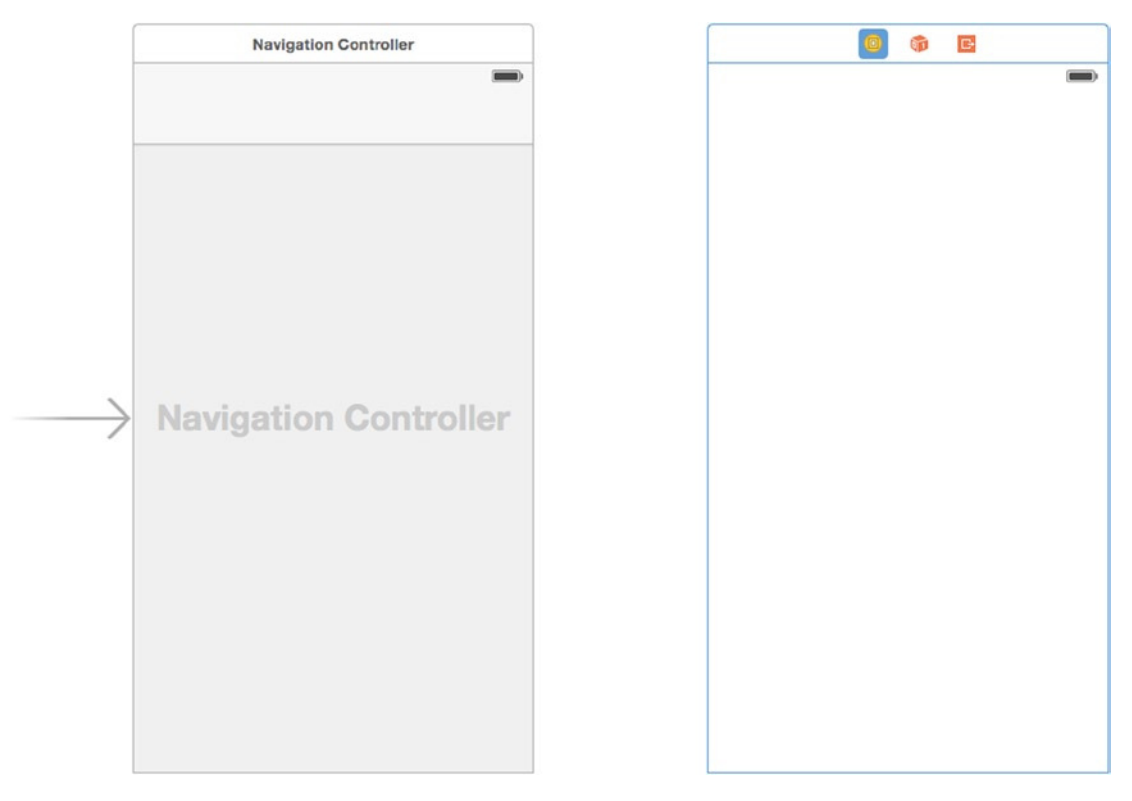

**Figure 3-10.** The storyboard with a new view controller scene

Before you lay out the new view controller, let's connect it to the navigation controller. Select the navigation controller. Hover the pointer over the leftmost icon (Figure 3-11). A pop-up window should appear with the words *Navigation Controller*. Control-drag from the navigation controller icon to the view of the view controller. When you release the pointer, you should see a pop-up menu of possible segue assignments (Figure 3-12). Select "root view controller" in the Relationship Segue section. You should see a segue appear between the navigation controller and the view controller. Also, the view controller should now have a navigation bar along the top.

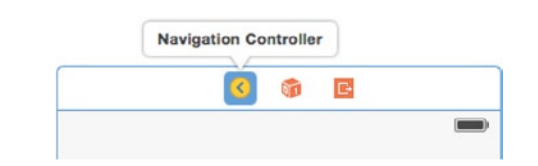

**Figure 3-11.** Navigation controller label icons

| <b>Manual Segue</b>       |
|---------------------------|
| push                      |
| modal                     |
| custom                    |
| <b>Relationship Segue</b> |
| root view controller      |

**Figure 3-12.** Possible segue assignments

Now you can design the view controller's interface. Let's add the tab bar first. Look in the library for a Tab Bar. Make sure you're grabbing a tab bar and not a tab bar controller. You want only the user interface item. Drag a tab bar from the library to the scene called View Controller and place it snugly in the bottom of the window, as shown in Figure 3-13.

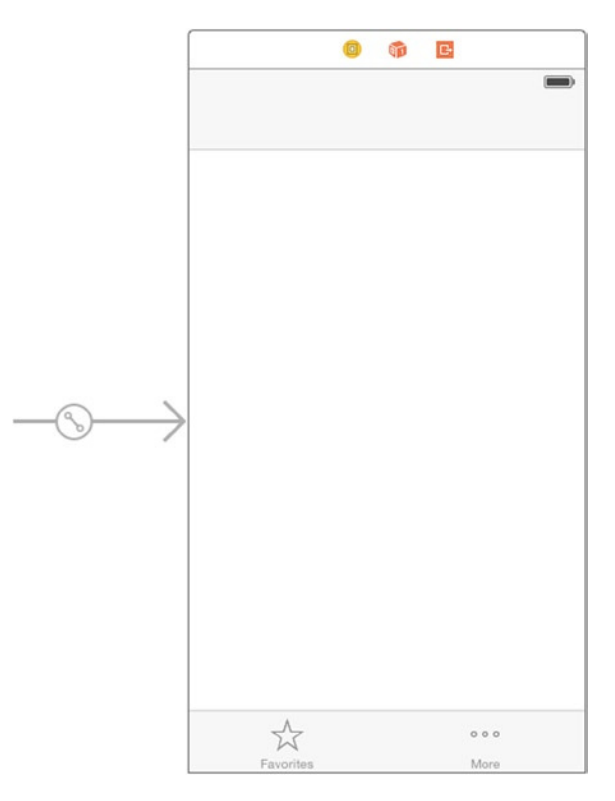

**Figure 3-13.** The tab bar placed snugly against the bottom of the scene

The default tab bar has two tabs, which is exactly the number you want. Let's change the icon and label for each. With the tab bar still selected, click the star above Favorites. Then click the Attributes Inspector button in the Utility pane selector bar (the fourth button from the left). Alternately, you can select **View** ➤ **Utilities** ➤ **Show Attributes Inspector**. The menu shortcut is  $\sim$   $\frac{124}{10}$ .

If you've correctly selected the tab bar item, the Attributes Inspector pane should say *Tab Bar Item*, and the Identifier pop-up should say *Favorites*. In the Attributes Inspector, give this tab a title of **By Name** and an image of *name\_icon.png* (Figure 3-14). Now click the three dots above the word *More* on the tab bar to select the right tab. Using the inspector, give this tab a title of **By Secret Identity** and an image of *secret\_icon.png*.

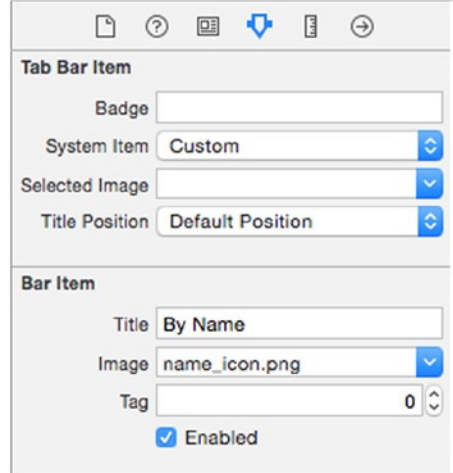

**Figure 3-14.** Setting the attributes of the left tab

**Note** You can find the files *name\_icon.png* and *secret\_icon.png* in the download for this book.

Back in the Object Library, look for a table view. Again, make sure you're getting the user interface element, not a table view controller. Drag this to the space above the tab bar. It should resize automatically to fit the whole space available; you might have to reposition it and size it accordingly to fit from below the top navigation bar to just up to the top of the tab bar. After you drop it, it should look like Figure 3-15.

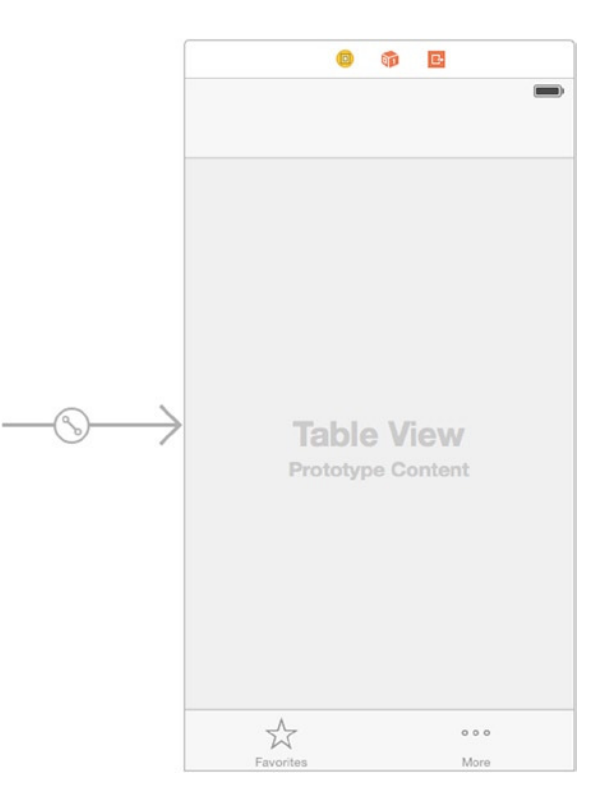

**Figure 3-15.** The table view in the scene

Finally, grab a table view cell and drag it on top of the table view (Figure 3-16).

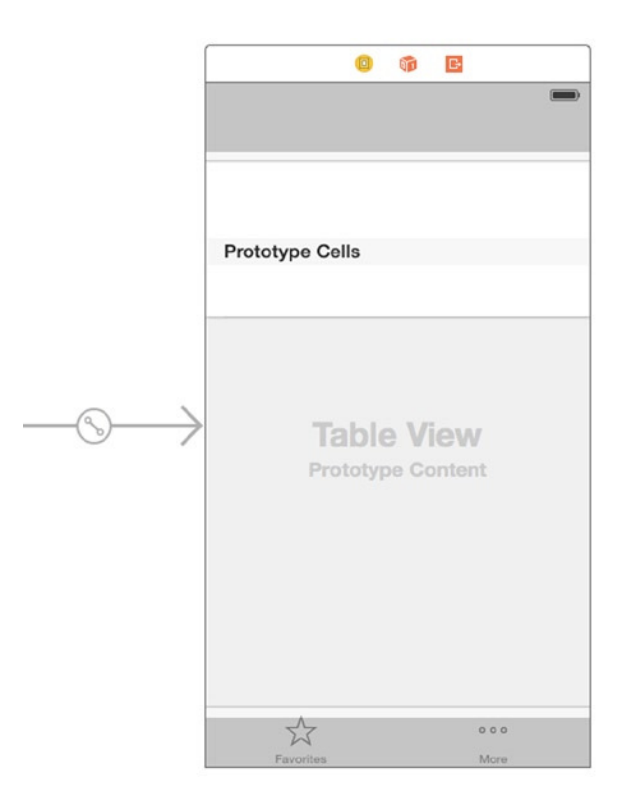

**Figure 3-16.** The table view cell on the table view

Select the table view cell and expose the Attributes Inspector in the Utility pane. You need to change some of the attributes to get the behavior you want. First, set the style to Subtitle; your Attributes Inspector should look like Figure 3-17. This gives a table view cell with a large title text and a smaller subtitle text below the title. Next, give it an identifier value of **HeroListCell**. This value will be used later when creating table view cells. Finally, change the selection from Default to None. This means when you tap a table view cell, it won't highlight.

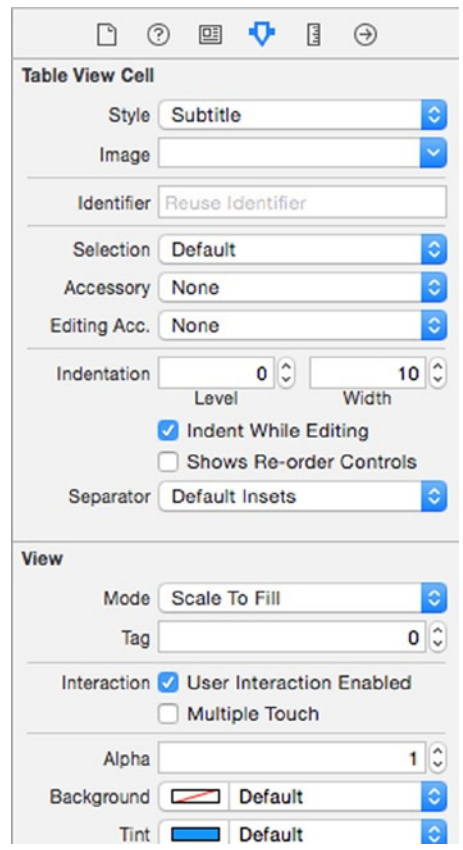

**Figure 3-17.** The table view cell attributes

Your interface is complete. Now you need to define your view controller interface in order to make the outlet, delegate, and data source connections.

# Creating HeroListController

Click the SuperDB group in the Navigator pane. Now create a new file ( $\mathcal{R}$ N or **File ► New** ➤ **File**). When the New File Assistant appears (Figure 3-18), select Cocoa Touch Class from under the iOS heading in the left pane and click the Next button.

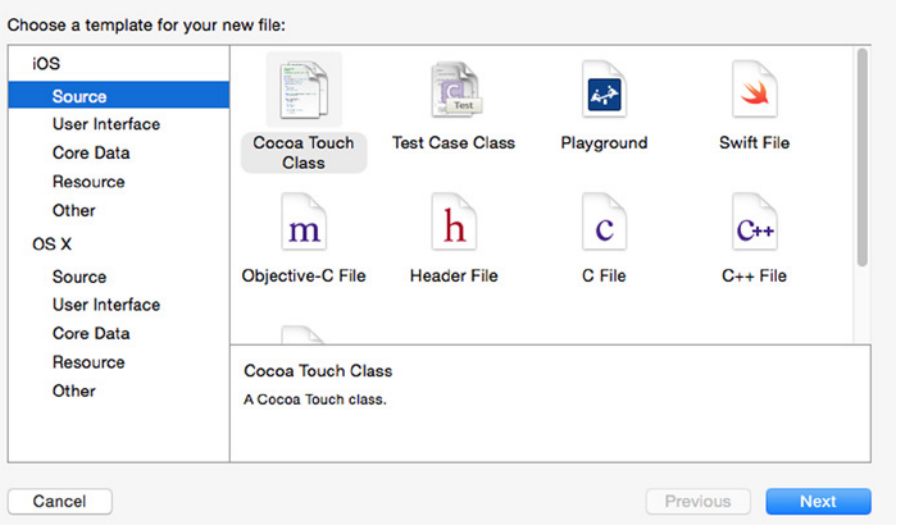

**Figure 3-18.** Selecting the Cocoa Touch Class template in the new file assistant

On the second file assistant pane (Figure 3-19), give the class a name of *HeroListController* and make it a subclass of *UITableViewController*. Make sure "Also create XIB file" is unchecked. With that done, ensure that the language is set to Swift and then click the Next button. The file dialog should be set to the SuperDB project folder, so just click Create. A new file should have been added to the project view: *HeroListController.swift*.

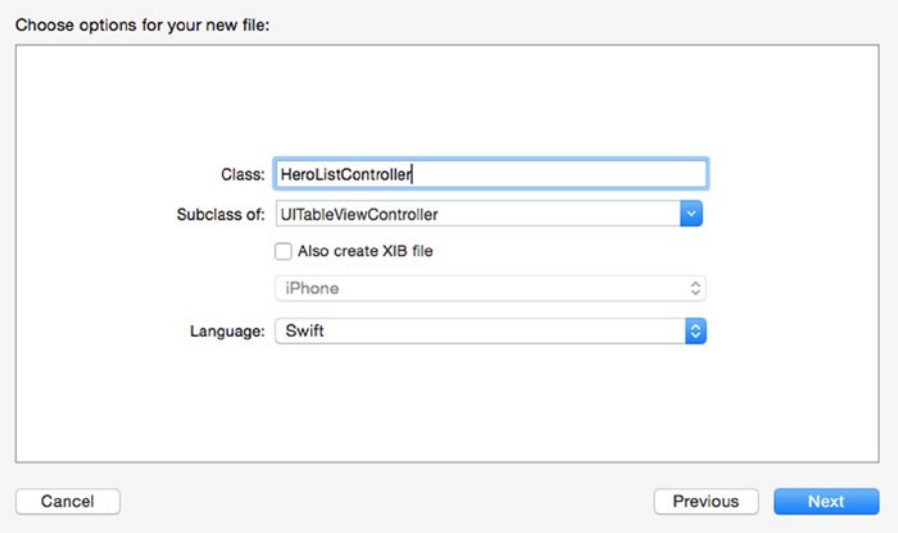

**Figure 3-19.** Selecting the UITableViewController in the file assistant

Wait a minute. When you made the interface in *MainStoryboard.storyboard*, you used a plain *UIViewController*, not a *UITableViewController*. And we said earlier that you didn't want to use a *UITableViewController*. So, why did we have you make *HeroListController* a subclass of *UITableViewController*?

If you look back at Figure 3-1, you can see that your application displays a list of heroes in a table view. That table view will need a data source and delegate. The *HeroListController* will be that data source and delegate. By asking the New File Assistant to make a subclass of *UITableViewController*, Xcode will use a file template that will predefine a bunch of table view data source and delegate methods. Select *HeroListController.swift* in the Navigator pane and take a look at the file in the Editor pane. You should see the methods Xcode gave you for free. These methods are mostly commented out and are a good starting point to use as a stub rather than figuring out what functions to implement.

However, you do need to make the *HeroListController* a subclass of *UIViewController*. Click *HeroListController.swift* in the Navigator pane. Find the *class* declaration, and change it from this:

*class HeroListController : UITableViewController {*

to the following:

*class HeroListController : UIViewController, UITableViewDataSource, UITableViewDelegate {*

Now you need to connect to the table view data source and delegate to the *HeroListController*. While you're at it, create the outlets needed for the tab bar and table view. You could add them manually, but we assume you know how to do that. Let's try using an alternate method.

Select *SuperDB.storyboard* in the Navigator pane and expose the storyboard editor. Scroll the view controller such that the three icons above are visible. Hover the pointer over the leftmost icon, which is a yellow circle with a white square. Xcode should pop up a label that reads *View Controller*. Single-click to select it. In the Utility pane, select the Identity Inspector  $\sim$   $\frac{163}{20}$  (Cmd+Opt+3), as shown in Figure 3-20. Change the Class field (under the Custom Class header) to *HeroListController*.

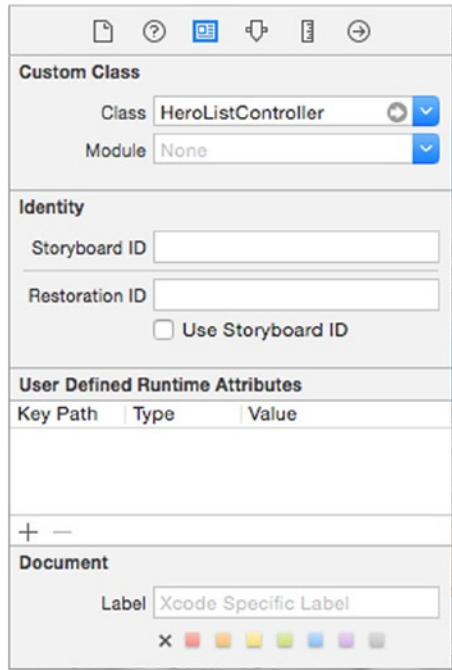

**Figure 3-20.** View Controller's Identity Inspector

What have you done here? You've told Xcode that your view controller is not a plain old *UIViewController*, but now a *HeroListController*. If you hover the pointer over the view controller icon, the pop-up will be *Hero List Controller* now.

#### Making the Connections and Outlets

First, make the *HeroListController* the table view data source and delegate. Control-drag from the Table View area to the *HeroListController* (Figure 3-21). When you release, an Outlets pop-up window should appear (Figure 3-22). Select dataSource. Repeat the Controldrag, this time selecting delegate.

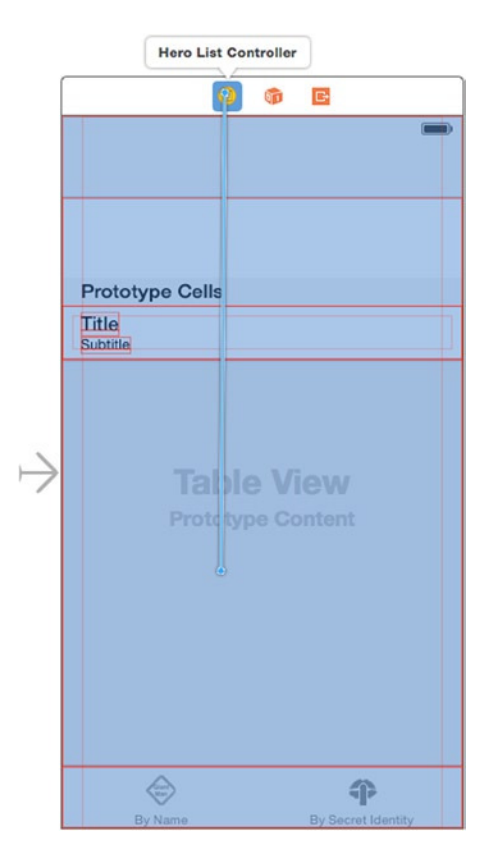

**Figure 3-21.** Control-drag from the table view to the HeroListController

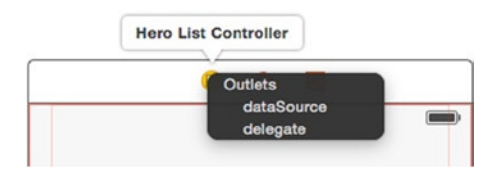

**Figure 3-22.** Table view Outlets pop-up window

Now you're going to add the outlets for the tab bar and table view. On the toolbar, change the editor from the Standard editor to the Assistant editor. The Editor pane should split into two views (Figure 3-23). The left view will have the storyboard editor; the right view will have a Code editor showing the interface file of *HeroListController*.

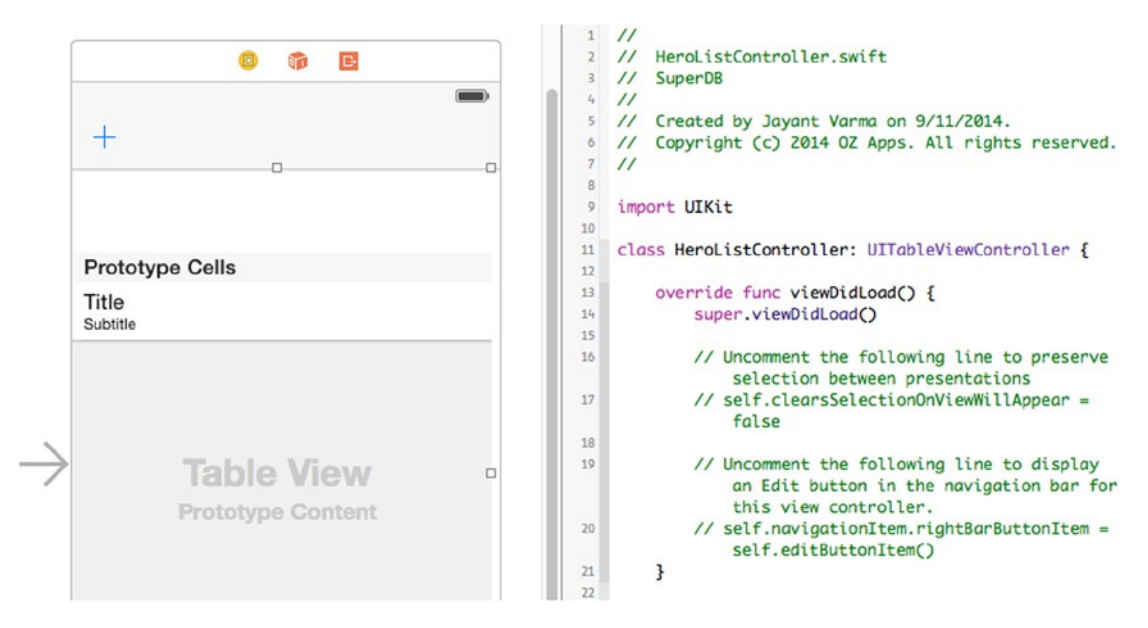

**Figure 3-23.** The Assistant editor

Again, Control-drag from the Table View area, but this time go to the Code editor, just after the class definition (Figure 3-24). Once you release, a Connection pop-up window should appear (Figure 3-25). Enter **heroTableView** in the Name field and leave the rest of the fields at their default settings. Click the Connect button.

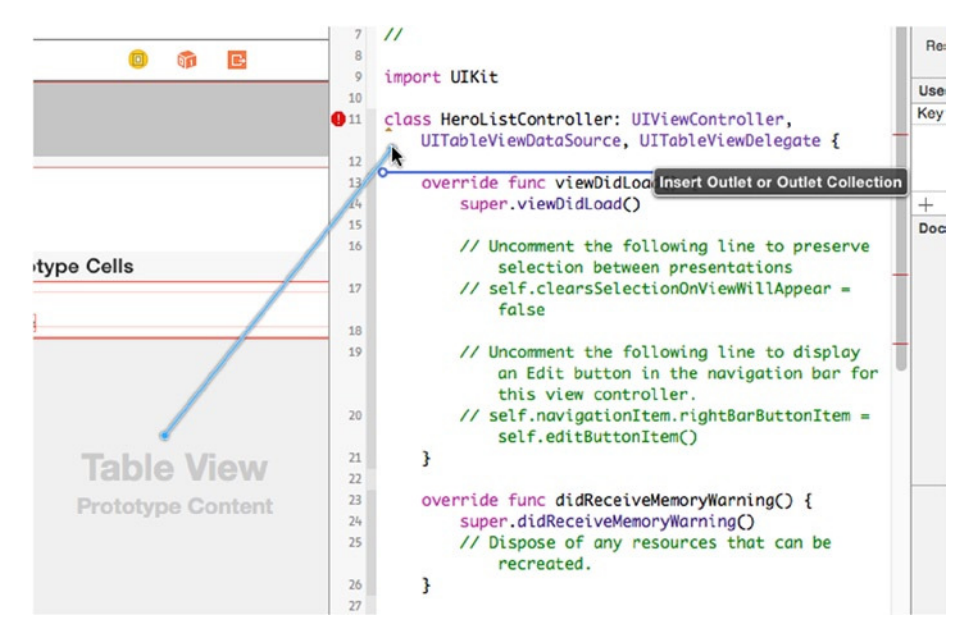

**Figure 3-24.** Control-drag from the table view to the HeroListController interface file

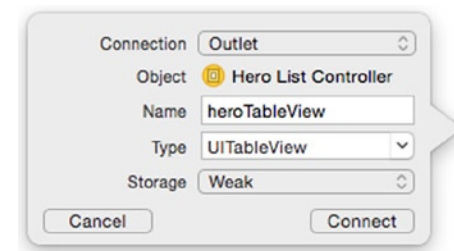

**Figure 3-25.** The Connection pop-up window

The following line will be added after the *@interface* declaration:

*@IBOutlet weak var heroTableView: UITableView!*

Repeat the process, this time Control-dragging from the tab bar to just underneath the new *@IBOutlet* declaration. Use **heroTabBar** for the name. You should get the following new *@IBOutlet* declaration for the tab bar:

```
@IBOutlet weak var heroTabBar: UITabBar!
```
You will see that Xcode is flagging some errors; you might wonder how that is possible since you have not even started writing code yet. Look in the editor for *HeroListController.swift*; there are three places that Xcode has marked with an error. Delete the *override* keyword where Xcode has flagged an error. Now you will be down to just one error, near the *class* declaration. This is because you have not implemented the *UITableView* delegate functions. Look for the function called *tableView:cellForRowAtIndexPath* (it is commented out, i.e., in between /\* and /), which should be around line 45. Uncomment it by deleting the line /\* above the function and the *\*/* just after the *return cell* and the closing brace. Also delete the *override* keyword before *func*. The errors that Xcode was flagging will all go away.

## Navigation Bar Buttons

If you build and run the SuperDB app, you should get something like Figure 3-26.

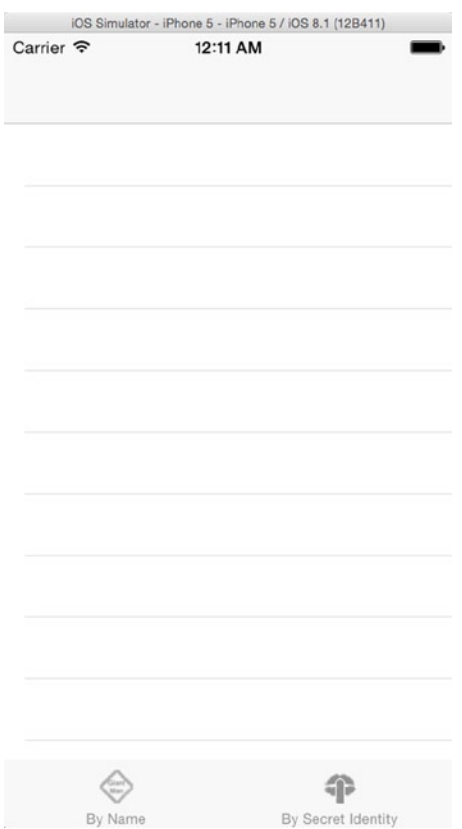

**Figure 3-26.** SuperDB so far. Looking good!

Let's add the Edit and Add (+) buttons. Make sure the Standard Editor toggle is selected in the toolbar and then select *HeroListController.swift* in the Navigator pane. In the Editor pane, find the following method:

*override func viewDidLoad() {*

At the bottom of the method, you should see the following lines:

```
// Uncomment the following line to display an Edit button in the navigation bar for this 
view controller.
// self.navigationItem.rightBarButtonItem = self.editButtonItem()
```
Uncomment the second line, like so:

```
// Uncomment the following line to display an Edit button in the navigation bar for this 
view controller.
self.navigationItem.rightBarButtonItem = self.editButtonItem()
```
To add the Add (+) button, you need to go back to the storyboard editor. Select *SuperDB. storyboard* in the Navigator pane. Drag a bar button item from the Object Library to the left side of the navigation bar in the Hero view controller. In the Utility pane, select the Attributes Inspector  $\sim$   $\frac{164}{100}$  (Cmd+Opt+4). You should see the Attributes Inspector for a bar button item (Figure 3-27). If not, make sure the bar button item you just added is selected. Change the Identifier field to Add. The bar button item's label should change from Item to +.

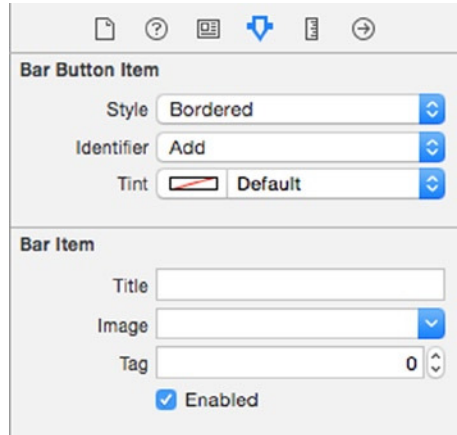

**Figure 3-27.** Bar button item's Attributes Inspector

Toggle back to the Assistant editor. Control-drag from the bar button item to just below the last *@IBOutlet* in the *HeroListController.swift* file. When the connection pop-up window appears, add a connection named **addButton**. Control-drag from the bar button item again to just above the last closing curly brace, }. This time, when the connection pop-up appears, change the connection value to Action and set the name to **addHero** (Figure 3-28). Click Connect. You should see a new method declaration.

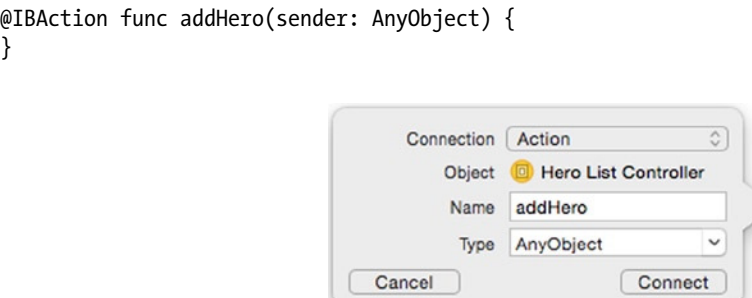

**Figure 3-28.** Adding the addHero: action

*}*

Build and run the app. Everything looks like it's in place (Figure 3-29). Click the Edit button. It should turn into a Done button. Click the Done button, and it should go back to Edit. Press the Add (+) button. Nothing happens. That's because you haven't written the *-addHero:* method to do anything. You'll get to that soon.

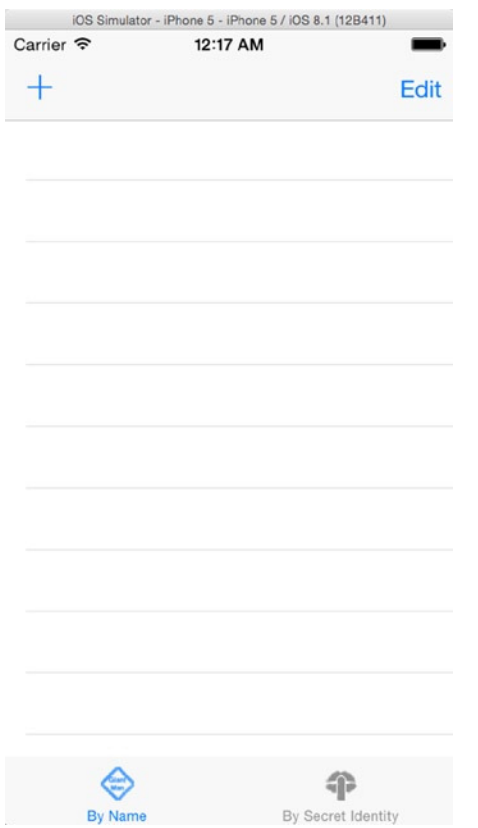

**Figure 3-29.** Everything is in the right place

However, right now the tab bar does not have either tab button selected. When you start the app, both buttons are off. You can select one and then toggle between the two. But shouldn't one of the buttons be selected at launch? You'll implement that next.

#### Tab Bar and User Defaults

You want the application to start with one of the tab bar buttons selected. You can do that pretty easily, by adding something like the following to the *viewDidLoad* method of the *HeroListController*:

```
//Selet the TabBar button
let item = heroTabBar.items?[0] as UITabBarItem
heroTabBar.selectedItem = item
```
Try it. The application starts, and the By Name tab is selected. Now, select the By Secret Identity tab and stop the app in Xcode. Restart the app. The By Name tab is selected. Wouldn't it be nice if the application remembered your last selection? You can use user defaults to do that remembering for you.

In the *HeroListController.swift* file, add the following lines before the *class* declaration:

```
let kSelectedTabDefaultsKey = "Selected Tab"
```

```
enum tabBarKeys: Int {
     case ByName
     case BySecretIdentity
}
```
The *kSelectedTabDefaultsKey* is the key you'll use to store and retrieve the selected tab bar button index from the user defaults. The enumeration is just a convenience for the values 0 and 1.

Switch to the *HeroListController.swift* file, and add the following to the end of the *viewDidLoad()* method:

```
//Selet the TabBar button
let defaults = NSUserDefaults.standardUserDefaults()
let selectedTab = defaults.integerForKey(kSelectedTabDefaultsKey)
let item = heroTabBar.items?[selectedTab] as UITabBarItem
heroTabBar.selectedItem = item
```
(If you entered the earlier tab bar selection code, make sure you make the changes correctly.)

Build and run the app. Toggle the tab bar. Quit the app, and make sure the By Secret Identity button is selected. Quit the app, and start it again. It should remember the selection, right? Not yet. You haven't written code to write the user default when the tab bar selection changes. You're only reading it at launch. Let's write the default when it changes.

Select *SuperDB.storyboard*, and Control-drag from the tab bar to the Hero view controller. When the Outlets pop-up appears, select "delegate" (it should be your only choice). Next, add the protocol to handle *UITabBarDelegate* as follows:

*class HeroListController : UIViewController, UITableViewDataSource, UITableViewDelegate {*

to the following:

```
class HeroListController : UIViewController, UITableViewDataSource, UITableViewDelegate, 
UITabBarDelegate {
```
Now *UITabBarDelegate* has a required method called *tabBar:didSelectItem:*. Select *HeroListController.m* and navigate the editor to just above the *-addHero:* method. Add these lines:

*//MARK: - UITabBarDelegate Methods*

```
func tabBar(tabBar: UITabBar, didSelectItem item: UITabBarItem!) {
     let defaults = NSUserDefaults.standardUserDefaults()
     let items: NSArray = heroTabBar.items!
     let tabIndex = items.indexOfObject(item)
     defaults.setInteger(tabIndex, forKey: kSelectedTabDefaultsKey)
}
```
#### [www.allitebooks.com](http://www.allitebooks.org)

Now when you quit and launch the application, it remembers your last tab bar selection.

**Note** Before you complain that it did not work, if you add a protocol to your *viewController*, you need to also set the delegate. In this case, change to the storyboard, click-drag from the tab bar to the yellow icon on the left, like you did for the TableView, and select "delegate" from the pop-up.

## Designing the Data Model

Now you need define the application's data model. As we discussed in Chapter 2, the Xcode model editor is where you design your application's data model. In the Navigator pane, click *SuperDB.xcdatamodel*. This should bring up the model editor (Figure 3-30).

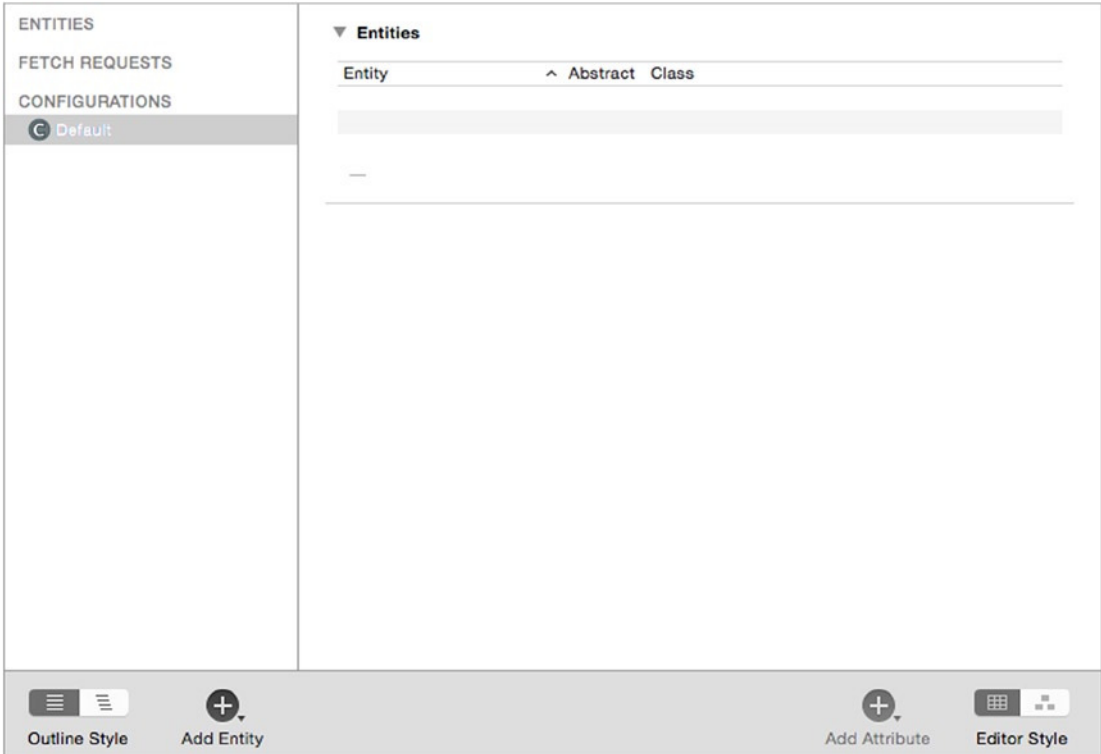

**Figure 3-30.** The empty model editor awaiting your application's data model

Unlike the data model from Chapter 2, you should be starting with a completely empty data model. So, let's dive right in and start building. The first thing you need to add to your data model is an entity. Remember, entities are like class definitions. Although they don't store any data themselves, without at least one entity in your data model, your application won't be able to store any data.

# Adding an Entity

Since the purpose of your application is to track information about superheroes, it seems logical that you're going to need an entity to represent a hero. You're going to start off simple in this chapter and track only a few pieces of data about each hero: name, secret identity, date of birth, and sex. You'll add more data elements in future chapters, but this will give you a basic foundation upon which to build.

Add a new entity to the data model. A new entity, named *Entity*, should appear in the Top-Level Components pane. This entity should be selected, and the text *Entity* should be highlighted. Rename this entity to **Hero**.

# Editing the New Entity

Let's verify that your new Hero entity has been added to the default configuration. Select the Default Configuration in the Top-Level Configuration pane. The Data Editor Detail pane to the right should have changed with a single table named *Entities*. There should be one entry in this table, the entity you just named Hero.

Next to Hero is a check box called Abstract. This check box allows you to create an entity that cannot be used to create managed objects at runtime. The reason why you might create an abstract entity is if you have several properties that are common to multiple entities. In that case, you might create an abstract entity to hold the common fields and then make every entity that uses those common fields a child of that abstract entity. Thus, if you needed to change those common fields, you'd need to do it in only one place.

Next, the Class field should blank. This means the Hero entity is a subclass of *NSManagedObject*. In Chapter 6, you'll see how to create custom subclasses of *NSManagedObject* to add functionality.

You can see more detail by selecting this row and then exposing the Utility pane. Let's expose the Utility pane. Once the Utility pane appears, select the Data Model Inspector (the third button on the inspector selector bar). The Utility pane should be similar to Figure 3-31.
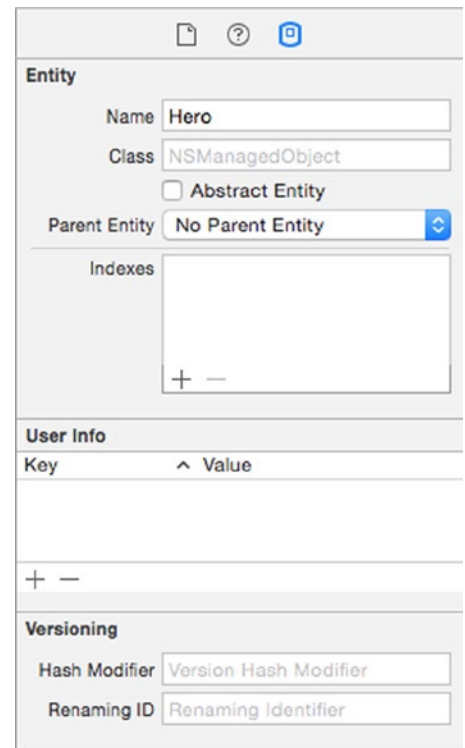

**Figure 3-31.** The Utilities pane for the new entity

The first three fields (Name, Class, and Abstract Entity) mirror what you saw in the Data Detail pane. Below the Abstract Entity check box is a Parent Entity pop-up menu. Within a data model, you have the ability to specify a parent entity, which is similar to subclassing in Objective-C. When you specify another entity as your parent, the new entity receives all the properties of the parent entity along with any additional ones you specify. Leave the parenting pop-up set to No Parent Entity.

**Note** You may be wondering about the additional areas in the Data Model Inspector, titled User Info, Versioning, and Entity Sync. These settings give you access to more advanced configuration parameters that are only rarely used. You won't be changing any of the configurations.

If you're interested in finding out more about these advanced options, you can read more about them in Pro Core Data for iOS. Apple has the following guides online as well: the Core Data Programming Guide at *[http://developer.apple.com/library/ios/#documentation/](http://developer.apple.com/library/ios/#documentation/Cocoa/Conceptual/CoreData/cdProgrammingGuide.html) [Cocoa/Conceptual/CoreData/cdProgrammingGuide.html](http://developer.apple.com/library/ios/#documentation/Cocoa/Conceptual/CoreData/cdProgrammingGuide.html)* and the Core Data Model Versioning and Data Migration Guide at *[http://developer.apple.com/library/](http://developer.apple.com/library/ios/#documentation/Cocoa/Conceptual/CoreDataVersioning/Articles/Introduction.html) [ios/#documentation/Cocoa/Conceptual/CoreDataVersioning/Articles/](http://developer.apple.com/library/ios/#documentation/Cocoa/Conceptual/CoreDataVersioning/Articles/Introduction.html) [Introduction.html](http://developer.apple.com/library/ios/#documentation/Cocoa/Conceptual/CoreDataVersioning/Articles/Introduction.html)*.

## Adding Attributes to the Hero Entity

Now that you have an entity, you must give it attributes in order for managed objects based on this entity to be able to store any data. For this chapter, you need four attributes: name, secret identity, birth date, and sex.

#### Adding the Name Attribute

Select the Hero entity in the data component pane and add an attribute. Once added, an entry named Attribute should appear in the *Attributes Property* table in the detail pane. Just as when you created a new entity, the newly added attribute has been automatically selected for you. Enter **name**, which will cause the name of the new attribute to be updated. The Attributes Property pane should look like Figure 3-32.

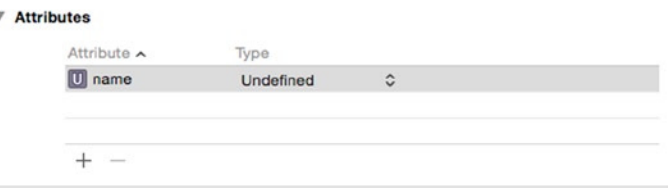

**Figure 3-32.** Attributes detail

**Tip** It's not an accident that you chose to start your entity Hero with a capital H but your attribute name with a lowercase *n*. This is the accepted naming convention for entities and properties. Entities begin with a capital letter; properties begin with a lowercase letter. In both cases, if the name of the entity or property consists of more than one word, the first letter of each new word is capitalized.

The *Type* column of the table specifies the data type of the attribute. By default, the data type is set to Undefined.

Now, let's expose the Utilities pane again (if it's not already open). Make sure the name attribute is selected in the detail pane and choose the Data Model Inspector (Figure 3-33). The first field should be titled Name, and it should have the value of name.

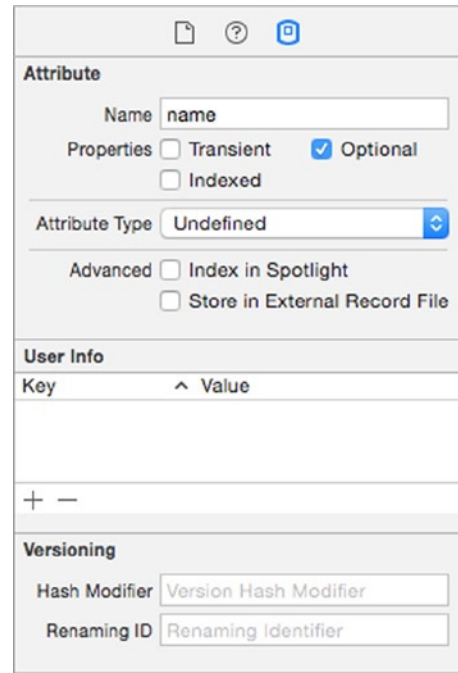

**Figure 3-33.** The Data Model Inspector for the new name attribute

Below the Name field are three check boxes: Transient, Optional, and Indexed. If Optional is checked, then this entity can be saved even if this attribute has no value assigned to it. If you uncheck it, then any attempt to save a managed object based on this entity when the name attribute is *nil* will result in a validation error that will prevent the save. In this particular case, name is the main attribute that you will use to identify a given hero, so you probably want to require this attribute. Click the Optional check box to uncheck it, making this field required.

The Transient check box allows you to create attributes that are not saved in the persistent store. They can also be used to create custom attributes that store nonstandard data. For now, don't worry too much about Transient. Just leave it unchecked; you'll revisit this check box in Chapter 6.

The final check box, Indexed, tells the underlying data store to add an index on this attribute. Not all persistent stores support indices, but the default store (SQLite) does. The database uses an index to improve search speeds when searching or ordering based on that field. You will be ordering your superheroes by name, so check the Indexed check box to tell SQLite to create an index on the column that will be used to store this attribute's data.

**Caution** Properly used, indices can greatly improve performance in a SQLite persistent store. Adding indices where they are not needed, however, can actually degrade performance. If you don't have a reason for selecting Indexed, leave it unchecked.

#### Attribute Types

Every attribute has a type, which identifies the kind of data that the attribute is capable of storing. If you single-click the Attribute Type drop-down (which should currently be set to Undefined), you can see the various data types that Core Data supports out of the box (Figure 3-34). These are all the types of data that you can store without having to implement a custom attribute, like you're going to do in Chapter 6. Each of the data types corresponds to an Objective-C class that is used to set or retrieve values, and you must make sure to use the correct object when setting values on managed objects.

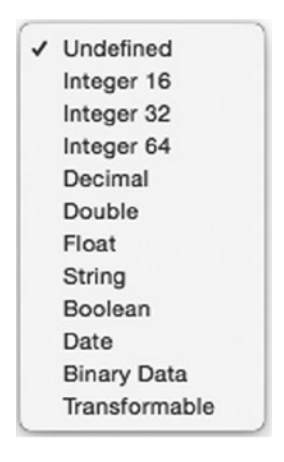

**Figure 3-34.** The data types supported by Core Data

#### The Integer Data Types

Integer 16, Integer 32, and Integer 64 all hold signed integers (whole numbers). The only difference between these three number types is the minimum and maximum size of the values they are capable of storing. In general, you should pick the smallest-size integer that you are certain will work for your purposes. For example, if you know your attribute will never hold a number larger than a thousand, make sure to select Integer 16 rather than Integer 32 or Integer 64. The minimum and maximum values that these three data types are capable of storing are shown in Table 3-1.

**Table 3-1.** Integer Type Minimums and Maximums

| Data Type  | <b>Minimum</b>             | <b>Maximum</b>            |
|------------|----------------------------|---------------------------|
| Integer 16 | –32,768                    | 32, 767                   |
| Integer 32 | $-2,147,483,648$           | 2,147,483,647             |
| Integer 64 | -9,223,372,036,854,775,808 | 9,223,372,036,854,775,807 |

At runtime, you set integer attributes of a managed object using instances of *NSNumber* created using a factory method such as *numberWithInt:* or *numberWithLong:*.

#### The Decimal, Double, and Float Data Types

The decimal, double, and float data types all hold decimal numbers. Double and float hold floating-point representations of decimal numbers similar to the C data types of double and float, respectively. Floating-point representations of decimal numbers are always an approximation because they use a fixed number of bytes to represent data. The larger the number to the left of the decimal point, the fewer bytes there are available to hold the fractional part of the number. The double data type uses 64 bits to store a single number, while the float data type uses 32 bits of data to store a single number. For many purposes, these two data types will work just fine. However, when you have data, such as currency, where small rounding errors would be a problem, Core Data provides the decimal data type, which is not subject to rounding errors. The decimal type can hold numbers with up to 38 significant digits stored internally using fixed-point numbers so that the stored value is not subject to the rounding errors that can happen with floating-point numbers.

At runtime, you set double and float attributes using instances of *NSNumber* created using the *NSNumber* factory method *numberWithFloat:* or *numberWithDouble:*. Decimal attributes, on the other hand, must be set using an instance of the class *NSDecimalNumber*.

#### The String Data Type

The string data type is one of the most common attribute types you will use. String attributes are capable of holding text in nearly any language or script since they are stored internally using Unicode. String attributes are set at runtime using instances of *NSString*.

#### The Boolean Data Type

Boolean values (true or false) can be stored using the Boolean data type. Boolean attributes are set at runtime using instances of *NSNumber* created using *numberWithBOOL:*.

#### The Date Data Type

Dates and timestamps can be stored in Core Data using the date data type. At runtime, date attributes are set using instances of *NSDate*.

#### The Binary Data Type

The binary data type is used to store any kind of binary data. Binary attributes are set at runtime using *NSData* instances. Anything that can be put into an *NSData* instance can be stored in a binary attribute. However, you generally can't search or sort on binary data types.

#### The Transformable Data Type

The transformable data type is a special data type that works along with something called a *value transformer* to let you create attributes based on any Objective-C class, even those for which there is no corresponding Core Data data type. You would use transformable data types to store a *UIImage* instance, for example, or to store a *UIColor* instance. You'll see how transformable attributes work in Chapter 6.

#### Setting the name Attribute Type

A name, obviously, is text, so the obvious type for this attribute is string. Select String from the Attribute Type drop-down. After selecting it, a few new fields will appear in the Detail pane (Figure 3-35). Just like Interface Builder's inspector, the Detail pane in the model editor is context-sensitive. Some attribute types, such as the string type, have additional configuration options.

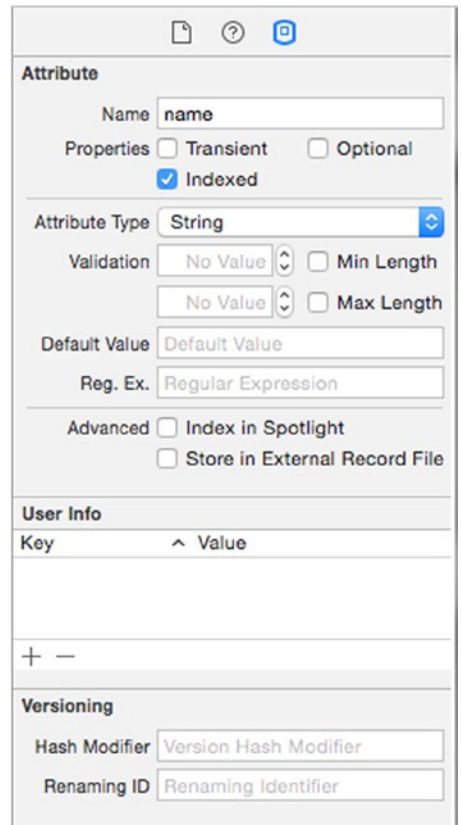

**Figure 3-35.** The Detail pane after selecting the string type

The Min Length and Max Length fields allow you to set a minimum and maximum number of characters for this field. If you enter a number into either field, any attempt to save a managed object that has fewer characters than Min Length or more characters than Max Length stored in this attribute will result in a validation error at save time.

Note that this enforcement happens in the data model, not in the user interface. Unless you specifically enforce limitations through your user interface, these validations won't happen until you actually save the data model. In most instances, if you enforce a minimum or maximum length, you should also take some steps to enforce that in your user interface. Otherwise, the user won't be informed of the error until they go to save, which could be quite a while after they've entered data into this field. You'll see an example of enforcing this in Chapter 6.

The next field is labeled Default Value. You can use this to, well, set a default value for this property. If you type a value into this field, any managed object based on this entity will automatically have its corresponding property set to whatever value you type in here. So, in this case, if you were to type Untitled Hero into this field, any time you created a new Hero managed object, the name property would automatically get set to Untitled Hero. Heck, that sounds like a good idea, so type **Untitled Hero** into this field.

The last field is labeled Reg. Ex., which stands for regular expression. This field allows you to do further validation on the entered text using regular expressions, which are special text strings that you can use to express patterns. You could, for example, use an attribute to store an IP address in text and then ensure that only valid numerical IP addresses are entered by entering the regular expression  $\b{d{1,3}\.\d{1,3}\.\d{1,3}\.\d{1,3}\.\d{1,3}\.}$ to use regular expressions for this attribute, so leave the Reg. Ex. field blank.

**Note** Regular expressions are a complex topic on which many full books have been written. Teaching regular expressions is way beyond the scope of this book, but if you're interested in using regular expressions to do data model–level validation, a good starting point is the Wikipedia page on regular expressions at *[http://en.wikipedia.org/wiki/Regular\\_expression](http://en.wikipedia.org/wiki/Regular_expression)*, which covers the basic syntax and contains links to many regular expression-related resources.

Finally, for good measure, save.

#### Adding the Rest of the Attributes

Your Hero entity needs three more attributes, so let's add them now. Click the Add Attribute button again. Give this one a name of **secretIdentity** and a type of string. Since, according to Mr. Incredible, every superhero has a secret identity, you'd better uncheck the Optional check box. You will be sorting and searching on secret identity, so check the Indexed box. For Default Value, enter **Unknown**. Because you've made the field mandatory by unchecking the Optional check box, it's a good idea to provide a default value. Leave the rest of the fields as is.

**Caution** Be sure to enter default values for the name and secretidentity attributes. If you don't, the program will behave badly. If your program crashes, check to make sure you've saved your source code files and your storyboard files.

Click the plus button a third time to add yet another attribute, giving it a name of **birthDate** and a type of date. Leave the rest of the fields at their default values for this attribute. You may not know the birthdate for all of your superheroes, so you want to leave this attribute as optional. As far as you know now, you won't be doing a lot of searching or ordering on birthDate, so there's no need to make this attribute indexed. You could do some additional

validation here by setting a minimum, maximum, or default date, but there really isn't much need. There's no default value that would make sense, and setting a minimum or maximum date would preclude the possibility of an immortal superhero or a time-traveling one, which you certainly don't want to do!

This leaves you with one more attribute for this first iteration of your application: **sex**. There are a number of ways that you could choose to store this particular piece of information. For simplicity's sake (and because it will help us show you a few helpful techniques in Chapter 6), you're just going to store a character string of either Male or Female. Add another attribute and select a type of string. Let's leave this as an optional setting; there might just be an androgynous masked avenger or two out there. You could use the regular expression field to limit inputs to either Male or Female, but, instead, you're going to enforce that in the user interface by presenting a selection list rather than enforcing it here in the data model.

Guess what? You've now completed the data model for the first iteration of the SuperDB application. Save it and let's move on.

# Declaring the Fetched Results Controller

To populate the table view, you need to fetch all the Hero entities stored in your persistent store. The best way to accomplish this is to use a fetched results controller inside the *HeroListController*. To use a fetched results controller, you need to define its delegate to be notified when the fetched results change. To make things easy, you'll make the *HeroListController* the fetched results controller delegate.

Select *HeroListController.swift* and add the line *import CoreData* just after *import UIKit* and then change the *class* declaration to this:

*import UIKit import CoreData*

*class HeroListController : UIViewController, UITableViewDataSource, UITableViewDelegate, UITabBarDelegate, NSFetchedResultsControllerDelegate {*

Now that you've declared the *NSFetchedResultsControllerDelegate*, you need the controller. You could declare the property in *HeroListController.swift*, but you don't actually need this property to be public. You're only going use it within the *HeroListController*. So, you'll make this a private property.

Scroll the editor to the top of the file, if necessary. Right after the *class* declaration, you should add this line:

*private var \_fetchedResultsController: NSFetchedResultsController!*

## Implementing the Fetched Results Controller

Let's add the code for the *fetchedResultsController*.

```
// MARK:- FetchedResultsController Property
private var fetchedResultsController: NSFetchedResultsController {
     get {
         }
}
```
Like they use to say, where's the beef? Well, we wanted to step through this line by line and explain the code. The full listing is available at the end of the chapter if you want to look ahead.

First, we said the fetched results controller was going to be lazily loaded, so here's the code to handle that; all of this code comes in between the curly brackets following the *get* keyword.

```
if _fetchedResultsController != nil {
    return _fetchedResultsController
}
```
If you get past this point, it means that the *\_fetchResultsController* variable is *nil*, so you'll have to create one. First, you need to instantiate a fetch request.

```
let fetchRequest = NSFetchRequest()
```
Now you get the entity description for your Hero entity and set the fetch request entity. While you're at it, set the fetch batch size, which breaks up the fetch into batches for performance reasons.

```
let appDelegate = UIApplication.sharedApplication().delegate as AppDelegate
let context = appDelegate.managedObjectContext
let entity = NSEntityDescription.entityForName("Hero", inManagedObjectContext: context!)
fetchRequest.entity = entity
fetchRequest.fetchBatchSize = 20
```
The order of the fetch results is going to depend on which tab you've selected, so you'll get that value. As a sanity check, read the user defaults if no tab is selected.

```
let array:NSArray = self.heroTabBar.items!
var tabIndex = array.indexOfObject(self.heroTabBar.selectedItem!)
if tabIndex == NSNotFound {
    let defaults = NSUserDefaults.standardUserDefaults()
    tabIndex = defaults.integerForKey(kSelectedTabDefaultsKey)
}
```
Now you set the fetch request's sort descriptors. A sort descriptor is a simple object that tells the fetch request what property (attribute) should be used to compare instances of entities and whether it should be ascending or descending. A fetch request expects an array of sort descriptors, and the order of sort descriptors determines the order of priority when comparing.

```
var sectionKey: String!
switch (tabIndex){
     case tabBarKeys.ByName.rawValue:
         let sortDescriptor1 = NSSortDescriptor(key: "name", ascending: true)
         let sortDescriptor2 = NSSortDescriptor(key: "secretIdentity", ascending: true)
         var sortDescriptors = NSArray(objects: sortDescriptor1, sortDescriptor2)
         fetchRequest.sortDescriptors = sortDescriptors
         sectionKey = "name"
     case tabBarKeys.BySecretIdentity.rawValue:
         let sortDescriptor2 = NSSortDescriptor(key: "name", ascending: true)
         let sortDescriptor1 = NSSortDescriptor(key: "secretIdentity", ascending: true)
         var sortDescriptors = NSArray(objects: sortDescriptor1, sortDescriptor2)
         fetchRequest.sortDescriptors = sortDescriptors
         sectionKey = "secretIdentity"
     default:
         ()
}
```
If the By Name tab is selected, you ask the fetch request to sort by the *name* attribute and then the *secretIdentity*. For the By Secret Identity tab, you reverse the sort descriptors. You set a *sectionKey* string, which you'll use next.

Now you finally instantiate the fetched results controller. Here's where you use the *sectionKey* and assign it a cache name of Hero. You assign the fetched results controller delegate to the *HeroListController*.

```
let aFetchResultsController = NSFetchedResultsController(fetchRequest: fetchRequest,
                  managedObjectContext: context!, sectionNameKeyPath: sectionKey,
                  cacheName: "Hero")
aFetchResultsController.delegate = self
_fetchedResultsController = aFetchResultsController
return _fetchedResultsController
```
Finally, you return the fetched results controller.

# Fetched Results Controller Delegate Methods

Since you assigned the fetched results controller delegate to the *HeroListController*, you need to implement those methods. Add the following after the *fetchedResultsController* method you just created:

```
// MARK: - NSFetchedResultsController Delegate Methods
func controllerWillChangeContent(controller: NSFetchedResultsController) {
     self.heroTableView.beginUpdates()
}
```

```
func controllerDidChangeContent(controller: NSFetchedResultsController) {
     self.heroTableView.endUpdates()
}
func controller(controller: NSFetchedResultsController, didChangeSection
                  sectionInfo: NSFetchedResultsSectionInfo, atIndex
                  sectionIndex: Int, forChangeType type: NSFetchedResultsChangeType) {
     switch(type) {
         case .Insert:
             self.heroTableView.insertSections(NSIndexSet(index: sectionIndex),
                     withRowAnimation: .Fade)
         case .Delete:
             self.heroTableView.deleteSections(NSIndexSet(index: sectionIndex),
                     withRowAnimation: .Fade)
         default:
             ()
     }
}
func controller(controller: NSFetchedResultsController, didChangeObject anObject: AnyObject,
                  atIndexPath indexPath: NSIndexPath?, forChangeType
                  type: NSFetchedResultsChangeType, newIndexPath: NSIndexPath?) {
     switch(type) {
         case .Insert:
             self.heroTableView.insertRowsAtIndexPaths([newIndexPath!], withRowAnimation: .Fade)
         case .Delete:
             self.heroTableView.deleteRowsAtIndexPaths([indexPath!], withRowAnimation: .Fade)
         default:
             ()
     }
}
```
For an explanation of these methods, refer to the "The Fetched Results Controller Delegate Methods" section of Chapter 2.

# Making It All Work

You're almost done. You still need to do the following:

- $\blacksquare$  Implement the Edit and Add  $(+)$  buttons
- Code the table view data source and delegate methods correctly
- **Make the tab bar selector sort the table view**
- $\blacksquare$  Run the fetch request at launch
- **Handle errors.**

It seems like a lot, but it's not. Let's start with the error handling.

## Error Handling

You'll make things simple by using a simple alert view to display errors. To use an alert view, you need to implement an alert view delegate. Like the fetched results controller, you'll make the *HeroListController* the alert view delegate. Edit the *HeroListController class* declaration to read as follows:

```
class HeroListController: UIViewController, UITableViewDataSource, UITableViewDelegate, 
UITabBarDelegate, NSFetchedResultsControllerDelegate {
```
## Implementing Edit and Add

When you click the Add (+) button, the application does more than just add a row to the table view. It adds a new Hero entity to the managed object context.

```
@IBAction func addHero(sender: AnyObject) {
     let managedObjectContext = fetchedResultsController.managedObjectContext as
               NSManagedObjectContext
     let entity:NSEntityDescription = fetchedResultsController.fetchRequest.entity!
     NSEntityDescription.insertNewObjectForEntityForName(entity.name!,
               inManagedObjectContext: managedObjectContext)
     var error: NSError?
     if !managedObjectContext.save(&error) {
         let title = NSLocalizedString("Error Saving Entity", comment: "Error Saving Entity")
         let message = NSLocalizedString("Error was : \(error?.description), quitting",
                                 comment: "Error was : \(error?.description), quitting")
             showAlertWithCompletion("title", message:"message",
                                 buttonTitle:"Aw nuts", completion:{_ in exit(-1)})
     }
```

```
}
```
You can declare the function *showAlertWithCompletion* as follows:

```
func showAlertWithCompletion(title:String, message:String,
              buttonTitle:String = "OK", completion:((UIAlertAction!)->Void)!) {
     let alert = UIAlertController(title: title, message: message, preferredStyle: .Alert)
     let okAction = UIAlertAction(title: buttonTitle, style: .Default, handler: completion)
     alert.addAction(okAction)
     self.presentViewController(alert, animated: true, completion: nil)
}
```
When the Edit button is clicked, the *setEditing:animated:* method is automatically called. So you just need to add that method to your *HeroListController.m* without having declare it in the interface file.

```
override func setEditing(editing: Bool, animated: Bool) {
     super.setEditing(editing, animated: animated)
     addButton.enabled = !editing
     heroTableView.setEditing(editing, animated: animated)
}
```
All you do here is call the *super* method, disable the Add (+) button (you don't want to be adding heroes while editing!), and call *setEditing:animated:* on the table view.

#### Coding the Table View Data Source and Delegate

Using the CoreDataApp from Chapter 2 as an example, you need to change the following table view data source methods:

```
// MARK: - Table view data source
func numberOfSectionsInTableView(tableView: UITableView) -> Int {
     // #warning Potentially incomplete method implementation.
     // Return the number of sections.
     return fetchedResultsController.sections?.count ?? 0
}
func tableView(tableView: UITableView, numberOfRowsInSection section: Int) -> Int {
     // #warning Incomplete method implementation.
     // Return the number of rows in the section.
     let sectionInfo = fetchedResultsController.sections![section] as
             NSFetchedResultsSectionInfo
    return sectionInfo.numberOfObjects
}
```
Next, you handle the table view cell creation, like so:

```
func tableView(tableView: UITableView, cellForRowAtIndexPath indexPath: NSIndexPath) ->
            UITableViewCell {
    let cellIdentifier = "HeroListCell"
     let cell = tableView.dequeueReusableCellWithIdentifier(cellIdentifier,
             forIndexPath: indexPath) as UITableViewCell
     // Configure the cell...
     let aHero = fetchedResultsController.objectAtIndexPath(indexPath) as NSManagedObject
     let tabArray = self.heroTabBar.items as NSArray!
     let tab = tabArray.indexOfObject(self.heroTabBar.selectedItem!)
     switch (tab){
         case tabBarKeys.ByName.rawValue:
             cell.textLabel?.text = aHero.valueForKey("name") as String!
             cell.detailTextLabel?.text = aHero.valueForKey("secretIdentity") as String!
         case tabBarKeys.BySecretIdentity.rawValue:
             cell.detailTextLabel?.text = aHero.valueForKey("name") as String!
             cell.textLabel?.text = aHero.valueForKey("secretIdentity") as String!
         default:
             ()
     }
    return cell
}
```
Finally, you uncomment *tableView:commitEditingStyle:forRowAtIndexPath:* to handle deleting rows.

```
 // Override to support editing the table view.
func tableView(tableView: UITableView, commitEditingStyle editingStyle:
        UITableViewCellEditingStyle, forRowAtIndexPath indexPath: NSIndexPath) {
     let managedObjectContext = fetchedResultsController.managedObjectContext as
                    NSManagedObjectContext!
     if editingStyle == .Delete {
         // Delete the row from the data source
         //tableView.deleteRowsAtIndexPaths([indexPath], withRowAnimation: .Fade)
         managedObjectContext.deleteObject(
               fetchedResultsController.objectAtIndexPath(indexPath) as NSManagedObject)
         var error:NSError?
         if managedObjectContext?.save(&error) == nil {
             let title = NSLocalizedString("Error Saving Entity",
                                        comment: "Error Saving Entity")
             let message = NSLocalizedString("Error was : \(error?.description), quitting",
                                        comment: "Error was : \(error?.description), quitting")
             showAlertWithCompletion(title, message: message, buttonTitle: "Aw Nuts",
                                        completion: {_ in exit(-1)})
         }
     } else if editingStyle == .Insert {
         // Create a new instance of the appropriate class, insert it into the array, and 
           add a new row to the table view
    }
}
```
### Sorting the Table View

Finally, you need to make the table view order change when you toggle the tab bar. You need to add the following code to the *tabBar:didSelectItem:* delegate method:

```
func tabBar(tabBar: UITabBar, didSelectItem item: UITabBarItem!) {
     let defaults = NSUserDefaults.standardUserDefaults()
     let items: NSArray = heroTabBar.items!
     let tabIndex = items.indexOfObject(item)
     defaults.setInteger(tabIndex, forKey: kSelectedTabDefaultsKey)
    NSFetchedResultsController.deleteCacheWithName("Hero")
     _fetchedResultsController = nil
     var error: NSError?
     if !fetchedResultsController.performFetch(&error) {
         let title = NSLocalizedString("Error performing fetch", comment: "Error performing fetch")
         let message = NSLocalizedString("Error was : \(error?.description), quitting",
                                      comment: "Error was : \(error?.description), quitting")
```

```
 showAlertWithCompletion("title", message:"message", buttonTitle:"Aw nuts",
                                       completion:{_ in exit(-1)})
     } else {
         self.heroTableView.reloadData()
     }
}
```
## Loading the Fetch Request at Launch

Add the following to the *HeroListController viewDidLoad* method:

```
//Fetch any existing entities
var error: NSError?
if !fetchedResultsController.performFetch(&error) {
     let title = NSLocalizedString("Error Fetching Entity", comment: "Error Fetching Entity")
    let message = NSLocalizedString("Error was : \(error?.description), quitting",
                                 comment: "Error was : \(error?.description), quitting")
     showAlertWithCompletion(title, message: message, buttonTitle: "Aw nuts",
                                 completion: { _ in exit(-1)})
```

```
}
```
That's pretty much everything.

**Note** There are about four places where we are calling the same piece of code for *showAlert*. We could further create a function and simply pass it the error code to display the alert, but we'll leave that to you; it's really simple.

# Let 'Er Rip

Well, what are you waiting for? That was a lot of work; you deserve to try it. Make sure everything is saved and then build and run the app.

If everything went OK, when the application first launches, you should be presented with an empty table with a navigation bar at the top and a tab bar at the bottom (Figure 3-36). Pressing the right button in the navigation bar will add a new unnamed superhero to the database. Pressing the Edit button will allow you to delete heroes.

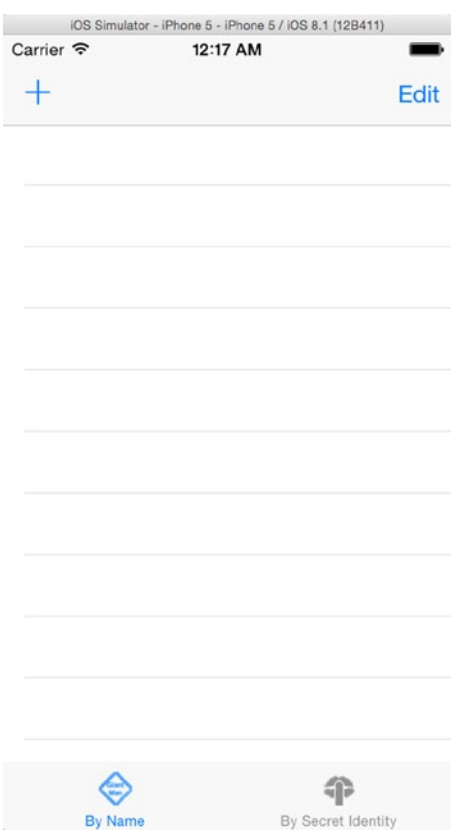

**Figure 3-36.** The SuperDB application at launch time

**Note** If your app crashed when you ran it, there's a couple of things to look for. Also, make sure you have defaults specified for your hero's name and secret identity in your data model editor. If you did that and your app still crashes, try resetting your simulator. Here's how: bring up the simulator, and from the iPhone Simulator menu, select Reset Contents and Settings. That should do it. In Chapter 5, we'll show you how to ensure that changes to your data model don't cause such problems.

Add a few unnamed superheroes to your application and try the two tabs to make sure the display changes when you select a new tab. When you select the By Name tab, it should look like Figure 3-1, but when you select the By Secret Identity tab, it should look like Figure 3-37.

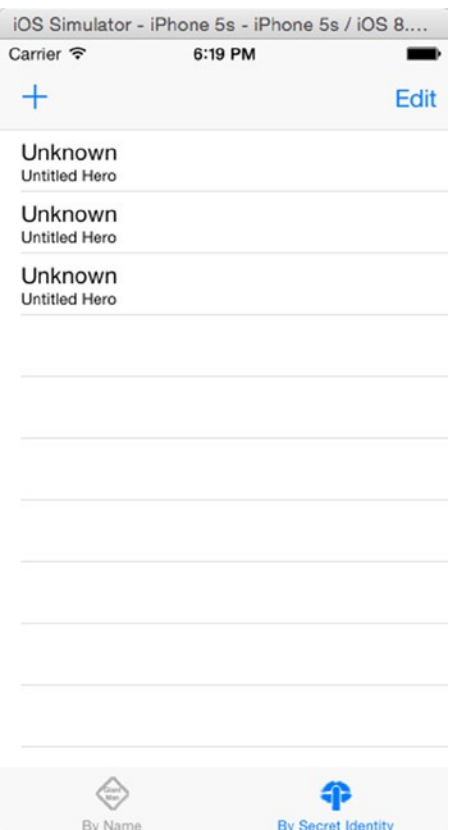

**Figure 3-37.** Pressing the By Secret Identity tab doesn't change the order of the rows yet, but it does change which value is displayed first

## Done, but Not Done

In this chapter, you did a lot of work. You saw how to set up a navigation-based application that uses a tab bar, and you learned how to design a basic Core Data data model by creating an entity and giving it several attributes.

This application isn't done, but you've now laid a solid foundation upon which to move forward. When you're ready, turn the page and start creating a detail editing page to allow the user to edit their superheroes.

**Chapter** 

# The Devil in the Detail View

In Chapter 3, you built your application's main view controller. You set it up to display heroes ordered by their name or their secret identity, and you put in place the infrastructure needed to save, delete, and add new heroes. What you didn't do was give the user a way to edit the information about a particular hero, which means you're limited to creating and deleting superheroes named Untitled Hero. We guess you can't ship your application yet.

That's OK. Application development is an iterative process, and the first several iterations of any application likely won't have enough functionality to stand on its own. In this chapter, you'll create an editable detail view to let the user edit the data for a specific superhero.

The controller you'll write will be a subclass of *UITableViewController*, and you're going to use an approach that is somewhat conceptually complex but one that will be easy to maintain and expand. This is important because you're going to be adding new attributes to the *Hero* managed object, as well as expanding it in other ways, so you'll need to keep changing the user interface to accommodate those changes.

After you've written your new detail view controller, you will then add functionality to allow the user to edit each attribute, *in place*.

# View Implementation Choices

In *Beginning iPhone Development with Swift*, you learned how to build a user interface using Interface Builder. Building your editable detail views in Interface Builder is definitely one way to go. But another common approach is to implement your detail view as a grouped table. Take a look at your iPhone's Contacts application or the Contacts tab of the Phone application (Figure 4-1). The detail editing view in Apple's navigation applications is often implemented using a grouped table rather than using an interface designed in Interface Builder.

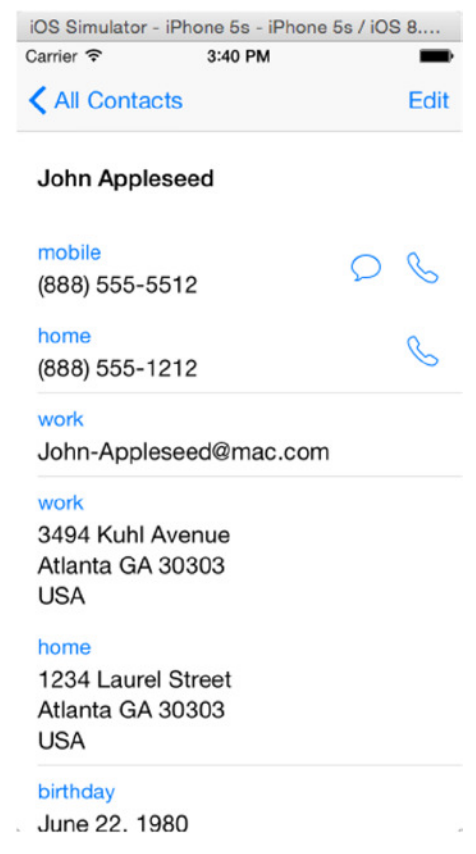

**Figure 4-1.** The Contacts tab of the iPhone application uses a table-based detail editing view

Since you've chosen to use storyboards for your SuperDB application, you'll be using the storyboard editor. For all intents and purposes, it's the same as building your interface with Interface Builder.

The iOS Human Interface Guidelines (*[http://developer.apple.com/library/](http://developer.apple.com/library/ios/#documentation/UserExperience/Conceptual/MobileHIG) [ios/#documentation/UserExperience/Conceptual/MobileHIG](http://developer.apple.com/library/ios/#documentation/UserExperience/Conceptual/MobileHIG)*) do not give any real guidance as to when you should use a table-based detail view as opposed to a detail view designed in Interface Builder, so it comes down to a question of which feels right. Here's our take: if you're building a navigation-based application and the data can reasonably and efficiently be presented in a grouped table, it probably should be. Since your superhero data is structured much like the data displayed in the Contacts application, a table-based detail view seems the obvious choice.

The table view shown in Figure 4-2 displays data from a single hero, which means that everything in that table comes from a single managed object. Each row corresponds to a different attribute of the managed object. The first section's only row displays the hero's name, for example. When in editing mode, tapping a specific row will display the appropriate subview to modify that attribute. For a string, it will present a keyboard; for a date, a date picker.

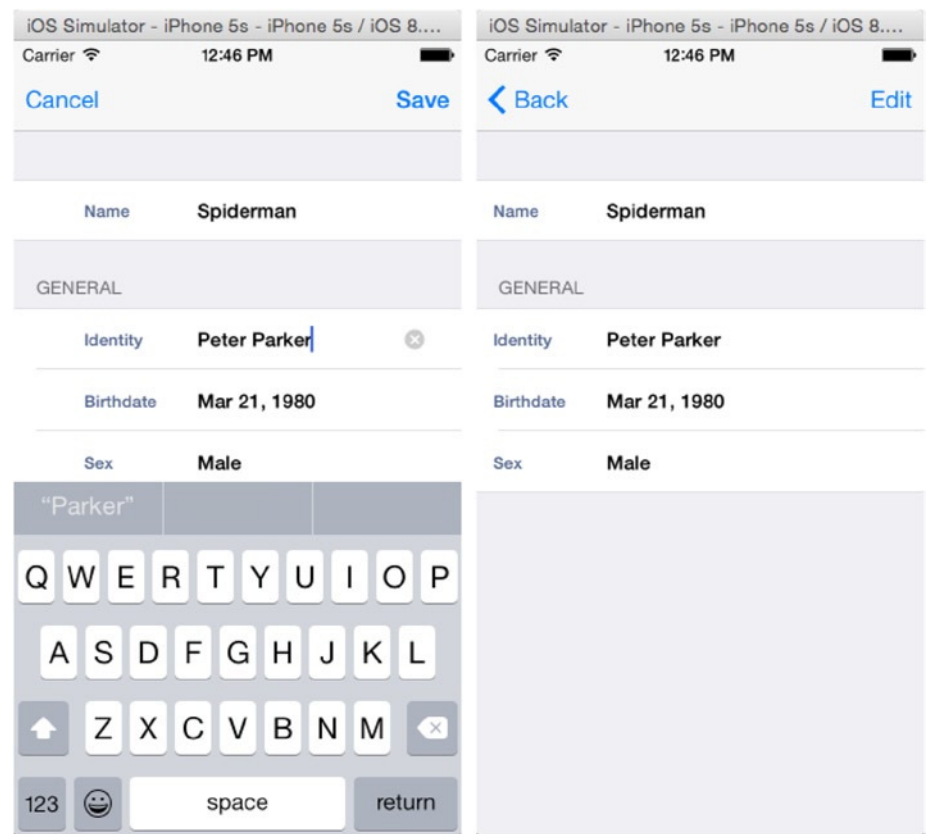

**Figure 4-2.** The detail view that you'll be building in this application, the editing and view modes

The organization of the table view into sections and rows is not determined by the managed object. Instead, it is the result of design decisions you, as the developer, must make by trying to anticipate what will make sense to your users. You could, for example, put the attributes in alphabetical order, which would put birth date first. That wouldn't have been very intuitive because the birth date is not the most important or defining attribute of a hero. In our minds, the hero's name and secret identity are the most important attributes and thus should be the first two elements presented in your table view.

# Creating the Detail View Controller

Find your *SuperDB* project folder from Chapter 3 and make a copy of it. This way, if things go south when you add your new code for this chapter, you won't have to start at the very beginning. Open this new copy of your project in Xcode.

Next, create the detail view controller. Remember that you're creating a table-based editing view, so you want to subclass *UITableViewController*. Select *SuperDB.storyboard* and open the storyboard editor. Open the Utility pane, if it's not already open, and find the table view controller in the Object Library. Drag it onto the storyboard editor, to the right of the *HeroListController* (Figure 4-3).

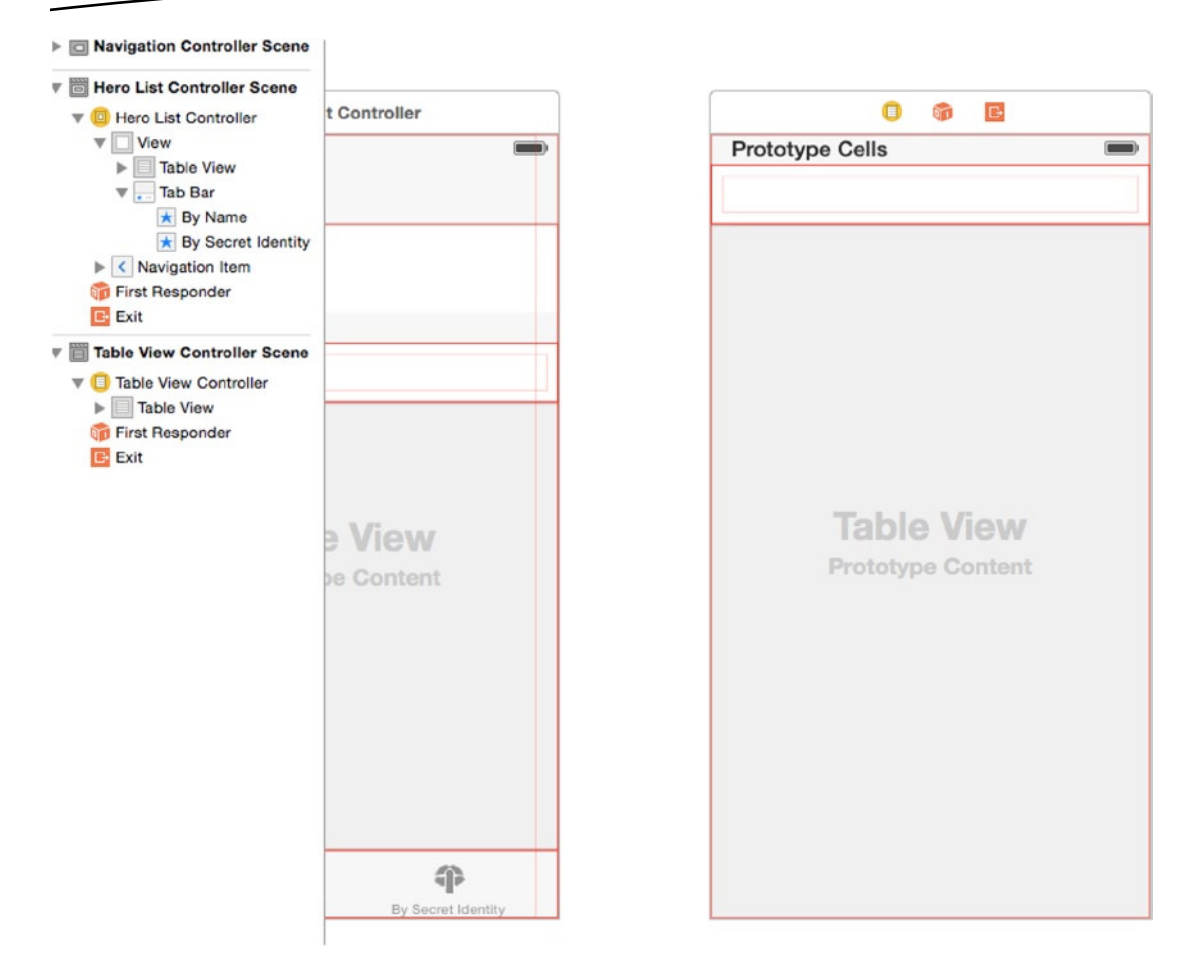

**Figure 4-3.** The layout of your storyboard

Click this new table view (the gray area of the view) and switch the Utility pane to the Attributes Inspector (Figure 4-4).

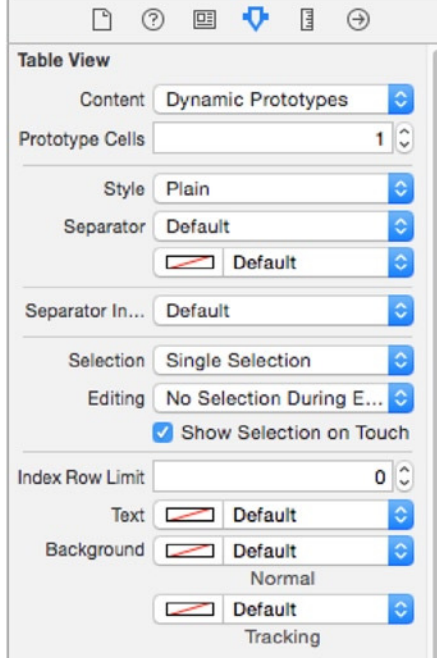

**Figure 4-4.** Table view's attributes

Let's look at the Figure 4-2 again. Your detail view has two sections, so let's configure the table view that way. Change the Style field from Plain to Grouped. Once that's done, the Separator field should have changed itself to Default. Next, you know the number of rows in each section, one and three, respectively. Since that number is fixed, you can change the Content field from Dynamic Prototypes to Static Cells. Again, the field right below the Content field automatically changed from Prototype Cells to Sections. You know the number of sections is two, so enter 2 in that field. Finally, you don't want to have the cells highlight on selection, so change the Selection field to No Selection. The Attributes Inspector for the table view should look like Figure 4-5.

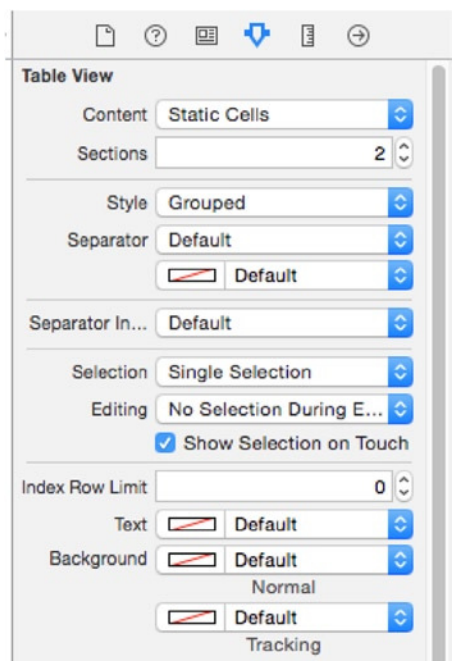

**Figure 4-5.** The final state of your table view attributes

Your table view should have two sections of three cells each (Figure 4-6). Section 1 has too many cells. You only need only one cell. Select the second cell in section one. It should highlight. Delete the cell (press the Delete key, or Edit ➤ Delete). Section 1 should now have two cells, with the bottom cell highlighted. Delete that cell, too.

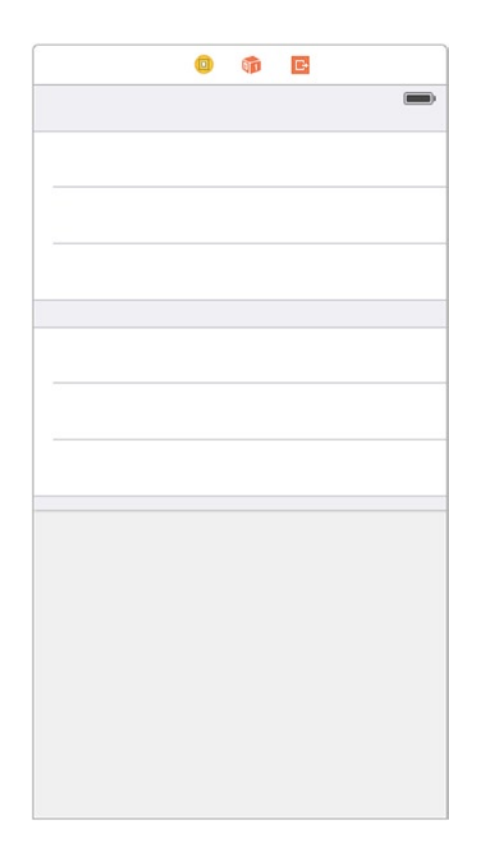

#### **Figure 4-6.** Table view

Select the table view cell in the first section. Open the Attributes Inspector. Change the style from Custom to Left Detail. Set the identifier to HeroDetailCell. Finally, set the selection to None. The Attributes Inspector should look like Figure 4-7. Repeat the settings for the three table view cells in the second section.

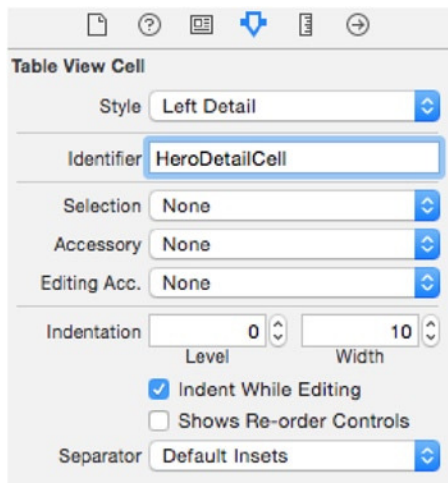

**Figure 4-7.** Table view cell's attributes

The second section needs a header label, General. Select the area right above or right below the three cells in the second section. The Attributes Inspector should change to table view section (Figure 4-8). In the Header field, enter General. Now the second section should have the correct header label.

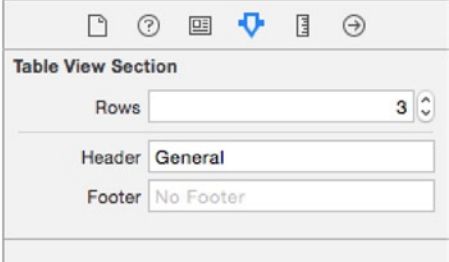

**Figure 4-8.** Table view section's attributes

By the way, notice that the first field in the table view section's Attributes Inspector is Rows. You could have used this to change the first section's row count from three to one.

So, your table view should look like Figure 4-9. It looks like the layout is all set.

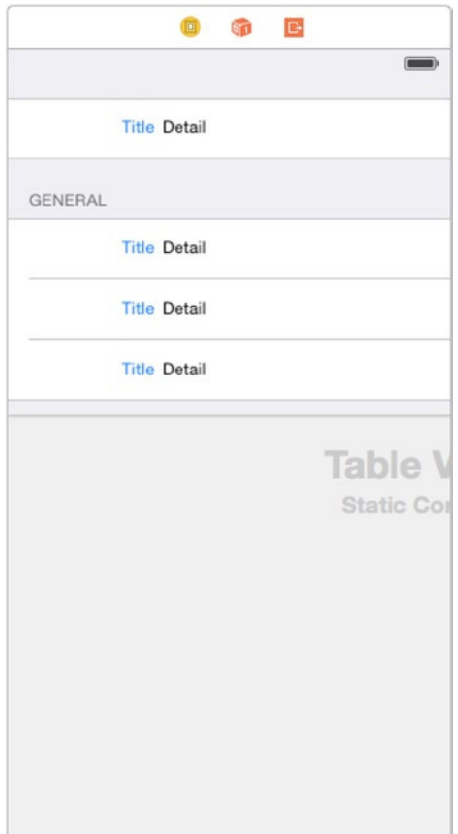

**Figure 4-9.** Table view layout complete

### Wiring Up the Segue

When the user taps a cell in the *HeroListController*, you want the application to transition to your detail table view. Control-drag from the table view cell in the *HeroListController* to your detail table view (Figure 4-10). When the Segue pop-up appears (Figure 4-11), select push under the Selection Segue header.

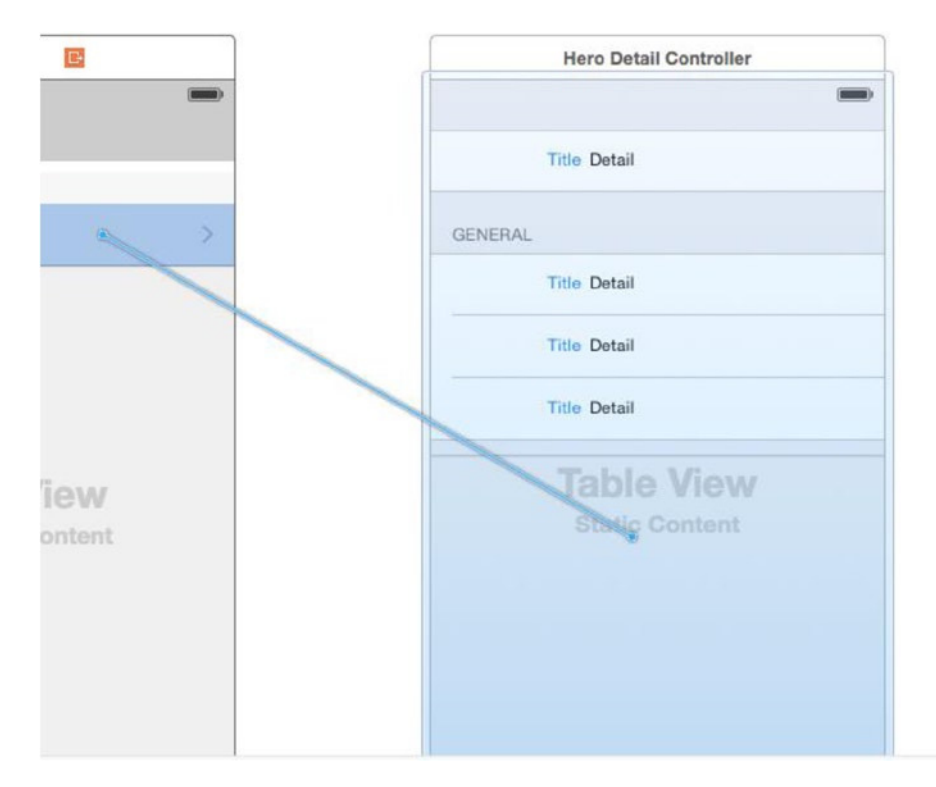

**Figure 4-10.** Control-drag to create the segue

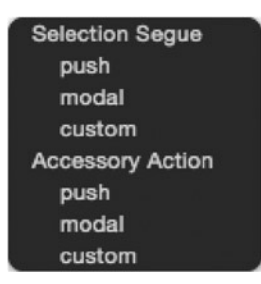

**Figure 4-11.** Segue pop-up selector

Now you need to create your table view subclass in order to populate your detail table view cells.

# HeroDetailController

Click the SuperDB group in the Navigation pane. Create a new file. In the New File Assistant, select Cocoa Touch Class and click Next. On the next screen, name the class **HeroDetailController**, making it a subclass of *UITableViewController*. Make sure that the "Also create XIB file" is unchecked and ensure that Swift is selected as the language. Click Next. Create the file. Add the import CoreData line before the class declaration.

Moving on, select *SuperDB.storyboard*. In the storyboard editor, select your detail table view. Make sure that you see three icons in the detail table view label. Select the table view controller icon, and bring up the Identity Inspector in the Utility pane. In the Custom Class section, change the Class field to *HeroDetailController*.

One more thing. When you subclassed *UITableViewController*, Xcode gave your *HeroDetailController* implementations of table view data source and delegate methods. You don't need them right now (but will later), so you'll comment them out. Find the following methods and comment them out (the method bodies, too):

```
override func numberOfSectionsInTableView(tableView: UITableView) -> Int
override func tableView(tableView: UITableView, numberOfRowsInSection section: Int) -> Int
```
You've created your *HeroDetailController* and set your detail view controller in your storyboard to be an instance of *HeroDetailController*. Now you'll create the property list that will define the table sections.

# Detail View Challenges

The table view architecture was designed to efficiently present data stored in collections. For example, you might use a table view to display data in an *NSArray* or in a fetched results controller. When you're creating a detail view, however, you're typically presenting data from a single object, in this case an instance of *NSManagedObject* that represents a single superhero. A managed object uses key-value coding but has no mechanism to present its attributes in a meaningful order. For example, *NSManagedObject* has no idea that the name attribute is the most important one or that it should be in its own section the way it is in Figure 4-2.

Coming up with a good, maintainable way to specify the sections and rows in a detail editing view is a nontrivial task. The most obvious solution, and one you'll frequently see in online sample code, uses an enum to list the table sections, followed by additional enums for each section, containing constants and a count of rows for each section, like so:

```
enum HeroEditControllerSections:Int {
     case Name
     case General
     case Count
}
enum HeroEditControllerName:Int {
     case Row
     case Count
}
```

```
enum HeroEditControllerGeneralSection:Int {
     case SecretIdentityRow
     case BirthdateRow
     case SexRow
     case Count
}
```
Then, in every method where you are provided with an index path, you can take the appropriate action based on the row and section represented by the index path, using *switch* statements, like this:

```
func tableView(tableView: UITableView, didSelectRowAtIndexPath indexPath:NSIndexPath){
    var section = indexPath.section
    var row = indexPath.row
    switch section {
        case HeroEditControllerSection.Name.rawValue:
           switch row{
               case HeroEditControllerName.Row :
                   // Create a controller to edit name
                   // and push it on the stack
                   //...
 ()
               default:
 ()
 }
        case HeroEditControllerSections.General.rawValue:
           switch row {
               case HeroEditControllerGeneralSection.SecretIdentityRow.rawValue:
                   // Create a controller to edit secret identity
                   // and push it on the stack
                   //...
 ()
               case HeroEditControllerGeneralSection.BirthdateRow.rawValue:
                   // Create a controller to edit birthdate and
                   // push it on the stack
                   //...
 ()
               case HeroEditControllerGeneralSection.SexRow:
                   // Create a controller to edit sex and push it
                   // on the stack
                   //...
 ()
               default:
 ()
 }
        default:
           ()
    }
}
```
The problem with this approach is that it doesn't scale very well at all. A nested set of switch statements like this will need to appear in almost every table view delegate or data source method that takes an index path, which means that adding or deleting rows or sections involves updating your code in multiple places.

Additionally, the code under each of the case statements is going to be relatively similar. In this particular case, you will have to create a new instance of a controller or use a pointer to an existing controller, set some properties to indicate which values need to get edited, and then push the controller onto the navigation stack. If you discover a problem in your logic anywhere in these *switch* statements, chances are you're going to have to change that logic in several places, possibly even dozens.

# Controlling the Table Structure with Property Lists

As you can see, the most obvious solution isn't always the best one. You don't want to have similar chunks of code scattered throughout your controller class, and you don't want to have to maintain multiple copies of a complex decision tree. There's a better way to do this.

You can use property lists to mirror the structure of your table. As the user navigates down the app, you can use the data stored in a property list to construct the appropriate table. Property lists are a simple but powerful way to store information.

Let's quickly review property lists here.

# Property Lists Explained

Property lists are a simple way to represent, store, and retrieve data. Both Mac OS X and iOS make extensive use of property lists. Within property lists, two kinds of data types can be used: primitive and collections. The primitive types available are strings, numbers, binary data, dates, and Boolean values. The available collection types are arrays and dictionaries. The collections types can contain both primitive types and additional collections. Property lists can be stored in two file types: XML and binary data. Xcode provides a property list editor to make management of property lists easier for you. We'll discuss that in a little bit.

Property lists start with a *root node*. Technically, the root node can be of any type, primitive or collection. However, a property list of a primitive type has limited usefulness because it would be a "list" of one value. More common is a root node of a collection type: an array or a dictionary. When you create a property list with the Xcode property list editor, the root node will be a dictionary.

**Note** To learn more detail about property lists, read Apple's documentation at *[https://developer.apple.com/library/ios/documentation/Cocoa/Conceptual/](https://developer.apple.com/library/ios/documentation/Cocoa/Conceptual/PropertyLists/Introduction/Introduction.html) [PropertyLists/Introduction/Introduction.html](https://developer.apple.com/library/ios/documentation/Cocoa/Conceptual/PropertyLists/Introduction/Introduction.html)*.

## Modeling Table Structure with a Property List

So, how can you use a property list to describe your table? Refer to Figure 4-2. Looking at the table, you can see two sections. The first section has no header, but the second section has a header of General. Each section has a certain number of rows (one and three, respectively) where each row represents a specific attribute of your managed object. Additionally, each row also has a label, which tells you what value is being displayed.

To start, you represent the table as an array, with each item in the array representing a section of the table. Each section, in turn, will be represented by a dictionary. You have a header key in the section dictionary, which stores the string value of the header. Note that the first section of the table does not have a header; you just use an empty string to represent it.

**Note** If you recall, there are only five primitive data types in a property list: string, numbers, binary data, dates, and Booleans. That doesn't leave you with a way to represent *nil* values. So, you must rely on an empty string to represent *nil*.

The second key of the section dictionary will be rows. The value for this key will be another array, where each item of the rows array will represent the data to render the row. To represent a row, you'll use another dictionary. This row dictionary will have a key of label, referencing a string that will be used as the row label plus a key of attribute, which will be a string of the managed object's attribute to render in the row.

Confused? Don't worry, it's difficult to model things descriptively. Figure 4-12 tries to explain it graphically.

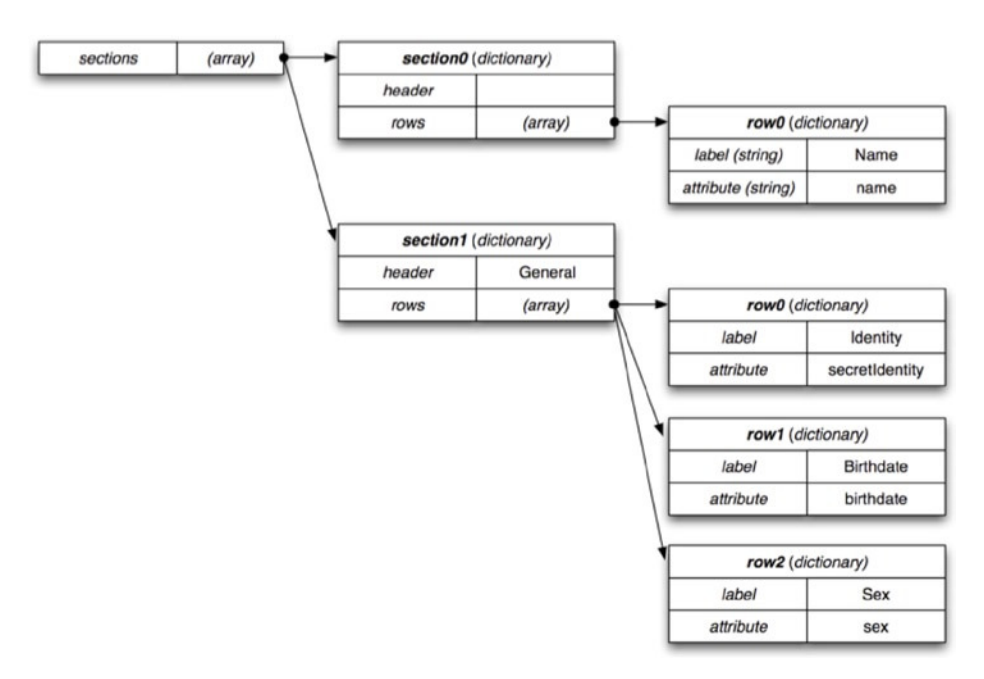

**Figure 4-12.** Graphical representation of your property list

That should be all the data structures you need to represent the table's structure to start. Fortunately, if you discover that you need additional information for each row, you can always add data later without impacting your existing design.

Let's begin building your detail view.

# Defining the Table View via Property List

In the Navigator pane, select the Supporting Files group so that it is highlighted. Now, create a new file. Once the new file template appears, select Resource under the iOS heading. Choose the Property List template (Figure 4-13), and click Next. Name the file *HeroDetailConfiguration.plist*, and click Create. A new file, named *HeroDetailConfiguration.plist*, should appear in the Supporting Files group. The file should be selected, and the editor should switch to the property list editor (Figure 4-14).

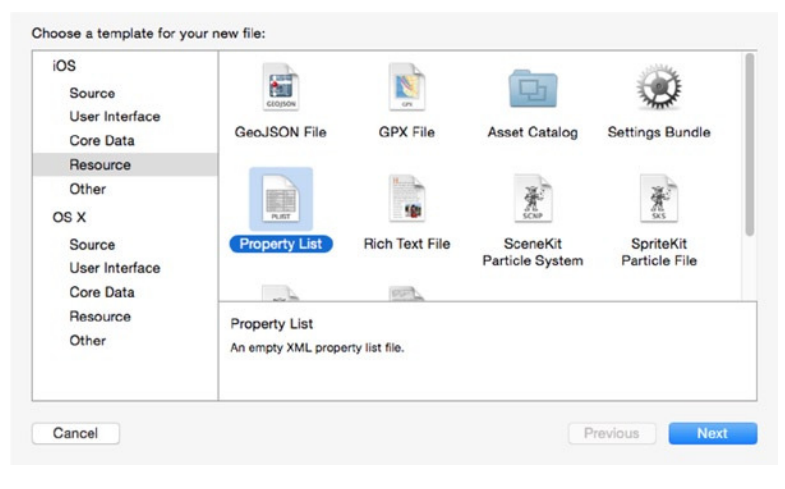

**Figure 4-13.** Resource file templates

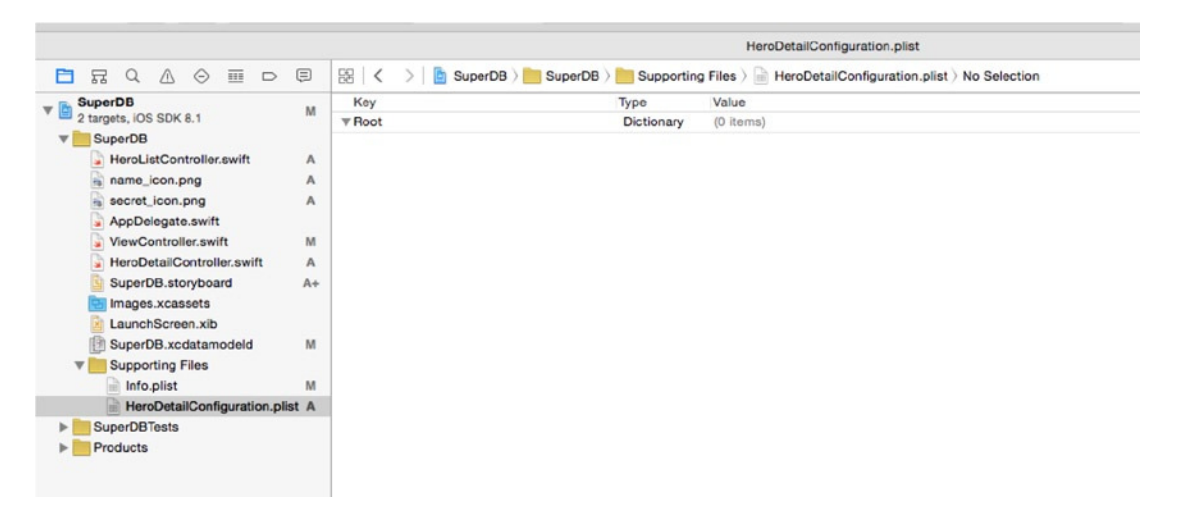

**Figure 4-14.** Xcode property list editor mode

Earlier we stated that the root node of a property list is a dictionary. That means each node will be a key-value pair. You can treat the key as a string, and the value can be of any of the primitive (string, number, binary data, date, or Boolean) or collection (array or dictionary) data types.

You'll start by creating the sections array, as we discussed earlier. To do so, you need to add a new item to the property list. There are two ways to do this. Both methods require you select the row with the name *Root* in the *Key* column. Using the first method, Control-click in the blank area of the property list editor. When the pop-up menu appears, choose Add Row. Alternately, you can use the regular menu Editor  $\triangleright$  Add Item option. Either way, a new row should appear in the property list editor (Figure 4-15). The item should have a key of New item, which will be selected and highlighted. Type **sections** and press Return to change the key name.

| HeroDetailConfiguration.plist |                                                                                            |                   |           |
|-------------------------------|--------------------------------------------------------------------------------------------|-------------------|-----------|
|                               | 黒く<br>SuperDB > Supporting Files > HeroDetailConfiguration.plist > No Selection<br>SuperDB |                   |           |
| Key                           |                                                                                            | Type              | Value     |
| $\nabla$ Root                 |                                                                                            | <b>Dictionary</b> | (1 item)  |
|                               | New item                                                                                   | String<br>00      | $\hat{C}$ |

**Figure 4-15.** Adding an item to the property list

Next, click the arrows next to string under the *Type* column to expose the possible data types. Select array. The *Value* column should change to read (0 items). Adding items to the sections array is a little tricky, so make sure you follow the next steps carefully.

When you changed the type from string to array, a disclosure triangle was added to the left of the sections key (Figure 4-16). Click this triangle so it points downward (Figure 4-17). Now click the **+** button to the right of the sections. This will insert a new row. Additionally, the *Value* column for sections will change to read (1 item). The key of the new row will be Item 0, the type will be string, and the *Value* column will be selected. Don't type anything; select the sections row so it is highlighted and click the **+** next to sections again. This will insert another row with the key Item 1, of type string, with no value. The Value cell should be selected with a cursor. Change the type for Item 0 and Item 1 from string to dictionary (Figure 4-18).

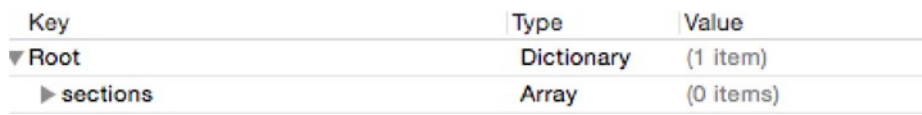

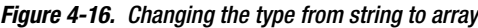

| Key                           | Type       | Value      |
|-------------------------------|------------|------------|
| <b>▼ Root</b>                 | Dictionary | $(1$ item) |
| $\blacktriangledown$ sections | Array      | (0 items)  |

**Figure 4-17.** Click the disclosure triangle to open the array

| Key                          | <b>Type</b>       | Value               |
|------------------------------|-------------------|---------------------|
| <b>▼ Root</b>                | Dictionary        | $(1$ item)          |
| ▼ sections                   | Array             | (2 items)           |
| $\blacktriangleright$ Item 0 | <b>Dictionary</b> | (0 items)           |
| $\blacktriangleright$ Item 1 | Dictionary<br>00  | $\hat{C}$ (0 items) |
|                              |                   |                     |

**Figure 4-18.** Adding two dictionary items

Remember that you were going to create an array where each item in the array represented a section of your table view? You've created those two items. Item 0 is the first section of *HeroDetailController* table view; Item 1 is the second.

Now you create the rows array under each section to hold the row information for each section. Next to Item 0 there should be a disclosure triangle. Open it, and click the **+** next to Item 0. This will create a new row with key New Item, of type string, under Item 0. Change the key to rows, and change the type to array. Open the disclosure triangle next to rows, and click the **+** button. This will create another Item 0, this time under rows. Change the type from string to dictionary. Repeat this procedure, adding a rows item under the Item1 header. This time, create three items under this second rows item. Your property list editor should look like Figure 4-19.

| Key                           | Type              | Value      |
|-------------------------------|-------------------|------------|
| <b>▼</b> Root                 | Dictionary        | $(1$ item) |
| $\blacktriangledown$ sections | Array             | (2 items)  |
| $Vert$ Item 0                 | Dictionary        | $(1$ item) |
| <b>V</b> rows                 | Array             | $(1$ item) |
| $\blacktriangleright$ Item 0  | Dictionary        | (0 items)  |
| $\overline{v}$ Item 1         | Dictionary        | $(1$ item) |
| $\nabla$ rows                 | Array             | (3 items)  |
| $\blacktriangleright$ Item 0  | <b>Dictionary</b> | (0 items)  |
| $\blacktriangleright$ Item 1  | <b>Dictionary</b> | (0 items)  |
| $\blacktriangleright$ Item 2  | <b>Dictionary</b> | (0 items)  |

**Figure 4-19.** HeroDetailConfiguration.plist

For each item in each rows array, you need to add two more entries. They should be of type string, and their keys should be key and label, respectively. For section  $\triangleright$  Item  $0 \triangleright$  rows, the key value should be name and the label value should be set to Name. For section ▶ Item 1 ➤ rows, the values for key and label should be secretIdentity and Identity; birthDate and Birthdate; sex and Sex. When completed, the property list editor pane should look like Figure 4-20.

| Key                              | Type              | Value          |
|----------------------------------|-------------------|----------------|
| $\nabla$ Root                    | Dictionary        | $(1$ item)     |
| $\overline{\mathbf{v}}$ sections | Array             | (2 items)      |
| $\blacktriangledown$ Item 0      | Dictionary        | $(1$ item)     |
| $\Psi$ rows                      | Array             | $(1$ item)     |
| $\blacktriangledown$ Item 0      | Dictionary        | (2 items)      |
| key                              | String            | name           |
| label                            | String            | Name           |
| $\overline{v}$ Item 1            | Dictionary        | $(1$ item)     |
| $\P$ rows                        | Array             | (3 items)      |
| $\blacktriangledown$ Item 0      | Dictionary        | (2 items)      |
| key                              | String            | secretIdentity |
| label                            | String            | Identity       |
| $⊯$ Item 1                       | <b>Dictionary</b> | (2 items)      |
| key                              | String            | birthDate      |
| label                            | String            | Birthdate      |
| $\P$ Item 2                      | Dictionary        | (2 items)      |
| key                              | String            | sex            |
| label                            | String            | Sex            |

**Figure 4-20.** The completed HeroDetailConfiguration.plist

Now, you'll use this property list to set up the *HeroDetailController* table view.

## Parsing the Property List

You need to add a property to store the information from the property list you just created inside of *HeroDetailController.swift*.

```
var sections:[AnyObject]!
```
Next, you need to load the property list and read the sections key. Before the end of *viewDidLoad*, add the following:

```
var plistURL = NSBundle.mainBundle().URLForResource("HeroDetailConfiguration",
                                           withExtension:"plist")
var plist = NSDictionary(contentsOfURL:plistURL!)
self.sections = plist.valueForKey("sections") as NSArray
```
You declare a property, sections, of type *Array of AnyObject*, to hold the contents of the sections array in your *HeroDetailConfiguration.plist* property list. You read in the contents of the property list using the *NSDictionary* class method *dictionaryWithContentsOfURL:*. Since you know that this dictionary has only one key-value pair, with a key of sections, you read that value into the sections property. You then use that property to lay out the *HeroDetailController* table view.

You now have the metadata needed to populate your *HeroDetailController*'s table view cells, but you don't have the data. The data should come from the *HeroListController* in one of two ways: when the user taps a cell and when the user taps the Add (+) button.

## Pushing the Details

Before you can send the data down from the *HeroListController*, you need something to receive it in the *HeroDetailController*. Add the following property to the *HeroDetailController* declaration in *HeroDetailController.swift*:

```
var hero: NSManagedObject!
```
Now edit the *addHero:* function in *HeroListController*. Change the line that reads as follows:

```
NSEntityDescription.insertNewObjectForEntityForName(entity.name!,
                               inManagedObjectContext:managedObjectContext)
```
to

```
var newHero = NSEntityDescription.insertNewObjectForEntityForName(entity.name!,
                        inManagedObjectContext: managedObjectContext) as NSManagedObject
```
Then add the following to the end:

```
self.performSegueWithIdentifier("HeroDetailSegue", sender: newHero)
```
First, you assign your new Hero instance to the variable *newHero*. Then you told the *HeroListController* to execute the segue named *HeroDetailSegue* and pass *newHero* as the sender. Where did that segue name, *HeroDetailSegue*, come from? From you.

Remember the segue you created earlier for when a user taps a cell in the *HeroListController*? Well, now you're going to get rid of it. Why? Because it doesn't give you the flexibility you need to transition from both a cell and the Add (+) button. You need to create a manual segue and invoke it from code.

Select the *SuperDB.storyboard* and find the segue between the *HeroListController* and the *HeroDetailController*. Delete it. Control-drag from the top of the *HeroListController* (the icon in the label) to the *HeroDetailController* (somewhere in the view). A pop-up with a header of Manual Segue should appear; choose the push menu item. A new segue should appear between the two view controllers; select it. In the Attributes Inspector, give it the identifier *HeroDetailSegue* (Figure 4-21).

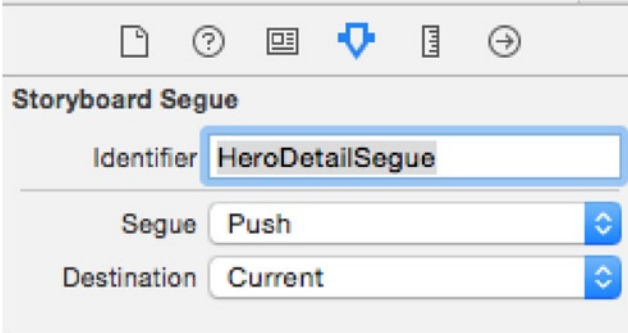

**Figure 4-21.** Setting the segue identifier

Now you need to connect the *HeroListController* cells to the *HeroDetailSegue*. Edit *HeroListController.swift*. Find the method *tableView:didSelectRowAtIndexPath:* and replace the method body with or simply create the function as follows:

```
func tableView(tableView: UITableView, didSelectRowAtIndexPath indexPath:NSIndexPath){
     var selectedHero = self.fetchedResultsController.objectAtIndexPath(indexPath)
            as NSManagedObject
     self.performSegueWithIdentifier("HeroDetailSegue", sender:selectedHero)
}
```
You're essentially doing the same thing you did in *addHero:*, except that the *Hero* object is coming from the fetched results controller rather than being created. This looks good so far, but you still aren't sending data to the *HeroDetailController*. You handle that in the *UIViewController* method *prepareForSegue:sender:*. Add this method to the *HeroListController* (uncomment it from the template code; if it is not present in the template, you can put it anywhere, but you put it after the *setEditing:animated:* method):

```
override func prepareForSegue(segue: UIStoryboardSegue, sender: AnyObject?) {
     // Get the new view controller using [segue destinationViewController].
     // Pass the selected object to the new view controller.
     if segue.identifier == "HeroDetailSegue"{
         if let _sender = sender as? NSManagedObject{
             var detailController:HeroDetailController = segue.destinationViewController as 
            HeroDetailController
             detailController.hero = sender as NSManagedObject
         } else {
             let title = NSLocalizedString("Hero Detail Error", comment: "Hero Detail Error")
             let message = NSLocalizedString("Error trying to show Hero detail",
                 comment: "Error trying to show Hero detail")
             showAlertWithCompletion(title, message:"message", buttonTitle:"Aw nuts",
                 completion:{_ in exit(-1)})
         }
    }
}
```
Note that *prepareForSegue:sender:* is called by *performSegueWithName:sender:* internally. It's a hook Apple gives you to set things up correctly before showing the *HeroDetailController*.

# Showing the Details

You're sending the *Hero* object down from the *HeroListController* to the *HeroDetailController*. Now you're ready to show the details. Edit *HeroDetailController. swift* and find the function *tableView:cellForRowAtIndexPath:*. Remember, you commented it out earlier, so it won't show up in the jump bar function menu. Uncomment it and replace the body with this:

```
let cellIdentifier = "HeroDetailCell"
var cell = tableView.dequeueReusableCellWithIdentifier(cellIdentifier) as? UITableViewCell
if cell == nil {
     cell = UITableViewCell(style: .Value2, reuseIdentifier: cellIdentifier)
}
// Configure the cell...
var sectionIndex = indexPath.section
var rowIndex = indexPath.row
var _sections = self.sections as NSArray
var section = _sections.objectAtIndex(sectionIndex) as NSDictionary
var rows = section.objectForKey("rows") as NSArray
var row = rows.objectAtIndex(rowIndex) as NSDictionary
cell?.textLabel?.text = row.objectForKey("label") as String!
var dataKey = row.objectForKey("key") as String!
cell?.detailTextLabel?.text = self.hero.valueForKey(dataKey) as String!
return cell!
```
Build and run the app. You get your list of heroes. Tap one to see the details.

It didn't work, did it? Why not? The problem is the birth date attribute. If you recall, the birth date is an *NSDate* object. And *cell.textLabel.text* expects a string. You'll handle properly in a little bit, but for now change the assignment to read as follows:

*cell?.detailTextLabel?.text = self.hero.valueForKey(dataKey)?.description*

Try running it again. View an existing hero and try adding a new one. After adding a hero, your detail view should look like Figure 4-22.

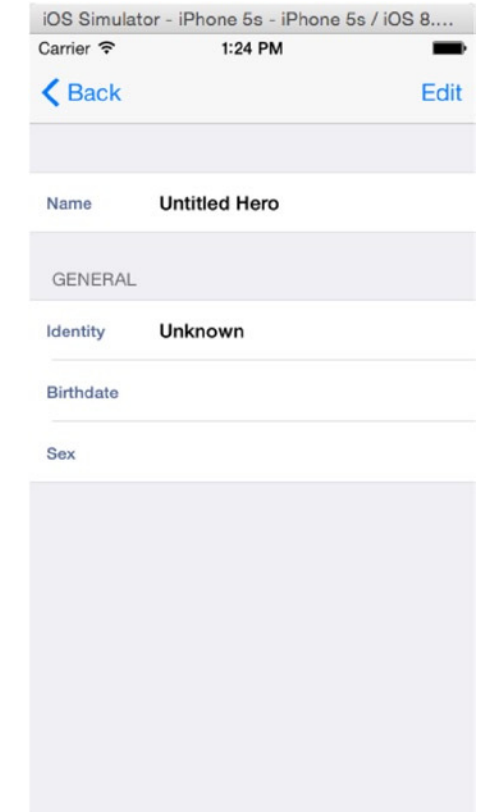

**Figure 4-22.** Detail view for a new hero

### Editing the Details

Look back at Figure 4-2 and compare it to Figure 4-22. Note that the left image in Figure 4-2 has an Edit button on the right side of the navigation bar. And Figure 4-2 specifies that you have an Edit mode for the detail view, as shown in the right image. Let's add the Edit button and implement the Edit mode in the *HeroDetailController*.

# Editing Mode in the Detail View

Compare the two images in Figure 4-2. How do they differ? First, the Edit button in the left image has been replaced with a Save button in the right image. Also, the Save button is highlighted. The Back button has been replaced with a Cancel button. The cells in the right image appear to be indented. While it appears to be a lot of changes, it's actually not that much effort to implement.

First, add the Edit button to the navigation bar. Select *HeroDetailController.swift* and find the *viewDidLoad* method. Uncomment the following line:

```
self.navigationItem.rightBarButtonItem = self.editButtonItem()
```
Run the application and drill down to the detail view. There's the Edit button on the right side of the navigation bar. If you click it, the view should change to look like Figure 4-23.

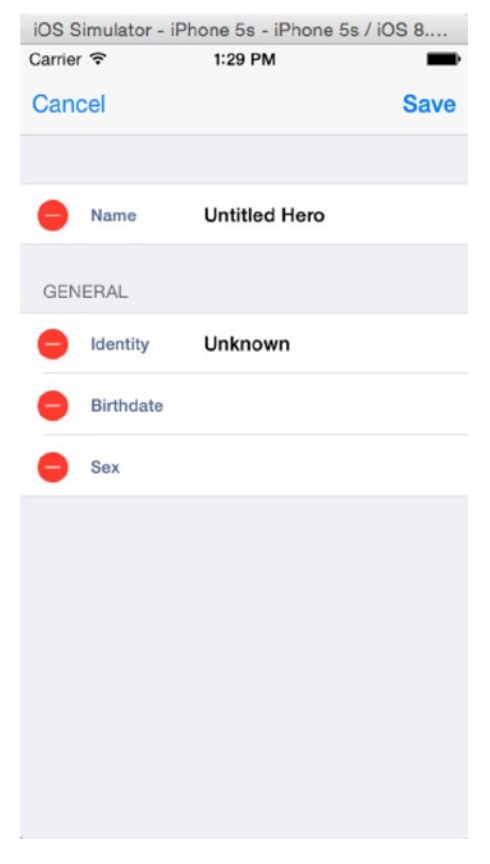

**Figure 4-23.** The detail view in editing mode

Note that the Edit button has automatically changed into a Done button and is highlighted. If you click Done, it will revert into the Edit button. This is fine, but you really want the Done button to read Save. That's a little more work.

As you've seen, the *editButtonItem* method gives you an instance of a *UIBarButton* that toggles between Edit and Done when pressed. It also toggles the editing property in your *HeroDetailController* (which inherits the property from *UITableViewController*) between *true* and *false*. The button also invokes the *setEditing:animated:* callback.

You want to replace the Done with Save. To accomplish this, you need to replace the Edit button with a Save button. While you're at it, add a specific method to handle the saving, which you'll use later. First, you need to add a property for the Save button and a callback method. Since you access the Save button only inside *HeroDetailController*, you can make it a private property. And since the callback is used only by the Save button, you can make that a private declaration as well. Edit *HeroDetailController.swift* and add this after the class declaration.

```
var saveButton: UIBarButtonItem!
```
You need to create an instance of a Save button and assign it to the variable *saveButton*. Add the following to *viewDidLoad* in *HeroDetailController.swift*, right after the Edit button code in *viewDidLoad* you just uncommented.

```
self.saveButton = UIBarButtonItem(barButtonSystemItem: .Save, target: self, action: "save")
```
Now, you need to switch between the Edit and Save buttons. But where do you call this method? Remember, when the Edit button is pressed, it invokes the *setEditing:animated:* method. Override the default *setEditing:animated:* method and have yours switch the buttons.

```
override func setEditing(editing: Bool, animated: Bool) {
     super.setEditing(editing, animated: animated)
     self.navigationItem.rightBarButtonItem = editing ? self.saveButton : self.
    editButtonItem()
}
```
And you need to add the save method (put it at the bottom of the file, just before the last curly bracket).

```
//MARK: - (Private) Instance Methods
func save() {
     self.setEditing(false, animated: true)
}
```
Save your work and run the application. Navigate down the detail view, and click the Edit button. It should toggle between Edit and Save as you toggle in and out of editing mode. Now, let's fix it so the Back button changes into a Cancel button.

The process is almost identical to what you did for the Edit/Save buttons: declare a property and callback method, and toggle the button in the navigation bar. However, you also need an property to store the Back button. Add the following to the *HeroDetailController.swift*:

```
var backButton: UIBarButtonItem!
var cancelButton: UIBarButtonItem!
```
Save the current back button into the variable *backButton* from the left navigation bar button, and create an instance of the Cancel button in *viewDidLoad* and assign it to the backButton on the *navigationItem*.

```
self.backButton = self.navigationItem.leftBarButtonItem
self.cancelButton = UIBarButtonItem(barButtonSystemItem: .Cancel, target: self, action: 
     "cancel")
```
Modify *setEditing:animated:* to toggle the Back and Cancel buttons.

```
self.navigationItem.leftBarButtonItem = editing ? self.cancelButton : self.backButton
```
Finally, add the *cancel* callback method. For now, it's identical to the *save* method, but you'll be changing that soon.

```
func cancel() {
     self.setEditing(false, animated:true)
}
```
Run the application again. When you hit the Edit button in the detail view, the Back button should switch to Cancel. If you press the Cancel button, you should exit editing mode.

Now you want to eliminate those red buttons that appear to right of each cell in editing mode. When you click those buttons, they rotate, and a Delete button will appear in the appropriate cell. This isn't really relevant for the detail view; you can't delete an attribute (you can, however, clear it, or set its value to *nil*). So, you don't want this button to appear at all. Add this method to *HeroDetailController.swift* (somewhere with the other table view delegate methods):

```
override func tableView(tableView: UITableView, editingStyleForRowAtIndexPath
                          indexPath: NSIndexPath) -> UITableViewCellEditingStyle {
     return .None
}
```
Running application shows that the red buttons are gone. You are able to toggle the detail view in and out of editing mode, but you still can't edit anything. There's still a bit of work ahead of you to add this functionality.

# Creating a Custom UITableViewCell Subclass

Let's look at the Contacts application. When you edit a contact's attributes, an accessory view appears, with a keyboard (Figure 4-24), allowing for inline editing. You're going to emulate this functionality in your SuperDB application. This is going to require you to develop a custom *UITableViewCell* subclass.

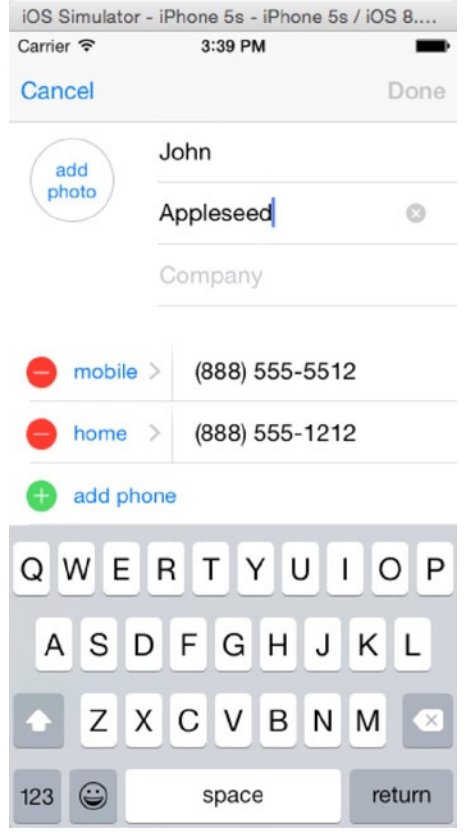

**Figure 4-24.** Editing in the Contacts application

Let's look at the current layout of the table view cell. Currently, you set two parts of the cell: the *textLabel* and the *detailTextLabel* (Figure 4-25). Both parts are static text; you can assign the values programmatically, but you are unable to interact with them via the user interface. The iOS SDK does not give you a class where you can assign the *textLabel* statically but edit the *detailTextLabel* portion. That's what you have to build.

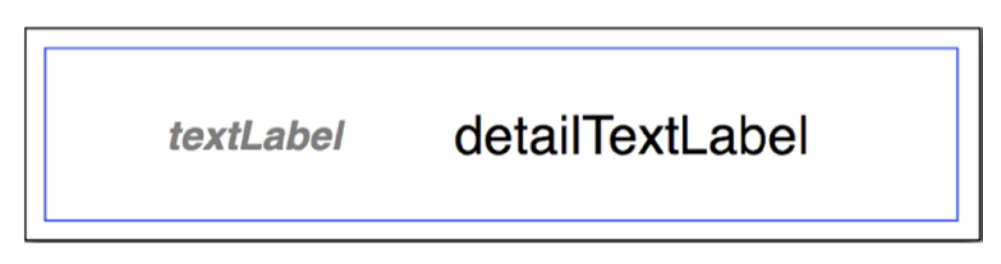

**Figure 4-25.** Current breakdown of the table view cell

The key component is replacing the *detailTextLabel* property with a *UITextField*. This will give you the ability to edit within the table view cell. Since you replaced one portion of the table view cell, you have to replace the *textLabel* as well. Since that text is static, you'll use a *UILabel*. In principle, your custom table view cell should look like Figure 4-26.

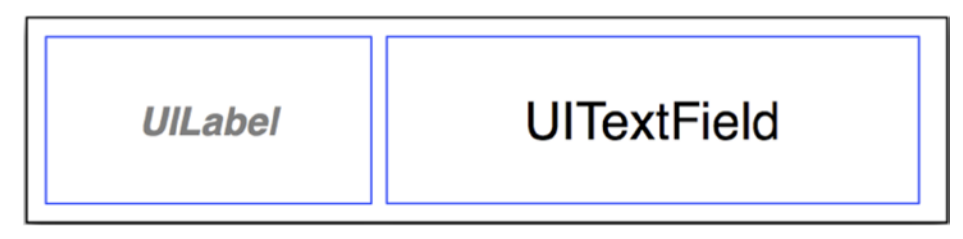

**Figure 4-26.** Breakdown of your custom table view cell

Let's get started.

Click the SuperDB group in the Navigator pane and create a new file. Choose Cocoa Touch Class under the Source templates. Make this class a subclass of *UITableViewCell*. Let's name the class *SuperDBEditCell*. Click Next and then Create.

You need a *UILabel* and a *UITextField*. Add those properties to *SuperDBEditCell.swift*.

```
class SuperDBEditCell: UITableViewCell {
     var label: UILabel!
     var textField: UITextField!
```
Now add the appropriate initialization code. Edit *SuperDBEditCell.swift* and add the *initWithStyle:reuseIdentifier:*. Add the following code:

```
override init(style: UITableViewCellStyle, reuseIdentifier: String?) {
     super.init(style: style, reuseIdentifier: reuseIdentifier)
     self.selectionStyle = .None
     self.label = UILabel(frame: CGRectMake(12, 15, 67, 15))
     self.label.backgroundColor = UIColor.clearColor()
     self.label.font = UIFont.boldSystemFontOfSize(UIFont.smallSystemFontSize())
     self.label.textColor = kLabelTextColor
     self.label.text = "label"
     self.contentView.addSubview(self.label)
     self.textField = UITextField(frame: CGRectMake(93, 13, 170, 19))
     self.textField.backgroundColor = UIColor.clearColor()
     self.textField.clearButtonMode = .WhileEditing
     self.textField.enabled = false
```

```
 self.textField.font = UIFont.boldSystemFontOfSize(UIFont.systemFontSize())
     self.textField.text = "Title"
     self.contentView.addSubview(self.textField)
}
required init(coder aDecoder: NSCoder) {
     super.init(coder: aDecoder)
}
```
Note that *kLabelTextColor* is a constant that you calculated so the label will have the same color as before. Add this before the class declaration:

```
let kLabelTextColor = UIColor(red: 0.321569, green: 0.4, blue: 0.568627, alpha: 1)
```
Now you need to adjust the *HeroDetailController* to use *SuperDBEditCell*. But before you do that, you need to fix the configuration in *SuperDB.storyboard*.

Open *SuperDB.storyboard* and select the first table view cell in the *HeroDetailController*. Open the Identity Inspector and change the Class field to *SuperDBEditCell*. Switch to the Attributes Inspector and change the style to Custom. Repeat this for the three other table view cells.

Then in *HeroDetailController.swift* find *tableView:cellForRowAtIndexPath:* and edit it to read as follows:

```
let cellIdentifier = "SuperDBEditCell" //"HeroDetailCell"
var cell = tableView.dequeueReusableCellWithIdentifier(cellIdentifier) as? SuperDBEditCell
if cell == nil {
     cell = SuperDBEditCell(style: .Value2, reuseIdentifier: cellIdentifier)
}
// Configure the cell...
var sectionIndex = indexPath.section
var rowIndex = indexPath.row
var _sections = self.sections as NSArray
var section = _sections.objectAtIndex(sectionIndex) as NSDictionary
var rows = section.objectForKey("rows") as NSArray
var row = rows.objectAtIndex(rowIndex) as NSDictionary
var dataKey = row.objectForKey("key") as String!
cell?.label.text = row.objectForKey("label") as String!
cell?.textField.text = self.hero.valueForKey(dataKey) as String!
return cell!
```
Save and run the app. It should behave exactly as before you created your custom table view cell. Now you can turn on the ability to edit. Override the *setEditing:* method in *SuperDBEditCell.swift.*

```
override func setEditing(editing: Bool, animated: Bool) {
         super.setEditing(editing, animated: animated)
         self.textField.enabled = editing
     }
```
Save and run the app again. Navigate to the detail view and enter editing mode. Tap over the Unknown Hero of the *Identity* row. You should see the keyboard input view appear on the bottom of the screen, and a cursor should appear at the end of Unknown Hero. Click another row. The cursor should appear in that row.

Let's edit the *Identity* row. Tap over the Unknown Hero to activate the keyboard input view. Click the **x** button at the right end of the cell. This should erase Unknown Hero. Now type **Super Cat** and tap Save. You should exit editing mode, and your hero's new identity should read Super Cat. Tap Back to return to the list view.

Wait. What happened? You renamed your hero Super Cat, but the list view still shows Unknown Hero. If you click the *Unknown Hero* row, the detail view also still shows Unknown Hero. Why weren't your changes saved?

Remember when you added the Save button to the detail view? You also added a callback, *save*, to be invoked when the Save button was pressed. Let's look at the callback again.

```
func save() {
     self.setEditing(false, animated: true)
}
```
Note that this method *doesn't save anything*! All it does is turn off editing mode. Let's figure out how to save your changes for real.

# Saving Your Changes

Let's review your detail view. The detail view is a table view managed by your *HeroDetailController*. The *HeroDetailController* also has a reference to your *Hero* object, which is an *NSManagedObject*. Each row in the table view is your custom table view cell class, *SuperDBEditCell*. Depending on which row you need, you assign a different hero attribute to display.

Now, to save the changes you make, the Save button invokes the *save* method. This is the point where you need to save the changes to your *NSManagedObject*. You will modify your *SuperDBEditCell* class to know what attribute it is displaying. In addition, you will define a property, *value*, to tell you the new data in the cell.

First, add a property for holding the key to *SuperDBEditCell.swift*.

```
var key: String!
```
Next, define a property override methods for the *value* property.

```
//MARK: - Property Overrides
var value: AnyObject! {
     get{
         return self.textField.text as String
     }
     set {
         self.textField.text = newValue as? String
     }
}
```
Finally, modify *HeroDetailController.swift* to assign the key name to each cell inside *tableView:cellForRowAtIndexPath* just before the *return cell!* statement.

```
cell?.key = dataKey
```
Then iterate over each cell on save to update the hero's attributes in the *save* method.

```
for cell in self.tableView.visibleCells() {
     let _cell = cell as SuperDBEditCell
     self.hero!.setValue(_cell.value, forKey: _cell.key)
     var error: NSError?
     self.hero!.managedObjectContext?.save(&error)
     if error != nil{
         println("Error saving : \(error?.localizedDescription)")
     }
}
self.tableView.reloadData()
```
Save and run the application. Navigate down to the detail view, and enter editing mode. Change the Identity to Super Cat and click Save. Click the Back button to return to the list view. You should see that the hero's identity is now displaying Super Cat.

Well, not really...you will be greeted with a crash! That is because you have a string from the *textField*, and what you need to save to the *birthDate* is a date and not a string. Let's now work on specialized input views for the *birthdate* and *sex* attributes and fix that.

#### Specialized Input Views

Note that when you click the *Birthdate* or *Sex* row in the detail view, the keyboard input view is displayed. You could allow the user to enter the birth date or sex via the keyboard and validate the input, but there is a better way. You can create subclasses of *SuperDBEditCell* to handle those special cases.

#### DatePicker SuperDBEditCell Subclass

Click the SuperDB group in the Navigator pane and create a new file. Select Cocoa Touch Class and make it a subclass of *SuperDBEditCell*. Name the class **SuperDBDateCell** and create the files. Edit *SuperDBDateCell.swift* to read as follows:

```
import UIKit
let __dateFormatter = NSDateFormatter()
class SuperDBDateCell: SuperDBEditCell {
     private var datePicker: UIDatePicker!
     //lazy var __dateFormatter = NSDateFormatter()
     required init(coder aDecoder: NSCoder) {
         super.init(coder: aDecoder)
     }
     override init(style: UITableViewCellStyle, reuseIdentifier: String?) {
         super.init(style: style, reuseIdentifier: reuseIdentifier)
         __dateFormatter.dateStyle = .MediumStyle
         self.textField.clearButtonMode = .Never
         self.datePicker = UIDatePicker(frame: CGRectZero)
         self.datePicker.datePickerMode = .Date
         self.datePicker.addTarget(self, action: "datePickerChanged:", forControlEvents: 
        .ValueChanged)
         self.textField.inputView = self.datePicker
     }
     //MARK: - SuperDBEditCell Overrides
     override var value:AnyObject! {
         get{
             if self.textField.text == nil || countElements(self.textField.text) == 0 {
                 return nil
             } else {
                 return self.datePicker.date as NSDate!
 }
         }
         set{
             if let _value = newValue as? NSDate {
                 self.datePicker.date = _value
                 self.textField.text = __dateFormatter.stringFromDate(_value)
             } else {
                 self.textField.text = nil
 }
        }
     }
```

```
 //MARK: (Private) Instance Methods
     @IBAction func datePickerChanged(sender: AnyObject){
         var date = self.datePicker.date
         self.value = date
         self.textField.text = __dateFormatter.stringFromDate(date)
     }
}
```
What have you done here? You defined a variable *\_\_dateFormatter* of type *NSDateFormatter*. You're doing this because creating an *NSDateFormatter* is an expensive operation, and you don't want to have to create a new instance every time you want to format an *NSDate* object. You could have made it a private property of *SuperDBDateCell* and lazily created it, but that would mean you would create a new one for every instance of *SuperDBDateCell*. By making it so, you have to create only one instance for the lifetime of the SuperDB application.

Next, you declared a private *UIDatePicker* property, *datePicker*, and a callback for *datePicker*, *datePickerChanged*.

You added some custom initialization code to *initWithStyle:reuseIdentifier:*. This is where you instantiate the *datePicker* property and assign it to the *textField inputView* property. Normally *inputView* is *nil*. This tells iOS to use the keyboard input view for the *textField*. By assigning it an alternate view, you're telling iOS to show the alternate view when editing the *textField*.

*SuperDBDateCell* overrides the value property to make sure you display and return an *NSDate*, rather than a *String*. This is where you use the *\_\_dateFormatter* to convert the date to a string and then assign it to the *textField* text property.

Finally, you implement the *datePicker*'s callback for when you change the date via the UI. Every time you change the date in the *datePicker*, you update the *textField* to reflect that change.

#### Using the DatePicker SuperDBEditCell Subclass

Let's review how the table view cells are created. In the *HeroDetailController*, you created the cells in the *tableView:cellForRowAtIndexPath:* method. When you first wrote this method, you created an instance *UITableViewCell*. Later, you replaced this with an instance of your custom subclass, *SuperDBEditCell*. Now you've created another subclass for a specific *IndexPath*, the *IndexPath* displaying the *birthdate* attribute. How can you tell your application which custom subclass to use? That's right, you'll add that information to your property list: *HeroDetailConfiguration.plist*.

Click *HeroDetailConfiguration.plist*. Expand all the disclosure triangles so you can see all the elements. Navigate down sections ➤ Item 0 ➤ rows ➤ Item 0 ➤ key. Click the *key* row so that it is highlighted. Click the **+** button next to *key*. Rename this row from New Item to **class**. In the value column, type **SuperDBEditCell**. Repeat this for all the key rows under sections ➤ Item 1. They should all have the value *SuperDBEditCell*, except for the *class* row below the birthdate key. That should have a value of *SuperDBDateCell* (Figure 4-27).

| Key                           | Type          | Value                  |
|-------------------------------|---------------|------------------------|
| <b>W</b> Root                 | Dictionary    | $(1$ item)             |
| $\blacktriangledown$ sections | Array         | (2 items)              |
| $\P$ Item 0                   | Dictionary    | (1 item)               |
| $\overline{\mathbf{v}}$ rows  | Array         | $(1$ item $)$          |
| $Vert$ Item 0                 | Dictionary    | (3 items)              |
| key                           | <b>String</b> | name                   |
| class                         | <b>String</b> | SuperDBEditCell        |
| label                         | <b>String</b> | Name                   |
| $Vert$ Item 1                 | Dictionary    | $(1$ item)             |
| $\overline{\mathbf{v}}$ rows  | Array         | (3 items)              |
| $\blacktriangledown$ Item 0   | Dictionary    | (3 items)              |
| key                           | <b>String</b> | secretIdentity         |
| class                         | <b>String</b> | SuperDBEditCell        |
| label                         | <b>String</b> | Identity               |
| $⊯$ Item 1                    | Dictionary    | (3 items)              |
| key                           | <b>String</b> | birthdate              |
| class                         | <b>String</b> | <b>SuperDBDateCell</b> |
| label                         | <b>String</b> | Birthdate              |
| $w$ Item 2                    | Dictionary    | (3 items)              |
| key                           | <b>String</b> | sex                    |
| class                         | <b>String</b> | SuperDBEditCell        |
| label                         | <b>String</b> | Sex                    |

**Figure 4-27.** HeroDetailController.plist after adding the table view cell class key

You need to modify *tableView:cellForRowAtIndexPath:* to make use of the information you just placed in the property list. Open *HeroDetailController.swift* and edit *tableView:cellF orRowAtIndexPath:* to appear like this:

```
override func tableView(tableView: UITableView,
                     cellForRowAtIndexPath indexPath: NSIndexPath) -> UITableViewCell {
     var sectionIndex = indexPath.section
     var rowIndex = indexPath.row
     var _sections = self.sections as NSArray
     var section = _sections.objectAtIndex(sectionIndex) as NSDictionary
     var rows = section.objectForKey("rows") as NSArray
     var row = rows.objectAtIndex(rowIndex) as NSDictionary
     var dataKey = row.objectForKey("key") as String!
     var cellClassName = row.valueForKey("class") as String
     var cell = tableView.dequeueReusableCellWithIdentifier(cellClassName) as? 
SuperDBEditCell
     if cell == nil {
         switch cellClassName {
             case "SuperDBDateCell":
                 cell = SuperDBDateCell(style: .Value2, reuseIdentifier: cellClassName)
             default:
                 cell = SuperDBEditCell(style: .Value2, reuseIdentifier: cellClassName)
         }
     }
```

```
 cell?.key = dataKey
     cell?.value = self.hero.valueForKey(dataKey)
     cell?.label.text = row.objectForKey("label") as String!
     return cell!
}
```
Save and run the application. Navigate down to the detail view and enter editing mode. Click the *Birthdate* cell, next to the label. The accessory input view should appear and should be a date picker set to today's date. When you change the date in the date picker, the date should change in the table view cell.

**Note** The date is set only when the date on the picker is actually changed. So ,spin the picker by a day, month, or year to see the date appear in the *birthDate* text field.

There's one more input to take care of. This version of your application uses the string attribute editor to solicit the sex (sorry, we couldn't resist!) of the superhero. This means that there is no validation on the input other than that it's a valid string. A user could type M, Male, MALE, or Yes, Please, and they would all be happily accepted by the application. That means, later, if you want to let the user sort or search their heroes by gender, you could have problems because the data won't be structured in a consistent manner. You'll tackle that problem next.

#### Implementing a Selection Picker

As you saw earlier, you could have enforced a specific sex spelling by using a regular expression, putting up an alert if the user typed something besides Male or Female. This would have prevented values other than the ones you want from getting entered, but this approach is not all that user friendly. You don't want to annoy your user. Why make them type anything at all? There are only two possible choices here. Why not present a selection list and let the user just tap the one they want? Hey, that sounds like a great idea! We're glad you thought of it. Let's implement it now, shall we?

Again, create a new Cocoa Touch class and make it a subclass of *SuperDBEditCell*. Name the class **SuperDBPickerCell** because you will be using a *UIPickerView*. Most of what you do will be similar to what you did for *SuperDBDateCell*, but there are some key differences.

Now, let's edit the implementation of *SuperDBPickerCell* in *SuperDBPickerCell.swift* and add a property called *values* that is an array, which will hold the possible selections. You also need to add the *UIPickerViewDataSource* and *UIPickerViewDelegate* protocols to *SuperDBPickerCell*.

*import UIKit*

```
class SuperDBPickerCell: SuperDBEditCell, UIPickerViewDataSource, UIPickerViewDelegate {
     var values:[AnyObject]! = []
     var picker: UIPickerView!
     required init(coder aDecoder: NSCoder) {
         super.init(coder: aDecoder)
     }
     override init(style: UITableViewCellStyle, reuseIdentifier: String?) {
         super.init(style: style, reuseIdentifier: reuseIdentifier)
         self.textField.clearButtonMode = .Never
         self.picker = UIPickerView(frame: CGRectZero)
         self.picker.dataSource = self
         self.picker.delegate = self
         self.picker.showsSelectionIndicator = true
         self.textField.inputView = self.picker
     }
     //MARK: - UIPickerViewDataSource Methods
     func numberOfComponentsInPickerView(pickerView: UIPickerView) -> Int {
         return 1
     }
     func pickerView(pickerView: UIPickerView, numberOfRowsInComponent component: Int) -> Int 
{
         return self.values.count
     }
     //MARK: - UIPickerViewDelegate Methods
     func pickerView(pickerView: UIPickerView, titleForRow row: Int,
                                   forComponent component: Int) -> String! {
         return self.values[row] as String
     }
     func pickerView(pickerView: UIPickerView, didSelectRow row: Int, inComponent component: 
Int) {
         self.value = self.values[row]
     }
     //MARK: - SuperDBEditCell Overrides
     override var value: AnyObject! {
         get {
             return self.textField.text as String!
         }
```

```
 set {
            if newValue != nil {
                var index = (self.values as NSArray).indexOfObject(newValue)
                if index != NSNotFound {
                    self.textField.text = newValue as String!
 }
            } else {
                self.textField.text = nil
 }
        }
    }
}
```
*SuperDBPickerCell* is conceptually identical to *SuperDBDateCell*. Rather than using an *NSDatePicker*, you use a *UIPickerView*. To tell the *pickerView* what to display, you need to have *SuperDBDateCell* conform to the protocols *UIPickerViewDataSource* and *UIPickerViewDelegate*. Rather than having a callback on the *pickerView* to indicate when the picker value has changed, you use the delegate method *pickerView:didSelectRow:*. Since you're storing the value as a string, you don't need to override the implementation of the value accessor method. However, you do need to override the value mutator.

You need to tell the application to use this new class for the *Sex* attribute. Edit the *class* row in the property list, *HeroDetailController.plist*. Change the value from *SuperDBEditCell* to *SuperDBPickerCell*. Make sure you are changing the right row. The *label* row should read *Sex*, and the *attribute* row should read *sex*.

If you run the application now and try to edit the *Sex* attribute, you should see the picker wheel appear on the bottom of the screen. However, there are no values to choose from. If you look back at the code you just added, the picker wheel gets its information from the *values* property. But you never set this. Again, you could hard-code this in the *SuperDBPickerCell* object, but that would limit the usefulness of this object. Instead, you'll add a new item to the property list.

Just like you did earlier with the class item, you need to add a new key, which you'll call *values*. Unlike the *class* key, you'll only add it to the item with the *sex* key. Edit *HeroDetailController.plist* and open all the nodes. For the last item, find the row with the key label. Click the + button on that row. Name the new item **values** and change its type to array. Add two string items to the values array and give them the values Male and Female*.* See Figure 4-28.

| 盟<br>SuperDB ><br>SuperDB ><br>Supporting Files > HeroDetailConfiguration.plist > No Selection<br>≺ |                   |                   |  |
|----------------------------------------------------------------------------------------------------|-------------------|-------------------|--|
| Key                                                                                                 | Type              | Value             |  |
| $\nabla$ Root                                                                                       | Dictionary        | $(1$ item)        |  |
| $\blacktriangledown$ sections                                                                       | Array             | (2 items)         |  |
| $Vert$ Item 0                                                                                       | <b>Dictionary</b> | $(1$ item)        |  |
| $\overline{\mathbf{v}}$ rows                                                                        | Array             | $(1$ item)        |  |
| $Vert$ Item 0                                                                                       | <b>Dictionary</b> | (3 items)         |  |
| key                                                                                                 | String            | name              |  |
| class                                                                                               | <b>String</b>     | SuperDBEditCell   |  |
| label                                                                                               | <b>String</b>     | Name              |  |
| $⊯$ Item 1                                                                                          | <b>Dictionary</b> | $(1$ item)        |  |
| $\nabla$ rows                                                                                       | Array             | (3 items)         |  |
| $v$ Item 0                                                                                          | <b>Dictionary</b> | (3 items)         |  |
| key                                                                                                 | String            | secretIdentity    |  |
| class                                                                                               | <b>String</b>     | SuperDBEditCell   |  |
| label                                                                                               | String            | Identity          |  |
| $⊯$ Item 1                                                                                          | Dictionary        | (3 items)         |  |
| key                                                                                                 | <b>String</b>     | birthDate         |  |
| class                                                                                               | String            | SuperDBDateCell   |  |
| label                                                                                               | String            | <b>Birthdate</b>  |  |
| $\overline{\mathbf{v}}$ Item 2                                                                      | Dictionary        | (4 items)         |  |
| key                                                                                                 | String            | sex               |  |
| class                                                                                               | <b>String</b>     | SuperDBPickerCell |  |
| label                                                                                               | String            | <b>Sex</b>        |  |
| $\overline{\mathbf{v}}$ values                                                                      | Array             | (2 items)         |  |
| Item 0                                                                                              | String            | Male              |  |
| Item 1                                                                                              | String            | Female            |  |

**Figure 4-28.** HeroDetailController.plist with values for the sex item

Now you need to pass the contents of *values* to the table view cell when *tableView:cellFor RowAtIndexPath:* is in the *HeroDetailController*. Open *HeroDetailController.swift*, and add the following to *tableView:cellForRowAtIndexPath:* before the other cell configuration code:

```
if let _values = row["values"] as? NSArray {
     (cell as SuperDBPickerCell).values = _values
}
```
Now if you build the app and expected it to work, it would, but it would not display the gender picker. This is because in the *cellForRowAtIndexPath* method in *HeroDetailController*, you have a *switch* statement that handles only *SuperDBDateCell*, and for all other class names, it creates *SuperDBEditCell* by default. You need to add just these lines, and you are good to go.

```
case "SuperDBPickerCell":
     cell = SuperDBPickerCell(style: .Value2, reuseIdentifier: cellClassName)
```
Build and run the app. Navigate down to the detail view and tap the Edit button. Tap the Sex cell, and the picker view should appear with the choices Male and Female. Set the value, tap Save, and the Sex cell should be populated.

**Note** Though there are alternatives to using the switch by using the *NSClassFromString* like we can with Objective-C, there are limitations with what you can do with it in pure Swift. So, the code uses a *switch* statement instead, and for every new class you add, you will have to add the handler in the *switch* cases.

# Devil's End

Well, you're at the end of a long and conceptually difficult chapter. You should congratulate yourself on making it all the way through with us. Table-based detail editing view controllers are some of the hardest controller classes to write well, but now you have a handful of tools in your toolbox to help you create them. You've seen how to use a property list to define your table view's structure, and you've seen how to create a custom *UITableViewCell* subclasses to edit different types of data.

Ready to move on? Turn the page. Let's get going!

**Chapter** 

# Preparing for Change: Migrations and Versioning

By now you have mastered a great deal of the Core Data architecture and functionality by building a fully functioning, albeit somewhat simple, Core Data application. You've now got enough Core Data chops to build a solid app, send it to your testers, and then send it on to the App Store.

But what happens if you change your data model and send a new version of your application to testers who already have the previous version? Consider the SuperDB app. Let's say you decide to add a new attribute to the *Hero* entity; make one of the existing, currently optional attributes required; and then add a new entity. Can you just send the program to your users, or will this cause problems with their data?

As things stand right now, if you make changes to your data model, the existing data sitting in the user's persistent store on their iPhone will be unusable in the new version of your application. Your application will crash on launch. If you launch the new version from Xcode, you will see a big, scary error message like the following (this one is formatted with linespaces to make it easier to read):

```
SuperDB[52806:1888093] Unresolved error
Optional(
     Error Domain=YOUR_ERROR_DOMAIN Code=9999
     "Failed to initialize the application's saved data"
    UserInfo=0x7fb8814310d0 {
         NSLocalizedFailureReason=There was an error creating or loading the application's 
        saved data.,
         NSLocalizedDescription=Failed to initialize the application's saved data,
         NSUnderlyingError=0x7fb881754530
         "The operation couldn't be completed. (Cocoa error 134100.)"
     }),
```

```
Optional([
```

```
 NSLocalizedFailureReason: There was an error creating or loading the application's saved data.,
     NSLocalizedDescription: Failed to initialize the application's saved data,
     NSUnderlyingError: Error Domain=NSCocoaErrorDomain Code=134100
     "The operation couldn't be completed. (Cocoa error 134100.)"
     UserInfo=0x7fb8817544f0 {
         metadata={
             NSPersistenceFrameworkVersion = 519;
             NSStoreModelVersionHashes = {
                 Hero = <2ec0477b 3074843a cf147f32 ab6cbecd e10738c6 639d552f 89428ea5 44c62a71>;
             };
             NSStoreModelVersionHashesVersion = 3;
             NSStoreModelVersionIdentifiers = (
 ""
             );
             NSStoreType = SQLite;
             NSStoreUUID = "9389945C-A40E-4861-BACB-74302FA9A148";
             "_NSAutoVacuumLevel" = 2;
         },
         reason=The model used to open the store is incompatible with the one used to create 
the store
     }
])
```
If this happens in development, it's not usually a big deal. If nobody else has a copy of your app and you don't have any irreplaceable data stored in it, you can just select **iPhone Simulator** ➤ **Reset Content and Settings** in the simulator or uninstall the application from your iPhone using Xcode's Organizer window, and Core Data will create a new persistent store based on the revised data model the next time you install and run your application.

If, however, you have given the application to others, they will be stuck with an unusable application on their iPhone unless they uninstall and re-install the application, thereby losing all of their existing data.

As you can probably imagine, this is not something that makes for particularly happy customers. In this chapter, we'll show you how to *version* your data model. Then we'll talk about Apple's mechanism for converting data between different data model versions, which are called *migrations*. We'll talk about the difference between the two types of migrations: lightweight migrations and standard migrations. Then you will set up the SuperDB Xcode project to use lightweight migrations so that the changes you make in the next few chapters won't cause problems for your (admittedly nonexistent) users.

At the end of this chapter, the SuperDB application will be all set up and ready for new development, including changes to your data model, without having to worry about your users losing their data when you ship a new version.

# About Data Models

When you create a new Xcode project using a template that supports Core Data, you are provided with a single data model in the form of an *.xcdatamodel* file in your project. In Chapter 2, you saw how this file was loaded into an instance of *NSManagedObjectModel* at runtime in the application delegate's *managedObjectModel* method. To understand versioning and migrations, it's important to look a little deeper to see what's going on.

# Data Models Are Compiled

The .*xcdatamodel* class in your project does not get copied into your application's bundle the way other resources do. The data model file contains a lot of information that your application doesn't need. For example, it contains information about the layout of the objects in the Xcode model editor's diagram view (Figure 5-1), which is only there to make your life easier. Your application doesn't care about how those rounded rectangles are laid out, so there's no reason to include that information inside your application bundle.

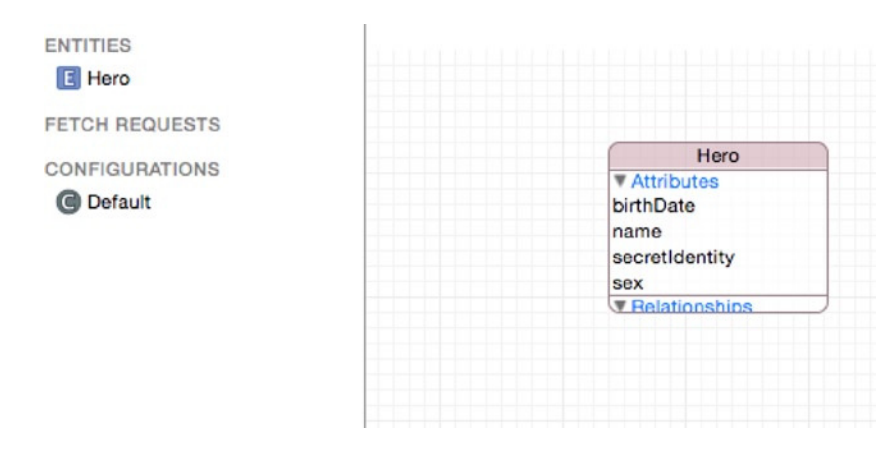

**Figure 5-1.** Certain information, such as that the rounded rectangle representing the Hero entity is in the upper-left corner and that the disclosure triangles next to Attributes and Relationships are expanded, is stored in the .xcdatamodel file but not in the .mom file

Instead, your *.xcdatamodel* files get compiled into a new type of file with an extension of .*mom*, which stands for managed object model (sorry, Mom). This is a much more compact binary file that contains just the information that your application needs. This *.mom* file is what is actually loaded to create instances of *NSManagedObjectModel*.

# Data Models Can Have Multiple Versions

You most likely understand what versioning means in a general sense. When a company releases a new version of a piece of software with new features, it typically has a new number or designation. For example, you are working on a specific version of Xcode (for us, it's 8.1) and a specific version of Mac OS X (for us it's 10.10, also known as Yosemite).

These are called *marketing version identifiers* or *numbers* because they are primarily intended to tell customers the difference between various released versions of the software. Marketing versions are incremented when a new version of the program is released to customers.

There are other, finer-grained forms of versioning used by developers, however. If you've ever used a concurrent versioning system such as CVS, SVN, or Git, you're probably aware of how this all works. Versioning software keeps track of the changes over time to all of the individual source code and resource files that make up your project (among other things).

**Note** We're not going to discuss regular version control, but it's a good thing to know about if you're a developer. Fortunately, there are a lot of resources on the Web for learning how to install and use different version-control software packages. A good place to start is the Wikipedia page on version control at *[http://en.wikipedia.org/wiki/Revision\\_control](http://en.wikipedia.org/wiki/Revision_control)*.

Xcode integrates with several version-control software packages, but it also has some built-in version-control mechanisms, including one that's intended for use with Core Data data models. Creating new versions of your data models is the key to keeping your users happy. Every time you release a version of your application to the public, you should create a new version of your data model. This will create a new copy so that the old version can be kept around to help the system figure out how to update the data from a persistent store made with one version to a newer version.

#### Creating a New Data Model Version

Click *SuperDB.xcdatamodeld* in Xcode. Now select **Editor** ➤ **Add Model Version**. You will be asked to name this new version. The default values Xcode presents to you (Figure 5-2) are fine, so just click Finish.

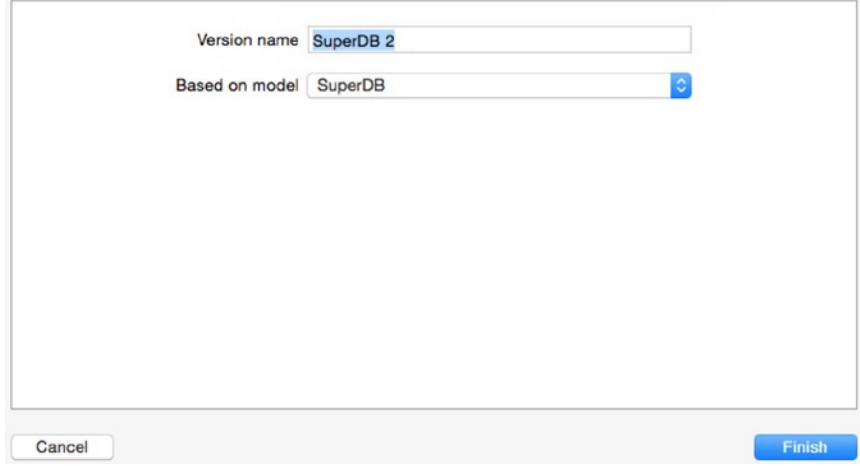

**Figure 5-2.** Naming the new data model version

You just added a new version of your data model. Once you click Finish, the *SuperDB.xcdatamodeld* file will gain a disclosure triangle next to it. It will be open to reveal two different versions of your data model (Figure 5-3).

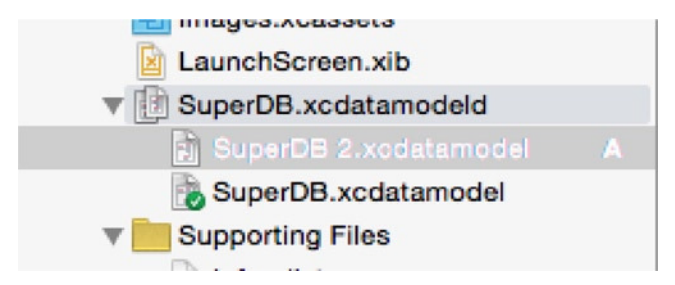

**Figure 5-3.** A versioned data model contains the current version, marked with a green check mark on its icon, along with every previous version

The icon for one of the versions will have a green check mark on it. This indicates the current version (in your case, *SuperDB.xcdatamodel*), which is the one that your application will use. By default, when you create a new version, you actually create a copy of the original. However, the new version keeps the *same file name* as the original, whereas the name of the copy is appended with an incrementally larger number. This file represents what your data model looked like when you created the new version, and it should be left untouched.

The fact that the higher number is the older file might seem a little weird, but, as more versions accumulate, the numbering will make more sense. The next time you create a new version, the old version will be named *SuperDB 3.xcdatamodel*, and so on. The numbering makes sense for all the noncurrent versions, since each version will have a number one higher than the previous. By keeping the name of the current model the same, it's easy to tell which is the one you can change.

#### The Current Data Model Version

In Figure 5-3, *SuperDB.xcdatamodel* is the current version of the data model, and *SuperDB 2.xcdatamodel* is the previous version. You can now safely make changes to the current version, knowing that a copy of the previous version exists, frozen in time, which will give you the ability to migrate your users' data from the old version to the next version when you release it.

You can change which version is the current version. To do this, select *SuperDB.xcdatamodeld* and then open the File Inspector in the Utility pane (Figure 5-4). You should see a section named Version Core Data Model. Find the Current drop-down box. Here you can select the data model you want to make current. You won't do this often, but you might do it if you need to revert to an older version of the application for some reason. You can use migrations to go back to an older version or move to a new version.

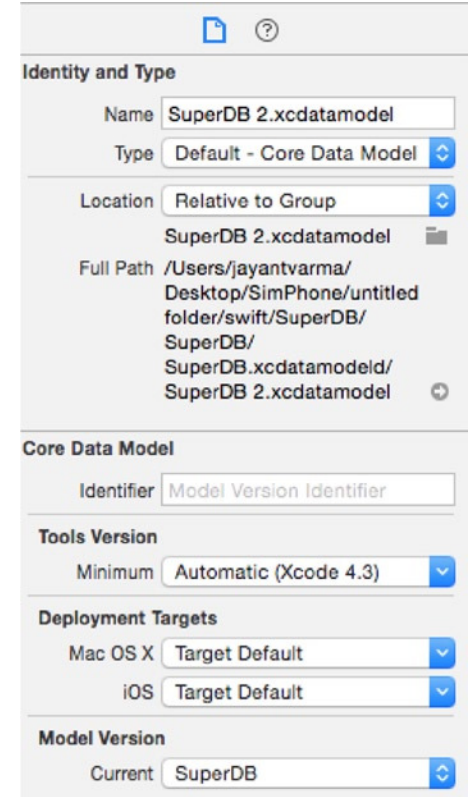

**Figure 5-4.** The Core Data (Directory) File Inspector

#### Data Model Version Identifiers

Although you can assign version identifiers like 1.1 or Version A to data models by selecting the specific data model version in the Navigation pane and bringing up the File Inspector (Figure 5-5), this identifier is purely for your own use and is completely ignored by Core Data.

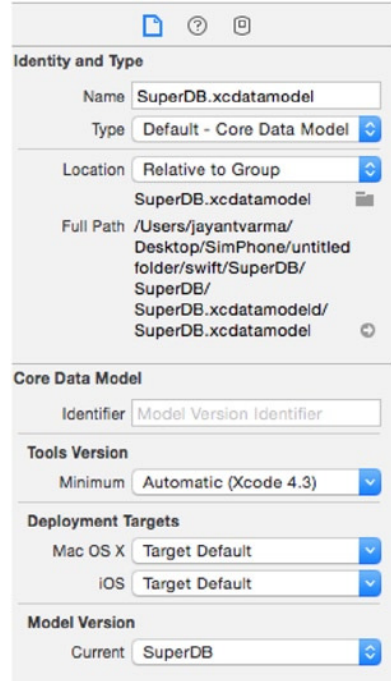

**Figure 5-5.** The File Identity pane for a data model will allow you to set a version identifier

Instead, Core Data performs a mathematical calculation called a *hash* on each entity in your data model file. The hash values are stored in your persistent store. When Core Data opens your persistent store, Core Data uses these hash values to ensure that the version of your data stored in the store is compatible with the current data model.

Since Core Data does its version validation using the stored hash values, you don't need to worry about incrementing version numbers for versioning to work. Core Data will just know which version a persistent store was created for by looking at the stored hash value and comparing it to the hash calculated on the current version of the data model.

# **Migrations**

As you saw at the beginning of the chapter, when Core Data detects that the persistent store in use is incompatible with the current data model, it throws an exception. The solution is to provide a migration to tell Core Data how to move data from the old persistent store to a new one that matches the current data model.

#### Lightweight vs. Standard

There are two different types of migrations supported by Core Data. The first, called a *lightweight migration*, is available only in the case of relatively straightforward modifications to your data model. If you add or remove an attribute from an entity or add or delete an entity from the data model, for example, Core Data is perfectly capable of figuring out how

to migrate the existing data into the new model. In the case of a new attribute, it simply creates storage for that attribute but doesn't populate it with data for the existing managed objects. In a lightweight migration, Core Data actually analyzes the two data models and creates the migration for you.

If you make a change that's not straightforward and thus can't be resolved by the lightweight migration mechanism, then you have to use a standard migration. A standard migration involves creating a mapping model and possibly writing some code to tell Core Data how to move the data from the old persistent store to the new one.

#### Standard Migrations

The changes you will be making to the SuperDB application in this book are all pretty straightforward, and an in-depth discussion of standard migrations is beyond the scope of this book. Apple has documented the process fairly thoroughly in the developer documentation, though, so you can read more about standard migrations at *[http://developer.apple.com/library/ios/#documentation/Cocoa/Conceptual/](http://developer.apple.com/library/ios/#documentation/Cocoa/Conceptual/CoreDataVersioning/Articles/Introduction.html) [CoreDataVersioning/Articles/Introduction.html](http://developer.apple.com/library/ios/#documentation/Cocoa/Conceptual/CoreDataVersioning/Articles/Introduction.html)*.

# Setting Up Your App to Use Lightweight Migrations

On the other hand, you will be using lightweight migrations a lot through the rest of the book. In every remaining Core Data chapter, you will create a new version of your data model and let lightweight migrations handle moving the data. However, lightweight migrations are not turned on by default, so you need to make some changes to your application delegate to enable them.

Edit *AppDelegate.swift* and find the *persistentStoreCoordinator* method. Replace this line:

```
if coordinator!.addPersistentStoreWithType(NSSQLiteStoreType, configuration: nil,
                                                 URL: url, options: nil, error: &error) == nil
```

```
{
```
with these lines:

#### *var options = [NSMigratePersistentStoresAutomaticallyOption:true, NSInferMappingModelAutomaticallyOption:true]*

```
if coordinator!.addPersistentStoreWithType(NSSQLiteStoreType, configuration: nil,
                                            URL: url, options: options, error: &error) == nil {
```
The way to turn on lightweight migrations is to pass a dictionary into the *options* argument when you call the *addPersistentStoreWithType:configuration:URL:options:error:* method to add your newly created persistent store to the persistent store coordinator. In that dictionary, you use two system-defined constants, *NSMigratePersistentStoresAutomaticallyOption* and *NSInferMappingModelAutomaticallyOption*, as keys in the dictionary and store an *NSNumber* under both of those keys that holds a *BOOL* value of *true*. By passing a dictionary with these

two values when you add the persistent store to the persistent store coordinator, you indicate to Core Data that you want it to attempt to automatically create migrations if it detects a change in the data model version and, if it's able to create the migrations, to automatically use those migrations to migrate the data to a new persistent store based on the current data model.

That's it. With these changes, you are ready to start making changes to your data model without fear (well, maybe not completely without fear). By using lightweight migrations, you limit the complexity of the changes you're able to make. For example, you won't be able to split up an entity into two different entities or move attributes from one entity to another, but the majority of changes you'll need to make outside of major refactoring can be handled by lightweight migrations. Plus, once you set up your project the way you've done in this chapter, that functionality is basically free.

# Time to Migrate On

After a couple of long, conceptually difficult chapters, taking a break to set up your project to use migrations gave you a nice breather, but don't underestimate the importance of migrations. The people who use your applications are trusting you to take a certain amount of care with their data. Putting some effort into making sure that your changes don't cause major problems for your users is important.

Any time you put out a new release of your application with a new data model version, make sure you test the migration thoroughly. This is true regardless of whether you're using the lightweight migrations you set up in this chapter or the heavier-duty standard migrations.

Migrations, especially lightweight migrations, are relatively easy to use, but they hold the potential for causing your users significant inconvenience, so don't get lulled into a false sense of security by how easy they are to use. Test every migration thoroughly with as much realistic data as you can.

And with that warning out of the way, let's continue adding functionality to the SuperDB application. Up next? Custom managed objects for fun and profit.

**Chapter** 

# Custom Managed Objects

At the moment, the *Hero* entity is represented by instances of the class *NSManagedObject*. Thanks to key-value coding, you have the ability to create entire data models without ever having to create a class specifically designed just to hold your application's data.

This approach has some drawbacks, however. For one thing, when using key-value coding with managed objects, you use *NSString* constants to represent your attributes in code, but these constants are not checked in any way by the compiler. If you mistype the name of an attribute, the compiler won't catch it. It can also be a little tedious having to use *valueForKey:* and *setValue:forKey:* all over the place instead of just using properties and dot notation.

Although you can set default values for some types of data model attributes, you can't, for example, set conditional defaults such as defaulting a date attribute to today's date. For some types of attributes, there's no way at all to set a default in the data model. Validation is similarly limited. Although you can control certain elements of some attributes, such as the length of a string or max value of a number, there's no way to do complex or conditional validation or to do validation that depends on the values in multiple attributes.

Fortunately, *NSManagedObject* can be subclassed, just like other classes, and that's the key to doing more advanced defaulting and validation. It also opens the door to adding functionality to your entity by adding methods. You can, for example, create a method to return a value calculated from one or more of the entity's attributes.

**Note** Given that Swift is still not 100 percent mapped to each functionality that was available in Objective-C, there are some concepts that just don't exist in Swift. The attempt here is to make the code be as pure Swift as possible.

In this chapter, you'll create a custom subclass of *NSManagedObject* for your *Hero* entity. Then, you'll use that subclass to add some additional functionality. You'll also add two new attributes to *Hero*. One is the hero's age. Instead of storing the age, you'll calculate it based on the hero's birthdate. As a result, you won't need Core Data to create space in the persistent store for the hero's age, so you'll use the transient attribute type and then write an accessor method to calculate and return the hero's age. The transient attribute type tells Core Data not to create storage for that attribute. In your case, you'll calculate the hero's age as needed at runtime.

The second attribute you'll add is the hero's favorite color. Now, there is no attribute type for colors, so you're going to implement something called a *transformable attribute*. Transformable attributes use a special object called a *value transformer* to convert custom objects to instances of *NSData* so they can be stored in the persistent store. You'll write a value transformer that will let you save *UIColor* instances this way. In Figure 6-1, you can see what the detail editing view will look like at the end of the chapter with the two new attributes in place.

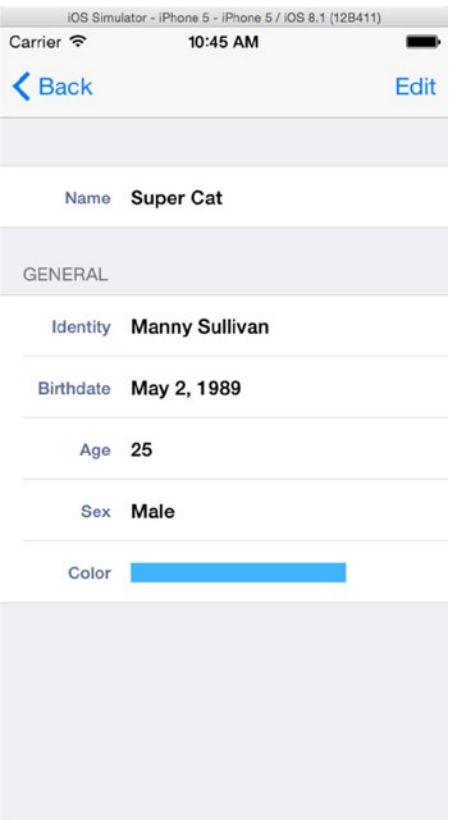

**Figure 6-1.** The Hero detail view as it will look at the end of the chapter

Of course, you don't have an attribute editor for colors, so you'll have to write one to let the user select the hero's favorite color. You'll just create a simple, slider-based color chooser (Figure 6-2).

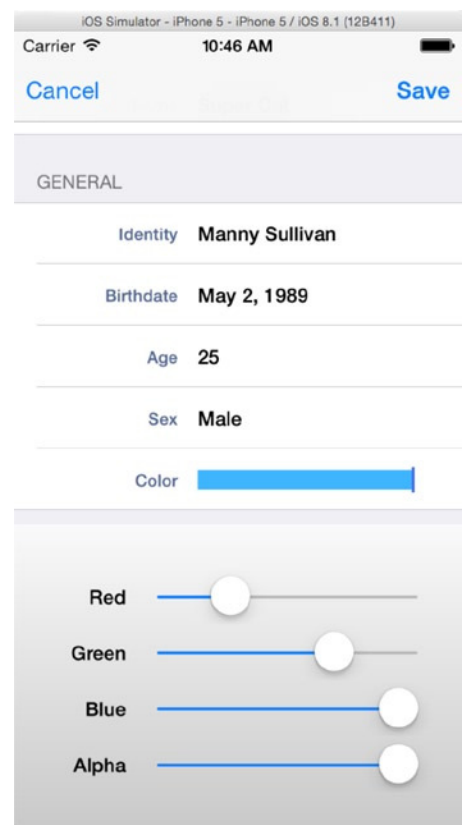

**Figure 6-2.** The simple, slider-based color attribute editor

Because there's no way to set a default color in the data model, you'll write code to default the favorite color attribute to white. If you don't do that, then the color will be *nil* when the user goes to edit it the first time, which will cause problems.

Finally, you'll add validation to the date field to prevent the user from selecting a birthdate that occurs in the future, and you'll tweak your attribute editors so that they notify the user when an entered attribute has failed validation. You'll give the user the option to go back and fix the attribute or to just cancel the changes they made (Figure  $6-3$ ).

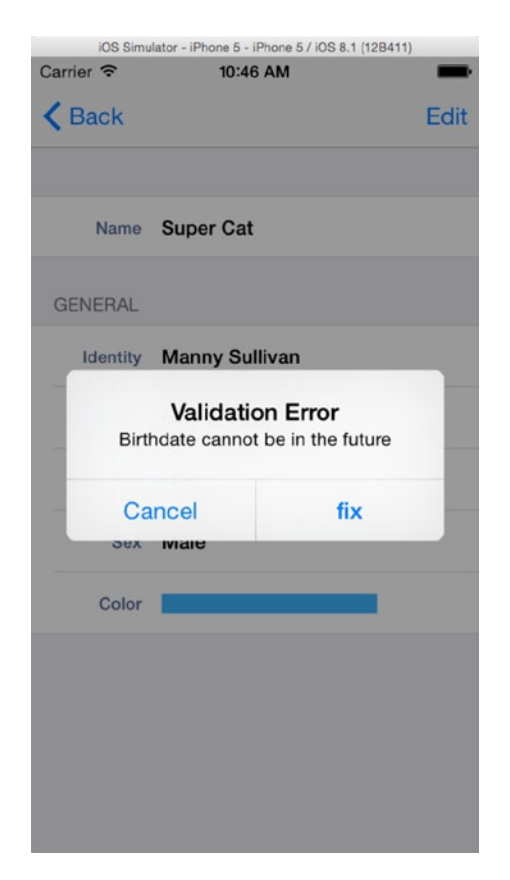

**Figure 6-3.** When attempting to save an attribute that fails validation, the user will have the option of fixing the problem or canceling their changes

Although you'll be adding validation only to the Birthdate field, the reporting mechanism you'll write will be generic and reusable if you add validation to another field. You can see an example of the generic error alert in Figure 6-4.

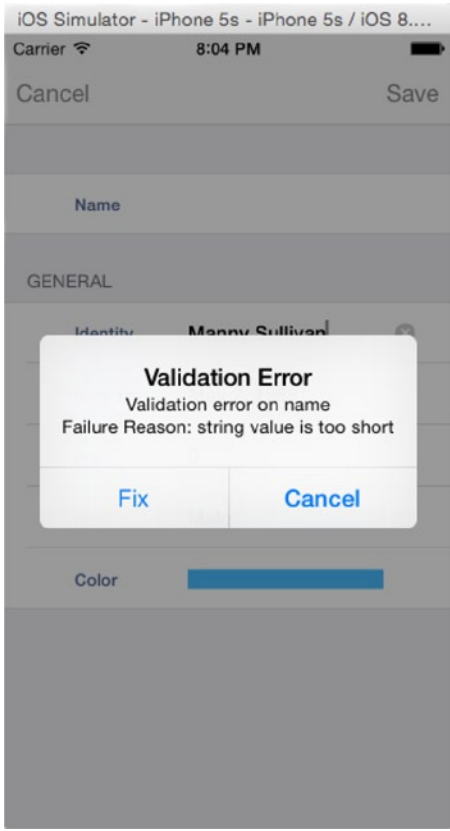

**Figure 6-4.** Since your goal is generally to write reusable code, your validation mechanism will also enforce validations done on the data model, such as minimum length

There's a fair amount of work to do, so let's get started. You'll continue working with the same SuperDB application from the previous chapter. Make sure you created a new version of your data model and that you turned on lightweight migrations, as shown in the previous chapter.

# Updating the Data Model

The first order of business is to add your two new attributes to the data model. Make sure that the disclosure triangle next to *SuperDB.xcdatamodeld* in the *SuperDB* folder in the Navigator pane is expanded, and click the current version of the data model (the one with the green check mark on it).

Once the model editor comes up, first make sure you are in table view mode. Then, select the *Hero* entity in the component pane (Figure 6-5).

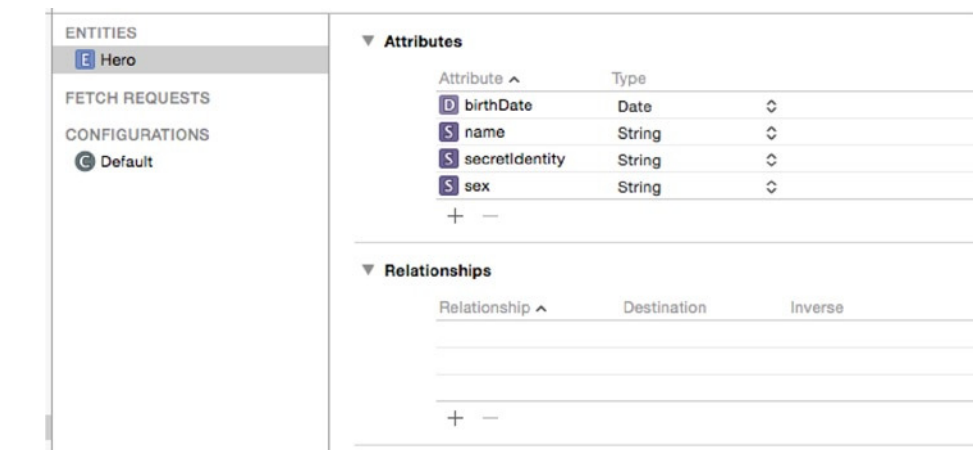

**Figure 6-5.** Back in the model editor

#### Adding the Age Attribute

Click the plus icon labeled Add Attribute in the lower right of the data model. Change the new attribute's name to *age*. In the model editor, uncheck Optional and check Transient. That will let Core Data know that you don't need to store a value for this attribute. In your case, since you're using SQLite for your persistent store, this will tell Core Data not to add a column for age to the database table used to store hero data. Change the attribute type to Integer 16; you'll calculate age as a whole number. That's all you have to do for now for the *age* attribute. Of course, as things stand, you can't do anything meaningful with this particular attribute because it can't store anything, and you don't yet have any way to tell it how to calculate the age. That will change in a few minutes, when you create a custom subclass of *NSManagedObject*.

#### Adding the Favorite Color Attribute

Add another attribute. This time, call the new attribute *favoriteColor* and set the attribute type to Transformable. Once you've changed the Type pop-up to Transformable, you should notice a new text field labeled Name, with a grayed-out value of Value Transformer Name (Figure 6-6).

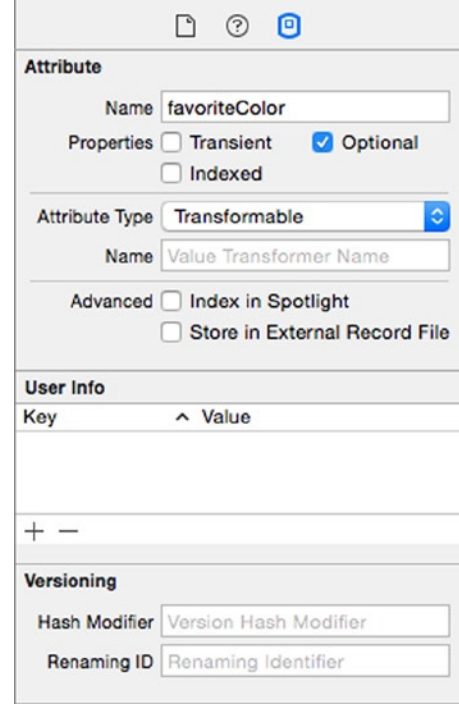

**Figure 6-6.** Making the favoriteColor attribute a transformable attribute

The value transformer name is the key to using transformable attributes. We'll discuss value transformers in more depth in just a few minutes, but you'll populate this field now to save yourself a trip back to the model editor later. This field is where you need to put the name of the value transformer class that will be used to convert whatever object represents this attribute into an *NSData* instance for saving in the persistent store and vice versa. If you leave the field blank, CoreData will use the default value transformer, *NSKeyedUnarchiveFromDataTransformerName*. The default value transformer will work with a great many objects by using *NSKeyedArchiver* and *NSKeyedUnarchiver* to convert any object that conforms to the *NSCoding* protocol into an instance of *NSData*.

#### Adding a Minimum Length to the Name Attribute

Next, let's add some validation to ensure that your *name* attribute is at least one character long. Click the *name* attribute to select it. In the model editor, enter **1** in the text field next to the Validation label to specify that the value entered into this attribute must to be at least one character long. The Min. Length check box should automatically select itself. This may seem like a redundant validation, since you already unchecked Optional in a previous chapter for this attribute, but the two do not do the same thing. Because the Optional check box is unchecked, the user will be prevented from saving if *name* is *nil*. However, your application takes pains to ensure that *name* is never *nil*. For example, you give *name* a default value. If the user deletes that value, the text field will still return an empty string instead of *nil*. Therefore, to ensure that an actual name is entered, you'll add this validation.

Save the data model.

# Creating the Hero Class

It's now time to create your custom subclass of *NSManagedObject*. This will give you the flexibility to add custom validation and defaulting as well as the ability to use properties instead of key-value coding, which will make your code easier to read and give you additional checks at compile time.

Click the SuperDB group in the Navigator pane of Xcode. Create a new file. When the New File Assistant appears, select Core Data from under the iOS heading in the left pane and then look for an icon in the upper-right pane that you've probably never seen before: the *NSManagedObject* subclass (Figure 6-7). Select it and click the Next button.

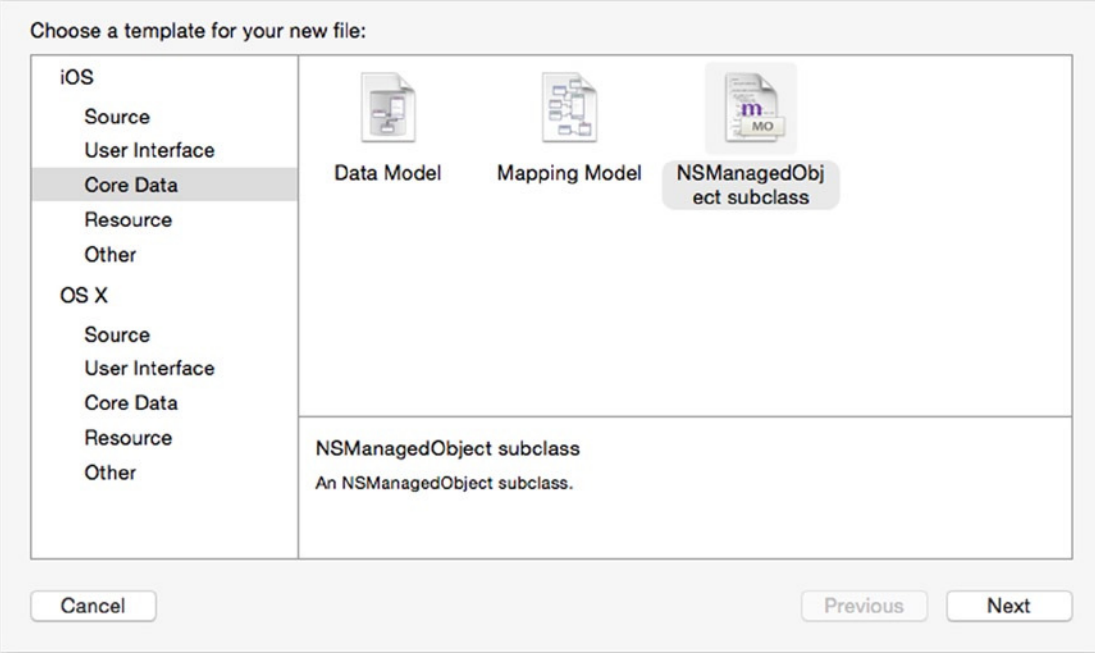

**Figure 6-7.** Selecting the NSManagedObject subclass template

Next, you will be prompted to select the data models with the entities you want to manage. The current model should be checked, so just click Next. It will now display all the entities and ask which ones you want to manage (in this case there is only one called Hero), as shown in Figure 6-8. Ensure Hero is checked and click Next.

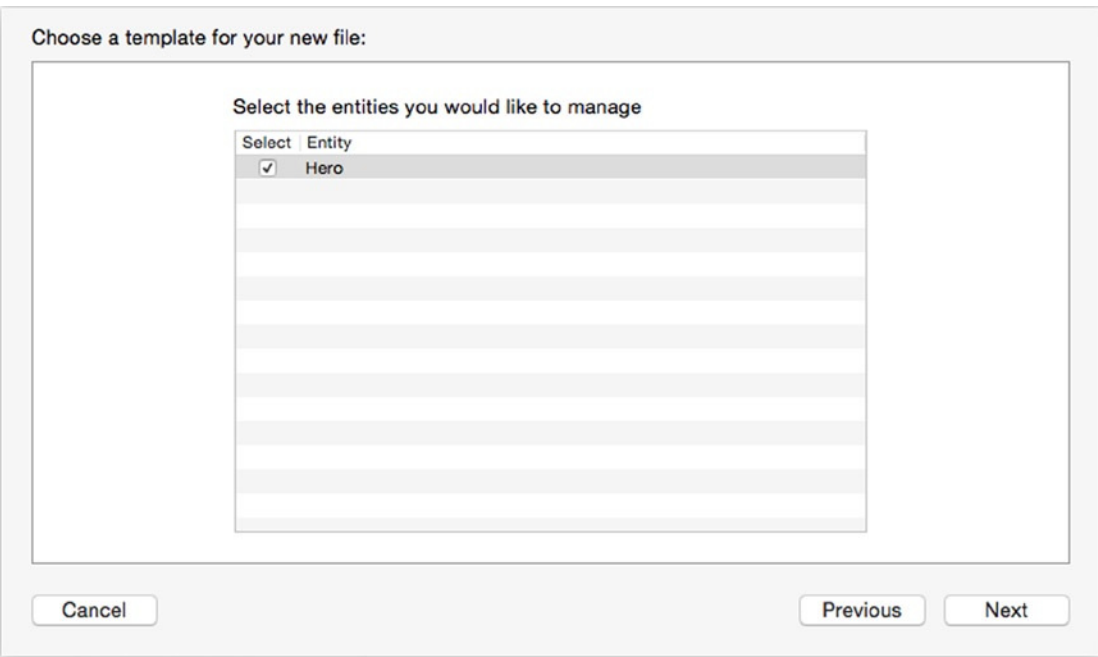

**Figure 6-8.** Select the Hero entity

Finally, you will be prompted where to save the generated class files (Figure 6-9). Set the language to Swift. Leave the "Use scalar properties for primitive data types" box unchecked. The default location should be fine, so just click Create.
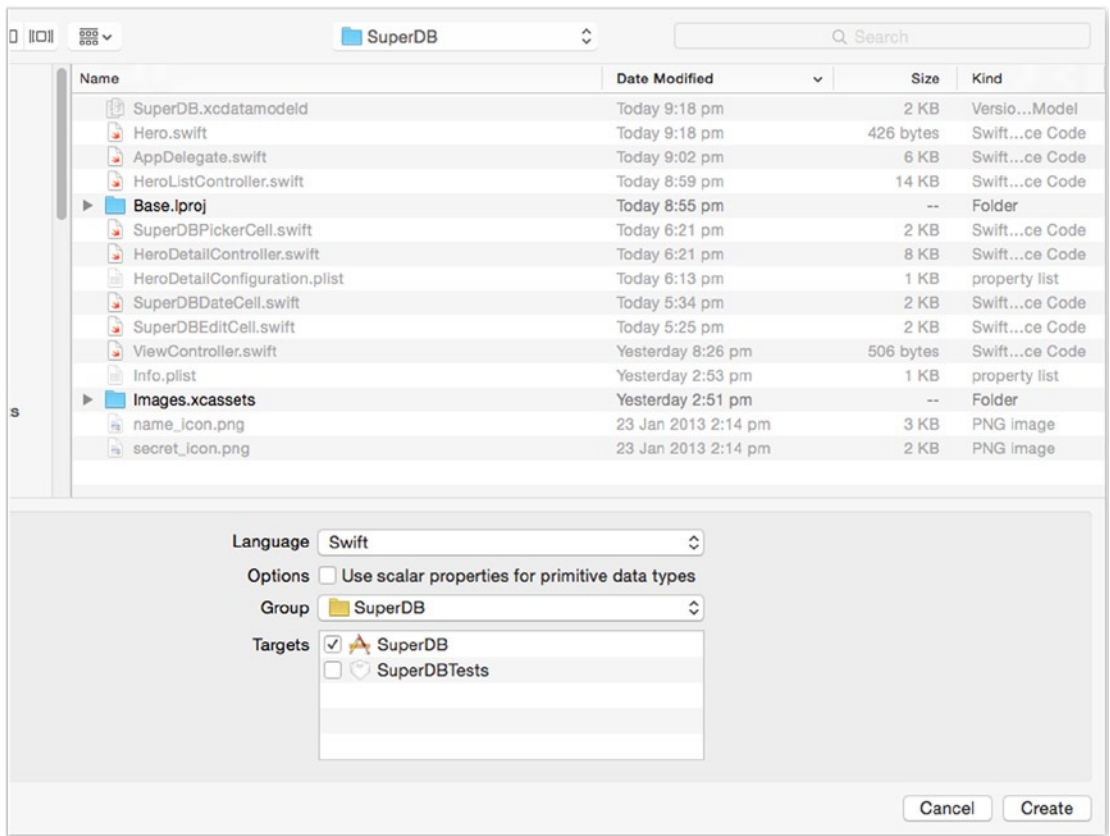

**Figure 6-9.** Select the location to put the class files

#### Tweaking the Hero Header

You should now have a file called *Hero.swift* in your project folder. Xcode also tweaked your data model so that the *Hero* entity uses this class rather than *NSManagedObject* at runtime. Click the new *Hero.swift* file now. It should look something look like the following, though the exact order of your property declarations may not be exactly the same:

```
import UIKit
import CoreData
class Hero: NSManagedObject {
     @NSManaged var birthDate: NSTimeInterval
     @NSManaged var name: String
     @NSManaged var secretIdentity: String
     @NSManaged var sex: String
     var age: Int16
     @NSManaged var favoriteColor: AnyObject
```
**Caution** If your *Hero.swift* file does not include declarations of *age* and *favoriteColor*, chances are you did not save properly somewhere along the way. If so, select *Hero.swift* in your project file and press Delete, being sure the files are moved to the trash. Then go back, make sure your attributes were properly created in your data model, make sure the data model was saved, and then re-create *Hero.swift*.

You need to add a couple of constants that will be used in your validation methods. Add the following after the *imports* but before the *class* declaration:

```
let kHeroValidationDomain = "com.oz-apps.SuperDB.HeroValidationDomain"
let kHeroValidationBirthdateCode = 1000
let kHeroValidationNameOrSecretIdentityCode = 1001
```
Then change the *date*, *age*, and *favoriteColor* property declarations.

```
@NSManaged var birthDate: NSDate
@NSManaged var favoriteColor: UIColor
var age:Int
```
Don't worry too much about the constants. We'll explain error domains and error codes in a few moments. You've got a bit more work to do in the implementation code. Before you do that, let's talk about what you're going to do.

### **Defaulting**

One of the most common Core Data tasks that requires you to subclass *NSManagedObject* is setting conditional default values for attributes or setting the default value for attribute types that can't be set in the data model, such as default values for transformable attributes.

The *NSManagedObject* method *awakeFromInsert* is designed to be overridden by subclasses for the purpose of setting default values. It gets called immediately after a new instance of an object is inserted into a managed object context and before any code has a chance to make changes to or use the object.

In your case, you have a transformable attribute called *favoriteColor* that you want to default to white. To accomplish that, add the following method before the closing curly bracket, *}*, in *Hero.swift*:

```
override func awakeFromInsert() {
     super.awakeFromInsert()
    self.favoriteColor = UIColor(red: 1, green: 1, blue: 1, alpha: 1)
}
```
**Tip** Notice that you didn't use *UIColor.whiteColor()* for the default. The reason you used the *colorWithRed:green:blue:alpha:* factory method is because it always creates an RGBA color. *UIColor* supports several different color models. Later, you'll be breaking *UIColor* down into its separate components (one each for red, green, blue, and alpha) in order to save it in the persistent store. You'll also let the user select a new color by manipulating sliders for each of these components. The *whiteColor* method, however, doesn't create a color using the RGBA color space. Instead, it creates a color using the grayscale color model, which represents colors with only two components, gray and alpha.

That's simple enough. You just create a new instance of *UIColor* and assign it to *favoriteColor*. Another common usage of *awakeFromInsert* is for defaulting date attributes to the current date. You could, for example, default the *birthdate* attribute to the current date by adding the following line of code to *awakeFromInsert*:

```
self.birthDate = NSDate()
```
Since *age* is a calculated property, you create a getter with no setter, thereby making it a read-only property. Replace the declaration of *age* with this:

```
var age:Int {
     get {
         var gregorian = NSCalendar(calendarIdentifier: NSCalendarIdentifierGregorian)
         var today = NSDate()
         var components = gregorian?.components(NSCalendarUnit.YearCalendarUnit,
                           fromDate: self.birthDate, toDate: NSDate(), options: .allZeros)
         var years = components?.year
         return years!
     }
}
```
## Validation

Core Data offers two mechanisms for doing attribute validation in code, one that's intended to be used for single-attribute validations and one that's intended to be used when a validation depends on the value of more than one attribute. Single-attribute validations are relatively straightforward. You might want to make sure that a date is valid, a field is not *nil*, or a number attribute is not negative. Multifield validations are a little more complex. Let's say that you have a *Person* entity and it has a string attribute called *legalGuardian* where you keep track of the person who is legally responsible and able to make decisions for a person if they are a minor. You might want to make sure this attribute is populated, but you want to do that only for minors, not for adults. Multi-attribute validation will let you make the attribute required if the person's *age* attribute is less than 18 but not otherwise.

## Single-Attribute Validations

*NSManagedObject* provides a method for validating single attributes called *validateValue:forKey:error:*. This method takes a value, a key, and an *NSError* handle. You could override this method and perform validation by returning *true* or *false* based on whether the value is valid. If it doesn't pass, you would also be able to create an *NSError* instance to hold specific information about what is not valid and why. You could do that. But don't. As a matter of fact, Apple specifically states you *shouldn't* do this. You never actually need to override this method because the default implementation uses a cool mechanism to dynamically dispatch error handling to special validation methods that aren't defined in the class.

For example, let's say you have a field called birthdate. *NSManagedObject* will, during validation, automatically look for a method on your subclass called *validateBirthdate:error:*. It will do this for every attribute, so if you want to validate a single attribute, all you have to do is declare a method that follows the naming convention of *validateXXX:error:* (where *XXX* is the name of the attribute to be validated), returning a *BOOL* that indicates whether the new value passed validation.

Let's use this mechanism to prevent the user from entering birthdates that occur in the future. Just before the closing curly bracket *}* in *Hero.swift*, add the following method:

```
func validateBirthDate(ioValue: AutoreleasingUnsafeMutablePointer<AnyObject?>,
                          error:NSErrorPointer) -> Bool {
     var date = ioValue.memory as NSDate
     if date.compare(NSDate()) == .OrderedDescending {
         if error != nil {
             var errorStr = NSLocalizedString("Birthdate cannot be in the future",
                 comment: "Birthdate cannot be in the future")
             var userInfo = NSDictionary(object: errorStr, forKey: NSLocalizedDescriptionKey)
             var outError = NSError(domain: kHeroValidationDomain,
                                       code: kHeroValidationBirthdateCode,
                                   userInfo: userInfo)
             error.memory = outError
         }
         return false
     }
     return true
}
```
As you can see, there are some new concepts here. Just when you thought that Swift was pointer-free, you have pointers; all you need to know for now is that this is used for backward compatibility with some of the C and Objective-C APIs that still rely on pointers for passing variables by reference. Swift has the *inout*, but that is a Swift option and would not work with Objective-C and C type functions. The pointers are structures in Swift that have a member called *memory*, which is the memory address. That is how you would pass data between the functions.

Here's an example:

*var date = ioValue.memory as NSDate*

The memory part of the pointer is used to cast the object to an *NSDate*. Toward the end of the function, you create an *NSError* object and assign it to the *memory* property of the *NSErrorPointer*. If you were to try assigning a value drectly to any parameter, the compiler would complain.

As you can see from the preceding method, you return *false* if the date is in the future and *true* if the date is in the past. If you return *false*, you also take some additional steps. You create a dictionary and store an error string under the key *NSLocalizedDescriptionKey*, which is a system constant that exists for this purpose. You then create a new instance of *NSError* and pass that newly created dictionary as the *NSError*'s *userInfo* dictionary. This is the standard way to pass back information in validation methods and pretty much every other method that takes a handle to an *NSError* as an argument.

Notice that when you create the *NSError* instance, you use the two constants you defined earlier, *kHeroValidationDomain* and *kHeroValidationBirthdateCode*.

```
var outError = NSError(domain: kHeroValidationDomain,
                          code: kHeroValidationBirthdateCode,
                      userInfo: userInfo)
```
Every *NSError* requires an error domain and an error code. Error codes are integers that uniquely identify a specific type of error. An error domain defines the application or framework that generated the error. For example, there's an error domain called *NSCocoaErrorDomain* that identifies errors created by code in Apple's Cocoa frameworks. You defined your own error domain for your application using a reverse DNS-style string and assigned that to the constant *kHeroValidationDomain*. You'll use that domain for any error created as a result of validating the *Hero* object. You could also have chosen to create a single domain for the entire SuperDB application, but by being more specific, your application will be easier to debug.

By creating your own error domains, you can be as specific as you want to be. You also avoid the problem of searching through long lists of system-defined constants, looking for just the right code that covers a specific error. *kHeroValidationBirthdateCode* is the first code you've created in your domain, and the value of 1000 is arbitrary; it would have been perfectly valid to choose 0, 1, 10000, or 34848 for this error code. It's your domain; you can do what you want.

## Multiple-Attribute Validations

When you need to validate a managed object based on the values of multiple fields, the approach is a little different. After all the single-field validation methods have fired, another method will be called to let you do more complex validations. There are actually two such methods, one that is called when an object is first inserted into the context and another when you save changes to an existing managed object.

When inserting a new managed object into a context, the multiple-attribute method you use is called *validateForInsert:*. When updating an existing object, the validation method you implement is called *validateForUpdate:*. In both cases, you return *true* if the object passes validation and *false* if there's a problem. As with single-field validation, if you return *false*, you should also create an *NSError* instance that identifies the specifics of the problem encountered.

In many instances, the validation you want to do at insert and at update are identical. In those cases, do not copy the code from one and paste it into the other. Instead, create a new *validation* method and have both *validateForInsert:* and *validateForUpdate:* call that new *validation* method.

In your application, you don't need any multiple-attribute validations (yet!), but let's say, hypothetically, that instead of making both *name* and *secretIdentity* required, you wanted to require only one of the two. You could accomplish that by making both *name* and *secretIdentity* optional in the data model and then using the multiple-attribute validation methods to enforce it. To do that, you would add the following three methods to your *Hero* class:

```
func validateNameOrSecretIdentity(error: NSErrorPointer) -> Bool{
     if countElements(self.name) == 0 && countElements(self.secretIdentity) == 0 {
         if error != nil {
             var errorStr = NSLocalizedString("Must provide name or secret identity.",
                 comment: "Must provide name or secret identity.")
             var userInfo = NSDictionary(object: errorStr, forKey: NSLocalizedDescriptionKey)
             var outError = NSError(domain: kHeroValidationDomain,
                                    code: kHeroValidationNameOrSecretIdentityCode,
                               userInfo: userInfo)
             error.memory = outError
         }
         return false
     }
     return true
}
override func validateForInsert(error: NSErrorPointer) -> Bool {
     return self.validateNameOrSecretIdentity(error)
}
override func validateForUpdate(error: NSErrorPointer) -> Bool {
    return self.validateNameOrSecretIdentity(error)
}
```
**Tip** There is some documentation on the Apple web site regarding using pointers from Swift to interact with C APIs. You can find that information at *[https://developer.apple.com/](https://developer.apple.com/library/prerelease/ios/documentation/Swift/Conceptual/BuildingCocoaApps/InteractingWithCAPIs.html#//apple_ref/doc/uid/TP40014216-CH8-XID_16) [library/prerelease/ios/documentation/Swift/Conceptual/BuildingCocoaApps/](https://developer.apple.com/library/prerelease/ios/documentation/Swift/Conceptual/BuildingCocoaApps/InteractingWithCAPIs.html#//apple_ref/doc/uid/TP40014216-CH8-XID_16) [InteractingWithCAPIs.html#//apple\\_ref/doc/uid/TP40014216-CH8-XID\\_16](https://developer.apple.com/library/prerelease/ios/documentation/Swift/Conceptual/BuildingCocoaApps/InteractingWithCAPIs.html#//apple_ref/doc/uid/TP40014216-CH8-XID_16)*. However, like other Apple documentation, it is limited in information on how to use pointers and lacking samples or code. In such cases, the header files are your friend, and you can find information on these specific topics on the Internet.

## Adding Validation Feedback

In Chapter 4, you created a class named *SuperDBEditCell* that encapsulates the common functionality shared by the various table view cells. The *SuperDBEditCell* class does not include code designed to save the managed object; it just concerns itself with the display. You did store the attribute that each *SuperDBEditCell* instance displays. But now you want to add validation feedback when the edited attribute fails validation, and you don't want to duplicate functionality across subclasses.

What you want to do is have each instance of *SuperDBEditCell* (or subclass) validate the attribute it is handling. You want to perform the validation when the table view cell loses focus (that is, you move to another cell) and when the user attempts to save. If the edited value does not pass validation, you should pop up an alert window telling your user the validation error and present two buttons: Cancel, reverting the value, or Fix, letting the user edit the cell. To handle this, you need to have *SuperDBEditCell* respond to the *UITextFieldDelegate* protocol. Finally, if the user clicks the Cancel button on the navigation bar, you will undo all the changes they've made.

First, edit *SuperDBEditCell.swift* and change the *class* declaration to read as follows:

```
class SuperDBEditCell: UITableViewCell, UITextFieldDelegate {
```
Next, you need to add a property to your *NSManagedObject*.

*var hero: NSManagedObject!*

The module does not recognize *NSManagedObject* because it is available in Core Data, so add *import CoreData*.

Now add the *validate* method as follows:

```
//MARK: - Instance Methods
```

```
@IBAction func validate(){
     var val: AnyObject? = self.value
     var error: NSError?
     if !self.hero.validateValue(&val, forKey: self.key, error: &error) {
         var message: String!
         if error?.domain == "NSCocoaErrorDomain" {
             var userInfo:NSDictionary? = error?.userInfo
             var errorKey = userInfo?.valueForKey("NSValidationErrorKey") as String
             var reason = error?.localizedFailureReason
             message = NSLocalizedString("Validation error on \(errorKey)\rFailure Reason: 
            \(reason)",
                     comment: "Validation error on \(errorKey)\rFailure Reason: \(reason)")
         } else {
             message = error?.localizedDescription
         }
```

```
 var title = NSLocalizedString("Validation Error",
           comment: "Validation Error")
     let alert = UIAlertController(title: title, message: message, preferredStyle: .Alert)
     let fixAction = UIAlertAction(title: "Fix", style: .Default, handler: {
         _ in
         var result = self.textField.becomeFirstResponder()
     })
     alert.addAction(fixAction)
     let cancelAction = UIAlertAction(title: "Cancel", style: UIAlertActionStyle.Cancel){
           _ in
         self.setValue(self.hero.valueForKey(self.key)!)
     }
     alert.addAction(cancelAction)
     UIApplication.sharedApplication().keyWindow?.rootViewController?.
    presentViewController(
           alert, animated: true, completion: nil)
     }
 }
```
You need the *textField* delegate method *textField:didEndEditing:* to call your *validate* method.

```
//MARK: - UITextFieldDelegate Methods
func textFieldDidEndEditing(textField: UITextField) {
     self.validate()
}
func setValue(aValue:AnyObject){
     if let _aValue = aValue as? NSString{
         self.textField.text = _aValue
     } else {
         self.textField.text = aValue.description
     }
}
```
Finally, you need your cell's *textField* to know about its new delegate. In SuperDB*EditCell*'s *init(style:reuseIdentifier:)* method, just before the *textField* is added to the cell's *contentView*, add this:

```
self.textField.delegate = self
```
*}*

What have you done here? First, you made sure the *UITextField* delegate was set to *self* in *init(style:reuseIdentifier:)*. Then, you added the *validate* method. Basically, your validate calls *validateValue:forKey:error:* on your *NSManagedObject*. If this validation fails, you parse the *NSError* object and create a *UIAlertController*. Next, you defined a *textFieldDidEndEditing:* delegate method. This method gets invoked when the *NSTextField* in your *SuperDBEditCell* class exits editing mode. This happens when you click from a cell to another or when you click Save or Back on the navigation bar. Finally,

you added *alertView:clickedButtonAtIndex:*. This delegate method gets called when the user clicks a button on the *UIAlertView* you display on validation error. Depending on which button was clicked, Cancel or Fix, you either revert the value or move the focus to the table view cell.

Now you just need to pass your *Hero* object down from the *HeroDetailController* to the *SuperDBEditCell*. Edit *HeroDetailController.swift* and find *tableView:cellForRowAtIndexP ath:*. Just before all the other cell configurations, add this:

*cell?.hero = self.hero*

You also want to change the following line:

*cell?.value = self.hero.valueForKey(dataKey)*

to the following:

```
var theData: String! = self.hero.valueForKey(dataKey)?.description
cell?.value = theData
```
This is because by default when a value is returned from *valueForKey*, it is of type *AnyObject?*. And since *textField* expects a string, the value cast to the string would result in *nil*. The method description is a way to return the string representation of a class.

**Note** Swift still has a lot of dependencies on Objective-C and C APIs. You might get a warning message in the console stating the following:

```
CoreData: warning: Unable to load class named 'Hero' for entity 'Hero'. Class not 
found, using default NSManagedObject instead.
```
To avoid this, you need to add *@objc(Hero)* to the *Hero.swift* class just before the class declaration. This is because of classes in Swift being prefixed with the namespace of the module. In this case, it would become *SuperDB.Hero* and therefore unavailable as *Hero*. With the *@objc* prefix, it is just *Hero*, or whatever you want to call it.

## Updating the Detail View

Looking at Figure 6-2, you see that you need two more cells in the General section of the table view. Before you go any further, let's update the detail view.

Open *SuperDB.storyboard* and find *HeroDetailController*. Select the second table view section by clicking in an area outside the table view cells (next to the General label is a good place). Open the Attributes Inspector in the Utility pane and change the Rows field from 3 to 5. The second section of the table view should now show five rows. That's all you need to do in the storyboard editor. Easy, right?

Now let's take a look at Figure 6-2 again. The labels in the second section are ordered as Identity, Birthdate, Age, Sex, and Favorite Color. When you last ran the application, the section labels were Identity, Birthdate, and Sex. Not only do you need to add Age and Favorite Color, you need to reorder things so that Age comes before Sex. Fortunately, since your cells are configured from a property list, this should be (relatively) simple.

Open *HeroDetailConfiguration.plist*. Navigate down to Root ➤ Sections ➤ Item 1 ➤ rows  $\blacktriangleright$  Item 1. If the disclosure triangle next to the last Item 1 is open, close it. Item 1 and Item 2 should be right next to each other. If the Item 2 disclosure triangle is open, close it as well. Now select the last Item 1 row and click the (+) button next to the Item 1 label. A new row should have been inserted between Item 1 and Item 2. Item 2 is renamed to Item 3. The new Item 2 has a type of string with no value.

Change the new Item 2 type to Dictionary and open its disclosure triangle. This is the configuration for your Age cell. Click the (+) button next to the new Item 2 three times to add three rows. Keep all three rows as type string and give them the following key/value pairs: *key*/*age*, *class*/*SuperDBEditCell*, *label*/*Age*.

Now add a row after Item 3 and repeat the process, adding three rows with type string to the new Item 4. The key/value pairs will be *key*/*favoriteColor*, *class*/*SuperDBEditCell*, *label*/*Color*.

Build and run the app. Navigate down to the detail view.

The app should have crashed or not worked as expected. Why?

Well, you're assigning the *age* attribute to the *textField*'s *text* property. *Age* will be an instance of *Int*, and *textField.text* will expect an *NSString*. You could subclass *SuperDBEditCell* to handle *Int*, but you probably won't need it. It's far easier to change this method in *SuperDBEditCell.swift*.

```
func setValue(aValue:AnyObject){
     if let _aValue = aValue as? String{
         self.textField.text = _aValue
     } else {
         self.textField.text = aValue.description
     }
}
```
If you were showing a lot of *Int*s, you probably wouldn't do this, but this works for now.

Try building and running the app again. If you add a new hero, you should see something like Figure 6-10.

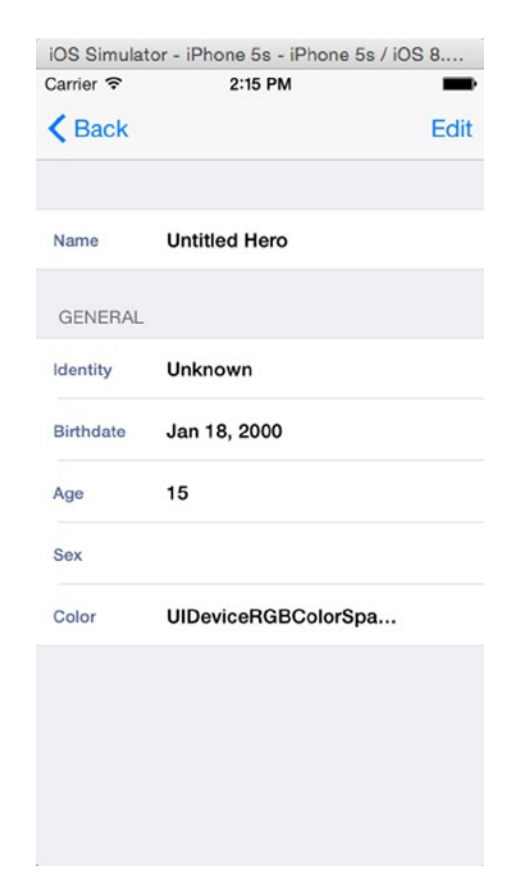

**Figure 6-10.** The Hero detail view

There's a problem with the Age cell. For one, in Edit mode, you can tap inside the Age cell, and it will get the focus and show the keyboard input. Second, when you try to save from Edit mode, the app will crash. Let's fix this.

## Creating SuperDBNonEditableCell

The Age cell is editable by default. There is a table view data source method, *tableView:canEditRowAtIndexPath:*, that determines whether a specific table view cell is editable. By default, this method is provided in the UITableViewController template but commented out. As a result, the table view assumes all cells are editable. Clearly, you need this method to return *false* for the Age cell index path.

The app crashes because of these lines of code in the *HeroDetailController save* method:

```
for cell in self.tableView.visibleCells() {
     let _cell = cell as SuperDBEditCell
     self.hero.setValue(_cell.value, forKey: _cell.key)
```
When you try to set the value in the *Hero* entity's attribute of *age*, you'll get an exception crash. Remember, you declared *age* to be transient in your data model. That means the value of *age* is calculated, and there's no way to set it. You need a way to check whether you should save the value in the cell.

First, you need to define an uneditable version of *SuperDBEditCell*. But rather than do that, let's make a subclass of *SuperDBEditCell*, called *SuperDBNonEditableCell*, that uses a *textField* but doesn't allow it to be enabled for editing. This could seem like a good time to try Xcode's refactoring capabilities. However, Swift is new and still rough around the edges, so some things do not work, well, well. You have to do it the hard way.

## Creating a Subclass

Click SuperDB and create a new Cocoa Touch Class, name it *SuperDBNonEditableCell*, and make it a subclass of *SuperDBEditCell*. It should look like this:

```
class SuperDBNonEditableCell: SuperDBEditCell {
```
## Moving Code Around

Now, Xcode created the file for *SuperDBCell*, and you made *SuperDBEditCell* a subclass of *SuperDBCell*, but not much else. Remember, you wanted to make *SuperDBCellNonEditableCell* the same as *SuperDBEditCell*, but the *textField* wasn't going to ever have been enabled.

Let's start with the *SuperDBCellNonEditableCell* file. Since it is a subclass of *SuperDBEditCell*, it has most of the functionality already present. All you want is to have three functions/methods. The code in *SuperDBNonEditableCell* should look like this:

```
import UIKit
class SuperDBNonEditableCell: SuperDBEditCell {
     override func isEditable() -> Bool {
         return false
     }
     override init(style: UITableViewCellStyle, reuseIdentifier: String?) {
         super.init(style: style, reuseIdentifier:reuseIdentifier)
         self.textField.enabled = false
     }
     required init(coder aDecoder: NSCoder) {
         super.init(coder: aDecoder)
     }
}
```
Next, you adjust *SuperDBEditCell.swift*,to add the *isEditable* function, and return *true*, indicating that it is editable.

```
func isEditable() -> Bool {
     return true
}
```
If you now run the application, you will see that the *textField* for *age* is…*Editable*!!?? So, does this not work? There is just one little bit of code that is overriding this. If you look at the *setEditing* method, you are setting the *enabled* flag based on the editing mode. So, if Edit mode is true, the *textField* gets enabled. It is simple to fix it with a conditional statement. Now it will be set editable *only* if the function *isEditable* returns *true* and the mode is editing.

```
self.textField.enabled = editing && self.isEditable()
```
## Editable Property

The SuperDB app crashes when you try to save an edited *Hero* since it tries to save the value in the Age cell. You want the *HeroDetailController*'s save method to skip the Age cell when updating its *Hero* instance.

You could weave some Core Data wizardry and ask the *Hero* instance to check whether the cell's attribute key is transient. That seems like a lot work just to know something you can infer pretty reliably. Remember, you created the *SuperDBNonEditableCell* class to handle those fields that are uneditable (and probably don't need to be updated). So, what you want is for *SuperDBCell* to return *true* on some query and *SuperDBEditCell* to return *false* (or vice versa). Recollect you created the *isEditable* functions in both *SuperDBEditCell* and *SuperDBNonEditableCell*? This can be used to further save if the cell *isEditable*. Now you need to use this method in *HeroDetailController.swift*. Update the appropriate code in the *save* method.

```
for cell in self.tableView.visibleCells() {
     let _cell = cell as SuperDBEditCell
     if _cell.isEditable() {
         self.hero.setValue(_cell.value, forKey: _cell.key)
     }
```
Finally, you need to update your *HeroDetailConfiguration.plist* to have the Age cell use *SuperDBNonEditableCell*. Open *HeroDetailConfiguration.plist*, navigate to Root  $\triangleright$  sections  $\triangleright$  Item 1  $\triangleright$  rows  $\triangleright$  Item 2  $\triangleright$  class, and change its value to *SuperDBNonEditableCell*.

Build and run the app. Navigate to the detail view and enter Edit mode. Try to tap the Age cell. You can't because it's not editable.

## Creating a Color Table View Cell

Now that you've completed your color value transformer, let's think about how you can enter your hero's favorite color. Look back at Figure 6-1. You have a table view cell that displays a band of your hero's favorite color. When the user chooses the favorite color cell in Edit mode, you want to display a color picker (Figure 6-2). The color picker is not available via the iOS SDK, like the date and value pickers you used in Chapter 4. You're going to have to build one from scratch.

## Custom Color Editor

Click the *SuperDB* folder in the navigation pane, and create a new Cocoa Touch Class. When prompted, name the class *UIColorPicker* and make it a subclass of *UIControl*. *UIControl* is the base class for control objects such as buttons and sliders. Here you define a subclass of *UIControl* that encapsulates four sliders. The only property you need *UIColorPicker* to declare is its color.

*var \_color: UIColor!*

Every other property can be declared privately in a category in the implementation file, called *UIColorPicker.swift*.

```
private var _redSlider: UISlider!
private var _greenSlider: UISlider!
private var _blueSlider: UISlider!
private var _alphaSlider: UISlider!
```
Add the following initialization code:

```
required init(coder aDecoder: NSCoder) {
     super.init(coder: aDecoder)
}
override init(frame: CGRect) {
     super.init(frame: frame)
     labelWithFrame(CGRectMake(20, 40, 60, 24), text: "Red")
     labelWithFrame(CGRectMake(20, 80, 60, 24), text: "Green")
     labelWithFrame(CGRectMake(20, 120, 60, 24), text: "Blue")
     labelWithFrame(CGRectMake(20, 160, 60, 24), text: "Alpha")
     let theFunc = "sliderChanged:"
     self._redSlider = createSliderWithAction(CGRectMake(100, 40, 190, 24), function: theFunc)
     self._greenSlider = createSliderWithAction(CGRectMake(100, 80, 190, 24), function: theFunc)
     self._blueSlider = createSliderWithAction(CGRectMake(100, 120, 190, 24), function: theFunc)
     self._alphaSlider = createSliderWithAction(CGRectMake(100, 160, 190, 24), function: theFunc)
```

```
}
```

```
private func labelWithFrame(frame: CGRect, text: String){
     var label = UILabel(frame: frame)
     label.userInteractionEnabled = false
     label.backgroundColor = UIColor.clearColor()
     label.font = UIFont.boldSystemFontOfSize(UIFont.systemFontSize())
     label.textAlignment = NSTextAlignment.Right
     label.textColor = UIColor.darkTextColor()
     label.text = text
    self.addSubview(label)
}
func createSliderWithAction(frame: CGRect, function: String)->UISlider{
    var _slider = UISlider(frame: frame)
     _slider.addTarget(self, action: Selector(function), forControlEvents: .ValueChanged)
     self.addSubview(_slider)
    return _slider
}
```
Here you are laying out the appearance of your color picker. You place the sliders in the view with the *init(frame:)* method. In the previous code, you have simply abstracted and reduced code from nearly two pages of similar-looking code to nearly half a page worth of initialization code. It is still kept modular enough for you to use in your projects if you want.

You need to override the *color* property in order to set the slider values correctly.

```
//MARK: - Property Overrides
var color: UIColor{
     get { return _color}
     set {
          _color = newValue
         let components = CGColorGetComponents(_color.CGColor)
         _redSlider.setValue(Float(components[0]), animated: true)
         _greenSlider.setValue(Float(components[1]), animated: true)
         _blueSlider.setValue(Float(components[2]), animated: true)
         _alphaSlider.setValue(Float(components[3]), animated: true)
     }
}
```
Now you can implement your (private) instance methods.

```
//MARK: - (Private) Instance Methods
@IBAction func sliderChanged(sender: AnyObject){
     color = UIColor(red: CGFloat(_redSlider.value),
                   green: CGFloat(_greenSlider.value),
                    blue: CGFloat(_blueSlider.value),
                   alpha: CGFloat(_alphaSlider.value))
     self.sendActionsForControlEvents(.ValueChanged)
}
```
Now that you've created your custom color picker, you need to add a custom table view cell class to use it.

### Custom Color Table View Cell

Since you have a custom picker view, you're going to need to subclass *SuperDBEditCell* like you did for *SuperDBDateCell* and *SuperDBPickerCell*. But how are you going to display a *UIColor* value in your *SuperDBEditableCell* class? You could create a string that displays the four values of the color (red, green, blue, and alpha). For most end users, those numbers are meaningless. Your users are going to expect to see the actual color when they're viewing the hero detail. You don't have a mechanism to display colors in a table view cell.

If you build a complicated table view cell subclass to display the color, are you going to use it elsewhere in the application? The likely answer is no. So, while you could spend time and effort building this class, don't. Here's a simpler solution: populate the text field with a String with special Unicode characters that display as a solid rectangle. Then add code to change the font color of the text to make it appear in your hero's favorite color.

Create a new Cocoa Touch Class. Make it a subclass of *SuperDBEditCell* and name it *SuperDBColorCell* Add the *colorPicker* of type UIColorPicker as a property of *SuperDBColorCell.swift*

```
import UIKit
```

```
class SuperDBColorCell: SuperDBEditCell {
     var colorPicker: UIColorPicker!
     var attributedColorString: NSAttributedString!
     required init(coder aDecoder: NSCoder) {
         super.init(coder: aDecoder)
     }
```
You also add an instance method, *attributedColorString*, that returns an *NSAttributedString*. An attributed string is a string that also has information on how to format itself. Prior to iOS 6, attributed strings were extremely limited. Now, you're able to use them with *UIKit* objects. You'll see why you want this method soon.

Define the *init(style:reuseIdentifier:)* method as follows:

```
override init(style: UITableViewCellStyle, reuseIdentifier: String?) {
     super.init(style: style, reuseIdentifier: reuseIdentifier)
     self.colorPicker = UIColorPicker(frame: CGRectMake(0, 0, 320, 216))
     self.colorPicker.addTarget(self, action: "colorPickerChanged:", forControlEvents: 
.ValueChanged)
     self.textField.inputView = self.colorPicker
}
```
This should be pretty straightforward. Like the other *SuperDBEditCell* subclasses, you've instantiated your picker object and set it as the *textField*'s *inputView*.

Next, override *SuperDBEditCell*'s value accessor and mutator.

```
//MARK: - SuperDBEditCell Overrides
override var value: AnyObject!{
     get{
         return self.colorPicker.color
     }
     set{
         if let _color = newValue as? UIColor {
             self.setValue(newValue)
             self.colorPicker.color = newValue as UIColor
         } else {
             self.colorPicker.color = UIColor(red: 1, green: 1, blue: 1, alpha: 1)
 }
         self.textField.attributedText = self.attributedColorString
     }
}
```
Make note of this line in *setValue*:

```
self.textField.attributedText = self.attributedColorString
```
Rather than setting the *textField*'s *text* property, you are using the new *attributedText* property. This tells the *textView* that you're using an attributed string and to use the attributes you've defined to format the string. You also set the color picker to white if the *Hero* has no color attribute defined.

Add the *colorPicker* callback method.

```
//MARK: - (Private) Instance Methods
func colorPickerChanged(sender: AnyObject){
     self.textField.attributedText = self.attributesColorString
}
```
Again, you're telling the *textField* to update itself. But with what?

Finally, add the following code to the declaration of *attributedColorString*, adding this getter method:

```
var attributesColorString: NSAttributedString! {
     get{
         var block = NSString(UTF8String:
                    "\u{2588}\u{2588}\u{2588}\u{2588}\u{2588}\u{2588}\u{2588}\u{2588}\
                   u{2588}\u{2588}")
         var color:UIColor = self.colorPicker.color
         var attrs:NSDictionary = [
             NSForegroundColorAttributeName:color,
             NSFontAttributeName:UIFont.boldSystemFontOfSize(UIFont.systemFontSize())]
```

```
 var attributedString = NSAttributedString(string: block!, attributes:attrs)
     return attributedString
 }
```
First, you define a string with a bunch of Unicode characters in it. *\u{2588}* is the Unicode character for a block character. All you've done is make a string of 10 block characters. Next, you ask the *colorPicker* to tell you its color. Then you use that color and the system bold font (14pt) to define a dictionary. The keys you use are *NSForegroundColorAttributeName* and *NSFontAttributeName*. These keys are specifically defined for *UIKit*-attributed string support. As you can infer from their names, *NSForegroundColorAttributeName* sets the foreground (or text) color of the string, and *NSFontAttributeName* allows you to define the font you want for the string. Finally, you instantiate the attributed string with the Unicode string block and the attributes dictionary.

You could have use the *textField*'s regular *text* property and just set the *textColor* as needed, but we thought this brief demonstration of attributed strings might pique your curiosity. Attributed strings are extremely flexible and powerful and are worth your time to investigate.

**Note** To learn more about attributed strings, check out Apple's Attributed String Programming Guide at *[https://developer.apple.com/library/mac/documentation/Cocoa/](https://developer.apple.com/library/mac/documentation/Cocoa/Conceptual/AttributedStrings/AttributedStrings.html) [Conceptual/AttributedStrings/AttributedStrings.html](https://developer.apple.com/library/mac/documentation/Cocoa/Conceptual/AttributedStrings/AttributedStrings.html)*.

## Cleaning Up the Picker

*}*

You have one more step before you can use your new color picker. You need to update the configuration property list to use the *SuperDBColorCell*. Open *HeroDetailConfiguration. plist* and drill down to Root ➤ sections ➤ Item 1 ➤ rows ➤ Item 4 ➤ class. Change its value from *SuperDBEditCell* to *SuperDBColorCell*. And add a *case* statement in *HeroDetailController.swift* to create this *SuperDBColorCell*.

```
case "SuperDBColorCell":
     cell = SuperDBColorCell(style: .Value2, reuseIdentifier: cellClassName)
```
All set? Let's build and run. Navigate to the detail view. Tap the Edit button, and tap the Color cell.

That's weird. It works but doesn't work. See Figure 6-11.

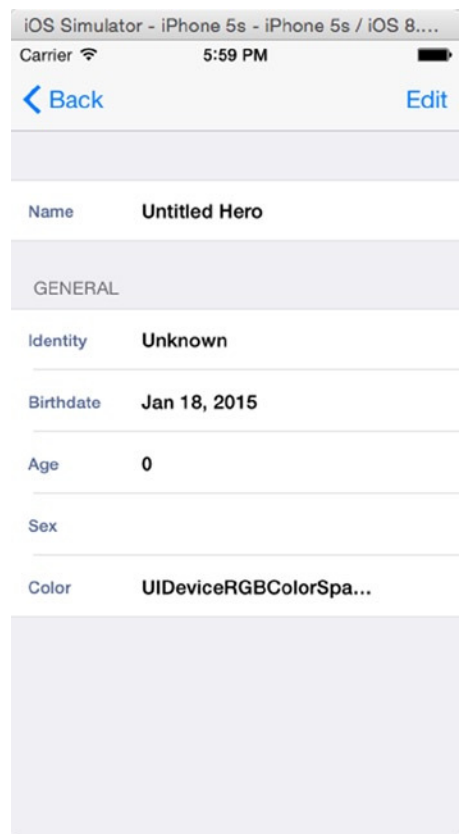

**Figure 6-11.** Weird ColorCell appearance

You see the color description as text, but when you edit and move the sliders, you see the block of color. What is happening? It is easy to note logically that the text is displayed correctly when the sliders are moved, but once you leave the *textField*, the information is not presented correctly. You're probably getting tired of having to build and run the app when you know things won't work. Think of it as an exercise in actual development. Many times you'll think you've gotten everything right, only to find things don't work when you run the app. That's when you've got to (unit) test, debug, or think your way through to a solution.

First, open *HeroDetailController.swift* and in the *tableView:cellForRowAtIndexPath:* method locate the following line:

```
if let _theDate = theData as? NSDate {
     cell?.textField.text = __dateFormatter.stringFromDate(_theDate)
} else {
```
Add this code:

```
if let _theDate = theData as? NSDate {
     cell?.textField.text = __dateFormatter.stringFromDate(_theDate)
}else if let _color = theData as? UIColor {
     if let _cell = cell as? SuperDBColorCell {
         _cell.value = _color
         _cell.textField.attributedText = _cell.attributedColorString
     }
} else {
```
When you run it, you should see something like Figure 6-12.

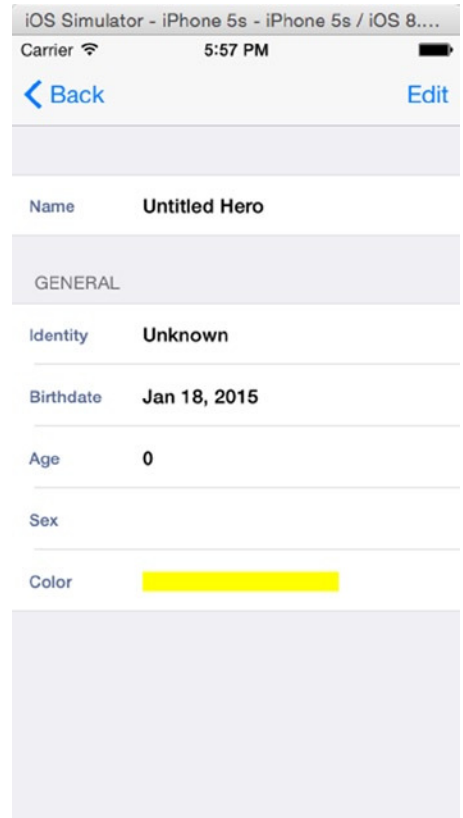

**Figure 6-12.** The SuperDBColorCell displaying the attribute's text correctly

Well, it works, but it doesn't look very pretty. You can fix that with some graphical magic. You should still be editing *UIColorPicker.swift*. Add the following *import*:

*import QuartzCore*

Now add the following constants:

```
let kTopBackgroundColor = UIColor(red: 0.98, green: 0.98, blue: 0.98, alpha: 1)
let kBottomBackgroundColor = UIColor(red: 0.79, green: 0.79, blue: 0.79, alpha: 1)
```
You need to add a function to custom draw the background, and that is in *drawRect:* method; make it look like this:

```
override func drawRect(rect: CGRect) {
     var gradient = CAGradientLayer()
     gradient.frame = self.bounds
     gradient.colors = [kTopBackgroundColor.CGColor, kBottomBackgroundColor.CGColor]
     self.layer.insertSublayer(gradient, atIndex: 0)
}
```
We want to point out the *drawRect:* method. This method is used to set the background color of the color picker and give it a smooth color transition. You're able to do this thanks to the QuartzCore framework.

One last thing: you want to turn off the Clear Text button in the Color cell. It's pretty simple. In *SuperDBColorCell.swift*, add this line to the initialization code in *init(style:reuseIdentifier*:)

```
self.textField.clearButtonMode = .Never
```
Build and run the app. Navigate down and edit the Color cell. That's much better (Figure 6-13)!

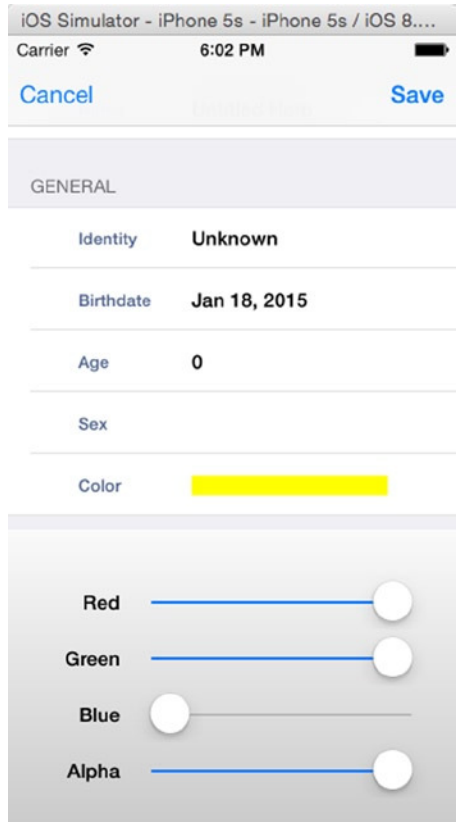

**Figure 6-13.** Color picker with a gradient background

## One More Thing

Run the app, and add a new hero. Enter Edit mode and clear the Name field. Now tap the Identity field. As expected, the validation alert dialog will appear. However, it will not display the proper failure reason (Figure 6-14).

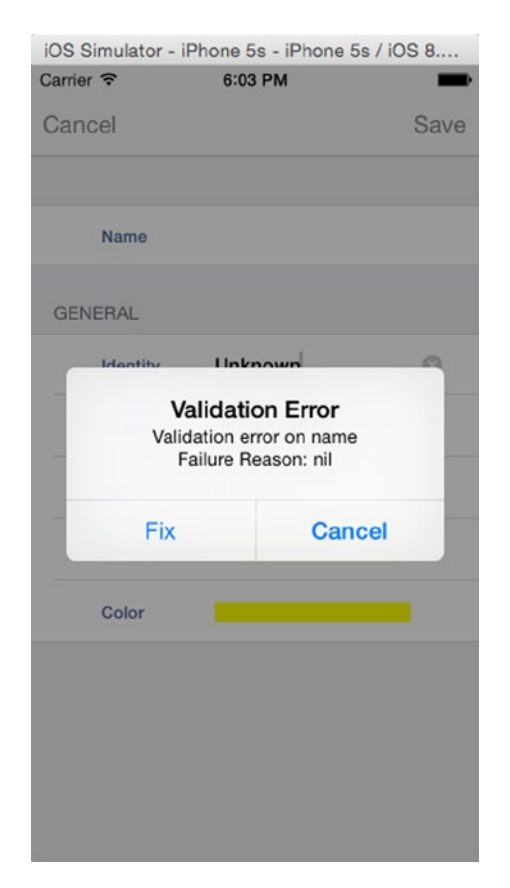

**Figure 6-14.** Validation dialog without a failure reason

Looking back at the *validate* method in *SuperDBEditCell.swift*, you see the message is populated like this:

*message = NSLocalizedString("Validation error on \(errorKey)\rFailure Reason: \(reason)", comment: "Validation error on \(errorKey)\rFailure Reason: \(reason)")*

The method call to the *NSError* instance is returning *nil*.

*var reason = error?.localizedFailureReason*

Prior to iOS 4, Core Data populated the *localizedFailureReason*. Since then, it doesn't. You need to provide a simple fix for this that you can customize.

*NSError* provides a method, *code*, that will return an integer error code. The value of this *code* is defined depending on the origin of the error.

**Note** To learn more about how *NSError* and error codes work, read The Error Handling Programming Guide at *[https://developer.apple.com/library/ios/#documentation/](https://developer.apple.com/library/ios/#documentation/Cocoa/Conceptual/ErrorHandlingCocoa/ErrorHandling/ErrorHandling.html) [Cocoa/Conceptual/ErrorHandlingCocoa/ErrorHandling/ErrorHandling.html](https://developer.apple.com/library/ios/#documentation/Cocoa/Conceptual/ErrorHandlingCocoa/ErrorHandling/ErrorHandling.html)*. Specifically, read the chapter entitled "Error Objects, Domains, and Codes."

The error code you get here is defined in the Core Data header file.

**Note** *CoreDataError.h* is documented by Apple at *[https://developer.apple.com/](https://developer.apple.com/library/ios/#documentation/Cocoa/Reference/CoreDataFramework/Miscellaneous/CoreData_Constants/Reference/reference.html) [library/ios/#documentation/Cocoa/Reference/CoreDataFramework/Miscellaneous/](https://developer.apple.com/library/ios/#documentation/Cocoa/Reference/CoreDataFramework/Miscellaneous/CoreData_Constants/Reference/reference.html) [CoreData\\_Constants/Reference/reference.html](https://developer.apple.com/library/ios/#documentation/Cocoa/Reference/CoreDataFramework/Miscellaneous/CoreData_Constants/Reference/reference.html)*.

You happen to know that the error code value you're getting is 1670. This is assigned the enumeration of *NSValidationStringTooShortError*. You could put some logic to handle this specific error code, and you'd be set, but we did a little more work for you.

Find the file *CoreDataErrors.plist* in the Book Downloads package. This is a simple plist file we've created that maps the Core Data error code to a simple error message. Add this file to the SuperDB project, making sure to make a copy.

You could make a *CoreDataError* class to handle the loading of this plist, but you'll take an easier route for expediency's sake. First, declare a dictionary at the top of *SuperDBEditCell.swift*, right before the *class* declaration. You can initialize it and set it once for access in all of your modules.

```
let __CoreDataErrors: NSDictionary = {
     var pList:NSURL = NSBundle.mainBundle().URLForResource("CoreDataErrors", 
withExtension:"plist")!
    var dict = NSDictionary(contentsOfURL: pList)
     return dict!
     }()
```
Now, you need to edit the *validate* method to use this dictionary. Find the line that begins with this:

```
if error?.domain == "NSCocoaErrorDomain" {
```
Edit the *if* block to read as follows:

```
if error?.domain == "NSCocoaErrorDomain" {
    var userInfo:NSDictionary? = error?.userInfo
    var errorKey = userInfo?.valueForKey("NSValidationErrorKey") as String
    var errorCode:Int = error!.code
    var reason = __CoreDataErrors.valueForKey("\(errorCode)") as String
    message = NSLocalizedString("Validation error on \(errorKey)\rFailure Reason: \(reason)",
         comment: "Validation error on \(errorKey)\rFailure Reason: \(reason) ")
```
Build and run the app. Erase the hero's name and try to move to another field. The validation alert dialog should look like Figure 6-4.

You can edit the string values in *CoreDataErrors.plist* to customize the error message however you like. Let's hope Apple restores this functionality soon.

## Color Us Gone

By now, you should have a good grasp on just how much power you gain from subclassing and subclassing *NSManagedObject* specifically. You saw how to use it to do conditional defaulting and both single-field and multifield validation. You also saw how to use custom managed objects to create virtual accessors. You saw how to politely inform your users when they've entered an invalid attribute that causes a managed object to fail validation, and you saw how to use transformable attributes and value transformers to store custom objects in Core Data.

This was a dense chapter, but you should really be starting to get a feel for just how flexible and powerful Core Data can be. You have one more chapter on Core Data before you move on to other parts of the iOS SDK. When you're ready, turn the page to learn about relationships and fetched properties.

**Chapter** 

# Relationships, Fetched Properties, and Expressions

Welcome to the final chapter on Core Data. So far, your application includes only a single entity, *Hero*. In this chapter, we'll show you how managed objects can incorporate and reference other managed objects through the use of relationships and fetched properties. This will give you the ability to make applications of much greater complexity than your current SuperDB application.

That's not the only thing you'll do in this chapter, however. You'll also turn your *HeroDetailController* into a generic managed object controller. By making the controller code even more generic, you'll make the controller subclasses smaller and easier to maintain. You'll extend the configuration property list to allow you to define additional entity views.

You have a lot to do in this chapter, so no dallying. Let's get started.

## Expanding Your Application: Superpowers and Reports

Before we talk about the nitty-gritty, let's quickly look at the changes you'll make to the SuperDB application in this chapter. On the surface, the changes look relatively simple. You'll add the ability to specify any number of superpowers for each hero and also add a number of reports that show other superheroes who meet certain criteria, including heroes who are either younger or older than this hero or who are the same sex or the opposite sex (Figure 7-1).

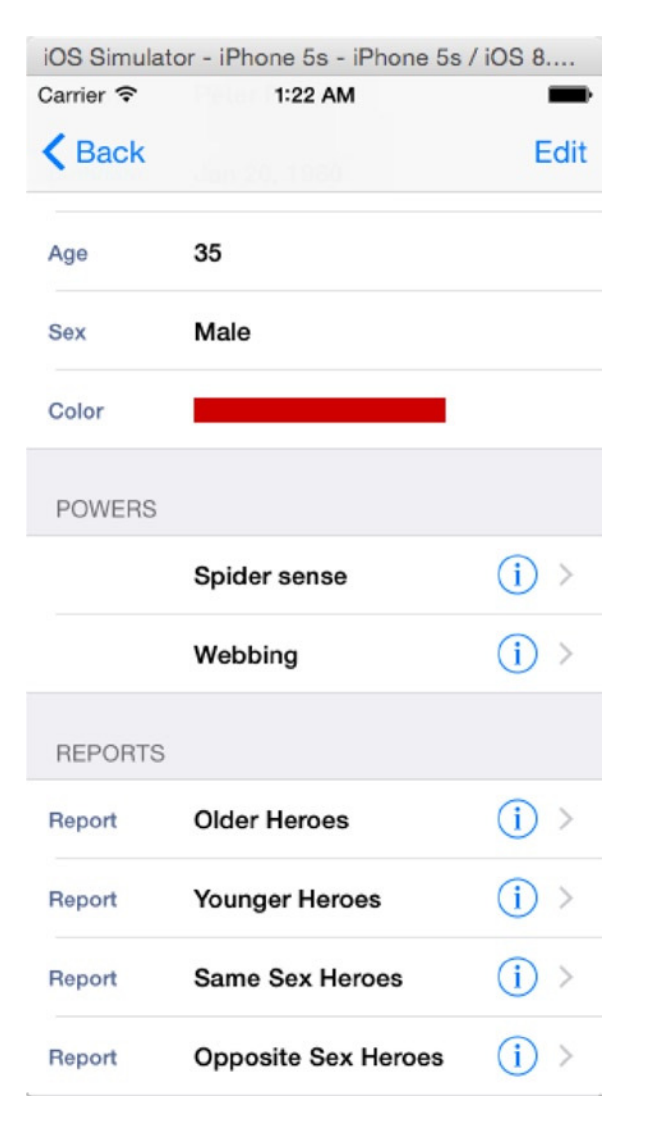

**Figure 7-1.** At the end of this chapter, you'll have added the ability to specify any number of superpowers for each hero, as well as have provided a number of reports that let you find other heroes based on how they relate to this hero

The powers will be represented by a new entity that you'll create and imaginatively call *Power*. When users add or edit a power, they will be presented with a new view (Figure 7-2), but in reality, under the hood, it will be a new instance of the same object used to edit and display heroes.

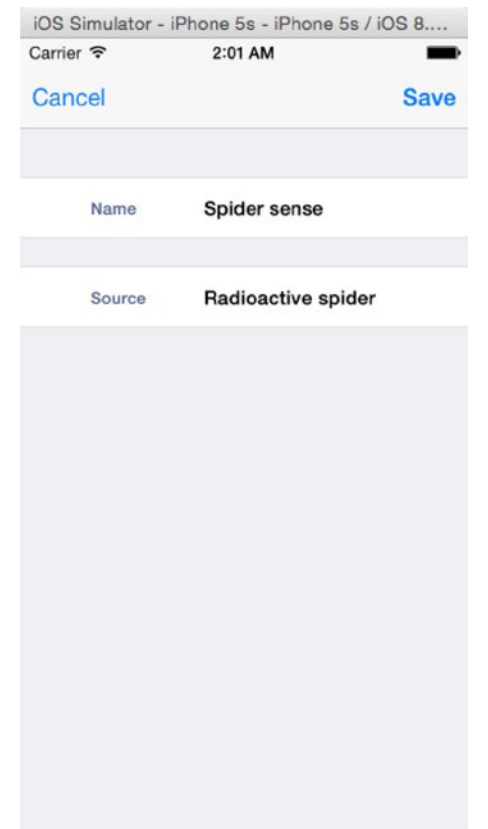

**Figure 7-2.** The new view for editing powers is actually an instance of the same object used to edit heroes

When users drill down into one of the reports, they will get a list of the other heroes that meet the selected criteria (Figure 7-3).

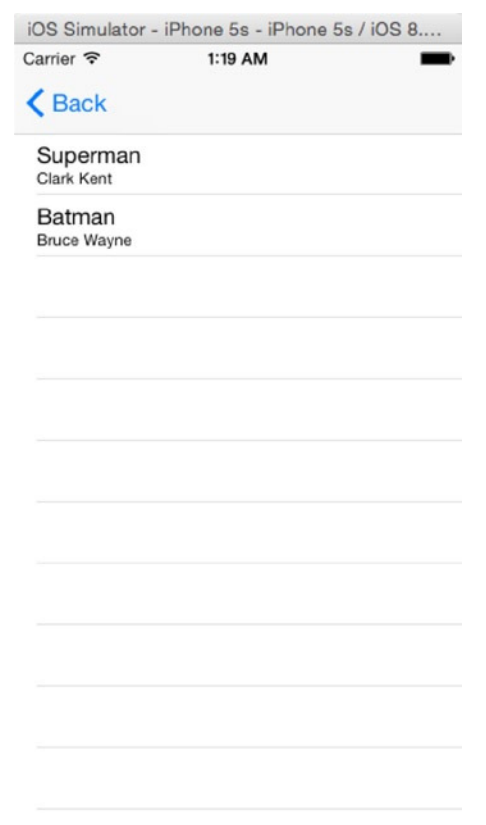

**Figure 7-3.** The Reports section on your hero will let you find other heroes who meet certain criteria in relation to the hero you're currently editing. Here, for example, you're seeing all the heroes who were born before Spiderman

Tapping any of the rows will take you to another view where you can edit that hero, using another instance of the same generic controller class. Your users will be able to drill down an infinite number of times (limited only by memory), all courtesy of a single class.

Before you start implementing these changes, you need to understand a few concepts and then make some changes to your data model.

## Relationships

We introduced the concept of Core Data relationships in Chapter 2. Now we will go into more detail and show how they can be used in applications. The relationship is one of the most important concepts in Core Data. Without relationships, entities would be isolated. There would be no way to have one entity contain another entity or reference another entity. Let's look at a hypothetical header file for a simple example of an old-fashioned data model class to give you a familiar point of reference.

```
import UIKit
class Person: NSObject {
    var firstName: String!
     var lastName: String!
     var birthdate: NSDate!
     var image: UIImage!
     var address: Address!
     var mother: Person!
     var father: Person!
     var children: [Person] = []
}
```
Here you have a class that represents a single person. You have instance variables to store a variety of information about that person and properties to expose that information to other objects. There's nothing earth-shattering here. Now, let's think about how you could re-create this object in Core Data.

The first four instance variables—*firstName*, *lastName*, *birthDate*, and *image*—can all be handled by built-in Core Data attribute types, so you could use attributes to store that information on the entity. The two *NSString* instances would become *String* attributes, the *NSDate* instance would become a *Date* attribute, and the *UIImage* instance would become a *Transformable* attribute, handled in the same way as *UIColor* in the previous chapter.

After that, you have an instance of an *Address* object. This object probably stores information such as street address, city, state or province, and postal code. That's followed by two *Person* instance variables and a mutable array designed to hold pointers to this person's children. Most likely, these arrays are intended to hold pointers to more *Person* objects.

In object-oriented programming, including a pointer to another object as an instance variable is called *composition*. Composition is an incredibly handy device because it lets you create much smaller classes and reuse objects, rather than have data duplicated.

In Core Data, you don't have composition per se, but you do have relationships, which essentially serve the same purpose. Relationships allow managed objects to include references to other managed objects of a specific entity, known as *destination entities*, or sometimes just destinations. Relationships are Core Data properties, just like attributes are. As such, they have an assigned name, which serves as the key value used to set and retrieve the object or objects represented by the relationship. Relationships are added to entities in Xcode's data model editor in the same way attributes are added. You'll see how to do this in a few minutes. There are two basic types of relationships: to-one relationships and to-many relationships.

### To-One Relationships

When you create a to-one relationship, you are saying that one object can contain a pointer to a single managed object of a specific entity. In your example, the *Person* entity has a single to-one relationship to the *Address* entity.

Once you've added a to-one relationship to an object, you can assign a managed object to the relationship using key-value coding (KVC) For example, you might set the *Address* entity of a *Person* managed object like so:

```
var address: NSManagedObject = NSEntityDescription.insertNewObjectForEntityForName("Address", 
inManagedObjectContext: thePerson.managedObjectContext) as NSManagedObject
thePerson.setValue(forKey: "address")
```
Retrieving the object can also be accomplished using KVC, just with attributes:

```
address = thePerson.valueForKey("address") as NSManagedContext
```
When you create a custom subclass of *NSManagedObject*, as you did in the previous chapter, you can use dot notation to get and set those properties. The property that represents a to-one relationship is an instance of *NSManagedObject* or a subclass of *NSManagedObject*, so setting the address looks just like setting attributes.

*var address: NSManagedObject = NSEntityDescription.insertNewObjectForEntityForName("Address", inManagedObjectContext: thePerson.managedObjectContext) as NSManagedObject thePerson.address = address*

And retrieving a to-one relationship becomes as follows:

```
var address: NSManagedObject = thePerson.address
```
In almost every respect, the way you deal with a to-one relationship in code is identical to the way you've been dealing with Core Data attributes. You use KVC to get and set the values using Swift objects. Instead of using Foundation classes that correspond to different attribute types, you use *NSManagedObject* or a subclass of *NSManagedObject* that represents the entity.

### To-Many Relationships

To-many relationships allow you to use a relationship to associate multiple managed objects to a particular managed object. This is equivalent to using composition with a collection class such as *NSMutableArray* or *NSMutableSet* in Objective-C or arrays in Swift, as with the children instance variable in the *Person* class you looked at earlier. In that example, you used an *Array* of type *Person*, which is an editable, ordered collection of objects. That array allows you to add and remove objects at will. If you want to indicate that the person represented by an instance of *Person* has children, you just add the instance of *Person* that represents that person's children to the children array.

In Core Data, it works a little differently. To-many relationships are unordered. They are represented by instances of *NSSet*, which is an unordered, immutable collection that you can't change, or by *NSMutableSet*, an unordered collection that you can change. Here's how getting a to-many relationship and iterating over its contents might look with an *NSSet*:

```
var children: NSSet = thePerson.valueForKey("children")
for child in children{
    // do something
}
```
**Note** Do you spot a potential problem from the fact that to-many relationships are returned as an unordered *NSSet*? When displaying them in a table view, it's important that the objects in the relationship are ordered consistently. If the collection is unordered, you have no guarantee that the row you tap will bring up the object you expect. You'll see how to deal with that a little later in the chapter.

On the other hand, if you want to add or remove managed objects from a to-many relationship, you must ask Core Data to give you an instance of *NSMutableSet* by calling *mutableSetValueForKey:* instead of *valueForKey:*, like so:

```
var child = NSEntityDescription.insertNewObjectForEntityForName("Person",
                         inManagedObjectContext: thePerson.managedObjectContext)
var children = thePerson.mutableSetValueForKey("children")
children.addObject(child)
children.removeObject(child)
```
If you don't need to change which objects a particular relationship contains, use *valueForKey:*, just as with to-one arrays. Don't call *mutableSetValueForKey:* if you don't need to change which objects make up the relationship because it incurs slightly more overhead than just calling *valueForKey:*.

In addition to using *valueForKey:* and *mutableSetValueForKey:*, Core Data also provides special methods, created dynamically at runtime, that let you add and delete managed objects from a to-many relationship. There are four of these methods per relationship. Each method name incorporates the name of the relationship. The first allows you to add a single object to a relationship where *XXX* is the capitalized name of the relationship and *value* is either an *NSManagedObject* or a specific subclass of *NSManagedObject*.

```
func addXXXXObject(value: NSManagedObject){
}
```
In the *Person* example you've been working with, the method to add a child to the children relationship looks like this:

```
func addChildrenObject(value: Person){
}
```
The method for deleting a single object follows a similar form.

```
func removeXXXObject(value: NSManagedObject){
}
```
The dynamically generated method for adding multiple objects to a relationship takes the following form:

```
func addXXX(values: NSSet){
}
```
The method takes an instance of *NSSet* containing the managed objects to be added. So, the dynamically created method for adding multiple children to your *Person* managed object is as follows:

```
func addChildren(values: NSSet){
}
```
Finally, here's the method used to remove multiple managed objects from a relationship:

```
func removeXXX(values: NSSet){
}
```
Remember that these methods are generated for you when you declare a custom *NSManagedObject* subclass. When Xcode encounters your *NSManagedObject* subclass declaration, it creates a category on the subclass that declares the four dynamic methods using the relationship name to construct the method names. Since the methods are generated at runtime, you won't find any source code in your project that implements the methods. If you never call the methods, you'll never see the methods. As long as you've already created the to-many relationship in your model editor, you don't need to do anything extra to access these methods. They are created for you and ready to be called.

**Note** There's one tricky point associated with the methods generated for to-many relationships. Xcode declares the four dynamic methods when you first generate the *NSManagedObject* subclass files from the template. If you have an existing data model with a to-many relationship and a subclass of *NSManagedObject*, what happens if you decide to add a new to-many relationship to that data model? If you add the to-many relationship to an existing *NSManagedObject* subclass, you need to add the category containing the dynamic methods yourself, which is what you'll do a little later in the chapter.

There is absolutely no difference between using these four methods and using *mutableSetValueForKey:*. The dynamic methods are just a little more convenient and make your code easier to read.

#### Inverse Relationships

In Core Data, every relationship can have an inverse relationship. A relationship and its inverse are two sides of the same coin. In your *Person* object example, the inverse relationship for the children relationship might be a relationship called *parent*. A relationship does not need to be the same kind as its inverse. A to-one relationship, for example, can have an inverse relationship that is to-many. In fact, this is pretty common. If you think about it in real-world terms, a person can have many children. The inverse is that a child can have only one biological mother and one biological father, but the child can have multiple parents and guardians. So, depending on your needs and the way you modeled the relationship, you might choose to use either a to-one or a to-many relationship for the inverse.

If you add an object to a relationship, Core Data will automatically take care of adding the correct object to the inverse relationship. So, if you had a person named Steve and added a child to Steve, Core Data would automatically make the child's parent Steve.

Although relationships are not required to have an inverse, Apple generally recommends that you always create and specify the inverse, even if you won't need to use the inverse relationship in your application. In fact, the compiler will actually warn you if you fail to provide an inverse. There are some exceptions to this general rule, specifically when the inverse relationship will contain an extremely large number of objects, since removing the object from a relationship triggers its removal from the inverse relationship. Removing the inverse will require iterating over the set that represents the inverse, and if that's a large set, there could be performance implications. But unless you have a specific reason not to do so, you should model the inverse because it helps Core Data ensure data integrity. If you have performance issues as a result, it's relatively easy to remove the inverse relationship later.

**Note** You can read more about how the absence of inverse relationships can cause integrity problems at *[https://developer.apple.com/library/mac/documentation/Cocoa/](https://developer.apple.com/library/mac/documentation/Cocoa/Conceptual/CoreData/Articles/cdRelationships.html) [Conceptual/CoreData/Articles/cdRelationships.html](https://developer.apple.com/library/mac/documentation/Cocoa/Conceptual/CoreData/Articles/cdRelationships.html)*.

## Fetched Properties

Relationships allow you to associate managed objects with specific other managed objects. In a way, relationships are sort of like iTunes playlists where you can put specific songs into a list and then play them later. If you're an iTunes user, you know that there are things called Smart Playlists, which allow you to create playlists based on criteria rather than a list of specific songs. You can create a Smart Playlist, for example, that includes all the songs by a specific artist. Later, when you buy new songs from that artist, they are added to that Smart Playlist automatically because the playlist is based on criteria and the new songs meet those criteria.

Core Data has something similar. There's another type of attribute you can add to an entity that will associate a managed object with other managed objects based on criteria, rather than associating specific objects. Instead of adding and removing objects, fetched properties work by creating a predicate that defines which objects should be returned. Predicates, as you may recall, are objects that represent selection criteria. They are primarily used to sort collections and fetch results.

**Tip** If you're rusty on predicates, Learn Objective-C on the Mac, Second Edition, by Scott Knaster, Waqar Maliq, and Mark Dalrymple (Apress, 2012) devotes an entire chapter to the little beasties.

Fetched properties are always immutable. You can't change their contents at runtime. The criteria are usually specified in the data model (a process that you'll look at shortly), and then you access the objects that meet that criteria using properties or KVC.

Unlike to-many relationships, fetched properties are ordered collections and can have a specified sort order. Oddly enough, the data model editor doesn't allow you to specify how fetched properties are sorted. If you care about the order of the objects in a fetched property, you must actually write code to do that, which you'll look at later in this chapter.

Once you've created a fetched property, working with it is pretty straightforward. You just use *valueForKey:* to retrieve the objects that meet the fetched property's criteria in an instance of *NSArray*.

```
var olderPeople = person.valueForKey("olderPeople") as NSArray
```
If you use a custom *NSManagedObject* subclass and define a property for the fetched property, you can also use dot notation to retrieve objects that meet the fetched property's criteria in an *NSArray* instance, like so:

```
var olderPeople = person.olderPeople as NSArray
```
### Creating Relationships and Fetched Properties in the Data Model Editor

The first step in using relationships or fetched properties is to add them to your data model. Let's add the relationship and fetched properties you'll need in your SuperDB application now. If you look back at Figure 7-1, you can probably guess that you're going to need a new entity to represent the heroes' powers, as well as a relationship from your existing *Hero* entity to the new *Power* entity you're going to create. You'll also need four fetched properties to represent the four different reports.

## Delete Rules

Every relationship, regardless of its type, has something called a *delete rule*, which specifies what happens when one object in the relationship is deleted. There are four possible delete rules.

**Nullify:** This is the default delete rule. With this delete rule, when one object is deleted, the inverse relationship is just updated so that it doesn't point to anything. If the inverse relationship is a to-one relationship, it is set to *nil*. If the inverse relationship is a to-many relationship, the deleted object will be removed from the inverse relationship. This option ensures that there are no references to the object being deleted but does nothing more.

- *No Action*: If you specify a delete rule of No Action, when you delete one object from a relationship, nothing happens to the other object. Instances where you would use this particular rule are extremely rare and are generally limited to one-way relationships with no inverse. This action is rarely used because the other object's inverse relationship would end up pointing to an object that no longer exists.
- Cascade: If you set the delete rule to Cascade, when you delete a managed object, all the objects in the relationship are also removed. This is a more dangerous option than Nullify, in that deleting one object can result in the deletion of other objects. You would typically choose Cascade when a relationship's inverse relationship is to-one and the related object is not used in any other relationships. If the object or objects in the relationship are used only for this relationship and not for any other reason, then you probably do want a Cascade rule so that you don't leave orphaned objects sitting in the persistent store taking up space.
- *Deny*: This delete rule option will actually prevent an object from being deleted if there are any objects in this association, making it the safest option in terms of data integrity. The Deny option is not used frequently, but if you have situations where an object shouldn't be deleted as long as it has any objects in a specific relationship, this is the one you would choose.

## Expressions and Aggregates

Another use of expressions is to aggregate attributes without loading them all into memory. If you want to get the average, median, minimum, or maximum for a specific attribute, such as the average age of your heroes or count of female heroes, you can do that (and more) with an expression. In fact, that's how you should do it. To understand why, you need to know a little about the way Core Data works under the hood.

The fetched results controller you're using in *HeroListController* contains objects for all of the heroes in your database, but it doesn't have all of them fully loaded into memory as managed objects. Core Data has a concept of a fault. A fault is sort of like a stand-in for a managed object. A fault object knows a bit about the managed object it's standing in for, such as its unique ID and perhaps the value of one attribute being displayed, but it's not a fully managed object.

A fault turns into a full-fledged managed object when something triggers the fault. Triggering a fault usually happens when you access an attribute or key that the fault doesn't know about. Core Data is smart enough to turn a fault into a managed object when necessary, so your code usually doesn't need to worry about whether it's dealing with a fault or a managed object. However, it's important to know about this behavior so you don't unintentionally cause performance problems by triggering faults unnecessarily.

Most likely, the faults in your fetched results controller don't know anything about the *sex* attribute of *Hero*. So, if you were to loop through the heroes in your fetched results controller to get a count of the female heroes, you would be triggering every fault to become a managed object. That's inefficient because it uses a lot more memory and processing power than necessary. Instead, you can use expressions to retrieve aggregate values from Core Data without triggering faults.
Here's an example of how to use an expression to retrieve the average birth date calculated for all female heroes in your application (you can't use *age* in a fetch request because it's a transient attribute that isn't stored).

```
var ex = NSExpression(forFunction: "average:",
                         arguments: [NSExpression(forKeyPath: "birthDate")])
var pred = NSPredicate(format: "sex == 'Female'")
var ed = NSExpressionDescription()
ed.name = "averageBirthDate"
ed.expression = ex
ed.expressionResultType = .DateAttributeType
var properties = [ed]
var request = NSFetchRequest() as NSFetchRequest
request.predicate = pred
request.propertiesToFetch = properties
request.resultType = .DictionaryResultType
var context = self.managedObject.managedObjectContext!
var entity = NSEntityDescription.entityForName("Hero", inManagedObjectContext: context)
request.entity = entity
var results:NSArray = context.executeFetchRequest(request, error: nil)!
var date = results[0].valueForKey(ed.name) as NSDate
println(">> Average birthdates for female heroes: \(date)")
```
# Adding the Power Entity

Before you start making changes, create a new version of your data model by clicking the current version in the Groups & Files pane (the one with the green check mark) and then selecting Add Model Version from the Data Model submenu of the Design menu. This ensures that the data you collected using the previous data models migrate properly to the new version you'll be creating in this chapter.

Click the current data model to bring up the model editor. Using the plus icon in the lowerleft corner of the model editor's entity pane, add a new entity, and call it **Power**. You can leave all the other fields at their default values (Figure 7-4).

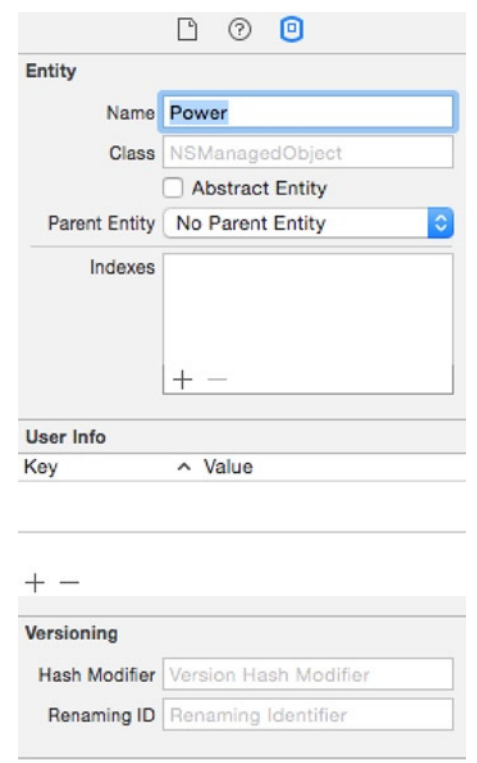

**Figure 7-4.** Rename the new entity Power and leave the other fields at their default values

If you look back at Figure 7-2, you can see that the *Power* object has two fields: one for the name of the power and another that identifies the source of this particular power. In the interest of keeping things simple, the two attributes will just hold string values.

With *Power* still selected in the property pane, add two attributes using the property pane. Call one of them *name*, uncheck the Optional check box, set its Type to String, and give it a Default value of New Power. Give the second one a name of **source** and set its Type to String as well. Leave Optional checked. There is no need for a default value. Once you're finished, you should have two rounded rectangles in the model editor's diagram view (Figure 7-5).

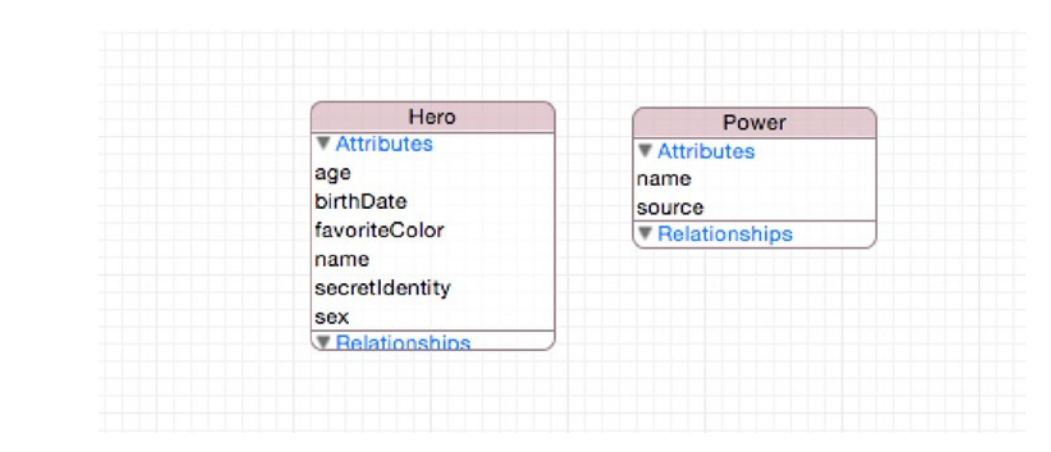

**Figure 7-5.** You now have two entities, but they are not related in any way

# Creating the Powers Relationship

Right now, the *Power* entity is selected. Click the rounded rectangle that represents the *Hero* entity or select *Hero* in the entity pane to select it. Now, in the properties pane, click and hold the plus button that reads Add Attribute, and from the pop-up that appears, select Add Relationship. In the model editor's detail pane, change the name of the new relationship to *powers* and Destination to Power. The Destination field specifies which entity's managed objects can be added to this relationship, so by selecting Power, you are indicating that this relationship stores powers.

You can't specify the inverse relationship yet, but you do want to select the To-Many Relationship type to indicate that each hero can have more than one power. Also, change the delete rule to Cascade. In your application, every hero will have his or her own set of powers—no sharing of powers between heroes. When a hero is deleted, you want to make sure that hero's powers are deleted as well so you don't leave orphaned data in the persistent store. Once you're finished, the detail pane should look like Figure 7-6, and the diagram view should have a line drawn between the *Hero* and *Power* entities to represent the new relationship (Figure 7-7).

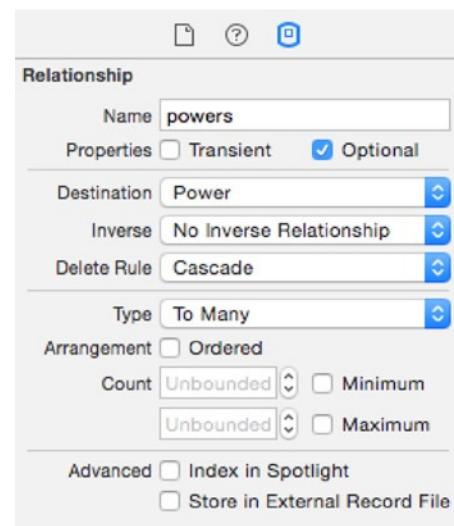

**Figure 7-6.** The detail pane view of the powers relationship

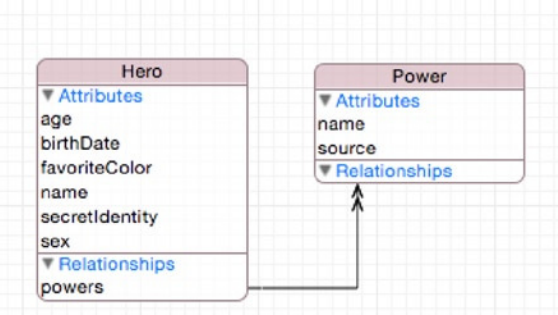

**Figure 7-7.** Relationships are represented in the diagram view by lines drawn between rounded rectangles. A single arrowhead represents a to-one relationship, and a double arrowhead (as shown here) represents a to-many relationship

### Creating the Inverse Relationship

You won't actually need the inverse relationship in your application, but you're going to follow Apple's recommendation and specify one. Since the inverse relationship will be toone, it doesn't present any performance implications. Select the *Power* entity again, and add a relationship to it using the property pane. Name this new relationship **hero**, and select a Destination entity of Hero. If you look at your diagram view now, you should see two lines representing the two different relationships you've created.

Next, click the Inverse pop-up menu and select powers. This indicates that the relationship is the inverse of the one you created earlier. Once you've selected it, the two relationship lines in the diagram view will merge together into a single line with arrowheads on both sides (Figure 7-8).

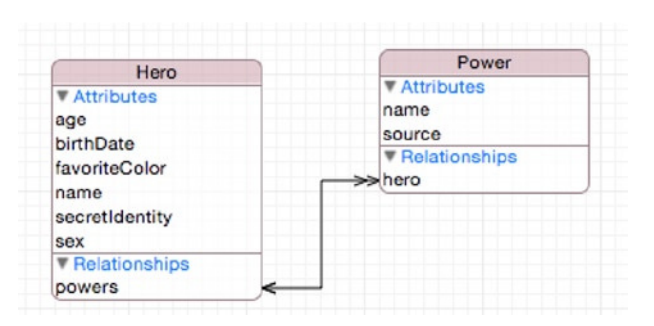

**Figure 7-8.** Inverse relationships are represented as a single line with arrowheads on both sides, rather than two separate lines

### Creating the olderHeroes Fetched Property

Select the *Hero* entity again so that you can add some fetched properties to it. In the property pane, click and hold the plus button and choose Add Fetched Property. Call the new fetched property *olderHeroes*. Notice that there is only one other field that can be set on the detail pane: a big white box called Predicate (Figure 7-9).

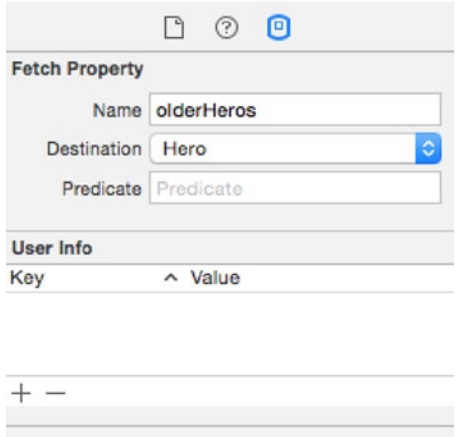

**Figure 7-9.** The detail pane showing a fetched property

**Tip** Both relationships and fetched properties can use their own entity as the destination.

#### What Is a Predicate?

A predicate is a statement that returns a Boolean value. Think of them as like a conditional statement within an *if* or *while*. They are intended to be used against a set of objects, whether Cocoa or Core Data. Predicates are not dependent on the specific data being searched but rather provide an abstract way of defining a query to filter data. At its simplest, a predicate compares two values using an operator. An example operator would be  $==$  to test whether two values are equal. There are more sophisticated operators that allow for string comparison (using *LIKE* or *CONTAINS*). Predicates can be joined to format a compound predicate. Typically, predicates are joined with an *AND* or *OR* operator.

There are two special variables you can use in the predicate of a fetched property: *\$FETCH\_ SOURCE* and *\$FETCHED\_PROPERTY. \$FETCH\_SOURCE* refers to the specific instance of a managed object. *\$FETCHED\_PROPERTY* is a description of the entity property being fetched.

You can read more detail in Apple's Predicate Programming Guide (*[https://developer.](https://developer.apple.com/library/ios/documentation/Cocoa/Conceptual/Predicates/predicates.html) [apple.com/library/ios/documentation/Cocoa/Conceptual/Predicates/predicates.html](https://developer.apple.com/library/ios/documentation/Cocoa/Conceptual/Predicates/predicates.html)*).

**Tip** Both relationships and fetched properties can use their own entity as the destination.

So, you need to define a predicate that finds all the heroes who are older (that is, have an earlier birthdate) than the *Hero* in the detail view. You need to compare your *Hero*'s birthdate against all the other *Hero* entities. If *\$FETCH\_SOURCE* is your *Hero* entity, your predicate will be as follows:

```
$FETCH_SOURCE.birthdate > birthdate
```
Enter this formula into the Predicate field in the Attributes Inspector. Remember, a date is really just an integer; the later the date, the greater the value.

# Creating the youngerHeroes Fetched Property

Add another fetched property named *youngerHeroes*. The destination will be *Hero* again, and the predicate should be the same as the previous one, except the operator will be < instead of >. Type the following for the *youngerHeroes* predicate in the Attributes Inspector:

*\$FETCH\_SOURCE.birthdate < birthdate*

One thing to be aware of is that a fetched property retrieves all matching objects, potentially including the object on which the fetch is being performed. This means it is possible to create a result set that, when executed on Super Cat, returns Super Cat.

Both the *youngerHeroes* and *olderHeroes* fetched properties automatically exclude the hero being evaluated. Heroes cannot be older or younger than themselves; their birthdate will always exactly equal their own birthdate, so no hero will ever meet the two criteria you just created.

Let's now add a fetched property that has slightly more complex criteria.

# Creating the sameSexHeroes Fetched Property

The next fetched property you'll create is called *sameSexHeroes*, and it returns all the heroes who are the same sex as this hero. You can't just specify to return all heroes of the same sex, however, because you don't want this hero to be included in the fetched property. Super Cat is the same sex as Super Cat, but users will not expect to see Super Cat when they look at a list of the heroes who are the same sex as Super Cat.

Create another fetched property, naming it **sameSexHeroes**. Open the model editor. Make sure Destination is set to Hero. For the Predicate field, type the following:

```
($FETCH_SOURCE.sex == sex) AND ($FETCH_SOURCE != SELF)
```
It's pretty clear what the left side of this compound predicate is doing. But what are you doing on the right side? Remember, a fetched property predicate will return all matching objects, including the object that owns the fetched property. In this case, you asked for all heroes of a certain sex, and your hero in the detail view will match that criteria. You need to exclude that specific hero.

You could just compare names and exclude heroes with the same name as yours. That might work, except for the fact that two heroes might have the same name. Maybe using name isn't the best idea. But what value is there that uniquely identifies a single hero? There isn't one, really.

Fortunately, predicates recognize a special value called *SELF*, which returns the object being compared. The *\$FETCH\_SOURCE* variable represent the object where the fetch request is happening. Therefore, to exclude the object where the fetch request is firing, you just need to require it to return only objects where *\$FETCH\_SOURCE != SELF*.

### Creating the oppositeSexHeroes Fetched Property

Create a new fetched property called *oppositeSexHeroes* and enter the following predicate:

*\$FETCH\_SOURCE.sex != sex*

Make sure you save your data model before continuing.

# Adding Relationships and Fetched Properties to the Hero Class

Since you created a custom subclass of *NSManagedObject*, you need to update that class to include the new relationship and fetched properties. If you had not made any changes to the *Hero* class, you could just regenerate the class definition from your data model, and the newly generated version would include properties and methods for the relationships and fetched properties you just added to your data model. Since you have added validation code, you need to update it manually. Click *Hero.swift* and add the following code:

```
@NSManaged var powers:NSSet!
@NSManaged var olderHeroes:NSArray!
@NSManaged var youngerHeroes:NSArray!
@NSManaged var sameSexHeroes:NSArray!
@NSManaged var oppositeSexHeroes:NSArray!
```
# Updating the Detail View

Looking at Figure 7-1, you have two new table view sections to add to your detail view: Powers and Reports. Unfortunately, it won't be as easy as adding new cells to the General section was in Chapter 6. It turns out that you can't use the storyboard editor to set things up for you. The reason is that the Powers section is dynamically data driven. You don't know how many rows are in the Powers section until you have a *Hero* entity to inspect. All the other sections have a fixed set of rows.

You start by converting *HeroDetailController* to be more data-driven in its current configuration. Open *SuperDB.storyboard* and find *HeroDetailController*. Select the table view and open the Attributes Inspector. Change the table view's Content field from Static Cells to Dynamic Prototypes. The detail view should change to a single table view cell with a section header of Prototype Cells (Figure 7-10).

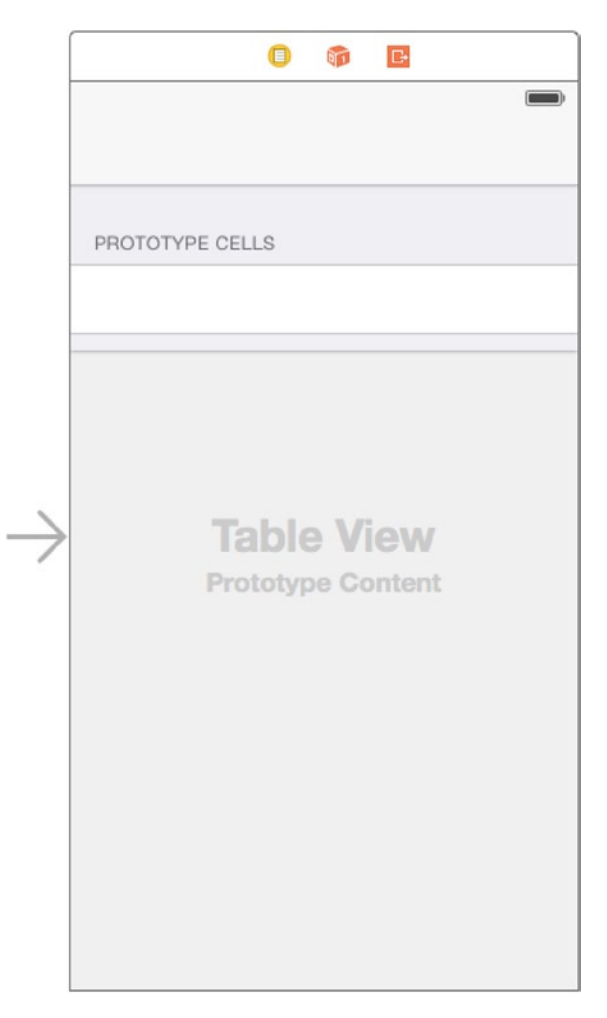

**Figure 7-10.** Changing the table view content to dynamic prototypes

Select the one table view cell that remains and change the Utility pane to the Attributes Inspector. In the Identifier field, delete it so that it is empty.

```
Now open HeroDetailController.swift. Look for the methods 
numberOfSectionsInTableView: and tableView:numberOfRowsInSection:. You can't use the 
jump bar to find them because you commented them out, but if you look for the label "Table 
view data source," it should place you near the right place. Uncomment the methods, and 
change their bodies to read as follows:
```

```
override func numberOfSectionsInTableView(tableView: UITableView) -> Int {
     // Return the number of sections.
     return self.sections.count
}
```

```
override func tableView(tableView: UITableView, numberOfRowsInSection section: Int) -> Int {
     // Return the number of rows in the section.
     var sectionDict = self.sections[section] as NSDictionary
     var rows = sectionDict.objectForKey("rows") as NSArray
     return rows.count
}
```
You're simply using your configuration information to determine how many sections your table view has and how many rows are in each section.

Now, your configuration information doesn't contain the Header value. If you ran the app now, the detail view would look like Figure 7-11.

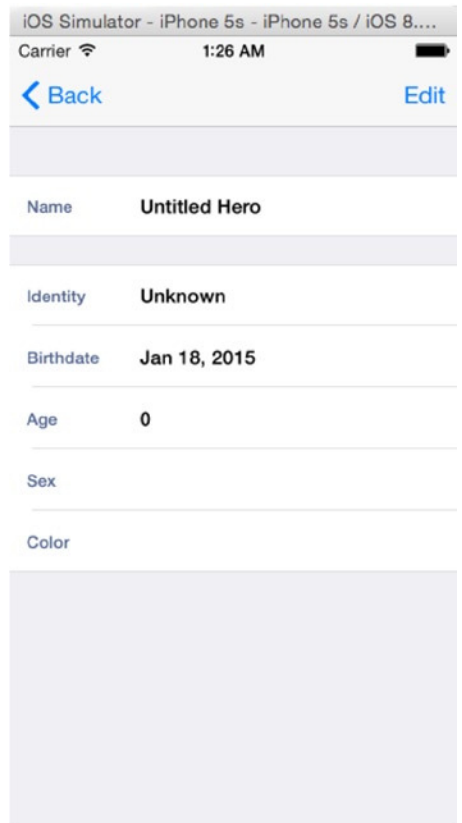

**Figure 7-11.** Detail view with no general section header

Add the header information to your configuration plist. Edit *HeroDetailConfiguration.plist* and navigate to Root ► Section ► Item 1. Open Item 1, select the Item 1 row, and add a new item. Give the item a key of header and a value of General. Keep the type as String (Figure 7-12).

| Key                          | <b>Type</b>   | Value      |
|------------------------------|---------------|------------|
| <b>T</b> Root                | Dictionary    | $(1$ item) |
| ▼ sections                   | Array         | (2 items)  |
| $\blacktriangleright$ Item 0 | Dictionary    | $(1$ item) |
| $\blacktriangledown$ Item 1  | Dictionary    | (2 items)  |
| header                       | <b>String</b> | General    |
| $\triangleright$ rows        | Array         | (5 items)  |

**Figure 7-12.** Adding the general section header to the property list

Now head back over to *HeroDetailController.swift*. And add the following method (we put it after *tableView:numberOfRowsInSection:*):

```
override func tableView(tableView: UITableView, titleForHeaderInSection section: Int) -> 
String? {
     var sectionDict = self.sections[section] as NSDictionary
     return sectionDict.objectForKey("header") as? String
}
```
The General label should appear as expected. Since you didn't create a header item in the first section (item 0), *objectForKey:* will return *nil*, which the table view interprets as no header label.

Now you're ready to add the new Powers and Reports sections.

Head back to the *HeroDetailConfiguration.plist* property list and select the Sections item. Open the Sections item and then make sure Item 0 and Item 1 are both closed. Hover the pointer over Item 1 until the (+) and (-) buttons appear next to Item 1. Click the (+) button. A new Item 2 should appear. Set Item 2's type to Dictionary and expand it. Add a new row to Item 2. Name it **header** with a value of Powers.

### Rethinking Configuration

Before you go further, take a step back and think about your detail configuration property list. You just added a new section to represent the Powers section. You added a header item to contain the Section Header string. Now you need to add the rows item, right?

Probably not.

Remember that the rows item is an array that tells you how to configure each cell in the section plus what label, cell class, and property key to use. The number of cells is determined by the number of array items. The situation with the Powers section is almost the opposite. You don't know how many rows you need; that's coming from the *Powers* relationship of the *Hero* entity. And the configuration of each cell should be identical.

There are a couple of approaches you can take. Let's discuss two ideas.

For the Powers section, you'll make the rows item a dictionary. The dictionary will contain three String items. The keys will be key, class, and label. These are the same keys you are using for each item when rows is an Array. You can infer that when the rows item is a dictionary, the section is data-driven; but when the rows item is an array, the section is configuration-driven.

Here's another approach. For each section, along with the header item, you define an item titled **dynamic** that will be a Boolean type. If *true*, then the section is data-driven; if *false*, the section is configuration-driven. For all cases, rows will be an array, but for dynamic sections, it will contain only one entry. If there is no dynamic item, it is the same as dynamic being set to *false*.

Either approach will work. There are probably many more ideas we could toss around, but that's not where we're heading with this. Regardless of the approach you take, it's going to require adding a lot of code to handle this logic—code that, so far, you've put inside the *HeroDetailController* class. Adding this parsing logic may belong inside the *HeroDetailController*, but as it gets more complicated, it will only muddy your code. You're going to refactor your application to pull the property list–handling code out of *HeroDetailController* into a new class, *HeroDetailConfiguration*. Then you'll choose which approach to take to handle the data-driven Powers section.

Create a new Cocoa Touch Class. Make it a subclass of *NSObject* and name it *HeroDetailConfiguration*.

Looking at *HeroDetailController*, you see that you put the *sections* array inside a private category. You'll do the same for *HeroDetailConfiguration*. Open *HeroDetailConfiguration. swift* and add the following code:

```
class HeroDetailConfiguration: NSObject {
    var sections:[AnyObject]!
    override init() {
         super.init()
         var pListURL = NSBundle.mainBundle().URLForResource("HeroDetailConfiguration",
                                                                 withExtension: "plist")!
         var pList = NSDictionary(contentsOfURL: pListURL) as NSDictionary!
         self.sections = pList.valueForKey("sections") as [AnyObject]
    }
}
```
Now let's go back to *HeroDetailController.swift* and see where to use the *sections* array. The following methods access the *HeroDetailControlle*r *sections* array:

```
numberOfSectionsInTableView:
tableView:numberOfRowsInSection:
tableView:titleForHeaderInSection:
tableView:cellForRowAtIndexPath:
```
You can use this to design your methods for *HeroDetailConfiguration*. Right off the bat, you can see the three methods needed.

```
numberOfSections
numberOfRowsInSection:
headerInSection:
```
Now let's implement them in *HeroDetailConfiguration.swift*. It should be pretty straightforward.

```
func numberOfSections() -> Int {
    return self.sections.count
}
func numberOfRowsInSection(section: Int) -> Int{
     var sectionDict = self.sections[section] as NSDictionary
     if let rows = sectionDict.objectForKey("rows") as? NSArray{
         return rows.count
     }
    return 0
}
func headerInSection(section: Int) -> String? {
     var sectionDict = self.sections[section] as NSDictionary
     return sectionDict.objectForKey("header") as? String
}
```
The implementations should be pretty much the same as what you implemented before in *HeroDetailController*.

Now you need to look at what you're doing in *HeroDetailController tableView:cellForRow AtIndexPath:*. The heart of what's needed is at the beginning of the method.

```
var sectionIndex = indexPath.section
var rowIndex = indexPath.row
var _sections = self.sections as NSArray
var section = _sections.objectAtIndex(sectionIndex) as NSDictionary
var rows = section.objectForKey("rows") as NSArray
var row = rows.objectAtIndex(rowIndex) as NSDictionary
var dataKey = row.objectForKey("key") as String!
```
Essentially, you get the row dictionary for a specific index path. And that's what you need your *HeroDetailConfiguration* object to do for you: give you a row dictionary for an index path. So, the method you want would be something like the following:

```
func rowForIndexPath(indexPath: NSIndexPath) -> NSDictionary{
```
Let's add it to *HeroDetailConfiguration.swift*.

Before you worry about handling the issue of implementing the Powers section, just replicate the functionality you already have in place. In this case, you just add that the five lines of code from the beginning of *HeroDetailController tableView:cellForRowAtIndexPath:* and put it in your new method.

```
func rowForIndexPath(indexPath: NSIndexPath) -> NSDictionary{
    var sectionIndex = indexPath.section
    var rowIndex = indexPath.row
    var section = self.sections[sectionIndex] as NSDictionary
    var rows = section.objectForKey("rows") as NSArray
    var row = rows.objectAtIndex(rowIndex) as NSDictionary
    return row
}
```
Now let's edit *HeroDetailController.swift* to use your new *HeroDetailConfiguration* class. Replace the section's property declaration with one for *HeroDetailConfiguration*.

```
var sections:[AnyObject]!
var config: HeroDetailConfiguration!
```
Replace the section's initialization code in *viewDidLoad* with a *config* initialization.

```
var pListURL = NSBundle.mainBundle().URLForResource("HeroDetailConfiguration", 
withExtension: "plist")
var pList = NSDictionary(contentsOfURL: pListURL!)
self.sections = pList?.valueForKey("sections") as NSArray
```

```
self.config = HeroDetailConfiguration()
```
Replace the code in *numberOfSectionsInTableView*.

```
override func numberOfSectionsInTableView(tableView: UITableView) -> Int {
    // Return the number of sections.
   return self.sections.count
    return self.config.numberOfSections()
}
```
Replace the code in *tableView:numberOfRowsInSection:*.

```
override func tableView(tableView: UITableView, numberOfRowsInSection section: Int) -> Int {
    // Return the number of rows in the section.
   var sectionDict = self.sections[section] as NSDictionary
  var rows = sectionDict.objectForKey("rows") as NSArray
  return rows.count
    return self.config.numberOfRowsInSection(section)
}
```
Replace the code in *tableView:titleForHeaderInSection:*.

```
override func tableView(tableView: UITableView, titleForHeaderInSection section: Int) -> 
String? {
   var sectionDict = self.sections[section] as NSDictionary
    return sectionDict.objectForKey("header") as? String
     return self.config.headerInSection(section)
}
Finally, replace the code in tableView:cellForRowAtIndexPath:.
var sectionIndex = indexPath.section
var rowIndex = indexPath.row
var _sections = self.sections as NSArray
var section = _sections.objectAtIndex(sectionIndex) as NSDictionary
var rows = section.objectForKey("rows") as NSArray
var row = rows.objectAtIndex(rowIndex) as NSDictionary
```
*var row = self.config.rowForIndexPath(indexPath) var dataKey = row.objectForKey("key") as String!*

At this point, your app should behave just like it did before you started these changes. However, it will displaying the header for Powers with no rows (as expected at this point in code).

#### Encapsulation and Information Hiding

Before you move on to handling the Power section (you'll get there soon, promise!), let's look at *HeroDetailController tableView:cellForRowAtIndexPath:* once more. Your *HeroDetailConfiguration* is returning a row dictionary. In turn, you are using that information throughout the remainder of the method.

```
var row = self.config.rowForIndexPath(indexPath)
var dataKey = row.objectForKey("key") as String!
    ...
if let _values = row["values"] as? NSArray {
 ...
cell?.key = dataKey
cell?.label.text = row.objectForKey("label") as String!
var theData:AnyObject? = self.hero.valueForKey(dataKey)
cell?.value = theData
```
While it's fine to keep things this way, you probably want to replace these calls with a method in *HeroDetailConfiguration*. Why? In short, because of two concepts: encapsulation and information hiding. *Information hiding* is the idea of hiding the implementation details. Imagine that you change how you store your configuration information. In that case, you'd have to change the way you populate your table view cell. By putting the specific access calls inside *HeroDetailConfiguration*, you don't have to worry if your configuration storage mechanism changes. You can freely change the internal implementation without having to worry about your table view cell code. *Encapsulation* is the idea that you placed all the configuration access code into a single object, *HeroDetailConfiguration*, rather peppering the access code all over your view controllers.

Looking at the calls to *objectForKey:* on the row dictionary, you probably want methods like these:

```
func cellClassnameForIndexPath(indexPath: NSIndexPath) -> String
func valuesForIndexPath(indexPath: NSIndexPath) -> NSArray
func attributeKeyForIndexPaths(indexPath: NSIndexPath) -> String
func labelForIndexPath(indexPath: NSIndexPath) -> String
```

```
Add them to HeroDetailConfiguration.swift.
```

```
func cellClassnameForIndexPath(indexPath: NSIndexPath) -> String {
    var row = self.rowForIndexPath(indexPath) as NSDictionary
    return row.objectForKey("class") as String
}
func valuesForIndexPath(indexPath: NSIndexPath) -> NSArray {
    var row = self.rowForIndexPath(indexPath) as NSDictionary
    return row.objectForKey("values") as NSArray
}
func attributeKeyForIndexPaths(indexPath: NSIndexPath) -> String {
    var row = self.rowForIndexPath(indexPath) as NSDictionary
    return row.objectForKey("key") as String
}
func labelForIndexPath(indexPath: NSIndexPath) -> String {
    var row = self.rowForIndexPath(indexPath) as NSDictionary
    return row.objectForKey("label") as String
}
```
Finally, replace the code in *HeroDetailController tableView:cellForRowAtIndexPath:* with the new methods.

```
 //var row = self.config.rowForIndexPath(indexPath)
  var row = self.config.rowForIndexPath(indexPath)
 //var dataKey = row.objectForKey("key") as String!
  var dataKey = self.config.attributeKeyForIndexPaths(indexPath)
 //var cellClassName = row.valueForKey("class") as String
  var cellClassName = self.config.cellClassnameForIndexPath(indexPath)
     ...
  cell?.key = dataKey
 //cell?.label.text = row.objectForKey("label") as String!
  cell?.label.text = self.config.labelForIndexPath(indexPath)
 //var theData:AnyObject? = self.hero.valueForKey(dataKey)
  var theData:AnyObject? = self.hero.valueForKey(dataKey)
  cell?.value = theData
```
If you wanted, you could keep refactoring your code, but this is a good point to move on.

### Data-Driven Configuration

Now you're ready to tackle the whole point of this refactoring. It's time to set up the property list to handle the data-driven Powers section. We detailed two possible approaches earlier. You'll take the approach that has you add a dynamic Boolean item and keeps the row item as an array. For items where *dynamic* is *true*, the row item array will have only one element. If there are more, you're going to ignore them.

Open *HeroDetailConfiguration.plist*, and navigate to Root ➤ sections ➤ Item 2. If the disclosure triangle is closed, open it. Select the item named header, and add an two items after it. Name the first item **dynamic**, set its type to Boolean, and give it a value of YES. Name the second item **rows**, and set its type to Array. Add a dictionary to the rows array and give the dictionary three items. Give the three Dictionary items the names of **key**, **class**, and **label**. Leave the type of all three items as String. Set the key value to powers and the class to SuperDBNonEditableCell. Leave the label value blank.

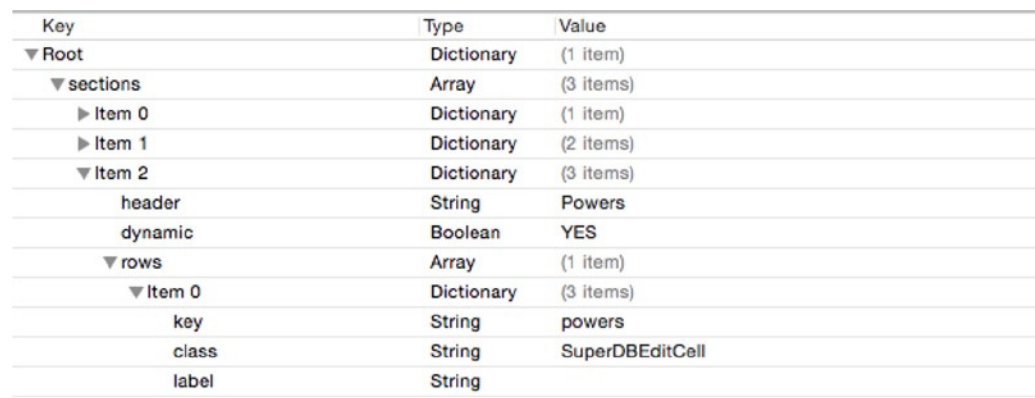

Your property list editor should look something like Figure 7-13.

**Figure 7-13.** The Power section property list configuration

Now you need *HeroDetailConfiguration* to use this new dynamic item.

First, you need to define a method to check whether the section you are looking at is dynamic. Let's add that method to *HeroDetailConfiguration.swift*.

```
func isDynamicSection(section: Int) -> Bool{
    var dynamic = false
     var sectionDict = self.sections[section] as NSDictionary
     if let dynamicNumber = sectionDict.objectForKey("dynamic") as? NSNumber{
         dynamic = dynamicNumber.boolValue
     }
    return dynamic
}
```
By default, you'll assume that a section is not dynamic if there's no dynamic entry in the configuration property list section.

Now, you need to update the *rowForIndexPath:* method to handle dynamic sections. You just need to change one line.

```
 var rowIndex = indexPath.row
 var rowIndex = self.isDynamicSection(sectionIndex) ? 0 : indexPath.row
```
While you're here, add the following method:

```
func dynamicAttributeKeyForSection(section: Int) -> String? {
     if !self.isDynamicSection(section) {
         return nil
     }
     var indexPath = NSIndexPath(forRow: 0, inSection: section)
     return self.attributeKeyForIndexPaths(indexPath)
}
```
If the section is not dynamic, you'll return *nil*. Otherwise, you create an index path and use the existing functionality.

#### Adding Powers

Now you can move on to updating *HeroDetailController* to use this new configuration setup. In *HeroDetailController.swift*, edit *tableView:numberOfRowsInSection:* like so:

```
var rowCount = self.config.numberOfRowsInSection(section)
if self.config.isDynamicSection(section){
     if let key = self.config.dynamicAttributeKeyForSection(section) {
         var attributedSet = self.hero.mutableSetValueForKey(key) as NSSet
         rowCount = attributedSet.count
     }
}
```
*return rowCount*

You ask *HeroDetailConfiguration* to tell you the number of rows in the section. If the section is dynamic, you read the row configuration to determine what property to use from your *Hero* entity. That property will be a Set, so you need to convert it to an array to get its size.

Well, you still don't have any powers in your *Hero* entity. So, you need a way to add new powers to *Hero*. Clearly, you should do that when you're editing *Hero*'s details. If you run the app, navigate to the detail view, and tap the Edit button, the Powers section is still blank. Go back to the Address Book application: when you need a new address, a cell appears with a green (+) button to add a new address (Figure 7-14). You need to mimic that behavior.

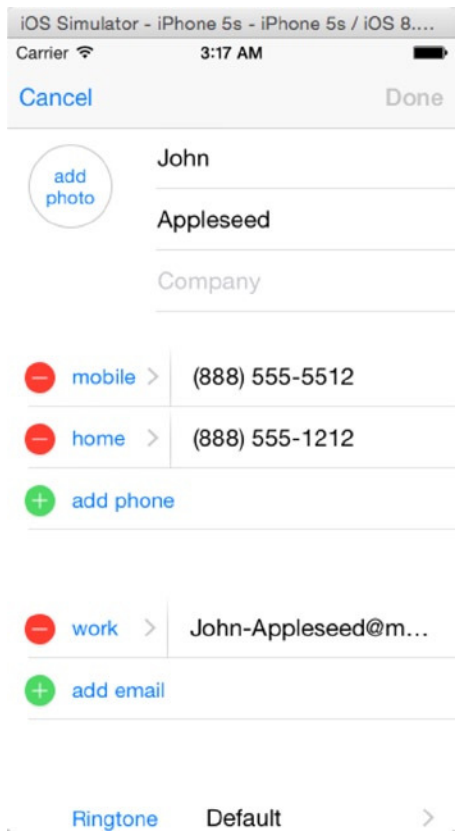

**Figure 7-14.** Adding a new address in the Address Book app

Open *HeroDetailController.swift* and find the *tableView:numberOfRowsInSection:* method you just modified. Change this line:

*rowCount = attributedSet.count*

to this:

*rowCount = self.editing ? attributedSet.count + 1 : attributedSet.count*

However, this is not enough. You need to have the table view refresh when you enter Edit mode. In *setEditing:animated:*, add this line after the call to *super*.

```
self.tableView.reloadData()
```
If you run the app now and edit your hero's details (Figure 7-15), there are two issues. First, the new cell in the Powers section has a strange value. Second, if you watch closely while entering and exiting Edit mode, the transition no longer seems smooth. The cells seem to jump. Everything works, but it isn't a good user experience.

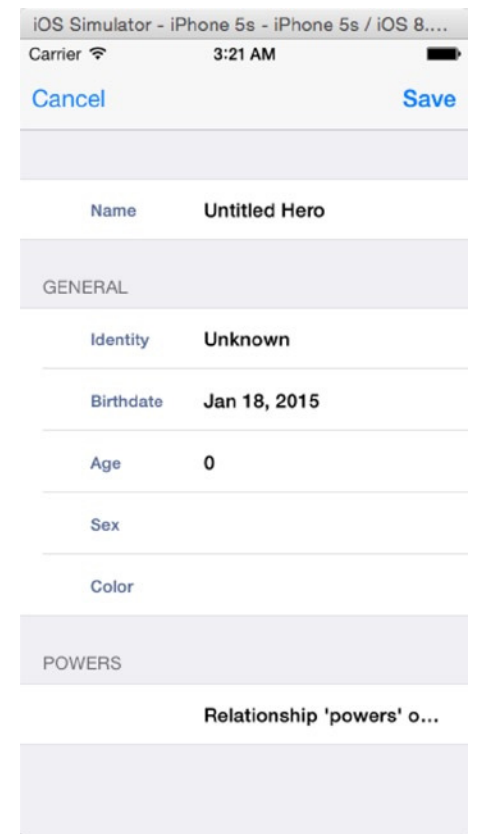

**Figure 7-15.** First step to adding new powers

Let's take a look at the fetchedResultsControllerDelegate methods in *HeroListController*. When the updates begin, you call the *beginUpdates* method on the table view. Then you insert or delete rows with *insertRowsAtIndexPath:withRowAnimation:* and *deleteRowsAtInd exPath:withRowAnimation:*. Finally, when the updates are complete, you call *endUpdates* on the table view. You need to do something similar with the Powers section when entering and leaving Edit mode.

In *HeroDetailController.swift*, add the new method declaration.

```
func updateDynamicSections(editing: Bool){
    var section: Int
     for (section=0; section < self.config.numberOfSections(); section++){
         if self.config.isDynamicSection(section){
             var indexPath:NSIndexPath
             var row = self.tableView.numberOfRowsInSection(section)
             if editing{
                 indexPath = NSIndexPath(forRow: row, inSection: section)
                 self.tableView.insertRowsAtIndexPaths([indexPath], withRowAnimation: 
                 .Automatic)
             } else {
                 indexPath = NSIndexPath(forRow: row-1, inSection: section)
```

```
 self.tableView.deleteRowsAtIndexPaths([indexPath], withRowAnimation: 
                 .Automatic)
 }
        }
     }
}
Now call it from setEditing:animated:.
override func setEditing(editing: Bool, animated: Bool) {
     self.tableView.beginUpdates()
     self.updateDynamicSections(editing)
     super.setEditing(editing, animated: animated)
     self.tableView.endUpdates()
     self.navigationItem.rightBarButtonItem = editing ? self.saveButton : self. 
     editButtonItem()
     self.navigationItem.leftBarButtonItem = editing ? self.cancelButton : self.backButton
     self.tableView.reloadData()
}
```
Now the addition and removal of a cell to the Powers section when entering and exiting Edit mode looks much smoother.

Way back in Chapter 4 when you first wrote H*eroDetailController*, you implemented the table view delegate method of *tableView:editingStyleForRowAtIndexPath:*.

```
override func tableView(tableView: UITableView, editingStyleForRowAtIndexPath indexPath: 
NSIndexPath) -> UITableViewCellEditingStyle {
     return .None
}
```
If you recall, this turns off the appearance of the Delete button next to the table view cell when the detail view enters Edit mode. Now you want it to show the appropriate button next to the Power section cells.

```
override func tableView(tableView: UITableView, editingStyleForRowAtIndexPath
                                      indexPath: NSIndexPath) -> UITableViewCellEditingStyle {
     //return .None
     var editStyle:UITableViewCellEditingStyle = .None
     var section = indexPath.section
     if self.config.isDynamicSection(section) {
         var rowCount = self.tableView.numberOfRowsInSection(section)
         if indexPath.row == rowCount - 1 {
             editStyle = .Insert
         } else {
             editStyle = .Delete
         }
     }
     return editStyle
}
```
For the Insert button to work, you need to implement the table view data source method *tableView:commitEditingStyle:forRowAtIndexPath:*. This method already exists in *HeroDetailController.swift* but is commented out. You can find it in the table view data source section of the jump bar. Uncomment it, and modify it so it looks like this:

```
override func tableView(tableView: UITableView,
                         commitEditingStyle editingStyle: UITableViewCellEditingStyle,
                         forRowAtIndexPath indexPath: NSIndexPath) {
     var key = self.config.attributeKeyForIndexPaths(indexPath)
     var relationshipSet = self.hero.mutableSetValueForKey(key)
     var managedObjectContext = self.hero
```
Every time you get a new Powers cell, it displays some strange String, *Relationship 'powers'...*. That's because it's displaying the results of a *valueForKey:* call on the *Hero* entity, with a key of powers. You need to update your *tableView:cellForRowAtIndexPath:* to handle dynamic sections. Replace the code after the *if cell == nil* block, shown here:

```
cell?.label.text = row.objectForKey("label") as String!
cell?.key = dataKey
var theData:AnyObject? = self.hero.valueForKey(dataKey)
cell?.value = theData
if let _theDate = theData as? NSDate {
     cell?.textField.text = __dateFormatter.stringFromDate(_theDate)
}else if let _color = theData as? UIColor {
     if let _cell = cell as? SuperDBColorCell {
         _cell.value = _color
         //_cell.textField.text = nil
         _cell.textField.attributedText = _cell.attributedColorString
     }
} else {
    cell?.textField.text = theData?.description
}
cell?.hero = self.hero
if let _values = row["values"] as? NSArray {
     (cell as SuperDBPickerCell).values = _values
}
return cell!
with the following:
cell?.hero = self.managedObject
cell?.key = dataKey
cell?.label.text = self.config.labelForIndexPath(indexPath)
var theData:AnyObject? = self.managedObject.valueForKey(dataKey)
```

```
if let _cell = cell as? SuperDBPickerCell {
     _cell.values = self.config.valuesForIndexPath(indexPath)
}
cell?.textField.text = nil
cell?.value = theData
if self.config.isDynamicSection(indexPath.section) {
     var relationshipSet = self.managedObject.mutableSetValueForKey(dataKey)
     var relationshipArray = relationshipSet.allObjects as NSArray
     if indexPath.row != relationshipArray.count{
         var relationshipObject = relationshipArray.objectAtIndex(indexPath.row) as 
         NSManagedObject
         cell?.value = relationshipObject.valueForKey("name")
         cell?.accessoryType = .DetailDisclosureButton
         cell?.editingAccessoryType = .DetailDisclosureButton
     }else {
         cell?.label.text = nil
         cell?.textField.text = "Add New Power …"
 }
}else {
     if let value = self.config.rowForIndexPath(indexPath).objectForKey("value") as? 
     String {
         cell?.value = value
         cell?.accessoryType = .DetailDisclosureButton
         cell?.editingAccessoryType = .DetailDisclosureButton
     } else {
         cell?.value = theData
     }
     if let _theDate = theData as? NSDate {
         cell?.textField.text = __dateFormatter.stringFromDate(_theDate)
     }else if let _color = theData as? UIColor {
         if let _cell = cell as? SuperDBColorCell {
             _cell.value = _color
             _cell.textField.attributedText = _cell.attributedColorString
         }
     } else {
         if let res = cell?.value as? String{
             cell?.textField.text = res
         } else {
             cell?.textField.text = theData?.description
         }
     }
}
```

```
return cell!
```
Notice that for a dynamic cell, you set *accessoryType* and *editingAccessoryType*. This is the blue arrow button on the cell's right edge. Also, you handle the case for when you add an additional cell in Edit mode.

# Refactoring the Detail View Controller

You have a new managed object that you want to display and edit. You could make a new table view controller class specifically to handle displaying a *Power* entity. It would a pretty simple class, and you could implement it quickly. Sometimes when developing, you might do that. It's not necessarily the most elegant solution, but it might be the most expedient. And sometimes you just need to get it working.

But since this is a book and you're working through this example, it makes sense to refactor your *HeroDetailController* into a more generic *ManagedObjectController*. Later you can use this refactored controller to implement the views for the fetched properties of the *Hero* entity. You laid the foundation for this work when you moved the view controller configuration into a property list. Since then, you've tried to implement generic solutions in the *HeroDetailController*. Ideally, that work paid off.

**Tip** It would be so much easier to refactor if Apple had support for Swift code to be refactored. However, refactoring manually is hard, and the only way is to change, compile, look for errors, change, and repeat until it has no more errors. It's not the best practice, but it's effective and faster to locate changes and also undo as required (if something goes wrong).

First you'll rename the *HeroDetailConfiguration* class to *ManagedObjectConfiguration*. You won't change the name of the property list because that's still specific for displaying the *Hero* entity.

Rename the Swift file in the project navigator, and then open it in the editor by clicking it. Next change the name at the class declaration. Press Cmd-B. Xcode will indicate that there is an error. Click the red icon to jump to the error. Or, go to the *HeroDetailController.swift* file and make the name changes for the variable declaration as *var config: ManagedObjectConfiguration!* and change the line in *viewDidLoad* that initializes the variable to *self.config = ManagedObjectConfiguration()*.

Next, you will refactor *HeroDetailController* to *ManagedObjectController*.

Then, you'll create the *ManagedObjectController* class. You'll move most of the logic from *HeroDetailController* to *ManagedObjectController*. The only *HeroDetailController* will be a thin subclass that knows the name of the configuration property list to load.

Let's get started.

#### Renaming the Configuration Class

There's a code change you need to make. In the *ManagedObjectConfiguration init* method, the configuration property list is loaded like this:

```
var pListURL = NSBundle.mainBundle().URLForResource("HeroDetailConfiguration", 
withExtension: "plist")!
```
Remember, you're keeping the current configuration property list name as *HeroDetailConfiguration.plist*. If you hard-code that name, you won't have really done anything useful. You need to change the initializer from a simple *init* method to something like this:

```
init(resource: String) {
     super.init()
     var pListURL = NSBundle.mainBundle().URLForResource("HeroDetailConfiguration",
                                                     withExtension: "plist")!
     var pListURL = NSBundle.mainBundle().URLForResource(resource, withExtension: "plist")!
     var pList = NSDictionary(contentsOfURL: pListURL) as NSDictionary!
     self.sections = pList.valueForKey("sections") as NSArray
     }
```
Now you need to change this line in the *HeroDetailController viewDidLoad* method, shown here:

```
self.config = HeroDetailConfiguration()
```
to the following:

```
self.config = ManagedObjectConfiguration(resource: "HeroDetailConfiguration")
```
**Note** Why make this change if you're just going to refactor *HeroDetailController*? Well, one of the big keys with refactoring is making small changes and checking things still work. You wouldn't want to make a lot of changes just to find things don't work. Another key to successful refactoring is writing unit tests. Then you have a repeatable set of tests that will help ensure you haven't make drastic changes you don't expect. You'll learn about unit tests in Chapter 15.

At this point your app should still be working, but you've made only a minor change. The big one is coming up next. If you run your program, it should work as before.

#### Refactoring the Detail Controller

You could just create a new class named *ManagedObjectController* and move most of the code from *HeroDetailController* to your new class. But this is adding a layer of complexity (moving code) that could lead to a mistake being made. It's easier to rename *HeroDetailController*, clean up the code to be more generic, and then implement a new *HeroDetailController* class.

Open *HeroDetailController.swift* and rename the file and the class to *ManagedObjectController*. Next switch to *HeroListController.swift* in the method *prepareForSegue*, and change the two instances.

```
var detailController:ManagedObjectController = segue.destinationViewController as
                                                      ManagedObjectController
```
You may want to build and run the app just to check it's still working. It will crash because the storyboard used *HeroDetailController*, which does not exist anymore. So, switch to the storyboard, go to the Hero Detail Controller, and under the Identity Inspector, change the class from *HeroDetailController* to *ManagedObjectController*. Now if you run it, it should work fine (if it doesn't, check your steps).

### Refactoring the Hero Instance Variable

In your *ManagedObjectController* class, you have an instance variable called *hero*. That variable name is no longer representative of what that variable holds, so let's refactor it as well. Open *ManagedObjectController.swift*, and rename the *hero* property to *managedObject*. Now you must make the changes in the rest of the app.

| 白 兄 Q A ⊙<br>⊞ D (9)                                                        | 器く   |  |
|-----------------------------------------------------------------------------|------|--|
| $Find \n\pi x$ $\Diamond$ Containing                                        | 108  |  |
| Q-self.hero<br>Q                                                            | 109  |  |
|                                                                             | 110  |  |
| in Project<br>Ignoring Case≎                                                | 111  |  |
| 22 results in 3 files                                                       | 112  |  |
| <b>HeroListController.swift</b>                                             | 113  |  |
| SuperDB project                                                             | 114  |  |
| let array:NSArray = self.heroTabBar                                         | 115  |  |
| .items!                                                                     | 116  |  |
| $\Box$ var tablndex = array.indexOfObject(self                              | 117  |  |
| .heroTabBar.selectedItem!)                                                  | 118  |  |
| <b>IS self.heroTableView.beginUpdates()</b>                                 | 119  |  |
| <b>IL self.heroTableView.endUpdates()</b>                                   | 120  |  |
| self.heroTableView.insertSections                                           | 121  |  |
| (NSIndexSet(index: sectionIndex), with                                      | 122  |  |
| RowAnimation: .Fade)                                                        | 123  |  |
| self.heroTableView.deleteSections<br>(NSIndexSet(index: sectionIndex), with | 124  |  |
| RowAnimation: .Fade)                                                        | 125  |  |
| <b>IL self.heroTableView.insertRowsAt</b>                                   | 126  |  |
| IndexPaths([newindexPath!], withRow                                         | 127  |  |
| Animation: .Fade)                                                           | 128  |  |
| self.heroTableView.deleteRowsAt                                             | 129  |  |
| IndexPaths([indexPath!], withRow<br>Animation: .Fade)                       | 130  |  |
| let tabArray = self.heroTabBar.items                                        | 131  |  |
| as NSArray!                                                                 | 132  |  |
| let tab = tabArray.indexOfObject(self                                       | 133  |  |
| .heroTabBar.selectedItem!)                                                  | 134  |  |
| <b>IL self.heroTableView.reloadData()</b>                                   | 435  |  |
| ManagedObjectController.swift                                               | 136  |  |
| SuperDB project                                                             | 137  |  |
| [L] self.hero.setValue(_cell.value, forKey:                                 | 138  |  |
| cell.key)                                                                   | 0.39 |  |
| <b>In self.hero.managedObjectContext</b>                                    | 140  |  |
| ?.save(&error)<br>var attributedSet = self.hero.mutable                     | 141  |  |
| SetValueForKey(key) as NSSet                                                | 142  |  |
| var theData:AnyObject? = self.hero                                          | 143  |  |
| .valueForKey(dataKey)                                                       | 144  |  |
| war relationshipSet = self.hero                                             | 145  |  |
| .mutableSetValueForKevidataKev)                                             | 146  |  |

**Figure 7-16.** Finding all instances of variables in Xcode find

Open *ManagedObjectEditor.swift* and find all occurrences of the following:

*self.hero*

and change them to the following:

*self.managedObject* 

**Note** Do not use the replace option. Make the changes yourself manually. Using the replace option might change even *self.heroTabBar*, which is not what you want.

Lastly, edit *HeroListContoller.swift* and change this line in *prepareForSegue:sender*:

```
detailController.hero = sender;
```
to the following:

*detailController.managedObject = sender;*

Save your work, and check the app.

#### A Little More Abstraction

While you're working on *ManagedObjectController*, take this opportunity to add some discrete functionality. Specifically, when you add or remove powers, you put the code to do this in *tableView:commitEditingStyle:forRowAtIndexPath:*. Let's split this code into specific methods to add and remove *Relationship* objects. Add the following method declarations to *ManagedObjectController.swift*:

```
func saveManagedObjectContext(){
     var error: NSError? = nil
     self.managedObject.managedObjectContext?.save(&error)
     if error != nil{
         println("Error saving : \(error?.localizedDescription)")
     }
}
```
Does this look familiar? It should; it's essentially the code in the *save* method. So, update the following lines in the *save* method from the following:

```
var error: NSError? = nil
self.managedObject.managedObjectContext?.save(&error)
if error != nil{
     println("Error saving : \(error?.localizedDescription)")
}
```
to the following:

```
self.saveManagedObjectContext()
```
Now you can add the other method implementations.

```
//MARK: - Instance Methods
```

```
func addRelationshipObjectForSection(section: Int) -> NSManagedObject {
    var key = self.config.dynamicAttributeKeyForSection(section)
    var relationshipSet = self.managedObject.mutableSetValueForKey(key!) as NSMutableSet
    var entity = self.managedObject.entity
    var relationships = entity.relationshipsByName as NSDictionary
    var destRelationship = relationships.objectForKey(key!) as NSRelationshipDescription
    var destEntity = destRelationship.destinationEntity as NSEntityDescription?
```

```
 var relationshipObject = NSEntityDescription.insertNewObjectForEntityForName 
                             (destEntity!.name!,
                  inManagedObjectContext: self.managedObject.managedObjectContext!) as 
NSManagedObject
     relationshipSet.addObject(relationshipObject)
     self.saveManagedObjectContext()
     return relationshipObject
}
func removeRelationshipObjectInIndexPath(indexPath: NSIndexPath) {
     var key = self.config.dynamicAttributeKeyForSection(indexPath.section)
     var relationshipSet = self.managedObject.mutableSetValueForKey(key!) as NSMutableSet
     var relationshipObject = relationshipSet.allObjects[indexPath.row] as NSManagedObject
     relationshipSet.removeObject(relationshipObject)
     self.saveManagedObjectContext()
}
Finally, change tableView:commitEditingStyle:forRowAtIndexPath:.
override func tableView(tableView: UITableView, commitEditingStyle
                      editingStyle: UITableViewCellEditingStyle,
       forRowAtIndexPath indexPath: NSIndexPath) {
     if editingStyle == .Delete {
         self.tableView.deleteRowsAtIndexPaths([indexPath], withRowAnimation: .Fade)
     } else if editingStyle == .Insert {
         self.tableView.insertRowsAtIndexPaths([indexPath], withRowAnimation: .Automatic)
     }
```
You're not adding or removing the *Relationship* object anymore. All you're doing is adding or removing table view cells. You'll see why soon.

# A New HeroDetailController

*}*

Now you want to create a new *HeroDetailController* to replace the one you renamed to *ManagedObjectController*. Create a new Cocoa Touch class, name it *HeroDetailController*, and make it a subclass of *ManagedObjectController*. Before you modify the *HeroDetailController*, you need to make some changes to the *ManagedObjectController*. Since you moved the configuration, you need to delete the declaration in *ManagedObjectController.swift*.

```
var config: ManagedObjectConfiguration!
```
You also need to delete the assignment in *viewDidLoad*.

```
self.config = ManagedObjectConfiguration(resource: "HeroDetailConfiguration")
```
Now you can update *HeroDetailController*. All you need to do is load your configuration property list. Your *HeroDetailController.swift* file should look like this:

```
import UIKit
class HeroDetailController: ManagedObjectController {
     override func viewDidLoad() {
         super.viewDidLoad()
         self.config = ManagedObjectConfiguration(resource: "HeroDetailConfiguration")
     }
     override func didReceiveMemoryWarning() {
         super.didReceiveMemoryWarning()
         // Dispose of any resources that can be recreated.
     }
}
```
Now you need to tell your storyboard to use this *HeroDetailController*. Open *SuperDB. storyboard* and select the *ManagedObjectController* scene. Set the zoom level so that you see the View Controller icon in the scene's label. Select the View Controller icon and open the Identity Inspector. Change the class from *ManagedObjectController* to *HeroDetailController*. If run, it should work fine.

**Note** You changed this earlier, and now you have set it back to *HeroDetailController*.

That should do it. You're ready to create a power view.

#### The Power View Controller

You'll start by creating the new power view controller in *SuperDB.storyboard*. Open *SuperDB. storyboard* and add a new table view controller to the right of the hero detail controller. Your storyboard should look something like Figure 7-17.

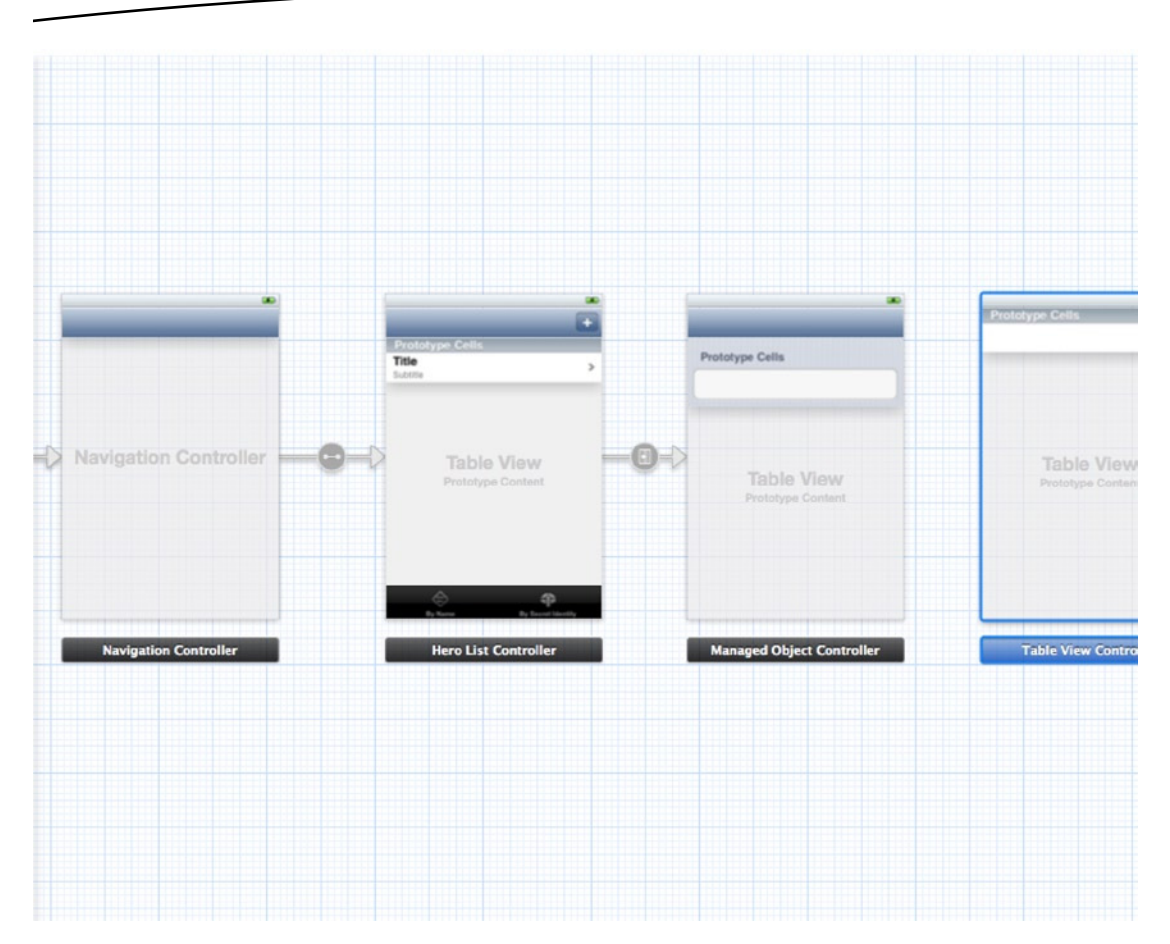

**Figure 7-17.** Adding a table view controller to SuperDB.storyboard

Select the table view controller, and in the Identity Inspector, change the class to PowerViewController. You will not find it in the drop-down list because you have not created this class as yet. Next select the table view in the scene and in the Attributes Inspector change the style from Single to Grouped.

The last thing you need to do is define the segue between *HeroDetailController* to your new *PowerViewController*. Control-drag from the *HeroDetailController* icon (in the label bar) to the *PowerViewController* scene. When the Manual Segue pop-up appears, select Push. Select the segue, and give it the name **PowerViewSegue** in the Attributes Inspector.

Now you need to create the *PowerViewController* class and configuration. Create a new Cocoa Touch class, named *PowerViewController*, that is a subclass of *ManagedObjectController*. Edit *PowerViewController.swift*.

*import UIKit*

```
class PowerViewController: ManagedObjectController {
```

```
 override func viewDidLoad() {
     super.viewDidLoad()
```

```
 self.config = ManagedObjectConfiguration(resource: "PowerViewConfiguration")
     }
     override func didReceiveMemoryWarning() {
         super.didReceiveMemoryWarning()
         // Dispose of any resources that can be recreated.
     }
}
```
Essentially, this is the same as *HeroDetailController.swift*. Instead of loading the *HeroDetailConfiguration* property list, you load the *PowerViewConfiguration* property list. Let's create this property list. Create a new property list file and name it *PowerViewConfiguration.plist*. You need a configuration property list with two sections. Each section has no header label and one row each. In the end, your property list should look like Figure 7-18.

| Key                            | Type          | Value                  |
|--------------------------------|---------------|------------------------|
| $\nabla$ Root                  | Dictionary    | (1 item)               |
| <b>▼</b> sections              | Array         | (3 items)              |
| $\blacktriangleright$ Item 0   | Dictionary    | $(1$ item)             |
| $\blacktriangleright$ Item 1   | Dictionary    | (2 items)              |
| $\blacktriangledown$ Item 2    | Dictionary    | (3 items)              |
| header                         | String        | Powers                 |
| dynamic                        | Boolean       | <b>YES</b>             |
| $\nabla$ rows                  | Array         | $(1$ item)             |
| $\overline{\mathbf{v}}$ Item 0 | Dictionary    | (3 items)              |
| key                            | <b>String</b> | powers                 |
| class                          | String        | SuperDBNonEditableCell |
| label                          | String        |                        |
|                                |               |                        |

**Figure 7-18.** Power view configuration

#### Navigating to the PowerViewController

Your *PowerViewController* is defined and configured. You've defined the segue to transition from *HeroDetailController* to *PowerViewController*. Now you need to execute the *PowerViewSegue* when the user adds a new power or selects a power in Edit mode. Open *HeroDetailController.swift* and add the following table view data source method:

```
//MARK: - Table View DataSource
override func tableView(tableView: UITableView, commitEditingStyle
                      editingStyle: UITableViewCellEditingStyle,
       forRowAtIndexPath indexPath: NSIndexPath) {
     if editingStyle == .Delete {
         self.removeRelationshipObjectInIndexPath(indexPath)
     } else if editingStyle == .Insert {
         var newObject = self.addRelationshipObjectForSection(indexPath.section) as 
         NSManagedObject
```

```
 self.performSegueWithIdentifier("PowerViewSegue", sender: newObject)
 }
```

```
 super.tableView(tableView, commitEditingStyle: editingStyle, forRowAtIndexPath: 
indexPath)
```
*}*

Since you added this method, you added the logic to remove a power as well. Remember when you changed this method in *ManagedObjectController*? You only added and removed the table view cells. We said you were going to handle adding and removing powers to the *Hero* entity later. Well, here it is. Pretty simple, right? Finally, you call the *super* method (which is in the *ManagedObjectController*).

One last thing you need to do is handle when you want to view an existing power. After the *HeroDetailController tableView:commitEditingStyle:forRowAtIndexPath:*, add this table view delegate method:

```
//MARK: - Table view Delegate
override func tableView(tableView: UITableView, accessoryButtonTappedForRowWithIndexPath
                         indexPath: NSIndexPath) {
     var key = self.config.attributeKeyForIndexPaths(indexPath) as String
     var relationshipSet = self.managedObject.mutableSetValueForKey(key) as NSMutableSet
     var relationshipObject = relationshipSet.allObjects[indexPath.row] as NSManagedObject
     self.performSegueWithIdentifier("PowerViewSegue", sender: relationshipObject)
     }
```
When the user taps the blue disclosure button in the Power cell, it will push the *PowerViewController* onto the *NavigationController* stack. To pass the power managed object to the *PowerViewController*, you need to implement the *prepareForSegue:sender:* method in *HeroDetailController.swift*.

```
override func prepareForSegue(segue: UIStoryboardSegue, sender: AnyObject?) {
     if segue.identifier == "PowerViewSegue" {
         if let _sender = sender as? NSManagedObject {
             var detailController = segue.destinationViewController as 
ManagedObjectController
             detailController.managedObject = _sender
         }
     }else {
         //showAlert
     }
}
```
That's it. The Power section and view are all set. Now let's look into displaying fetched properties.

# Fetch Properties

Look back at Figure 7-1. Below the Powers section is another section titled Reports that shows four cells. Each cell holds a fetched property and accessory disclosure button. Tapping the disclosure button will show the results of the fetched property (Figure 7-3). Let's get this working.

Looking at Figure 7-3, you can see that it's a simple table view that displays the hero's name and secret identity. You need to create a new table view controller for the report display. Create a new Cocoa Touch class named *HeroReportController* and make it a subclass of *UITableViewController*. Select *HeroReportController.swift* and add new property to hold the list of heroes you want to display.

```
import UIKit
```

```
class HeroReportController: UITableViewController {
     var heroes:[AnyObject]!
     override func viewDidLoad() {
         super.viewDidLoad()
     }
```
Next, adjust the table view data source methods.

```
// MARK: - Table view data source
override func numberOfSectionsInTableView(tableView: UITableView) -> Int {
     // Return the number of sections.
     return 1
}
override func tableView(tableView: UITableView, numberOfRowsInSection section: Int) -> Int {
     // Return the number of rows in the section.
     return self.heroes.count
}
override func tableView(tableView: UITableView, cellForRowAtIndexPath
                         indexPath: NSIndexPath) -> UITableViewCell {
     let cellIdentifier = "HeroReportCell"
     let cell = tableView.dequeueReusableCellWithIdentifier(cellIdentifier,
                                                    forIndexPath: indexPath) as 
UITableViewCell
     // Configure the cell...
     var hero = self.heroes[indexPath.row] as Hero
     cell.textLabel?.text = hero.name
     cell.detailTextLabel?.text = hero.secretIdentity
     return cell
}
```
Let's lay out your *HeroReportController* in your storyboard. Open *SuperDB.storyboard*. Select a table view controller from the Object Library in the Utility pane and drop it below the *PowerViewController*. Select this new table view controller and open the Identity Inspector. Change the class to *HeroReportController*. Next, select the table view in the new table view controller and open the Attributes Inspector. Change the Selection field from Single Selection to No Selection. Finally, select the table view cell. In the Attributes Inspector, change the style to Subtitle, enter **HeroReportCell** for the Identifier, and change the Selection field to None.

Now Control-drag from the *HeroDetailController* view controller to the new table view controller. When the Manual Segue pop-up appears, select Push. Select the new segue, and in the Attributes Inspector, name it *ReportViewSegue*.

Next, you need to edit *HeroDetailConfiguration* property list to add the Reports section. Navigate to Root  $\blacktriangleright$  sections  $\blacktriangleright$  Item 2. Make sure the Item 2 disclosure triangle is closed. Select the Item 2 row and add an new item. Item 3 should appear. Change Item 3 from String to Dictionary. Open the Item 3 disclosure triangle and add two subitems. Name the first one **header** and give it a value of Reports. Name the second **rows** and make it an array. You're going to add four items to the rows array, each one representing the report you want to view. By the time you're done, it should look like Figure 7-19.

| Key                           | Type              | Value                  |
|-------------------------------|-------------------|------------------------|
| <b>▼</b> Root                 | Dictionary        | (1 item)               |
| $\blacktriangledown$ sections | Array             | (4 items)              |
| $\blacktriangleright$ Item 0  | Dictionary        | (1 item)               |
| $\blacktriangleright$ Item 1  | Dictionary        | (2 items)              |
| $\blacktriangleright$ Item 2  | <b>Dictionary</b> | (3 items)              |
| $\blacktriangledown$ Item 3   | Dictionary        | (2 items)              |
| header                        | <b>String</b>     | Reports                |
| $\overline{\mathbf{v}}$ rows  | Array             | (4 items)              |
| $Vert$ Item 0                 | Dictionary        | (4 items)              |
| key                           | String            | olderHeros             |
| class                         | String            | SuperDBNonEditableCell |
| label                         | String            | Report                 |
| value                         | String            | Older Heroes           |
| $⊯$ Item 1                    | Dictionary        | (4 items)              |
| key                           | <b>String</b>     | youngerHeros           |
| class                         | String            | SuperDBNonEditableCell |
| label                         | String            | Report                 |
| value                         | String            | Younger Heroes         |
| $w$ Item 2                    | Dictionary        | (4 items)              |
| key                           | <b>String</b>     | sameSexHeros           |
| class                         | <b>String</b>     | SuperDBNonEditableCell |
| label                         | <b>String</b>     | Report                 |
| value                         | <b>String</b>     | Same Sex Heroes        |
| $Vert$ Item 3                 | Dictionary        | (4 items)              |
| key                           | <b>String</b>     | oppositeSexHeros       |
| class                         | <b>String</b>     | SuperDBNonEditableCell |
| label                         | <b>String</b>     | Report                 |
| value                         | String            | Opposite Sex Heroes    |

**Figure 7-19.** Adding the reports configuration

Notice that you've added a new item for these row items: value. You'll use this to use a static value for your report section cells. Open *ManagedObjectController.swift*, and navigate to *tableView:cellForRowAtIndexPath:*. Replace the nondynamic table view cell configuration code.

```
 }else {
         cell?.value = theData
         if let value = self.config.rowForIndexPath(indexPath).objectForKey("value") as? 
String {
             cell?.value = value
             cell?.accessoryType = .DetailDisclosureButton
             cell?.editingAccessoryType = .DetailDisclosureButton
         } else {
             cell?.value = theData
         }
     }
```
You've added the disclosure button for the Report section cells as well, so you need to handle that in *HeroDetailController*. Edit *HeroDetailController.swift* and modify *tableView:accessoryButtonTappedForRowWithIndexPath:*.

```
override func tableView(tableView: UITableView, accessoryButtonTappedForRowWithIndexPath
                         indexPath: NSIndexPath) {
     var key = self.config.attributeKeyForIndexPaths(indexPath) as String
     var entity = self.managedObject.entity as NSEntityDescription
     var properties = entity.propertiesByName as NSDictionary
     var property = properties.objectForKey(key) as NSPropertyDescription
```

```
 if let _attr = property as? NSRelationshipDescription {
         var relationshipSet = self.managedObject.mutableSetValueForKey(key) as NSMutableSet
         var relationshipObject = relationshipSet.allObjects[indexPath.row] as 
NSManagedObject
         self.performSegueWithIdentifier("PowerViewSegue", sender: relationshipObject)
     } else if let _attr = property as? NSFetchedPropertyDescription {
         var fetchedProperties = self.managedObject.valueForKey(key) as NSArray
         self.performSegueWithIdentifier("ReportViewSegue", sender: fetchedProperties)
    }
}
```

```
Now you need to check whether you've tapped a relationship cell (the Powers section) or 
a fetched property cell (the Reports section). You're calling the segue, ReportViewSegue, 
when tapping a fetched property cell. You haven't defined that segue yet, but you will in 
just a second. Before you do that, let's update prepareForSegue:sender: to handle the 
ReportViewSegue. After the PowerViewSegue check, add this:
```

```
} else if segue.identifier == "ReportViewSegue" {
     if let _sender = sender as? NSArray {
        var reportController = segue.destinationViewController as HeroReportController
        reportController.heroes = _sender
```
```
 } else {
          //showAlert Error
     }
}
```
Build and run SuperDB. Add a few different heroes with different birthdays and of different sex. Drill down the report and see the results when looking for older, younger, same sex, and opposite sex heroes. Create a new hero, but don't set the sex. See what happens. The sexless hero will appear on the opposite sex report but not on the same sex report. We'll leave it to you to reason out why and how you might fix this.

# The Finer Details

You will notice a few things such as when you make changes, the values are not reflected onto the table view immediately. You can simply reload the *tableView* in the method *viewDidAppear*, which is called every time the view is displayed. So, in the case of the *Hero* listing, when you tap a hero and then click Back, *viewDidAppear* is called for the *HeroListController* and would refresh the hero list displayed.

# Wonderful to the Core

This chapter and the previous chapters gave you a solid foundation in the use of Core Data. Along the way, we provided some information about how to design complex iPhone applications so that they can be maintained and expanded without writing unnecessary code or repeating the same logic in multiple places. We demonstrated just how much benefit you can get from taking the time to write code generically. We showed you how to look for opportunities to refactor your code to make it smaller, more efficient, easier to maintain, and just generally more pleasant to be around.

We could go on for several more chapters about Core Data and not exhaust the topic. But Core Data is not the only new framework introduced since iOS SDK 3. At this point, you should have a solid enough understanding of Core Data to be able to, armed with Apple's documentation, take your explorations even further.

Now it's time to leave our friend Core Data behind and explore some of the other aspects of the iOS SDK.

**Chapter** 

# Behind Every iCloud

With iOS 5, Apple introduced iCloud, the latest in its line of Internet-based tools and services. To the end user, iCloud extends Apple's previous MobileMe offerings of e-mail, contact management, and Find My iPhone, with iOS backup and restore, iTunes Match, Photo Stream, and Back to My Mac. With iOS 8, iCloud got a major overhaul and has included a new framework called CloudKit. This provides you with authentication, private and public database structures, and asset storage services.

For all the bells and whistles that Apple has built, at its heart iCloud is a cloud-based storage and synchronization service. Its main purpose is to allow users to access their content across all their devices: iPhone, iPad, or Mac. In addition, Apple has given iOS developers a set of application programming interfaces (APIs) for accessing iCloud. This lets you build apps that can take advantage of the same iCloud features as Apple without having to invest in building an extensive server infrastructure. Even better, you don't have to learn a new complicated software development kit (SDK). Rather than providing a new iCloud framework, Apple added new classes to existing frameworks, primarily Foundation and UIKit, and extended existing classes to enable iCloud access.

The basic idea behind iCloud is to have a single place where apps can store and access data. Changes made by one instance of your app on one device can be instantly propagated to another instance of the app running on another device. At the same time, iCloud provides an authoritative copy of your application's data. This data can be used to restore your application's state on a new device, providing a seamless user experience as well as backup data. The data with CloudKit is separate and is public data that is shared between all users of their apps. This data is stored like on a shared disk drive that can be accessed from other devices as well.

# Data Storage with iCloud

There are a few different ways to store your data in iCloud.

- *iOS Backup*: This is a global device configuration that backs up your iOS device to iCloud.
- *Key-value data storage*: This is used for storing small amounts of infrequently changing data used by your application.
- *Document storage*: This is used for storing user documents and application data.
- Core Data with *iCloud*: This puts your application's persistent backing store on iCloud.
- *iCloud Drive*: This makes your iCloud like an online drive for synchronizing your data files.

Before we discuss these storage mechanisms in detail, let's review how iCloud and iOS work together.

# iCloud Basics

Inside your iCloud application there is a ubiquity container. Depending on the storage type used, you may explicitly define the URL for this container or iOS will create one for you. The ubiquity container is where iCloud data is stored by your application. iOS will synchronize the data between your device and iCloud. This means that any changes your application makes to data in the ubiquity container will be sent to iCloud. Conversely, any changes in iCloud will be sent to your application's ubiquity container on your device.

Now, iOS doesn't send the entire data file back and forth from iCloud for every change. Internally, iOS and iCloud break up your application's data into smaller chunks of data. When changes occur, only the chunks that have changed are synchronized with iCloud. On iCloud, your application data is versioned, keeping track of each set of changes.

In addition to breaking up your application's data into chunks, iOS and iCloud will send the data file's metadata. Since the metadata is relatively small and important, the metadata is sent all the time. In fact, iCloud will know a data file's metadata before the actual data is synchronized. This is especially important with iOS. Since an iOS device may be space and bandwidth constrained, iOS won't necessarily automatically download data from iCloud until it needs it. But since iOS has the metadata, it knows when its copy is out of date with iCloud.

**Note** Interestingly, if iOS detects another iOS device on the same WiFi network, rather than sending data up to iCloud and down to the other device, iOS will simply transfer the data from one device to the other.

# iCloud Backup

Backup is an iOS system service offered by iCloud. It automatically backs up your iOS device daily over WiFi. Everything in your application's home directory is backed up. The application bundle, caches directory, and temp directory are ignored by iOS. Since the data is transmitted over WiFi and sent to Apple's iCloud data center, you should try to keep your application's data as small as possible. The more data, the longer the backup time and the more iCloud storage your users will consume.

**Note** If you've used up your iCloud storage capacity (at the time of this writing, 5GB by default), iOS will ask you if you want to buy more storage. Regardless, you'll need to figure out how your application will handle the case if iCloud is full.

When designing your application's data storage policy, keep the following in mind:

User-generated data, or data that cannot be re-created by your application, should be stored in the *Documents* directory. From there it will be automatically backed up to iCloud.

Data that can be downloaded or re-created by your application should live in *Library/Caches*.

Data that is temporary should be stored in the *tmp* directory. Remember to delete these files when they are no longer needed.

Data that your application needs to persist, even in low storage situations, should be flagged with the *NSURLIsExcludedFromBackupKey* attribute. Regardless of where you put these files, they will not be deleted by Backup. It's your application's responsibility to manage these files.

You can set *NSURLIsExcludedFromBackupKey* via the *setResource:forKey:error:* method in *NSURL*.

```
var url:NSURL? = NSBundle.mainBundle().URLForResource("NoBackup", withExtension: "txt")?
var error: NSError? = nil
```
*var success = url?.setResourceValue(true, forKey: NSURLIsExcludedFromBackupKey, error: &error)*

# Enabling iCloud in Your Application

To use iCloud data storage within your application, you need to perform two tasks. First, you need to enable the application's entitlements and enable them for iCloud. Second, you need to create an iCloud-enabled provisioning profile. In the past, this was a bit tedious; now you can simply choose the capabilities from within Xcode and enable iCloud and the services you need. If you have configured your Developer Account, Xcode will generate the relevant IDs and entitlements and certificates as required. This is such a wonderful feature.

When entitlements are enabled in your application, Xcode expects to find an *.entitlements* file within your project directory. This *.entitlements* file is simply a property list of key-values pairs. These key-value pairs configure additional capabilities or security features of your application. For iCloud access, the *.entitlements* file specifies the keys to define ubiquity identifiers for the iCloud key-value and document ubiquity containers.

# Key-Value Data Storage

*}*

As the name suggests, iCloud key-value data storage is a simple key-value storage mechanism integrated with iCloud. Conceptually, it's similar to *NSUserDefaults*. Like *NSUserDefaults*, the only allowable data types are those supported by property lists. It is best to use it for data with values that are infrequently updated. Placing your application's preferences or settings would be a good use case. You shouldn't use key-value data storage in place of *NSUserDefaults*. You should keep writing configuration information to *NSUserDefault* and write shared data to key-value data storage. This way, your application still has configuration information if iCloud is unavailable.

There are a number of limitations on the key-value data storage that you need to keep in mind. First, there is a 1MB maximum storage limit per value. Keys have a separate 1MB per-key limit. Furthermore, each application is allowed a maximum of 1,024 separate keys. As a result, you will need to be judicious about what you put in key-value data storage.

Key-value data is synced with iCloud at periodic intervals. The frequency of these intervals is determined by iCloud, so you don't have much control over this. As a result, you shouldn't use the key-value data storage for time-sensitive data.

Key-value data storage handles data conflicts by always choosing the latest value for each key.

To use key-value data storage, you use the default *NSUbiquitousKeyValueStore*. You access values using the appropriate *\*ForKey:* and *set\*ForKey:* methods, similar to *NSUserDefaults*. You will also need to register for notifications about changes to the store via iCloud. To synchronize data changes, you call the *synchronize* method. You can also use the *synchronize* method as a check to see whether iCloud is available. You might initialize your application to use key-value data storage like this:

```
 var kv_store = NSUbiquitousKeyValueStore.defaultStore()
 NSNotificationCenter.defaultCenter().addObserver(self,
                 selector: "storeDidChange:",
                     name: NSUbiquitousKeyValueStoreDidChangeExternallyNotification,
                   object: self.kv_store)
 var avail = self.kv_store.synchronize()
 if avail {
     println("iCloud is available")
 } else {
     println("iCloud NOT available")
 }
```
The *synchronize* method does not push data to iCloud. It simply notifies iCloud that new data is available. iCloud will determine when to retrieve the data from your device.

You can save a key onto iCloud with *set\*ForKey:* like so:

```
self.kv_store.setString("Hello", forKey: "World")
```
To access the data from iCloud, you can use *\*ForKey:* like so:

```
var result = self.kv_store.stringForKey("World") as String?
```
## Document Storage

For iCloud document storage, a document is a custom subclass of *UIDocument*. *UIDocument* is an abstract class that is used to store your application's data, either as a single file or as a file bundle. A file bundle is a directory that behaves as a single file. To manage a file bundle, use the *NSFileWrapper* class.

Before we describe iCloud Document Storage, let's look at *UIDocument*.

#### UIDocument

*UIDocument* eases the development of document-based applications by giving a number of features for "free."

- *Background reading and writing of data*: Keeps your application's UI responsive
- Conflict detection: Helps you resolve differences between document versions
- *Safe-saving*: Makes sure your document is never in a corrupted state
- Automated saves: Makes life easier for your users
- *Automatic iCloud integration*: Handles all interchanges between your document and iCloud

If you want to build a single file document, you would create a simple *UIDocument* subclass.

```
class myDocument: UIDocument {
    var text: String!
}
```
You need to implement a number of methods in your *UIDocument* subclass. First, you need to be able to load the document data. To do this, you override the *loadFromContents:ofType:error:* method.

```
override func loadFromContents(contents: AnyObject, ofType typeName: String, error 
outError: NSErrorPointer) -> Bool {
     if contents.length > 0 {
         self.text = NSString(data: contents as NSData, encoding: NSUTF8StringEncoding)
     } else {
         self.text = ""
     }
     //Update here
     return true
}
```
The *contents* parameter is defined as *AnyObject*. If your document is a file bundle, the content will be of type *NSFileWrapper*. For your single document file case, the content is an *NSData* object. This is a simple implementation; it never fails. If you implemented a failure case and returned *false*, you should create an error object and give it a meaningful error message. You also want to put code in place to update the UI once the data is successfully loaded. You also never check the content type. Your application could support multiple data types, and you have to use the *typeName* parameter to handle the different data loading scenarios.

When you close your application or when auto-save is invoked, the *UIDocument* method *contentForType:error:* is called. You need to override this method as well.

```
override func contentsForType(typeName: String, error outError: NSErrorPointer) -> 
AnyObject? {
     if self.text == nil {
         self.text = ""
     }
     var data = self.text.dataUsingEncoding(NSUTF8StringEncoding, allowLossyConversion: false)
     return data
}
```
If your document is stored as a file bundle, you return an instance of *NSFileWrapper* rather than the *NSData* object for a single file. That's all you need to do to ensure your data gets saved; *UIDocument* will handle the rest.

*UIDocument* needs a file URL to determine where to read and write data. The URL will define the document directory, file name, and possibly file extension. The directory can be either a local (application sandbox) directory or a location in the iCloud ubiquity container. The file name should be generated by your application, optionally allowing the user to override the default value. While using a file extension might be optional, it's probably a good idea to define one (or more) for your application. You pass this URL to the *fileURL:* method of your *UIDocument* subclass to create a document instance.

```
 var doc = myDocument(fileURL: aURL)
...
    doc.saveToURL(fileURL, forSaveOperation: UIDocumentSaveOperation.ForCreating, 
   completionHandler: {
         success in
         if (success){
         } else {
         }
 })
```

```
Once you have created a UIDocument instance, you create the file using the saveToURL: 
forSaveOperation:completionHandler: method. You use the value UIDocumentSaveFor 
Creating to indicate that you are saving the file for the first time. The completionHandler:
parameter takes a block. The block takes a Bool parameter to tell you whether the save 
operation was successful.
```
You don't just need to create documents; your application may need to open and close existing documents. You still need to call *initWithFileURL:* to create a document instance, but then you call *openWithCompletionHandler:* and *closeWithCompletionHandler:* to open and close your document.

```
 var doc = myDocument(fileURL: aURL)
...
     doc.openWithCompletionHandler({
         success in
         if (success) {
         } else {
         }
     })
     doc.closeWithCompletionHandler(nil)
```
Both methods take a block to execute on completion. Like the *saveToURL:forSaveOperat ion:completionHandler:* method, the block has a *Bool* parameter to tell you whether the open/close succeeded or failed. You're not required to pass a block. In the previous example code, you pass *nil* to *closeWithCompletionHandler:* to indicate you don't do anything after the document is closed.

To delete a document, you could simply use *NSFileManager removeItemAtURL:* and pass in the document file URL. However, you should do what *UIDocument* does for reading and writing and perform the delete operation in the background.

```
 var doc = myDocument(fileURL: aURL)
...
// close the document
...
     dispatch_async(dispatch_get_global_queue(DISPATCH_QUEUE_PRIORITY_DEFAULT, 0), {
         var fileCoordinator = NSFileCoordinator(filePresenter: nil)
         fileCoordinator.coordinateWritingItemAtURL(aURL,
                            options: NSFileCoordinatorWritingOptions.ForDeleting,
                              error: nil,
          byAccessor: {
             writingURL in
             var fileManager = NSFileManager()
             fileManager.removeItemAtURL(writingURL, error: nil)
         })
     })
```
First, you dispatch the entire delete operation to a background queue via the *dispatch\_async* function. Inside the background queue, you create an *NSFileCoordinator* instance. *NSFileCoordinator* coordinates file operations between processes and objects. Before any file operation is performed, it sends messages to all the *NSFilePresenter* protocol objects that have registered themselves with the file coordinator. Delete the document file by invoking the *NSFileCoordinator* method *coordinateWritingItemAtURL:options:error:by Accessor:*. The accessor is a block operation that defines the actual file operation you want performed. It's passed an *NSURL* parameter, representing the location of the file. Always use the block parameter *NSURL*, not the *NSURL* passed to *coordinateWritingItemAtURL:*.

Before performing an operation on your *UIDocument* subclass, you probably want to check the *documentState* property. The possible states are defined as follows:

- *UIDocumentState.Normal*: The document is open and has no issues.
- *UIDocumentState.Closed*: The document is closed. If the document is in this state after opening, it indicates there may be a problem with the document.
- *UIDocumentState.InConflict*: There are versions of this document in conflict. You may need to write code to allow your user to resolve these conflicts.
- *UIDocumentState.SavingError*: The document could not be saved because of some error.
- *UIDocumentState.EditingDisabled*: The document cannot be edited; either your application or iOS will not permit it.

You can check the document state.

```
var doc = myDocument(fileURL: aURL)
...
if (doc.documentState == UIDocumentState.Closed) {
     // documentState is closed
}
```
*UIDocument* also provides a notification named *UIDocumentStateChangedNotification* that you can use to register an observer.

```
MyDocument *doc = [[MyDocument alloc] initWithFileURL:aURL]];
...
NSNotificationCenter.defaultCenter().addObserver(anObserver,
                    selector: "documentStateChanged:",
                        name: UIDocumentStateChangedNotification,
                      object: doc)
```
Your observer class would implement the method *documentStateChanged:* to check the document state and handle each state accordingly.

To perform automated saves, *UIDocument* periodically invokes the method *hasUnsavedChanges*, which returns a *Bool* depending on whether your document has changed since the last save. The frequency of these calls is determined by *UIDocument* and cannot be adjusted. Generally, you don't override *hasUnsavedChanges*. Rather, you do one of two things: register the *NSUndoManager* via the *UIDocument undoManager* property to register for undo/redo operations or call the *updateChangeCount:* method every time a trackable change is made to your document. For your document to work with iCloud, you must enable the automated saves feature.

#### UIDocument with iCloud

Using iCloud document storage requires an adjustment to the normal *UIDocument* process to use a *Documents* subdirectory of your application's ubiquity container. To get the ubiquity container URL, you pass the document identifier into the *NSFileManager* method *URLForUbiquityContainerIdentifer:*, passing *nil* as the argument.

```
let dataDir = "Documents"
var fileManager = NSFileManager.defaultManager()
var iCloudToken = fileManager.ubiquityIdentityToken
var iCloudURL: NSURL? = fileManager.URLForUbiquityContainerIdentifier(nil)
if (iCloudToken != nil && iCloudURL != nil) {
     var ubiquityDocURL = iCloudURL?.URLByAppendingPathComponent("Documents")
} else {
    // No iCloud Access
}
```
By using *nil* in *URLForUbiquityContainerIdentifer:*, *NSFileManager* will use the ubiquity container ID defined in the application's entitlements file. We'll cover this in the "Entitlements" section later in the chapter, but for now, just try to follow along. If you want to use the ubiquity container identifier explicitly, it's a combination of your ADC Team ID and App ID.

```
let ubiquityContainer = "HQ7JAY4x53.com.ozapps.iCloudAppID"
let fileManager = NSFileManager.defaultManager()
let ubiquityURL = fileManager.URLForUbiquityContainerIdentifier(ubiquityContainer)
```
Notice the use of the *NSFileManager* method *ubiquityIdentityToken* to check for iCloud availability. This method returns a unique token tied to the user's iCloud account. Depending on your application, if iCloud access is unavailable, you should inform the user and either work with local storage or exit the application.

## NSMetadataQuery

Earlier, we stated that iCloud and iOS don't automatically sync documents in an application's ubiquity container. However, a document's metadata is synced. For an iCloud document storage application, you can't simply use the file contents of the *Documents* directory in your ubiquity container to know what documents are available for your application. Rather, you have to perform a metadata query using the *NSMetadataQuery* class.

Early in your application life cycle you need to instantiate an *NSMetadataQuery* and configure it to look for the appropriate documents in the *Documents* subdirectory of the ubiquity container.

```
self.query:NSMetadataQuery = NSMetadataQuery()
self.query.searchScopes = [NSMetadataQueryUbiquitousDocumentsScope]
var filePattern = "*.txt"
self.query.predicate = [NSPredicate(format: "%K LIKE %@", NSMetadataItemFSNameKey, 
filePattern)]
```
This example assumes you have a query property and it's configured to look for all files with the *.txt* extension.

After creating the *NSMetadataQuery* object, you need to register for its notifications.

```
var notificationCenter = NSNotificationCenter.defaultCenter()
notificationCenter.addObserver(self, selector: "processFiles:", name: 
NSMetadataQueryDidFinishGatheringNotification, object: nil)
notificationCenter.addObserver(self, selector: "processFiles:", name: 
NSMetadataQueryDidUpdateNotification, object: nil)
self.query.startQuery()
```
*NSMetadataQueryDidFinishGatheringNotification* is sent when the query object has finished its initial information-loading query. *NSMetadataQueryDidUpdateNotification* is sent when the contents of the *Documents* subdirectory have changed and affect the results of the query. Finally, you start the query.

When a notification is sent, the *processFiles:* method is invoked. It might look something like this:

```
func processFiles(aNotification:NSNotification){
         var query = NSMetadataQuery()
         var files:[AnyObject?] = []
         query.disableUpdates()
```

```
 var queryResults = query.results
        for result in queryResults {
            var fileURL = result.valueForAttribute(NSMetadataItemURLKey) as NSURL
            var aBool: AnyObject?
            fileURL.getResourceValue(&aBool, forKey: NSURLIsHiddenKey, error: nil)
            if let hidden = aBool as? Bool {
                if (!hidden) {
                    files.append(fileURL)
 }
 }
        }
        query.enableUpdates()
```
First, you disable the query updates to prevent notifications from being sent while you're processing. In this example, you simply get a list of files in the *Documents* subdirectory and add them to an array. You make sure to exclude any hidden files in the directory. Once you have the array of files, you use them in your application (perhaps to update a table view of file names). Finally, you reenable the query to receive updates.

You've only skimmed the surface of how to use iCloud document storage. There are a lot of document life-cycle issues that your document-based application should handle to be effective.

**Note** For more information, read Apple's documentation. Check the iCloud chapter of the iOS App Programming Guide first (*[https://developer.apple.com/library/ios/documentation/](https://developer.apple.com/library/ios/documentation/General/Conceptual/iCloudDesignGuide/Chapters/DesignForCoreDataIniCloud.html#//apple_ref/doc/uid/TP40012094-CH3-SW1) [General/Conceptual/iCloudDesignGuide/Chapters/DesignForCoreDataIniCloud.](https://developer.apple.com/library/ios/documentation/General/Conceptual/iCloudDesignGuide/Chapters/DesignForCoreDataIniCloud.html#//apple_ref/doc/uid/TP40012094-CH3-SW1) [html#//apple\\_ref/doc/uid/TP40012094-CH3-SW1](https://developer.apple.com/library/ios/documentation/General/Conceptual/iCloudDesignGuide/Chapters/DesignForCoreDataIniCloud.html#//apple_ref/doc/uid/TP40012094-CH3-SW1)*). Then read the iCloud Design Guide (*[https://developer.apple.com/library/ios/documentation/General/](https://developer.apple.com/library/ios/documentation/General/Conceptual/iCloudDesignGuide/Chapters/Introduction.html) [Conceptual/iCloudDesignGuide/Chapters/Introduction.html](https://developer.apple.com/library/ios/documentation/General/Conceptual/iCloudDesignGuide/Chapters/Introduction.html)*) and the documentbased App Programming Guide for iOS (*[https://developer.apple.com/library/](https://developer.apple.com/library/ios/documentation/General/Conceptual/iCloudDesignGuide/Chapters/DesigningForDocumentsIniCloud.html#//apple_ref/doc/uid/TP40012094-CH2-SW1) [ios/documentation/General/Conceptual/iCloudDesignGuide/Chapters/](https://developer.apple.com/library/ios/documentation/General/Conceptual/iCloudDesignGuide/Chapters/DesigningForDocumentsIniCloud.html#//apple_ref/doc/uid/TP40012094-CH2-SW1) [DesigningForDocumentsIniCloud.html#//apple\\_ref/doc/uid/TP40012094-CH2-SW1](https://developer.apple.com/library/ios/documentation/General/Conceptual/iCloudDesignGuide/Chapters/DesigningForDocumentsIniCloud.html#//apple_ref/doc/uid/TP40012094-CH2-SW1)*).

# Core Data with iCloud

 *}*

Using Core Data with iCloud is a fairly simple process. You place your persistent store in your application's ubiquity container. However, you don't want your persistent store to be synchronized with iCloud. That would create unnecessary overhead. Rather, you want to synchronize the transactions between applications. When another instance of your application receives the transaction data from iCloud, it reapplies every operation performed on the persistent store. This helps ensure that the different instances are updated with the same set of operations.

Even though you don't want to synchronize the persistent store with iCloud, Apple recommends that you place the data file in the ubiquity container within a folder with the extension *.nosync*. This tells iOS not to synchronize the contents of this folder but keeps the data associated with the correct iCloud account.

```
var psc = _persistentStoreCoordinator
dispatch_async(dispatch_get_global_queue(DISPATCH_QUEUE_PRIORITY_DEFAULT, 0), {
     var newStore: NSPersistentStore? = nil
     var error: NSError? = nil
     //Assume we have an instance of NSPersitentStoreCoordinator _psesistentStoreCoordinator
     let dataFile = "SuperDB.sqlite"
     let dataDir = "Data.nosync"
     let logsDir = "Logs"
     var fileManager = NSFileManager.defaultManager()
     var ubiquityToken = fileManager.ubiquityIdentityToken
     var ubiquityURL: NSURL? = fileManager.URLForUbiquityContainerIdentifier(nil)
     if (ubiquityToken != nil && ubiquityURL != nil) {
         var dataDirPath = ubiquityURL?.path?.stringByAppendingPathComponent(dataDir)
         if fileManager.fileExistsAtPath(dataDirPath!) == false {
             var fileSystemError: NSError? = nil
             fileManager.createDirectoryAtPath(dataDirPath!,
                               withIntermediateDirectories: true,
                                                 attributes: nil,
                                                      error: &fileSystemError)
             if fileSystemError != nil {
                 println("Error creating database directory \(fileSystemError)")
 }
         }
         var thePath = ubiquityURL?.path?.stringByAppendingPathComponent(logsDir)
         var logsURL = NSURL(fileURLWithPath: thePath!)
         var options = NSMutableDictionary()
             options[NSMigratePersistentStoresAutomaticallyOption] = true
             options[NSInferMappingModelAutomaticallyOption] = true
             options[NSPersistentStoreUbiquitousContentNameKey] = 
            ubiquityURL?.lastPathComponent!
             options[NSPersistentStoreUbiquitousContentURLKey] = logsURL!
         psc.lock()
         thePath = dataDirPath?.stringByAppendingPathComponent(dataFile)
         var dataFileURL = NSURL.fileURLWithPath(thePath!)
         newStore = psc.addPersistentStoreWithType(NSSQLiteStoreType,
                            configuration: nil,
                                      URL: dataFileURL,
                                   options: options,
                                    error: &error)
         psc.unlock()
```

```
 } else {
         println("Local Store")
     }
})
```
Notice that you perform your persistent store operations in a background queue so that your iCloud access does not block your application UI. Most of the example here defines your data directory path, *Data.nosync*, and the log directory path, *Logs*. The actual persistent store creation is similar to what you've done earlier. You added two key-value pairs to the options dictionary: *NSPersistentStoreUbiquitousContentNameKey* with your ubiquity container ID and *NSPersistentStoreUbiquityContentURLKey* with the transaction log directory path. Core Data and iCloud will use *NSPersistentStoreUbiquityContentURLKey* to synchronize the transaction logs.

Now you need to register to observe a notification when changes are received from iCloud. Generally, you don't want to put this when you create the persistent store coordinator; rather, you do it when creating the managed object context.

```
NSNotificationCenter.defaultCenter().addObserver(self,
     selector: "mergeChangesFromUbiquitousContent:",
         name: NSPersistentStoreDidImportUbiquitousContentChangesNotification,
       object: coordinator)
```
The implementation of *mergeChangesFromUbiquitousContent:* will have to handle the merging of content between iCloud and the local persistent store. Fortunately, for all but the most complicated models, Core Data makes this relatively painless.

```
func mergeChangesFromUbiquitousContent(notification: NSNotification) {
    var context = self.managedObjectContext
     context?.performBlock({
         context?.mergeChangesFromContextDidSaveNotification(notification)
         // Send a notification to refresh the UI, if necessary
    })
}
```
# Enhancing SuperDB

You'll enhance the Core Data SuperDB application and place the persistent store in iCloud. Based on your review of the iCloud APIs, this should be a fairly straightforward process. Remember, you can't run iCloud apps on the simulator (yet), so you need to tether your device to your development machine. Additionally, since you need a provisioning profile, you need an Apple Developer Center account.

Make a copy of the SuperDB project from Chapter 6. If you haven't completed Chapter 6, you can copy the project from this book's download archive and start from there.

## **Entitlements**

You will need an entitlements file for your applications. Earlier you had to create this file yourself and set up the key-value entries. Figure 8-1 shows the entitlements file for the SuperDB app. To create this file, you just have to switch on a required capability and the entitlements file is automatically created by Xcode. You will do that in the next section.

| Key                                     |   | <b>Type</b>   | Value                                     |
|-----------------------------------------|---|---------------|-------------------------------------------|
| <b>Entitlements File</b>                | o | Dictionary    | $\hat{O}$ (4 items)                       |
| ▼ com.apple.developer.icloud-cont       | ≛ | Array         | $(1$ item)                                |
| Item 0                                  |   | String        | iCloud.\$(CFBundleIdentifier)             |
| ▼ com.apple.developer.icloud-services • |   | Array         | $(1$ item)                                |
| Item 0                                  |   | String        | <b>CloudDocuments</b>                     |
| ▼ Ubiquity Container Identifiers        | ▲ | Array         | $(1$ item)                                |
| Item 0                                  |   | String        | iCloud.\$(CFBundleIdentifier)             |
| ▼ Keychain Access Groups                | ٠ | Array         | $(1$ item)                                |
| Item 0                                  |   | <b>String</b> | \$(AppIdentifierPrefix)com.ozapps.SuperDB |
|                                         |   |               |                                           |

**Figure 8-1.** The entitlements section of the target Summary Editor

## Enabling iCloud and Creating the Relevant Files

You need to create the entitlements file, an iCloud-enabled provisioning profile, App IDs, and so on. This is now a matter of simply selecting a box. However, the prerequisite is that you need to be registered with Apple's Developer Program.

Go to the project properties and click the target SuperDB. Under the Capabilities tab, look for iCloud and switch it on (see Figure 8-2).

| $\Box$                                    | Capabilities<br><b>Build Settings</b><br><b>Build Phases</b><br><b>Build Rules</b><br>General<br>Info |     |  |  |  |  |
|-------------------------------------------|----------------------------------------------------------------------------------------------------|-----|--|--|--|--|
| PROJECT<br>SuperDB                        | <b>iCloud</b><br>$\blacktriangleright$ (                                                              | ON  |  |  |  |  |
| <b>TARGETS</b><br>SuperDB<br>SuperDBTests | <b>Game Center</b><br>Þ.                                                                              |     |  |  |  |  |
|                                           | Passbook<br>Þ                                                                                         |     |  |  |  |  |
|                                           | <b>Apple Pay</b><br>r                                                                                 | OFF |  |  |  |  |
|                                           | In-App Purchase<br>$\blacktriangleright$ $\in$                                                        | OFF |  |  |  |  |
|                                           | $\triangleright$ (\) Maps                                                                             | OFF |  |  |  |  |
|                                           | VPN Personal VPN<br>Þ.                                                                                | OFF |  |  |  |  |
|                                           | Inter-App Audio<br>Þ.                                                                                 | OFF |  |  |  |  |

**Figure 8-2.** The project's Capabilities screen

Xcode will select or prompt you for the relevant team account to use and create the relevant entitlements file, certificates, and so on. Select the appropriate services that you need to enable for this application. There are no settings for the key-value storage; for iCloud Documents, you need to select the appropriate container. This is created by default as *iCloud.\$(CFBundleIdentifier)*. In this case, the bundle identifier is *com.ozapps.SuperDB*, so the container is identified as *iCloud.com.ozapps.SuperDB* (see Figure 8-3).

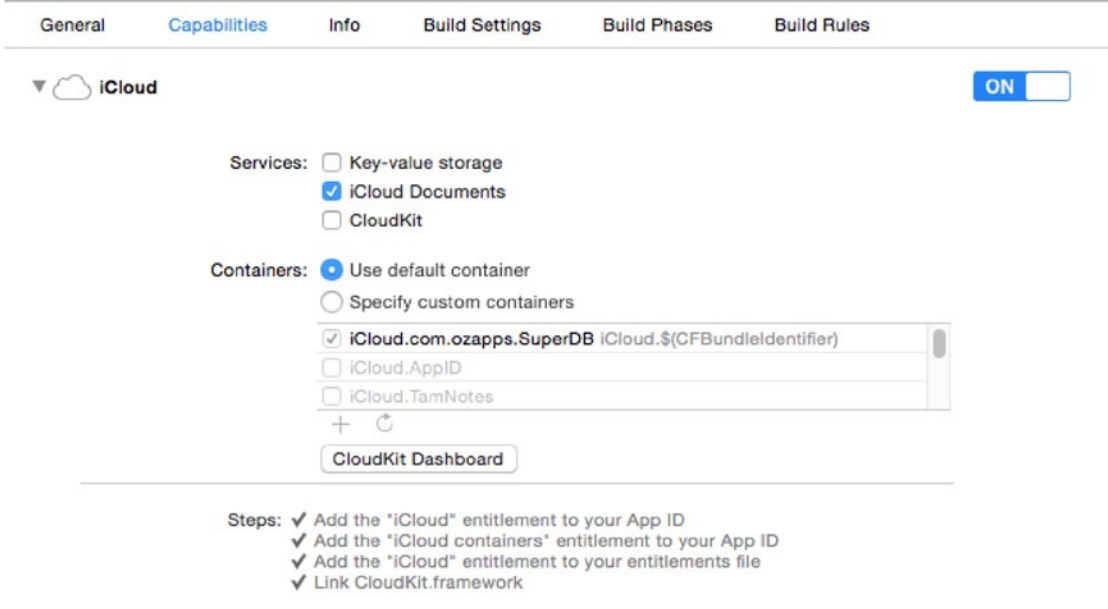

**Figure 8-3.** The project with iCloud enabled

Whew. That was easy and not a lot of work just to get iCloud activated for your application as it was in the past.

#### Updating the Persistent Store

In the SuperDB Xcode project window, open *AppDelegate.swift* and find the *persistentStoreCoordinator* method. You need to rewrite it to check and use an iCloud persistent store if possible or fall back to a local persistent store. The beginning of the method remains the same: you check whether you've already created an instance of your persistent store coordinator; if not, you instantiate one.

```
var persistentStoreCoordinator: NSPersistentStoreCoordinator? {
     if _persistentStoreCoordinator != nil {
  return _persistentStoreCoordinator
     }
    _persistentStoreCoordinator = NSPersistentStoreCoordinator(
                                          managedObjectModel: self.managedObjectModel)
```
You dispatch the following code to a background queue so as not to block the main thread. The following code is similar to the example provided in the "Core Data with iCloud" section earlier. Review that section for a detailed explanation.

```
var psc = _persistentStoreCoordinator
dispatch_async(dispatch_get_global_queue(DISPATCH_QUEUE_PRIORITY_DEFAULT, 0), {
     var newStore: NSPersistentStore? = nil
     var error: NSError? = nil
     let dataFile = "SuperDB.sqlite"
     let dataDir = "Data.nosync"
     let logsDir = "Logs"
     var fileManager = NSFileManager.defaultManager()
     var ubiquityToken = fileManager.ubiquityIdentityToken
     var ubiquityURL: NSURL? = fileManager.URLForUbiquityContainerIdentifier(nil)
     if (ubiquityToken != nil && ubiquityURL != nil) {
         var dataDirPath = ubiquityURL?.path?.stringByAppendingPathComponent(dataDir)
         if fileManager.fileExistsAtPath(dataDirPath!) == false {
             var fileSystemError: NSError? = nil
             fileManager.createDirectoryAtPath(dataDirPath!,
                               withIntermediateDirectories: true,
                                                 attributes: nil,
                                                      error: &fileSystemError)
             if fileSystemError != nil {
                 println("Error creating database directory \(fileSystemError)")
 }
         }
         var thePath = ubiquityURL?.path?.stringByAppendingPathComponent(logsDir)
         var logsURL = NSURL(fileURLWithPath: thePath!)
         var options = NSMutableDictionary()
             options[NSMigratePersistentStoresAutomaticallyOption] = true
             options[NSInferMappingModelAutomaticallyOption] = true
             options[NSPersistentStoreUbiquitousContentNameKey] = 
            ubiquityURL?.lastPathComponent!
             options[NSPersistentStoreUbiquitousContentURLKey] = logsURL!
         psc.lock()
         thePath = dataDirPath?.stringByAppendingPathComponent(dataFile)
         var dataFileURL = NSURL.fileURLWithPath(thePath!)
         newStore = psc.addPersistentStoreWithType(NSSQLiteStoreType,
                                      configuration: nil,
                                                URL: dataFileURL,
                                            options: options,
                                              error: &error)
         psc.unlock()
```
If for some reason you don't have access to iCloud, you can fall back to using the local persistent store coordinator.

```
} else {
    var storeURL = self.applicationDocumentsDirectory.URLByAppendingPathComponent 
    (dataFile)
     var options = [NSMigratePersistentStoresAutomaticallyOption : true,
                    NSInferMappingModelAutomaticallyOption: true]
     psc.lock()
     newStore = psc.addPersistentStoreWithType(NSSQLiteStoreType, configuration: nil,
                                               URL: storeURL, options: options, 
                                              error: &error)
    psc.unlock()
}
```
You need to check if you actually have a new persistent store coordinator.

```
if newStore == nil {
     println("Unresolved error \(error)")
     abort()
}
```
Once that's complete, you send a notification on the main thread that you've loaded the persistent store coordinator. You use this notification to update the UI, if necessary.

```
 dispatch_async(dispatch_get_main_queue(), {
         NSNotificationCenter.defaultCenter().postNotificationName("DataChanged",
             object: self, userInfo: nil)
     })
 })
 return _persistentStoreCoordinator
```
*}()*

#### Updating the Managed Object Context

You need to register to receive notifications when the data in the ubiquity container changes. You do that in the lazy initialization of *managedObjectContext*.

```
lazy var managedObjectContext: NSManagedObjectContext? = {
     let coordinator = self.persistentStoreCoordinator
  if coordinator == nil {
         return nil
     }
```

```
 var managedObjectContext = NSManagedObjectContext()
     managedObjectContext.persistentStoreCoordinator = coordinator
     NSNotificationCenter.defaultCenter().addObserver(self,
                        selector: "mergeChangesFromUbiquitousContent:",
                             name: 
NSPersistentStoreDidImportUbiquitousContentChangesNotification,
                           object: coordinator)
     return managedObjectContext
}()
```
You've told the Notification Center to invoke the *AppDelegate* method *mergeChangesFromUbiquitousContent:*, so you need to implement that method.

Then add the implementation to the bottom of *AppDelegate.swift*, just before the last curly brace.

```
//MARK: - Handle Changes from iCloud to Ubiquitous Container
func mergeChangesFromUbiquitousContent(notification: NSNotification) {
     var moc = self.managedObjectContext
    moc?.performBlock({
         moc?.mergeChangesFromContextDidSaveNotification(notification)
         var refreshNotification = NSNotification(name: "DataChanged", object: self,
```
This method first merges the changes into your managed object context. Then it sends a *DataChanged* notification. You used that notification earlier when you created the persistent store coordinator. It's intended to notify you when the UI should be updated. Let's do that.

## Updating the UI on DataChanged

*userInfo: notification.userInfo)*

 *})*

*}*

Open *HeroListController.swift* in the Xcode Editor and find the *viewDidLoad* method. Just before the end of the method, register for the *DataChanged* notification.

```
NSNotificationCenter.defaultCenter().addObserver(self,
                                selector: "updateReceived:",
                                    name: "DataChanged",
                                  object: nil)
```
While you're at it, be a good iOS programmer and unregister in the *didReceiveMemoryWarning* method.

```
NSNotificationCenter.defaultCenter().removeObserver(self)
```
When the *DataChanged* notification is received, the *updateReceived:* method will be invoked. So, you need to implement it again before the last curly brace.

```
func updateReceived(notification: NSNotification) {
    var error: NSError? = nil
     if !self.fetchedResultsController.performFetch(&error){
         println("Error performing fetch: \(error?.localizedDescription)")
 }
    self.heroTableView.reloadData()
}
```
Essentially, it just refreshes the data and table view.

## Testing the Data Store

Don't believe anyone If they tell you that you *can't* use iCloud on the simulator. Since iOS7, Apple has made things slightly better, so now you *can* test your iCloud code on the simulator. However, it is best if you to run it on your device. Since you're starting with a new persistent store, there should be no entries. Add a new hero, edit the details, and save. Now quit the application (and/or stop it in Xcode). Tap and hold the SuperDB app icon from the Launchpad until it begins to shake. Delete the app. You should receive an alert dialog to tell you that the local data will be lost, but the iCloud data will be kept. Tap Delete.

Now run the app again. Wait a few moments, and the Hero list should update to include the hero you added earlier. Even though you deleted the app (and its local data), iCloud was able to synchronize and restore the persistent store.

**Note** To use iCloud on the simulator, you have to set up your iCloud account on the simulator by logging in.

#### Keep Your Feet on the Ground

While developing an application for iCloud, there may be times when you want to view or even delete the data in iCloud. There are a few ways you can view and/or manage the data your application is putting in iCloud.

- *Via Mac*: Open System preferences, and choose iCloud. Click the Manage button on the lower right.
- *Via iOS*: Use the Settings app, and navigate to iCloud ▶ Storage & Backup ➤ Manage Storage.
- *Via the Web (view only)*: Navigate to *<http://developer.icloud.com/>* and log in. Click the Documents icon.
- *Via Xcode (starts the Web view)*: If you have set up iCloud under Capabilities in your app, Xcode has a CloudKit Dashboard button that essentially takes you to the Web view, as outlined earlier.

These are just the basics of building an iCloud-enabled application for iOS. For any application, there are many things to keep in mind, but here are some key things to remember:

- How will your app behave if iCloud is not available?
- If you allow "offline" use, how will your application synchronize with iCloud?
- How will your application handle conflicts? This will be highly dependent on your data model.
- Try to design your data/document model to minimize the data transfer between your device and iCloud.

Ideally, you've gotten a good taste of what it means to enable iCloud in your app. Let's head back to Earth and have some fun building a game.

**Chapter** 

# Peer-to-Peer Using Multipeer **Connectivity**

Game Kit has to be one of the coolest frameworks available for people interested in developing games on the iOS SDK. Game Kit classes provide three different technologies: GameCenter, Peer-to-Peer Connectivity, and In Game Voice. With iOS 7, Apple introduced a new framework called *Multipeer Connectivity*. This chapter will focus on Peer-to-Peer Connectivity using Multipeer Connectivity. We won't be covering any of the Game Kit functionality in this chapter. Game Kit still works, but Multipeer Connectivity is a much easier and more relevant framework.

# Peer-to-Peer Connectivity

Multipeer Connectivity makes it easy to wirelessly connect multiple iOS devices, via either Bluetooth or WiFi. Bluetooth is a wireless networking option built into all but the firstgeneration iPhone and iPod touch. Multipeer Connectivity allows any supported devices to communicate with any other supported devices that are within range. For Bluetooth, this is roughly 30 feet (about 10 meters) of each other. You might build a social networking app that allows people to easily transfer contact information over Bluetooth. In fact, the amazing application FireChat is built upon Multipeer Connectivity. Some other apps that allow iPhones to be used like a CB radio also use Multipeer Connectivity as their core. The good part about Multipeer Connectivity is that it does not require the presence of a network and can connect over Bluetooth or can use a network if one is present.

Peer-to-Peer Connectivity relies on two components.

- The *session* allows iPhone OS devices running the same application to easily send information back and forth over Bluetooth/WiFi without writing any networking code.
- The *browser* provides an easy way to find other devices without writing any networking or discovery (Bonjour) code.

Under the hood, Multipeer Connectivity sessions leverage Bonjour, Apple's technology for zero-configuration networking and device discovery. As a result, devices using Multipeer Connectivity are capable of finding each other on the network without the user needing to enter an IP address or domain name.

# This Chapter's Application

In this chapter, you'll explore Multipeer Connectivity by writing a simple networked game. You'll write a two-player version of tic-tac-toe (Figure 9-1) that will use Multipeer Connectivity to let people on two different iOS devices play against each other over Bluetooth. You won't be implementing online play over the Internet or local area network in this chapter.

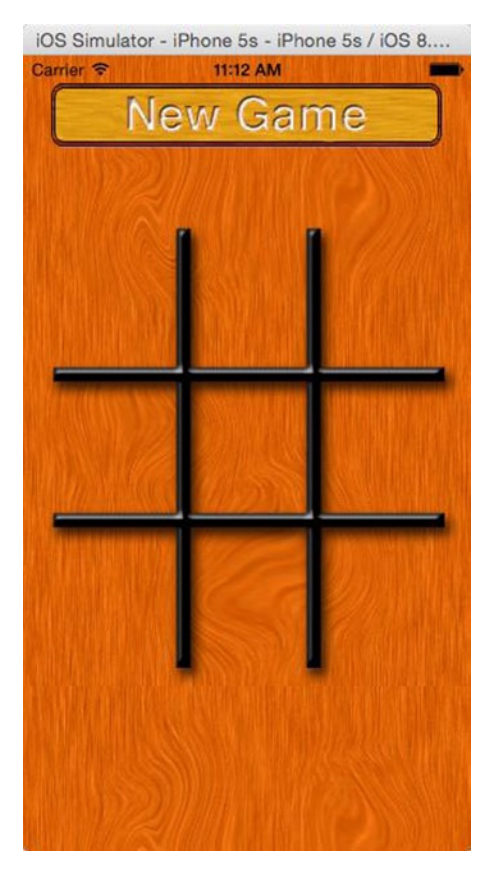

**Figure 9-1.** You'll use a simple game of tic-tac-toe to learn the basics of Multipeer Connectivity

When users launch your application, they will be presented with an empty tic-tac-toe board and a single button labeled New Game. (For the sake of simplicity, you won't implement a single-device mode to let two players play on the same device.) When the user presses the New Game button, the application will start looking for Bluetooth peers using the peer picker (Figure 9-2).

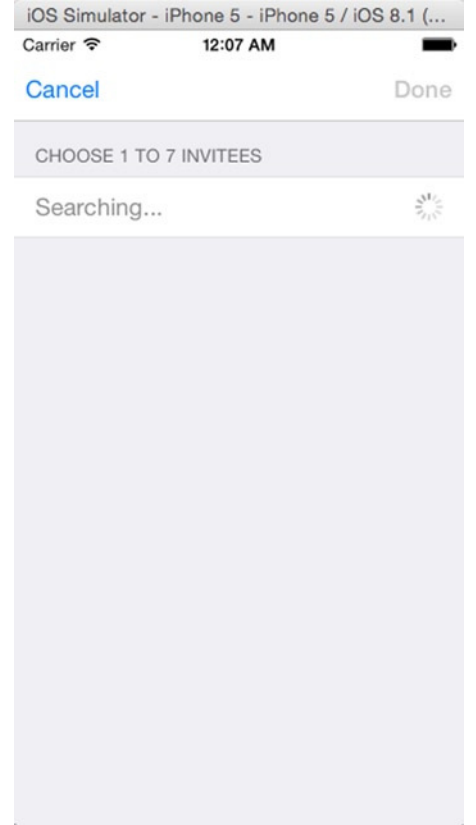

**Figure 9-2.** When the user presses the New Game button, it will launch the peer picker to look for other devices running the tic-tac-toe game

If another device within range runs the TicTacToe application and the user also presses the New Game button, the two devices will find each other, and the peer picker will present a dialog to the users, letting them choose among the available peers (Figure 9-3).

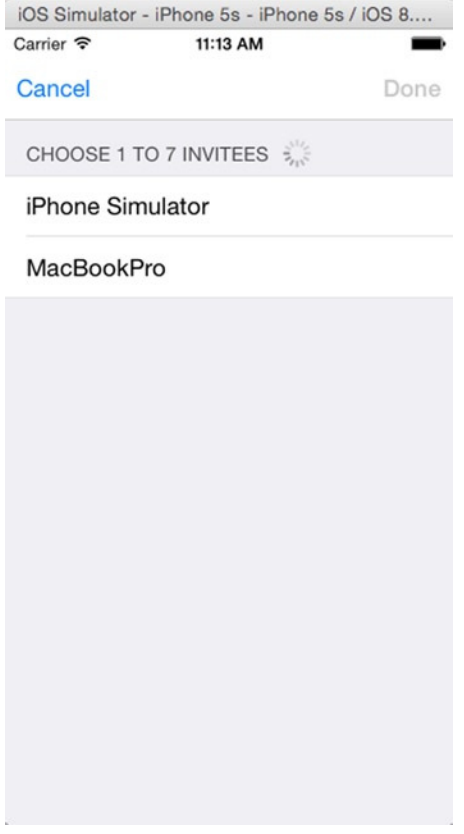

**Figure 9-3.** When another device within range starts a game, the two devices will show up in each other's peer picker dialog

After one player selects a peer, the iPhone will attempt to make a connection (Figure 9-4). Once the connection is established, the other person will be asked to accept or refuse the connection (Figure 9-5). If the connection is accepted, the two applications will negotiate to see who goes first. Each side will randomly select a number, the numbers will be compared, and the highest number will go first. Once that decision is made, play will commence (Figure 9-6) until someone wins (Figure 9-7).

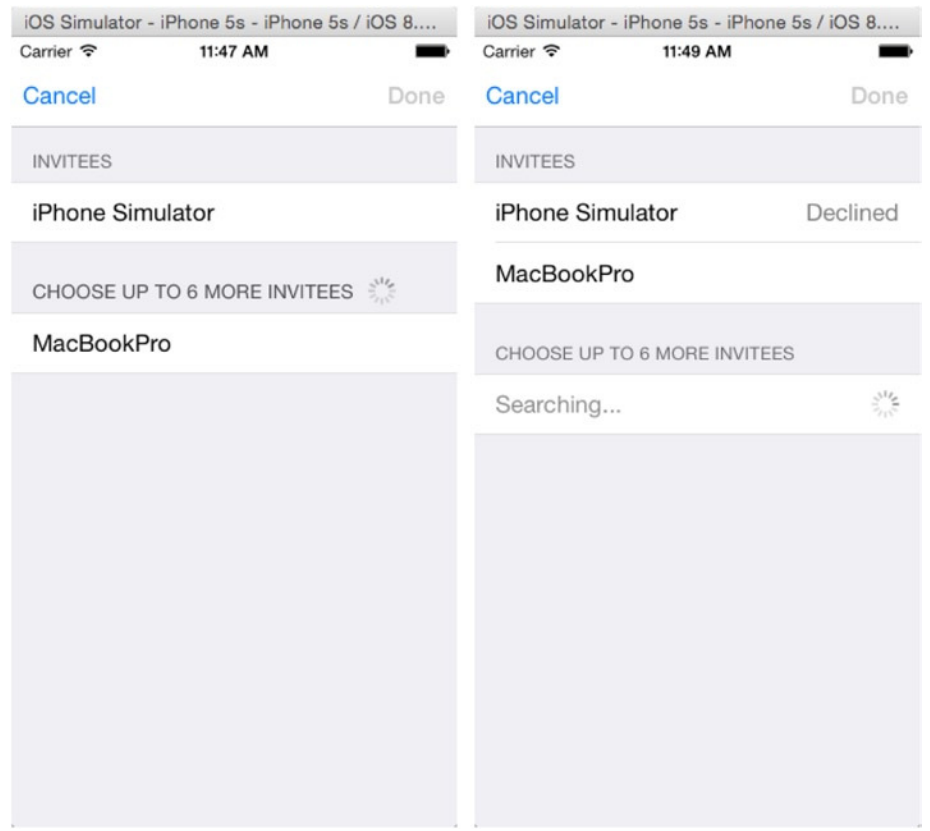

**Figure 9-4.** Establishing a connection with a selected peer. The status will change once accepted and connected or when declined

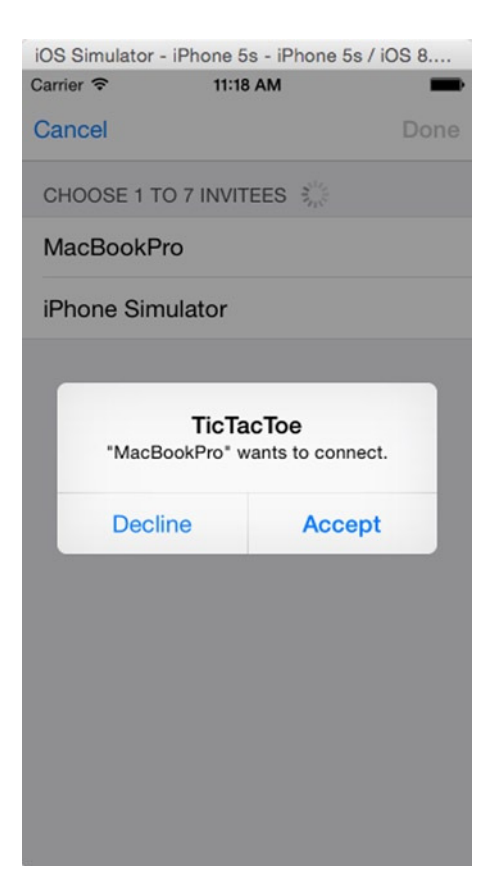

**Figure 9-5.** Dialog requesting the other player to accept the connection

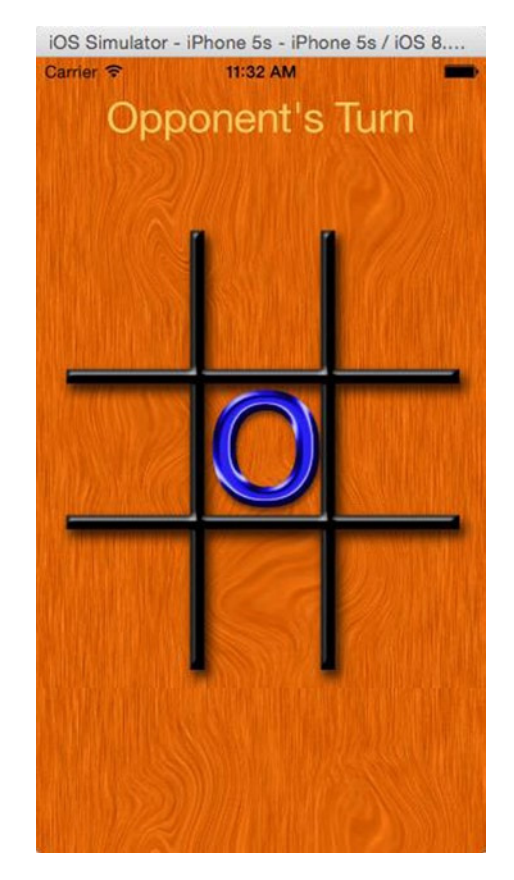

**Figure 9-6.** The user whose turn it is can tap any available space. That space will get an X or an O on both users' devices

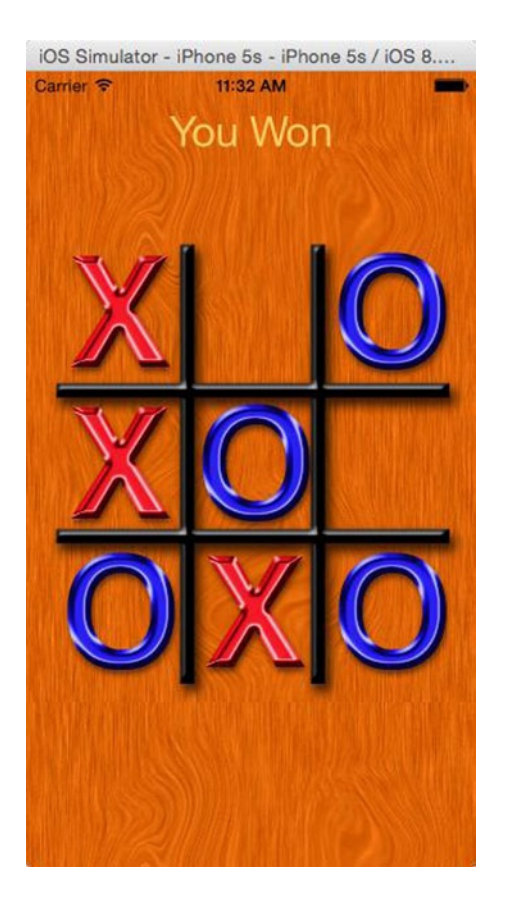

**Figure 9-7.** We have a winner!

**Caution** Note the screenshots are showing two devices. While you can set whatever name you want for the devices, there are some limitations for the names. The name *iPhone Simulator* is 16 characters long, slightly longer than the allowed 15 characters. This discrepancy is covered later in the chapter.

If the connection is lost for whatever reason, the iPhone will report the lost connection to the user (Figure 9-8).

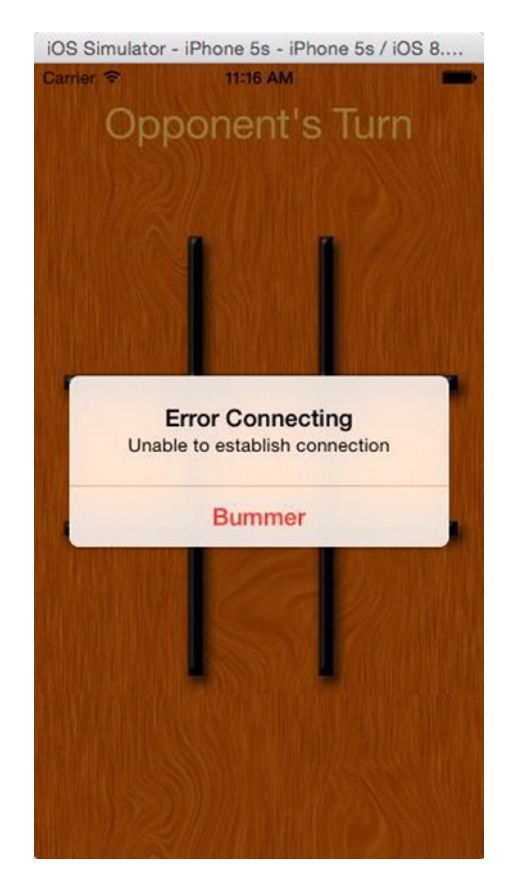

**Figure 9-8.** Lost connection alert

## Network Communication Models

Before you look at how Multipeer Connectivity works, we'll talk generally about communication models used in networked programs so that we're all on the same page in terms of terminology.

#### Client-Server Model

You're probably familiar with the client-server model because it is the model used by the World Wide Web. Machines called *servers* listen for connections from other machines, referred to as *clients*. The server then takes actions based on the requests received from the clients. In the context of the Web, the client is usually a web browser, and there can be any number of clients attaching to a single server. The clients never communicate with each other directly; they direct all communications through the server. Most massively multiplayer online role-playing games (MMORPGs) like World of Warcraft also use this model. Figure 9-9 represents a client-server scenario.

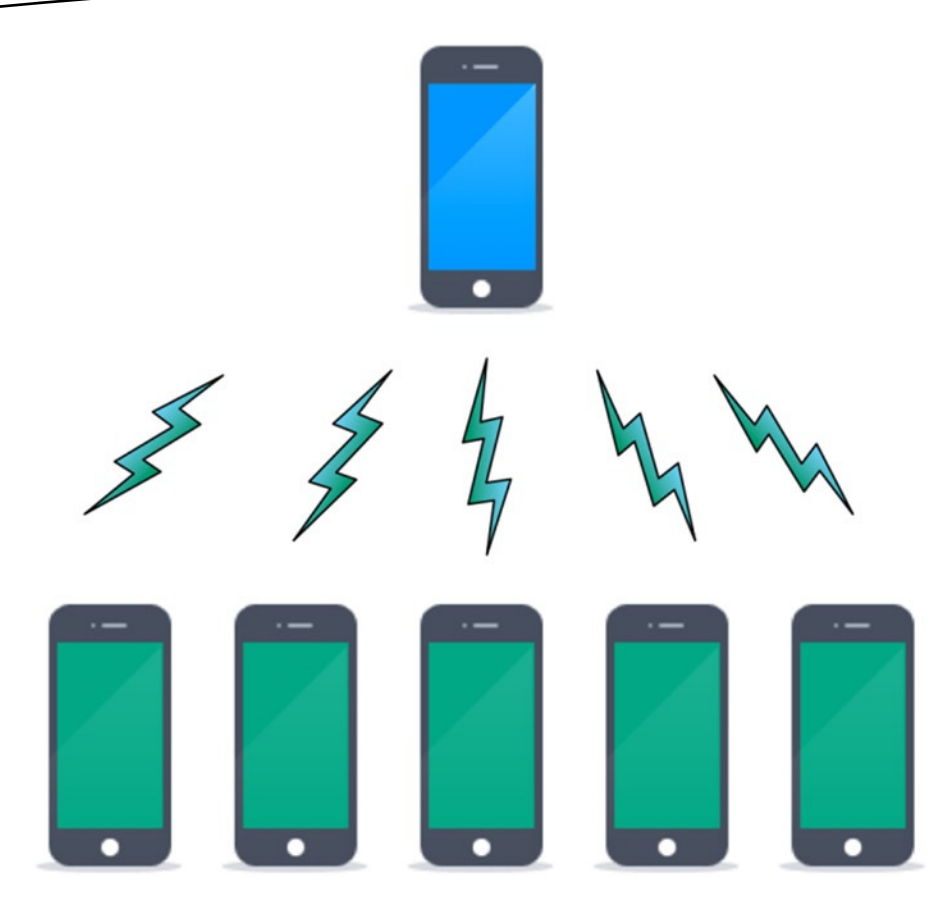

**Figure 9-9.** The client-server model features one machine acting as a server with all communications—even communications between clients—going through the server

In the context of an iPhone application, a client-server setup is where one phone acts as a server and listens for other iPhones running the same program. The other phones can then connect to that server. If you've ever played a game where one machine "hosts" a game and others then join the game, that game is almost certainly using a client-server model.

A drawback with the client-server model is that everything depends on the server, which means that the game cannot continue if anything happens to the server. If the user whose phone is acting as the server quits, crashes, or moves out of range, the entire game ends. Since all the other machines communicate through the central server, they lose the ability to communicate if the server is unavailable. This is generally not an issue with client-server games where the client is a hefty server farm connected to the Internet by redundant highspeed lines, but it certainly can be an issue with mobile games.

## Peer-to-Peer Model

In the peer-to-peer model, all the individual devices (called *peers*) can communicate with each other directly. A central server may be used to initiate the connection or to facilitate certain operations, but the main distinguishing feature of the peer-to-peer model is that peers can talk to each other directly and can continue to do so even in the absence of a server (Figure 9-10).

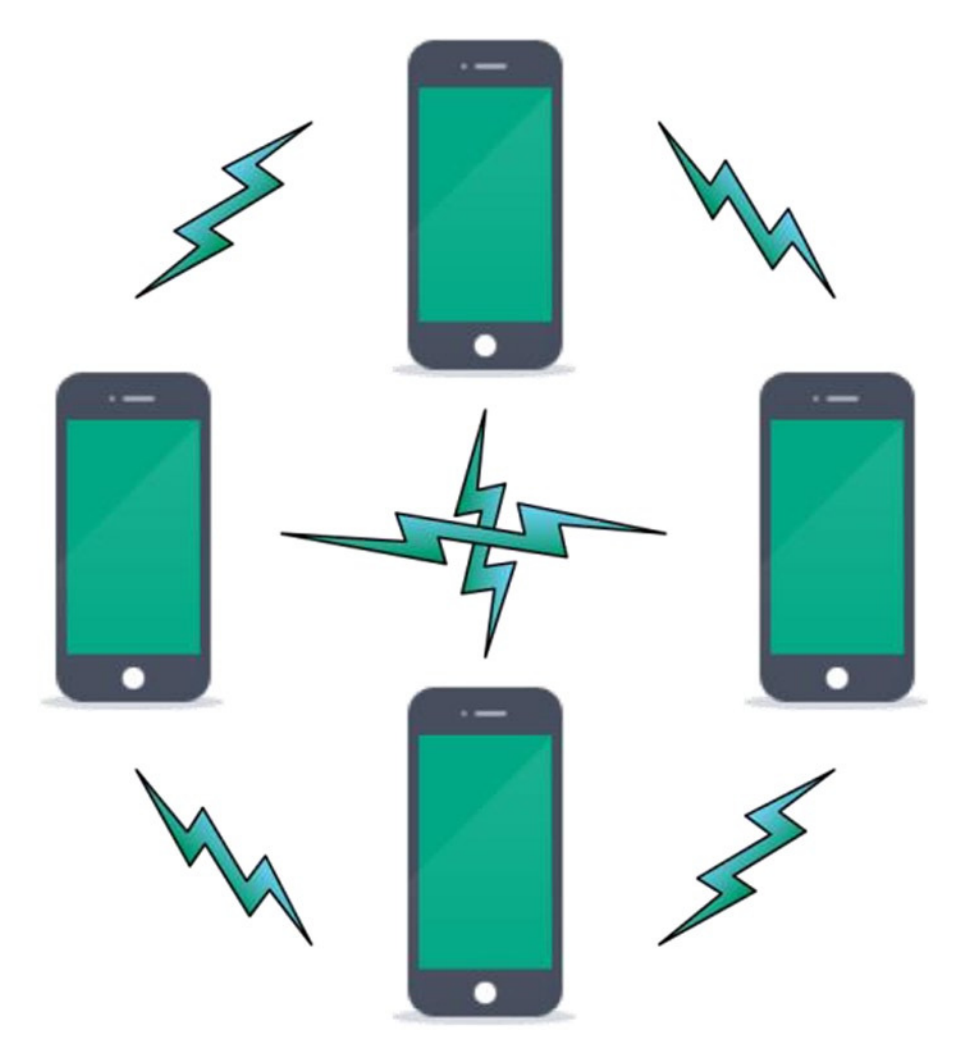

**Figure 9-10.** In the peer-to-peer model, peers can talk to each other directly and can continue to do so even in the absence of a server

The peer-to-peer model was popularized by file-sharing services like BitTorrent. A centralized server is used to find other peers that have the file you are looking for, but once the connection is made to those other peers, they can continue, even if the server goes offline.

The simplest and probably the most common implementation of the peer-to-peer model on the iPhone is when you have two devices connected to each other. This is the model used in head-to-head games, for example. Multipeer Connectivity makes this kind of peer-to-peer network exceedingly simple to set up and configure, as you'll see in this chapter.

**Note** You may have noticed in the screenshots that with Multipeer Connectivity there is an upper limit of eight devices that can connect. (That's seven other devices, with the eighth being your own.) The browser displays how many more peers you can invite and connect to.

#### Hybrid Client-Server/Peer-to-Peer

The client-server and peer-to-peer models of network communication are not mutually exclusive, and it is possible to create programs that utilize a hybrid of both. For example, a client-server game might allow certain communications to go directly from client to client without going through the server. In a game that has a chat window, it might allow messages intended for only one recipient to go directly from the machine of the sender to the machine of the intended recipient, while any other kind of chat would go to the server to be distributed to all clients.

You should keep these different networking models in mind as we discuss the mechanics of making connections and transferring data between application nodes. *Node* is a generic term that refers to any computer connected to an application's network. A client, server, or peer is a node. The game you will be writing in this chapter will use a simple, two-machine, peer-to-peer model.

# The Multipeer Connectivity Peer

It does not take much to figure out that the core building block of Multipeer Connectivity is a *peer*. It is used to identify the device in this connection. With earlier technology, it was two devices that would connect, one being the server or the host and the other being the client. Now to identify each device in this connectivity, you use the *peerID*. This is created using the *MCPeerID* object, and it takes a display name, which is how this peer appears to other peers. You can create a *peerID* and assign it a display name like so:

```
var deviceName = "iMac"
var peerID = MCPeerID(displayName: deviceName)
```
**Note** Since the peer names follow the Bonjour API, they can't be longer than 15 characters in length. So, while you see the name *iPhone Simulator*, that is invalid and would not connect. You cannot assign a unique name to every instance, so you could get the device name and use the first 15 characters or devise your own methodology. For the purpose of this chapter, we are running the project between an iMac and the MacBookPro running in the iPhone simulator and therefore the devices are named so respectively.

## The Multipeer Connectivity Session

The key to Multipeer Connectivity is a *session*, represented by the class *MCSession*. The session represents your end of a network connection with one or more other iPhones. Regardless of whether you are acting as a client, a server, or a peer, an instance of *MCSession* will represent the connections you have with other phones. You will use *MCSession* whether you employ the peer picker or write your own code to find machines to connect to and let the user select from them.

**Note** As you make your way through the next few pages, don't worry too much about where each of these elements is implemented. This will all come together in the project you create in this chapter.

You will also use *MCSession* to send data to connected peers. You will implement session delegate methods to get notified of changes to the session, such as when another node connects or disconnects, as well as to receive data sent by other nodes.

## Creating the Session

To use a session, you must first create, allocate, and initialize a *MCSession* object, like so:

```
var theSession = MCSession(peer: peerID)
```
You pass just the *peerID* when initializing a session. As easy as that, this *peerID* object provides the *display name*. This is a name that will be displayed to the other nodes to uniquely identify your phone. You cannot pass in *nil* as the *peerID* or have the *displayname* as *nil* or blank. If multiple devices are connected, this will allow the other users to see which devices are available and connect to the correct one. In Figure 9-3, you can see an example of where the unique identifier is used. In that example, one other device is advertising itself with the same session identifier as you, using a display name of *MacBookPro*.

After you create a session, it won't actually start advertising its availability or looking for other available nodes. You do that by creating an *MCAdvertiserAssistant* object, like so:

```
var assistant = MCAdvertiserAssistant(serviceType: "oz-appgame",
                                      discoveryInfo: nil,
                                            session: session)
```
You pass three parameters to the *MCAdvertiserAssistant* when creating and initializing it.

The first argument is a *serviceType* identifier, which is a *String* that is unique to your application. This is used to prevent your application's sessions from accidentally connecting to sessions from another program. Since the session identifier is a string, it can be anything, though there are a couple of limitations.

- $\blacksquare$  It cannot exceed 15 characters in length.
- $\blacksquare$  It has to have valid ASCII characters that include lowercase letters, numbers, and a hyphen.
- As recommended by Apple, the game from *oz*-apps is coded as *oz-appsgame*. However, if there are multiple games, they should not all have the same name.

**Note** For more information on *serviceType*, you can see the Bonjour API at *<https://developer.apple.com/bonjour>*.

By assigning session identifiers in this manner, rather than by just randomly picking a word or phrase, you are less likely to accidentally choose a session identifier that is used by another application on the App Store. It would have been better if a longer reverse DNS naming scheme could be used, but currently that's a limitation.

The second argument is *discoveryInfo*; this is a dictionary object with key-value pair data that can be sent to another peer for identification. This can be *nil*; however, if you want to connect to only certain peers, you can send credentials and more in this data, and the peer at the other end can use it for identifying and authorizing this peer.

The last argument is an *MCSession* object, which is the *session* that you created.

## Finding and Connecting to Other Sessions

Even after creating the *MCAdvertiserAssistant*, the peer is not searchable nor does it advertise its availability. You need to simply invoke the start method.

```
assistant.start()
```
In fact, if another peer was configured to browse and connect on this service, you would see this peer in that browser list. If the other peer tried to connect, a dialog would pop up requesting permission to connect (as shown in Figure 9-5), and if you give it permission to connect, the session would be connected.

## Listening for Other Sessions

If you set only the *MCAdvertiserAssistant*, then your device would be advertising its presence but be unable to browse or search for other peers. If you want to search for other peers, you need to use the *MCBrowserViewController*. This provides a standard GUI with all the functionality required to browse and connect with other peers. There is a limit of eight peers with Multipeer Connectivity (with this device, so only seven additional peers).

To create the *MCBrowserViewController*, you can do so like this:

*browser = MCBrowserViewController(browser: nearbyBrowser, session: session)*

The *nearbyBrowser* is an object that we have not spoken about yet; it is used to browse nearby peers. You can create a *nearbyBrowser* object from an *MCNearbyServiceBrowser* like so:

*var nearbyBrowser = MCNearbyServiceBrowser(peer: peerID, serviceType: "oz-appgame")*

Here you use the *peerID* object and the service name you specified earlier. To display the browser *ViewController*, you need to present it like so:

*self.presentViewController(browser, animated: true, completion: nil)*

If you run your app with just this much code, you can find the browser displayed, searching for peers, as shown in Figure 9-2.

Any peer configured to advertise the *serviceType* name that you specified will show up in this browser list when they are in the vicinity of the browser. See Figure 9-3.

If you were to tap a displayed peer in the browser, it will send a connect request to that peer, and upon approving the connection, it will connect. The connected peers show up on the connected peers list.

Now when you press the Cancel or Done button, nothing happens. The browser is supposed to go away. To handle the browser buttons, you need to make the class handle the *MCBrowserViewControllerDelegate*. This delegate has two methods that you need to manage, *browserViewControllerDidFinish:* and *browserWasCancelled:*. The first is called when you press the Done button, and the second is called when Cancel is pressed. All you need to do is call the *dismissViewControllerAnimated:* method in both of the methods, as shown here:

```
self.dismissViewControllerAnimated(true, completion: nil)
```
Most important, when working with delegates created in code, do not forget to set the delegate to *self*, as shown here:

*browser.delegate = self*

In Figure 9-11 a peer that accepted the request for connection shows Connected, and if the invitation was rejected, it shows Declined.
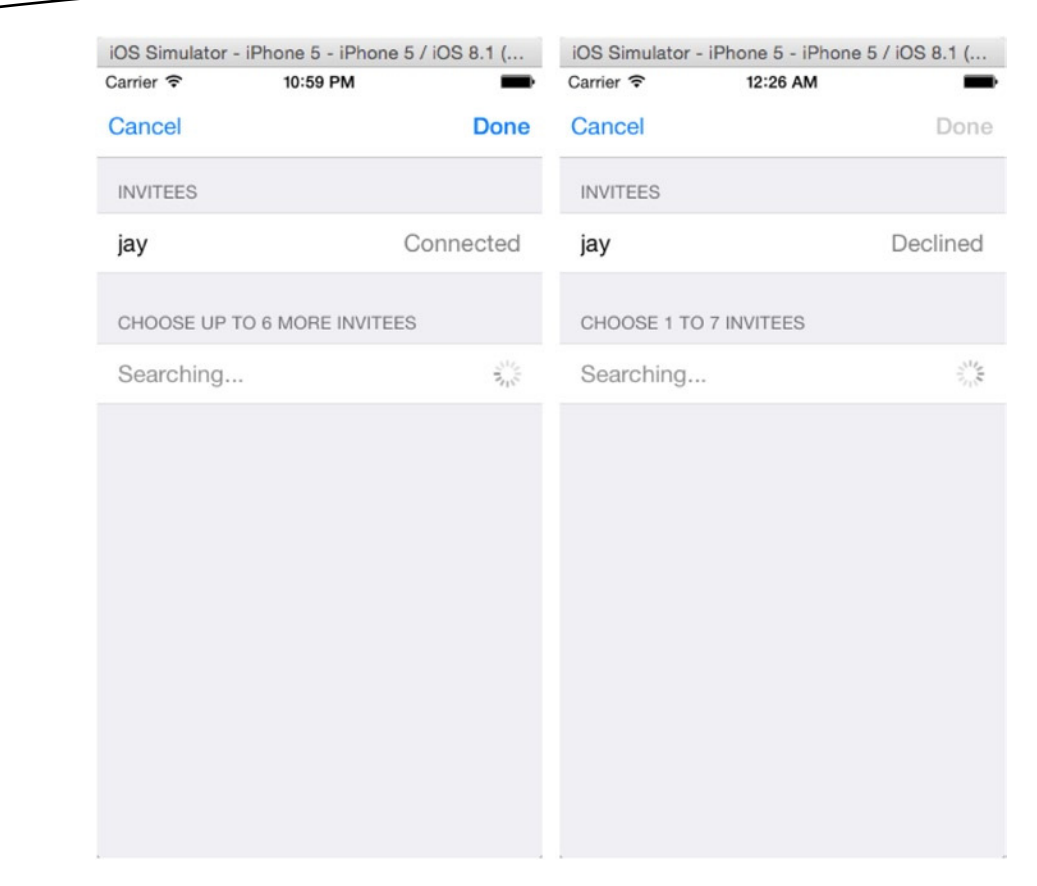

**Figure 9-11.** A peer that has accepted (left) and declined (right) the request for connection

# Connecting Peers

There are three states that a device can be in with regard to peer connectivity; these are defined in the *MCSessionState* enumeration as follows:

*MCSessionState.Connected MCSessionState.NotConnected MCSessionState.Connecting*

These are self-explanatory, and all devices are in the .*NotConnected* state when they start the application. The state changes to .*Connecting* when the user taps a peer in the browser, and then depending on the outcome (if the request was accepted or rejected), the state changes to .*Connected* or .*NotConnected*.

The function *session:didChangeState* is a method of the *MCSessionDelegate* protocol.

```
func session(session: MCSession!,
          peer peerID: MCPeerID!, didChangeState state: MCSessionState) {
     println(">> PeerID: \(peerID.displayName), state: \(state.rawValue)")
}
```
When a node tries to connect, the *MCAdvertiserAssistantDelegate* is notified (if you have also set these delegates) via the method *advertiserAssistantWillPresentInvitation* and the *advertiserAssistantDidDismissInvitation*. Unless you are doing something custom where you might want to also track or know more about the peers attempting to connect, you can set this delegate and get the details.

# Sending Data to a Peer

Once you have a session that is connected to another node, it's easy to send data to that node. All you need to do is call one of two methods. Which method you call depends on whether you want to send the information to all connected sessions or to just specific ones. To send data, use the method *sendData:toPeers:withMode:error:*. The function is the same, and it does not matter if you want to send data to a specific peer or to all connected peers. *toPeers* is an array with all the peers that you want to send data to. If you want to send data to a specific peer, the array would contain a single peer (the peer object that you want to send data to), whereas to send data to all connected peers, you can use the *session. connectedPeers*, which returns an array of all connected peers to this session.

You also need to specify a *mode* for the connection. The data mode tells the session how it should try to send the data. There are two options.

- *MCSessionSendDataMode.Reliable*: This option ensures that the information will arrive at the other session. It will send the data in chunks if it's over a certain size and wait for an acknowledgment from the other peer for every chunk.
- MCSessionSendDataMode.Unreliable: This mode sends the data immediately and does not wait for acknowledgment. It's much faster than *MCSessionSendDataMode.Reliable*, but there is a small chance of the complete message not arriving at the other node.

Usually, the *MCSessionSendDataMode.Reliable* data mode is the one you'll want to use, though if you have a program where speed of transmission matters more than accuracy, then you should consider *MCSessionSendDataMode.Unreliable*.

Here is what it looks like when you send data to a single peer:

```
var error: NSError? = nil
if session.sendData(theData, toPeers: [aPeerID], withMode: .Reliable, error: &error) {
    // Error handling here
}
```
And here's what it looks like to send data to all connected peers:

```
var error: NSError? = nil
if session.sendData(theData,
                   toPeers: session.connectedPeers,
                  withMode: .Reliable,
                     error: &error) {
    // Error handling here
}
```
# Packaging Up Information to Send

Any information that you can get into an instance of *NSData* can be sent to other peers. There are two basic approaches to doing this for use in Multipeer Connectivity. The first is to use archiving and unarchiving, just as you did in the archiving section of *Beginning iPhone Development with Swift*.

With the archiving/unarchiving method, you define a class to hold a single packet of data to be sent. That class will contain instance variables to hold whatever types of data you might need to send. When it's time to send a packet, you create and initialize an instance of the packet object, and then you use *NSKeyedArchiver* to archive the instance of that object into an instance of *NSData*, which can be passed to *sendData:toPeers:withDataMode:error:* or to *sendDataToAllPeers:withDataMode:error:*. You'll use this approach in this chapter's example. However, this approach incurs a small amount of overhead since it requires the creation of objects to be passed, along with archiving and unarchiving those objects.

Although archiving objects is the best approach in many cases, because it is easy to implement and it fits well with the design of Cocoa Touch, there may be some cases where applications need to constantly send a lot of data to their peers, and this overhead might be unacceptable. In those situations, a faster option is to just use a static array (a regular old C array, not an *NSArray*) as a local variable in the method that sends the data.

You can copy any data you need to send to the peer into this static array and then create an *NSData* instance from that static array. There's still some object creation involved in creating the *NSData* instance, but it's one object instead of two, and you don't have the overhead of archiving. Here's a simple example of sending data using this faster technique:

```
var packetData:[Int] = [foo, bar]
var packet = NSData(bytes: packetData, length: packetData.count * sizeof(Int))
var error: NSError? = nil
if session.sendData(packet,
                     toPeers: session.connectedPeers,
                    withMode: .Reliable,
                       error: &error){
     // Handle the error
}
```
# Receiving Data from a Peer

When a session receives data from a peer, the session passes the data to a method called *receiveData:fromPeer*, and this method will be called any time new data comes in from a peer. There's no need to acknowledge receipt of the data or worry about waiting for the entire packet. You can just use the provided data as is appropriate for your program. All the gnarly aspects of network data transmission are handled for you. Every call to *sendData:toP eers:withMode:error:* made by other peers who specify your peer identifier will result in one call of the data receive handler.

Here's an example of a data receive handler method that would be the counterpart to the earlier send example:

```
func session(session: MCSession!, didReceiveData data: NSData!, fromPeer peerID: MCPeerID!) {
    var sender = peerID.displayName
    var textData = NSString(data: data, encoding: NSUTF8StringEncoding)
    println("\(sender) said \(textData)")
}
```
You'll look at receiving archived objects when you build this chapter's example.

#### Closing Connections

When you're finished with a session, before you release the session object, it's important to do a little cleanup. Before releasing the session object, you must make the session unavailable, disconnect it from all of its peers, and set the session delegate to *nil*. Here's what the code in your *deinit* method (or any other time you need to close the connections) might look like:

```
session.disconnect()
session.delegate = nil
session = nil
```
# Handling a Peer Connection

Earlier, the onus was on the developer to connect to the peer and manage the connection. Now it is all encapsulated and done by the Multipeer Connectivity API. When the user has selected a peer in the browser and the other authorizes the connection, the connection is made. If you want to display something in the code, you can do so via the delegate methods that will be called. You do not have to anymore store the *peer identifier*, which is a string that identifies the device to which you're connected because the *MCSession* object has an array of all connected peers. However, you need to save a reference to the session so you can use it to send data and to disconnect the session later.

Well, that's enough discussion. Let's start building the application.

# Creating the Project

You know the drill. Fire up Xcode if it's not already open and create a new project. Use the Single View Application template and call the project **TicTacToe**. Once the project is open, look in the project archives that accompany this book, in the folder Chapter\_9-TicTacToe. Find the image files called *wood\_button.png, board.png*, *O.png*, and *X.png*, and copy them into the *Supporting Files* group of your project. There's also an icon file called *icon.png*, which you can copy into your project if you want to use it.

# Turning Off the Idle Timer

The first thing you want to do is to turn off the *idle timer*. The idle timer is what tells your iPhone to go to sleep if the user has not interacted with it in a while. Because the user won't be tapping the screen during the opponent's turn, you need to turn this off to prevent the phone from going to sleep if the other user takes a while to make a move. Generally speaking, you don't want networked applications to go to sleep because sleeping breaks the network connection. Most of the time, with networked iPhone games, disabling the idle timer is the best approach.

Expand the TicTacToe group in the Navigator pane in Xcode and click *AppDelegate.swift*. Add the following line of code to *applicationDidFinishLaunchingWithOptions:*, before the method returns, to disable the idle timer:

*UIApplication.sharedApplication().idleTimerDisabled = true*

**Note** There may be rare times when you want to leave the idle timer functioning and just close your sessions when the app goes to sleep, but closing sessions on sleep is not quite as straightforward as it would seem. The application delegate method *applicationWillResignActive:* is called before the phone goes to sleep, but unfortunately, it's also called at other times. In fact, it's called any time that your application loses the ability to respond to touch events. That makes it close to impossible to differentiate between when the user has been presented with a system alert, such as from a push notification or a low-battery warning (which won't result in broken connections), and when the phone is actually going to sleep. So, until Apple provides a way to differentiate between these scenarios, your best bet is to simply disallow sleep while a networked program is running.

# Designing the Interface

Now you'll design your game's user interface. Since tic-tac-toe is a relatively simple game, you'll design your user interface in Interface Builder, rather than by using OpenGL ES.

Each space on the board will be a button. When the user taps a button that hasn't already been selected (which you determine by seeing whether the button has an image assigned), you set the image to either *X.png* or *O.png* (which you added to your project a few minutes ago). You then send that information to the other device. You're also going to use the button's tag value to differentiate the buttons and make it easier to determine when someone has won. You assign each of the buttons that represents a space on the board with a sequential tag, starting in the upper-left corner. You can see which space will have which tag value by looking at Figure 9-12. This way, you can identify which button was pressed without having a separate action method for each button.

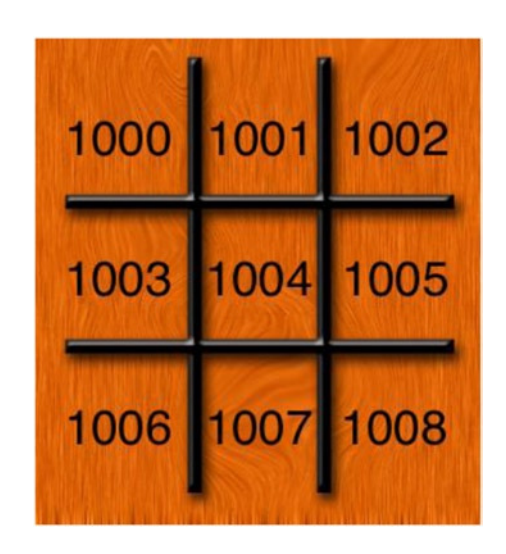

**Figure 9-12.** Assign each game space button a tag value

# Defining Application Constants

When referring to specific buttons on the tic-tac-toe board, you could use the tag values you defined in Figure 9-12 (and will have to in Interface Builder), but it would be better to use a set of mnemonic constants. You'll also define some constants for the current game state and whether the user is an *X* or an *O*.

You could stick these constant definitions in various header and implementation files throughout the application, but it might be easier to stick them in a single file. Let's do that.

Select the TicTacToe group in the Navigator pane and create a new file. Select the Source section under iOS in the template chooser dialog. Choose Swift File and click Next. Save the file as *TicTacToe.swift*. Select *TicTacToe.swift* to open it; it should be blank.

Now, you need to define some constants of your own. First, you defined a constant to represent the Multipeer Connectivity session ID.

*let kTicTacToeSessionID = "oz-tictactoe"*

Next, you defined a constant for use with encoding and decoding data packets through Multipeer Connectivity.

```
let kTicTacToeArchiveKey = "TicTacToe"
```
When the application connects to another device, you have the application decide which player goes first by generating a random number and having the higher number go first. You define the number generator with the function *getDieRoll*, which will generate a number between 0 and 999,999. You're using a large number here so that the chance of both devices rolling the same value (which would require another roll) will be extremely low.

```
func getDieRoll() -> Int {
    return Int(arc4random() % 1_000_000)
}
```
You also define a constant, *kDiceNotRolled*, that will identify when the die has not yet been rolled. Remember that you're storing both your die roll and your opponent's die roll in *Int* instance variables. You use the value *Int.max* to identify when those values have not yet been determined. *Int.max* is the largest value that an *Int* can hold on the platform. Since the largest number the *getDieRoll* function will generate is 999,999, you can safely use *Int.max* to identify when a die hasn't been rolled because *Int.max* currently equals 9,223,372,036,854,775,807 on iOS. If *Int.max* ever changes, it will likely get bigger, not smaller.

```
let kDiceNotRolled = Int.max
```
You need some enumerations. *GameState* will be your definition to an enumerated list of the different game states.

```
enum GameState:Int {
    case Beginning
     case RollingDice
     case MyTurn
     case YourTurn
     case Interrupted
     case Done
}
```
*BoardSpace* is the enumerated list that you defined in Figure 9-12. Note that you defined the first enumeration, *UpperLeft*, as 1000. Each subsequent enumeration is incremented from there.

```
enum BoardSpace: Int {
     case UpperLeft = 1000
     case UpperMiddle
     case UpperRight
     case MiddleLeft
     case MiddleMiddle
     case MiddleRight
     case LowerLeft
     case LowerMiddle
     case LowerRight
     case None
}
```
*PlayerPiece* is a simple enumeration to let you know what piece the player is assigned.

```
enum PlayerPiece: Int {
    case Undecided
     case X
     case O
}
```
Finally, you define an enumerated list to list the different kind of packet types the application will exchange.

```
enum PacketType: Int {
     case DieRoll
     case Ack
     case Move
     case Reset
}
```
Now that you've defined these constants, you can start by working on the application view.

# Designing the Game Board

Select *Main.Storyboard* in the Navigator. Xcode will open it in Interface Builder. There will be one View Controller in Interface Builder. Since the assets are made for an iPhone5 sized device, first press Opt+Cmd+1, and under the Interface Builder Document, unselect UseAutoLayout. This will pop up a dialog box with the option Disable Size Classes; ensure that you keep the size class data for iPhone and then click Disable Size Classes.

Find the Image View in the Object Library and drag it into the view. Because it's the first object you're adding to the view, it should resize to take up the full view. Place it so that it fills the entire view, and then bring up the Attributes Inspector in the Utility pane. At the top of the Attributes Inspector, set the Image field to *board.png*, which is one of the images you added to your project earlier.

Next, drag a button from the Object Library to the top of the view. The exact placement doesn't matter yet. After it's placed, use the Attributes Inspector to change the button type from system to custom. Delete the button label text, Button, either in Interface Builder or via the Attributes Inspector. In the Image field of the Attributes Inspector, select *wood\_button.png*, and then select Editor  $\triangleright$  Size to Fit Content (or press  $\mathcal{H}$ =) to change the button's size to match the image you assigned to it. Now use the blue guidelines to center the button in the view and place it against the top blue margin so it looks like Figure 9-13.

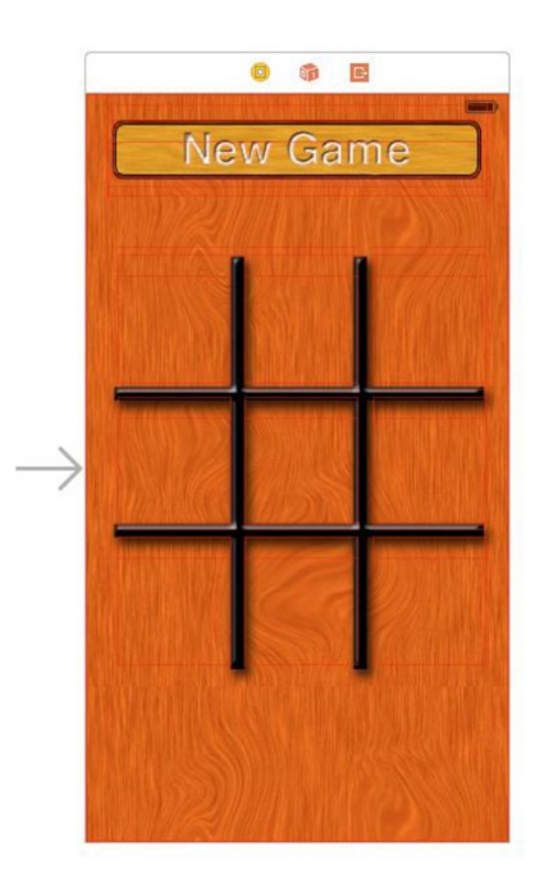

**Figure 9-13.** Your interface after sizing and placing the button

Look again in the library for a label and drag it to the view. Center the label on top of the gameButton. Resize the label so it runs from the left blue margin to the right blue margin horizontally and from the top blue margin down to just above the tic-tac-toe board. It will overlap the button you just added, and that's OK because the label will display text only when the button isn't visible. Use the Attributes Inspector to center the text and to increase the size of the font to 32. Feel free to also set the text to a nice bright color if you want. Once you have the label the way you want it, delete the label text, Label, so that it doesn't display anything at application start.

Now, you need to add a button for each of the nine game spaces and assign them each a tag value so that your code will have a way to identify which space on the board each button represents. Drag nine buttons to the view and use the Attributes Inspector to change their type to Custom. Use the Size Inspector to place them in the locations specified in Table 9-1, and use the Attributes Inspector to assign them the listed tag value. Here's one shortcut to consider: create one, set its size and attributes, and then start making copies.

| rawio o Tri admo opado Eduardhoj olEddjiana rago |     |     |       |        |      |
|--------------------------------------------------|-----|-----|-------|--------|------|
| <b>Game Space</b>                                | χ   | Υ   | Width | Height | Taq  |
| Upper Left                                       | 24  | 122 | 86    | 98     | 1000 |
| Upper Middle                                     | 120 | 122 | 86    | 98     | 1001 |
| Upper Right                                      | 217 | 122 | 86    | 98     | 1002 |
| Middle I eft                                     | 24  | 230 | 86    | 98     | 1003 |
| Middle                                           | 120 | 230 | 86    | 98     | 1004 |
| Middle Right                                     | 217 | 230 | 86    | 98     | 1005 |
| I ower Left                                      | 24  | 336 | 86    | 98     | 1006 |
| I ower Middle                                    | 120 | 336 | 86    | 98     | 1007 |
| Lower Right                                      | 217 | 336 | 86    | 98     | 1008 |

**Table 9-1.** Game Space Locations, Sizes, and Tags

You've defined your interface; now let's connect it to your controller. While still in Interface Builder, change the editor from Standard to Assistant view in the toolbar. The Editor pane should split horizontally, with Interface Builder on the left and the Source Code Editor, open to *ViewController.swift*, on the right. You want to add outlets for the New Game button and Label you placed on top of it. If you Control-drag from the middle of the New Game button, the Outlet pop-up should automatically set the Type field to *UILabel*. That means you're adding an outlet for the Label. Name it *feedbackLabel* and click Connect.

You need to add an outlet for the New Game button you created as well, but it's essentially blocked by the *feedbackLabel*. Open the disclosure triangle on the bottom left of the Interface Builder Editor pane, and expand the Object Dock on the left (Figure 9-14). In the Objects group, underneath the View (if it's not open, open it), find the New Game button object named Button. Control-drag from Button to just below the *feedbackLabel* outlet and create a new outlet. Name it *gameButton* and click Connect.

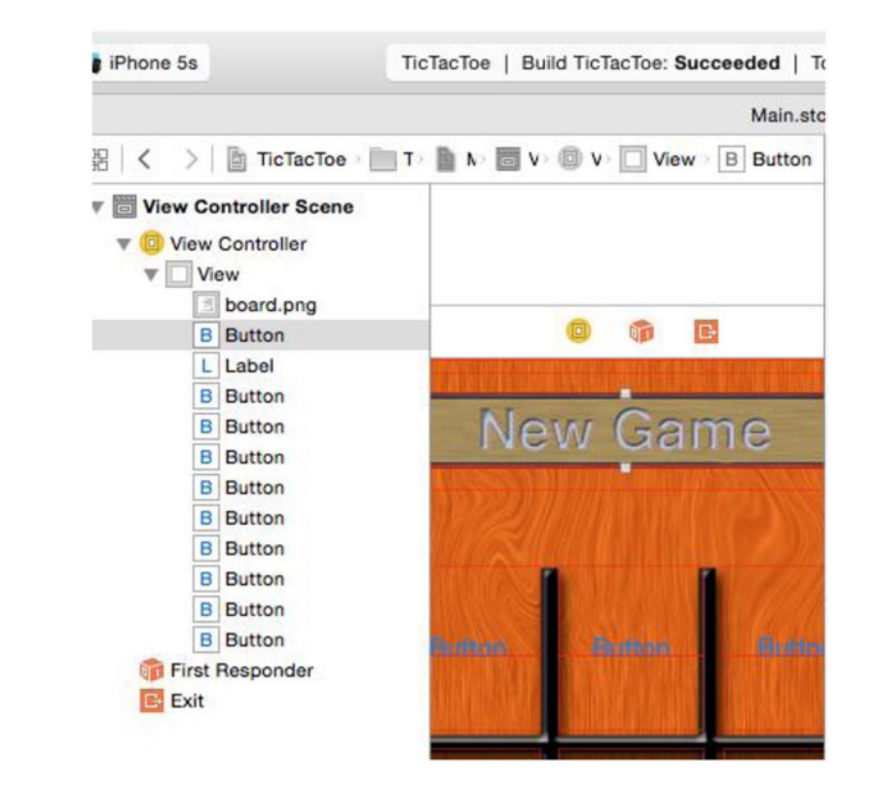

**Figure 9-14.** Interface Builder Object Dock, expanded

You need to connect an action when the New Game button is pressed. Control-drag from the Button in the Object Dock to just above the *@end* in *ViewController.swift*. Create a new action named *gameButtonPressed* (Figure 9-15).

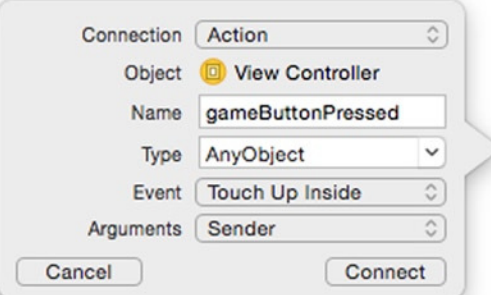

**Figure 9-15.** Creating the gameButtonPressed action

Now you need to connect an action to the nine game space buttons. You don't need to define outlets for them, though, just the actions. Control-drag from the upper-left button to the just below the action, *gameButtonPressed*, you just created. Create a new action

named *gameSpacePressed*. Now, Control-drag from every other game space button to the *gameSpacePressed* method declaration. The whole method declaration should highlight, and a pop-up label should appear called Connect Action. Make the connections.

Close the Assistant Editor and save the storyboard.

# Creating the Packet Object

You need to define how you're going to have your game communicate with other instances of itself. You could use something simple like an array, where you know what each element represents, or a dictionary, where you know what keys to use. Rather than doing that, you're going to define a specific class, *Packet*, that will be used to send information back and forth between the two nodes via Multipeer Connectivity. We alluded to this earlier when you created the enum *PacketType* in *TicTacToe.swift*.

Select the TicTacToe group in the Navigator pane and create a new Cocoa Touch Class with a class name of *Packet* as a subclass of *NSObject*. Ensure that the language is Swift.

You need *Packet* to conform to the *NSCoding* protocol so that you can archive it into an *NSData* instance to send through the Multipeer Connectivity session. Open the file *Packet.swift* and add *NSCoding* to the class definition.

```
class Packet: NSObject , NSCoding {
```
The *Packet* class will have only three properties: one to identify the type of packet and two others to hold information that might need to be sent as part of that packet. The only other pieces of information you ever need to send are the results of a die roll and which space on the game board a player placed an *X* or *O*.

```
var type:PacketType!
var dieRoll: Int!
var space: BoardSpace!
```
First, you implement the *init* methods.

```
override init() {
     self.type = .Reset
     self.dieRoll = 0
     self.space = .None
}
```
These are required to be declared; now you will create the convenience methods that allow you to initialize with various signatures.

```
convenience init(type: PacketType, dieRoll aDieRoll: Int, space aBoardSpace: BoardSpace){
     self.init()
     self.type = type
     self.dieRoll = aDieRoll
     self.space = aBoardSpace
}
```
This is a *convenience init* function. In Swift you can have multiple versions of *init* with different signatures. Since this class implements the *NSCoder* protocol, you need to have an *init* function that initializes with a coder that is declared as *required* and the plain *init* as *override* since it is being overridden. The others are marked as *convenience* because they would in turn call the overridden *init* function.

```
convenience init(dieRollPacketWithRoll aDieRoll: Int) {
      self.init(type: .DieRoll, dieRoll: aDieRoll, space: .None)
}
```
You simply call the general convenience method with all the parameters to be set.

```
convenience init(movePacketWithSpace aBoardSpace: BoardSpace) {
     self.init(type: .Move, dieRoll: 0, space: aBoardSpace)
}
convenience init(ackPacketWithRoll aDieRoll: Int) {
     self.init(type: .Ack, dieRoll: aDieRoll, space: .None)
}
convenience init(type: PacketType) {
     if type == .DieRoll {
         var aDieRoll = getDieRoll()
         self.init(type: .DieRoll, dieRoll: aDieRoll, space: .None)
     }else{
         self.init(type: .Reset, dieRoll: 0, space: .None)
     }
}
```
Every other initializer is just a wrapped call to *initWithType:dieRoll:space:* with the *BoardSpace* being *.None*.

You also need to make *Packet* conform to the *NSCoding* protocol, adding the *encodeWithCoder:* and *initWithCoder:* methods.

```
//MARK: - NSCoding (Archiving) Methods
required init(coder aDecoder: NSCoder) {
     self.type = PacketType(rawValue: aDecoder.decodeIntegerForKey("type")
                                       ?? PacketType.Reset.rawValue)
     self.dieRoll = aDecoder.decodeIntegerForKey("dieRoll")
     self.space = BoardSpace(rawValue: aDecoder.decodeIntegerForKey("space")
                                        ?? BoardSpace.None.rawValue)
     super.init()
}
```
**Note** In Swift you call the super at the end after setting all the properties for the base class. In most other languages, you call the super first to run the code in the superclass and then set the properties in this inherited class.

*Packet* is a fairly straightforward class. There shouldn't be anything in its implementation that you haven't seen before. Save *Packet.swift*. Next, you'll write your view controller and finish up your application.

# Setting Up the View Controller

You declared two outlets and two actions to your View Controller via Interface Builder. Now you'll complete your implementation of your view controller, including making it work with Multipeer Connectivity. Open *ViewController.swift* in the editor.

The first thing you need to do is import Multipeer Connectivity so that the compiler knows about the objects and methods from Multipeer Connectivity and the constants you defined earlier. You do not have to import *TicTacToe.swift* because all Swift files are available projectwide.

*import MultipeerConnectivity*

Your controller class needs to conform to a few protocols. Your controller will be the delegate of the Multipeer Connectivity peer browser and session, so you conform your class to the three protocols used to define the delegate methods for each of these jobs.

*class ViewController: UIViewController, MCBrowserViewControllerDelegate, MCSessionDelegate {*

You need a variable to keep track of the current game state.

*var state: GameState = .Done*

Because you don't know whether you will roll the die or receive your opponent's die roll first, you need variables to hold them both. Once you have both, you can compare them and start the game.

*var myDieRoll: Int = 0 var opponentDieRoll: Int = 0*

Once you know who goes first, you can store whether you're *O* or *X* in this instance variable.

```
var playerPiece: PlayerPiece = .Undecided
```
Finally, you have two more Booleans to keep track of whether you've received the opponent's die roll and whether your opponent has acknowledged receipt of yours. You don't want to begin the game until you have both die rolls and you know your opponent has both as well. When both of these are *true*, you'll know it's time to start the actual game play.

*var dieRollRecieved = false var dieRollAcknowledged = false*

You already have two outlet properties, *feedbackLabel* and *gameButton*, that you created via Interface Builder. You also need properties for the Multipeer Connectivity session and to hold the peer identifier of the one connected node.

```
var session: MCSession!
var peerID: MCPeerID!
var browser: MCBrowserViewController!
var assistant: MCAdvertiserAssistant!
var nearbyBrowser: MCNearbyServiceBrowser!
```
You load both of the images representing the two game pieces when your view is loaded and keep a reference to them.

```
let xPieceImage = UIImage(named: "X.png")!
let oPieceImage = UIImage(named: "O.png")!
```
Finally, you declare a bunch of methods that you need in your game. You add them before the two actions, *gameButtonPressed:* and *gameSpacePressed:*, that you added via Interface Builder.

That's all you need in this file. Save it and open *ViewController.swift*.

# Implementing the Tic-Tac-Toe View Controller

There's a lot of code to add to *ViewController.swift*, so let's get started.

Initialize the piece images and set your current die roll to *kDiceNotRolled* in *viewDidLoad* (after the call to super).

```
myDieRoll = kDiceNotRolled
opponentDieRoll = kDiceNotRolled
peerID = MCPeerID(displayName: "MyName")
session = MCSession(peer: peerID)
session.delegate = self
```
At the bottom of your implementation file are the two action methods. You need to implement them. First, edit *gameButtonPressed:*.

```
//MARK - Game Specific Actions
@IBAction func gameButtonPressed(sender: AnyObject) {
     dieRollRecieved = false
     dieRollAcknowledged = false
     gameButton.hidden = true
     if nearbyBrowser == nil {
         nearbyBrowser = MCNearbyServiceBrowser(peer: peerID,
                                          serviceType: kTicTacToeSessionID)
     }
     if browser == nil {
         browser = MCBrowserViewController(browser: nearbyBrowser, session: session)
     }
     browser.delegate = self
     self.presentViewController(browser, animated: true, completion: nil)
```
*}*

This is the callback for when the user presses the New Game button. You set *dieRollReceived* and *dieRollAcknowledged* to *false* because you know neither of these things has happened yet for the new game. Next, you hide the button because you don't want your player to request a new game while you're looking for peers or playing the game. Then you create an instance of *MCBrowserViewController*, set *self* as the delegate, and show the peer browser controller. That's all you need to do to kick off the process of letting the user select another device to play against. The peer browser will handle everything and then call delegate methods when you need to take some action.

You need to also create the delegate methods to handle the *MCBrowserViewControllerDelegate*. After the *viewDidLoad* function, you can type the following:

```
//MARK: - MCBrowserViewController Methods
func dismissController(){
     self.dismissViewControllerAnimated(true, completion: nil)
}
func browserViewControllerDidFinish(browserViewController: MCBrowserViewController!) {
     self.dismissController()
     browser.delegate = nil
     browser = nil
    assistant.stop()
    assistant = nil
```

```
 nearbyBrowser.stopBrowsingForPeers()
     nearbyBrowser = nil
     startNewGame()
}
func browserViewControllerWasCancelled(browserViewController: MCBrowserViewController!) {
     self.dismissController()
     gameButton.hidden = false
}
```
Now, add the callback for when the user presses one of the game space buttons.

```
@IBAction func gameSpacePressed(sender: AnyObject) {
     var buttonPressed = sender as UIButton
     if (state == .MyTurn && buttonPressed.imageForState(.Normal) == nil) {
         buttonPressed.setImage(playerPiece == PlayerPiece.O
                                               ? oPieceImage
                                               : xPieceImage,
                                      forState: UIControlState.Normal)
         feedbackLabel.text = "Opponent's Turn"
         state = .YourTurn
         var packet = Packet(movePacketWithSpace: BoardSpace(rawValue: buttonPressed.tag)!)
         sendPacket(packet)
         checkForGameEnd()
     }
}
```
The first thing you do is cast *sender* to a *UIButton*. You know *sender* will always be an instance of *UIButton*, and doing this will prevent you from needing to cast *sender* every time you use it. Next, you check the game state. You don't want to let the user select a space if it's not that player's turn. You also check to make sure that the button pressed has no image already assigned. If it has an image assigned to it, then there's already either an *X* or an *O* in the space this button represents, and the user is not allowed to select it. If the space has no image assigned and it is your turn, you set the image to whichever image is appropriate for your player, based on whether you went first or second. The *piece* variable will get set later when you compare die rolls. You set the feedback label to inform the users that it's no longer their turn, and you change the state to reflect that as well. You must inform the other device that you've made your move, so you create an instance of *Packet*, passing the tag value from the button that was pressed to identify which space the player selected. The values in the tag are not the same as enum values, so you work with the raw values. In this case, you create an enum with the tag of the current button, passing it as the *rawValue*. You use the method called *sendPacket*:, which you'll look at in a moment, to send the instance of *Packet* to the other node. At the last step, you check to see whether the game is over. The method *checkForGameEnd* determines whether either player won or whether there are no spaces on the board, which would mean it's a tie.

Before you implement the methods you defined in your interface file, you need think about the protocol declarations you made. You defined *ViewController* to conform to the protocols *MCBrowserControllerDelegate* and *MCSessionDelegate*. Let's tackle them in order, starting with *MCBrowserControllerDelegate*.

#### Multipeer Connectivity Peer-To-Peer Delegate Methods

When the Multipeer Connectivity browser displays itself, it requires a configured peer to identify yourself, a *serviceType* on which to connect, and a session. The two delegate methods that you need to configure are when the user taps Cancel or when the user taps Done after connecting with another peer. You have already configured the code. The two nonoptional methods are *browserViewControllerDidFinish* and *browserViewControllerWasCancelled*.

This code is fine, but there is one thing glaringly missing from the same. You have code to browse another peer, but you do not have code to advertise this device on the *serviceType*. So, to advertise this device, you use the *MCAdvertiserAssistant* object and start advertising. Add this code to the end of the *gameButtonPressed* code:

```
assistant = MCAdvertiserAssistant(serviceType: kTicTacToeSessionID,
                                  discoveryInfo: nil,
                                        session: session)
assistant.start()
```
This will ensure that another peer that is browsing this very *serviceType* would be able to see/find this device. You set up the assistant to advertise the device with the name you used to initialize the *MCPeerID* object and the *serviceType* as defined in the *kTicTacToeSessionID* defined in *TicTacToe.swift*. Lastly, you also supply it with the configured session and then start the advertising using the *start* method. When you have connected or do not need to advertise anymore, you can use the *stop* method.

You just unhide the New Game button so that you can quickly start a new game and search for other peers. When you connect and select Done, the delegate and the objects are removed because they would be required either when the game ends or when the game is interrupted.

#### Multipeer Connectivity Session Delegate Methods

Now, you need to implement the Multipeer Connectivty *session* delegate methods. These methods are mostly used for data transfer and exchange. You need to implement some of these methods even if you are not using them. However, you will start with the *session:peer:didChangeState*.

*//MARK: - Multipeer Connectivity Session Delegate Methods*

```
func session(session: MCSession!,
          peer peerID: MCPeerID!,
didChangeState state: MCSessionState) {
     if state == .NotConnected {
     }
}
```
For the other delegate methods, you simply need to define the methods without any code implementation (for now).

```
func session(session: MCSession!, didFinishReceivingResourceWithName resourceName: String!,
      fromPeer peerID: MCPeerID!,
      atURL localURL: NSURL!,
      withError error: NSError!) {
     //
}
func session(session: MCSession!,
didReceiveStream stream: NSInputStream!,
withName streamName: String!,
     fromPeer peerID: MCPeerID!) {
     //
     }
func session(session: MCSession!, didStartReceivingResourceWithName resourceName: String!,
      fromPeer peerID: MCPeerID!,
withProgress progress: NSProgress!) {
     //
}
```
#### Multipeer Connectivity Data Receive Handler

Before you go on, there is one more method you need to implement: *didReceiveData:fromPeer*. This method is invoked when data is received by the device. One important thing to note is that the delegate method *didRecieveData* needs to run on the main queue. You could use the *dispatch\_async* or the *NSOperationQueue* for this. Also note that you are not prefixing *self* in most of the variables in the code, but for this function you keep the capture semantics explicit.

```
func session(session: MCSession!,
didReceiveData data: NSData!,
      fromPeer peerID: MCPeerID!) {
     NSOperationQueue.mainQueue().addOperationWithBlock({
         var unarchiver = NSKeyedUnarchiver(forReadingWithData: data)
         if let packet = unarchiver.decodeObjectForKey(kTicTacToeArchiveKey)
                         as? Packet{
             switch packet.type!{
             case .DieRoll:
                 self.opponentDieRoll = packet.dieRoll
                     var ack = Packet(ackPacketWithRoll: self.opponentDieRoll)
                     self.sendPacket(ack)
                     self.dieRollRecieved = true
```

```
 case .Ack:
                if packet.dieRoll != self.myDieRoll {
                    println(">> Ack packet does not match your die roll...(mine: 
                   \(self.myDieRoll), send: \(packet.dieRoll))")
 }
                self.dieRollAcknowledged = true
            case .Move:
                var aButton = self.view.viewWithTag(packet.space.rawValue)
                   as UIButton
                aButton.setImage(self.playerPiece == .O
                                        ? self.xPieceImage
                                        :self.oPieceImage,
                                forState: UIControlState.Normal)
                    self.state = GameState.MyTurn
                    self.feedbackLabel.text = "Your Turn"
                self.checkForGameEnd()
            case PacketType.Reset:
                if self.state == GameState.Done {
                    self.resetDieState()
 }
            default: ()
 }
            if self.dieRollRecieved == true &&
               self.dieRollAcknowledged == true {
                self.startGame()
 }
        }
    })
```
*}*

This is your data receive handler. This method is called whenever you receive a packet from the other node. The first thing you do is unarchive the data into a copy of the original *Packet* instance that was sent. Then you use a *switch* statement to take different actions based on the type of packet you received. If it's a die roll, you store your opponent's value, send back an acknowledgment of the value, and set *dieRollReceived* to true. If you've received an acknowledgment, make sure the number returned is the same as the one you sent. This is just a consistency check. It shouldn't ever happen that the number is not the same. If it did, it might be an indication of a problem with your code, or it could mean that someone is cheating. Although we doubt that anyone would bother cheating at tic-tac-toe, people have been known to cheat in some networked games, so you might want to consider validating any information exchanged with peers. Here, you're just logging the inconsistency and moving on. In your real-world applications, you might want to take more serious action if you detect a data inconsistency of this nature.

If the packet is a move packet, which denotes that the other player chose a space, you update the appropriate space with an *X* or *O* image and change the state and label to reflect the fact that it's now your player's turn. You also check to see whether the other player's move resulted in the game being over. When you receive a reset packet, all you do is change the game state to *GameState.Done* so that if a die roll comes in before you've realized the game is over, you don't discard it. If you received a packet and both *dieRollReceived* and *dieRollAcknowledged* are now *true*, you know it's time to start the game.

One thing to note are the blocks in *dispatch\_async*. The callbacks from Multipeer Connectivity are called on another queue, whereas all UI updates are made on the main queue. If you do not dispatch this on the main queue (in other words, remove the enclosing *dispatch\_async*), the updates to the GUI would not be visible, and it would seem like the application is not working properly.

Finally, you add the code to manage whether the peer was disconnected. In the *session:peer:didChangeState* function, update this code.

```
if state == .NotConnected {
     var alert = UIAlertController(title: "Error connecting",
                                  message: "Unable to connect to peer",
                           preferredStyle: .Alert)
             var cancelAction = UIAlertAction(title: "Bummer",
                                                style: .Destructive,
                                              handler: {
                 action in
                 self.resetBoard()
                 self.gameButton.hidden = false
                 })
             alert.addAction(cancelAction)
             self.presentViewController(alert, animated: true, completion: nil)
     }
```
You reset the game board and unhide the New Game button.

#### Implementing Tic-Tac-Toe Methods

The method *startNewGame* is simple. It just calls a method to reset the board and then calls another method to roll the die and send the result to the other node. Both of these actions can happen at times other than game start. For example, you reset the board if the connection is lost, and you send the die roll if both nodes roll the same number.

```
//MARK: - Game Specific Actions
func startNewGame() {
         resetBoard()
         sendDieRoll()
}
```
Resetting the board involves removing the images from all of the buttons that represent spaces on the game board. Rather than declare nine outlets—one to point at each button you just loop through the nine tag values and retrieve the buttons from your content view using *viewWithTag:*. You also blank out the feedback label. And you send a packet to the other node telling it that you're resetting. This is done just to make sure that if you follow up with another die roll, the other machine knows not to overwrite it. The fact that network communication happens asynchronously means you can't rely on things always happening in a specific order, as you can with a program running on only one device. It's possible that you'll send the die roll before the other device has finished determining who won. By sending a reset packet, you tell the other node that there may be another die roll coming for a new game, so make sure it's in the right state to accept that new roll. If you didn't do something

like this, it might store your die roll and then overwrite the rolled value when it resets its own board, which would cause a hang because the other device would then be waiting for a die roll that would never arrive. You also need to reset the player's game piece. Because the game is over, you don't know whether the player will be *X* or *O* for the next game.

```
func resetBoard() {
     var i:Int = 0
     for i = BoardSpace.UpperLeft.rawValue ; i <= BoardSpace.LowerRight.rawValue ;i++ {
         var aButton = self.view.viewWithTag(i) as UIButton
         aButton.setImage(nil, forState: .Normal)
     }
     feedbackLabel.text = ""
     sendPacket(Packet(type: .Reset))
     playerPiece = .Undecided
}
```
Resetting the die state is nothing more than setting *dieRollReceived* and *dieRollAcknowledged* to *false* and setting both your die roll and the opponent's die roll to *kDiceNotRolled*.

```
func resetDieState() {
         dieRollRecieved = false
         dieRollAcknowledged = false
         myDieRoll = kDiceNotRolled
         opponentDieRoll = kDiceNotRolled
}
```
*startGame* is called once you have received your opponent's die roll and have also gotten an acknowledgment that it has received yours. First, you make sure that you don't have a tie. If you do have a tie, you kick off the die-rolling process again. Otherwise, you set state, piece, and the *feedbackLabel*'s text based on whether it's your turn or the opponent's turn to go first. Then you reset the die state. It may seem odd to do it here, but at this point, you're finished with the die rolling for this game, and because you may receive your opponent's die roll before your code has realized the game is over, you reset now to ensure that the die rolls are not accidentally reused in the next game.

```
func startGame() {
     if self.myDieRoll == self.opponentDieRoll {
         self.myDieRoll = kDiceNotRolled
         self.opponentDieRoll = kDiceNotRolled
         self.sendDieRoll()
         self.playerPiece = .Undecided
     } else if self.myDieRoll < self.opponentDieRoll {
         self.state = .YourTurn
         self.playerPiece = .X
         self.feedbackLabel.text = "Opponent's Turn"
     } else if self.myDieRoll > self.opponentDieRoll {
         self.state = .MyTurn
         self.playerPiece = .O
         self.feedbackLabel.text = "Your Turn"
     }
     self.resetDieState()
}
```
*sendDieRoll:* checks your die roll property. If you haven't rolled yet, it initializes a *Packet* that rolls the die for you and sets your die roll to the value of the packet's die roll. If you have a die roll, you initialize a *Packer* with that die roll value. Finally, you send the die roll *Packet* off to your opponent.

```
func sendDieRoll(){
     var rollPacket: Packet
     state = .RollingDice
     if myDieRoll == kDiceNotRolled {
         rollPacket = Packet(type: .DieRoll)
         myDieRoll = rollPacket.dieRoll
     } else {
         rollPacket = Packet(dieRollPacketWithRoll: myDieRoll)
     }
     sendPacket(rollPacket)
}
```
*sendPacket:* sends a packet to the other device (duh!). It takes an instance of *Packet* and archives it into an instance of *NSData*. It then uses the session's *sendDataToAllPeers:withDat aMode:error:* method to send it across the wire—well, across the wireless, in this case.

```
func sendPacket(packet: Packet) {
     var data = NSMutableData()
     var archiver = NSKeyedArchiver(forWritingWithMutableData: data)
     archiver.encodeObject(packet, forKey: kTicTacToeArchiveKey)
     archiver.finishEncoding()
     var error:NSError? = nil
     session.sendData(data, toPeers: session.connectedPeers,
                           withMode: .Reliable,
                               error: &error)
     if error != nil {
         println("Error sending data: \(error?.localizedDescription)")
     }
}
```
The *checkForGameEnd* method just checks all nine spaces to see whether they have *X* or *O* in them and then looks for three in a row. It does this by first declaring a variable called *moves* to keep track of how many moves have happened. This is how it will tell whether there's a tie. If there have been nine moves and no one has won, then there are no available spaces left on the board, so it's a tie. Next, you declare an array of nine *UIImage* pointers. You're going to pull the images out of the nine buttons representing spaces on the board and put them in this array to make it easier to check whether a player won. If you find three in a row, you'll store one of the three images in this variable so you know which player won the game. Next, you loop through the buttons by tag, as you did in the *resetBoard* method earlier, storing the images from the buttons in the array you declared earlier. The next big chunk of code just checks to see whether there are three of the same images in a row anywhere. If it finds three in a row, it stores one of the three images in *winningImage*. When it completes the check, it will know which player, if any, has won. If there wasn't a winner, then you check to

see whether any spaces are left on the board by looking at moves. If no spaces remain, then you know the game is over, and the cat won. Instead of repeated redundant code, you move the comparing the rows for a win to a function called *compareImages*, which takes an array of images, compares three indices, and returns a *nil* or the image of the winning piece.

**Note** In tic-tac-toe, a tie is also called a cat's game. The expression "the cat won" refers to a tie.

If any of the preceding code set the state to *.Done*, then you use *performSelector:withObject:afterDelay:* to start a new game after the user has had time to read who won.

```
func compareImages(buttons:[UIImage!], index1: Int, index2: Int, index3: Int) -> UIImage! {
     var one:UIImage? = buttons[index1]
     var two:UIImage? = buttons[index2]
     var three:UIImage? = buttons[index3]
     var result: UIImage!
     if one != nil {
         if one == two && one == three {
             result = one
         }
     }
     return result
}
func checkForGameEnd() {
     var moves: Int = 0
     var i: Int = 0
     var currentButtonImages:[UIImage!] = Array(count: 9, repeatedValue: nil)
     var winningImage: UIImage?
     currentButtonImages.reserveCapacity(9)
     for i = BoardSpace.UpperLeft.rawValue; i <= BoardSpace.LowerRight.rawValue; i++ {
         var oneButton = self.view.viewWithTag(i) as UIButton
         if oneButton.imageForState(.Normal) != nil {
             moves++
         }
         currentButtonImages[i - BoardSpace.UpperLeft.rawValue] = 
        oneButton.imageForState(.Normal)
     }
     if let aRow = compareImages(currentButtonImages, index1: 0, index2: 1, index3: 2) {
         //Top Row
         winningImage = aRow
     } else
```

```
 if let aRow = compareImages(currentButtonImages, index1: 3, index2: 4, index3: 5) {
         //Middle Row
         winningImage = aRow
     } else
     if let aRow = compareImages(currentButtonImages, index1: 6, index2: 7, index3: 8) {
         //Bottom Row
         winningImage = aRow
     } else
     if let aRow = compareImages(currentButtonImages, index1: 0, index2: 3, index3: 6) {
         //Left Column
         winningImage = aRow
     } else
     if let aRow = compareImages(currentButtonImages, index1: 1, index2: 4, index3: 7) {
         //Middle Column
         winningImage = aRow
     } else
     if let aRow = compareImages(currentButtonImages, index1: 2, index2: 5, index3: 8) {
         //Right Column
         winningImage = aRow
     } else
     if let aRow = compareImages(currentButtonImages, index1: 0, index2: 4, index3: 8) {
         //Diagonal Left to Right
         winningImage = aRow
     } else
     if let aRow = compareImages(currentButtonImages, index1: 2, index2: 4, index3: 6) {
         //Diagonal Right to Left
         winningImage = aRow
     }
     if winningImage != nil {
         if winningImage == xPieceImage {
             if playerPiece == .X {
                 feedbackLabel.text = "You Won!"
                 state = .Done
             } else {
                 feedbackLabel.text = "Opponent Won!"
                 state = .Done
 }
         } else if winningImage == oPieceImage {
             if playerPiece == .O {
                 feedbackLabel.text = "You Won"
                 state = .Done
             } else {
                 feedbackLabel.text = "Opponent Won!"
                 state = .Done
 }
         }
    } else {
         if moves >= 9 {
             feedbackLabel.text = "Cat Wins!!"
             state = .Done
         }
     }
```

```
 if state == .Done {
         println("DONE - restarting in 3 seconds")
         NSTimer.scheduledTimerWithTimeInterval(3.0,
                                          target: self,
                                        selector: "startNewGame",
                                        userInfo: nil,
                                         repeats: false)
    }
}
```
Hold on. You're not done yet. You need to back up and adjust the *didReceiveMemoryWarning* method. You need to disconnect from your peers.

```
session.disconnect()
session.delegate = nil
peerID = nil
browser = nil
nearbyBrowser = nil
assistant = nil
```
# Trying It

This app currently relies on Bluetooth connections or WiFi to work since you're using Multipeer Connectivity and the peer browser. As a result, you need to have two devices that are running iOS7 or greater (as Multipeer Connectivity was introduced in iOS7 and Swift works with iOS7+). Since it is a multiplayer game, you need to have two instances running; one can be the simulator, and the other can be a simulator on another Mac or run on a physical device. To build and run on a physical device, you need to be part of the Apple iOS Developer Program.

**Note** If your personal firewall pops up and warns you about network connections on the simulator, you will have to allow the connections to communicate.

You can also run this with two devices provisioned for development. You should be able to connect two iOS devices to your computer at the same time. Xcode will display a drop-down menu in the Debug area to select which device to view.

If you do experience problems running Xcode with two devices, you need to build and run on one device, quit, unplug that device, and then plug in the other device and do the same thing. Once you've done that, you will have the application on both devices. You can run it on both devices, or you can launch it from Xcode on one device so you can debug and read the console feedback.

**Note** Detailed instructions for installing applications on a device are available at *<http://developer.apple.com/ios>* in the developer portal, which is available only to paid iPhone SDK members.

You should be aware that debugging—or even running from Xcode without debugging—will slow down the program running on the connected iOS device, and this can have an effect on network communications. Underneath the hood, all of the data transmissions back and forth between the two devices check for acknowledgments and have a timeout period. If they don't receive a response in a certain amount of time, they will disconnect. So, if you set a breakpoint, chances are that you will break the connection between the two devices when it reaches the breakpoint. This can make figuring out problems in your Multipeer Connectivity application tedious. You often will need to use alternatives to breakpoints, like *println()* or breakpoint actions, so you don't break the network connection between the devices. We'll talk more about debugging in Chapter 15.

**Caution** If you try to connect an instance of TicTacToe written in Objective-C and an instance of TicTacToe written in Swift, they might crash on connection. The basic reason is that the packets that are archived have a different structure between the two.

# Game On!

This is another long chapter under your belt, and you should now have a pretty firm understanding of Multipeer Connectivity networking. You saw how to use the peer picker to let your user select another iPhone or iPod touch to which to connect. You saw how to send data by archiving objects, and you got a little taste of the complexity that is introduced to your application when you start adding in network multiuser functionality. There are plenty of uses and wonderful things that you can do with Multipeer Connectivity since it is easy to implement. The bulk of the complexity in this chapter is providing the communication between the devices for the TicTacToe app.

# Chapter 10

# Map Kit

iPhones have always had a way to determine where in the world they are. Even though the original iPhone didn't have GPS, it did have a Maps application and was able to represent its approximate location on the map using cell phone triangulation or by looking up its WiFi IP address in a database of known locations. In the beginning of iOS development, there was no way to leverage this functionality within your own applications. It was possible to launch the Maps application to show a specific location or route, but it wasn't possible, using only Apple-provided APIs, to show map data without leaving your application.

That changed with the Map Kit. Applications now have the ability to show maps, including the user's current location, and even drop pins and show annotations on those maps. Map Kit's functionality isn't limited to just showing maps, either. It includes a feature called *reverse geocoding*, which allows you to take a set of specific coordinates and turn them into a physical address. Your application can use those coordinates to find out not just where the person is located but, frequently, the actual address associated with that location. You can't always get down to the street address, but you can almost always get the city and state or province no matter where in the world your user is. In this chapter, you'll learn about the basics of adding Map Kit functionality to any application.

**Note** The application you build in this chapter will run just fine in the iPhone simulator; however, the simulator won't report your actual location. Instead, it returns the address of Apple's San Francisco Store at Stockton Street in San Francisco, California. You can change the location the simulator uses via the Location Simulator on the Debug pane jump bar in Xcode.

# This Chapter's Application

This chapter's application will start by showing a map of where you are located, and since I am based in Australia, the screenshot shows Australia (Figure 10-1). Other than the map, your interface will be empty except for a single button with the imaginative title of Go. When the button is pressed, the application will determine your current location, zoom the map to show that location, and drop a pin to mark the location (Figure 10-2).

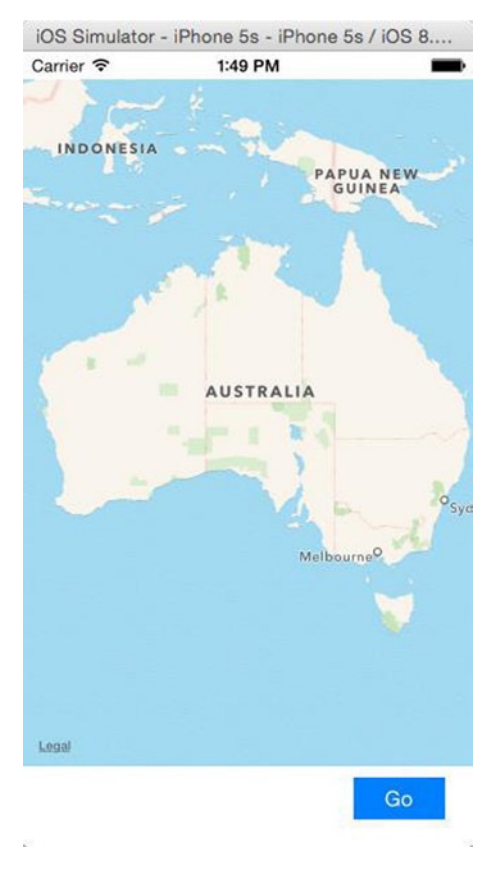

**Figure 10-1.** The MapMe application will start out showing a map of the United States

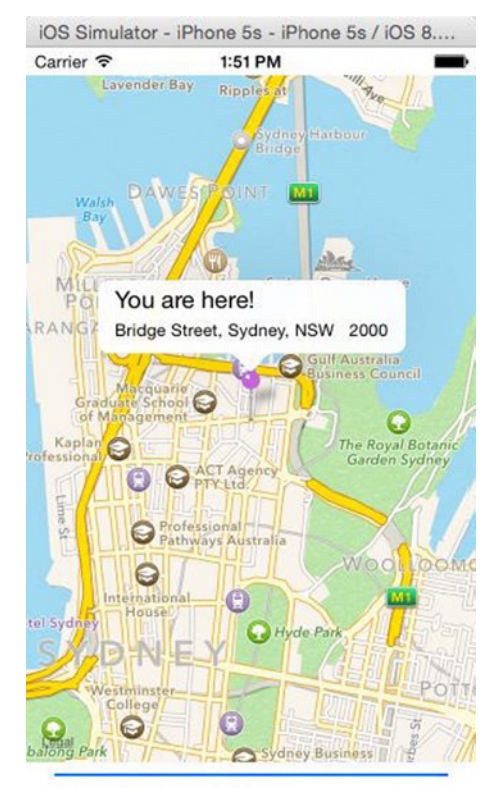

**Showing Annotation** 

**Figure 10-2.** After determining the current location, the map will zoom in to that location and annotate it

You will then use Map Kit's reverse geocoder to determine the address of your current location, and you'll add an annotation to the map to display the specifics of that location.

Despite its simplicity, this application leverages most of the basic Map Kit functionality. Before you start building your project, let's explore Map Kit and see what makes it tick.

# Overview and Terminology

Although Map Kit is not particularly complex, it can be a bit confusing. Let's start with a high-level view and nail down the terminology; then you can dig down into the individual components.

To display map-related data, you add a map view to one of your application's views. Map views can have a delegate, and that delegate is usually the controller class responsible for the view in which the map view resides. That's the approach you'll use for this chapter's application. Your application will have a single view and a single view controller. That single view will contain a map view, along with a few other items, and your single view controller will be the map view's delegate.

Map views keep track of locations of interest using a collection of *annotations*. Any time you see an icon on a map, whether it's a pin, a dot, or anything else, it's an annotation. When an annotation is in the part of the map that's being shown, the map view asks its delegate to provide a view for that annotation (called an *annotation view*) that the map view will draw at the specific location on the map.

Annotations are selectable, and a selected annotation will display a *callout*, which is a small view that floats above the map like the You are Here! view shown in Figure 10-2. If the user taps an annotation view and that annotation view is selectable, the map view will display the callout associated with that view.

# The Map View

The core element of the Map Kit framework is the *map view* represented by the class *MKMapView*. The map view takes care of drawing the maps and responding to user input. Users can use all the gestures they're accustomed to, including a pinch in or out to do a controlled zoom, a double-tap to zoom in, or a two-finger double tap to zoom out. You can add a map view to your interface and configure it using Interface Builder. Like many iOS controls, much of the work of managing the map view is done by the map view's delegate.

# Map Types

Map views are capable of displaying maps in several different ways. They can display the map as a series of lines and symbols that represent the roadways and other landmarks in the area being shown. This is the default display, and it's known as the *standard map type*. You can also display the map using satellite images by specifying the *satellite map type*, or you can use what's called the *hybrid map type* where the lines representing roadways and landmarks from the standard type are superimposed on top of the satellite imagery of the satellite type. You can see an example of the default map type in Figure 10-2. Figure 10-3 shows the satellite map type, and Figure 10-4 shows the hybrid map type.

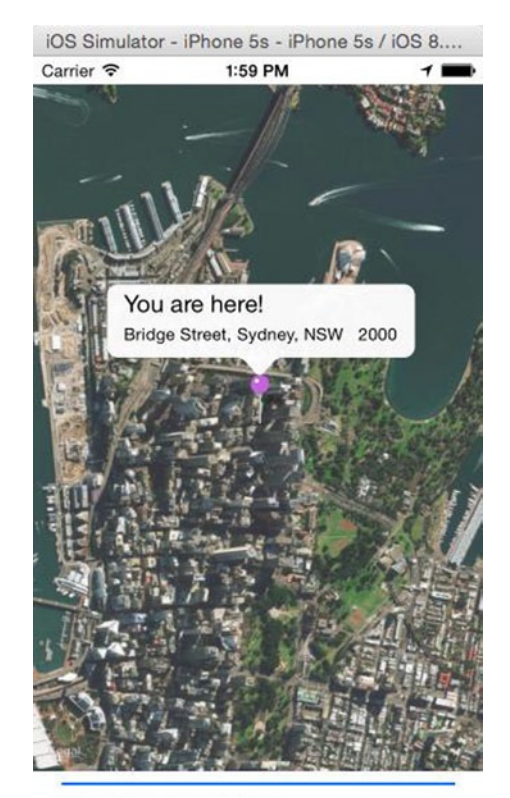

**Showing Annotation** 

**Figure 10-3.** The satellite map type shows satellite imagery instead of lines and symbols

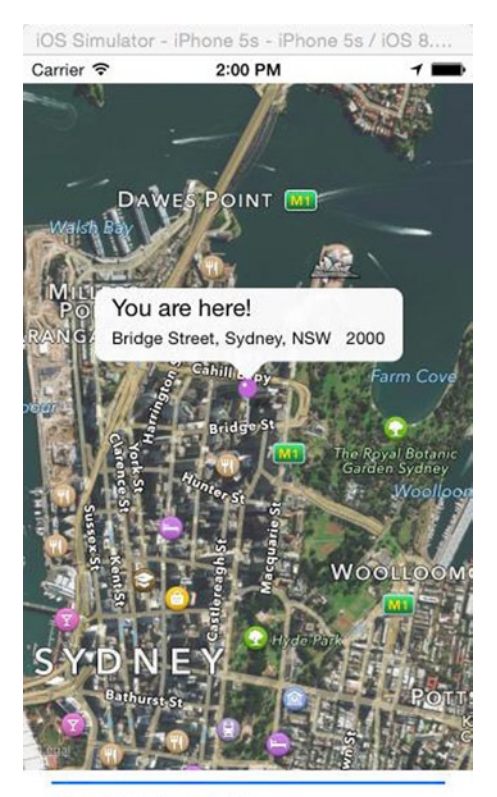

**Showing Annotation** 

**Figure 10-4.** The hybrid type overlays the lines and symbols of the default type on top of the imagery from the satellite type

You can set the map type in Interface Builder or set the map view's *mapType* property to one of the following:

*self.mapView.mapType = MKMapType.Standard self.mapView.mapType = MKMapType.Satellite self.mapView.mapType = MKMapType.Hybrid*

# Location Authorization

Prior to iOS 8.0, Apple had a simple form of authorization for location services; either you allowed it or you didn't. If you did not allow the application to access the location services, no data would be returned, and the app could throw errors. Now with iOS 8.0 onward, there are two options; one is a blanket authorization allowing access just like in the previous versions for background processes. The other option is to provide access only when the application is in use. These permissions are as follows:

- *requestAlwaysAuthorization*
- *requestWhenInUseAuthorization*

Earlier you could simply instantiate a *CLLocationManager* instance, and the system would request the permissions if the user had not approved or denied access to the application. These functions to request authorization would not work unless you set an entry in the *Info.plist* file. Note that this is not available in the list of entries found in the drop-down of plist entries when you add a new item. The key to set is either *NSLocationWhenInUseUsageDescription* or *NSLocationAlwaysUsageDescription* depending on what you would use. This will set the value for the prompt that will be displayed when the permission dialog is displayed.

*var locationManager = CLLocationManager() locationManager.requestWhenInUseAuthorization()*

If you have set the *Info.plist* entry, you will see the authorization dialog shown in Figure 10-5. In this case, the message was uncreatively set to Allow Access, and you can see that displayed. If you declined access, it won't show up again the next time you run the app. You will have to use the Settings app to reset/change the settings under privacy.

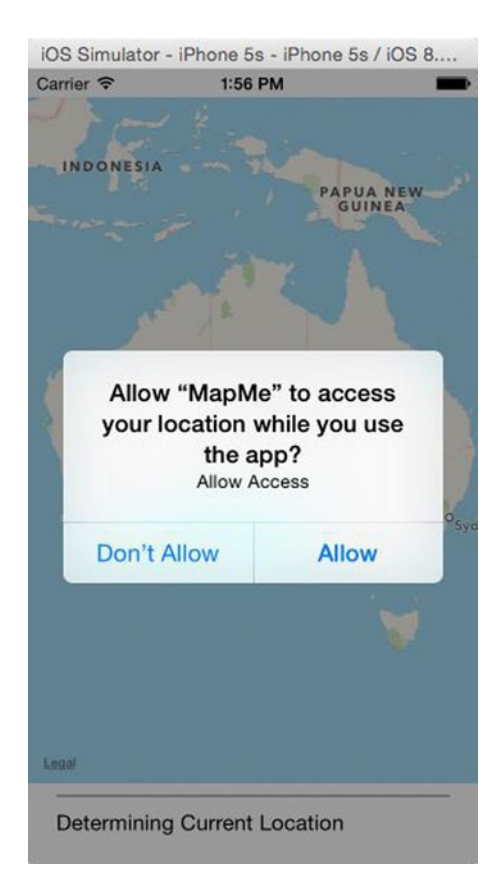

**Figure 10-5.** The authorization dialog requesting authorization to access the location services

# User Location

Map views will, if configured to do so, use Core Location to keep track of the user's location and display it on the map using a blue dot, much like the way the Maps application does. You won't be using that functionality in this chapter's application, but you can turn it on by setting the map view's *showsUserLocation* property to *true*, like so:

*mapView.showsUserLocation = true*

If the map is tracking the user's location, you can determine whether their present location is visible in the map view by using the read-only property *userLocationVisible*. If the user's current location is being displayed in the map view, *userLocationVisible* will return *true*.

You can get the specific coordinates of the user's present location from the map view by first setting *showsUserLocation* to *true* and then accessing the *userLocation* property. This property returns an instance of *MKUserLocation*. *MKUserLocation* is an object and has a property called *location*, which itself is a *CLLocation* object. A *CLLocation* contains a property called *coordinate* that points to a set of coordinates. All this means you can get the actual coordinates from the *MKUserLocation* object, like so:

*var coords: CLLocationCoordinate2D! = mapView.userLocation.location.coordinate*

### Coordinate Regions

A map view wouldn't be much good if you couldn't tell it what to display or find out what part of the world it's currently showing. With map views, the key to being able to do those tasks is the *MKCoordinateRegion*, a struct that contains two pieces of data that together define the portion of the map to be shown in a map view.

The first member of *MKCoordinateRegion* is called *center*. This is another struct of type *CLLocationCoordinate2D*, which you may remember from the chapter on Core Location in *Beginning iPhone Development*. A *CLLocationCoordinate2D* contains two floating-point values, a latitude and longitude, and is used to represent a single spot on the globe. In the context of a coordinate region, that spot on the globe is the spot that represents the center of the map view.

The second member of *MKCoordinateRegion* is called *span*, and it's a struct of type *MKCoordinateSpan*. The *MKCoordinateSpan* struct has two members called *latitudeDelta* and *longitudeDelta*. These two numbers are used to set the zoom level of the map by identifying how much of the area around center should be displayed. These values represent that distance in degrees latitude and longitude. If *latitudeDelta* and *longitudeDelta* are small numbers, the map will be zoomed in very close; if they are large, the map will be zoomed out and show a much larger area.

Figure 10-6 shows the makeup of the *MKCoordinateRegion* struct.

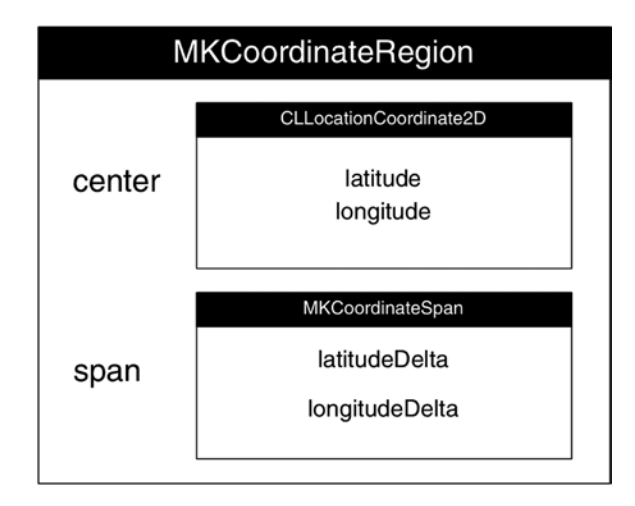

**Figure 10-6.** The MKCoordinateRegion represented graphically. It contains two members, both of which are, in turn, structs that own two members

If you look back at Figure 10-2, the point of the pin you can see is at the coordinates that were passed in *MKCoordinateRegion.center*. The distance from the top of the map to the bottom of the map was passed in, represented as degrees latitude, using the *MKCoordinateRegion.span.latitudeDelta*. Similarly, the distance from the left side of the map to the right side of the map was passed in, represented as degrees longitude, as the *MKCoordinateRegion.span.longitudeDelta*.

**Tip** If you have trouble remembering which lines are latitude and which are longitude, here's a tip from our third-grade geography teacher, Mrs. Krabappel (pronounced kruh-bopple). Latitude sounds like altitude, so latitude tells you how high on the globe you are. The equator is a line of latitude. And the Prime Meridian is a line of longitude. Thanks, Mrs. Krabappel!

There are two challenges that this approach presents to the programmer. First, who thinks in degrees latitude or longitude? Although degrees latitude represent roughly the same distance everywhere in the world, degrees longitude vary greatly in the amount of distance they represent as you move from the pole to the equator, so calculating the degrees longitude isn't as straightforward.

The second challenge is that a map view has a specific width-to-height ratio (called an *aspect ratio*), and the *latitudeDelta* and *longitudeDelta* you specify must represent an area with that same aspect ratio. Fortunately, Apple provides tools for dealing with both of these issues.
#### Converting Degrees to Distance

Each degree of latitude represents approximately 69 miles, or about 111 kilometers, no matter where you are. This makes determining the number to pass in as the *latitudeDelta* of an *MKCoordinateSpan* fairly easy to calculate. You can just divide the lateral distance you want to display by 69 if you're using miles or 111 if you're using kilometers.

**Note** Since Earth isn't a perfect sphere (technically speaking, it's close to being an oblate spheroid), there actually is some variation between the amount of distance that 1 degree latitude represents, but it's not enough variation to bother factoring into this calculation, since it's only about a 1 degree variation from pole to equator. At the equator, 1 degree of latitude equals 69.046767 miles or 111.12 kilometers, and the number gets a little smaller as you move toward the poles. We chose 69 and 111 because they're nice round numbers that are within 1 percent of the actual distance pretty much everywhere.

The distance represented by 1 degree longitude, however, is not quite so easy to calculate. To do the same calculation for longitude, you have to take the latitude into account because the distance represented by 1 degree longitude depends on where you are in relation to the equator. To calculate the distance represented by degrees longitude, you have to perform some gnarly math. Fortunately, Apple has done the gnarly math for you and provides a method called *MKCoordinateRegionMakeWithDistance* that you can use to create a region. You provide coordinates to act as the center, along with the distance in meters for the latitudinal and longitudinal span. The function will look at the latitude in the coordinates provided and calculate both delta values for you in degrees. Here is how you might create a region to show 1 kilometer on each side of a specific location represented by a *CLLocationCoordinate2D* called *center*:

```
var viewRegion = MKCoordinateRegionMakeWithDistance(center, 2000, 2000)
```
To show a kilometer on each side of *center*, you must specify 2,000 meters total for each span: 1,000 to the left plus 1,000 to the right and 1,000 to the top plus 1,000 to the bottom. After this call, *viewRegion* will contain a properly formatted *MKCoordinateRegion* that's almost ready for use. All that's left is taking care of the aspect ratio problem.

#### THE GNARLY MATH

The math to calculate the distance of 1 degree longitude really isn't that gnarly, so we thought we'd show those of you who are interested what the man behind the curtain is doing. To calculate the distance for 1 degree longitude at a given latitude, the calculation is as follows:

$$
\frac{\pi}{180^{\circ}} \times \text{radius of the Earth} \times \text{cos}(latitude^{\circ})
$$

If Apple didn't provide a function for you, you could create a couple of macros that would accomplish the same thing just by following this formula. The radius of Earth is roughly 3,963.1676 miles, or 6,378.1 kilometers. So, to calculate the distance for 1 degree of longitude at a specific latitude contained in the variable *lat*, you would do this:

```
var longitudeMiles: Double = ((M_PI/180.0) * 3963.1676 * cos(latitude))
```
You can do the same calculation to determine the distance of 1 degree longitude in kilometers, like so:

*var longitudeKilometers: Double = ((M\_PI/180.0) \* 6378.1 \* cos(latitude))*

#### Accommodating Aspect Ratio

In the previous section, we showed how to create a span that showed 1 kilometer on each side of a given location. However, unless the map view is perfectly square, there's no way that the view can show exactly 1 kilometer on each of the four sides of center. If the map view is wider than it is tall, the *longitudeDelta* will need to be larger than the *latitudeDelta*. If the map view is taller than it is wide, the opposite is true.

The *MKMapView* class has an instance method that will adjust a coordinate region to match the map view's aspect ratio. That method is called *regionThatFits*. To use it, you just pass in the coordinate region you created, and it will return a new coordinate region that is adjusted to the map view's aspect ratio. Here's how to use it:

```
var adjustedRegion: MKCoordinateRegion = mapView.regionThatFits(viewRegion)
```
#### Setting the Region to Display

Once you've created a coordinate region, you can tell a map view to display that region by calling the method *setRegion:animated:*. If you pass *true* for the second parameter, the map view will zoom, shift, or otherwise animate the view from its current location to its new location. Here is an example that creates a coordinate region, adjusts it to the map view's aspect ratio, and then tells the map view to display that region:

```
var viewRegion = MKCoordinateRegionMakeWithDistance(center, 2000, 2000)
var adjustedRegion = mapView.regionThatFits(viewRegion)
mapView.setRegion(adjustedRegion, animated:true)
```
#### The Map View Delegate

As mentioned earlier, map views can have delegates. Map views, unlike table views and pickers, can function without a delegate. On a map view delegate, there are a number of methods you can implement if you need to be notified about certain map-related tasks. They allow you, for example, to get notified when the user changes the part of the map they're looking at, either by dragging to reveal a new section of the map or by zooming to reveal a smaller or larger area. You can also get notified when the map view loads new map data from the server or when the map view fails to do so. The map view delegate methods are contained in the *MKMapViewDelegate* protocol, and any class that is used as a map view delegate should conform to that protocol.

#### Map Loading Delegate Methods

Since iOS 6, the Map Kit framework switched from Google Maps to an Apple-provided service to do its job. It doesn't store any map data locally except for temporary caches. Whenever the map view needs to go to Apple's servers to retrieve new map data, it will call the delegate method *mapViewWillStartLoadingMap:*, and when it has successfully retrieved the map data it needs, it will call the delegate method *mapViewDidFinishLoadingMap:*. If you have any application-specific processing that needs to happen at either time, you can implement the appropriate method on the map view's delegate.

If Map Kit encounters an error loading map data from the server, it will call the method *mapV iewDidFailLoadingMap:withError:* on its delegate. At the least, you should implement this delegate method and inform your user of the problem so they aren't sitting there waiting for an update that will never come. Here's a simple implementation of that method that just shows an alert and lets the user know that something went wrong:

```
func mapViewDidFailLoadingMap(mapView: MKMapView!, withError error: NSError!) {
     let alert = UIAlertController(title:NSLocalizedString("Error loading map",
                                                    comment:"Error Loading map"),
                                 message: error.localizedDescription,
                          preferredStyle: .Alert)
     let OKAction = UIAlertAction(title:"OK", style: .Default, handler: nil)
     alert.addAction(OKAction)
     self.presentViewController(alert, animated: true, completion: nil)
}
```
#### Region Change Delegate Methods

If your map view is enabled, the user will be able to interact with it using the standard iPhone gestures, like drag, pinch in, pinch out, and double-tap. Doing so will change the region being displayed in the view. There are two delegate methods that will get called whenever this happens, if the map view's delegate implements those methods. As the gesture starts, the delegate method *mapView:regionWillChangeAnimated:* gets called. When the gesture stops, the method *mapView:regionDidChangeAnimated:* gets called. You would implement these if you had functionality that needed to happen while the view region was changing or after it had finished changing.

#### DETERMINING IF COORDINATES ARE VISIBLE

One task that you may need to do quite often in the region change delegate methods is to determine whether a particular set of coordinates are currently visible onscreen. For annotations and for the user's current location (if it is being tracked), the map view will take care of figuring that out for you. There will still be times, however, when you need to know whether a particular set of coordinates is currently within the map view's displayed region.

Here's how you can determine that:

```
var leftDegrees = mapView.region.center.longitude –
                                (mapView.region.span.longitudeDelta / 2.0)
var rightDegrees = mapView.region.center.longitude +
                                (mapView.region.span.longitudeDelta / 2.0)
var bottomDegrees = mapView.region.center.latitude –
                                (mapView.region.span.latitudeDelta / 2.0)
var topDegrees = self.region.center.latitude +
                                (mapView.region.span.latitudeDelta / 2.0)
if leftDegrees > rightDegrees { // Int'l Date Line in View
     leftDegrees = -180.0 - leftDegrees
     if coords.longitude > 0 // coords to West of Date Line
        coords.longitude = -180.0 - coords.longitude
}
If leftDegrees <= coords.longitude && coords.longitude <= rightDegrees &&
      bottomDegrees <= coords.latitude && coords.latitude <= topDegrees {
     // Coordinates are being displayed
}
```
Before moving on to the rest of the map view delegate methods, we need to discuss the topic of annotations.

## Annotations

Map views offer the ability to tag a specific location with a set of supplementary information. That information, along with its graphic representation on the map, is called an *annotation*. The pin you drop in the application you're going to write (see Figure 10-2) is a form of annotation. The annotation is composed of two components, the *annotation object* and an *annotation view*. The map view will keep track of its annotations and will call out to its delegate when it needs to display any of its annotations.

## The Annotation Object

Every annotation must have an annotation object, which is almost always going to be a custom class that you write and that conforms to the protocol *MKAnnotation*. An annotation object is typically a fairly standard data model object whose job it is to hold whatever data is relevant to the annotation in question. The annotation object has to respond to two methods and implement a single property. The two methods that an annotation object must implement are called *title* and *subtitle*, and they are the information that will be displayed in the annotation's callout, the little floating view that pops up when the annotation is selected. Back in Figure 10-4, you can see the title and subtitle displayed in the callout. In that instance, the annotation object returned a title of *You are Here!* and a subtitle of Bridge Street, Sydney, NSW 2000.

An annotation object must also have a property called *coordinate* that returns a *CLLocationCoordinate2D* specifying where in the world (geographically speaking) the annotation should be placed. The map view will use that location to determine where to draw the annotation.

## The Annotation View

As we said before, when a map view needs to display any of its annotations, it will call out to its delegate to retrieve an annotation view for that annotation. It does this using the method *mapView:viewForAnnotation:*, which needs to return an *MKAnnotationView* or a subclass of *MKAnnotationView*. The annotation view is the object that gets displayed on the map, not the floating window that gets displayed when the annotation is selected. In Figure 10-4, the annotation view is the pin in the center of the window. It's a pin because you're using a provided subclass of *MKAnnotationView* called *MKPinAnnotationView*, which is designed to draw a red, green, or purple pushpin. It includes some additional functionality that *MKAnnotationView* doesn't have, such as the pin drop animation.

You can subclass *MKAnnotationView* and implement your own *drawRect:* method if you have advanced drawing needs for your annotation view. Subclassing *MKAnnotationView* is often unnecessary, however, because you can create an instance of *MKAnnotationView* and set its image property to whatever image you want. This opens up a whole world of possibilities without having to ever subclass or add subviews to *MKAnnotationView* (see Figure 10-7). The code for this is further down.

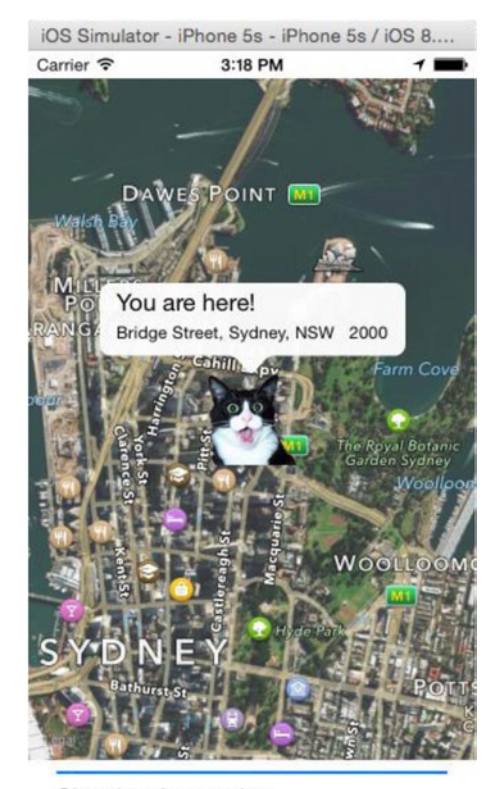

**Showing Annotation** 

**Figure 10-7.** By setting the image property of an MKAnnotationView, you can display just about anything on the map. In this example, we've replaced the pin with a surprised cat because that's the way we roll

#### Adding and Removing Annotations

The map view keeps track of all of its annotations, so adding an annotation to the map is simply a matter of calling the map view's *addAnnotation:* method and providing an object that conforms to the *MKAnnotation* protocol.

```
mapView.addAnnotation(annotation)
```
You can also add multiple annotations by providing an array of annotations, using the method *addAnnotations:*.

```
mapView.addAnnotations([annotation1, annotation2])
```
You can remove annotations either by using the *removeAnnotation:* method and passing in a single annotation to be removed or by calling *removeAnnotations:* and passing in an array containing multiple annotations to be removed. All the map view's annotations are accessible using a property called *annotations*, so if you wanted to remove all annotations from the view, you could to this:

*mapView.removeAnnotations(mapView.annotations)*

## Selecting Annotations

At any given time, one and only one annotation can be selected. The selected annotation will usually display a *callout*, which is that floating bubble or other view that gives more detailed information about the annotation. The default callout shows the title and subtitle from the annotation. However, you can actually customize the callout, which is just an instance of *UIView*. We won't be providing custom callout views in this chapter's application, but the process is similar to customizing table view cells the way we did in *Beginning iPhone Development*. For more information on customizing a callout, check the documentation for *MKAnnotationView*.

**Note** Although only a single annotation can currently be selected, *MKMapView* actually uses an instance of *NSArray* to keep track of the selected annotations. This may be an indication that at some point in the future map views will support selecting multiple annotations at once. Currently, if you provide a *selectedAnnotations* array with more than one annotation, only the first object in that array will be selected.

If the user taps an annotation's image (the push pin in Figure 10-4 or the shocked cat in Figure 10-7), it selects that annotation. You can also select an annotation programmatically using the method *selectAnnotation:animated:* and deselect an annotation programmatically using *deselectAnnotation:animated:*, passing in the annotation you want to select or deselect. If you pass *true* to the second parameter, it will animate the appearance or disappearance of the callout.

## Providing the Map View with Annotation Views

Map views ask their delegate for the annotation view that corresponds to a particular annotation using a delegate method called *mapView:viewForAnnotation:*. This method is called anytime an annotation moves into the map view's displayed region.

Very much like the way table view cells work, annotation views are dequeued but not deallocated when they scroll off of the screen. Implementations of *mapView:viewForAnnotation:* should ask the map view if there are any dequeued annotation views before allocating a new one. That means *mapView:viewForAnnotation:* is going to look a fair amount like the many *tableView:cellForRowAtIndexPath:* methods you've written. Here's an example that creates an annotation view, sets its image property to display a custom image, and returns it:

```
func mapView(theMapView: MKMapView!, viewForAnnotation annotation: MKAnnotation!) -> 
MKAnnotationView! {
     let placemarkIdentifier = "my annotation identifier"
     if annotation.isKindOfClass(MKAnnotation) {
         var annotationView = theMapView.dequeueReusableAnnotationViewWithIdentifier(placema
        rkIdentifier)
```

```
 if annotationView == nil {
             annotationView = MKAnnotationView(annotation: annotation,
                                            reuseIdentifier: placemarkIdentifier)
             annotationView.image = UIImage(named:"shockedCat.png")
         } else {
             annotationView.annotation = annotation
         }
         return annotationView
     }
     return nil
}
```
There are a few things to notice here. First, notice that you check the *annotation* class to make sure it's an annotation you know about. The Map View delegate gets notified about all annotations, not just the custom one. Earlier, we talked about the *MKUserLocation* object that encapsulated the user's location. Well, that's an annotation also, and when you turn on user tracking for a map, your delegate method gets called whenever the user location needs to be displayed. You could provide your own annotation view for that, but if you return *nil*, the map view will use the default annotation view for it. Generally speaking, for any annotation you don't recognize, your method should return *nil*, and the map view will probably handle it correctly.

Notice there is an identifier value called *placemarkIdentifier*. This allows you to make sure you're dequeuing the right kind of annotation view. You're not limited to using only one type of annotation view for all of your map's annotations, and the identifier is the way you tell which ones are used for what.

If you did dequeue an annotation view, it's important that you set its annotation property to the annotation that was passed in (annotation in the preceding example). The dequeued annotation view is almost certainly linked to some annotation and not necessarily the one it should be linked to.

## Geocoding and Reverse Geocoding

A big feature of Core Location is *geocoding*. Geocoding is the ability to convert from a coordinate (specified as longitude and latitude) and a user-friendly representation of that coordinate. Taking a user-friendly location description (in other words, an address) and converting it to longitude and latitude is called *forward geocoding. Reverse geocoding* is converting a longitude and latitude into a user-friendly location description.

Geocoding is handled in Core Location by the *CLGeocoder* class. *CLGeocoder* works asynchronously in the background, querying the appropriate service. In the case of forward geocoding, *CLGeocoder* uses the built-in GPS functionality of your iPhone. For reverse geocoding, *CLGeocoder* queries a large database of coordinate data (in this case, it's Apple's database).

In almost all locations, reverse geocoding will be able to tell you the country and state or province that you're in. The more densely populated the area, the more information you're likely to get. If you're downtown in a large city, you might very well retrieve the street address of the building in which you are located. In most cities and towns, reverse geocoding will, at the very least, get you the name of the street you are on. The tricky thing is that you never know for sure what level of detail you're going to get back.

For this chapter's application, you're going to use the reverse geocoding functionality of *CLGeocoder*. To perform reverse geocoding, you start by creating an instance of *CLGeocoder*. You then call *reverseGeocodeLocation:completionHandler:* to perform the geocoding. The *completionHandler:* argument is a *CLGeocodeCompletionHandler* type, which is a *block*. A block is an anonymous inline function that encapsulates the lexical scope from where it is executed. In Swift, blocks are called *closures*. For *reverseGeocodeLocation:completionHand ler:*, the *completionHandler:* block is executed regardless of a successful or failed reverse geocoding attempt.

```
let geocoder = CLGeocoder()
geocoder.reverseGeocodeLocation(location, completionHandler: {
     (placemarks, error) in
             // process the location or errors
     })
```
If the reverse geocoding succeeds, the completion handler will be invoked with the *placemarks* array being populated. It should be an array with only one object, of type *CLPlacemark*. If there was an error during the reverse geocoding or the request was cancelled, then the placemarks array will be *nil*. In that case, the completion handler will receive an *NSError* object, detailing the failure.

Table 10-1 maps *CLPlacemark*'s terminology to terms with which you might be more familiar.

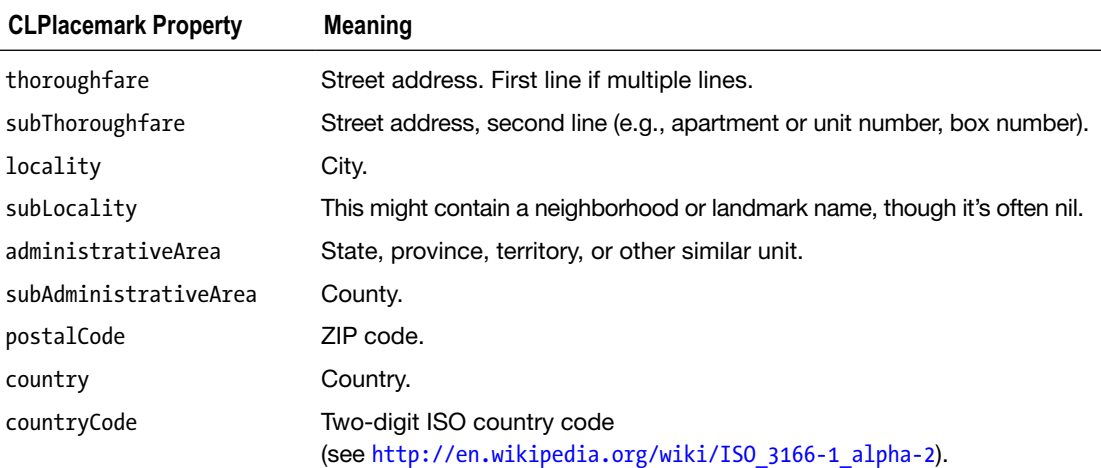

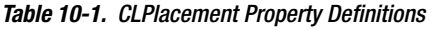

You know what? That's enough talking about Map Kit. Let's start actually using it.

## Building the MapMe Application

Let's build an application that shows some of the basic features of Map Kit. Start by creating a new project in Xcode using the Single View Application template. Call the new project **MapMe**.

## Building the Interface

Select *Main.storyboard* to edit the user interface. Once Interface Builder opens, drag a button from the Object Library to the view. Use the blue guidelines to align the button to the bottom right of the view. Double-click the newly placed button to edit its title, and type **Go**.

Drag a progress view from the library, and place it to the left of the button, with the top of the progress view and the top of the button aligned. Resize using the blue guidelines so it extends horizontally from the left margin to the right margin. It will overlap the button, and that's OK.

Next, drag a label from the library to the view and place it below the progress bar. Resize it horizontally so that it takes up the entire width from the left margin guides to the right margin guides. Now, use the Attributes Inspector to center-align the label's text and change the font size to 13 so that the text will fit better. Lastly, delete the text *Label*.

Find the map view (Figure 10-8) in the Object Library. Drag the map view to the view. Align the top and left sides of the map view with the view. Resize the map view to the width of the window view. Then resize the map view down toward the bottom, until the blue guideline appears, just above the progress bar and button you placed on the bottom earlier (Figure 10-9).

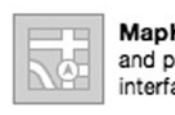

MapKit View - Displays maps and provides an embeddable interface to navigate map content.

**Figure 10-8.** The map view as it appears in the Object library (List view)

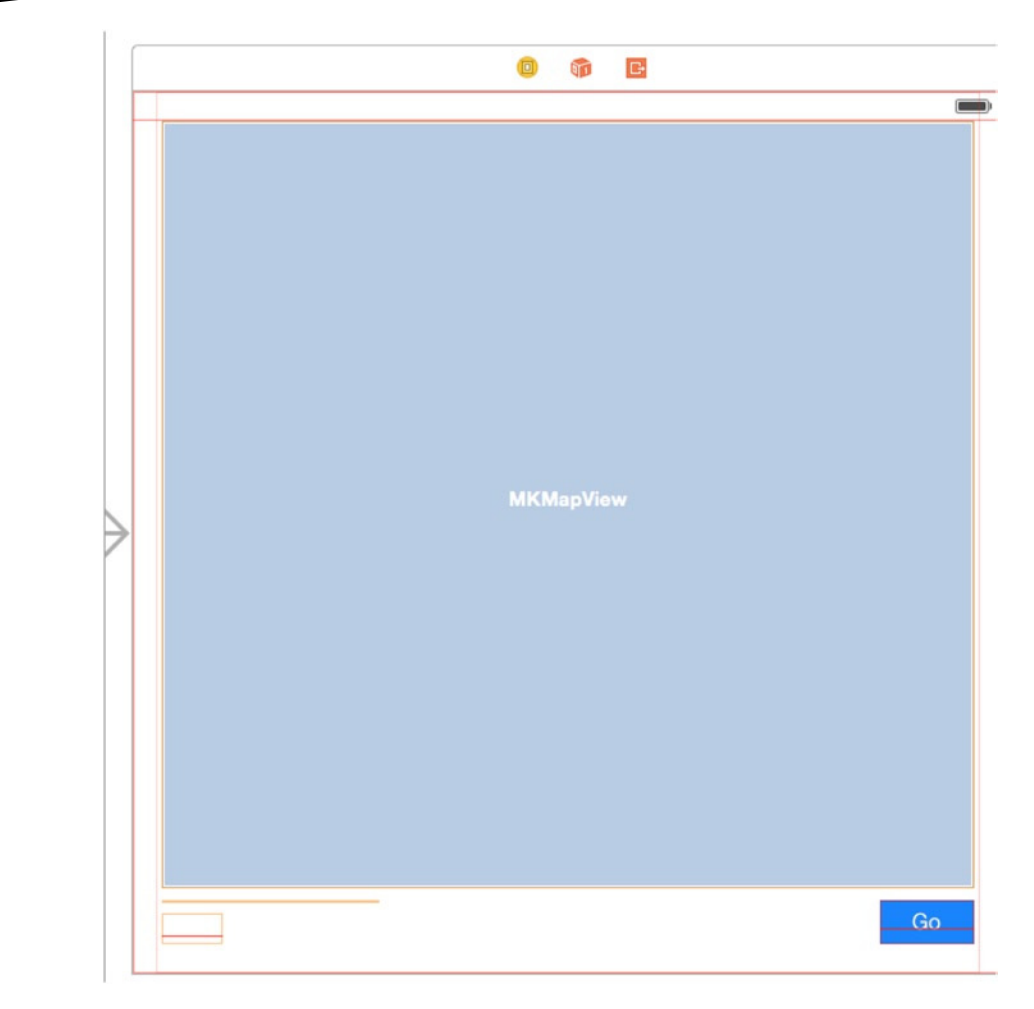

**Figure 10-9.** Laying out the map view, just above the progress bar and button

Now, you make the outlets and action connections. Open *ViewController.swift* in the Assistant editor (via the toolbar) or by pressing  $\Upsilon$  +  $\mathcal{H}$  (Opt+Shift), clicking the *ViewController.swift* file, and selecting it to open on the right. The assistant should open on the right of Interface Builder. Control-drag from the Go button to just below the *class* declaration. Be sure you have selected the button, not the (invisible) label. When the Connection pop-up appears, the Type field should be *UIButton*. Set Connection to Outlet, and name it **button**. Next, Control-drag from the Go button again to just above the closing brace at the end of the class declaration. This time add an action and name it **findMe**.

Now Control-drag from the progress bar to just below the *button* property you added. Create an outlet named *progressBar*, making sure that the type is *UIProgressView*. Using the Attributes Inspector, click in the check box that's labeled Hidden so that the progress bar will not be visible until you want to report progress to the user.

Next, Control-drag from the (invisible) label to below the *progressBar* property. You'll have to guess where the label is. Alternatively, you can drag from the label in the Object Dock, like you did in the previous chapter. Either way, name the outlet **progressLabel**.

Finally, Control-drag from the map view to below the *progressLabel* property declaration. Name this outlet *mapView*. Control-drag from the map view to the file's Owner icon in the Object Dock. When the Outlets pop-up appears, select delegate.

**Note** Most important, if you are using Auto Layout and size classes, ensure that you have the constraints set. Otherwise, the controls might not even show up on the screen. The easiest way is to lay them as you want, then select all of them, and finally, from the menu, select Editor  $\blacktriangleright$  Resolve Auto Layout Issues ➤ Add Missing Constraints.

Save the storyboard. Before moving on, put the editor back into Standard mode.

#### Finishing the View Controller Interface

Select *ViewController.swift* to edit it. For starters, import both Map Kit and Core Location because you're using both Map Kit and Core Location in this application.

```
import CoreLocation
import MapKit
```
You need conform your class to the following delegate protocols:

- *CLLocationManagerDelegate*, so you can get notified by Core Location of the user's current location
- *MKMapViewDelegate*, because you're going to be your map view's delegate

*class ViewController : UIViewController ,CLLocationManagerDelegate, MKMapViewDelegate {*

Right after the *class* declaration, you declare three variables to store the *CLLocationManager*, *CLGeocoder*, and *CLPlacemark* objects you'll use in the application.

```
var manager: CLLocationManager!
var geocoder: CLGeocoder!
var placemark: CLPlacemark!
```
**Note** Although map views are capable of tracking the user's current location, you're going to track the user's location manually using Core Location in this application. By doing it manually, we can show you more Map Kit features. If you need to track the user's location in your own applications, just let the map view do it for you.

That's it. You declared the outlets and action you need via Interface Builder. Save *ViewController.swift*. Before you continue writing more code, you need to work on your annotation class.

#### Writing the Annotation Object Class

You need to create a class to hold your annotation object. You're going to build a simple one that stores some address information, which you'll pull from the geocoder. Select the MapMe group in the Navigator pane. Create a new swift file named **MapLocation**.

Once the new file has been created, single-click *MapLocation.swift*. First, you need to include the Map Kit header.

*import MapKit*

You need to change *MapLocation* to adopt the *MKAnnotation* and *NSCoding* protocols.

*class MapLocation : NSObject, MKAnnotation, NSCoding {*

We did say that annotations were pretty standard data model classes, didn't we? We conformed this to *MKAnnotation* and also to *NSCoding*. You're not actually going to use the archiving functionality, but it's a good habit to conform data model classes to *NSCoding*.

Next, you need properties to store address data, along with a *CLLocationCoordinate2D*, which will be used to track this annotation's location on the map.

```
var street: String!
var city: String!
var state: String!
var zip: String!
Var _coordinate: CLLocationCoordinate2D!
```
Save *MapLocation.swift*. First, you implement the *MKAnnotation* protocol methods. With Swift, the *MKAnnotation* protocol methods are property getters than class methods. So, instead of declaring functions, you need to write getters. The tile and subtitle are read-only because they are constructed from other data such as street, city, and so on, whereas the coordinate is a read-write property, and hence you have both the getter and the setters.

```
//MARK: - MKAnnotation Protocol Methods
```

```
var title: String {
     get {
         return NSLocalizedString("You are Here", comment: "You are Here")
     }
}
var subtitle: String {
     get {
     var result = ""
     if self.street != nil {
```

```
 result += self.street
         if self.city != nil || self.state != nil || self.zip != nil {
              result += ", "
         }
     }
     if self.city != nil {
         result += self.city
         if self.state != nil {
              result += ", "
         }
     }
     if self.state != nil {
         result += self.state
     }
     if self.zip != nil {
         result += " " + self.zip
     }
     return result
     }
}
var coordinate: CLLocationCoordinate2d {
     get {
         return _coordinate
     }
     set {
         _coordinate = newValue
     }
}
```
There really shouldn't be anything there that throws you for a loop. For the *MKAnnotation* protocol method of *title*, you just return *You are Here!*. The *subtitle* method, however, is a little more complex. Because you don't know which data elements the reverse geocoder will give you, you have to build the subtitle string based on what you have. You do that by declaring a mutable string and then appending the values from your non-*nil*, nonempty properties.

And you need to implement the *NSCoder* protocol methods.

```
//MARK: - NSCoder Protocol Methods
```

```
override func encodeWithCoder(aCoder: NSCoder){
     aCoder.encodeObject(self.street, forKey:"street")
     aCoder.encodeObject(self.city, forKey:"city")
     aCoder.encodeObject(self.state, forKey:"state")
    aCoder.encodeObject(self.zip, forKey:"zip")
}
```

```
init(coder aDecoder: NSCoder){
     super.init()
     self.street = aDecoder.decodeObjectForKey("street") as? String
     self.city = aDecoder.decodeObjectForKey("city") as? String
     self.state = aDecoder.decodeObjectForKey("state") as? String
     self.zip = aDecoder.decodeObjectForKey("zip") as? String
}
```
You add another *init* method that simply creates a blank object.

```
override init(){
     super.init()
}
```
Everything else here is standard stuff to encode and decode the *MapLocation* class, so let's move on to implementing the *ViewController* class. Save *MapLocation.swift* before proceeding.

#### Implementing the MapMe ViewController

Single-click *ViewController.swift*. Next you define some private category methods for handling annotations and reverse geocoding. Next, set the Map View map type in the *viewDidLoad:* method. Declare all three map types, with two of them commented out. This is just to make it easier for you to change the one you're using and experiment a little. Add these after the call to *super*.

```
self.mapView.mapType = MKMapType.Standard
//self.mapView.mapType = MKMapType.Satellite
//self.mapView.mapType = MKMapType.Hybrid
```
Now implement the action method *findMe*, which gets called when the user presses a button.

```
//MARK: - Action Method
@IBAction func findMe(sender: AnyObject) {
     if manager == nil{
         manager = CLLocationManager()
     }
     manager.delegate = self
     manager.desiredAccuracy = kCLLocationAccuracyBest
     manager.requestWhenInUseAuthorization()
     manager.startUpdatingLocation()
     self.progressBar.hidden = false
     self.progressBar.progress = 0.0
     self.progressLabel.text = NSLocalizedString("Determining Current Location",
                                         comment: "Determining Current Location")
     self.button.hidden = true
}
```
As discussed earlier, you could have used the map view's ability to track the user's location, but you're going the manual route to learn more functionality. Therefore, you allocate and initialize an instance of *CLLocationManager* to determine the user's location. You set *self* as the delegate and tell the Location Manager you want the best accuracy available, before telling it to start updating the location. Then you unhide the progress bar and set the progress label to tell the user that you are trying to determine the current location. Lastly, you hide the button so the user can't press it again.

**Note** You need to call *requestWhenInUseAuthorization* or *requestAlwaysAuthorization* before you can ask *CLLocationManager* to start updating the location information, and you also need to set the *info.plist* file with the appropriate prompt for either of the authorizations. The keys are *NSLocationWhenInUseUsageDelegate* and *NSLocationAlwaysUsageDelegate*. You need to set the text that will be displayed when the prompt appears for the first time to request permissions.

Now, you implement the private category methods you declared in the beginning of *ViewController.swift*.

```
//MARK: - (Private) Instance Methods
func openCallout(annotation: MKAnnotation){
     self.progressBar.progress = 1.0
     self.progressLabel.text = NSLocalizedString("Showing Annotation",
                                         comment: "Showing Annotation")
     self.mapView.selectAnnotation(annotation, animated: true)
     self.button.hidden = true
     self.progressBar.hidden = true
    self.progressLabel.text = ""
}
```
You'll use *openCallout:* a little later to select your annotation. You can't select the annotation when you add it to the map view. You have to wait until it's been added before you can select it. This method will allow you to select an annotation, which will open the annotation's callout by using *dispatch\_after*, which is part of the GDC functions. All you do in this method is update the progress bar and progress label to show that you're at the last step, and then you use the *MKMapView*'s *selectAnnotation:animated:* method to select the annotation, which will cause its callout view to be shown.

Since you will use alerts to inform the user at various points in the application, you need to call the code to display an alert box repeatedly. So, you create a function that simply displays the alert with a single OK button but have the title and the message customizable via parameters you pass to it like so:

```
func showAlert(title: String, message: String){
   let alert = UIAlertController(title: title, message: message, preferredStyle: .Alert)
   let OKAction = UIAlertAction(title:"OK", style: .Default, handler: nil)
   alert.addAction(okAction)
   self.presentViewController(alert, animated: true, completion: nil)
}
```
You also declared another private method called *reverseGeocode:*. Again, you'll use it a little later. Given a *CLLocation* instance, it attempts to reverse geocode the location. If it succeeds, it will create a *MapLocation* annotation and send it to the map view. If there's an error, it will pop up an alert dialog.

```
func reverseGeocode(location: CLLocation){
     if geocoder == nil {
         geocoder = CLGeocoder()
     }
     geocoder.reverseGeocodeLocation(location, completionHandler: {
         (placemarks, error) -> Void in
         if (nil != error) {
             let title = NSLocalizedString("Error translating coordinates into location",
                                   comment: "Error translating coordinates into location")
             let message = NSLocalizedString("Geocoder did not recognize coordinates",
                                     comment: "Geocoder did not recognize coordinates")
             self.showAlert(title, message: message)
         } else if placemarks.count > 0 {
             var placemark: CLPlacemark = placemarks[0] as CLPlacemark
             self.progressBar.progress = 0.5
             self.progressLabel.text = NSLocalizedString("Location Determined",
                                                 comment: "Location Determined")
             var annotation = MapLocation()
             annotation.street = placemark.thoroughfare
             annotation.city = placemark.locality
             annotation.state = placemark.adminisrativeArea
             annotation.zip = placemark.postalCode
             annotation.coordinate = location.coordinate
             self.mapView.addAnnotation(annotation)
        }
    })
}
```
Next, add the *CLLocationManagerDelegate* methods. To update locations, the method provided was *locationManager:didUpdateToLocation:fromLocation:*, which now has been updated to *locationManger:didUpdateLocations:*, which now takes an array of locations instead of the *oldLocation* and *newLocation* that was passed. There will always be at least one item in the array, and the methods *firstObject* and *lastObject* can be used to get the appropriate location.

```
//MARK: - CLLocationManagerDelegate Methods
```

```
func locationManager(manager: CLLocationManager!, didUpdateLocations locations: 
[AnyObject]!){
    var oldLocation: CLLocation = locations.first as CLLocation
    var newLocation: CLLocation = locations.last as CLLocation
    if newLocation.timestamp.timeIntervalSince1970 <
        NSDate.timeIntervalSinceReferenceDate() – 60 {
         return
     }
    var viewRegion = MKCoordinateRegionMakeWithDistance(newLocation.coordinate, 2000, 2000)
    var adjustedRegion = self.mapView.regionThatFits(viewRegion)
     self.mapView.setRegion(adjustedRegion, animated: true)
    manager.delegate = nil
    manager.stopUpdatingLocation()
     self.progressBar.progress = 0.25
     self.progressLabel.text = NSLocalizedString("Reverse Geocoding Location",
                                         comment: "Reverse Geocoding Location")
    self.reverseGeocode(newLocation)
}
```
First, you check that you're operating with a fresh location, taken within the last minute, and not a cached one. You then use the *MKCoordinateRegionMakeWithDistance()* function to create a region that shows 1 kilometer on each side of the user's current location. You adjust that region to the aspect ratio of your map view and then tell the map view to show that new adjusted region. Now that you've gotten a noncache location, you're going to stop having the Location Manager give you updates. Location updates are a drain on the battery, so when you don't want any more updates, you should shut the Location Manager down. Then you update the progress bar and label to let them know where you are in the whole process. This is the first of four steps after the Go button is pressed, so you set progress to .25, which will show a bar that is one-quarter blue. Finally, you call the *reverseGeocoder:* method to convert the new location to an annotation and update the map view.

If the Location Manager encounters an error, you just show an alert. It's not the most robust error handling, but it'll do for this chapter.

```
func locationManager(manager: CLLocationManager!, didFailWithError error: NSError!){
     let errorType = error.code == CLError.Denied.rawValue
                         ? NSLocalizedString("Access Denied", comment: "Access Denied")
                         : NSLocalizedString("Unknown Error", comment: "Unknown Error")
     let title = NSLocalizedString("Error getting Location", comment: "Error getting 
Location")
     showAlert(title, message: errorType)
}
Now, you add the MapView delegate methods.
//MARK: - MKMapViewDelegate Methods
func mapView(mapView: MKMapView!, viewForAnnotation annotation: MKAnnotation){
     let placemarkIdentifier = "Map Location Identifier"
     if let _annotation = annotation as? MapLocation {
         var annotationView: MKPinAnnotationView!
        if let _annotationView =
             mapView.dequeReusableAnnotationViewWithIdentifier(placemarkIdentifier)
                as? MKPinAnnotationView {
             annotationView = _annotationView
        } else {
             annotationView = MKPinAnnotaionView(annotation annotation,
                                   reuseIdentifer: placemarkIdentifier)
        }
         annotationView.enabled = true
         annotationView.animatesDrop = true
         annotationView.pinColor = MKPinAnnotationColor.Purple
         annotationView.canShowCallout = true
         dispatch_after(
             dispatch_time(DISPATCH_TIME_NOW, Int64(0.5 * Double(NSEC_PER_SEC))),
             dispatch_get_main_queue(),
 {
                 self.openCallout(annotation!)
 }
         )
         self.progressBar.progress = 0.75
         self.progressLabel.text = NSLocalizedString("Creating Annotation",
                                                        comment: "Creating Annotation")
         return annotationView
     }
     return nil
}
```
When the map view for which you are the delegate needs an annotation view, it will call *mapView:viewForAnnotation:*. The first thing you do is declare an identifier so you can dequeue the right kind of annotation view; then you make sure the map view is asking you about a type of annotation that you know about. If it is, you dequeue an instance of *MKPinAnnotationView* with your identifier. If there are no dequeued views, you create one. You could also have used *MKAnnotationView* here instead of *MKPinAnnotationView*. In fact, there's an alternate version of this project in the project archive that shows how to use *MKAnnotationView* to display a custom annotation view instead of a pin. If you didn't create a new view, it means you got a dequeued one from the map view. In that case, you have to make sure the dequeued view is linked to the right annotation. Then you do some configuration.

- You make sure the annotation view is enabled so it can be selected.
- You set animatesDrop to true because this is a pin view, and you want it to drop onto the map the way pins are wont to do.
- You set the pin color to purple and make sure that it can show a callout.
- After that, you use the GDC function dispatch after to call that private method *openCallout* you created earlier. If you were using Objective-C, you had the advantage of using the *performSelector* function that is no longer available with Swift.
- You can't select an annotation until its view is actually being displayed on the map, so you wait half a second to make sure that's happened before selecting. This will also make sure that the pin has finished dropping before the callout is displayed.
- You need to update the progress bar and text label to let the user know that you're almost done.
- $\blacksquare$  Then you return the annotation view. If the annotation wasn't one you recognize, you return *nil* and your map view will use the default annotation view for that kind of annotation.
- You implement *mapViewDidFailLoadingMap:withError:* and inform the user if there was a problem loading the map. Again, your error checking in this application is rudimentary; you just inform the user and stop everything.

```
func mapViewDidFailLoadingMap(mapView: MKMapView!, withError error: NSError!) {
     let title = NSLocalizedString("Error loading map", comment: "Error loading map")
    let message = error.localizedDescription
     showAlertWithCompletion(title, message: message, completion: {
         _ in
         self.progressBar.hidden = true
         self.progressLabel.text = ""
         self.button.hidden = false
    })
}
```
In this situation, you do not need the *UIAlertView* as just a means of displaying an alert. You can write another function *showAlertWithBlock* that takes the same parameters, title, message, and a block to run on a button press as the handler. You also have an additional parameter *buttonTitle*, and you are providing it a default value, so if you omit it while calling the function, that value will be provided to the function. So, all alerts will show OK as the default button unless you explicitly pass the *buttonTitle* with a value.

```
func showAlertWithCompletion(title:String,
                            message: String,
                        buttonTitle: String = "OK",
                         completion:((alertAction: UIAlertAction!)->())!) {
     let alert = UIAlertController(title: title, message: message, preferredStyle: .Alert)
     let OKAction = UIAlertAction(title: buttonTitle, style: .Default, handler: completion)
     alert.addAction(OKAction)
     self.presentViewController(alert, animated: true, completion: nil)
}
```
You should now be able to build and run your application, so try it!

**Note** When running in the simulator, you may encounter problems. Try launching the application, but before pressing the Go button, use the Location Simulator in the Debug pane jump bar to set a location. Most importantly, with iOS 8, you need to also set the *NSLocationWhenInUseUsageDescription* key in *Info.plist* for allowing your app to get location updates.

Experiment with the code. Change the map type, add more annotations, or try experimenting with custom annotation views.

## Go East, Young Programmer

That brings us to the end of the discussion of Map Kit. You saw the basics of how to use Map Kit, annotations, and the reverse geocoder. You saw how to create coordinate regions and coordinate spans to specify what area the map view should show to the user, and you've learned how to use Map Kit's reverse geocoder to turn a set of coordinates into a physical address.

Now, armed with your iPhone, Map Kit, and sheer determination, navigate your way one page to the East, err…right, so that we can talk about iOS messaging.

# Chapter 11

## Messaging: Mail, Social, and iMessage

Since the beginnings of the iOS SDK, Apple has provided the means for developers to send messages. It started with the MessageUI framework, which allowed developers to add support for sending e-mail message from within their applications. Then, Apple extended the MessageUI framework to include SMS messages. With iOS 5, Apple added support for Twitter with a new Twitter framework, and with iOS 6, Apple migrated from the Twitter framework to the Social framework, adding support for Facebook, Sina Weibo, and Twitter. In this chapter, we'll go over how each messaging system works.

## This Chapter's Application

In this chapter, you'll build an application that lets the user take a picture using their iPhone's camera; if they don't have a camera because they're using the simulator, then you'll allow them to select an image from the photo library. They can take the resulting image and send it to a friend via e-mail, SMS, Facebook, or Twitter without leaving the application.

**Note** Although it is possible to send a photo via the Messages application, Apple has not exposed this functionality to developers. This functionality is called Multimedia Messaging Service (MMS). The iOS SDK allows you to use Short Message Service (SMS) to send text messages only. As a result, you'll just be sending a text message in your application.

Your application's interface will be quite simple (Figure 11-1). It will feature a single button to start the whole thing going. Tapping the button will bring up the camera picker controller, in a manner similar to the sample program in *Beginning iPhone Development with Swift*. Once the user has taken or selected an image, they'll be able to crop and scale the image (Figure 11-2). Assuming they don't cancel, the image picker will return an image and an activity view to ask the user how to send the message (Figure 11-3). Depending on their choice, you'll display the appropriate composition view (Figure 11-4). You'll populate the composition view with text and the selected image (unless it's an SMS message). Finally, once the message is sent, you'll provide some feedback confirming that the message was sent.

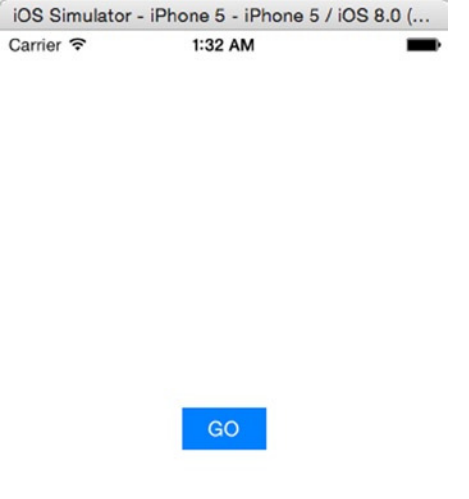

**Figure 11-1.** The chapter's application has a simple user interface consisting of a button

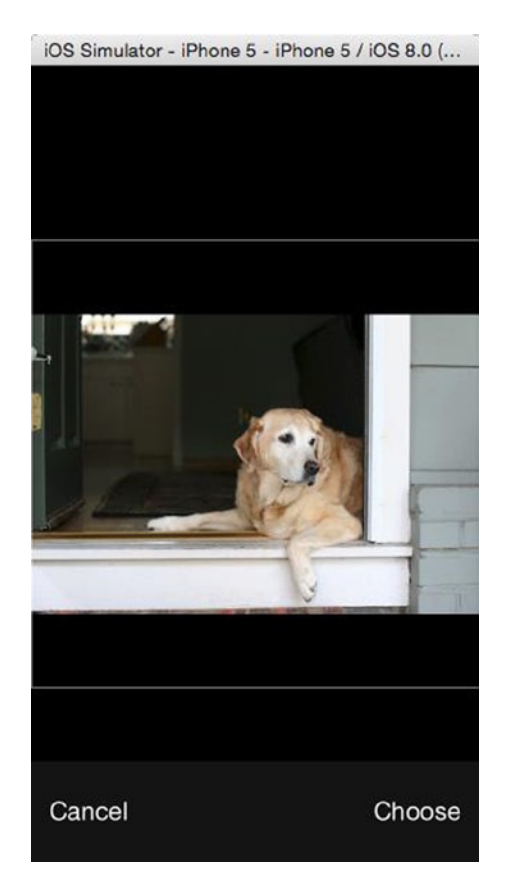

**Figure 11-2.** The user can take a picture with the camera or select an image from their photo library and then crop and scale the image

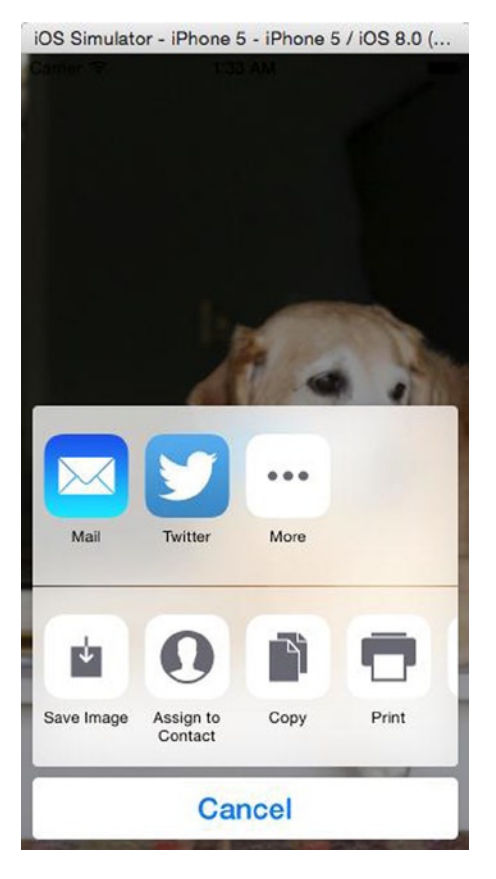

**Figure 11-3.** After selecting and editing the image, you present the message selector view

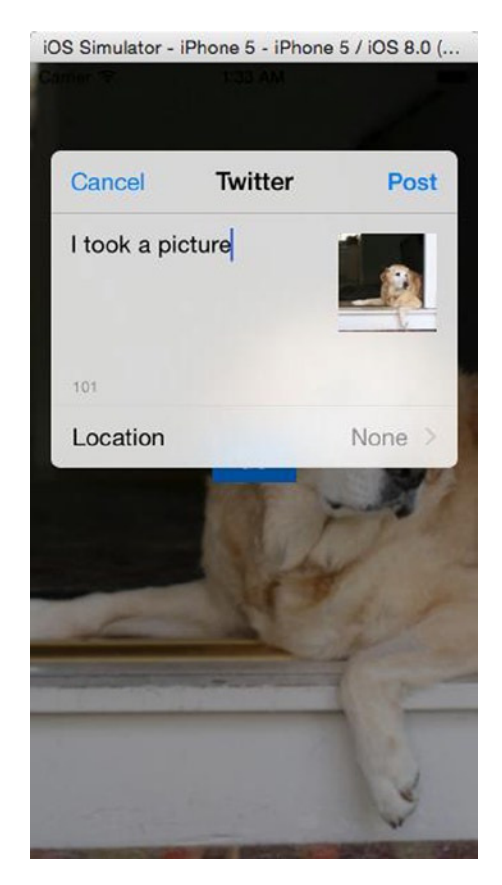

**Figure 11-4.** Mail, Twitter, and Facebook compose views

**Caution** The application in this chapter will run in the simulator, but instead of using the camera, it will allow you to select an image from the simulator's photo library. If you've ever used the **Reset Contents and Settings** menu item in the simulator, then you have probably lost the photo album's default contents and will have no images available. You can rectify this by launching Mobile Safari in the simulator and navigating to an image on the Web. Make sure the image you are looking at is not a link but a static image. This technique will not work with a linked image. Click and hold the mouse button with your cursor over an image, and an action sheet will pop up. One of the options will be **Save Image**. This will add the selected image to your iPhone's photo library.

In addition, note that you will not be able to send e-mail from within the simulator. You'll be able to create the e-mail, and the simulator will say it sent it, but it's all lies. The e-mail just ends up in the circular file.

**Note** As of iOS 8.1, there is a known issue where the e-mail composer crashes on the simulator; however, it works fine on an actual device.

## The MessageUI Framework

To embed e-mail and SMS services in your application, use the MessageUI framework. It is one of the smallest frameworks in the iOS SDK. It's composed of two classes, *MFMailComposeViewController* and *MFMessageComposeViewController*, and their corresponding delegate protocols. To include them, you use the *import* keyword and import the MessageUI framework for use.

```
import MessageUI
```
Since these view controllers rely on delegates, you also need to specify the delegate protocol while declaring the class. The protocol used is *MFMailComposeViewControllerDelegate* or *MFMessageComposeViewControllerDelegate*.

Each class comes with a static method to determine whether the device supports the service. For *MFMailComposeViewController*, the method is *canSendMail*; for *MFMessageComposeViewController*, the method is *canSendText*. It's a good idea to check whether your device can send an e-mail or SMS before attempting do so.

```
if MFMailComposeViewController.canSendMail() {
     // code to send email
     ...
}
if MFMessageComposeViewController.canSendText() {
     // code to send SMS
     ...
}
```
Let's start by reviewing the e-mail class, *MFMailComposeViewController*.

#### Creating the Mail Compose View Controller

It's simple to use the *MFMailComposeViewController* class. You create an instance, set its delegate, set any properties that you want to prepopulate, and then present it modally. When the user is done with their e-mail and taps either the Send or Cancel button, the mail compose view controller notifies its delegate, which is responsible for dismissing the modal view. Here's how you create a mail compose view controller and set its delegate:

```
Let mc = MFMailComposeViewController()
mc.mailComposeDelegate = self
```
**Note** While most of the API simply sets the delegate, this needs *mailComposeDelegate*, so be aware of that because it's easy to forget.

#### Populating the Subject Line

Before you present the mail compose view, you can preconfigure the various fields of the mail compose view controller, such as the subject and recipients (To, Cc, and Bcc), as well as the body and attachments. You can populate the subject by calling the method *setSubject:* on the instance of *MFMailComposeViewController*, like this:

```
mc.setSubject("Hello, World!")
```
#### Populating Recpiients

E-mails can go to three types of recipients. The main recipients of the e-mail are called the *to* recipients and go on the line labeled To. Recipients who are being copied on the e-mail go on the Cc line. If you want to include somebody on the e-mail but not let the other recipients know that person is also receiving the e-mail, you can use the Bcc line, which stands for "blind carbon copy." You can populate all three of these fields when using *MFMailComposeViewController*.

To set the main recipients, use the method *setToRecipients:* and pass in an *Array* instance containing the e-mail addresses of all the recipients as strings. Here's an example:

```
mc.setToRecipients(["manny.sullivan@me.com"])
```
Set the other two types of recipients in the same manner, though you'll use the methods *setCcRecipients:* for copied recipients and *setBccRecipients:* for blind-copied recipients.

```
mc.setCcRecipients(["maru@boxes.co.jp"])
mc.setBccRecipients(["lassie@helpfuldogs.org"])
```
## Setting the Message Body

You can also populate the message body with any text you'd like. You can either use a regular string to create a plain text e-mail or use HTML to create a formatted e-mail. To supply the mail compose view controller with a message body, use the method *setMessageBody:isHTML:*. If the string you pass in is plain text, you should pass *false* as the second parameter, but if you're providing HTML markup in the first argument rather than a plain string, then you should pass *true* in the second argument so your markup will be parsed before it is shown to the user.

```
mc.setMessageBody("Ohai!!!\n\nKThxBai", isHTML:false)
mc.setMessageBody("<HTML><B>Ohai</B><BR/>I can has cheezburger?</HTML>", isHTML:true)
```
## Adding Attachments

You can also add attachments to outgoing e-mails. To do so, you must provide an instance of *NSData* containing the data to be attached, along with the MIME type of the attachment and the file name to be used for the attachment. *MIME types* are used when retrieving from or sending files to a web server, and they're also used when sending e-mail attachments. To add an attachment to an outgoing e-mail, use the method *addAttachmentData:mimeType: fileName:*. Here's an example of adding an image stored in your application's bundle as an attachment:

```
let path = NSBundle.mainBundle().pathForResource("surpriseCat" ofType:"png")
let data = NSData(dataWithContentsOfFile:path)
mc.addAttachmentData(data, mimeType:"image/png", filename:"CatPicture.png")
```
#### Presenting the Mail Compose View

Once you've configured the controller with all the data you want populated, you present the controller's view, as you've done before.

```
self.presentViewController(mc, animated:true, completion:nil)
```
#### The Mail Compose View Controller Delegate Method

The mail compose view controller delegate's method is contained in the formal protocol *MFMailComposeViewControllerDelegate*. Regardless of whether the user sends or cancels and regardless of whether the system was able to send the message, the method *mailCom poseController:didFinishWithResult:error:* gets called. As with most delegate methods, the first parameter is a pointer to the object that called the delegate method. The second parameter is a *result code* that tells you the fate of the outgoing e-mail, and the third is an *NSError* instance that will give you more detailed information if a problem was encountered. Regardless of what result code you received, it is your responsibility in this method to dismiss the mail compose view controller by calling *dismissModalViewControllerAnimated:*.

If the user tapped the Cancel button, your delegate will be sent the result code *MFMailComposeResultCancelled*. In that situation, the user changed their mind and decided not to send the e-mail. If the user tapped the Send button, the result code is going to depend on whether the MessageUI framework was able to successfully send the e-mail. If it was able to send the message, the result code will be *MFMailComposeResultSent*. If it tried and failed, the result code will be *MFMailComposeResultFailed*, in which case you probably want to check the provided *NSError* instance to see what went wrong. If the message couldn't be sent because there's currently no Internet connection but the message was saved into the outbox to be sent later, you will get a result code of *MFMailComposeResultSaved*. However, in Swift, the result is a structure, and therefore you need to check the values contained in it by using its property *value*.

Here is a simple implementation of the delegate method that just prints to the console what happened:

```
func mailComposerController(controller: MFMailComposeViewController!, didFinishWithResult 
result:MFMailComposeResult, error:NSError!){
     switch result.value {
         case MFMailComposeResultCancelled.value:
             println("Mail send cancelled...")
         case MFMailComposeResultCancelled.value:
             println("Mail send cancelled...")
         case MFMailComposeResultCancelled.value:
             println("Mail send cancelled...")
         default:
             break
     }
     controller.dismissViewControllerAnimated(true, completion:nil)
}
```
#### Message Compose View Controller

*MFMessageComposeViewController* is similar but simpler than its e-mail counterpart. First, you create an instance and set its delegate.

```
let mc = MFMessageComposeViewController()
mc.messageComposeDelegate = self
```
Like the Mail Composer, it is always suggested that you check whether the device is able to send messages prior to attempting to send one using the *canSendText* function, which returns a *true* or *false*. This is related only to the ability to be able to send text messages via MMS, iMessage, or SMS.

There are a couple of properties that you can populate: *recipients*, *subject*, *body*, and *attachments*. Unlike with e-mail, these can be accessed via direct properties on the class, as well as via the method accessors. *recipients* is an array of strings, where each string is a contact name from your Address Book or phone number. *subject* is the initial subject of the message, *body* is the message you want to send, and *attachments* is an array of dictionaries that describe the properties of an attachment.

```
mc.recipients = ["Mihir"]
mc.body = "Hello, Mihir!"
mc.subject = "My WWDC Trip"
```
A note of caution: if you test this code in the simulator, it does not have the ability to send messages. When a new controller is instantiated, it would return a *nil* if it does not support sending messages, and passing a *nil* to *presentViewController* will result in a crash. You must therefore first check whether the device is capable of sending text using the *canSendText* method like so:

```
if MFMessageComposeViewController.canSendText() {
    // do all your stuff here
}
```
The message compose view controller delegate method behaves identically to its e-mail counterpart. There are only three possible results when sending an SMS: cancelled, sent, or failed.

```
func messageComposeViewController (controller: MFMessageComposeViewController!,
                                    didFinishWithResult result: MessageComposeResult)
{
     switch result.value
     {
         case MessageComposeResultCancelled.value:
             println("SMS sending canceled")
         case MessageComposeResultSent.value:
             println("SMS sent")
         case MessageComposeResultFailed.value:
             println ("SMS sending failed")
         default:
             println ("SMS not sent")
     }
     controller.dismissViewControllerAnimated(true, completion:nil)
}
```
## Message Attachments

With iOS 7.0, Apple introduced the functionality to add attachments to Messages. However, before you can attach a message, you would need to confirm if you are allowed to send attachments via MMS or iMessage. The function *canSendAttachments* returns a *true* or *false* depending on if you can include attachments.

You can use *addAttachmentData:typeIdentifier:filename:* to add file data as the attachment. It is similar to the same way you add an attachment to the Mail composer earlier, where the contents of the file are passed to the function as an *NSData* object. The only difference is that instead of a MIME type, you provide a uniform type identifier (UTI) to this function. A sample UTI looks like *public.jpeg* or *com.myapp.photo* and also has constants like *kUTTypePNG* and *kUTTypeJPEG*.

```
let path = NSBundle.mainBundle().pathForResource("surpriseCat", ofType:"png")
let data = NSData(dataWithContentsOfFile:path)
mc.addAttachmentData(data, typeIdentifier:"image/png" fileName:"Cat.png")
```
Another method of adding attachments is from a URL using *addAttachmentData:withAlterna tiveFilename:* where you could pass an alternative name to display for that link's file name.

#### Disabling Message Attachments

With an app linked to an older version of iOS, the camera and attachments are not available. With iOS 7.0 and newer, you can disable the camera/attachment buttons using the *disableUserAttachments* method.

## The Social Framework

In iOS 5, Apple tightly integrated with Twitter (*[www.twitter.com](http://www.twitter.com/)*). Basically, your Twitter account was available from the system. As a result, it was easy to send messages (*tweets*) to Twitter or perform Twitter API requests. In iOS 6, Apple abstracted and extended this feature into the Social framework. Along with Twitter, Apple integrated identical functionality for Facebook and Sina Weibo. To use this framework in your code, you need to import the Social framework.

*import Social*

#### SLComposeViewController

*SLComposeViewController* is similar in design and principle to the e-mail and message view controller classes in the Message UI framework. However, there isn't a corresponding delegate class. Rather, *SLComposeViewController* has a completion handler property that can be assigned a block.

To confirm that your application can use a service, you call the static method *isAvailableForServiceType*. For example, the check to see whether you can send to Facebook is as follows:

```
if SLComposeViewController.isAvailableForServiceType(SLServiceTypeFacebook) {
     // code to send message to Facebook
     ...
}
```
*isAvailableForServiceType* takes a String argument of possible service type constants. These service types are defined in the header file *SLServiceTypes.h*. Currently, Apple defines the following service type constant:

```
let SLServiceTypeFacebook: NSString!
let SLServiceTypeTwitter: NSString!
let SLServiceTypeTencentWeibo: NSString!
let SLServiceTypeSinaWeibo: NSString!
```
If you are able to send a send a message to the service, you start by creating an instance of the view controller.

*let composeVC = SLComposeViewController(forServiceType: SLServiceTypeTwitter)*

This example would create a view controller for sending a tweet. You're able to set the initial text, add images, and add URLs before presenting the view controller.

```
composeVC.setInitialText("Hello, Twitter!")
let image = UIImage(named:"surprisedCat.png")
composeVC.addImage(image)
let url = NSURL(string: "http://www.google.com/doodles/end-of-the-mayan-calendar")
composeVC.addURL(url)
```
These methods return *true* on success and *false* on failure.

There are two convenience methods, *removeAllImages* and *removeAllURLs*, to remove any images or URLs you've added.

As mentioned earlier, you don't assign a delegate to handle message completion. Rather, you set the *completionHandler* property with a block.

```
composeVC.completionHandler = {
     result in
         switch result {
             case .Cancelled:
                  println("Message cancelled.")
             case .Done:
                  println("Message sent.")
             default:
                  break
         }
    self.dismissModalViewControllerAnimated(true, completion:nil)
}
```
The block accepts one argument, which tells the result of the message. Again, you are expected to dismiss the view controller with a call to *dismissModalViewControllerAnimated:completion:*.

#### **SLRequest**

*SLComposeViewController* is fine if you just want to post messages. What if you want to take advantage of the APIs these social media services offer? In that case, you want to use *SLRequest*, which is basically a wrapper around an HTTP request that handles the authentication between your application and the social media service.

To create a request, you call the class method *requestForServiceType:requestMethod: URL:parameters:*.

```
let request = SLRequest(forServiceType: SLServiceTypeFacebook, requestMethod: 
SLRequestMethod.POST, URL:url, parameters:params)
```
The first argument is the same service type String constant used in *SLComposeViewController. requestMethod:* is a subset of HTTP actions: GET, POST, PUT, and DELETE. Apple has defined an enumeration for this subset: *SLRequestMethod*.

*SLRequestMethod.GET SLRequestMethod.POST SLRequestMethod.PUT SLRequestMethod.DELETE* *URL:* is a URL defined by the service provider. This is usually not the public "www" URL of the service. For example, Twitter's URL begins with *<http://api.twitter.com/>*. Finally, *parameters:* is a dictionary of HTTP parameters to send to the service. This dictionary object is defined as follows:

```
var params: [NSObject:AnyObject]
```
The contents of the dictionary depend on the service being called.

Once you've composed your request, you send it to the service provider.

```
request.performRequestWithHandler({
     (responseData:NSData!, urlResponse:NSHTTPURLResponse!, error:NSError!) -> () in
         // Handle the response, process the data or error
})
```
It is good practice to write code with the data types and return types in the handler blocks. In the previous example, it is easier to simply write the code as follows:

```
request.performRequestWithHandler({
  (responseData, urlResponse, error) in
   // Handle the response, process the data or error
})
```
The handler is a block that returns the HTTP response object, along with any accompanying data. An error object is returned, which will be non-*nil* if an error occurred.

## The Activity View Controller

In iOS 6, Apple introduced a new way to access the various services from within an application: the activity view controller (*UIActivityViewController*). In addition to giving applications access to standard iOS services, like copy and paste, the activity view controller provides a single unified interface for applications to send e-mail, send SMS messages, or post content to social media services. You can even define your own custom service.

Using an activity view controller is simple. Initialize the activity view controller with the items you want to send (such as text, images, and so on) and push it onto your current view controller.

```
var text = "some text"
var image = UIImage(named: "someimage.png")
var items = [text, image]
let activityVC = UIActivityViewController(activityItems:items, applicationActivities:nil)
self.presentViewController(activityVC, animated:true, completion:nil)
```
That's it. Pretty simple, right?

So, all the magic happens here:

```
let activityVC = UIActivityViewController(activityItems:items, applicationActivities:nil)
```
When you instantiate an activity view controller, you pass it an array of activity items. An activity item can be any object, and it depends on the application and activity service target. In the previous example code, the activity items were a string and an image. If you want to use a custom object as an activity item, have it conform to the *UIActivityItemSource* protocol. Then you will have complete control over how your custom objects present their data to the activity view controller.

*applicationActivities:* expects an array of *UIActivity* objects. If passed a value of *nil*, then the activity view controller will use a default set of *Activity* objects. Remember we said earlier you could define your own custom service? You accomplish that by subclassing *UIActivity* to define the communication to your service. Then you pass in your subclass as part of the array of application activities.

Similarly, you can restrict what you want to display as part of the *UIActivity*. This is really simple; you can have an array of the items that you do not want to display and then assign them to the *excludeActivityTypes* property of the *UIActivityViewController*.

```
var excludeItems = [UIActivityTypePostToTwitter, UIActivityTypePostToFacebook,
     UIActivityTypePostToWeibo,UIActivityTypeMessage, UIActivityTypeMail,UIActivityTypePrint, 
UIActivityTypeCopyToPasteboard,UIActivityTypeAssignToContact,
UIActivityTypeSaveToCameraRoll,UIActivityTypeAddToReadingList,
UIActivityTypePostToFlickr,UIActivityTypePostToVimeo, UIActivityTypePostToTencentWeibo]
activityVC.excludeActivityTypes = excludeItems
```
This will therefore show only the AirDrop option and hide all the others.

For the purposes of this chapter, you'll just use the default list of application activities. Ready? Let's go!

## Building the MessageImage Application

Create a new project in Xcode using the Single View Application template. Call the project MessageImage.

#### Building the User Interface

Look back at Figure 11-1. The interface is pretty simple: a single button labeled Go. When you press the button, the application will activate your device's camera and allow you to take a picture.

Select *Main.storyboard.*

From the library, drag over a button and place it anywhere onto the view. Double-click the button and give it a title of Go. Enter the Assistant editor  $(\mathcal{L}+\mathcal{H}+Enter)$ , which should split the Editor pane and then open *ViewController.swift*. Control-drag from the Go button to between the *@interface* and *@end* in *ViewController.swift*. Add a new action and name it *selectAndMessageImage*. Add constraints to center the button horizontally and vertically via the align button or simply Control-drag from the button downward and select Center Horizontally in Container; similarly, Control-drag to the right and select Center Vertically in Container.

Next, drag a label from the library to the view window. Place the label above the button and set constraints via the align button or simply Control-drag from the label to the left and select Center Horizontally in Container. Next Control-drag from the label to the button and select the Vertical Spacing constraint. In the Attributes Inspector, change the text alignment to centered. Control-drag from the label to above the *selectAndMessageImage:* action you just created in *ViewController.swift*. Add a new outlet and name it *label*. Finally, double-click the label and erase the text *Label*.

Save the storyboard.

## Taking the Picture

Click *ViewController.swift*. You need your view controller to conform to two delegate protocols.

```
class ViewController : UIViewController ,UINavigationControllerDelegate,
                 UIImagePickerControllerDelegate
```
This is because the image picker controller you'll be using expects its delegate to conform to both *UINavigationControllerDelegate* and *UIImagePickerControllerDelegate*. You're using the image picker controller so you can use the camera and select an image to send. Now you need to add a property for the image you'll select.

*var image:UIImage!*

That's all you need for now. Let's move on to the view controller implementation file.

## Calling the Camera

Select *ViewController.swift* to open it in the editor.

You need to implement the action method when the button is pressed.

```
@IBAction func selectAndMessageImage(sender: AnyObject)
{
    var sourceType = UIImagePickerControllerSourceType.Camera
    if !UIImagePickerController.isSourceTypeAvailable(sourceType) {
         sourceType = UIImagePickerControllerSourceType.PhotoLibrary
     }
    var picker = UIImagePickerController()
    picker.delegate = self
    picker.allowsEditing = true
    picker.sourceType = sourceType
    self.presentViewController(picker, animated:true completion:nil)
}
```
Once the Go button is pressed, you set the image source to be the device's camera. If the camera is not available (if you're running on the simulator), you fall back to using the photo library. You set the image picker delegate to be your view controller and allow the image to be edited. Finally, you display the image picker.

Since you set your view controller to be the image picker's delegate, you can add the delegate methods you need. Add the following after the *selectAndMessageImage:* method:

```
//MARK: - UIImagePickerController Delegate Methods
func imagePickerController (picker: UIImagePickerController!,
                             didFinishPickingMediaWithInfo info:[NSObject: AnyObject]!)
{
     picker.dismissViewControllerAnimated(true, completion:nil)
     self.image = info[UIImagePickerControllerEditedImage] as UIImage
}
func imagePickerControllerDidCancel(picker: UIImagePickerController!)
{
     picker.dismissViewControllerAnimated(true completion:nil)
}
```
Both methods dismiss the image picker, but *imagePickerController:didFinishPickingMedi aWithInfo:* also sets your image property to the picture you took (or chose).

Let's make sure everything is working. Run the application, take a picture, and click Use. Nothing should happen, but that's OK. That's because you have assigned it to an *UIImage*; if you wanted to show it on the screen, you need an *UIImageView* to display it.

# Picking the Message Sender

Figure 11-3 shows the activity view controller that gets exposed after you select a picture. Let's set that up.

First, you'll define a method to show the activity view controller. Open *ViewController.swift* and add the *showActivityIndicator* method. We added ours after *selectAndMessageImage:*.

```
func showActivityIndicator()
{
     var message = NSLocalizedString("I took a picture on my iPhone",
                                            comment:"I took a picture on my iPhone")
     var activityItems = [message, self.image]
     var activityVC =
         UIActivityViewController(activityItems:activityItems
                                            applicationActivities:nil)
     self.presentViewController(activityVC, animated:true, completion:nil)
}
```
Now, you need to call the *showActivityIndicator* method after you've picked your picture. Add the following line to the end of *imagePickerController:didFinishPickingMediaWit hInfo:*. You need to delay the presentation of the activity view controller slightly to allow *UIImagePickerController* time to be removed from the root view controller.

```
NSTimer.scheduledTimerWithTimeInterval(0.5, target: self,
                  selector: "showActivityIndicator", userInfo: nil, repeats: false)
```
Check your work so far. Run the application and confirm the alert sheet appears. That's it. Wow, that was simple.

**Note** If you select a service and haven't configured your account information, iOS will pop up an alert telling you to set up an account.

# Mailing It In...

In the course of this chapter, you saw how to send an e-mail, an SMS message, or a post to social media services. You should be able to add this functionality to any of your applications.

# Chapter

# Media Library Access and Playback

Every iOS device, at its core, is a first-class media player. Out of the box, people can listen to music, podcasts, and audio books, as well as watch movies and videos.

iOS SDK applications have always been able to play sounds and music, but Apple has been extending the functionality with each iOS release. iOS 3 gave us the *MediaPlayer* framework, which, among other things, provided access to the user's audio library; iOS 5 extended this by giving us access to video stored in the user's library. iOS 7 further gave us speech synthesis and text-to-speech, which are used extensively in powering Siri.

iOS 4 extended the *AVFoundation* framework, which offers finer control of playing, recording, and editing of media. This control comes at a cost because most of the *MediaPlayer* framework's functionality is not directly implemented in *AVFoundation*. Rather, *AVFoundation* lets you implement custom controls for your specific needs.

In this chapter, you'll develop three applications: a simple audio player, a simple video player, and a combined audio/video player. The first two will use the *MediaPlayer* framework exclusively. The final application will use the *MediaPlayer* framework to access the user's media library but then use *AVFoundation* for playback.

# The MediaPlayer Framework

The methods and objects used to access the media library are part of the *MediaPlayer* framework, which allows applications to play both audio and video. While the framework gives you access to all types of media from the user's library, there are some limitations that only allow you to work with audio files.

The collection of media on your iOS device was once referred as the *iPod library*, a term that we will use interchangeably with *media library*. The latter is probably more accurate because Apple renamed the music player from iPod to Music and moved video media into an application called Videos. More recently, Apple has gone even further, creating a Podcasts application to handle your podcast collections.

From the perspective of the MediaPlayer framework, the entire media library is represented by the class *MPMediaLibrary*. You won't use this object often, however. It's primarily used only when you need to be notified of changes made to the library while your application is running. It was rare for changes to be made to the library while your application was running, since such changes usually happened as the result of synchronizing your device with your computer. Nowadays, you can synchronize your music collection directly with the iTunes Store, so you may need to monitor changes in the media library.

A media item is represented by the class *MPMediaItem*. If you want to play songs from one of your user's playlists, you will use the class *MPMediaPlaylist*, which represents the playlists that were created in iTunes and synchronized to your user's device. To search for either media items or playlists in the iPod library, you use a media query, which is represented by the class *MPMediaQuery*. Media queries will return all media items or playlists that match whatever criteria you specify. To specify criteria for a media query, you use a special media-centric form of predicate called a *media property predicate*, represented by the class *MPMediaPropertyPredicate*.

Another way to let your user select media items is to use the media picker controller, which is an instance of *MPMediaPickerController*. The media picker controller allows your users to use the same basic interface they are accustomed to using from the iPod or Music application.

You can play media items using a player controller. There are two kinds of player controllers: *MPMusicPlayerController* and *MPMoviePlayerController*. The *MPMusicPlayerController* is not a view controller. It is responsible for playing audio and managing a list of audio items to be played. Generally speaking, you are expected to provide any necessary user interface elements, such as buttons to play, pause, skip forward, or backward. The *MediaPlayer* framework provides a view controller class, *MPMoviePlayerViewController*, to allow for the simple management of a full-screen movie player within your applications.

If you want to specify a list of media items to be played by a player controller, you use a media item collection, represented by instances of the class *MPMediaItemCollection*. Media item collections are immutable collections of media items. A media item may appear in more than one spot in the collection, meaning you could conceivably create a collection that played "Happy Birthday to You" a thousand times, followed by a single playing of "Rock the Casbah." You could do that…if you really wanted.

# Media Items

The class that represents media items, *MPMediaItem*, works a little differently than most other classes. You would probably expect *MPMediaItem* to include properties for things like title, artist, album name, and the like. But that is not the case. Other than those inherited from *NSObject* and the two *NSCoding* methods used to allow archiving, *MPMediaItem* includes only a single instance method called *valueForProperty:*.

*valueForProperty:* works much like an instance of *NSDictionary*, only with a limited set of defined keys. So, for example, if you wanted to retrieve a media item's title, you would call *valueForProperty:* and specify the key *MPMediaItemPropertyTitle*, and the method would return an *NSString* instance with the audio track's title. Media items are immutable on the iOS, so all *MPMediaItem* properties are read-only.

Some media item properties are said to be filterable. Filterable media item properties are those that can be searched on, a process you'll look at a little later in the chapter.

#### Media Item Persistent ID

Every media item has a persistent identifier (or persistent ID), which is a number associated with the item that won't ever change. If you need to store a reference to a particular media item, you should store the persistent ID because it is generated by iTunes, and you can count on it staying the same over time.

You can retrieve the persistent ID of a media track using the property key *MPMediaItemPropertyPersistentID*, like so:

*var persistentID = mediaItem.valueForProperty(MPMediaEntityPropertyPersistentID) as Int*

The persistent ID is a filterable property, which means you can use a media query to find an item based on its persistent ID. Storing the media item's persistent ID is the surest way to guarantee you'll get the same object each time you search. We'll talk about media queries a bit later in the chapter.

# Media Type

All media items have a type associated with them. Currently, media items are classified using three categories: audio, video, and generic. You can determine a particular media item's type by asking for the *MPMediaItemPropertyMediaType* property, like so:

```
var mediaType = mediaItem.valueForProperty(MPMediaItemPropertyMediaType) as UInt
```
Media items are represented as the *MPMediaItem*, which has a couple of constants that can help determine the particular media type.

Here is a list of the current constants

- *MPMediaType.Music*: Used to check whether the media is music
- *MPMediaType.Podcast*: Used to check whether the media is an audio podcast
- *MPMediaType.AudioBook*: Used to check whether the media is an audio book
- *MPMediaType.AudioAny*: Used to check whether the media is any audio type
- *MPMediaType.Movie*: Used to check whether the media is a movie
- *MPMediaType.TVShow*: Used to check whether the media is a television show
- *MPMediaType.VideoPodcast*: Used to check whether the media is a video podcast
- *MPMediaType.MusicVideo*: Used to check whether the media is a music video
- *MPMediaType.ITunesU*: Used to check whether the media is an iTunes University video
- *MPMediaType.AnyVideo*: Used to check whether the media is any video type
- *MPMediaType.Any*: Used to check whether the media is any known type

To check whether a given item contains music, for example, you take the *mediaType* you retrieved and do this:

```
if mediaType == MPMediaType.Music.rawValue {
```
#### *}*

The media type is a filterable property, so you can specify in your media queries (which we'll talk about shortly) that they should return media of only specific types.

#### Filterable Properties

There are several properties that you might want to retrieve from a media item, including the track's title, its genre, the artist, and the album name. In addition to *MPMediaItemPropertyPersistentID* and *MPMediaItemPropertyMediaType*, here are the filterable property constants you can use:

- *MPMediaItemPropertyAlbumPersistentID*: Returns the item's album's persistent ID
- *MPMediaItemPropertyArtistPersistentID*: Returns the item's artist's persistent ID
- *MPMediaItemPropertyAlbumArtistPersistentID*: Returns the item's album's principal artist's persistent ID
- *MPMediaItemPropertyGenrePersistentID*: Returns the item's genre's persistent ID
- *MPMediaItemPropertyComposerPersistentID*: Returns the item's composer's persistent ID
- *MPMediaItemPropertyPodcastPersistentID*: Returns the item's podcast's persistent ID
- *MPMediaItemPropertyTitle*: Returns the item's title, which usually means the name of the song
- *MPMediaItemPropertyAlbumTitle*: Returns the name of the item's album
- *MPMediaItemPropertyArtist*: Returns the name of the artist who recorded the item
- *MPMediaItemPropertyAlbumArtist*: Returns the name of the principal artist behind the item's album
- *MPMediaItemPropertyGenre*: Returns the item's genre (for example, classical, rock, or alternative)
- *MPMediaItemPropertyComposer*: Returns the name of the item's composer
- *MPMediaItemPropertyIsCompilation*: If the item is part of a compilation, returns true
- *MPMediaItemPropertyPodcastTitle*: If the track is a podcast, returns the podcast's name

Although the title and artist will almost always be known, none of these properties are guaranteed to return a value, so it's important to code defensively any time your program logic includes one of these values. Although unlikely, a media track can exist without a specified name or artist.

Here's an example that retrieves a string property from a media item:

*var title = mediaItem.valueForProperty(MPMediaItemPropertyTitle) as String*

#### Nonfilterable Numerical Attributes

Nearly anything that you can determine about an audio or video item in iTunes can be retrieved from a media item. The values in the following list are not filterable—in other words, you can't use them in your media property predicates. You can't, for example, retrieve all the tracks that are longer than four minutes in length. But once you have a media item, there's a wealth of information available about that item.

- *MPMediaItemPropertyPlaybackDuration*: Returns the length of the track in seconds
- *MPMediaItemPropertyAlbumTrackNumber*: Returns the number of this track on its album
- *MPMediaItemPropertyAlbumTrackCount*: Returns the number of tracks on this track's album
- *MPMediaItemPropertyDiscNumber*: If the track is from a multiple-album collection, returns the track's disc number
- *MPMediaItemPropertyDiscCount*: If the track is from a multiple-album collection, returns the total number of discs in that collection
- *MPMediaItemPropertyBeatsPerMinute*: Returns the beats per minute of the item
- *MPMediaItemPropertyReleaseDate*: Returns the release date of the item
- *MPMediaItemPropertyComments*: Returns the item's comments entered in the Get Info tab

Numeric attributes are always returned as instances of *NSNumber*. The track duration is an *NSTimeInterval*, which is a *Double* in Swift and can be retrieved by simply casting the result as *Double*. The rest are unsigned integers that can be retrieved using the *Int* method.

Here are a few examples of retrieving numeric properties from a media item:

```
var durationNum = mediaItem.valueForProperty(MPMediaItemPropertyPlaybackDuration) as Double
var trackNum = mediaItem.valueForProperty(MPMediaItemPropertyAlbumTrackNumber) as Int
```
#### Retrieving Lyrics

If a media track has lyrics associated with it, you can retrieve those using the property key *MPMediaItemPropertyLyrics*. The lyrics will be returned in an instance of *String*, like so:

```
var lyrics = mediaItem.valueForProperty(MPMediaItemPropertyLyrics) as String
```
#### Retrieving Album Artwork

Some media tracks have a piece of artwork associated with them. In most instances, this will be the track's album's cover picture, though it could be something else. You retrieve the album artwork using the property key *MPMediaItemPropertyArtwork*, which returns an instance of the class *MPMediaItemArtwork*. The *MPMediaItemArtwork* class has a method that returns an instance of *UIImage* to match a specified size. Here's some code to get the album artwork for a media item that would fit into a 100-by-100 pixel view:

```
var art = mediaItem.valueForProperty(MPMediaItemPropertyArtwork) as MPMediaItemArtwork
var imageSize = CGSizeMake(100, 100)
var image = art.imageWithSize(imageSize)
```
#### User-Defined Properties

Another set of data that you can retrieve from a media item is termed *user-defined*. These are properties set on the media item based on the user's interaction. These include properties such as play counts and ratings.

- *MPMediaItemPropertyPlayCount*: Returns the total number of times that this track has been played
- *MPMediaItemPropertySkipCount*: Returns the total number of times this track has been skipped
- *MPMediaItemPropertyRating*: Returns the track's rating, or 0 if the track has not been rated
- *MPMediaItemPropertyLastPlayedDate*: Returns the date the track was last played
- *MPMediaItemPropertyUserGrouping*: Returns the information from the Grouping tab from the iTunes Get Info panel

#### AssetURL Property

There is one last property to discuss, which was added in iOS 4, for use in *AVFoundation*. We'll mention it here but discuss it later.

 *MPMediaItemPropertyAssetURL*: An *NSURL* pointing to a media item in the user's media library

### Media Item Collections

Media items can be grouped into collections, creatively called *media item collections*. In fact, this is how you specify a list of media items to be played by the player controllers. Media item collections, which are represented by the class *MPMediaItemCollection*, are immutable collections of media items. You can create new media item collections, but you can't change the contents of the collection once it has been created.

#### Creating a New Collection

The easiest way to create a media item collection is to put all the media items you want to be in the collection into an instance of *NSArray*, in the order you want them. You can then pass the instance of *NSArray* to the factory method *collectionWithItems:*, like so:

```
var items = [mediaItem1, mediaItem2]
var collection = MPMediaItemCollection(items: items)
```
#### Retrieving Media Items

To retrieve a specific media item from a media item collection, you use the instance method items, which returns an *NSArray* instance containing all of the media items in the order they exist in the collection. If you want to retrieve the specific media item at a particular index, for example, you would do this:

```
var item = mediaCollection.items[5] as MPMediaItem
```
or

```
var item = (mediaCollection.items as NSArray).objectAtIndex(5) as MPMediaItem
```
#### Creating Derived Collections

Because media item collections are immutable, you can't add items to a collection, nor can you append the contents of another media item collection onto another one. Since you can get to an array of media items contained in a collection using the instance method items, however, you can make a mutable copy of the items array, manipulate the mutable array's contents, and then create a new collection based on the modified array.

Here's some code that appends a single media item onto the end of an existing collection:

```
var items = originalCollection.items
items.append(mediaItem)
var newCollection = MPMediaItemCollection(items: items)
```
Similarly, to combine two different collections, you combine their items and create a new collection from the combined array:

```
var items = firstCollection.items
items.extend(secondCollection.items)
var newCollection = MPMediaItemCollection(items: items)
```
To delete an item or items from an existing collection, you can use the same basic technique. You can retrieve a mutable copy of the items contained in the collection, delete the ones you want to remove, and then create a new collection based on the modified copy of the items, like so:

```
var items = NSMutableArray(array: originalCollection.items)
items.removeObject(itemToDelete)
```

```
var newCollection = MPMediaItemCollection(items: items)
```
#### Media Queries and Media Property Predicates

To search for media items in the media library, you use media queries, which are instances of the class *MPMediaQuery*. A number of factory methods can be used to retrieve media items from the library sorted by a particular property. For example, if you want a list of all media items sorted by artist, you can use the *artistsQuery* class method to create an instance of *MPMediaQuery* configured, like this:

```
var artistQuery = MPMediaQuery.artistsQuery()
```
Table 12-1 lists the factory methods on *MPMediaQuery*.

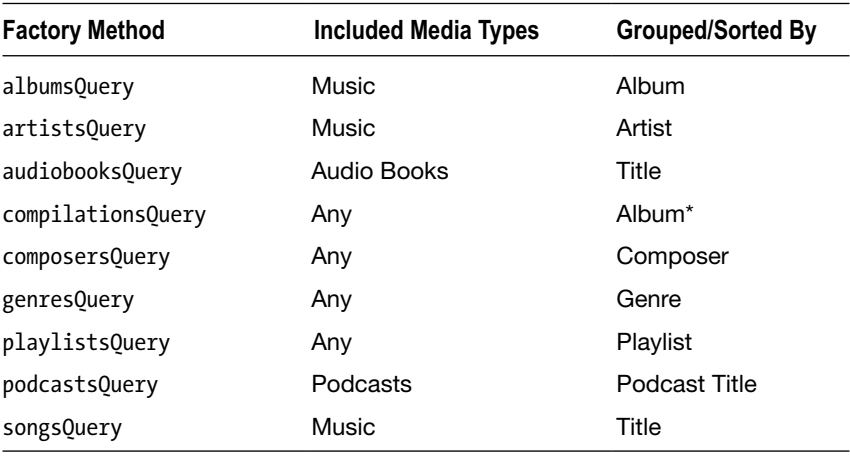

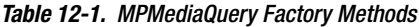

*\*Includes only albums with MPMediaItemPropertyIsCompilation set to true.*

These factory methods are useful for displaying the entire contents of the user's library that meet preset conditions. That said, you will often want to restrict the query to an even smaller subset of items. You can do that using a media predicate. Media predicates can be created on any of the filterable properties of a media item, including the persistent ID, media type, or any of the string properties (such as title, artist, or genre).

To create a media predicate on a filterable property, use the class *MPMediaPropertyPredicate*. Create new instances using the factory method *predicateWithValue:forProperty:comparisonType:*. Here, for example, is how to create a media predicate that searches for all songs with the title "Happy Birthday":

```
var titlePredicate = MPMediaPropertyPredicate(
     value: "Happy Birthday",
     forProperty: MPMediaItemPropertyTitle,
     comparisonType: MPMediaPredicateComparison.Contains)
```
The first value you pass—in this case, *"Happy Birthday"*—is the comparison value. The second value is the filterable property you want that comparison value compared to. By specifying *MPMediaItemPropertyTitle*, you're saying you want the song titles compared to the string *"Happy Birthday"*. The last item specifies the type of comparison to do. You can pass *MPMediaPredicateComparison.EqualTo* to look for an exact match to the specified string, or you can pass *MPMediaPredicateComparison.Contains* to look for any item that contains the passed value as a substring.

**Note** Media queries are always case-insensitive, regardless of the comparison type used. Therefore, the preceding example would also return songs called "HAPPY BIRTHDAY" and "Happy BirthDAY."

Because you've passed *MPMediaPredicateComparison.Contains*, this predicate would match "Happy Birthday, the Opera" and "Slash Sings Happy Birthday," in addition to plain old "Happy Birthday." Had you passed *MPMediaPredicateComparison.EqualTo*, then only the last one—the exact match—would be found.

You can create and pass multiple media property predicates to a single query. If you do, the query will use the AND logical operator and return only the media items that meet all of your predicates.

To create a media query based on media property predicates, you use the *init* method *initWithFilterPredicates:* and pass in an instance of *NSSet* containing all the predicates you want it to use, like so:

```
var query = MPMediaQuery(filterPredicates: NSSet(object: titlePredicate))
```
Once you have a query—whether it was created manually or retrieved using one of the factory methods—there are two ways you can execute the query and retrieve the items to be displayed.

 You can use the items property of the query, which returns an instance of *NSArray* containing all the media items that meet the criteria specified in your media property predicates, like so:

```
var items = query.items as NSArray
```
■ You can use the property collections to retrieve the objects grouped by one of the filterable properties. You can tell the query which property to group the items by setting the *groupingType* property to the property key for the filterable attribute you want it grouped by. If you don't set *groupingType*, it will default to grouping by title.

When you access the collections property, the query will instead return an array of *MPMediaItemCollections*, with one collection for each distinct value in your grouping type. So, if you specified a *groupingType* of *MPMediaGroupingArtist*, for example, the query would return an array with one *MPMediaItemCollection* for each artist who has at least one song that matches your criteria. Each collection would contain all the songs by that artist that meet the specified criteria. Here's what that might look like in code:

```
query.groupingType = MPMediaGrouping.Artist
    var collections = query.collections
        for oneCollection in collections {
            // oneCollection has all the songs by one artist that met the criteria
 }
```
You need to be careful with media queries. They are synchronous and happen in the main thread, so if you specify a query that returns 100,000 media items, your user interface is going to hiccup while those items are found, retrieved, and stored in collections or an array. If you are using a media query that might return more than a dozen or so media items, you might want to consider moving that action off the main thread.

# The Media Picker Controller

If you want to let your users select specific media items from their library, you'll want to use the media picker controller. The media picker controller lets your users choose audio from their iPod library using an interface that's nearly identical to the one in the Music application they're already used to using. Your users will not be able to use Cover Flow, but they will be able to select from lists sorted by song title, artist, playlist, album, and genre, just as they can when selecting music in the Music application (Figure 12-1).

| ●○○○○ Optus 〒               | 19:21                              | 100%           | 0000 Optus 宇                                        | 19:22                                | 100%           | ● 0000 Optus 字                                | 19:22                                               | 100%                       |
|-----------------------------|------------------------------------|----------------|-----------------------------------------------------|--------------------------------------|----------------|-----------------------------------------------|-----------------------------------------------------|----------------------------|
|                             | Select items to play               |                |                                                     | Select items to play                 |                |                                               | Select items to play                                |                            |
|                             | <b>Artists</b>                     | Done           |                                                     | Songs                                | Done           |                                               | <b>Albums</b>                                       | Done                       |
|                             | <b>Baby Bee</b><br>1 album, 1 song |                | <b>FIGHT FIRE SPOTTING</b><br>U2 Songs of Innocence | California (There Is No End to Love) | w<br>₽         | ENRY BASE,                                    | The Shaker - EP<br><b>Baby Bee</b><br>1 song, 2 min |                            |
|                             | U <sub>2</sub>                     |                | <b>Cedarwood Road</b><br>U2 Songs of Innocence      |                                      | $\bigoplus$    |                                               | Songs of Innocence                                  |                            |
|                             | 1 album, 11 songs                  |                | <b>Every Breaking Wave</b><br>U2 Songs of Innocence |                                      | $\overline{+}$ |                                               | U <sub>2</sub><br>11 songs, 48 min                  |                            |
|                             |                                    |                | Baby Bee The Shaker - EP                            | <b>High Heel Leather Boots</b>       | $\bigoplus$    |                                               |                                                     |                            |
|                             |                                    |                | U2 Songs of Innocence                               | Iris (Hold Me Close)                 | $\bigoplus$    |                                               |                                                     |                            |
|                             |                                    |                | U2 Songs of Innocence                               | The Miracle (Of Joey Ramone)         | $\bigoplus$    |                                               |                                                     |                            |
|                             |                                    |                | <b>Raised By Wolves</b><br>U2 Songs of Innocence    |                                      | $\bigoplus$    |                                               |                                                     |                            |
|                             |                                    |                | U2 Songs of Innocence                               | Sleep Like a Baby Tonight            | $^{+}$         |                                               |                                                     |                            |
|                             |                                    |                | Song for Someone<br>U2 Songs of Innocence           |                                      | $\bigoplus$    |                                               |                                                     |                            |
|                             |                                    |                | U2 Songs of Innocence                               | This Is Where You Can Reach Me N     | ⊕              |                                               |                                                     |                            |
| $\mathbb{E}^n$<br>Playlists | 同<br>Artists<br>Albums<br>Songs    | 0.0.0.<br>More | $ \vec{v} $<br>Playlists<br>Artists                 | 同<br>Songs<br>Albumis                | 0.0.0<br>More  | $\vert \vec{v} \vert$<br>Playlists<br>Artists |                                                     | п<br>000<br>Albums<br>More |

**Figure 12-1.** The media picker controller by artist, song, and album

The media picker controller is extremely easy to use. It works just like many of the other provided controller classes covered in the previous chapters, such as the image picker controller and the mail compose view controller that you used in Chapter 11. Create an instance of *MPMediaPickerController*, assign it a delegate, and then present it modally, like so:

```
var picker = MPMediaPickerController(mediaTypes: MPMediaType.Music)
picker.delegate = self
picker.allowsPickingMultipleItems = true
picker.prompt = NSLocalizedString("Seletct items to play",
        comment: "Seletct items to play")
self.presentViewController(picker, animated: true, completion: nil)
```
When you create the media picker controller instance, you need to specify a media type. This can be one of the three audio types mentioned earlier—*MPMediaType.Music*, *MPMediaType.Podcast*, or *MPMediaType.AudioBook*. You can also pass *MPMediaType.AnyAudio*, which will currently return any audio item.

**Note** Passing nonaudio media types will not cause any errors in your code, but when the media picker appears, it will only display audio items.

Also notice that you need to tell the media picker controller to allow the user to select multiple items. The default behavior of the media picker is to let the user choose one, and only one, item. If that's the behavior you want, then you don't have to do anything, but if you want to let the user select multiple items, you must explicitly tell it so.

The media picker also has a property called *prompt*, which is a string that will be displayed above the navigation bar in the picker (see the top of Figure 12-1). This is optional but generally a good idea.

The media picker controller's delegate needs to conform to the protocol *MPMediaPickerControllerDelegate*. This defines two methods: one that is called if the user taps the Cancel button and another that is called if the user chooses one or more songs.

#### Handling Media Picker Cancels

If, after you present the media picker controller, the user hits the Cancel button, the delegate method *mediaPickerDidCancel:* will be called. You must implement this method on the media picker controller's delegate, even if you don't have any processing that needs to be done when the user cancels, since you must dismiss the view controller. Here is a minimal, but fairly standard, implementation of that method:

```
func mediaPickerDidCancel(mediaPicker: MPMediaPickerController) {
     self.dismissViewControllerAnimated(true, completion: nil)
}
```
#### Handling Media Picker Selections

If the user selected one or more media items using the media picker controller, then the delegate method *mediaPicker:didPickMediaItems:* will be called. This method must be implemented, not only because it's the delegate's responsibility to dismiss the media picker controller but also because this method is the only way to know which tracks your user selected. The selected items are grouped in a media item collection.

Here's a simple example implementation of *mediaPicker:didPickMediaItems:* that assigns the returned collection to one of the delegate's properties:

```
 func mediaPicker(mediaPicker: MPMediaPickerController!, didPickMediaItems 
mediaItemCollection: MPMediaItemCollection!) {
     self.dismissViewControllerAnimated(true, completion: nil)
     self.collection = mediaItemCollection
}
```
# The Music Player Controller

As we discussed earlier, there are two player controllers in the *MediaPlayer* framework: the music player controller and movie player controller. We'll get to the movie player controller later. The music player controller allows you to play a queue of media items by specifying either a media item collection or a media query. As we stated earlier, the music player controller has no visual elements. It's an object that plays the audio. It allows you to manipulate the playback of that audio by skipping forward or backward, telling it which specific media item to play, adjusting the volume, or skipping to a specific playback time in the current item.

The *MediaPlayer* framework offers two completely different kinds of music player controllers: the iPod music player and the application music player. The way you use them is identical, but there's a key difference in how they work. The iPod music player is the one that's used by the Music app; as is the case with those apps, when you quit your app while music is playing, the music continues playing. In addition, when the user is listening to music and starts up an app that uses the iPod music player, the iPod music player will keep playing that music. In contrast, the application music player will kill the music when your app terminates.

There's a bit of a gotcha here in that both the iPod and the application music player controllers can be used at the same time. If you use the application music player controller to play audio and the user is currently listening to music, both will play simultaneously. This may or may not be what you want to happen, so you will usually want to check the iPod music player to see whether there is music currently playing, even if you actually plan to use the application music player controller for playback.

#### Creating the Music Player Controller

To get either of the music player controllers, use one of the factory methods on *MPMusicPlayerController*. To retrieve the iPod music player, use the method *iPodMusicPlayer*, like so:

```
var thePlayer = MPMusicPlayerController.iPodMusicPlayer()
```
Retrieving the application music player controller is done similarly, using the *applicationMusicPlayer* method instead, like this:

*var thePlayer = MPMusicPlayerController.applicationMusicPlayer()*

#### Determining Whether the Music Player Controller Is Playing

Once you create an application music player, you'll need to give it something to play. But if you grab the iPod music player controller, it could very well already be playing something. You can determine whether it is by looking at the *playbackState* property of the player. If it's currently playing, it will be set to *MPMusicPlaybackStatePlaying*.

```
if thePlayer.playbackState == MPMusicPlaybackState.Playing {
     //Playing
}
```
#### Specifying the Music Player Controller's Queue

There are two ways to specify the music player controller's queue of audio tracks: provide a media query or provide a media item collection. If you provide a media query, the music player controller's queue will be set to the media items returned by the items property. If you |provide a media item collection, it will use the collection you pass as its queue. In either case, you will replace the existing queue with the items in the query or collection you pass in. Setting the queue will also reset the current track to the first item in the queue.

To set the music player's queue using a query, use the method *setQueueWithQuery:*. For example, here's how you would set the queue to all songs, sorted by artist:

```
var player = MPMusicPlayerController.iPodMusicPlayer()
var artistQuery = MPMediaQuery.artistsQuery()
player.setQueueWithQuery(artistQuery)
```
Setting the queue with a media item collection is accomplished with the method *setQueueWithItemCollection:*, like so:

```
var player = MPMusicPlayerController.iPodMusicPlayer()
var items = [mediaItem1, mediaItem2]
var collection = MPMediaItemCollection(items: items)
player.setQueueWithItemCollection(collection)
```
Unfortunately, there's currently no way to retrieve the music player controller's queue using public APIs. That means you will generally need to keep track of the queue independently of the music player controller if you want to be able to manipulate the queue.

#### Getting or Setting the Currently Playing Media Item

You can get or set the current song using the *nowPlayingItem* property. This lets you determine which track is already playing if you're using the iPod music player controller and lets you specify a new song to play. Note that the media item you specify must already be in the music player controller's queue. Here's how you retrieve the currently playing item:

```
var currentTrack = thePlayer.nowPlayingItem
// To switch to a different track, do this:
thePlayer.nowPlayingItem = newTrackToPlay
// Must be in the queue already
```
#### Skipping Tracks

The music player controller allows you to skip forward one song using the method *skipToNextItem* or skip back to the previous song using *skipToPreviousItem*. If there is no next or previous song to skip to, the music player controller stops playing. The music player controller also allows you to move back to the beginning of the current song using *skipToBeginning*.

Here is an example of all three methods:

```
thePlayer.skipToNextItem()
thePlayer.skipToPreviousItem()
thePlayer.skipToBeginning()
```
#### Seeking

When you're using your iPhone, iPod touch, or iTunes to listen to music, if you press and hold the forward or back button, the music will start seeking forward or backward, playing the music at an ever-accelerating pace. This lets you, for example, stay in the same track but skip over a part you don't want to listen to or skip back to something you missed. This same functionality is available through the music player controller using the methods *beginSeekingForward* and *beginSeekingBackward*. With both methods, you stop the process with a call to *endSeeking*.

Here is a set of calls that demonstrate seeking forward and stopping and then seeking backward and stopping:

```
thePlayer.beginSeekingForward()
thePlayer.endSeeking()
```

```
thePlayer.beginSeekingBackward()
thePlayer.endSeeking()
```
#### Playback Time

Not to be confused with payback time (something we've dreamt of for years, ever since they replaced the excellent Dick York with the far blander Dick Sargent in *Bewitched*), playback time specifies how far into the current song you currently are. If the current song has been playing for five seconds, then the playback time will be 5.0.

You can retrieve and set the current playback time using the property *currentPlaybackTime*. You might use this, for example, when using an application music player controller, to resume a song at exactly the point where it was stopped when the application was last quit. Here's an example of using this property to skip forward ten seconds in the current song:

```
var currentTime = thePlayer.currentPlaybackTime
var currentSong = thePlayer.nowPlayingItem
var duration = currentSong.valueForProperty(MPMediaItemPropertyPlaybackDuration) as Double
currentTime += 10
if currentTime > duration {
    currentTime = duration
}
thePlayer.currentPlaybackTime = currentTime
```
Notice that you check the duration of the currently playing song to make sure you don't pass in an invalid playback time.

#### Repeat and Shuffle Modes

Music player controllers have ordered queues of songs, and most of the time, they play those songs in the order they exist in the queue, playing from the beginning of the queue to the end and then stopping. Your user can change this behavior by setting the repeat and shuffle properties in the iPod or Music application. You can also change the behavior by setting the music player controller's repeat and shuffle modes, represented by the properties *repeatMode* and *shuffleMode*. There are four repeat modes:

- *MPMusicRepeatMode.Default*: Uses the repeat mode last used in the iPod or Music application.
- *MPMusicRepeatMode.None*: Doesn't repeat at all. When the queue is done, stops playing.
- *MPMusicRepeatMode.One*: Keeps repeating the currently playing track until your user goes insane. This is ideal for playing "It's a Small World."
- *MPMusicRepeatMode.All*: When the queue is done, starts over with the first track.

There are also four shuffle modes.

- *MPMusicShuffleMode.Default*: Uses the shuffle mode last used in the iPod or Music application
- *MPMusicShuffleMode.Off*: Doesn't shuffle at all—just plays the songs in the queue order
- *MPMusicShuffleMode.Songs*: Plays all the songs in the queue in random order
- *MPMusicShuffleMode.Albums*: Plays all the songs from the currently playing song's album in random order

Here is an example of turning off both repeat and shuffle:

```
thePlayer.repeatMode = MPMusicRepeatMode.None
thePlayer.shuffleMode = MPMusicShuffleMode.Off
```
#### Adjusting the Music Player Controller's Volume

As of iOS 7 the volume property of *MediaPlayer* was deprecated. You cannot simply use *thePlayer.volume = 0.5* or a value between 0.0 and 1.0 to set the volume. Instead, you have to now use the *MPVolumeView*; this is a volume slider that allows you to adjust the volume of the device and also provides you with the functionality to play the audio via a connected AirPlay destination. This is a view object, so it needs to be created and added to a view hierarchy to be displayed and interacted with.

```
var volume = MPVolumeView(frame: CGRectMake(0, 0, self.view.bounds.width, 40))
self.view.addSubview(volume)
```
You can see how the volume slider is displayed onscreen later in the chapter in Figure 12-13.

#### Music Player Controller Notifications

Music player controllers are capable of sending out notifications when any of three things happen:

- $\blacksquare$  When the playback state (playing, stopped, paused, seeking, and so on) changes, the music player controller can send out the *MPMusicPlayerControllerPlaybackStateDidChangeNotification* notification.
- When the volume changes, it can send out the *MPMusicPlayerControllerVolumeDidChangeNotification* notification.
- $\blacksquare$  When a new track starts playing, it can send out the *MPMusicPlayerControllerNowPlayingItemDidChangeNotification* notification.

Note that music player controllers don't send any notifications by default. You must tell an instance of *MPMusicPlayerController* to start generating notifications by calling the method *beginGeneratingPlaybackNotifications*. To have the controller stop generating notifications, call the method *endGeneratingPlaybackNotifications*.

If you need to receive any of these notifications, you first implement a handler method that takes one argument, an *NSNotification* and then register with the notification center for the notification of interest. For example, if you want a method to fire whenever the currently playing item changed, you could implement a method called *nowPlayingItemChanged:*, like so:

```
func nowPlayingItemChanged(notification: NSNotification) {
    println("A new track started")
}
```
To start listening for those notifications, you could register with the notification for the type of notification you're interested in and then have that music player controller start generating the notifications.

```
 var notificationCenter = NSNotificationCenter.defaultCenter()
         notificationCenter.addObserver(self, selector: "nowPlayingItemChanged:", name: 
MPMusicPlayerControllerNowPlayingItemDidChangeNotification, object: thePlayer)
     thePlayer.beginGeneratingPlaybackNotifications()
```
Once you do this, any time the track changes, your *nowPlayingItemChanged:* method will be called by the notification center.

When you're finished and no longer need the notifications, you unregister and tell the music player controller to stop generating notifications:

```
var center = NSNotificationCenter.defaultCenter()
 center.removeObserver(self, name: MPMusicPlayerControllerNowPlayingItemDidChangeNotification, 
object: thePlayer)
thePlayer.endGeneratingPlaybackNotifications()
```
Now that you have all that theory out of the way, let's build something!

# Simple Music Player

The first application you're going to build will implement what we've covered so far to build a simple music player. The application will allow users to create a queue of songs via the *MPMediaPickerController* and play them back via the *MPMusicPlayerController*.

**Note** We'll use the term *queue* to describe the application's list of songs, rather than the term *playlist*. When working with the media library, the term *playlist* refers to actual playlists synchronized from iTunes. Those playlists can be read, but they can't be created using the SDK. To avoid confusion, we'll stick with the term *queue*.

When the application launches, it will check to see whether music is currently playing. If so, it will allow that music to keep playing and will append any requested music to the end of the list of songs to be played.

**Tip** If your application needs to play a certain sound or music, you may feel that it's appropriate to turn off the user's currently playing music, but you should do that with caution. If you're just providing a soundtrack, you really should consider letting the music that's playing continue playing, or at least giving the users the choice about whether to turn off their chosen music in favor of your application's music. It is, of course, your call, but tread lightly when it comes to stomping on your user's music.

The application you'll build isn't very practical because everything you're offering to your users (and more) is already available in the Music application on your iOS device. But writing it will allow you to explore almost all of the tasks your own application might ever need to perform with regard to the media library.

**Caution** This chapter's application must be run on an actual iOS. The iOS simulator does not have access to the iTunes library on your computer, and any of the calls related to the iTunes library access APIs will result in an error on the simulator.

# Building the SimplePlayer Application

Your app will retrieve the iPod music player controller and allow you to add songs to the queue by using the media picker. You'll provide some rudimentary playback controls to play/pause the music, as well as to skip forward and backward in the queue.

**Note** As a reminder, the simulator does not yet support the media library functionality. To get the most out of the SimplePlayer application, you need to run it on your iOS device, which means signing up for one of Apple's paid iOS Developer Programs. If you have not already done that, you might want to take a short break and head over to *<http://developer.apple.com/programs/register/>* and check it out.

Let's start by creating a new project in Xcode. Since this is a simple application, you'll use the Single View Application project template and name the new project **SimplePlayer**.

# Building the User Interface

Single-click *Main.storyboard* to open Interface Builder. Let's take a look at Figure 12-2. There are three labels along the top, an image view in the middle, and a button bar on the bottom with four buttons. Let's start from the bottom and work our way up.

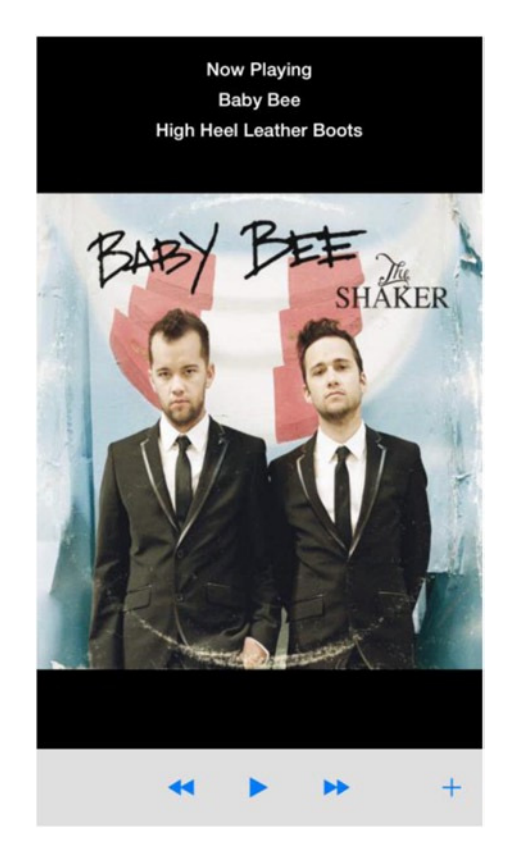

**Figure 12-2.** The SimplePlayer application playing a song

Drag a *UIToolbar* from the Object Library to the bottom of the *UIView*. By default, the *UIToolbar* gives you a *UIBarButtonItem* aligned to the left side of the toolbar. Since you need four buttons in your toolbar, you'll keep this button. Drag a flexible space bar button item (Figure 12-3) to the left of the *UIBarButtonItem*. Make sure you use the flexible space, not the fixed space. If you placed it in the correct spot, the *UIBarButtonItem* should now be aligned to the right side of the *UIToolbar* (Figure 12-4).

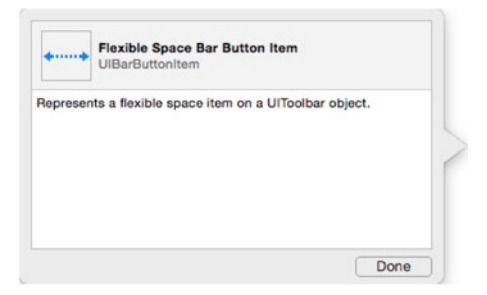

**Figure 12-3.** The flexible space bar button item in the Object Library

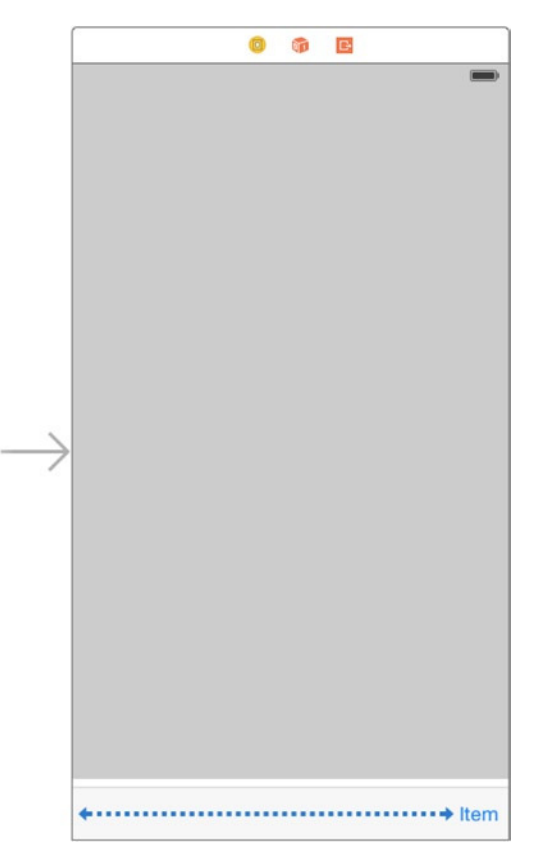

**Figure 12-4.** The SimplePlayer toolbar with the flexible space

Add three *UIBarButtonItem*s to the left of the flexible space. These will be your playback control buttons. To center these buttons, you need to add one more flexible space bar button Item to left side of your *UIToolbar* (Figure 12-5). Select the left most button and open the Attributes Inspector. Change Identifier from Custom to Rewind (Figure 12-6). Select the button to the right of your new Rewind button and change Identifier to Play. Change the Identifier attribute of the button to the right of your Play button to Fast Forward. Select the rightmost button and change its Identifier attribute to Add. When you're done, it should look like Figure 12-7.

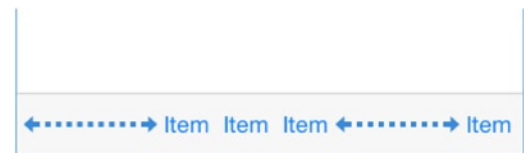

**Figure 12-5.** Toolbar with all your buttons

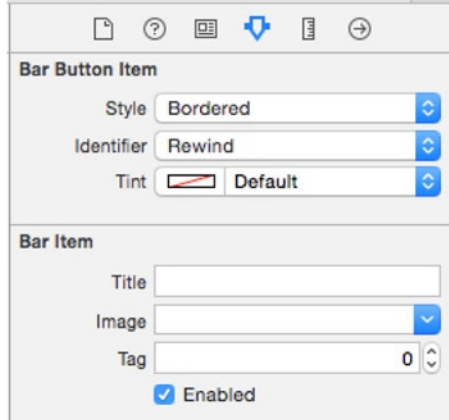

**Figure 12-6.** Changing the bar button item identifier to Rewind

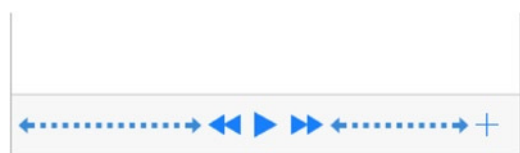

**Figure 12-7.** The completed toolbar

Moving up the view, you need to add a *UIImageView*. Drag one onto your view, above the toolbar. Interface Builder will expand the *UIImageView* to fill the available area. Since you don't want that, open the Size Inspector in the Utility pane. The *UIImageView* should be selected, but if it isn't, select it to make sure you're adjusting the right component. The Size Inspector should show that your *UIImageView* width is 375. Change the height to match the width. Your image view should now be square. Center the image view in your view, using the guidelines to help.

Now you need to add the three labels across the top. Drag a label to the top of your application's view. Extend the area of the label to the width of your view. Open the Attributes Inspector, and change the label text from Label to Now Playing. Change the label's color from black to white, and set the font to System Bold 17.0. Set the alignment to center. Finally, change the label's background color to black (Figure 12-8). Add another label below this label. Give it the same attributes as the first label, but set the text from Label to Artist. Add one more label, below the Artist label, with the same attribute settings, and set the text to Song.

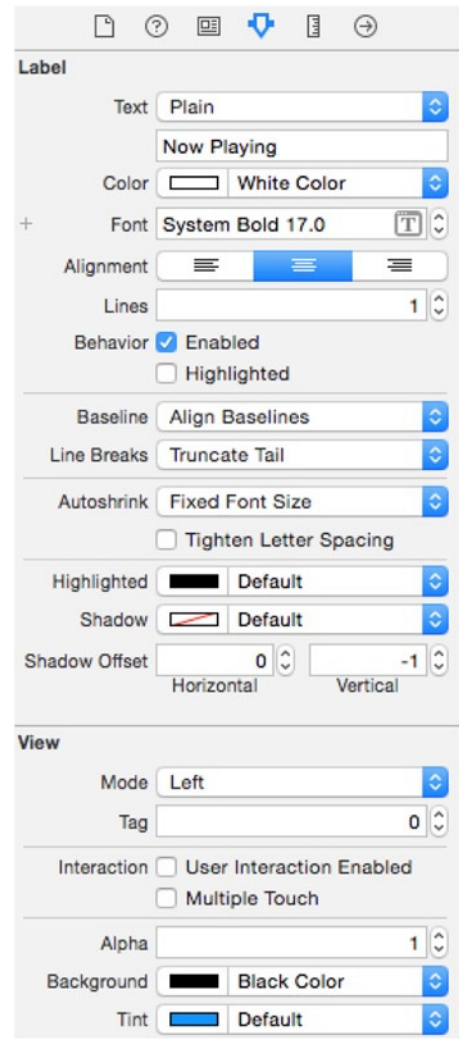

**Figure 12-8.** Your SimplePlayer label attributes

Finally, set the background of your view to black (because black is cool).

#### Declaring Outlets and Actions

In Interface Builder, switch from the Standard editor to the Assistant editor. The Editor pane should split to show Interface Builder on the left and *ViewController.swift* on the right. Control-drag from the Now Playing label to just below the *@interface* declaration. Create a *UILabel* outlet and name it *status*. Repeat for the Artist and Song labels, naming the outlets *artist* and *song*, respectively.

*@IBOutlet weak var status: UILabel! @IBOutlet weak var artist: UILabel! @IBOutlet weak var song: UILabel!*

Control-drag from the image view to below the label outlets and create a *UIImageView* outlet named *imageView*. Do the same for the toolbar and the Play button. Now that you have your outlets set up, you need to add your actions.

*@IBOutlet weak var imageView: UIImageView! @IBOutlet weak var toolbar: UIToolbar!*

Control-drag from the *rewindButton*, and create an action named *rewindPressed*. Repeat for each button. Name the play action *playPausePressed*, the fast-forward action *fastForwardPressed*, and the add action *addPressed*.

Switch back to the Standard editor and select *ViewController.swift* to open it in the editor.

First, you need to have your *ViewController* conform to the *MPMediaPickerDelegate* protocol so you can use the *MPMediaPicker* controller. To do that, you need to import the *MediaPlayer* header file, right after the *UIKit* header import.

*import MediaPlayer*

Then you'll add the protocol declaration to *ViewController*.

*class ViewController: UIViewController, MPMediaPickerControllerDelegate {*

You need to add another *UIBarButtonItem* property to hold the pause button you'll display while music is playing. You also need to change the Play button property from weak to strong so you can toggle between the two.

```
@IBOutlet var playButton: UIBarButtonItem!
var pauseButton: UIBarButtonItem!
```
You need two more properties: one to hold your *MPMediaPlayerController* instance, and the other to hold the *MPMediaItemCollection* that the player is playing.

```
var player: MPMusicPlayerController!
var collection: MPMediaItemCollection!
```
When the *MPMusicPlayerController* starts playing a new media item, it sends a notification of type *MPMusicPlayerControllerNowPlayingItemDidChangeNotification*. You'll set up an observer for that notification to update the labels in your view.

```
func nowPlayingItemChanged(notification: NSNotification){
```
Select *ViewController.swift* to open it in the Editor pane. First you need to set up things for when the view loads. Find the *viewDidLoad* method. After the call to *super*, you need to instantiate the Pause button.

```
self.pauseButton = UIBarButtonItem(barButtonSystemItem: .Pause,
                          target: self, action: "playPausePressed:")
self.pauseButton.style = .Bordered
```
Next, create your *MPMusicPlayerController* instance.

```
self.player = MPMusicPlayerController.iPodMusicPlayer()
```
Then register for the notification when the *Now Playing* item changes in the player.

```
var notificationCenter = NSNotificationCenter.defaultCenter()
notificationCenter.addObserver(self, selector: "nowPlayingItemChanged:",
                          name: MPMusicPlayerControllerNowPlayingItemDidChangeNotification,
                                 object: self.player)
self.player.beginGeneratingPlaybackNotifications()
```
Note that you must tell the player to begin generating playback notifications. Since you registered for notifications, you have to remove your observer when the view is released.

```
override func didReceiveMemoryWarning() {
     super.didReceiveMemoryWarning()
     // Dispose of any resources that can be recreated.
NSNotificationCenter.defaultCenter().removeObserver(self,
                       name: MPMusicPlayerControllerNowPlayingItemDidChangeNotification,
                     object: self.player)
     }
```
Let's work on the button actions next. When the user presses the Rewind button, you want the player to skip to the previous song in the queue. However, if it's at the first song in the queue, it'll just skip to the beginning of that song.

```
@IBAction func rewindPressed(sender: AnyObject) {
     if self.player.indexOfNowPlayingItem == 0 {
         self.player.skipToBeginning()
     } else {
         self.player.endSeeking()
         self.player.skipToPreviousItem()
     }
}
```
When the Play button is pressed, you want to start playing the music. You also want to the button to change to the Pause button. Then, if the player is already playing music, you want to player to pause (stop) and have the button change back to the Play button.

```
@IBAction func playPausePressed(sender: AnyObject) {
     var playbackState = self.player.playbackState as MPMusicPlaybackState
     var items = NSMutableArray(array: self.toolbar.items!)
     if playbackState == .Stopped || playbackState == .Paused {
         self.player.play()
         items[2] = self.pauseButton
     } else if playbackState == .Playing {
         self.player.pause()
         items[2] = self.playButton
 }
    self.toolbar.setItems(items, animated: false)
}
```
You query the player for its playback state and then use it to determine whether you should start or stop the player. To toggle between the Play and Pause buttons, you need to get the array of items in the toolbar and replace the third item (index of 2) with the appropriate button. Then you replace the entire array of bar button items for the toolbar.

The Fast Forward button works similarly to the Rewind button. When it's pressed, the player moves forward in the queue and plays the next song. If it's at the last song in the queue, it stops the player and resets the Play button.

```
@IBAction func fastForwardPressed(sender: AnyObject) {
     var nowPlayingIndex = self.player.indexOfNowPlayingItem
     self.player.endSeeking()
     self.player.skipToNextItem()
     if self.player.nowPlayingItem? == nil {
         self.player.setQueueWithItemCollection(self.collection)
         var item = self.collection.items[nowPlayingIndex+1] as MPMediaItem
         self.player.nowPlayingItem = item
         self.player.play()
     } else {
         self.player.stop()
         var items = self.toolbar.items! as Array
         items[2] = self.playButton
         self.toolbar.items = items
     }
}
```
When the Add button is pressed, you need to modally display the *MPMediaPickerController*. You set it to display only music media types and set its delegate to *ViewController*.

```
@IBAction func addPressed(sender: AnyObject){
     var mediaType = MPMediaType.Music
     var picker:MPMediaPickerController = MPMediaPickerController(mediaTypes: mediaType)
     picker.delegate = self
    picker.allowsPickingMultipleItems = true
```

```
 picker.prompt = NSLocalizedString("Select items to play",
         comment: "Select items to play")
     self.presentViewController(picker, animated: true, completion: nil)
}
```
This seems like a good point to add the *MPMediaPickerControllerDelegate* methods. There are only two methods that are defined in the protocol: *mediaPicker:didPickMediaItems:*, called when the user is done selecting, and *mediaPickerDidCancel:*, called when the user has cancelled the media selection.

```
//MARK: - Media Picker Delegate Methods
func mediaPicker(mediaPicker: MPMediaPickerController!, didPickMediaItems 
mediaItemCollection: MPMediaItemCollection!) {
     mediaPicker.dismissViewControllerAnimated(true, completion: nil)
     if let collection = self.collection {
         var oldItems:NSArray = self.collection.items
         var newItems:NSArray = oldItems.arrayByAddingObjectsFromArray(mediaItemCollection.items)
         self.collection = MPMediaItemCollection(items: newItems)
     } else {
         self.player.setQueueWithItemCollection(self.collection)
         self.collection = mediaItemCollection
 }
     // Start Playing
     var item = self.collection.items[0] as MPMediaItem
     self.player.nowPlayingItem = item
     self.playPausePressed(self)
}
func mediaPickerDidCancel(mediaPicker: MPMediaPickerController!) {
     self.dismissViewControllerAnimated(true, completion: nil)
}
```
When the user is done selecting, you dismiss the media picker controller. Then you look at the media collection property. If your *ViewController* collection property is *nil*, then you simply assign it to the media collection sent in the delegate call. If a collection exists, then you need to append the new media items to the existing collection. The *mediaPickerDidCancel:* method simply dismissed the media picker controller.

Lastly, you need to implement the notification method for when the now playing item changes.

```
//MARK: - Notification Methods
```

```
func nowPlayingItemChanged(notification: NSNotification){
     if let currentItem = self.player.nowPlayingItem as MPMediaItem? {
         if let artwork = currentItem.valueForProperty(MPMediaItemPropertyArtwork)
                    as? MPMediaItemArtwork {
             var artworkImage = artwork.imageWithSize(imageView.bounds.size)
             imageView.image = artworkImage
             imageView.hidden = false
         }
```

```
 self.status.text = NSLocalizedString("Now Playing", comment: "Now Playing")
     self.artist.text = currentItem.valueForProperty(MPMediaItemPropertyArtist) as? String
     self.song.text = currentItem.valueForProperty(MPMediaItemPropertyTitle) as? String
 } else {
     self.imageView.image = nil
     self.imageView.hidden = true
     self.status.text = NSLocalizedString("Tap + to Add More Music",
         comment: "Tap + to Add More Music")
     self.artist.text = nil
     self.song.text = nil
 }
```
The *nowPlayingItemChanged:* method first queries the player for the media item that it is playing. If something is playing, then it retrieves the artwork for the media item using the *MPMediaItemPropertyArtwork* property. It checks to make sure the media item has artwork, and if it does, it puts it in your image view. Then you update the labels to tell you the artist and song name. If it is not playing anything, it resets the view and sets the status label to tell the user to add more music.

Build and run the *SimplePlayer* application. You should be able to select music from your media library and play it. This is a pretty simple player (duh) and doesn't give you much in terms of functionality, but you can see how to use the *MediaPlayer* framework to play music. Next, you'll use the *MediaPlayer* framework to playback video as well.

# MPMoviePlayerController

*}*

Playing back video with the *MediaPlayer* framework is simple. First, you need the URL of the media item you want to play back. The URL could point to either a video file in your media library or to a video resource on the Internet. If you want to play a video in your media library, you can retrieve the URL from an *MPMediaItem* via its *MPMediaItemPropertyAssetURL*.

*// videoMediaItem is an instance of MPMediaItem that points to a video in our media library var url = videoMediaItem.valueForPropert(MPMediaItemPropertyAssetURL) as NSURL*

Once you have your video URL, you use it to create an instance of *MPMoviePlayerController*. This view controller handles the playback of your video and the built-in playback controls. The *MPMoviePlayerController* has a *UIView* property where the playback is presented. This *UIView* can be integrated into your application's view (controller) hierarchy. It is much easier to use the *MPMoviePlayerViewController* class, which encapsulates the *MPMoviePlayerController*. Then you can push the *MPMoviePlayerViewController* into you view (controller) hierarchy modally, making it much easier to manage. The *MPMoviePlayerViewController* class gives you access to its underlying *MPMoviePlayerController* as a property.

To determine the state of your video media in the *MPMoviePlayerController*, a series of notifications are sent (Table 12-2).

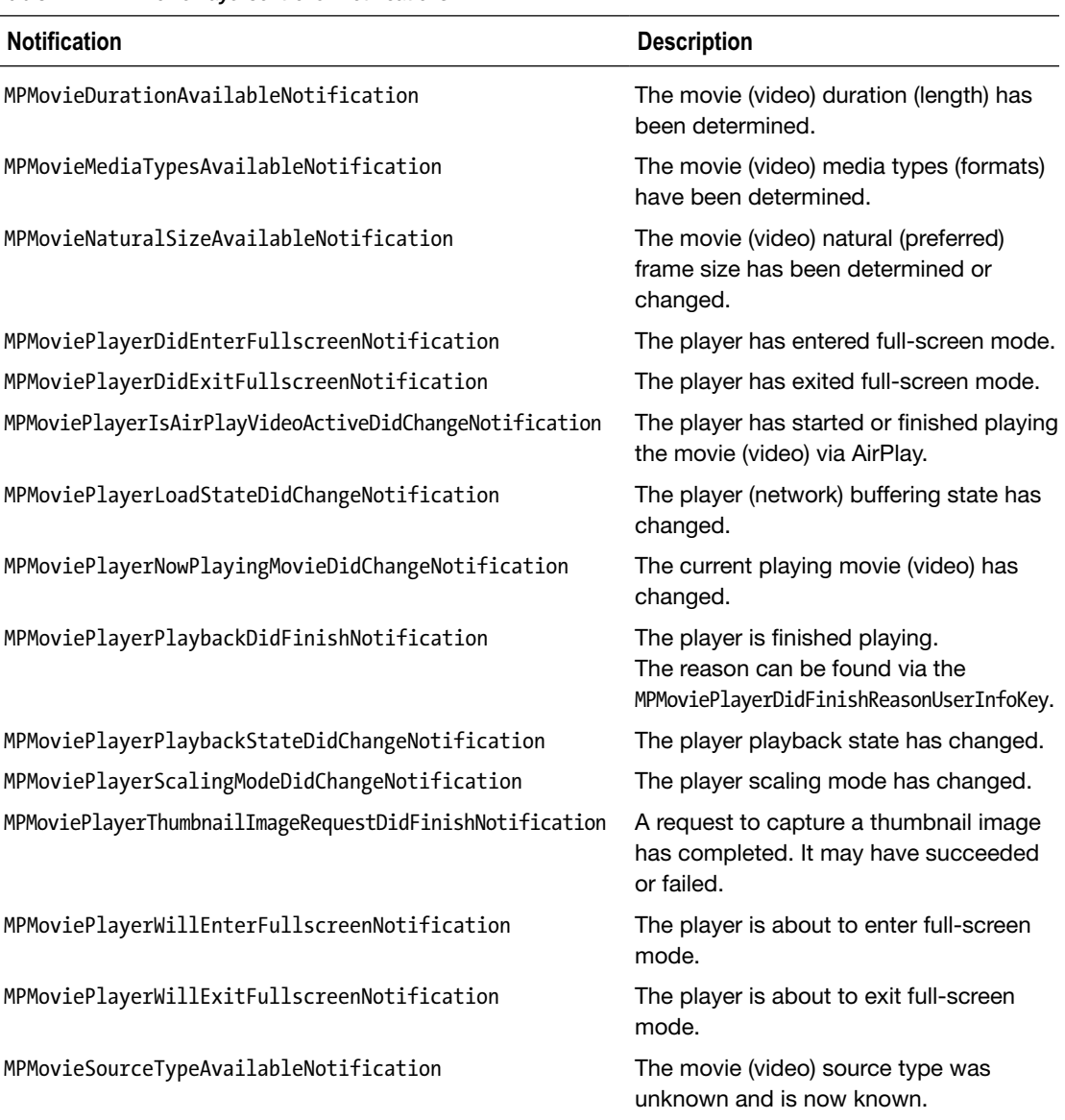

#### **Table 12-2.** MPMoviePlayerController Notifications

Generally, you only need to worry about these notifications if you use *MPMoviePlayerController*.

Enough talk. Let's build an app that plays both audio and video media from your Media Library.

# MPMediaPlayer

You're going to build a new app using the *MediaPlayer* framework that will allow you to play both audio and video content from your media library. You'll start with a tab bar controller with a tab for your audio content and another tab for your video content (Figure 12-9). You won't be using a queue to order your media choices. You'll keep this simple: the user picks a media item, and the application plays it.

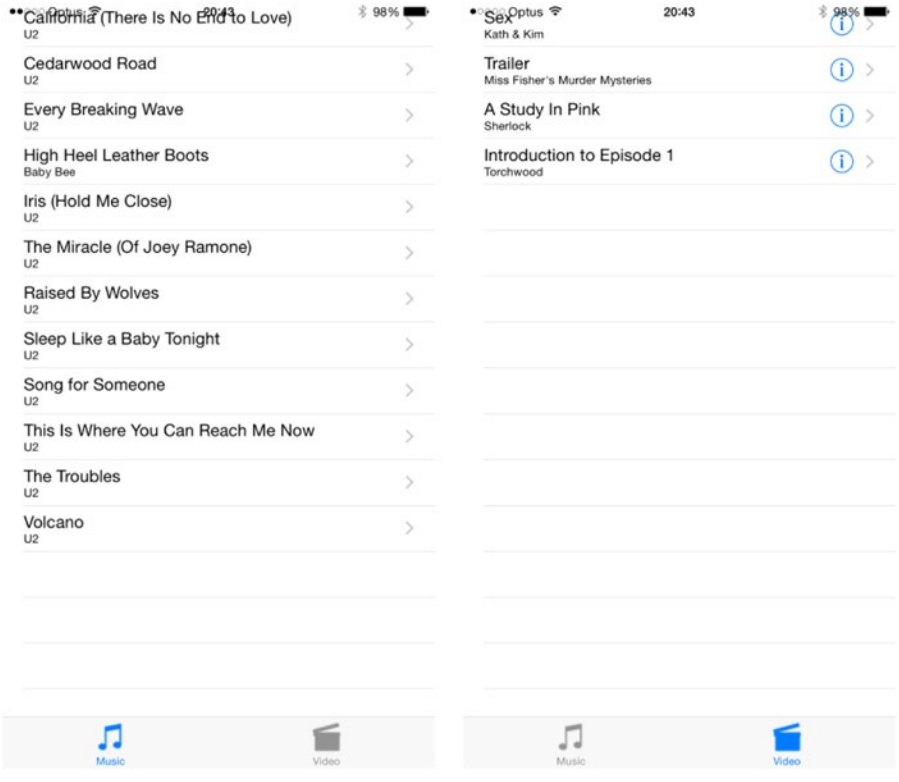

**Figure 12-9.** MPMediaPlayer with Music and Video tabs

Create a new project using the Tabbed Application template and name the application *MPMediaPlayer*.

**Note** Since iOS 7, Apple has made table views show under the status bar. If that bothers you, there are ways to hack and set *insetRect*; the safest way is to have a navigation bar. The table views then behave fine.

Xcode will create two view controllers, *FirstViewController* and *SecondViewController*, and provide the tab bar icons in *images.xcassets*. You're going to replace these controllers and images, so delete them. Select the files *FirstViewController.swift* and *SecondViewController.swift,* delete the files. When Xcode asks, move the files to the Trash. Select *MainStoryboard.storyboard* to open it in the storyboard editor. Select the first view controller scene and delete it. Repeat for the second view controller. Now delete the first and second file from *Images.xcassets*. The storyboard editor should consist of the tab bar controller only (Figure 12-10).

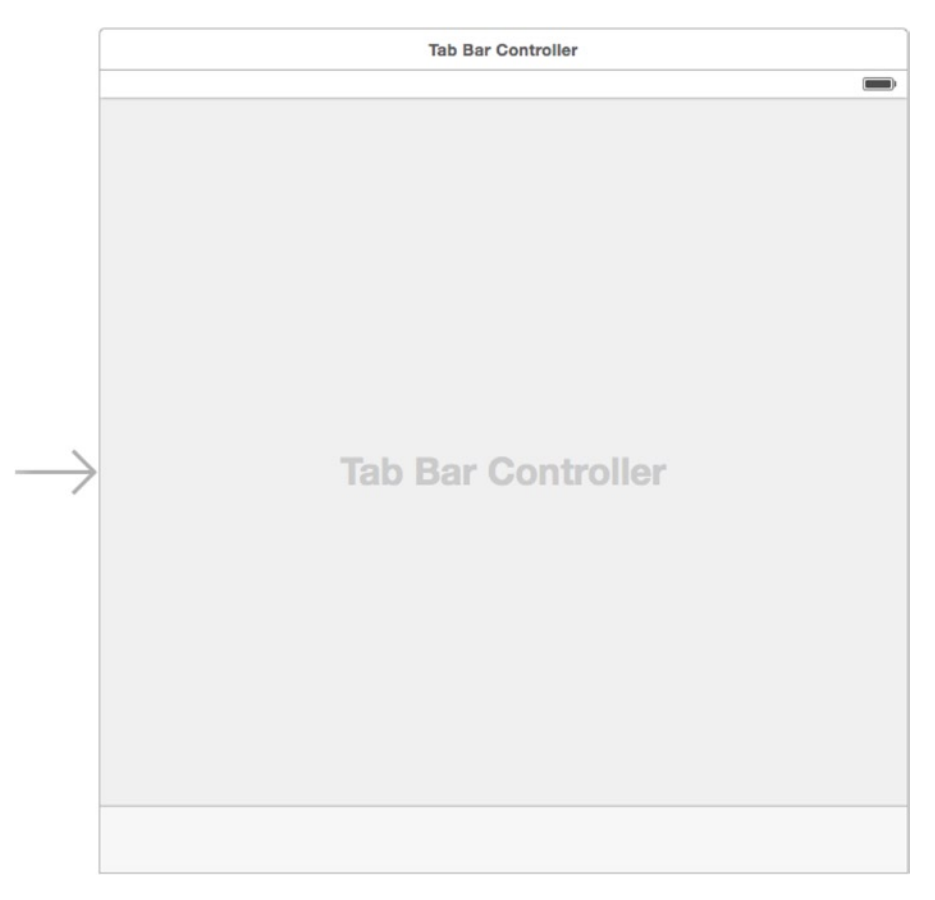

**Figure 12-10.** Deleting the first and second view controllers

Looking at Figure 12-9, you see that each tab controller is a table view controller. Drag a *UITableViewController* from the Object Library to the right of the tab bar controller in the storyboard editor. Control-drag from the tab bar view controller to the new table view controller. When the Segue pop-up menu appears, select the view controllers option under the Relationship Segue heading. Add a second *UITableViewController* and Control-drag from the tab bar controller to it, selecting the view controllers option again. Align the two table view controllers and try to make your storyboard look like Figure 12-11.

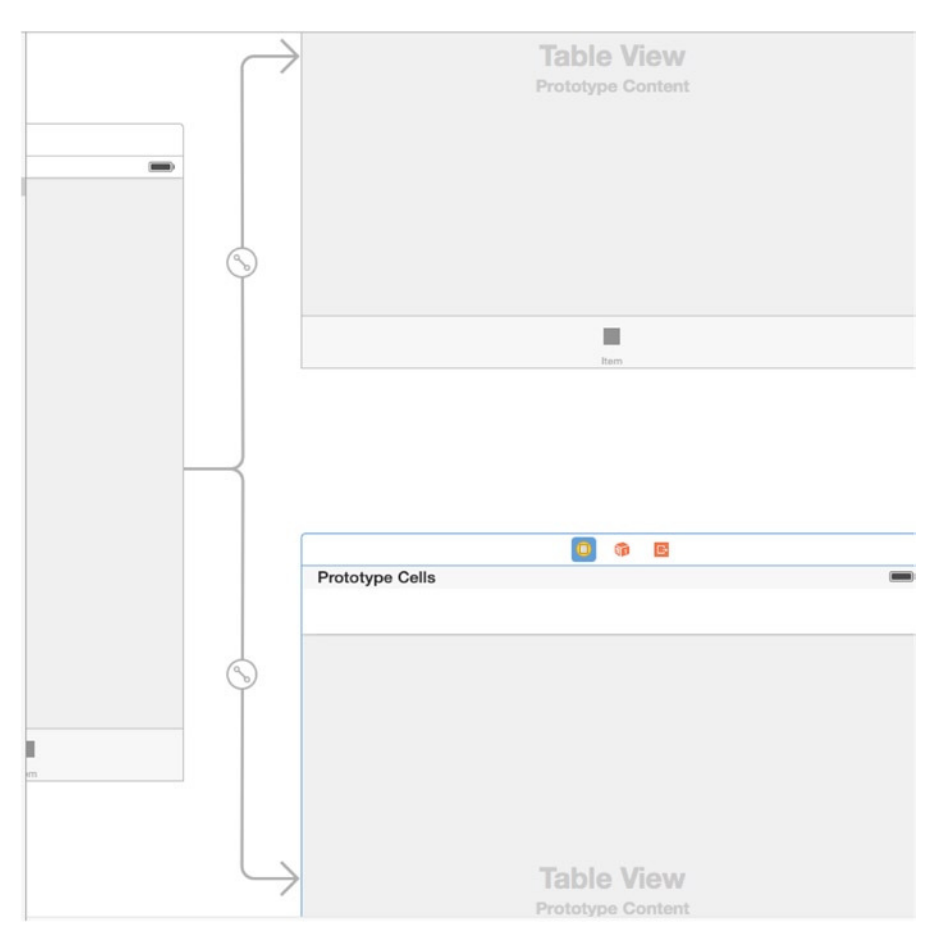

**Figure 12-11.** Adding the new table view controllers

Select the table view cell from the top table view controller. Open the Attributes Inspector and set the Style attribute to Subtitle. Give it an Identifier attribute a value of *MediaCell*. Set the Selection attribute to None, and set the Accessory attribute to Disclosure Indicator. Repeat the attribute settings for the table view cell for the bottom table view controller.

You'll use the top table view controller for your audio media and the bottom table view controller for your video media. Therefore, you'll want an audio and video view controller. However, each view controller is really just a media view controller, so you'll begin by creating a *MediaViewController* class, and then you'll subclass it. Create a new file using the Cocoa Touch Class template. Name the class *MediaViewController*, and make it subclass of *UITableViewController*.

You want the *MediaViewController* to be generic enough to handle both audio and video media. That means you need to store an array of media items and provide a method to load those items. Open *MediaViewController.swift*. You'll need to import the *MediaPlayer* header to start. Add it after the *UIKit* header import.

*import UIKit import MediaPlayer* We said you needed to store an array of media items. You'll declare that as a property of the *MediaViewController* class.

```
var mediaItems: [AnyObject]?
```
Select *MediaViewController.swift* and adjust the implementation. First, you need to fix your table view data source methods to define the number of sections and rows per section in the table view.

```
// MARK: - Table view data source
override func numberOfSectionsInTableView(tableView: UITableView) -> Int {
     // Return the number of sections.
     return 1
}
override func tableView(tableView: UITableView, numberOfRowsInSection section: Int) -> Int {
     // Return the number of rows in the section.
     return self.mediaItems.count
}
```
Next, you want to adjust how the table view cell is populated.

```
override func tableView(tableView: UITableView, cellForRowAtIndexPath
                         indexPath: NSIndexPath) -> UITableViewCell {
     let cell = tableView.dequeueReusableCellWithIdentifier("reuseIdentifier",
                               forIndexPath: indexPath) as UITableViewCell
     var row = indexPath.row as Int
     var item = self.mediaItems.objectAtIndex(row) as MPMediaItem
     cell.textLabel?.text = item.valueForProperty(MPMediaItemPropertyTitle) as String?
     cell.detailTextLabel?.text = item.valueForProperty(MPMediaItemPropertyArtist) as String?
     cell.tag = row
     return cell
```
*}*

Finally, you need to implement your *loadMediaItemsForMediaType:* method.

```
func loadMediaItemsForMediaType(mediaType: MPMediaType){
     var query = MPMediaQuery()
     var mediaTypeNumber = Int(mediaType.rawValue)
     var predicate = MPMediaPropertyPredicate(value: mediaTypeNumber,
                                         forProperty: MPMediaItemPropertyMediaType)
     query.addFilterPredicate(predicate)
     self.mediaItems = query.items
}
```
You've got your *MediaViewController* class defined. Let's create your audio and video subclasses. Create a new file using the Cocoa Touch Class template,, and name it *AudioViewController*, which will be a subclass of *MediaViewController*. Repeat this process, this time naming the file *VideoViewController*. You only need to make two minor adjustments to each file. First, open *AudioViewController.swift*, and add the following line to the *viewDidLoad* method, after the call to *super*:

*self.loadMediaItemsForMediaType(.Music)*

Do the same for *VideoViewController.swift*, except this time you want to load videos.

*self.loadMediaItemsForMediaType(.AnyVideo)*

Let's get your app to use your new view controllers. Select *MainStoryboard.storyboard* to open the storyboard editor. Select the top table view controller. In the Identity Inspector, change the Custom Class value from a *UITableViewController* to *AudioViewController*. Change the bottom table view controller class to *VideoViewController*.

Before moving on, let's update the tabs for each view controller. Select the tab bar in the audio view controller. In the Attributes Inspector, set Title to Music and set Image to *music.png*. You can find the image files, *music.png* and *video.png*, in this chapter's download folder. Select the tab bar in the video view controller and set its title to Video and its image to *video.png*.

Build and run your app. You should see all your media library's music when selecting the Music tab, and you should see all the media library's videos when selecting the Video tab. Great! Now you need to support playback. You'll be using the *MPMoviePlayerViewController* to playback video, but like the *SimplePlayer*, you need to make an audio playback view controller. You're going to make an even simpler version of your audio playback controller. Create a new Cocoa Touch Class file named *PlayerViewController*, which will be a subclass of *UIViewController*.

Select the *MainStoryboard.storyboard* so you can work on the *PlayerViewController* scene. Drag a *UIViewController* to the right of the audio view controller. Select the new view controller, and open the Identity Inspector. Change its class from *UIViewController* to *PlayerViewController*. Control-drag from the table view cell in the audio view controller to the *PlayerViewController* and select the Present Modally Segue. Select the segue between *AudioViewController* and *PlayerViewController*, and name it PlayerSegue in the Attributes Inspector.

Your audio playback view controller will look like Figure 12-12 when you're done. Starting at the top, add two *UILabel*s. Stretch them to width of the view. Like you did with the *SimplePlayer*, extend the labels to the width of the view and adjust their attributes (System Bold 17.0 font, center alignment, white foreground color, black background color). Set the top label text to Artist and the bottom label text to Song.

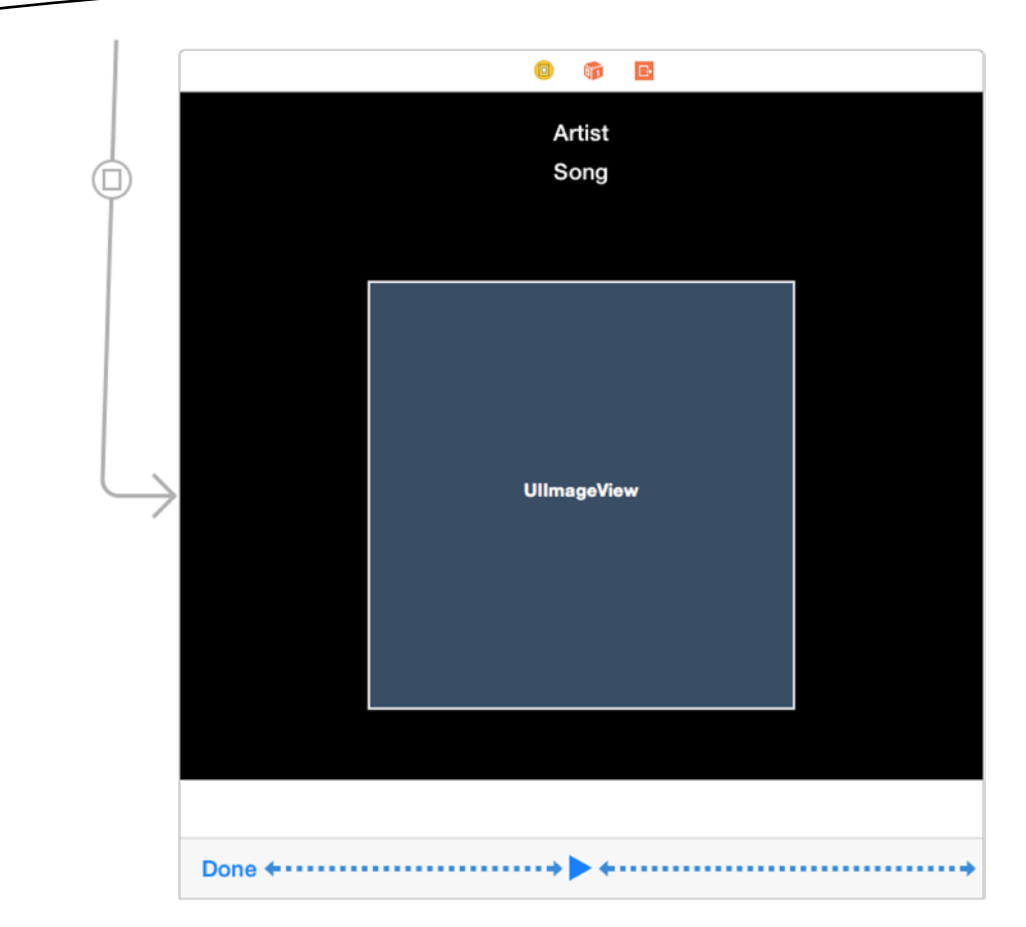

**Figure 12-12.** MPMediaPlayer audio playback view controller

Drag a *UIImageView* into the scene, just below the Song label. Use the blue guide lines to space it properly. Adjust the size of the image view to fit the width of the view, and make it square (320px by 320px). Just below the image view, drag a *UIView*. Adjust the width of this *UIView*, using the blue margin guidelines. Finally, drag a *UIToolbar* to the bottom of the *PlayerViewController* view. Select the *UIBarButtonItem* on the left side of the toolbar. Using the Attributes Inspector, change the Identifier from Custom to Done. Drag a flexible space bar button item to the right of the Done button. Next, add a *UIBarButtonItem* to the right of the flexible space item. Select the new bar button item and change its Identifier to Play in the Attributes Inspector. Finally, to center your Play button, add another flexible space bar button item to the right of the Play button.

Just as you did with *SimplePlayer*, you need to create some outlets and actions for your *PlayerViewController*. Enter Assistant Editor mode. Control-drag from the Artist label to the *PlayerViewController* implementation, and create an outlet named *artist*. Do the same for the Song label and name it *song*. Create outlets for the image view, the slider, the toolbar, and the Play button. The names of the outlets should be obvious (that is, *imageView* for the image view), except for the *UIView*. You'll name the outlet *volume*, since you're going to use the slider to control the volume level.
You may think there is a glaring mistake here because we have dragged an *UIView* and are calling it *volume* while talking about dragging the slider to manage the volume. Well, you are partially correct. You are right because we need a slider and an *UIView* isn't one. Since iOS 7, Apple has made the *volume* property redundant, and we instantiate an *MPVolumeView*, which is a volume slider on steroids for audio playback. It is connected to the Media Player and can even allow you to play your audio over AirPlay or Bluetooth to other devices. You can see in Figure 12-13 that the *UIView* is a placeholder and the *MPVolumeView* sits in its place, and when the AirPlay icon is clicked, it offers to play the audio on the Phone or the iMac (it is running Air Server).

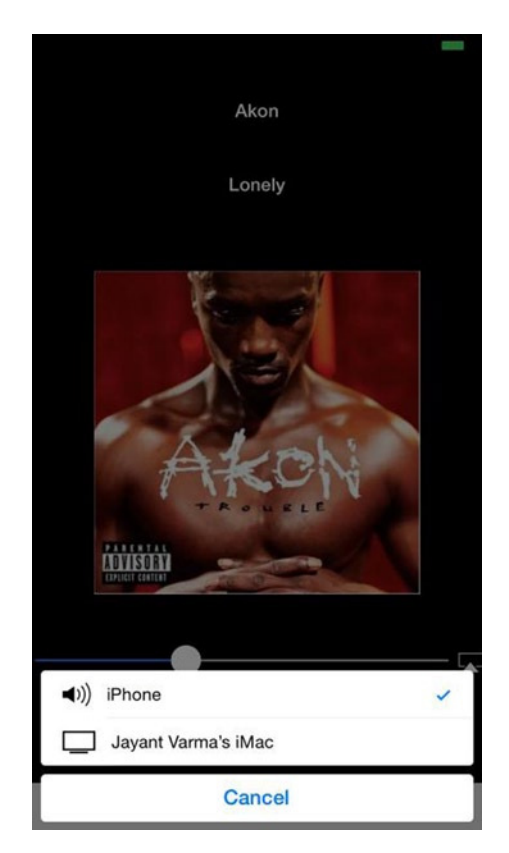

**Figure 12-13.** MPVolumeView displaying the options for AirPlay

You need to define two actions. Control-drag from the Done button to create a *donePressed:* action. Control-drag from the Play button to create a *playPausePressed:* event. Put the Editor back into Standard mode, and select *PlayerViewController.swift*.

First, you need to import the *MediaPlayer*. You add the import declaration after the *UIKIt* header import.

*import UIKit import MediaPlayer* As you did with the *SimplePlayer*, you need to redefine the play property outlet from weak to strong. You also declare your pause (button) property.

```
@IBOutlet var playButton: UIBarButtonItem!
var pauseButton: UIBarButtonItem!
```
You need to add a couple more properties: one to hold the *MPMusicPlayerController* and one to hold the *MPMediaItem* that is being played and another to hold the *MPVolumeView*.

```
var player: MPMusicPlayerController!
var mediaItem: MPMediaItem!
var newVolume: MPVolumeView!
```
You need to know when the player state has changed and when the player media item has changed. Remember, these are handled via notifications. You'll declare some methods to register with the Notification Center.

```
//MARK: - Notification Events
```

```
func playingItemChanged(notification: NSNotification){
}
```

```
func playbackStateChanged(notification: NSNotification) {
}
```
You need to create your Pause button since it's not part of your storyboard scene. Find the *viewDidLoad* method, and create it after the call to *super*.

```
self.pauseButton = UIBarButtonItem(barButtonSystemItem: .Pause,
                                                 target: self, action: "playPausePressed:")
self.pauseButton.style = .Bordered
```
Then at the end of the *viewDidLoad*, add the following lines:

```
let _W: CGFloat = UIScreen.mainScreen().bounds.width
var frame = self.volume.bounds
frame.size.width = _W
newVolume = MPVolumeView(frame: frame) //CGRectMake(0, 0, _W, 40))
self.volume.addSubview(newVolume)
//self.view.addSubview(newVolume)
newVolume.userInteractionEnabled = true
newVolume.targetForAction("volumeChanged:", withSender: self.player)
```
You need an *MPMusicPlayerController* instance to play your music.

```
self.player = MPMusicPlayerController.applicationMusicPlayer()
```
You want to observe the player notifications, so you register for those and ask the player to start generating them.

```
var notificationCenter = NSNotificationCenter.defaultCenter()
notificationCenter.addObserver(self, selector: "playingItemChanged:",
                     name: MPMusicPlayerControllerNowPlayingItemDidChangeNotification,
                     object: self.player)
notificationCenter.addObserver(self, selector: "playbackStateChanged:",
                     name: MPMusicPlayerControllerPlaybackStateDidChangeNotification,
                     object: self.player)
         self.player.beginGeneratingPlaybackNotifications()
```
You need to pass your media item to the player. But the player takes *MPMediaItemCollections*, not an individual *MPMediaItem*. You'll do this assignment in the *viewDidAppear:* method where you'll create a collection and pass it to your player.

```
override func viewDidAppear(animated: Bool) {
    super.viewDidAppear(animated)
    var collection = MPMediaItemCollection(items: [self.mediaItem])
     self.player.setQueueWithItemCollection(collection)
    self.player.play()
}
```
You need to stop generating notifications and unregister your observers when the *PlayerViewController* is released. Find the *didReceiveMemoryWarning* method, and add the following calls:

```
override func didReceiveMemoryWarning() {
     super.didReceiveMemoryWarning()
     // Dispose of any resources that can be recreated.
     self.player.endGeneratingPlaybackNotifications()
     NSNotificationCenter.defaultCenter().removeObserver(self,
               name: MPMusicPlayerControllerPlaybackStateDidChangeNotification,
             object: self.player)
     NSNotificationCenter.defaultCenter().removeObserver(self,
               name: MPMusicPlayerControllerNowPlayingItemDidChangeNotification,
             object: self.player)
}
```
The *volumeChanged:* method simply needs to change the player volume to reflect the value of the volume slider.

```
@IBAction func volumeChanged(sender: AnyObject) {
     // Do nothing for now
}
```
The *donePressed:* method stops the player and dismisses the *PlayerViewController*.

```
@IBAction func donePressed(sender: AnyObject){
     self.player.stop()
     self.dismissViewControllerAnimated(true, completion: nil)
}
```
Your *playPausePressed:* method is similar to the one in *SimplePlayer*. You don't update the Play/Pause button in the toolbar; you'll handle that in the *playbackStateChanged:* method.

```
@IBAction func playPausePressed(sender: AnyObject){
     var playbackState = self.player.playbackState as MPMusicPlaybackState
     if playbackState == .Stopped || playbackState == .Paused {
         self.player.play()
     } else if playbackState == .Playing {
         self.player.pause()
     }
}
```
Implementing your notification observer methods is pretty straightforward. You update the view when the player media item changes. Again, it's similar to the same method in *SimplePlayer*.

```
//MARK: - Notification Events
func playingItemChanged(notification: NSNotification){
     if let currentItem = self.player.nowPlayingItem? {
         if let artwork = currentItem.valueForProperty(MPMediaItemPropertyArtwork) as 
        MPMediaItemArtwork? {
             self.imageView.image = artwork.imageWithSize(self.imageView.bounds.size)
             self.imageView.hidden = false
         }
         self.artist.text = currentItem.valueForProperty(MPMediaItemPropertyArtist) as String?
         self.song.text = currentItem.valueForProperty(MPMediaItemPropertyTitle) as String?
     } else {
         self.imageView.image = nil
         self.imageView.hidden = true
         self.artist.text = nil
         self.song.text = nil
     }
}
```
The *playbackStateChanged:* notification observer method is new to you. You added this notification so that when the player automatically starts playing music in *viewDidAppear:*, it'll update the Play/Pause button state.

```
func playbackStateChanged(notification: NSNotification) {
     var playbackState = self.player.playbackState
     var items = self.toolbar.items!
     if playbackState == .Stopped || playbackState == .Paused {
         items[2] = self.playButton
     }else if playbackState == .Playing {
         items[2] = self.pauseButton
     }
     self.toolbar.items = items
}
```
You need to send the music media item from the *AudioViewController* when the table view cell is selected to the *PlayerViewController*. To do that, you need to modify your *AudioViewController* implementation. Select *AudioViewController.swift* and add the following method:

```
override func prepareForSegue(segue: UIStoryboardSegue, sender: AnyObject?) {
     // Get the new view controller using segue.destinationViewController.
     // Pass the selected object to the new view controller.
     if segue.identifier == "PlayerSegue" {
         var cell = sender as UITableViewCell
         var index = cell.tag
         var pvc = segue.destinationViewController as PlayerViewController
         pvc.mediaItem = self.mediaItems.objectAtIndex(index) as MPMediaItem
     }
}
```
Build and run the app. Select a music file to play. The app should transition the *PlayerViewController* and start playing automatically. Slide the volume slider and see how you can adjust the playback volume now. Next, let's add video playback. It's trivially easy with the *MediaPlayer* framework. Open *VideoViewController* and implement the table view delegate method *tableView:didSelectRowAtIndexPath*:, like so:

```
override func tableView(tableView: UITableView, didSelectRowAtIndexPath indexPath: NSIndexPath) {
     var mediaItem = self.mediaItems.objectAtIndex(indexPath.row) as MPMediaItem
     if let mediaURL = mediaItem.valueForProperty(MPMediaItemPropertyAssetURL) as? NSURL {
         var player = MPMoviePlayerViewController(contentURL: mediaURL)
         self.presentMoviePlayerViewControllerAnimated(player)
    }
}
```
That's it. Build and run your application. Select the Video tab and pick a video to play. Easy!

**Note** While the list shows videos, there can be issues in playing them. The various cases can be if the videos are part of your account but not downloaded to the device, and so on.

### AVFoundation

The *AVFoundation* framework was originally introduced in iOS 3 with limited audio playback and recording functionality. iOS 4 expanded the framework to include video playback and recording, as well as the audio/video asset management.

At the core, *AVFoundation* represents an audio or video file as an *AVAsset*. It's important to understand that an *AVAsset* may have multiple tracks. For example, an audio *AVAsset* may have two tracks: one for the left channel and one for the right. A video *AVAsset* could have many more tracks—some for video, some for audio. Additionally, an *AVAsset* may encapsulate additional metadata about the media it represents. It's important to note that simply instantiating an *AVAsset* does not mean it will be ready for playback. It may take some time to analyze the data the *AVAsset* represents.

To give you fine-grained control on how to play back an *AVAsset*, *AVFoundation* separates the presentation state of a media item from the *AVAsset*. This presentation state is represented by an *AVPlayerItem*. Each track within an *AVPlayerItem* is represented by an *AVPlayerItemTrack*. By using an *AVPlayerItem* and its *AVPlayerItemTracks*, you are allowed to determine how to present the item (that is, mix the audio tracks or crop the video) via an *AVPlayer* object. If you want to play back multiple *AVPlayerItems*, you use the *AVPlayerQueue* to schedule the playback of each *AVPlayerItem*.

Beyond giving finer control over media playback, *AVFoundation* gives you the ability to create media. You can leverage the device hardware to create your new media assets. The hardware is represented by an *AVCaptureDevice*. Where possible, you can configure the *AVCaptureDevice* to enable specific device functionality or settings. For example, you can set the *flashMode* of the *AVCaptureDevice* that represents your iPhone's camera to be on, off, or use auto sensing.

To use the output from the *AVCaptureDevice*, you need to use an *AVCaptureSession. AVCaptureSession* coordinates the management data from an *AVCaptureDevice* to its output form. This output is represented by an *AVCaptureOutput* class.

It's a complicated process to create media data using *AVFoundation*. First, you need to create an *AVCaptureSession* to coordinate the capture and creation of your media. You define and configure your *AVCaptureDevice*, which represents the actual physical device (such as your iPhone camera or microphone). From the *AVCaptureDevice*, you create an *AVCaptureInput. AVCaptureInput* is an object that represents the data coming from the *AVCaptureDevice*. Each *AVCaptureInput* instance has a number of ports, where each port represents a data stream from the device. You can think of a port as a capture analog of an *AVAsset* track. Once you've created your *AVCaptureInput*s, you assign them to the *AVCaptureSession*. Each session can have multiple inputs.

You've got your capture session, and you've assigned inputs to your session. Now you have to save the data. You use the *AVCaptureOutput* class and add it to your *AVCaptureSession*. You can use a concrete *AVCaptureOutput* subclass to write your data to a file, or you can save it to a buffer for further processing.

Your *AVCaptureSession* is now configured to receive data from a device and save it. All you need to do is tell your session to *startRunning*. Once you're done, you send the *stopRunning* message to your session. Interestingly, it is possible to change your session's input or output while it is running. To ensure a smooth transition, you would wrap these changes with a set of *beginConfiguration*/*commitConfiguration* messages.

Asset metadata is represented by the *AVMetadataItem* class. To add your own metadata to an asset, you use the mutable version, *AVMutableMetadataItem*, and assign it to your asset. There are times where you may need to transform your media asset from one format to another. Similar to capturing media, you use an *AVAssetExportSession* class. You add your input asset to the export session object, and then you configure the export session to your new output format and export the data.

Next, let's delve into the specifics of playing media via *AVFoundation*.

# TL;DR: AVKit

Creating apps is all about fun and enjoying it; it is not meant to be tedious. You used *MediaPlayer* in the previous section. It is quite involved and long. Prior to iOS 8, playing videos using *AVFoundation* was equally tedious. Note the use of the word *was*. Apple now has *AVKit*, which sits on top of the *AVFoundation* and provides you with a complete encapsulated player with controls, and other functionality, that interacts with the *AVFoundation*.

The *AVKit* framework has just one class, the *AVPlayerViewController*. It is available to you even from Interface Builder, so you can build your UI using the player. It literally shaves off pages of code to present a controller onscreen.

**Note** If you use *AVPlayerViewController* in Interface Builder, then you have to link the framework manually; otherwise, it could crash your app.

Use the Single View Application template to create an application called *AVKitMediaPlayer*. First click *Main.storyboard* to open it. Drag a button to the center of this form and change the text to Play Video. If you are using Auto Layout, simply select the menu option Editor ► Resolve Auto Layout Issues Add Missing Constraints. Next drag an *AVPlayerViewController* onto the storyboard. Place it to the right of the existing *ViewController*. Now Control-drag from the button to the *AVPlayerViewController* and select the Present Modally option from the pop-up. This will present the *AVPlayerViewController* when you click the button. One last thing: click the *Project* folder in the navigation and create a new Cocoa Touch Class file called *PlayerViewController*, which is a subclass of *AVPlayerViewController*. This should open the *PlayerViewController.swift* file in the editor, and Xcode should be displaying some errors. Add these lines after the *import UIKit* statement:

*import UIKit import AVKit import AVFoundation*

Now click *Main.storyboard* again and select the *AVPlayerViewController*. In the Identity Inspector (Cmd+Opt+3), change the class to *PlayerViewController*. Now run the application and click the button. The player is presented as shown in Figure 12-14. If you press Done, it is removed and takes you back to the screen with the Play Video button. You have hardly written any code at all. Rotate the interface in your simulator or the device or tap the screen to make it full-screen. You get all of this functionality for free. However, all you see is a black screen; there is no video to play.

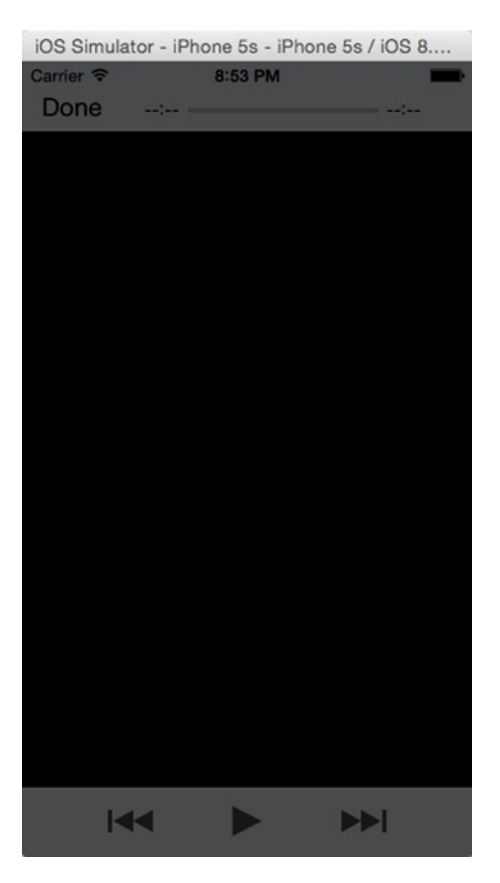

**Figure 12-14.** The AVPlayerViewController and the UI

### Playing Video

*}*

To play a video file, you need to set the *AVPlayer* property of the *AVPlayerViewController*. The *AVPlayer* requires a URL; this is a standard *NSURL* that can reference a remote or a local file. The player would load/buffer the file and start playing.

Open *ViewController.swift* and add the method *prepareForSegue*; you will pass the video link to the player when this segue is invoked.

*override func prepareForSegue(segue: UIStoryboardSegue, sender: AnyObject?) {*

```
 let _AppleWatch_ = "http://images.apple.com/media/us/watch/2014/videos/e71af271_
d18c_4d78_918d_d008fc4d702d/tour/reveal/watch-reveal-cc-us-20140909_r848-9dwc.mov"
 if let _videoPlayer = segue.destinationViewController as? PlayerViewController {
     _videoPlayer.videoURL = NSURL(string:_AppleWatch_)
 }
```
The AppleWatch URL is taken from the Apple web site. When you click the button, it passes the video link string to the player view controller as a URL by setting the *videoURL* variable. Then on *viewDidLoad*, the player view controller creates and assigns an *AVPlayer* to the view controller that encapsulates the *videoURL*. It will download the video and play it as seen in Figure 12-15.

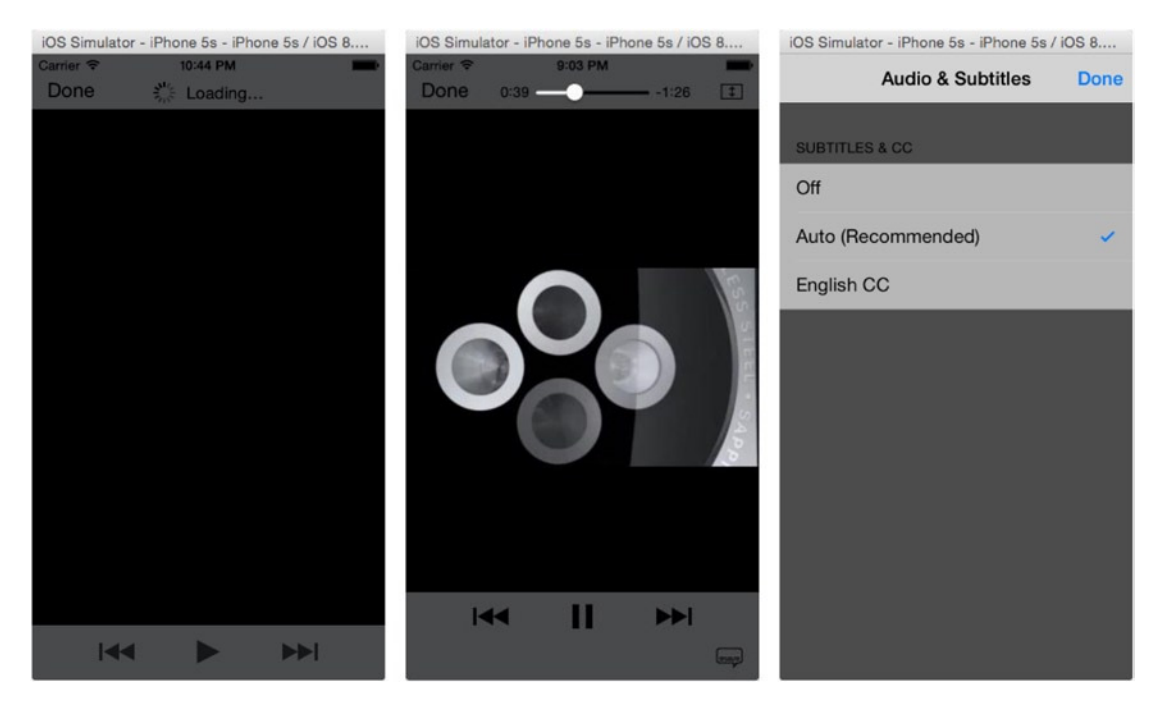

**Figure 12-15.** The player view controller with the UI and all the extras like fit to screen and subtitles

Now to load and play a local file that you might have included in the application, the method is the same; the only difference is that the URL is created from a local path to the file.

```
override func prepareForSegue(segue: UIStoryboardSegue, sender: AnyObject?) {
     var filePath = NSBundle.mainBundle().pathForResource("stackofCards", ofType: "mp4")
     if let _videoPlayer = segue.destinationViewController as? PlayerViewController{
         if filePath != nil {
             _videoPlayer.videoURL = NSURL(fileURLWithPath: filePath!)
         }
     }
}
```
Replace the existing function with this code to load a file from the project. You can drag your own videos into the project and pass that to the player view controller. There is only one little snag; the reason for the line *if filePath != nil* is that while you might have dragged a video onto the project, it does not mean it would be available to the application, Xcode copies *.mov* files automatically but not some other formats including *.mp4*. You can click the project to show the project properties. Under Build Phases, expand Copy Bundle Resources

to see the files that are available as resources (that is, not compiled but copied). If your video is not in this list, it will not be available. Click the + sign, select your video, and click Add. Now when you run, it will be available.

If you were to use this player to play an intro video that you want to control and not allow the user to interact with its playback, you could simply disable the interface on the player view controller by setting *showsPlaybackControl* to *false*.

*self.showsPlaybackControls = false*

You can also play a series or videos like a Video Juke Box with queued items; however, instead of using an *AVPlayer* item, you would use the *AVQueuePlayer*.

This creates a new *AVPlayer* with the *url* and sets it to the *player* property of the *AVPlayerViewController*, which in this case is *self*. As the name suggests, you can queue video items to play.

If you select an AirPlay destination, the video is played onto the external source, in Figure 12-16 you can see the iOS interface when playing on an external source.

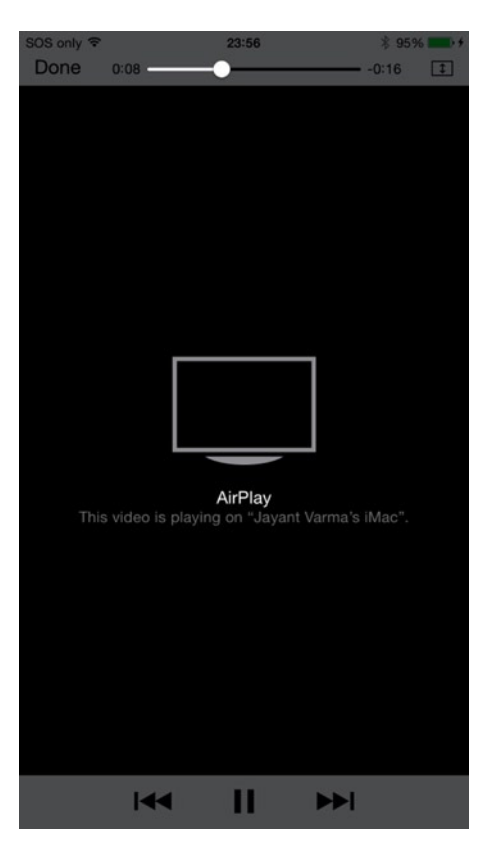

**Figure 12-16.** The player playing on an external source via AirPlay

# AVMediaPlayer

Your *AVMediaPlayer* would look similar to the *MPMediaPlayer*, but there is a small difference; instead of the tabs, you will have a single *TableView* that displays all the available videos and then plays them just like what the *MPMediaPlayer* earlier.

You saw how easy it is to create a player view controller. You could also embed the view from this *ViewController* into your own view as a subview. You can create a *AVPlayerViewController* and then add it as the *childViewController* and add its view to the subview of the main view. Set the frame to the location and dimensions you want.

```
let player = AVPlayer(URL: NSURL(fileURLWithPath: pathFor("stackofCards")!))
```

```
let playerViewController = AVPlayerViewController()
playerViewController.player = player
```

```
self.addChildViewController(playerViewController)
self.view.addSubview(playerViewController.view)
playerViewController.view.frame = self.view.frame
```
*player.play()*

The biggest issue is how to list the videos available on the device. You saw one way where you could list the same using *MediaPlayer*. Apple introduced a new framework called the Photos Framework. This provides access to the photos on the device. This is another source of where you can find videos and generally store their videos.

You can query the Camera Roll or the Photos application for videos as simply as this:

*var videoAssets = PHAsset.fetchAssetsWithMediaType(.Video, options: nil)*

The *fetchAssetsWithMediaType* methods returns a *PHFetchResults* object that contains the video assets of type *PHAsset*. This *PHAsset* can be then be used to create a player and play the asset.

```
let imageManager = PHImageManager.defaultManager()
imageManager.requestPlayerItemForVideo(videoAsset, options: nil, resultHandler: {
    playerItem, info in
     self.player = AVPlayer(playerItem: playerItem)
})
```
Similarly, you can also request the poster frame or the image of the video in a similar fashion using the *requestImageForAsset* method.

```
manager.requestImageForAsset(self.videos.objectAtIndex(indexPath.row) as PHAsset,
                          targetSize: CGSizeMake(150, 150),
                         contentMode: PHImageContentMode.AspectFill,
                             options: nil,
                       resultHandler: {
    assetImage, info in
})
```
### AVMediaPlayer v2

Using Xcode, create a new application based on the Single View Application template and name it *AVKitMediaPlayer2*. Click *Main.storyboard* and delete the view controller. Now drag a *TableViewController* from the Object Library and select the menu option Editor

 Embed In Navigation Controller. Change the Cell style to Basic and set Identifier to *VideoCell*. Next change the selection to None. Now add a new Cocoa Touch Class file, name it *MediaListViewController*, and make it a subclass of *UITableViewController*. Click *Main.Storyboard* and change the class for the *UITableViewController* to *MediaListViewController*; then click the *MediaListViewController.swift* file to open it in the editor. First you need to import the libraries after import *UIKit*.

*import AVFoundation import AVKit import Photos*

After the class declaration, you need to declare two variables: one to hold the *PHImageManager* and the other to hold the videos available in your Photos Library (detailed in the next section).

```
let manager = PHImageManager.defaultManager()
var videos:PHFetchResult!
```
Apple takes access to the various functionality of the iOS quite seriously and has authorization dialogs that prompt the user the first time for authorization. The Photos Library is one such functionality, and the first time around it will prompt the user if they want to allow access. If the user denies access, then the code will fail to fetch results until the user explicitly allows access from the Settings ► Privacy ► Photos section. However, you need to know in your application whether the user authorized this. First you query all the video assets into the videos variable in *ViewDidLoad*.

```
override func viewDidLoad() {
     super.viewDidLoad()
     super.title = "Video Browser"
     self.videos = PHAsset.fetchAssetsWithMediaType(.Video, options: nil)
}
```
If the user has denied access to the Photos Library, there would be nothing in videos, and hence the list view would populate nothing; you need to let the user know of this. You use the *viewDidAppear* method to check the status and display an alert.

```
override func viewDidAppear(animated: Bool) {
     super.viewDidAppear(animated)
     if PHPhotoLibrary.authorizationStatus() == .Denied {
             let alert = UIAlertController(
                     title: "Requires Access to Photos",
                   message: "Please allow this app to access your Photos Library from the 
                  Settings > Privacy > Photos setting",
```

```
 preferredStyle: .Alert)
             let OKButton = UIAlertAction(title: "OK", style: .Default, handler: nil)
             alert.addAction(OKButton)
             UIApplication.sharedApplication().keyWindow?.rootViewController?.
            presentViewController(alert, animated: true, completion: nil)
    }
}
```
Now uncomment the *numberOfSectionsInTableView* method and it will return 1.

```
override func numberOfSectionsInTableView(tableView: UITableView) -> Int {
     // Return the number of sections.
    return 1
}
```
Uncomment *numberOfRowsInSection* to return the *video.count*, and if that is *nil*, return 0 instead.

```
override func tableView(tableView: UITableView, numberOfRowsInSection section: Int) -> Int {
     // Return the number of rows in the section.
     return self.videos?.count ?? 0
}
```
Finally, uncomment the *cellForRowAtIndexPath* method, and for the video asset at that row, you need to query the image and the details such as the size of the video, duration, creation date, and modification date.

First you get the asset from the video results.

```
override func tableView(tableView: UITableView,
                          cellForRowAtIndexPath indexPath: NSIndexPath) -> UITableViewCell {
     let cell = tableView.dequeueReusableCellWithIdentifier("VideoCell",
                          forIndexPath: indexPath) as UITableViewCell
     // Configure the cell…
     var theAsset = self.videos.objectAtIndex(indexPath.row) as PHAsset
```
Next you send a request to the *PHImageManager* to get the Image for this asset. Then when the handler returns the data, you can create an *UIImage* of a specified size and assign it to the cell's *imageView*.

```
self.manager.requestImageForAsset(self.videos.objectAtIndex(indexPath.row) as PHAsset,
                          targetSize: CGSizeMake(150, 150),
                         contentMode: PHImageContentMode.AspectFill,
                             options: nil,
                       resultHandler: {
     image, info in
     UIGraphicsBeginImageContextWithOptions(CGSizeMake(100, 100), false, 1)
     var context = UIGraphicsGetCurrentContext()
    (image as UIImage).drawInRect(CGRectMake(0, 0, 100, 100))
     var img = UIGraphicsGetImageFromCurrentImageContext()
    UIGraphicsEndImageContext()
```

```
 cell.imageView?.image = img
     var duration = String(format: "%0.1fs", theAsset.duration)
     var details = "(\(theAsset.pixelWidth) x \(theAsset.pixelHeight)) - \(duration)"
     cell.textLabel?.text = details
})
```
The videos can be in both landscape or portrait orientation, and the previous code renders them in a square, which can cause the image to be squashed or stretched. You could alternatively use the original image passed by the function by simply assigning it directly to *cell.imageview?.image = image*.

You can get the duration and the dimensions from the asset itself, so it is a matter of simply formatting it as a string and displaying it as the *textLabel* on the cell.

```
 return cell
}
```
If you run your app, you should be able to see the list of videos on your device listed in the table view in Figure 12-17.

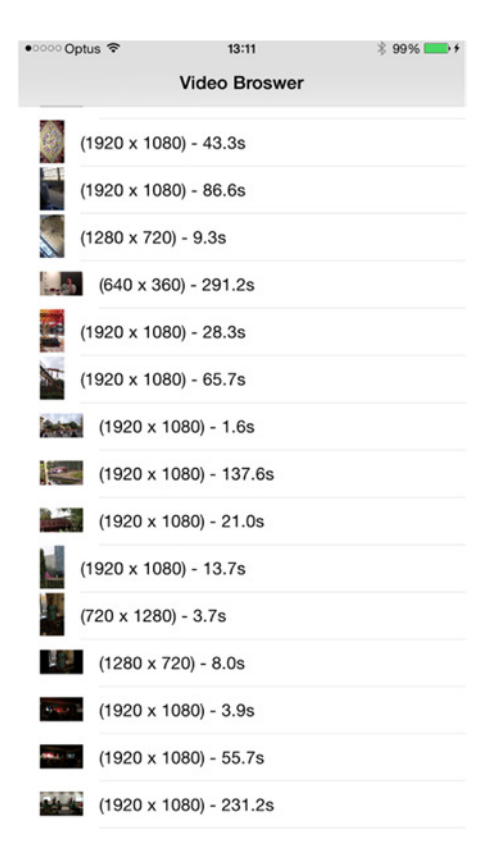

**Figure 12-17.** The list of videos available on the device

# Photo Library

Introduced with iOS 8, the Photos framework consists of *PHImageManager* and *PHPhotoLibrary*. You have used portions of *PHImageManager* earlier. *PHPhotoLibrary* represents all of the images and videos stored on the device including the iCloud (if enabled).

Like *MediaPlayer*, the element that actually holds metadata information about the item is a *PHAsset*. It can be one of the three media types, namely, *Image, Audio*, or *Video*. It also has other properties like *pixelWidth* and *pixelHeight* that indicate the size of the image or the video (as you used in the earlier sample). It also has *creationDate* and *modificationDate*. To know the location where the image was taken, it has another property called *location*, which is of type *CLLocation* and holds the GPS coordinates of where the image or video was taken. The *duration* property holds the duration or length of the video. In photos, you can also flag images or videos as favorites, and the *favorite* property indicates whether this item was flagged as favorite.

*PHAsset* objects are held in a *PHAssetCollection*. This is the collection item that represents the albums, smart albums, and moments. It is an ordered list and has properties that are estimates than actuals. The properties like *approximateLocation* and *estimatedAssetCount* along with *startDate* and *endDate* define this *PHAssetCollection* class. The property *assetCollectionType* is the type of collection, this is, an *Album*, *Smart Album*, or a *Moment* collection.

The other collection is *PHCollectionList*, which is what forms the folders and the years in moments. This has a similar set of properties as *PHAssetCollections*. These together allow you to access the architecture model of the Photo Library.

Every time you query any of the classes, you are actually returned asset metadata in *PHFetchResults* form. This is similar to an *NSArray* but is loaded lazily. To get the image or the video associated with that asset, you have to then query the *PHImageManager* like you did earlier to get all the videos. To get all the images, you can simply use the following:

```
var images = PHAsset.fetchAssetsWithMediaType(.Image, options: nil)
```
While iterating through each of the asset contained in the results, you could request the image details like so:

```
self.manager.requestImageForAsset(self.videos.objectAtIndex(indexPath.row) as PHAsset,
                             targetSize: CGSizeMake(150, 150),
                            contentMode: PHImageContentMode.AspectFill,
                                 options: nil,
                          resultHandler: {
     image, info in
```

```
}
```
This is the same that you used to get the video image earlier in the chapter.

# Modifying the Photo Library

The Photos framework runs on threads to provide smoother UI and interaction. Because of this, the objects are immutable, which make them thread-safe but also difficult to use with the dot syntax. You cannot simply get an asset and alter the data and persist it. The way to handle it is create a new *changeRequest* object using the *PHAssetChangeRequest* and then perform the changes allowing the framework to apply the changes asynchronously via the *performChanges* block. There are four properties that you can change, namely, *favorite*, *hidden*, *creationDate*, and *location*.

```
PHPhotoLibrary.sharedPhotoLibrary().performChanges({
     let request = PHAssetChangeRequest(forAsset: theAsset)
     request.favorite = !request.favorite
},
completionHandler: nil)
```
You can make a few modifications in the code to create an image viewer and to view it each time you tap the image.

First modify the *viewDidLoad* method to change the title of the app from Video Browser to Image Browser; next alter the query to fetch all images instead of videos.

```
override func viewDidLoad() {
     super.viewDidLoad()
     //self.title = "Video Browser"
     self.title = "Image Browser"
     //self.videos = PHAsset.fetchAssetsWithMediaType(.Video, options: nil)
     self.videos = PHAsset.fetchAssetsWithMediaType(.Image, options: nil)
}
```
You can run and see the list being populated with Images from your device/simulator. Now, in the *cellForRowAtIndexPath*, you can use the *AccessoryType* to display whether the image is a favorite or not. Just before the line return cell, add this code:

```
cell.accessoryType = theAsset.favorite ? .Checkmark : .None
```
This will display a check mark if the image is marked as a favorite. To test it, switch to the Photos app on your device or simulator, select a couple of images, and set them as favorites by tapping the heart, as shown in Figure 12-18.

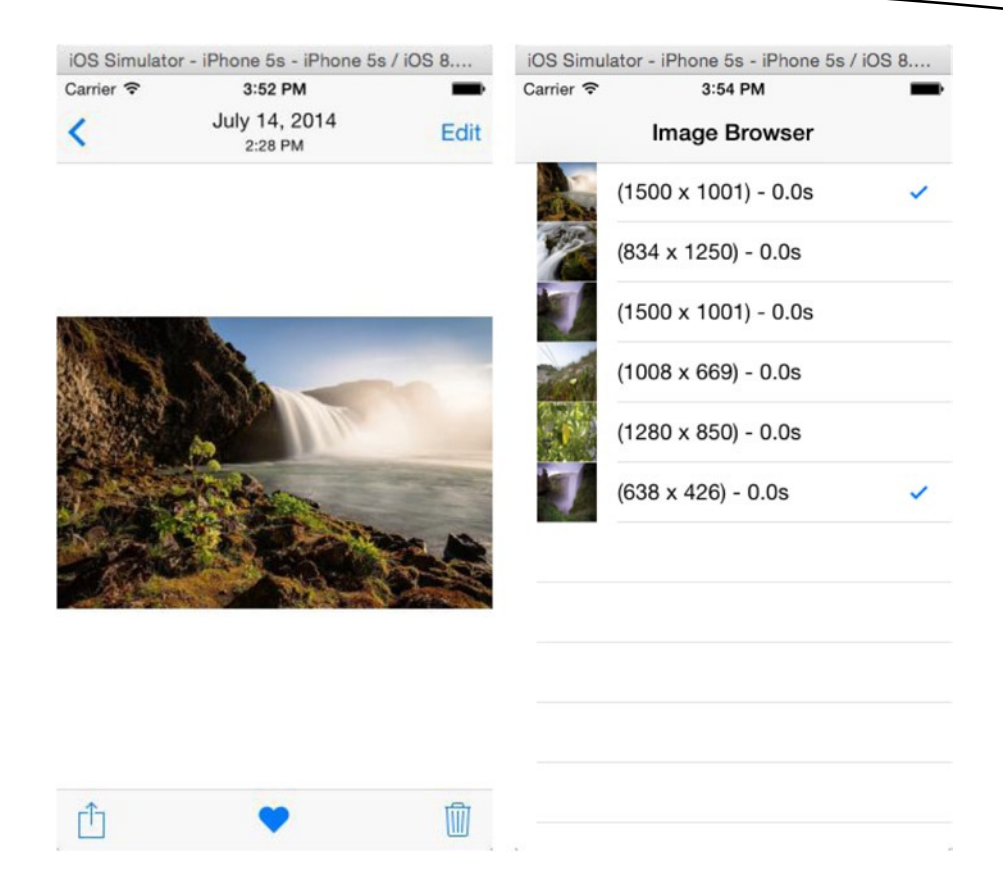

**Figure 12-18.** Marking an image as a favorite in Photos and a check mark displaying next to it in the app

If you tap any of the images, the video player will display with nothing to play. That can be easily fixed. Modify the *didSelectRowAtIndexPath* as follows:

```
override func tableView(tableView: UITableView, didSelectRowAtIndexPath indexPath: NSIndexPath) {
     var theAsset = self.videos.objectAtIndex(indexPath.row) as PHAsset
         if theAsset.mediaType == .Video {
             manager.requestPlayerItemForVideo(theAsset as PHAsset,
                                                  options: nil,
                                           resultHandler: {
                 item, info in
                 var playerVC = AVPlayerViewController()
                 var player:AVPlayer = AVPlayer(playerItem: item)
                 playerVC.player = player
                 player.play()
                 self.presentViewController(playerVC, animated: true, completion: nil)
             })
     }
```
If you run the app and tap any of the cells, it will do nothing because it displays only images, not videos. However, if you change the type of items in the *viewDidLoad* to *.Video* and tap the cell, it will start playing.

### Are You Talking to Me?

Technology is developing fast, but not as fast as we expected. The Jetsons were far more advanced than we are in 2015. That does not prevent our mobile devices from talking to us. Siri started it all, and now your apps can too. With iOS 7, Apple included text-to-speech synthesis as part of its SDK. So, you can have the alert boxes speak, which adds value not only to your app but also makes it more accessible. It can also work with applications for kids, where you can save on recorded *.wav* or *.mp3* files to ask "What is  $2 + 2$ ?" or any questions.

The *AVFoundation* framework is quite a powerhouse; it also houses the Speech Synthesis APIs. The first step in text-to-speech is to create a synthesizer. The class *AVSpeechSynthesizer* returns a synthesizer object.

```
let synthesizer = AVSpeechSynthesizer()
```
The next step is to create an utterance, which is the text that the synthesizer would convert from text to speech. The class *AVUtterance* creates an utterance from the specified string you pass to it.

*let utterance = AVSpeechUtterance(string:thisSentence)*

Then give it a voice, literally. You need to specify the language and voice that you want the synthesizer to use. The voice is set for the utterance. These are based on the BCP47 language tag; you can find more information at *<http://tools.ietf.org/rfc/bcp/bcp47.txt>*. Apple supports about 36 languages. Passing a *nil* for the language uses the default language set on the system.

```
utterance.voice = AVSpeechSynthesisVoice(language: "en-US")
```
Finally, you need to tell the synthesizer to synthesize this text as speech.

```
synthesizer.speakUtterance(utterance)
```
That is all to converting text to speech; however, the SDK offers a lot more. You can change the pitch and the volume. There are other methods to manipulate the speech playback like *stopSpeakingAtBoundary:*, *pauseSpeakingAtBoundary:*, and *continueSpeaking*. The boundaries for speech synthesis are either *AVSpeechBoundary.Immediate* and *AVSpeechBoundary.Word*.

You can also set the delegate to handle notifications of important speech utterance events like *didStartSpeechUtterance*, *didFinishSpeechUtterance*, *didPauseSpeechUtterance*, *didContinueSpeechUtterance*, and *didCancelSpeechUtterence*.

The speech synthesizer has a delegate method that is called for every word spoken by the synthesizer. The method *synthesizer:willSpeakRangeOfSpeechString:utterance:* gets a range from the original string that you pass to the synthesizer to play. This can be used for highlighting the words as the synthesizer is synthesizing them. You could even set the volume to 0 and simply highlight the words on the screen.

**Tip** All the supported langauges can be found using *AVSpeechSynthesisVoice.speechVoices()*.

### Avast! Rough Waters Ahead!

In this chapter, you took a long but pleasant walk through the hills and valleys of using the iPod music library. You saw how to find media items using media queries and how to let your users select songs using the media picker controller. You learned how to use and manipulate collections of media items. We showed you how to use music player controllers to play media items and how to manipulate the currently playing item by seeking or skipping. You also learned how to find out about the currently playing track, regardless of whether it's one your code played or one that the user chose using the iPod or Music application. You further explored the *AVKit*, *AVFoundation*, and the Photos frameworks to access and display images and videos.

But now, shore leave is over, matey. It's time to set sail into the open waters of iOS security. Batten down the hatches and secure the ship!

# Chapter 13

# Lights, Camera, and Action

Every mobile device has a camera; in fact, in many cases, a device has two of them and is used more as a camera than a camera is. It is important to note that cameras are an essential part of the iOS device family. In this chapter, you will explore the functionalities of light, camera, and action—in that order.

# **Lights**

When a light-emitting diode (LED) flash was added to the iPhone, the first thing a lot of developers did was make flashlight and strobe light applications. The store was full of them. At the time, Apple did not have APIs that provided access to the flash. However, now *AVFoundation* has integrated functionality for accessing the flash. To use the LED flash, the first thing you need to do is to find the devices that are available for capturing an image (which could make use of the flash). You can do this via the class *AVCaptureDevice*; then you can query whether the device has the capabilities to support the flashlight, focus, and so on. The method *hasTorch* returns *true* if there is hardware that can support this functionality otherwise it returns *false*.

```
var devices = AVCaptureDevice.devices()
for device in devices {
     let _device = device as AVCaptureDevice
     if _device.hasTorch{
         // Code to work with the Flash
     }
}
```
Just because the capture device has a "torch" does not mean that it is available for use, so you must check whether the torch is available using the *isAvailable* property. (It could be unavailable for a couple of reasons; one of them is if the LED overheats and needs to switch off for a while to cool off.)

```
if _device.torchAvailable {
}
```
Once you have ascertained that the capture device has the capabilities of an LED and that it is available, you can simply change *torchMode* to *AVTorchMode.On*, *AVTorchMode.Off*, or *AVTorchMode.Auto*. While the flash is on, you can also retrieve the flash brightness via *torchLevel* (read-only), which is a value between 0 and 1.

*\_device.torchMode = AVCaptureTorchMode.On*

Put these lines together, and you have a flashlight application. However, Apple might not approve of this on the App Store anymore. Plus, the torch is now part of the iPhone as you can see in Figure 13-1, and you can switch it on or off by simply swiping up from the bottom of the screen and tapping the torch.

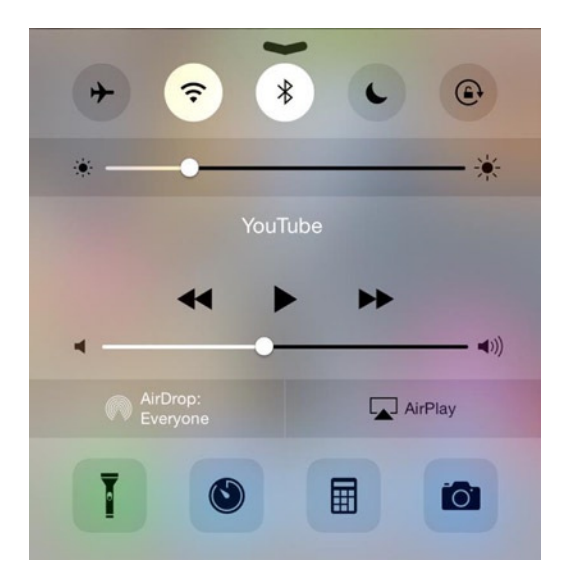

**Figure 13-1.** Torch is now part of the iOS

# Camera

An important part of the iPhone is the camera. In fact, it has two—the front-facing one and the higher-resolution back camera with a flash. Pictures captured via the Camera app are stored in the Camera Roll (accessible via the Photos app). From the *AVFoundation* perspective, there is a lot more that you can do with the camera.

First let's explore the architecture to get an idea of how things sit in the framework. The framework allows you to capture images or sound, and the core of it all is a capture device, designated by the *AVCaptureDevice* class. In the previous section, you enumerated all of the available capture devices to query whether it had hardware flash. The *AVCaptureDevice* class can represent a camera or a microphone. The next is the *AVCaptureInput* class that configures the ports from the input device. Then comes the *AVCaptureOutput* class that specifies the end point of the output of where the captured data (image, sound, or video) is

to be stored. All of these are tied together in an *AVCaptureSession* class. You can configure multiple inputs and outputs that are coordinated by the *AVCaptureSession* class.

```
var device = AVCaptureDevice.defaultDeviceWithMediaType(AVMediaTypeVideo)
var input = AVCaptureDeviceInput(device: device, error: nil)
var session = AVCaptureSession()
session.addInput(input)
session.startRunning()
```
If you need to preview what the camera is recording, you can access that via the *AVCaptureVideoPreviewLayer* class, which is a subclass of *CALayer*.

```
var previewLayer = AVCaptureVideoPreviewLayer(session: session)
previewLayer.videoGravity = AVLayerVideoGravityResizeAspectFill
previewLayer.frame = theView.frame
theView.layer.addSublayer(previewLayer)
```
This will add a layer that provides a live camera feed; if the view is the same size as the full size of the screen, you have a full-screen camera preview. Since it is a *CALayer*, you can add more layers, transform, scale, rotate, and even transform in 3D.

**Note** Apple's technical documents indicate that it is not possible to capture from both the front-facing and back-facing cameras simultaneously.

The session can be configured to specify the image quality and resolution via the available preset values. You might use a couple of settings in Table 13-1.

| Symbol                          | <b>Resolution</b> | <b>Comments</b>                                               |
|---------------------------------|-------------------|---------------------------------------------------------------|
| AVCaptureSessionPresetHigh      | High              | Highest recording quality                                     |
| AVCaptureSessionPresetMedium    | Medium            | Suitable for WiFi sharing                                     |
| AVCaptureSessionPresetLow       | Low               | Suitable for 3G sharing                                       |
| AVCaptureSessionPreset640x480   | VGA               | Suitable for VGA capture                                      |
| AVCaptureSessionPreset1280x720  | 1280×720          | 720p HD                                                       |
| AVCaptureSessionPreset1920x1080 | 1920×1080         | Full HD                                                       |
| AVCaptureSessionPresetPhoto     | Photo             | Captures using the full resolution<br>Not supported for video |

**Table 13-1.** Preset values

You can also query the capture devices based on their characteristics to ensure that you are using the correct device and it has the capabilities that you might require. If you wanted to capture using the back camera at full HD resolution, you can use the following:

```
if device.hasMediaType(AVMediaTypeVideo) &&
   device.supportsAVCaptureSessionPreset(AVCaptureSessionPreset1920x1080) &&
   device.position == AVCaptureDevicePosition.Back{
             //This device has all the capabilites you require
         }
```
# Changing Settings

In most of the cases, changing settings is as easy as simply assigning new values to the object. However, to get exclusive access to the *hardware* to change the settings, you must set a lock prior to changing the settings. Once you are done, you must unlock it again. The methods to lock and unlock are *lockForConfiguration* and *unlockForConfiguration*.

```
theDevice.lockForConfiguration(nil)
// Change the settings here
theDevice.unlockForConfiguration()
```
The capture device offers properties to fine-tune settings such as the Exposure Mode, Focus Mode, Flash Mode, Torch Mode, Video Stabilization, and White Balance properties. For instance, you can lock the focus of the camera to be at a point onscreen.

```
if device.isFocusModeSupported(AVCaptureFocusMode.ContinuousAutoFocus) {
     var autoFocus = CGPointMake(0.5, 0.5)
     theDevice.lockForConfiguration(nil)
     device.focusPointOfInterest = autoFocus
     device.focusMode = AVCaptureFocusMode.ContinuousAutoFocus
     theDevice.unlockForConfiguration()
}
```
You can choose from one of these *focusMode* settings:

- *.Locked* locks the camera focus at a particular focal point; this can be used to offer the user a facility to lock the focus.
- *.AutoFocus* helps to focus and maintain the focus on an item that is not in the center of the screen by having a single pass scan the focus and then revert to the locked focus.
- *.ContinuousAutoFocus* continuously performs autofocus as required.

If, after changing some of the *AVCaptureSession* settings such as the input or the output, you need exclusive access, the functions are *beginConfiguration* and *commitConfiguration*.

#### Putting It All Together

Start a new Xcode single view project and name it Camera\_1. Click *ViewController.swift* and add the *import AVFoundation*; then add the variables to hold the session (*theCamera*, *theInputSource*, and *thePreview*) after the class declaration.

```
import UIKit
import AVFoundation
class ViewController: UIViewController {
    var session: AVCaptureSession!
    var theCamera: AVCaptureDevice!
    var theInputSource: AVCaptureDeviceInput!
    var thePreview: AVCaptureVideoPreviewLayer!
```
In the *viewDidLoad* method, you can detect the available cameras and set *theCamera* to the camera that is on the back of the device. The function *AVCaptureDevice. devicesWithMediaType* returns the devices that can handle the particular media type.

```
var allCameras = AVCaptureDevice.devicesWithMediaType(AVMediaTypeVideo)
```
You can now iterate through each of these to identify the camera that is at the back via the *position* property.

```
for camera in allCameras {
     if camera.position == AVCaptureDevicePosition.Back {
         theCamera = camera as AVCaptureDevice
         break
     }
}
```
Now that you have identified the back camera, you would need to create a session and an input device from this device.

```
session = AVCaptureSession()
theInputSource = AVCaptureDeviceInput(device: theCamera, error: nil)
```
With the input source created, you need to add it to the session. It is best to check whether you can add this input source to the session first using the *canAddInput* function.

```
if session.canAddInput(theInputSource){
     session.addInput(theInputSource)
}
```
Now that all of this is in place, you can create a preview layer that shows what the camera specified as the input source is seeing. The preview layer is a subclass of the *CALayer* class and needs to be added to the sublayers of the layer collection in the view.

```
thePreview = AVCaptureVideoPreviewLayer(session: session)
thePreview.frame = self.view.bounds
thePreview.videoGravity = AVLayerVideoGravityResizeAspectFill
self.view.layer.addSublayer(thePreview)
```

```
session.startRunning()
}
```
If you run the project at this point, you would see the camera view displayed full-screen.

**Note** In Figure 13-2, a text view has been added, the background is the live camera view. So, you can type your text while you can also see through to the screen of the phone. This is not recommended for use in traffic or where accidents can occur. In addition, prolonged use of the camera can drain your device's battery.

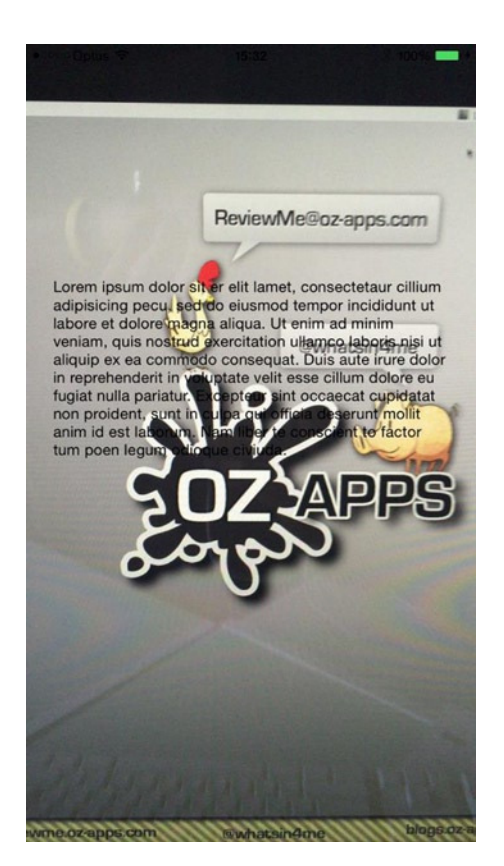

**Figure 13-2.** The camera preview with an overlaid text view

### Choosing a Camera

In most cases, the back camera is the default camera, which works great. But you might have the need to use the front camera. In the previous code, if instead of the *AVCaptureDevicePosition.Back* you use *AVCaptureDevicePosition.Front*, you can get the front camera. You can make that change and rerun the application to see the difference.

However, in your app, you might want to have a button that allows you to switch between the camera sources. It would be counterintuitive to change the camera source in the code, recompile the app, and run it. So, you need to store both the cameras and a variable that helps you determine which camera is used as the current source.

```
var theFrontCamera: AVCaptureDevice!
var theBackCamera: AVCaptureDevice!
var theSource = 0
```
The *viewDidLoad* method will change slightly to now detect both the cameras and save them accordingly.

```
override func viewDidLoad() {
     super.viewDidLoad()
     // Do any additional setup after loading the view, typically from a nib.
     var allCameras = AVCaptureDevice.devicesWithMediaType(AVMediaTypeVideo)
     for camera in allCameras {
         if camera.position == AVCaptureDevicePosition.Back {
             theBackCamera = camera as AVCaptureDevice
         } else if camera.position == AVCaptureDevicePosition.Front {
             theFrontCamera = camera as AVCaptureDevice
         }
     }
     theCamera = theBackCamera
     ...
```
To switch between the two sources, you need a button, so add one in *Main.storyboard*. Set the layout constraints so that the button is visible when you run it on the device. In the Assistant editor, Control-drag and create an outlet called *theButton*. Control-drag again to create an action called *switchCamera*.

*@IBOutlet weak var theButton: UIButton!*

If you ran the code, you would still not see the button. It is not the constraints that would be the issue but that it is covered with the *previewLayer*. So, you need to bring the button layer on the top of the view hierarchy via the command *bringSubviewToFront* in the *viewDidLoad* function, just before the closing brace.

```
self.view.bringSubviewToFront(theButton)
```
Next, in the function *switchCamera*, which is called every time the button is pressed, you first toggle the cameras based on the value of *theSource*. Then you start the configuration to change the session details, starting with first removing *theInputSource* and then creating a new *InputSource* based on the camera and adding it to the session before finally committing the configuration.

```
@IBAction func switchCamera(sender: AnyObject){
     theSource = 1 - theSource
     if theSource == 0 {
         theCamera = theBackCamera
     } else {
         theCamera = theFrontCamera
     }
     session.beginConfiguration()
     session.removeInput(self.theInputSource)
     theInputSource = AVCaptureDeviceInput(device: theCamera, error: nil)
     session.addInput(theInputSource)
     session.commitConfiguration()
}
```
Now every time you tap the button, the camera source will change.

**Note** All devices that can run iOS8 or run Swift or are supported officially by Apple have dual cameras, one in the front and one at the back. The only devices that don't are iPad  $1<sup>st</sup>$  series. If you want to ensure that your code is rock-solid, you could test whether *theInputSource* can be added to the session using the *session.canAddInput* function.

# Choosing an Output

You have an input source, but if you want to record or take a picture, you need an output point. *AVFoundation* has an abstract class called *AVCaptureOutput*. You can choose from some of the output sources offered in the framework, as shown In Table 13-2.

| <b>Output Format</b>      | <b>Description</b>                                                             |
|---------------------------|--------------------------------------------------------------------------------|
| AVCaptureVideoDataOutput  | This is used to process the video data.                                        |
| AVCaptureAudioDataOutput  | This is used to process the audio data captured.                               |
| AVCaptureFileOutput       | This starts writing the data to the file on the device.                        |
| AVCaptureMovieFileOutput  | This writes the movie data from the capture device to QuickTime<br>MOV format. |
| AVCaptureStillImageOutput | This writes the data as a single image to the file.                            |
| AVCaptureMetadataOutput   | This reads the metadata such as barcodes or QR codes from the images.          |

**Table 13-2.** AVCaptureOutput output sources

If you wanted to take pictures, you might use *AVCaptureStillImageOutput* as the *outputSource*.

Then when you want to take a picture, you can trigger the *captureStillImageAsynchronously FromConnection:completionHandler:* function on the *outputSource*. The completion handler is passed the *CMSampleBuffer* that contains the image. This can be converted into an *UIImage* and then saved to the Camera Roll or the app's sandbox.

Altering the code, first you create a new variable to reference the *outputSource*.

```
var theOutputSource: AVCaptureStillImageOutput!
```
Then in *viewDidLoad* you add the output source to the session.

```
theOutputSource = AVCaptureStillImageOutput()
    session.addOutput(theOutputSource)
```
Go to *Main.storyboard* and add a new button, change the text to Take Picture, and also add an *ImageView*. Open the Assistant editor, Control-drag from the button, and create an outlet called *picButton*. Control-drag from the button again, and this time create an action called *takePicture*. Create another outlet from the *ImageView* and call it *theImage*. Close the Assistant editor.

You can now write the implementation for the *takePicture IBAction* method as follows:

```
@IBAction func takePicture(sender: AnyObject){
var theConnection = theOutputSource.connectionWithMediaType(AVMediaTypeVideo)
theOutputSource.captureStillImageAsynchronouslyFromConnection(theConnection, 
completionHandler: {
    theBuffer, error in
     var imageData = AVCaptureStillImageOutput.jpegStillImageNSDataRepresentation(theBuffer)
    var theImage = UIImage(data: imageData)
     self.theImage.image = theImage
})
}
```
The first thing the function does is to create an *AVCaptureConnection* object; this is a connection link between the input and the output using the *connectionWithMediaType* function. The connection that links the video source to the output is retrieved. Next the *captureStillImageAsynchronouslyFromConnection* is called that calls the handler and passes it the buffer with the image as a *CMSampleBuffer* object. This is converted into an *NSData* representation using the *jpegStillImageNSDataRepresentation* function of the *AVCaptureStillImageOutput* class. A *UIImage* is created from the *NSData* using the *UIImage(data:imageData)* function, and this is then set to *theImage.image* and displayed on the screen. Since there is a *previewLayer*, the button would be covered. At the end of the *viewDidLoad* functon, add the following line:

```
self.view.bringSubviewToFront(picButton)
```
**Note** You could add overlays and additional information prior to displaying this image or even saving it to the Photos Library.

Adding an overlay to an *UIImage* is also quite easy; this could be used to create a watermark or add data, a logo, or whatever you might fancy. To add a simple date and time to the image taken, you can alter the code as follows:

```
@IBAction func switchCamera(){
     var theConnection = theOutputSource.connectionWithMediaType(AVMediaTypeVideo)
     theOutputSource.captureStillImageAsynchronouslyFromConnection(theConnection, 
    completionHandler: {
         theBuffer, error in
         var imageData = AVCaptureStillImageOutput.jpegStillImageNSDataRepresentation(theBuffer)
         var theImage = UIImage(data: imageData)
         UIGraphicsBeginImageContext(theImage!.size)
         var context = UIGraphicsGetCurrentContext()
         theImage?.drawAtPoint(CGPointMake(0, 0))
         CGContextSetFillColorWithColor(context, UIColor(white: 0.5, alpha: 0.5).CGColor)
         CGContextFillRect(context, CGRectMake(0, 0, theImage!.size.width, 20))
         //CGContextSetStrokeColorWithColor(context, UIColor.whiteColor().CGColor)
         var attr = [NSForegroundColorAttributeName:UIColor.whiteColor()]
         var message = "Taken on : \(NSDate().description)"
         message.drawAtPoint(CGPointMake(0, 0), withAttributes: attr)
         var _image = UIGraphicsGetImageFromCurrentImageContext()
         UIGraphicsEndImageContext()
         self.theImage.image = _image
     })
}
```
Now you will see an overlay on every picture taken that has the current date and time across it. This image is still not saved to the Photo Album, and saving to the Photos Album is also quite an easy task. The function *UIImageWriteToSavedPhotosAlbum* can save the image to the Photos Album. The first time this app is run, it will request permissions to access the Photos Album. The parameters passed to this function are *UIImageWriteToSavedPhotosAlbum(image :UIImage!, completionTarget: AnyObject, completionSelector: Selector, contextInfo: UnsafeMutablePointer<Void>)* in this function the first is the image itself that you want to save, and you can pass *nil* for the remaining parameters. However, to know whether the image was saved or not, you can set up the *completionSelector*.

*UIImageWriteToSavedPhotosAlbum(\_image, self, "imageSaved:didFinishSavingWithError: contextInfo:", nil)*

The completion handler function looks like this:

```
func imageSaved(image: UIImage, didFinishSavingWithError error: NSError,
                      contextInfo: UnsafeMutablePointer<Void>){
     if error.code != 0 {
         println(">> Error : \(error.localizedDescription)")
     } else {
         println("Saving done!!")
     }
}
```
The error could indicate why the image could not be saved to the Photos Album. There you have it—you capture an image, place a watermark like seen in Figure 13-3, and save it to the Photos Album.

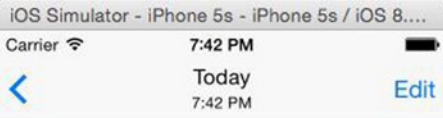

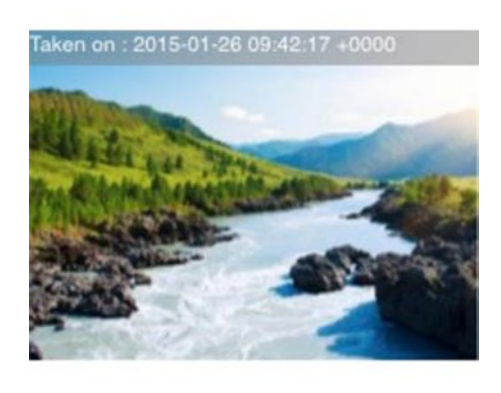

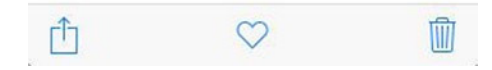

**Figure 13-3.** Image with the custom overlay saved to the Photos Album

### Scanning Barcodes

Apple introduced scanning for barcodes as part of the *AVFoundation* framework in iOS 7. *AVFoundation* supports a variety of different barcode formats, including QR Code, Code 128, UPC, EAN, and Interleaved. It even has support for the newer formats like Aztec and DataMatrix.

With the iOS devices becoming worthy replacements to a lot of industrial hardware equipment, it would make sense to have the ability to scan barcodes built in. Scanning for barcodes is just as simple as what you did in the previous topic with still images. The only difference is the *outputSource*. If you recollect from the previous topic, you read about the various types of output sources. For barcodes, the *outputSource* property would be *AVCaptureMetadataOutput*.

Create a new single view project called *Camera\_2* (now you probably realize why we have the numbers at the end). Click *ViewController.swift* and add the following:

```
import UIKit
import AVFoundation
class ViewController: UIViewController {
     var session: AVCaptureSession!
     var theCamera: AVCaptureDevice!
     var theInputSource: AVCaptureDeviceInput!
     var theOutputSource: AVCaptureMetadataOutput!
     var thePreview: AVCaptureVideoPreviewLayer!
```
Next, initialize the following in *viewDidLoad* as before:

```
override func viewDidLoad() {
     super.viewDidLoad()
     // Do any additional setup after loading the view, typically from a nib.
     var allCameras = AVCaptureDevice.devicesWithMediaType(AVMediaTypeVideo)
     for camera in allCameras {
         if camera.position == AVCaptureDevicePosition.Back {
             theCamera = camera as AVCaptureDevice
             break
         }
     }
     session = AVCaptureSession()
     if theCamera != nil {
         theInputSource = AVCaptureDeviceInput(device: theCamera, error: nil)
         if session.canAddInput(theInputSource) {
             session.addInput(theInputSource)
         }
```

```
 thePreview = AVCaptureVideoPreviewLayer(session: session)
         self.view.layer.addSublayer(thePreview)
         thePreview.frame = self.view.bounds
         thePreview.videoGravity = AVLayerVideoGravityResizeAspectFill
     }
     session.startRunning()
}
```
The only thing missing from this code block is the output source; for scanning barcodes, you need to create an output source of type *AVCaptureMetadataOutput*. You can place this code in between the *InputSource* and *thePreview* instantiation.

```
theOutputSource = AVCaptureMetadataOutput()
if session.canAddOutput(theOutputSource) {
     session.addOutput(theOutputSource)
}
var options = [AVMetadataObjectTypeQRCode]
theOutputSource.setMetadataObjectsDelegate(self, queue: dispatch_get_main_queue())
theOutputSource.metadataObjectTypes = options
```
The *AVCaptureMetadataOutput* is slightly different in that you can set the *metadataObjectTypes* property to include the barcodes that you want recognized. If it is not added to the metadata types, it is not recognized. In the previous example, this will scan for and recognize only QR codes. The other thing that is different is the *delegate* method. It takes two parameters; one is the target that implements the *AVCaptureMetadataOutputObjectsDelegate*, and the other is the dispatch queue on which the delegate methods are executed. You could create your own custom queue and use it for processing; however, in this case, the default priority queue is used. You can see the barcode detector in action in Figure 13-4.

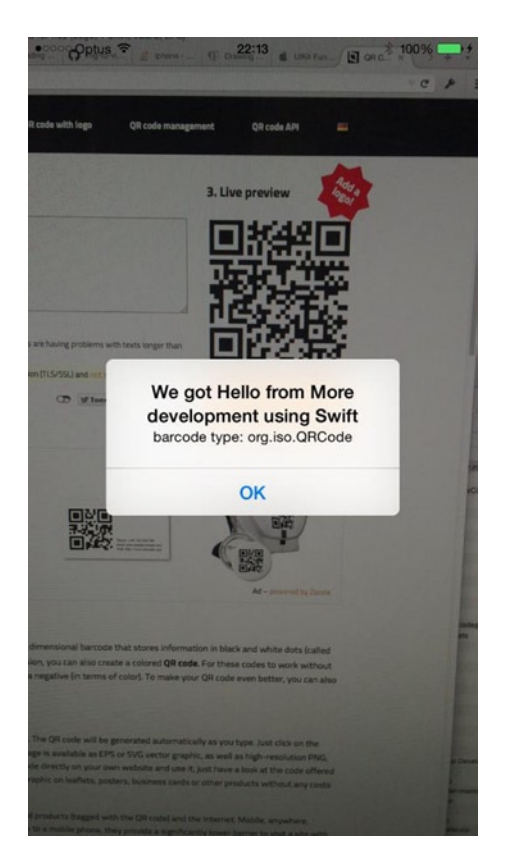

**Figure 13-4.** QR barcode recognized and displayed as an alert

**Note** All UI updates are on the *dispatch\_main\_queue*, so if your code is run on any other queue, you will have to run the UI update code on the *main\_queue* for the updates to work.

Add the *AVCaptureMetadataOutputObjectsDelegate* to the class definition so that the class can be a delegate for *metadataObjects*.

*class ViewController: UIViewController, AVCaptureMetadataOutputObjectsDelegate {*

There is just one delegate method in the *AVCaptureMetadataOutputObjectsDelegate*; it is *captureOutput:didOutputMetadataObjects:fromConnection*. This function is called whenever the output captures any new objects.

*//MARK: - AVCaptureMetadataObjectsDelegate functions*

```
func captureOutput(captureOutput: AVCaptureOutput!, didOutputMetadataObjects
                  metadataObjects: [AnyObject]!, fromConnection connection: 
                 AVCaptureConnection!) {
     for theItem in metadataObjects {
         if let _item = theItem as? AVMetadataMachineReadableCodeObject {
println("We read \(_item.stringValue) from a barcode of type : \(_item.type)")
         }
     }
}
```
To display the QR codes as an *AlertBox*, you could add the following code:

```
showAlert("We got \(_item.stringValue)", theMessage: "barcode type: \(_item.type)")
```
Add the code for *showAlert*, your custom code to display an Alert Box with a message.

```
func showAlert(theTitle: String, theMessage: String, theButton: String = "OK",
              completion:((UIAlertAction!) -> Void)! = nil){
     let alert = UIAlertController(title: theTitle, message: theMessage, 
    preferredStyle: .Alert)
     let OKButton = UIAlertAction(title: theButton, style: .Default, handler: completion)
     alert.addAction(OKButton)
     self.presentViewController(alert, animated: true, completion: nil)
}
```
### Generating Barcodes

You can use the previous code to scan and decode barcodes. Apple also has functionality to generate barcodes. The functionality is available in the *CoreImage* framework. It is perhaps one of the simplest ways to generate a barcode. Traditionally, a barcode holds the information encoded in it, and generating a visual representation is not the easiest of tasks (sans this API). The way to generate barcodes is to utilize *CIFilter*, which is so named because it is available as part of the *CoreImage* framework. A filter is just like a function; there is an input, and there is an output. The logic that processes the input to produce the output is not available to you. To generate a barcode, you need to initialize a *CIFilter* with the appropriate filter name.

```
var filter = CIFilter(name: "CIQRCodeGenerator")
filter.setDefaults()
```

```
var data = kText.dataUsingEncoding(NSUTF8StringEncoding, allowLossyConversion: false)
filter.setValue(data, forKey: "inputMessage")
```
Abracadabra, you can now get an image via the *outputImage* property of the filter. Note that this output image is in *CIImage* format and needs to be converted into a *UIImage*, which can then be assigned to a *UIImageView* or saved to the Photos Album. The other thing is that this image is generally very small and would need a bit of scaling up to make it larger. Relying on the *UIImageView* to scale the image could result in blurry images.

```
var outputImage = filter.outputImage
     var context = CIContext(options: nil)
     var cgImage = context.createCGImage(outputImage, fromRect: outputImage.extent())
     var image = UIImage(CGImage: cgImage, scale: 1, orientation: .Up)
```
Figure 13-5 shows the results of this blurriness; however, surprisingly, it is still detectable and can be read even on an iPhone 4 camera.

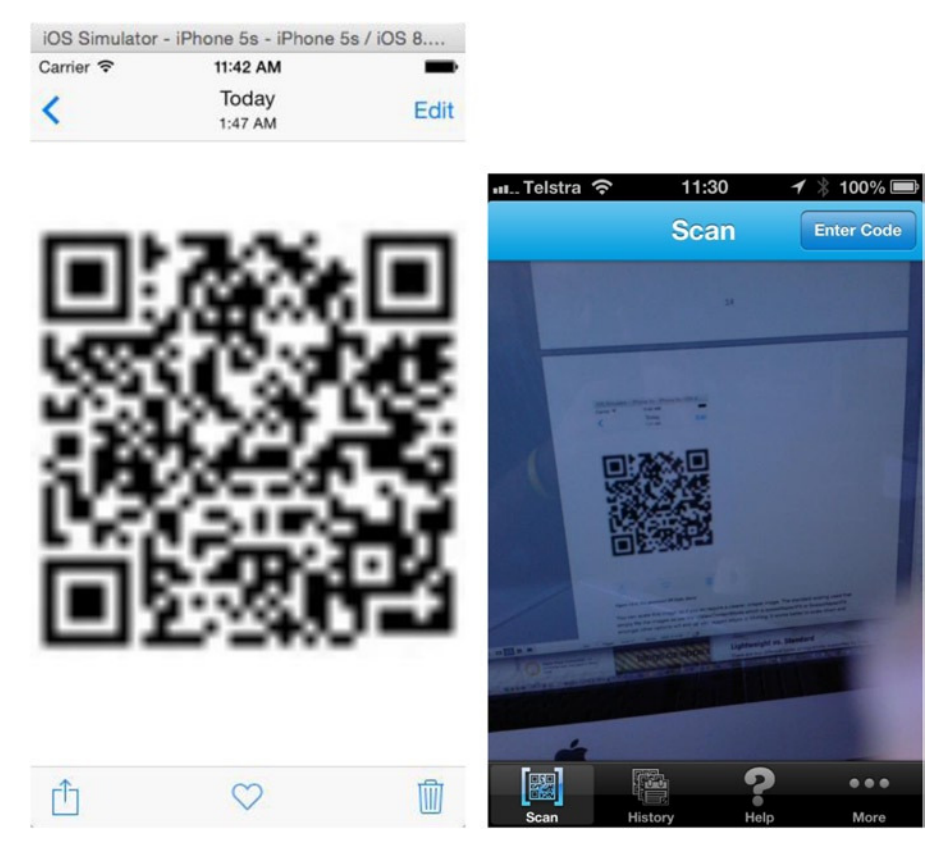

**Figure 13-5.** The generated QR code, blurry but recognizable

To display a smooth scaled-up image, most algorithms use anti-aliasing, and that is what causes the blurriness. For line art that needs to be crisp and does not need any anti-aliasing, the scaling options do not work well. This is because the algorithms try to interpolate (figure out the intermediate pixels) when scaling an image. To get crisp black-and-white line art like in Figure 13-6, you need to turn off the interpolation.

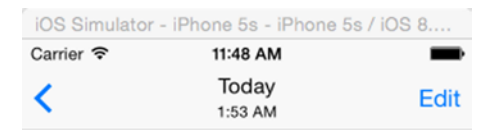

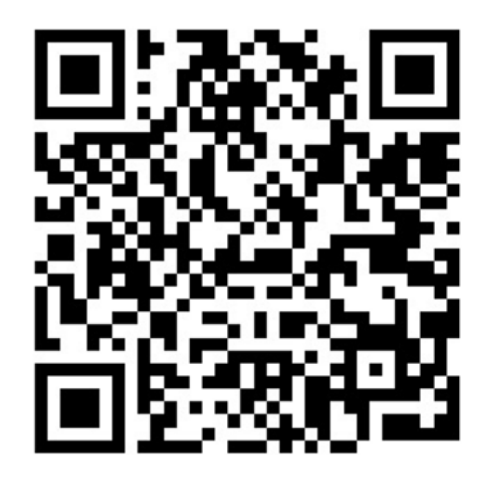

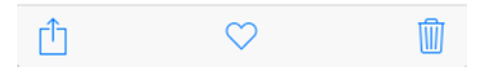

**Figure 13-6.** Crisper and better-looking QR barcode achieved with a little scaling

```
var scaleRef = self.view.bounds.width / image!.size.width
var width = image!.size.width * scaleRef
var height = image!.size.height * scaleRef
var quality = kCGInterpolationNone
UIGraphicsBeginImageContext(CGSizeMake(width, height))
var _context = UIGraphicsGetCurrentContext()
CGContextSetInterpolationQuality(_context, quality)
image!.drawInRect(CGRectMake(0, 0, width, height))
var _temp = UIGraphicsGetImageFromCurrentImageContext()
UIGraphicsEndImageContext()
// The new crisp scaled up image is in _temp
```
With interpolation set to *none*, the results shown in Figure 13-6 are crisp and better.
# Make Some Noise

You saw how to play videos in the previous chapter, and in the last few sections you learned how to get the camera to work for taking still images or detecting barcodes. But in your application, you might simply want to play a sound for a bullet fired or even for congratulating the player or providing feedback. Text-to-speech can work in some cases, but you don't imagine hearing text-to-speech say "Bang" or "Kapow" instead of actual sound effects in a shooting or boxing game.

To play an audio file, you need an audio file and a player. A little understanding about audio files will help you understand the complexities involved in playing audio. All audio files are stored as binary data and are encoded and even compressed to save space. Similar to still image files, which could be stored in various formats like JPEG, PNG, BMP, GIF, and so on, audio files are stored in different formats. The data is specific to each type of file. To play an audio file, the player must identify, decode, and then convert the data into an audio signal and play it. Luckily, you do not have to bother with all of that low-level stuff, and you can focus on playing the audio and managing it from your UI. *AVFoundation* offers audio playback via *AVAudioPlayer*, but unlike *AVPlayerViewController* (from *AVKit*), you are presented with no UI to manage the playback. You have to create your own UI like you did with *MPMediaPlayer* in the previous chapter. Another difference between *AVAudioPlayer* and the other classes you have used like *AVPlayer* is that *AVAudioPlayer* offers a delegate to manage the events, whereas with the others you have to set up notifications to monitor event changes.

```
var file = NSBundle.mainBundle().pathForResource("megamix", ofType: "mp3")
```

```
theURL = NSURL(fileURLWithPath: file!)
thePlayer = AVAudioPlayer(contentsOfURL: theURL, error: &self.error)
```
Now you can simply use *thePlayer.play()*; however, there is a small catch (there is always something, isn't it?). Since the loading of the file data is on an asynchronous queue, the player might not play any audio. If you put the play method in a button, the audio will play fine.

You can also change the playback rate to play the audio faster or slower than the normal playback rate. Simply setting *rate = 0.5* would not set the playback rate to half-speed because you need to set *enableRate = true* before you call *prepareToPlay* or call *play*. That's all there is to playing an audio file; *AVAudioPlayer* does not play streaming audio but can play audio files located on a network. You can pause the audio playback using the pause method and query the state of the player via the *isPlaying* property, which returns *true* when playing and *false* when paused or stopped. The *currentTime* property provides information in seconds regarding the position of the playback in the audio file, and *duration* provides the total length of the file in seconds.

# Recording Audio

Like *AVAudioPlayer*, if you want to record audio, you can make use of the *AVAudioRecorder* class. This is similar to *AVAudioPlayer* in the sense that it comes without a UI, and you can create your own UI elements to work with the recorder class. The methods that you would use are as you might expect; you can start recording with the *record()* method, pause the recording using *pause()*, and stop the recording with *stop()*.

Starting with iOS 8, access to most hardware features requires user permissions, and only if the user allows it, the app can access that hardware functionality. The permissions are asked once the first time the app is run and then on those permissions are persisted (unless explicitly changed via the Settings app).

*AVAudioSession* needs to be set up for use prior to using *AVAudioPlayer*. This prepares the way sound is played from your application and the way the application behaves when the app goes to the background, for example the screen locks. You have to be careful about this because it can even disable recording and playback in certain modes. For this application, since you want to record and then also be able to play back the recording, you would require *AVAudioSessionCategoryPlayAndRecord*.

However, before you can start recording, you need to prepare the *AVAudioRecorder* object with the file you want to save the recording to. The file is a URL and passed to the class when initializing the same.

```
@IBAction func record(sender: AnyObject){
    let docsDir = NSFileManager.defaultManager().URLsForDirectory(
                    NSSearchPathDirectory.DocumentDirectory,
                    inDomains: NSSearchPathDomainMask.UserDomainMask).last as NSURL
    var theFile = NSURL(string: "recording.wav", relativeToURL: docsDir)
    self.recorder = AVAudioRecorder(URL: theFile, settings: nil, error: &self.error)
     self.recorder.recordForDuration(10)
}
```
The previous code first sets the *docsDir* variable with the URL path to the *Documents* directory on the device; next the file *recording.wav* is added to this URL. The resulting URL is used to initialize the *AVAudioRecorder* object. If the file exists, the recording would overwrite the file. Next, to limit the recording to ten seconds, the *recorder. recordForDuration* method is used, passing it a value to 10. If you want longer recordings, you could simply call the record method and then stop or pause when you are done.

When you call the *pause* method, the recording is paused, and the file is still open for more audio data via the *record* method. However, when you call the *stop* method, all of the buffers are written to the device, and the file is closed. Any further *record* attempts would result in the file being overwritten with the new data. The file where the audio data is stored is specified when you create the *AVAudioRecorder* object. If you want to create another file as the destination for the recorded data, you need to create a new *AVAudioRecorder* object with the new file URL.

Playing back the recorded content is the same as you used earlier; the only difference is that this time around you are playing the file you have called *recording.wav* and stored in the *Documents* directory. Earlier everything was stored in this directory because Apple offered this as the writable directory in the sandboxed hierarchy of directories. Now, after the introduction of iCloud integration, Apple recommends *not storing* all information in this directory because this directory gets synced.

**Note** If you run the code on the simulator, *AVAudioPlayer* and *AVAudioRecorder* both work fine; however, using a device to test is always best.

When creating an *AVAudioRecorder* class, you can also specify the settings for the recording. In the previous code, the settings have been passed a *nil* value, thereby using the default values. However, while creating the *AVAudioRecorder*, you could specify settings like the audio format, the sample rate, the number of channels, and so on. Some of the settings that you would use are as follows:

- *AVSampleRateKey*: This is the sample rate in hertz and expressed as a floating-point value.
- *AVNumberOfChannelsKey*: This specifies the number of channels as an integer value.
- *AVEncoderBitRateKey*: This specifies the bit rate of the audio encoder.
- *AVSampleRateConverterAudioQualityKey*: This specifies the quality of the sample rate conversion.

The settings are passed as a key-value pair, and the sample settings look like the following:

```
var settings = [AVSampleRateKey:44100,
           AVNumberOfChannelsKey:2,
             AVEncoderBitRateKey:16,
        AVEncoderAudioQualityKey:AVAudioQuality.High.rawValue]
```
If you want to delete the recording, you can simply call the *deleteRecording* method.

```
self.recorder.deleteRecording()
```
**Tip** For detailed use and more information about using and working with audio and video, the book Beginning iOS Media App Development from Apress is a good source.

# The Show Must Go On

The functionalities offered in the iOS updates are not limited to the coverage in this chapter. In fact, it is so huge that there are books dedicated entirely to each of those functionalities. There are a couple of books from Apress that help you with detailed information. Just search at *[Apress.com](http://apress.com/)*.

In the next chapter, you will read about the additions to Interface Builder and transitions between view controllers. So, get ready to enter a different section of the Willy Wonka Factory.

# Chapter 14

# Interface Builder and **Storyboards**

As much as writing code is important in developing applications, getting a little help in the form of visual aids is nice. It is not difficult for a seasoned developer to whip up a user interface (UI) from code in a couple of minutes, but there could be other design considerations that might be an impeding factor when drawing UIs via code. For visual editing, Apple provides Interface Builder as an integral part of Xcode. It works quite well with the code editor too, whereby you can drag and drop to create outlets and actions.

A visual overview is critical to help you understand and manage a project. Storyboards are another tool that allow you to visually see the different View Controllers and their connections. Developers in the past used various wireframe tools to create outlines and workflows and then had to convert them for use in Xcode. With storyboards, you not only can create these in Xcode but also can set up the flow between various view Controllers and Objects and have an interactive model ready at the click of a button. Following this, developers can take over and write the code to make your project work as expected.

You have used storyboards and connected them with segues in the preceding chapters, so by now you have a fair idea about the way storyboards work.

# Storyboard View Controllers

A storyboard is a visual representation of several scenes. You can have multiple storyboards in your application. In the past, you had a xib file, which stored one scene per file. A single scene in a storyboard basically is made up of at least a view controller and a view. These views may in turn contain other objects, views, and controls that make up the UI of your application. This collection of views and subviews in the view controller make up the content view hierarchy. A storyboard may have more than one scene, and these scenes can be connected by segues (pronounced as "seg-ways"). This represents the transition between

view controllers. There are a couple of view controllers you can use in your projects, described here:

- *View controller*: This is the standard and most commonly used view controller in many applications. This is generally used with a custom class to provide the functionality.
- *Navigation controller*: This is a view controller that has a navigation controller and a root view controller. This is used in applications where you want the user to be able to easily navigate through scenes. The back button is displayed automatically and part of the functionality offered by this view controller.
- *Table view controller*: This is another one of the most commonly used view controllers; it manages and displays a *UITableView* as the view.
- Tab bar controller: This view controller acts like a container that connects to other view controllers and swaps displaying them based on the tab that has been selected. The tabs are displayed at the bottom of the window, allowing the user to select and switch.
- *Split view controller*: This view controller provides a master-detail interface, where the (primary) master view controller drives the information displayed in the (secondary) detail view controller. This view controller offers a split view, which is generally seen in iPad applications and in landscape mode of the new iPhone 6 Plus. On iPhones, it displays the same thing using a navigation bar.
- *Page view controller*: This view controller, like the tab bar controller, displays view controllers and allows the user to swipe between them and change the view controllers like pages with a page indicator at the bottom.
- *GLKit view controller*: This view controller houses a *GLView* that can be used to display OpenGL animation or objects.
- *Collection view controller*: Like the table view controller houses the table view, this displays and manages a collection view.
- *AVKit Player view controller*: This view controller is a fully featured AVPlayer, as shown in Chapter 12.

All storyboards have a single entry point that indicates that when this storyboard is instantiated, this is the view controller that is displayed first. Each view controller has a property called Is Initial View Controller, and only one view controller can be set as the initial view controller per

storyboard. The storyboard that is the initial view controller is represented with an arrow to the left of the view controller, as shown in Figure 14-1.

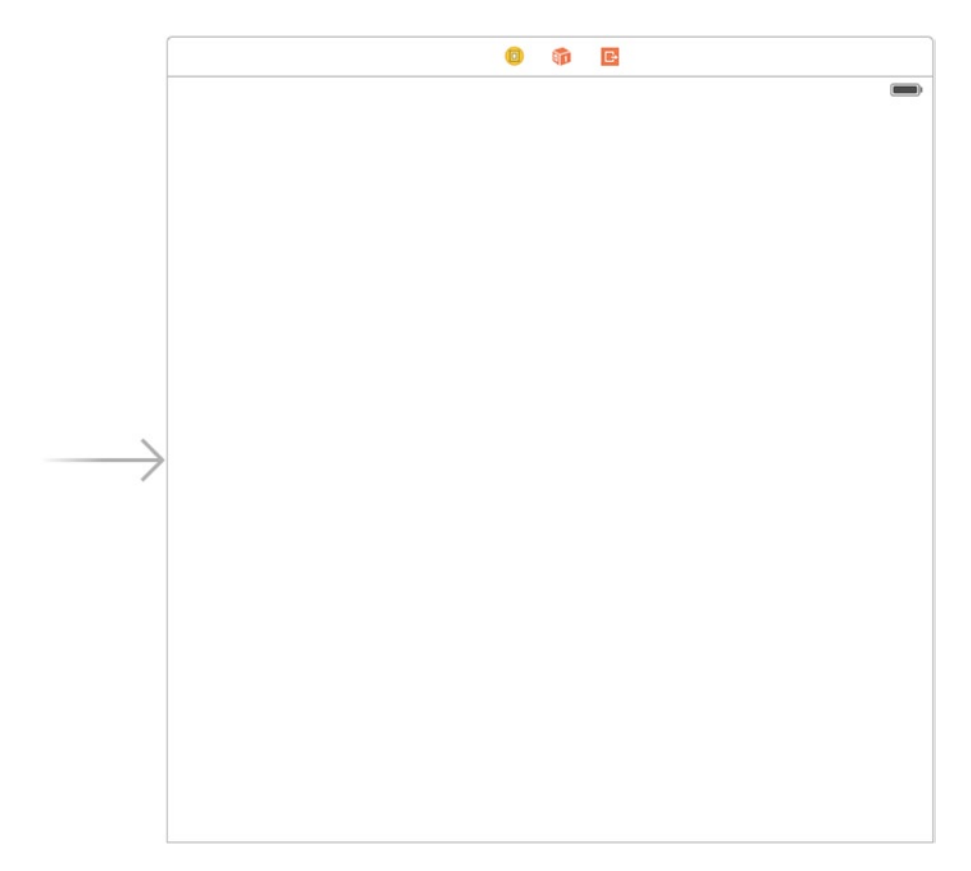

**Figure 14-1.** Storyboard with an initial view controller

**Note** You never instantiate an *UIViewController* object directly; you always use a subclass of *UIViewController*.

If a view is connected via a segue, then the view controller in which that view is contained loads and allocates all of its objects and displays the view controller on the device. You would never allocate or deallocate this view controller. If you need to programmatically instantiate the view controller, you can do so by calling the *instantiateViewControllerWithIdentifier* method on a storyboard object.

```
let story = UIStoryboard(name: "Main", bundle: nil)
let tmpFrm = story.instantiateViewControllerWithIdentifier("frmCustomScene") as 
frmCustomScene
```
You can also use a view controller from a nib/xib file, but the relationships between the subviews and other view controllers cannot be created or visualized like with storyboards. If you were to create a view controller from a xib file, you would use the *initWithNibName:bundle:* method.

Lastly, if you cannot define your views in a storyboard or a xib file, you can create and add them via code; for that you can override the *loadView:* method and then assign this view hierarchy to the *view* property.

#### Container View Controller

While it sounds fancy, a view controller is also a container view controller. The view controller can contain other view controllers as children. Some examples of container view controllers are split view controllers, tab view controllers, and page view controllers.

# Segues

After you place some controls on a scene, you want to grant the user the ability to interact with them, and some of the tasks might involve displaying another scene. You can Control-drag from the element to the new scene, and upon releasing the mouse, you will be presented with a menu of options. You used this earlier while creating the SuperDB application. The connection you create between the two forms is called the *seque*. Seques have a couple of properties that you can alter. The first is the identifier, which is a string and can be used to manually trigger or call a segue. The next is the type of segue, which can be one of the following:

- *Push*: This segue is used with a navigation view controller. It adds the view controller to the navigation stack and provides the user with the ability to view and to navigate back to the previous controller using the back buttons on the navigation bar. If you have size classes enabled, this is called *show*.
- **P** Popover: This segue works only on iPads and displays the view controller as a pop-up window. If you have size classes enabled, this is called *popover presentation*.
- *Replace*: This segue works with a master-detail split view controller. If you have size classes enabled, this is called *show detail*.
- *Modal*: This segue displays the new view controller on top of the existing view controller, and when this is dismissed, the previous view controller is visible. There is no provision for the back button, and you have to employ a way to dismiss the view controller. If you have size classes enabled, this is called *present modally*.

**Note** The options listed here are if you are not using the size classes. When you use size classes, the options are named differently.

Start a new application based on the Single View Application template and call it *Storyboarding\_1*. Click *Main.Storyboard*, and from the Object Library drag a button onto the view controller. Double-click it and change its text to Show. Then, drag another view controller to the right of the existing view controller. Control-drag from the button on the view controller on the left to the view controller on the right. Select the segue of type modal / present modally. Drag a label from the Object Library and drop it on the view controller on the right; change its text to This is a new Scene. Select the segue and change the animation from Default to Flip Horizontally. Run the project and tap the button. The view flips horizontally and displays the view controller with the text. The only issue is that you cannot go back to the first view controller.

Click the view controller on the left and from the menu select Editor  $\blacktriangleright$  Embed in  $\blacktriangleright$ Navigation View Controller. You will see that a new view controller, of type Navigation view controller, is added to the left of the first view controller. Click the segue you created between the view controllers with the button and the label. Change the type from Modal / Present Modally to Push / Show in the Attributes Inspector. Run the project again and click the button this time. You see a back button on the top, and the screen slides to show you the one with the label. If you click the back button, you are taken back to the first one with the button.

There is another type of segue that you can create, called a *manual segue*. The manual seque has pretty much the same options: Push, Modal, or Custom. However, these segues are set but not called automatically, and it is up to you to call these via code. You created and used manual segues in the SuperDB application.

# Controls

The Object Library has a large collection of controls that help you create the UI for your application. You can drag objects onto the view controller, like you did with the label earlier, and you can change the location, the dimensions, and even some properties like the text, the text color, or the background color. The changes are displayed immediately. This allows you to visually set up your interface quickly.

If you need a custom control, drag a view as a placeholder and imagine it as it would be rendered when the project is run. To add functionality to the control, you need to subclass it, add the properties, and set them when you run the app.

Drag a view onto the view controller with the button. Place it above the button and set the width and the height to 150 pixels each. Click *Storyboarding\_01* and create a new file of type Cocoa Touch Class as a subclass of *UIView* and name it *BasicControl*. The editor will open the newly created file. Add the two properties as shown here:

```
import UIKit
class BasicControl: UIView {
     var text: String = "Unknwown"
     var secretID:Int = 1234
}
```
Change to the storyboard and click the *UIView* you added. In the Identity Inspector, change Class to *BasicControl*. The control has two properties that are available to the control only when the project is run. It does not offer you the same parity as when using a label or a button, where you can change the property values in Interface Builder.

#### Inspectable

Since Xcode 6, you can mark properties as Inspectable, which means they will be available in Interface Builder. Click the *BasicControl.swift* file and add the *@IBInspectable* attribute to the properties.

```
class BasicControl: UIView {
     @IBInspectable var text: String = "Unknwown"
     @IBInspectable var secretID: Int = 1234
}
```
Switch back to the storyboard and click the *UIView*. Then go to the Attributes Inspector, where you will see two new properties that you can modify, as shown in Figure 14-2.

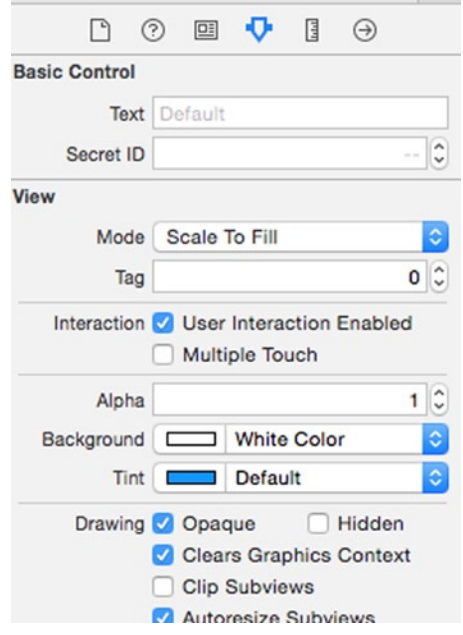

**Figure 14-2.** Attributes Inspector displaying the custom properties

Interface Builder cannot display and support all types of variables, but some supported ones are as follows:

- *Int*, *Double*, *CGFloat*
- *String*
- *Bool*
- *CGPoint*
- *CGSize*
- *CGRect*
- *UIColor*
- *UIImage*

The additional properties added to the *BasicControl* show up in the Attributes Inspector, as shown in Figure 14-3.

```
@IBInspectable var text: String = "Unknwown"
@IBInspectable var secretID: Float = 1234
@IBInspectable var image: UIImage!
@IBInspectable var position: CGPoint!
@IBInspectable var rect: CGRect!
@IBInspectable var isVisible: Bool = false
```
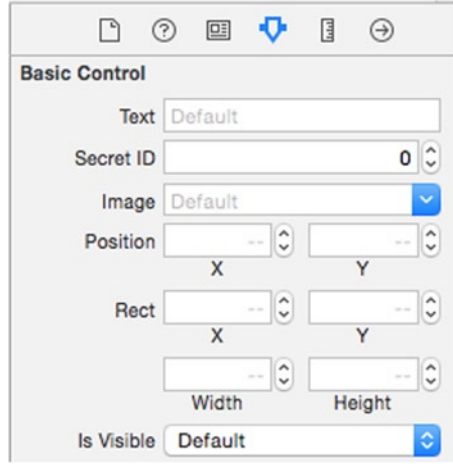

**Figure 14-3.** More custom properties displayed in the Attributes Inspector

#### **Designable**

Apple has added another attribute, *@IBDesignable*; this allows the control to be interactive and drawn in Interface Builder, not just at runtime. The *@IBDesignable* attribute is added in front of the class definition.

*import UIKit*

*@IBDesignable class BasicControl: UIView {*

You can simply add a *drawRect* function that draws your custom control. You can add the following *drawRect* code to the *BasicControl*:

```
override func drawRect(rect: CGRect) {
    NSString(string: text).drawAtPoint(CGPointMake(5, 5), withAttributes: nil)
}
```
This will draw the string in the *text* property. There is just one more change you need to make. When you change the value of the *text* property, the control does not know that it has to redraw itself and display the updated text. A simple change to the property text can fix that.

```
@IBInspectable var text: String = "Unknown" {
     didSet {
         self.setNeedsDisplay()
     }
}
```
This is run after the property is set with a newer value, and the *setNeedsDisplay* function is called, which in turn calls the *drawRect*. So, now as soon as the value for *text* is changed in Interface Builder, it is updated on the *BasicControl*, as shown in Figure 14-4.

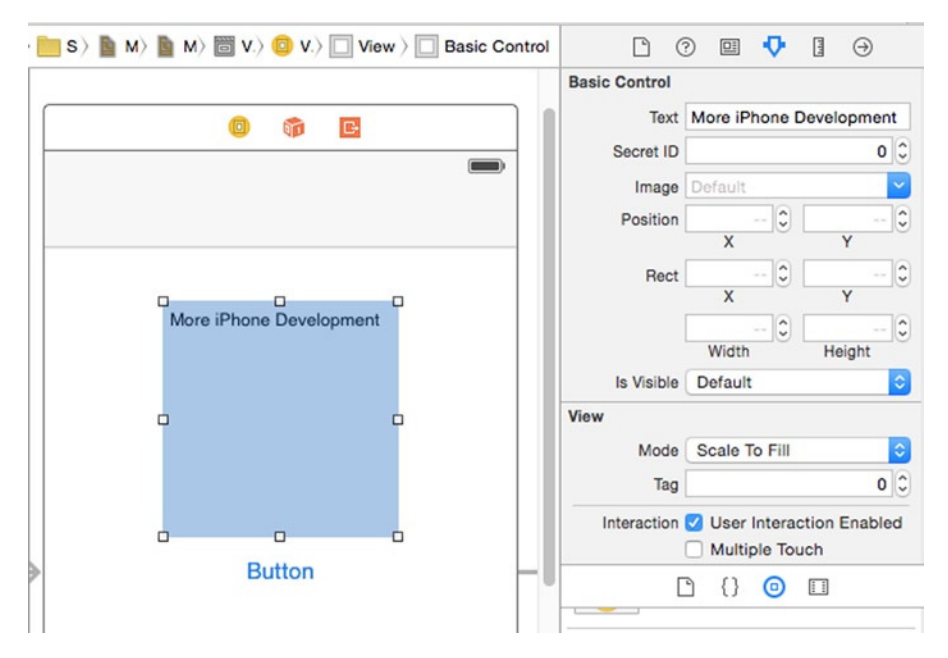

**Figure 14-4.** Basic control drawn with custom properties set in Interface Builder

When creating a custom control, you would create a custom class that subclasses an existing view object, mostly an *UIView*, but you could subclass a *UITextField* and add floating titles, add an *UILabel*, and so on. Xcode insists that you implement the *init(coder aDecorder: NSCoder)* function, which is the initializer that is called when the applications is run; however, for the Interface Builder live preview, the *init(frame: CGRect)* initializer is called via Interface Builder. Then you are also required to implement the *layoutSubviews* method, which is called when the view is instructed to reload its subviews. When the control is in Interface Builder, the *layoutSubviews* method is called, but when the control is running as part of the application, it is not. Lastly, if you have any custom drawing, then you will also have to implement the *drawRect* method, which is called both at design time and at runtime.

#### A More Useful BasicControl

Let's get back to the *BasicControl*. You can make it slightly more useful than just displaying the text. The *BasicControl* will act as a progress bar inspired by material design. It fills up the view with a circle based on a progress value that is in the range of 0 to 1. The *BasicControl* will look like Figure 14-5.

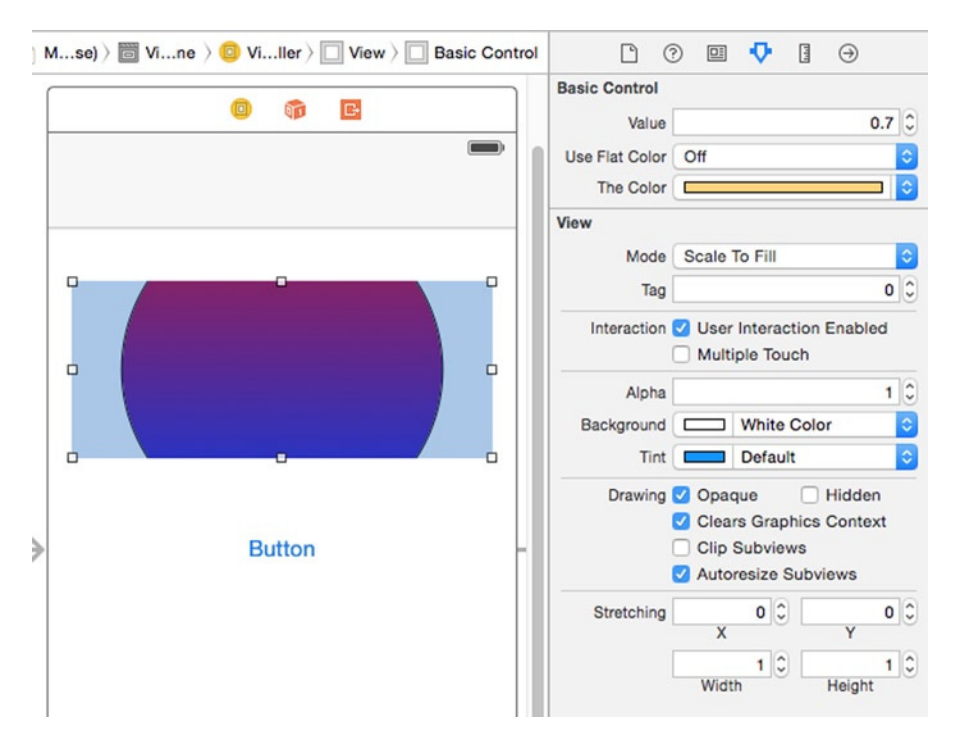

**Figure 14-5.** The BasicControl to act as a fancy progress bar

You need to first delete all of the code from the class declaration to the last curly brace. This control has a couple of properties, three of which are shown in Figure 14-5. These are *value*, which holds a number between 0.0 to 1.0; another Boolean called *useFlatColor*, which switches between a flat, colored fill and a gradient fill (the gradient fill is shown in Figure 14-5); and, lastly, *theColor*, which holds the flat color for the control. Apart from this, the control needs two private variables: one to reference the flat fill shape and the other for the gradient shape.

```
import UIKit
@IBDesignable class BasicControl: UIView {
     private var shape: CAShapeLayer!
     private var gradient: CAGradientLayer!
     @IBInspectable var value: CGFloat = 0 {
         didSet {
             layoutSubviews()
         }
     }
```

```
 @IBInspectable var useFlatColor: Bool = true {
         didSet {
             gradient.hidden = useFlatColor
         }
 }
     @IBInspectable var theColor:UIColor! = UIColor.greenColor(){
         didSet {
             shape.fillColor = theColor.CGColor
         }
     }
```
For the three variables that are inspectable, you can use *didSet*, which is an observer function that is called after the value of the variable is changed. The changes are applied to the custom control in those functions. If the value is changed, the control sends a message to redraw itself. When *useFlatColor* is changed, the gradient is hidden or displayed accordingly. The gradient layer simply overlays onto the flat, colored shape layer, so when the gradient layer is visible, the flat, colored layer is not visible. When the color is changed, it is applied directly to the shape as the fill color.

Next add the *init* functions for the control to be instantiated and created.

```
required init(coder aDecoder: NSCoder) {
     super.init(coder: aDecoder)
     // Called when project run in Simulator or on Device if Control was in IB
}
override init(frame: CGRect) {
     super.init(frame: frame)
     // Called when in Interface Builder or via Code created by passing a frame
}
```
The *init* function with the *NSCoder* is called when the control is placed on the view in Interface Builder. The *init* function with the *frame* is called when the control is placed in Interface Builder and also when you create an instance from code using this initializer.

Now you need to implement the *layoutSubviews* function; this repositions and resizes the subviews. There are a number of triggers that will cause the *layoutSubview* to be called. This function is called when any of the following take place:

- $\blacksquare$  The view hierarchy is altered, like a subview is added or removed
- The dimensions of the view are changed, like resizing the control in Interface Builder or via code (setting the frame)
- $\blacksquare$  The device is rotated

This is the best point to manage the control. First you can check whether the shape and gradient are initialized; if they are still *nil*, then instantiate them.

```
override func layoutSubviews() {
     super.layoutSubviews()
     if shape == nil {
         shape = CAShapeLayer()
         shape.fillColor = theColor.CGColor
         shape.cornerRadius = self.frame.height/2
         shape.masksToBounds = true
         self.layer.addSublayer(shape)
         self.clipsToBounds = true
     }
     if gradient == nil {
         gradient = CAGradientLayer()
         gradient.colors = [UIColor.redColor().CGColor, UIColor.blueColor().CGColor]
         gradient.locations = [0.0, 1.0]
         gradient.cornerRadius = self.frame.height/2
         gradient.masksToBounds = true
         gradient.hidden = useFlatColor
         self.layer.addSublayer(gradient)
     }
```
Now, the radius is calculated, which is basically the hypotenuse with the height and width of the control container. This ensures that the corners are filled. The *frame* variable is set to the bounding rectangle of the container.

```
var frame = self.bounds
let x:CGFloat = max(shape.frame.midX, frame.size.width - shape.frame.midX)
let y:CGFloat = max(shape.frame.midY, frame.size.height - shape.frame.midY)
var radius = sqrt(x*x + y*y) * value
```
When you change the value of the control during runtime, it will jump a bit because the system will animate it. To make it not jumpy, you can stop the animation by first starting a transaction and then setting *animationDuration* to 0. This disables animation for the changes that follow and then calls the *commit* method. The code basically checks whether the value set is 0; if it is, the circle is hidden. The shape for the flat-color, filled circle is created as a *CGPath* using the radius and the frame. The *cornerRadius* property is set to ensure the layers look circular. The same settings applied to the shape layer are applied to the gradient layer. The gradient layer sits on top of the shape layer, and when it is visible, it obstructs the flat single-colored shape layer, giving the impression that the layer is gradient filled.

```
CATransaction.begin()
     CATransaction.setAnimationDuration(0.0)
     CATransaction.setDisableActions(true)
     if value == 0 {
         shape.hidden = true
         gradient.hidden = true
     } else {
```

```
 shape.hidden = false
     gradient.hidden = useFlatColor
     shape.path = UIBezierPath(ovalInRect: CGRectMake(0, 0, radius*2, radius*2)).CGPath
     shape.frame = CGRectMake(frame.midX - radius, frame.midY - radius, radius * 2, 
    radius * 2)
     shape.position = CGPointMake(frame.midX, frame.midY)
     shape.anchorPoint = CGPointMake(0.5, 0.5)
     shape.cornerRadius = radius
     gradient.frame = shape.frame
     gradient.cornerRadius = radius
 }
 CATransaction.commit()
```
If you switch between the code and the Interface Builder/storyboard, you will see the rendered circle in the view.

Debugging these views is easy but confusing at first. If you set breakpoints in the *BasicControl.swift* file, though, you see that Interface Builder runs that code to update the control every time you make changes to the control from the inspectors, but the breakpoints are never reached. So, it is difficult to debug, right? The *println* statements do not work either, so you cannot display to the console what's happening. However, debugging is easy because to enable debugging on a custom control, all you need to do is select the Editor ► Debug Selected Views option. The debugger breaks at the breakpoint set, and you can step through your code.

**Note** When debugging an *IBDesignable*, you can step through code, but you cannot use the console to display the variable information using *po* and other commands.

# View Controllers

*}*

In the previous section, you saw that there were transitions you could choose from when displaying a view controller. The transitions provided by Apple are good, but then with iOS development, developers are always getting more innovative. Those transitions might be good, but what if you wanted to have your own set of transitions? Apple has introduced a new class that allows developers to create their own transitions and apply them to the view controllers.

First let's take a closer look at view controllers to understand how they work and what makes them tick. View controllers, as the name suggests, control and manage the display of views on the screen. You could have one big view controller that manages each and every little view; however, by having multiple view controllers controlling different sections of your application, you can visualize and manage the relationships between the views better.

This also separates the views into smaller manageable chunks as they are instantiated, displayed, interacted with, and disposed of.

Each view controller manages a single view; this is generally referred to as the *rootViewController*, which is the root of the view hierarchy. A view controller loads and releases its views as required and is key in managing the resources in your application. Because it follows the Model-View-Controller (MVC) pattern, it has information of a subset of your application's data and knows how to access and display just that, as per what the model provides. The view controllers must communicate with each other to provide the seamless experience to the user because each is responsible for just a subset of the user experience. In the previous chapters, you used view controllers and probably recall that view controllers are commonly used to perform just one task. For example, in SuperDB, the first view controller was responsible for displaying the list of superheros, and when you clicked one, another view controller was loaded that displayed the details. Each of the view controllers also allowed you to edit/delete the data.

In the earlier example of view controllers, you had two view controllers, whereby clicking the button on the first displayed the second, and then you could navigate back using the back button. View controllers also offer a slightly advanced feature, where you can add the view of another view controller onto the first view controller. The view controller can also be displayed as a popover or simply be displayed from another view controller. It might make sense to you regarding the options that you are presented with when you try to change the segue type as seen in Figure 14-6.

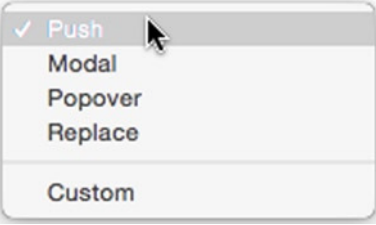

**Figure 14-6.** Segue options

When a segue is triggered, there are a couple of things that happen. It will load the view controller, and then, depending on the type of segue, the view controller is presented as discussed in the earlier paragraph. In your application, the view controller that triggers the segue will receive a callback to *prepareForSegue*, and the parameters passed to it are *segue* and *sender*. The *segue* object passed has three properties that you can access, namely, *identifier*, *sourceViewController*, and *destinationViewController*. The *identifier* property is the string that you can set to identify the segue so you can differentiate between different segues (if you have multiple segues). *sourceViewController* is the view controller from where this segue is being called, and *destinationViewController* is the new view controller that is going to be displayed. This can also be used to pass data between the two view controllers by assigning the properties to the *destinationViewController* from the current view controller.

Click the storyboard, and click the segue between the view controllers with the button and the label. Set the identifier to *segueTour*. Next click *ViewController.swift* to open it in the editor and toward the end of the file add a function called *prepareForSegue*. This is the function that is called before a segue is invoked, which provides you with an opportunity to pass data to the destination (new) view controller.

Create a new file using the Cocoa Touch Class template and call it *DetailViewController*; make it a subclass of *UIViewController*. The new file will open in the editor. Just after the class definition, add these lines:

*@IBOutlet weak var theLabel: UILabel! var theText: String!*

Add the following line in the *viewDidLoad* method. This sets the text for *theLabel* to the value held in the property *theText*:

*theLabel.text = theText*

Now switch to the storyboard and tap the view controller with the label. Click the yellow icon on the top of the form and in the Identity Inspector change the class to *DetailViewController*. Next Control-drag from the yellow icon to the label and select theLabel from the pop-up menu, as shown in Figure 14-7.

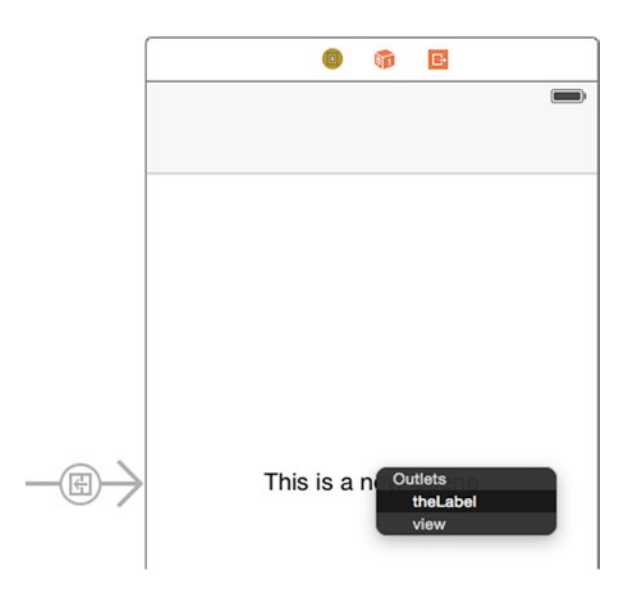

**Figure 14-7.** Connecting the label as an IBOutlet

Switch back to *ViewController.swift* and the add the code to the *prepareForSegue* function.

```
override func prepareForSegue(segue: UIStoryboardSegue, sender: AnyObject?) {
     println("\(segue.identifier)")
     let _dest = segue.destinationViewController as DetailViewController
     _dest.theText = "This is not sparta mate!"
}
```
Now run the project, and when you click the button, the text you have passed is displayed, not what you set via Interface Builder.

#### **Transitions**

You might have noticed that initially the scenes flipped to display the others, and then when the Detail View Controller was changed to be part of the navigation controller, it slides in or out. These animations used while presenting the view controllers are called *transitions*. *UIKit* has an object called *UIPresentationController* that it uses to present and manage advanced transitions for the presented view controllers. This is what animates the transitions of flipping, sliding, and so on. Your view controller can add its own animations on top of the already provided animation by the animator object. The method for managing the presentation process is *presentViewController:animated:completion:*. Custom animation can be used for the view controllers that have the presentation style of *UIModalPresentationCustom*. You can also add decorations (chrome) to a view controller using the presentation controller.

The way a presentation controller works is that it adds its own views (if any) to the view hierarchy during the presentation or the dismissal phase and creates the appropriate animations for those views. All of these animations are managed by the animator object, which is an object that conforms to the *UIViewControllerAnimatedTransitioning* protocol. There are three distinct phases with the presentation process.

- **Presentation:** A new view controller is displayed onscreen, moving it into view with animation.
- *Management*: The animation that is required while the new view controller is onscreen, say responding to device rotation.
- *Dismissal*: The view controller is moved off-screen with animation.

You need to do two things: first implement the protocol, and second implement the functions for presentation and dismissal and return a custom animation controller.

```
func animationControllerForPresentedController(presented: UIViewController,
                          presentingController presenting: UIViewController,
                                   sourceController source: UIViewController) ->
                  UIViewControllerAnimatedTransitioning? {
         var animator = MyAnimator()
         animator.presenting = true
         return animator
     }
func animationControllerForDismissedController(dismissed: UIViewController) ->
              UIViewControllerAnimatedTransitioning? {
    var animator = MyAnimator()
    return animator
}
```
This way you can abstract the animations and have different effects that you could apply to your transitions. Create a new file using Cocoa Touch Class, make it a subclass of *NSObject*, and name it *MyAnimator*. Add a property called *presenting* of type *Bool*, which indicates whether the transition is presenting or dismissing the view controller.

```
var presenting: Bool = false
```
This class needs to conform to the *UIViewControllerAnimatedTransitioning* protocol. This protocol has two required functions that you will need to implement. One is *transitionDuration*, which returns the length of the transition, and the other is *animateTransition*, which actually performs the transition.

```
import UIKit
class myAnimator: NSObject, UIViewControllerAnimatedTransitioning {
     var presenting: Bool = false
     func transitionDuration(transitionContext: UIViewControllerContextTransitioning) -> 
    NSTimeInterval{
         return 0.5
     }
     func animateTransition(transitionContext: UIViewControllerContextTransitioning){
         var fromView = transitionContext.viewControllerForKey(UITransitionContextFromView 
        ControllerKey)
         var toView = transitionContext.viewControllerForKey(UITransitionContextToView 
        ControllerKey)
         var endFrame = UIScreen.mainScreen().bounds
         if self.presenting{
             fromView?.view.userInteractionEnabled = false
             transitionContext.containerView().addSubview(fromView!.view)
             transitionContext.containerView().addSubview(toView!.view)
             var startFrame = endFrame
             startFrame.origin.x += 320
             toView?.view.frame = startFrame
             UIView.animateWithDuration(self.transitionDuration(transitionContext),
                 animations: {
                     fromView?.view.tintAdjustmentMode = .Dimmed
                     toView?.view.frame = endFrame
                     fromView?.view.alpha = 0
 },
                 completion: {
                     _ in
                     transitionContext.completeTransition(true)
             })
```

```
 } else {
         toView?.view.userInteractionEnabled = true
         transitionContext.containerView().addSubview(toView!.view)
         transitionContext.containerView().addSubview(fromView!.view)
         endFrame.origin.x += 320
         UIView.animateWithDuration(self.transitionDuration(transitionContext),
             animations: {
                 toView?.view.tintAdjustmentMode = .Automatic
                 fromView?.view.frame = endFrame
                 toView?.view.alpha = 1
             },
             completion: {
                  _ in
                 transitionContext.completeTransition(true)
         })
     }
 }
```
Now the only thing that remains is to prepare the view controller prior to displaying it. If you have a segue or you are creating and presenting it manually, you need to set the *transitionDelegate* to *self* (and you are conforming to the *UIViewControllerTransitioningDelegate* protocol) and set the view controller's *modalPresentationStyle* to Custom. Switch to *Main.storyboard*, click the *DetailViewController*, and set its storyboard ID to *sparta*. Click the view controller (the one with the buttons), add a new one, and change the text to No Segue. Add the following code in *ViewController.swift* and then switch back to the storyboard. Control-drag from the new button to the yellow icon on top of the view controller and connect to the *displayAnimated* method. (This is a way to connect an existing *IBAction* to a control.)

```
@IBAction func displayAnimated(sender: AnyObject) {
     let story = UIStoryboard(name: "Main", bundle: nil)
     let newVC = story.instantiateViewControllerWithIdentifier("sparta") as 
   DetailViewController
     newVC.transitioningDelegate = self
     newVC.modalPresentationStyle = .Custom
     self.modalPresentationStyle = .CurrentContext
     newVC.modalPresentationStyle = .CurrentContext
     self.presentViewController(newVC, animated: true, completion: nil)
}
```
*}*

Switch to the storyboard, add a button to the *DetailViewController* and change its text to Done. Create an *IBOutlet* called *theButton* of type *UIButton* and an *IBAction* called *dismissButton* for this button you just added. Also create a variable called *hideButton* and add the lines in the following files: in *ViewController.swift* for the *prepareForSegue* function, add the line *\_dest.hideButton = true* as the last line before the closing curly

brace. In *DetailViewController.swift* for the *viewDidLoad* function, add the line *theButton.hidden = hideButton*. Lastly, add the implementation for the *dismissButton* function in *DetailViewController.swift* as follows:

```
@IBAction func dismissButton(sender:AnyObject){
     dismissViewControllerAnimated(true, completion: nil)
}
```
The button will generally be hidden because the *hideButton* is set as *true* in the *prepareForSegue* function when this *DetailViewController* is called via the segue. Now when you run the program and click the No segue button, you will see the view controller transitioning from the right and the original one fading to black. When it is dismissed (by clicking the Done button), it appears from black, and the top view controller slides out toward the right.

You can have a different animator class and have an entirely different animation for displaying and viewing view controllers. Since the effects are achieved on the views using the *UIView.animateWithDuration*, all types of animations and transforms that can be applied to the *UIView* can be applied for this transition.

The *transitioningContext* object passed to the function *animateTransition* has a couple of references that are useful for creating and animating.

■ containerView: This is the container in which the transition takes place. In the case of a modal view, the view that is presenting the new view controller is the *containerView*. In the case of a navigation controller, this is the wrapper view that is the size of the *rootViewController*.

```
var theView = transitionContext.containerView()
```
 *From view controller*: This is the view controller that is presenting the new view controller. This is the view controller that is currently visible on the stack.

*var fromView = transitionContext.viewControllerForKey(UITransition ContextFromViewControllerKey)*

■ *To view controller*: This is the view controller being presented, or in the case of a navigation controller transition, this is the view controller being pushed or popped.

```
var toView = transitionContext.viewControllerForKey(UITransition 
ContextToViewControllerKey)
```
 *Initial Frame*: This is the frame where each of the view controller's views are when the transition animation begins.

```
var toStartFrame = transitionContext.initialFrameForViewController(toView!)
var fromStartFrame = transitionContext.initialFrameForViewController(fromView!)
```
 *Final Frame*: This is the frame where each of the view controller's views should be when the transition animation ends.

```
var toEndFrame = transitionContext.finalFrameForViewController(toView!)
var fromEndFrame = transitionContext.finalFrameForViewController(fromView!)
```
The frames might be a *CGRectZero* if the view controller is removed, like at the end of a dismiss transition.

# Cue 'em Up

Apple has provided developers with a whole slew of functions and APIs to animate and work with. The idea of a magical device that transforms is taken a step further with effects that are limited only by your imagination. As we come toward the end of this book, there is still a lot more that needs to be covered so you know what is available in the iOS SDK. There are several resources listed in Chapter 16 that specifically deal with other topics in detail.

You have a fair idea of debugging by now; you've seen crashes, or maybe you missed a step and had to figure out where the error in the code was. In a live project, things are not much different. Put on your debugging hat and turn to the next chapter where you will learn a bit about debugging and Instruments.

# Chapter 15

# Unit Testing, Debugging, and Instruments

One of the fundamental truths of computer programming (and life) is that not everything works perfectly. No matter how much you plan and no matter how long you've been programming, it's rare for an application you write to work perfectly the first time and then forever under all circumstances and possible uses. Knowing how to properly architect your application and write well-formed code is important. Knowing how to find out why things aren't working the way they're supposed to, and fixing them, is equally important.

There are three techniques you can leverage to help identify and solve these problems: *unit testing*, *debugging*, and *profiling*.

- *Unit testing* is the idea of isolating the smallest piece of testable code and determining whether that code behaves as expected. Each unit of code is tested in isolation before testing the application, which can be seen as the integration of all the units of code. That's it. Apple has provided a unit-testing framework and integrated it into Xcode.
- *Debugging*, as you're probably aware, is the task of eliminating errors, or *bugs*, from your application. Although it may refer to any process you use to correct bugs, generally it means using a *debugger* to find and identify bugs in your code.
- **Profiling** is the measurement and analysis of your application while running. You usually perform profiling with the goal of optimizing application performance. Profiling can be used to monitor CPU or memory usage to help determine where your application is expending resources. With iOS, Apple has provided a GUI tool called Instruments to make application profiling easier.

We'll cover each of these techniques briefly. Our goal here is not to be a comprehensive guide for these techniques. Rather, we want to provide an introduction to these techniques. If you want a more detailed explanation, you may want to read *Pro iOS 5 Tools: Xcode Instruments and Build Tools*.

In this chapter, you're not going to build and debug a complex application. Instead, you'll create a project from a template, and then we'll show you how to implement each technique, one at a time, by adding code to demonstrate specific problems.

# Unit Tests

Let's start by creating a simple project. Open Xcode and create a new project. Select the Master-Detail Application template. Call it DebugTest, make sure you check the Use Core Data box, and set the language to Swift (see Figure 15-1).

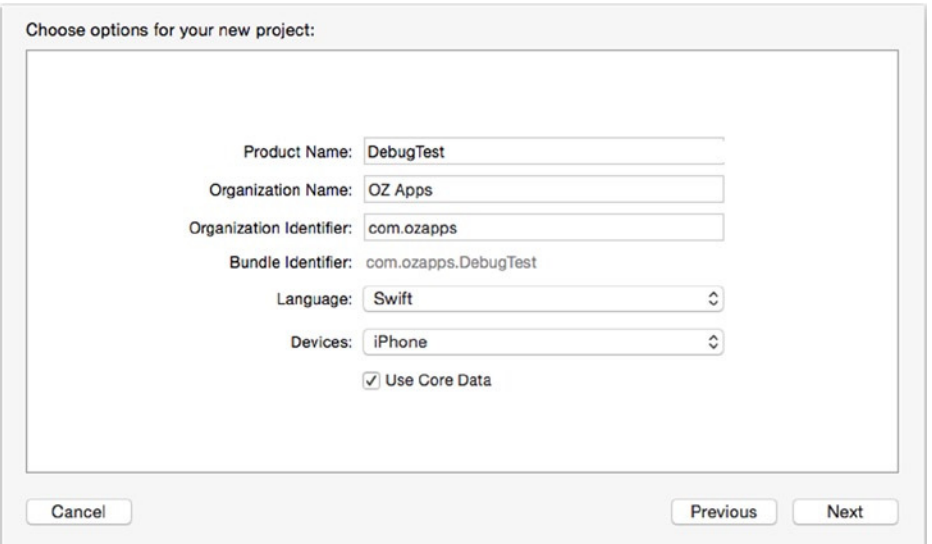

**Figure 15-1.** Creating the DebugTest project with unit tests

Let's take a quick look at the project. Select the project in the Navigator pane and look at the resulting Project Editor (Figure 15-2). Notice there are two targets: the application, DebugTest, and a bundle, DebugTestTests. This bundle is where the unit tests you'll be writing will reside. The DebugTestTests target depends on the DebugTest target (application). This means that when you build the unit testing bundle, it will build the application first.

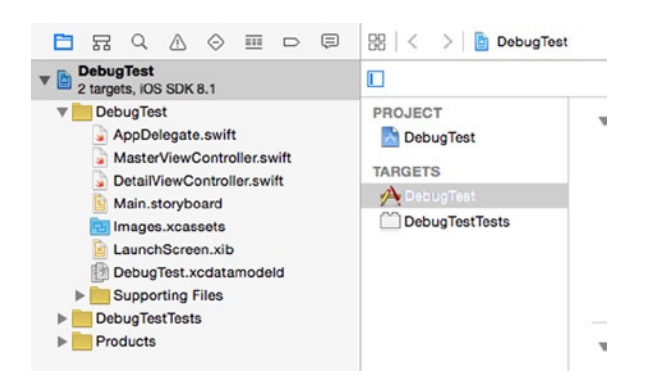

**Figure 15-2.** Two project targets: the application and the unit testing bundle

How do you run your tests? If you look at the Xcode scheme pop-up menu in the toolbar, there is no scheme for DebugTestTests, only one for DebugTest (Figure 15-3).

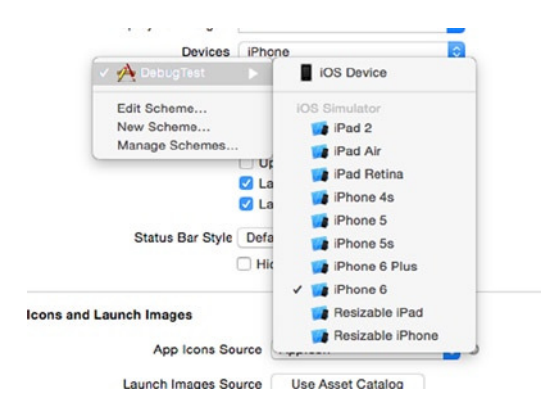

**Figure 15-3.** Where is the DebugTestTests scheme?

Xcode "automagically" manages this for you. When you select **Product** ➤ **Test** on the DebugTest scheme, Xcode knows to execute the DebugTestTests target.

Now run the unit test bundle and see what happens. Select **Product** ➤ **Test**.

Xcode should have notified you that the test(s) passed. If they had failed, the Issue Navigator would tell you where the error occurred. If you select the failure, the editor would go to the failed test in *DebugTestTests.swift* (Figure 15-4).

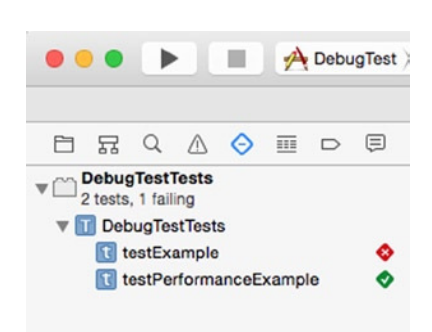

**Figure 15-4.** The failed test in Xcode

This seems like a good time to discuss the format of the unit tests. In the Project Navigator, open the group named DebugTestTests and select *DebugTestTests.swift*.

```
Let's look at DebugMeTests.swift.
```

```
import UIKit
import XCTest
class DebugMeTests: XCTestCase {
     override func setUp() {
         super.setUp()
  // Put setup code here. This method is called before the invocation of each test method in 
 the class.
     }
     override func tearDown() {
  // Put teardown code here. This method is called after the invocation of each test method 
 in the class.
         super.tearDown()
     }
     func testExample() {
         // This is an example of a functional test case.
         XCTAssert(true, "Pass")
     }
     func testPerformanceExample() {
         // This is an example of a performance test case.
         self.measureBlock() {
         // Put the code you want to measure the time of here.
         }
     }
}
```
Each unit test follows a simple process: set up the test, execute the test, and tear down the test. Since each test needs to run in isolation, each test method follows the set up/test/tear down cycle.

In the case of *DebugMeTests.swift*, you can see the one test method, *testExample*. The body of that method consists of one line, which invokes the function *XCTAssert*. *XCTAssert* is an *assertion* that tests the expression. If you explicitly want a test to fail, you can use *XCTFail*. Let's modify this to fail. Replace *XCTAssert* with this:

```
func testExample() {
     // This is an example of a functional test case.
    XCTFail("Make this test fail")
}
```
Run the tests again (to shortcut this, hit Cmd-U). This time the tests should fail.

What have you done here? You made a test pass or fail without actually fixing or testing anything. This is an important point: unit testing is not a silver bullet. The tests are only as good as you write them. It's important to make sure you write meaningful tests. A generally accepted practice is called *test first*: you write your test, write your application code such that your test fails, and then adjust the code to make the test pass. An interesting side effect is that your code tends to be shorter, clearer, and more concise.

Let's define an object with some simple methods that you can test. Create a new file, choosing the Cocoa Touch class. Name the class *DebugMe* and make it a subclass of *NSObject*. When you save the file, make sure it is assigned only to the DebugTest target (Figure 15-5).

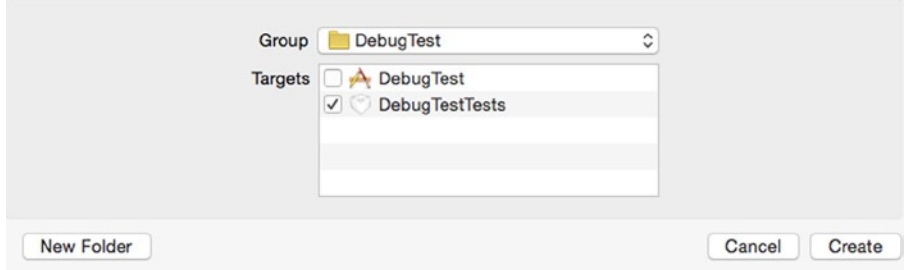

**Figure 15-5.** Save the DebugMe class to the DebugTest target only

Select *DebugMe.swift* and edit it to appear as follows (add the code as required):

*import UIKit*

```
class DebugMe: NSObject {
     func isTrue() -> Bool {
         return true
     }
     func isFalse() ->Bool {
         return false
     }
     func helloWorld() -> String {
         return "Hello, World!"
     }
}
```
Again, it's simple. Your classes will probably be far more complex than this, but we're just doing this as an example.

To test the *DebugMe* class, you need to create a *DebugMeTests* class. Create a new file, selecting Test Case Class (Figure 15-6). Name the class *DebugMeTests* (Figure 15-7). When saving the file, make sure you are adding it to the DebugTestTests target only (Figure 15-8). Now, let's update your test class. Start with *DebugMeTests.swift*.

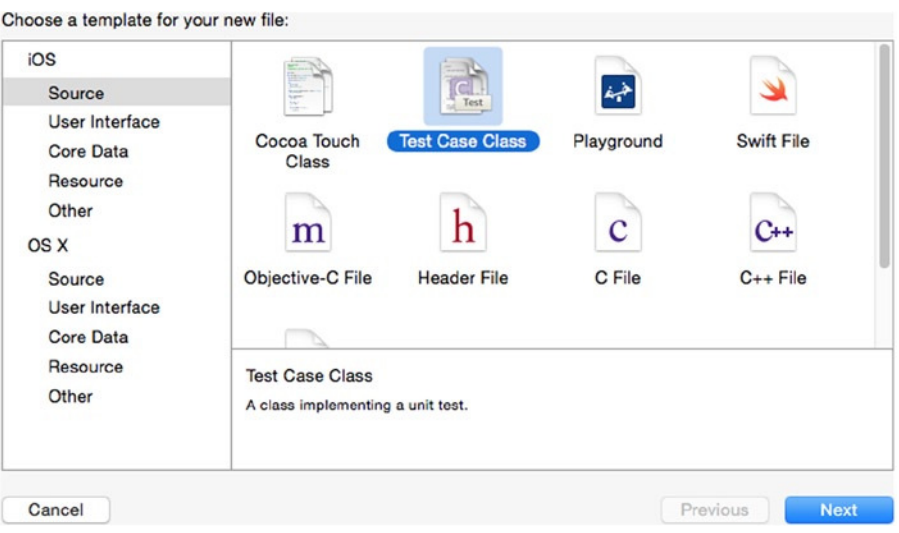

**Figure 15-6.** Select the Objective-C test case class template

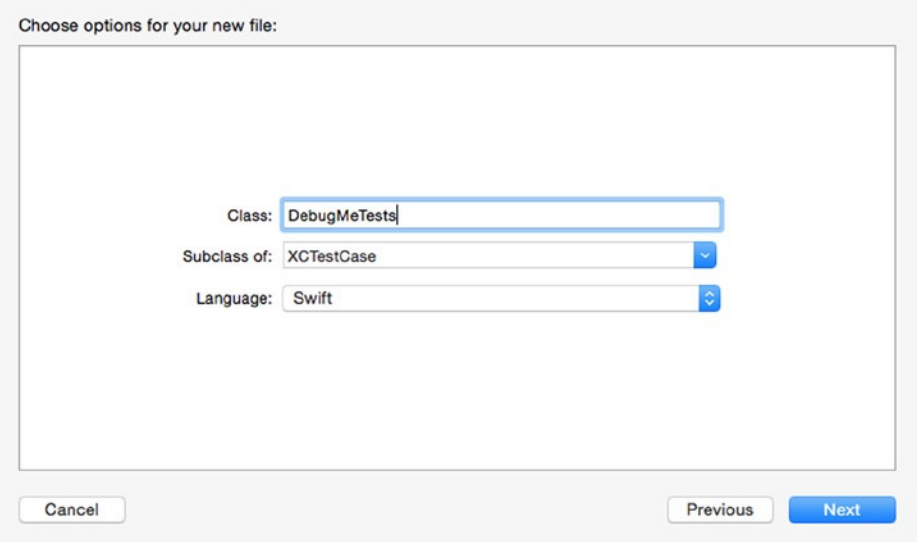

**Figure 15-7.** Name the test class DebugMeTests

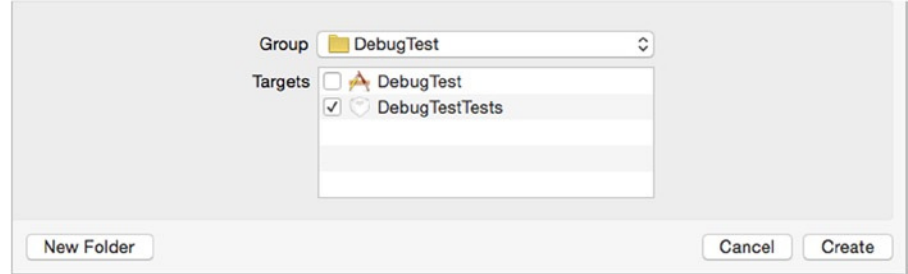

**Figure 15-8.** Add DebugMeTests to the DebugTestTests target only

```
import UIKit
import XCTest
class DebugMeTests : XCTestCase {
var debugMe:DebugMe!
```
*}*

You add the property *debugMe*, which is of type *DebugMe*. You'll be using this property in the implementation. Before you write any tests, you need to implement your *setUp* and *tearDown* methods. You'll use *setUp* to instantiate your *debugMe* property and *tearDown* to release it.

```
 override func setUp() {
         super.setUp()
         self.debugMe = DebugMe()
// Put setup code here. This method is called before the invocation of each test method in 
the class.
     }
     override func tearDown() {
         self.debugMe = nil
// Put teardown code here. This method is called after the invocation of each test method in 
the class.
         super.tearDown()
     }
```
Let's start by thinking about what you want to test in the *DebugMe* class. *DebugMe* has a property named *string*. We could argue that you don't need to test that this property is present. Or we could argue that you should. In the end, it's going to depend on your preferences and project. We'll define a test as an exercise.

```
func testDebugMeHasStringProperty() {
     XCTAssert(self.debugMe.respondsToSelector("string"),
                    "expected DebugMe to have a 'string' selector")
}
```
You're checking to see only if you have an accessor method for the *string* property. You could also check that you have a setter method (*setString:*) as well. This raises another point: do you put that check in this test, or do you create another test? Again, there is no correct answer; what you do is going to depend on your personal preferences and project.

At this point, it's a good idea to test the project again. Generally, you add a new test only when all your existing tests pass. So, before you proceed, run this test and make sure it passes.

Your test should have passed, so let's move on to testing the *isTrue* method.

```
func testDebugMeIsTrue() {
     let result = self.debugMe.isTrue()
     XCTAssertTrue(result, "expected DebugMe isTrue to be true, got \(result)")
}
```
Next, you write a test for the *isFalse* method.

```
func testDebugMeIsFalse() {
     let result = self.debugMe.isFalse()
     XCTAssertFalse(result, "expected DebugMe isFalse to be false, got \(result)")
}
```
Finally, you write a test for the *helloWorld* method.

```
func testDebugHelloWorld() {
    let result = self.debugMe.helloWorld()
    XCTAssertEqual(result, "Hello, World!", "expected DebugMe helloWorld to be 'Hello, 
World!', got \(result)")
}
```
Success! You've written your first unit test cases.

As a general practice, you'll want to write a test class for each class in your application. There is a methodology called *test-driven development* (TDD) that suggests you should write your test cases first and then write your application code. A side effect of TDD is that you know how your application is supposed to behave before you start coding (isn't that a good idea?).

**Note** You may want to read up on test-driven development (TDD). An excellent introduction can be found at the Agile Data web site (*[www.agiledata.org/essays/tdd.html](http://www.agiledata.org/essays/tdd.html)*). Kent Beck wrote an excellent book called Test Driven Development (Addison-Wesley, 2003) that we highly recommend.

There is an additional concept that is useful when writing tests: mocking. When the code you are testing is dependent on another object, you can define a *mock object* to emulate the dependent object. This helps maintain the *isolation* of each unit test. A good mocking framework is OCMock by Mulle Kyberkinetik (*<http://ocmock.org/>*).

### **Debugging**

As you probably have noticed, when you create a project in Xcode, the project defaults into what's called the *debug configuration*. If you've ever compiled an application for the App Store or for ad hoc distribution, then you're aware of the fact that applications usually start with two configurations, one called debug and another called release.

So, how is the debug configuration different than the release or distribution configuration? There are actually a number of differences between them, but the key difference between them is that the *Debug* configuration builds *debug symbols* into your application. These debug symbols are like little bookmarks in your compiled application that make it possible to match up any command that fires in your application with a specific piece of source code in your project. Xcode includes a piece of software known as a *debugger*, which uses the debug symbols to go from bytes of machine code to the specific functions and methods in the source code that generated that machine code.

**Caution** If you try to use the debugger with the release or distribution configuration, you will get odd results since those configurations don't include debug symbols. The debugger will try its best but ultimately will become morose and limp quietly away.

One of the big changes since Xcode 4 was the integration of the debugger into the main window (Figure 15-9). Prior versions of Xcode had their own separate debugger console. Now Xcode changes a number of panes when debugging. We'll discuss the contents of each pane later.

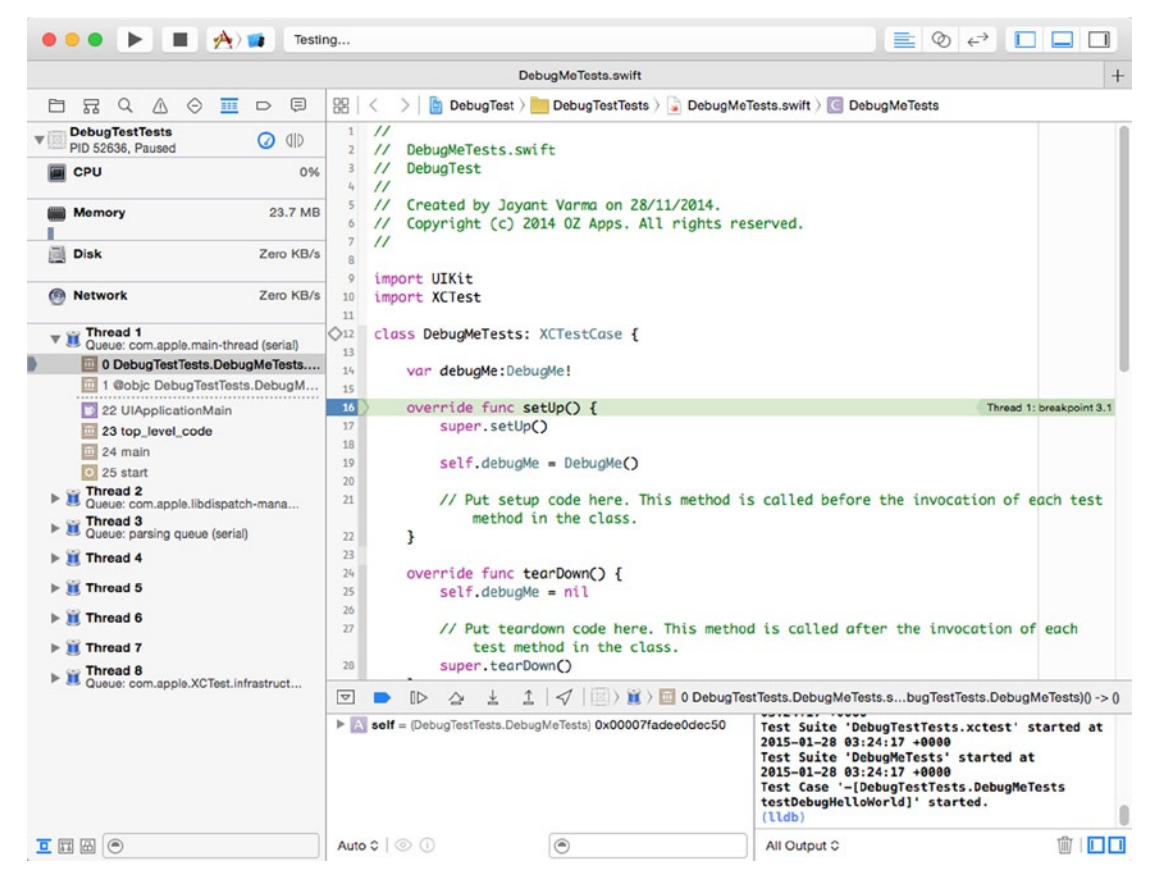

**Figure 15-9.** Xcode in debugger mode

#### **Breakpoints**

Probably the most important debugging tool in your arsenal is the *breakpoint*. A breakpoint is an instruction to the debugger to pause execution of your application at a specific place in your code and wait for you. By pausing, but not stopping, the execution of your program, your application is still running, and you can do things like look at the value of variables and step through lines of code one at a time. A breakpoint can also be set up so that instead of pausing the program's execution, a command or script gets executed, and then the program resumes execution. You'll look at both types of breakpoints in this chapter, but you'll probably use the former a lot more than the latter.

The most common breakpoint type that you'll set in Xcode is the *line number breakpoint*. This type of breakpoint allows you to specify that the debugger should stop at a specific line of code in a specific file. To set a line number breakpoint in Xcode, you just click in the space to the left of the source code file in the editing pane. Let's do that now so you can see how it works.

Single-click *MasterViewController.swift*. Look for the method called *viewDidLoad*. It should be one of the early methods in the file. On the left side of the Editing pane, you should see a column with numbers, as in Figure 15-10. This is called the *gutter*, and it's one way to set line number breakpoints.

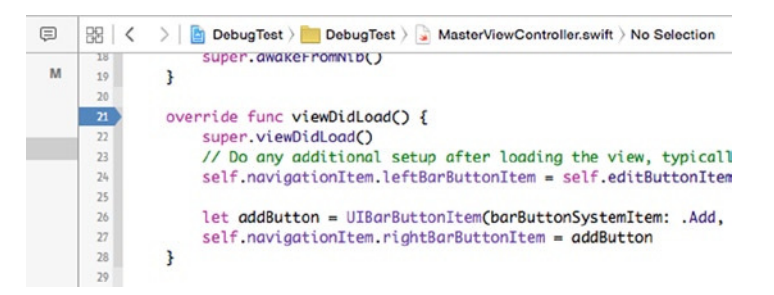

**Figure 15-10.** To the left of the editing pane is a column that usually shows line numbers. This is where you set breakpoints

**Tip** If you don't see line numbers or the gutter, open Xcode Preferences, go to the Text Editing pane, and select the Editing tab (Figure 15-11). The first check box in that section is "Show: Line numbers." It's much easier to set breakpoints if you can see the line numbers.

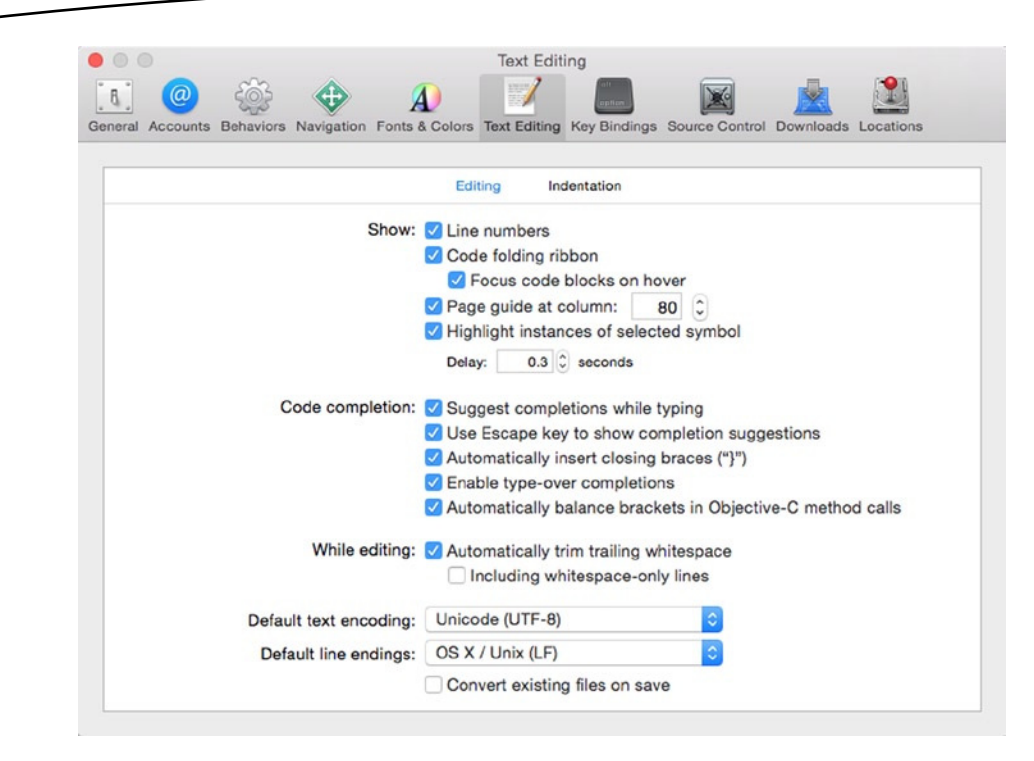

**Figure 15-11.** Expose the gutter by making sure "Show: Line numbers" is checked in the Text Editing pane of Xcode **Preferences** 

Look for the first line of code in *viewDidLoad*, which should be a call to *super*. In Figure 15-10, this line of code is at line 22, though it may be a different line number for you. Single-click in the gutter to the left of that line, and a little arrow should appear in the gutter pointing at the line of code. You now have a breakpoint set in the *MasterViewController.swift* file at a specific line number.

You can remove breakpoints by dragging them off of the gutter, and you can move them by dragging them to a new location on the gutter. You can temporarily disable existing breakpoints by single-clicking them, which will cause them to change from a darker color to a lighter color. To reenable a disabled breakpoint, you just click it again to change it back to the darker color.

Before we talk about all the things you can do with breakpoints, let's try the basic functionality. Select **Product** ➤ **Run**. The program will start to launch normally, and then before the view gets fully shown, you'll be brought back to Xcode, and the project window will come forward, showing the line of code about to be executed and its associated breakpoint (Figure 15-10).

**Note** In the toolbar at the top of the debug and project windows is an icon labeled Breakpoints. As its name implies, clicking that icon toggles between breakpoints on or breakpoints off. This allows you to enable or disable all your breakpoints without losing them.

Remember we said we'd talk about the Xcode debugger layout? Let's do that now.

## The Debug Navigator

When Xcode enters debugging mode, the Navigation pane (on the left) activates the Debug Navigator (Figure 15-12). This view shows you the stack trace of the application, the method and function calls that got you here. In this case, it highlights the call to *viewDidLoad* in the *MasterViewController*. The grayed-out rows indicate the classes and methods you don't have access to in the source code. You can see the next method is the view from *UIViewController*. Since *UIViewController* is part of the UIKit framework, it's not surprising you don't have the source code.

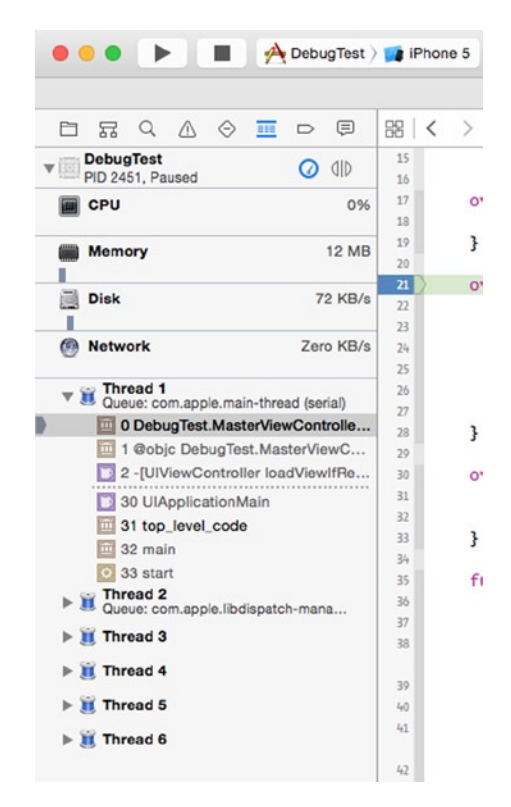

**Figure 15-12.** Debug Navigator, displaying the stack trace
<span id="page-432-0"></span>If you go further up the call stack, you see the line *top\_level\_code*. If you click that line, the Editor pane will change to show the file *AppDelegate.swift*, highlighting the line that was last called before reaching the breakpoint. This is a useful feature. It allows you to track the flow of method and function calls that lead up to a problem.

#### The Debug Area

The area underneath the Editor Area is called the Debug Area (Figure 15-13). It's composed of three components. Along the top is the debug bar. Below the Debug Bar, to the left, is the Variable List. To the right of the Variable List is the Console Pane. Let's discuss each one, starting with the Variable List.

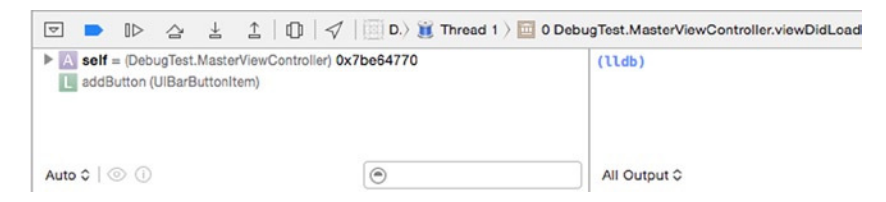

**Figure 15-13.** Debug Area, located below the Editor Area

The Variable List displays all the variables that are currently *in scope*. A variable is in scope if it is an argument or local variable from the current method or if it is an instance variable from the object that contains the method.

**Note** The Variable List will also let you change a variable's value. If you double-click any value, it will become editable, and when you press Return to commit your change, the underlying variable will also change in the application.

By default, the Variable List will display local variables. You may change this by selecting the drop-down at the upper left of the Variable List pane. There are three options available: Auto; Local; and All Variables, Registers, Globals and Statics. Auto displays the variables Xcode thinks you'll be interested based on the given context. All Variables displays all variables and processor registers. Suffice to say, if you are handling processor registers, you're doing some pretty advanced work, far beyond the scope of this chapter.

The Console Pane gives you direct access to the debugger command line and output. While using the debugger console command is powerful, we're not going to discuss it in detail here.

It's important to note that output (in other words, the *println()* statement) will direct you to the Console Pane. So, it's useful to look there and see what output is generated while debugging.

<span id="page-433-0"></span>Finally, the Debug Bar contains a set of controls (Figure 15-14) and a stack trace jump bar. The jump bar displays the current location of the current thread in the application. This is just a distillation of the Debug Navigator view.

 $\boxed{\triangleright} \quad \boxed{\triangleright} \quad \boxed{\triangleright} \quad \boxed{\triangle} \quad \boxed{\bot} \quad \boxed{\square} \quad \boxed{\triangleright} \quad \boxed{\triangleright} \quad \text{DebugTest} \quad \boxed{\blacksquare} \quad \text{Thread 1 } \quad \boxed{\square} \quad \text{0 -[MasterViewController viewDidLoad]}.$ 

**Figure 15-14.** Debug Bar controls

The Debug Bar controls provide a series of buttons to help control your debugging session. From the left, the first button is a disclosure button to minimize the Debug Area. When minimized, only the Debug Bar is visible. Next is the Continue button. The Continue button resumes execution of your program. It will pick up right where it left off and continue executing as normal unless another breakpoint or an error condition is encountered. The Step Over and Step Into buttons allow you to execute a single line of code at a time. The difference between the two is that Step Over will fire any method or function call as a single line of code, skipping to the next line of code in the current method or function, while Step Into will go to the first line of code in the method or function that's called and stop there. The Step Out button finishes execution of the current method and returns to the method that called it. This effectively pops the current method off the stack trace's stack (you didn't think that name was accidental, did you?), and the method that called this method becomes the top of the stack trace.

The final button on the Debug Bar is the Location button. This allows you to simulate a location for an application that uses Core Location.

That might be a little clearer if you try it. Stop your program. Note that even though your program might be paused at a breakpoint, it is still executing. To stop it, click the stop sign in Xcode or select **Product** ➤ **Stop**. You're going to add some code that might make the use of Step Over, Step Into, and Step Out a little clearer.

#### NESTED CALLS

Nested method calls like this combine two commands in the same line of code:

*self.tableView.indexPathForSelectedRow()*

If you nest several methods together, you will skip over several commands with a single click of the Step Over button, making it impossible to set a breakpoint between the different nested statements. This is the primary reason to avoid excessive nesting of message calls. Other than the standard nesting of *alloc* and *init* methods, we generally prefer not to nest messages.

<span id="page-434-0"></span>Dot notation has changed this somewhat. Remember, dot notation is just shorthand for calling a method, so this line of code is also two commands:

```
self.tableView.reloadData()
```
Before the call to *reloadData*, there is a call to the accessor method *tableView*. If it makes sense to use an accessor, we will often use dot notation right in the message call rather than using two separate lines of code, but be careful. It's easy to forget that dot notation results in a method call, so you can inadvertently create code that is hard to debug by nesting several method calls on one line of code.

#### Trying the Debug Controls

Select *MasterViewController.swift*. Add the following two methods, right after the class declaration:

*class MasterViewController: UITableViewController, NSFetchedResultsControllerDelegate {*

```
 func processBar(inBar:Float) -> Float {
     var newBar = inBar * 2.0
     return newBar
 }
 func processFoo(inFoo:Int) -> Int {
     var newFoo = inFoo * 2
     return newFoo
 }
```
And update the existing *viewDidLoad* method to the following:

```
override func viewDidLoad() {
     super.viewDidLoad()
     var foo:Int = 25
     var bar:Float = 374.3494
     println("foo: \(foo), bar: \(bar)")
     foo = processFoo(foo)
     bar = processBar(bar)
     println("foo: \(foo), bar: \(bar)")
     // Do any additional setup after loading the view, typically from a nib.
     self.navigationItem.leftBarButtonItem = self.editButtonItem()
     let addButton = UIBarButtonItem(barButtonSystemItem: .Add,
                                                    target: self,
                                                    action: "insertNewObject:")
     self.navigationItem.rightBarButtonItem = addButton
     //var test = NSArray(object: "hello")
```
<span id="page-435-0"></span>Your breakpoint should still be set at the first line of the method. Xcode does a pretty good job of moving breakpoints around when you insert or delete text from above or below it. Even though you just added two methods above your breakpoint and the method now starts at a new line number, the breakpoint is still set to the correct line of code, which is nice. If the breakpoint somehow got moved, no worries; you're going to move it anyway.

Click and drag the breakpoint down until it's lined up with the line of code that reads as follows:

*var foo:Int = 25*

Now, choose **Project** ➤ **Run** to compile the changes and launch the program again. You should see the breakpoint at the first new line of code you added to *viewDidLoad*.

The first two lines of code are just declaring variables and assigning values to them. These lines don't call any methods or functions, so the Step Over and Step Into buttons will function identically here. To test that, click the Step Over button to cause the next line of code to execute and then click Step Into to cause the second new line of code to execute.

Before using any more of the debugger controls, check out the Variable List (Figure 15-15). The two variables you just declared are in the Variable List under the Local heading with their current values. Also, notice that the value for *bar* is blue. That means it was just assigned or changed by the last command that executed.

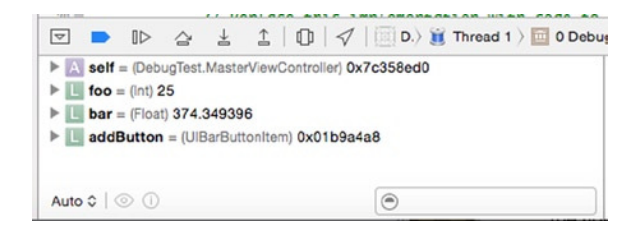

**Figure 15-15.** The variables in the variable list

**Note** As you are probably aware, numbers are represented in memory as sums of powers of 2 or powers of ½ for fractional parts. This means that some numbers will end up stored in memory with values slightly different than the value specified in the source code. Though you set *bar* to a value of 374.3494, the closest representation was 374.349396. Close enough, right?

There's another way you can see the value of a variable. If you move your cursor so it's above the word *foo* anywhere it exists in the editor pane, a little box will pop up similar to a tooltip that will tell you the variable's current value and provide options for detailed quick look (Figure 15-16).

<span id="page-436-0"></span>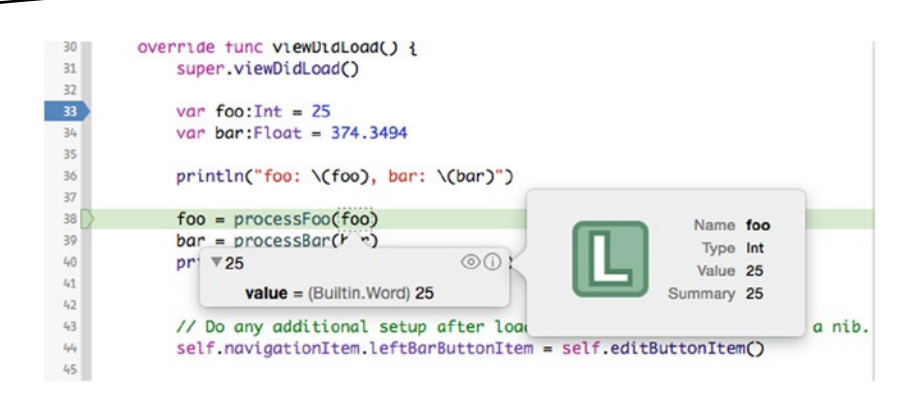

**Figure 15-16.** Hovering your mouse over a variable in the editing pane will tell you the variable's current value

The next line of code is just a *print* statement, so click the Step Over button again to let it fire.

The next two lines of code each call a method. You're going to step into one and step over the other. Click the Step Into button now.

The green arrow and highlighted line of code should just have moved to the first line of the *processFoo* method. If you look at the stack trace now, you'll see that *viewDidLoad* is no longer the first row in the stack. It has been superseded by *processFoo*. Instead of one black row in the stack trace, there are now two, because you wrote both *processFoo* and *viewDidLoad*. You can step through the lines of this method if you like. When you're ready to move back to *viewDidLoad*, click the Step Out button. That will return you to *viewDidLoad. processFoo* will get popped off of the stack trace's stack, and the green indicator and highlight will be at the line of code after the call to *processFoo*.

Next, for *processBar*, you're going to use Step Over. You'll never see *processBar* on the stack trace when you do that. The debugger is going to run the entire method and then stop execution after it returns. The green arrow and highlight will move forward one line (excluding empty lines and comments). You'll be able to see the results of *processBar* by looking at the value of *bar*, which should now be double what it was, but the method itself happened as if it was just a single line of code.

#### The Breakpoint Navigator and Symbolic Breakpoints

You've now seen the basics of working with breakpoints, but there's far more to breakpoints. In the Xcode Navigator pane, select the Breakpoints tab on the Navigation bar (Figure 15-17). This pane shows you all the breakpoints that are currently set in your project. You can delete breakpoints here by selecting them and pressing the Delete key. You can also add another kind of breakpoint here, which is called a *symbolic breakpoint*. Instead of breaking on a specific line in a specific source code file, you can tell the debugger to break whenever it reaches a certain one of those debug symbols built into the application when using the debug configuration. As a reminder, debug symbols are human-readable names derived from method and function names.

<span id="page-437-0"></span>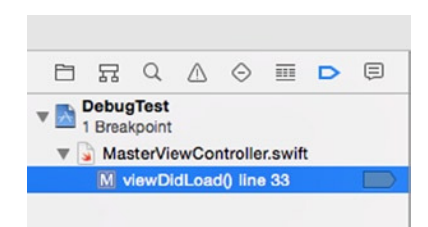

**Figure 15-17.** The Breakpoint Navigator allows you to see all the breakpoints in your project

Click the existing breakpoint (select the first line in the right pane) and press the Delete key on your keyboard to delete it. Now, click the **+** button on the lower left of the Breakpoint Navigator and select Add Symbolic Breakpoint (Figure 15-18). In the pop-up dialog, enter **viewDidLoad** for the symbol. In the Module field, enter **DebugMe** and click the Done button. The Breakpoint Navigator will update with a line that reads *viewDidLoad* with a stylized sigma icon before it (Figure 15-19). The sigma icon is to remind you this is symbolic breakpoint.

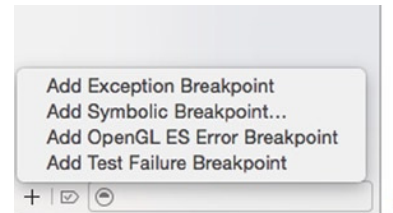

**Figure 15-18.** Adding a symbolic breakpoint

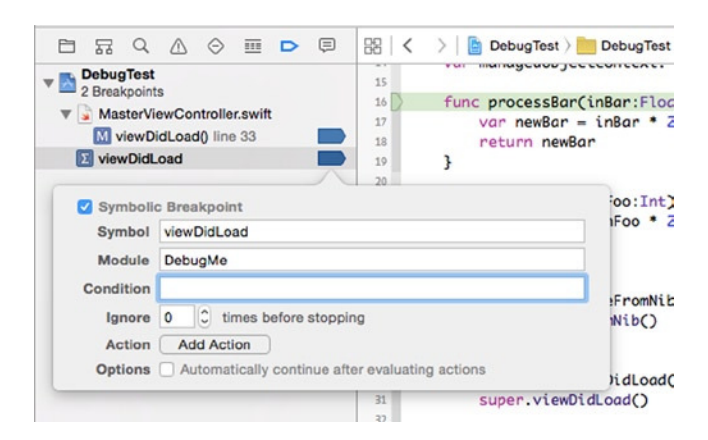

**Figure 15-19.** Breakpoint list updated with your symbolic breakpoint

<span id="page-438-0"></span>Restart the application by clicking the Run button on the toolbar. If Xcode tells you the application is already running, then stop it. This time, your application should stop again, at the first line of code in *viewDidLoad*.

#### Conditional Breakpoints

Both the symbolic and line number breakpoints you've set so far have been *unconditional breakpoints*, meaning they always stop when the debugger gets to them. If the program reaches the breakpoint, it stops. But you can also create *conditional breakpoints*, which pause execution only in certain situations.

If your program is still running, stop it, and in the breakpoint window, delete the symbolic breakpoint you just created. In *MasterViewController.swift*, add the following (bold) lines of code, right after the call to *super*, in *viewDidLoad*:

```
 super.viewDidLoad()
     for i in 0..<25 {
        printh(n("i = \iota(i)") }
     var foo:Int = 25
     var bar:Float = 374.3494
...
```
Save the file. Now, set a line number breakpoint by clicking to the left of the line that reads as follows:

 $printh(n("i = \iota(i)")$ 

Control-click the breakpoint and select Edit Breakpoint from the context menu (Figure 15-20). A dialog should appear, pointing to the breakpoint (Figure 15-21). Enter *i > 15* in the Condition field and click Done.

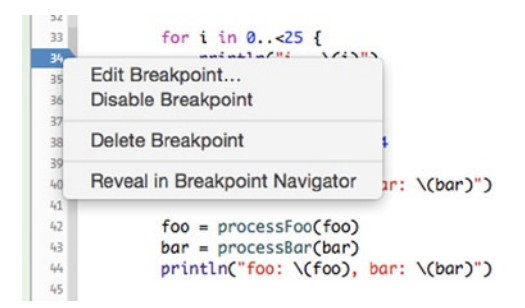

**Figure 15-20.** The context menu of a breakpoint

<span id="page-439-0"></span>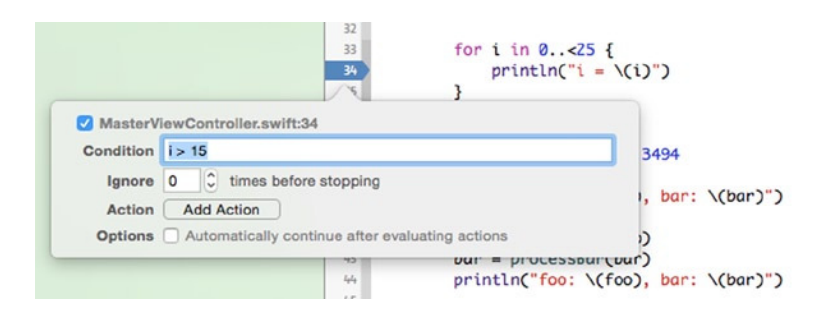

**Figure 15-21.** Editing the condition of a breakpoint

Build and debug your application again. This time it should stop at the breakpoint just like it has done in the past, but look in your debug console, and you should see this:

*i = 0 i = 1 i = 2 i = 3 i = 4 i = 5 i = 6 i = 7 i = 8 i = 9 i = 10 i = 11 i = 12 i = 13 i = 14 i = 15 (lldb)*

If you look in the Variable List, you should see *i* has a value of 16. So, the first 16 times through the loop, it didn't pause execution; instead, it just kept going because the condition you set wasn't met.

This can be an incredibly useful tool when you've got an error that occurs in a very long loop. Without conditional breakpoints, you'd be stuck stepping through the loop until the error happened, which is tedious. It's also useful in methods that are called a lot but are exhibiting problems only in certain situations. By setting a condition, you can tell the debugger to ignore situations that you know work properly.

**Tip** The Ignore field, just below the Condition field, is pretty cool too—it's a value decremented every time the breakpoint is hit. So, you might place the value 16 into the column to have your code stop on the 16th time through the breakpoint. You can even combine these approaches, using Ignore with a condition. Cool beans, eh?

#### <span id="page-440-0"></span>Breakpoint Actions

If you look at the Breakpoint Editor again (Figure 15-21), you'll see an Action label. This allows you to set a *breakpoint action*, which is useful.

Stop your application.

Edit the breakpoint and delete the condition you just added. To do that, just clear the Condition field. Now you'll add the breakpoint action. Next to the Action label, click over the text that reads "Click to add an Action." The area should expand to reveal the breakpoint actions interface (Figure 15-22).

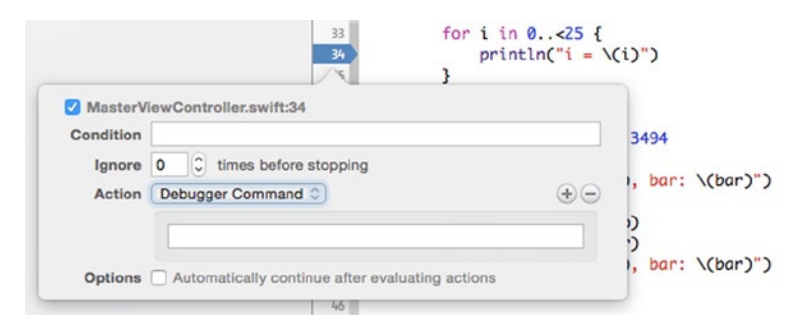

**Figure 15-22.** The breakpoint actions interface revealed

There are a number of different options to choose from (Figure 15-23). You can run a debugger command or add a statement to the console log. You can also play a sound or fire off a shell script or AppleScript. As you can see, there's a lot you can do while debugging your application without having to litter your code with debug-specific functionality.

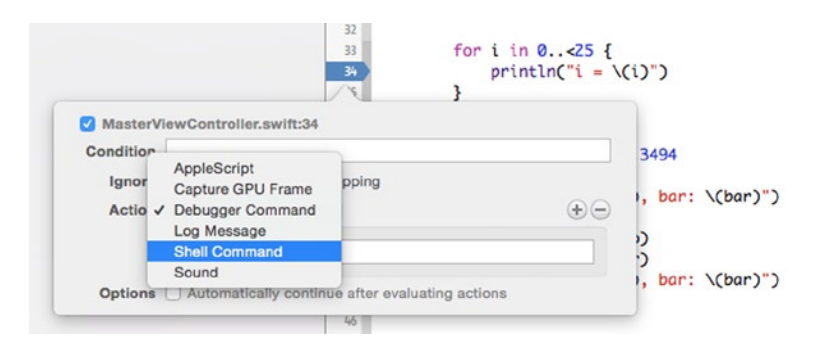

**Figure 15-23.** Breakpoint actions allow you to fire debugger commands, add statements to the log, play a sound, or fire a shell script or AppleScript

<span id="page-441-0"></span>From the **Debugger Command** pop-up menu, select **Log Message**, which will allow you to add information to the debugger console without writing another *NSLog()* statement. When you compile this application for distribution, this breakpoint won't exist, so there's no chance of accidentally shipping this log command in your application. In the white text area below the pop-up menu, add the following log command:

*Reached %B again. Hit this breakpoint %H times. Current value of i is @(int)i@*

The *%B* is a special substitution variable that will be replaced at runtime with the name of the breakpoint. The *%H* is a substitution variable that will be replaced with the number of times this breakpoint has been reached. The text between the two *@* characters is a debugger expression that tells it to print the value of i, which is an integer.

Any breakpoint can have one or more actions associated with it. Click the + button at the right side to add another action to this breakpoint.

Next, check the Options box that reads "Automatically continue after evaluating action" so that the breakpoint doesn't cause the program's execution to stop.

**Tip** You can read more about the various debug actions and the correct syntax to use for each one in the Xcode 4 Users Guide available at *[http://developer.apple.com/library/](http://developer.apple.com/library/mac/#documentation/ToolsLanguages/Conceptual/Xcode4UserGuide/000-About_Xcode/about.html) [mac/#documentation/ToolsLanguages/Conceptual/Xcode4UserGuide/000-About\\_](http://developer.apple.com/library/mac/#documentation/ToolsLanguages/Conceptual/Xcode4UserGuide/000-About_Xcode/about.html) [Xcode/about.html](http://developer.apple.com/library/mac/#documentation/ToolsLanguages/Conceptual/Xcode4UserGuide/000-About_Xcode/about.html)*.

Build and debug your application again. This time, you should see additional information printed in the debug console log, between the values printed by your *println()* statement (Figure 15-24). While statements logged using *println()* are printed in bold, those done by breakpoint actions are printed in nonbold characters.

```
DebugTest
Reached viewDidLoad() again. Hit this breakpoint 1 times. Current value of i is<br>Reached viewDidLoad() again. Hit this breakpoint 2 times. Current value of i is
Reached viewDidLoad() again. Hit this breakpoint 3 times. Current value of
                                                                                                     is
Reached viewDidLoad() again. Hit this breakpoint 4 times. Current value of i is
Reached viewDidLoad() again. Hit this breakpoint 5 times. Current value of
                                                                                                  i is
Reached viewDidLoad() again. Hit this breakpoint 6 times. Current value of
                                                                                                     is
Reached viewDidLoad() again. Hit this breakpoint 7 times. Current value of i is
i = 0i = 1\overline{i} = \overline{2}i = 3i = 4\overline{i} = 5
\frac{1}{2} = 6
Reached viewDidLoad() again. Hit this breakpoint 8 times. Current value of i is
Reached viewDidLoad() again. Hit this breakpoint 9 times. Current value of i is
Reached viewDidLoad() again. Hit this breakpoint 10 times. Current value of i is
i = 9Reached viewDidLoad() again. Hit this breakpoint 11 times. Current value of i is
i = 10Reached viewDidLoad() again. Hit this breakpoint 12 times. Current value of i is
i = 11Reached viewDidLoad() again. Hit this breakpoint 13 times. Current value of i is
 i = 12Reached viewDidLoad() again. Hit this breakpoint 14 times. Current value of i is
i = 13Reached viewDidLoad() again. Hit this breakpoint 15 times. Current value of i is
i = 14Reached viewDidLoad() again. Hit this breakpoint 16 times. Current value of i is
i = 15Reached viewDidLoad() again. Hit this breakpoint 17 times. Current value of i is
Reached viewDidLoad() again. Hit this breakpoint 18 times. Current value of i is
Reached viewDidLoad() again. Hit this breakpoint 19 times. Current value of i is
Reached viewDidLoad() again. Hit this breakpoint 20 times. Current value of
Reached viewDidLoad() again. Hit this breakpoint 21 times. Current value of
                                                                                                    i is
Reached viewDidLoad() again. Hit this breakpoint 22 times. Current value of
                                                                                                       is
Reached viewDidLoad() again. Hit this breakpoint 23 times. Current value of i is<br>Reached viewDidLoad() again. Hit this breakpoint 24 times. Current value of i is
Reached viewDidLoad() again. Hit this breakpoint 25 times. Current value of i is
i = 16<br>i = 17\frac{1}{1} = 18<br>\frac{1}{1} = 19
i = 20i = 21\frac{1}{1} = 22
\overline{i} = 23<br>\overline{i} = 24foo: 25, bar: 374.349
 foo: 50, bar: 748.699
                                                                                                          \begin{picture}(20,20) \put(0,0){\line(1,0){10}} \put(15,0){\line(1,0){10}} \put(15,0){\line(1,0){10}} \put(15,0){\line(1,0){10}} \put(15,0){\line(1,0){10}} \put(15,0){\line(1,0){10}} \put(15,0){\line(1,0){10}} \put(15,0){\line(1,0){10}} \put(15,0){\line(1,0){10}} \put(15,0){\line(1,0){10}} \put(15,0){\line(1,0){10}} \put(15,0){\line(1All Output C
```
**Figure 15-24.** Breakpoint log actions get printed to the debugger console but, unlike the results of NSLog() commands, are not printed in bold

That's not all there is to breakpoints, but it's the fundamentals and should give you a good foundation for finding and fixing problems in your applications.

#### One More Thing About Debugging

You now know the basic tools of debugging. We haven't discussed all the features of either Xcode or LLDB, but we've covered the essentials. It would take far more than a single chapter to cover this topic exhaustively, but you've now seen the tools that you'll use in 95 percent or more of your debugging efforts. Unfortunately, the best way to get better at debugging is to do a lot of it, which can be frustrating early on. The first time you see a particular type of problem, you often aren't sure how to tackle it. So, to give you a bit of a kick-start, we're going to show you a couple of the most common problems that occur in Cocoa Touch programs and show you how to find and fix those problems when they happen to you.

<span id="page-443-0"></span>Debugging can be one of the most difficult and frustrating tasks on this green Earth. It's also extremely important, and tracking down a problem that's been plaguing your code can be extremely gratifying. The reason the debugging process is so hard is that modern applications are complex, the libraries we use to build them are complex, and modern operating systems themselves are complex. At any given time, there's an awful lot of code loaded, running, and interacting.

### Profiling with Instruments

We're not going to dive deep into Instruments. That's a topic for another book (like *Pro iOS Tools*). Let's take a look at how to start Instruments and what it offers. Select **Product** ➤ **Profile** in Xcode. Xcode will build the application (if necessary) and launch Instruments.

**Note** You can read more about Instruments in Apple's documentation as well. It's located at *[http://developer.apple.com/library/ios/documentation/DeveloperTools/](http://developer.apple.com/library/ios/documentation/DeveloperTools/Conceptual/InstrumentsUserGuide) [Conceptual/InstrumentsUserGuide.](http://developer.apple.com/library/ios/documentation/DeveloperTools/Conceptual/InstrumentsUserGuide)*

Instruments operates by creating a trace document to determine what it monitors during your application's execution. Each trace document can be composed of many *instruments*. Each instrument collects different aspects of your application's running state.

On startup, Instruments offers a series of trace document templates to help begin your Instruments session. It also offers a blank template, allowing you to define your own set of instruments to use (Figure 15-25).

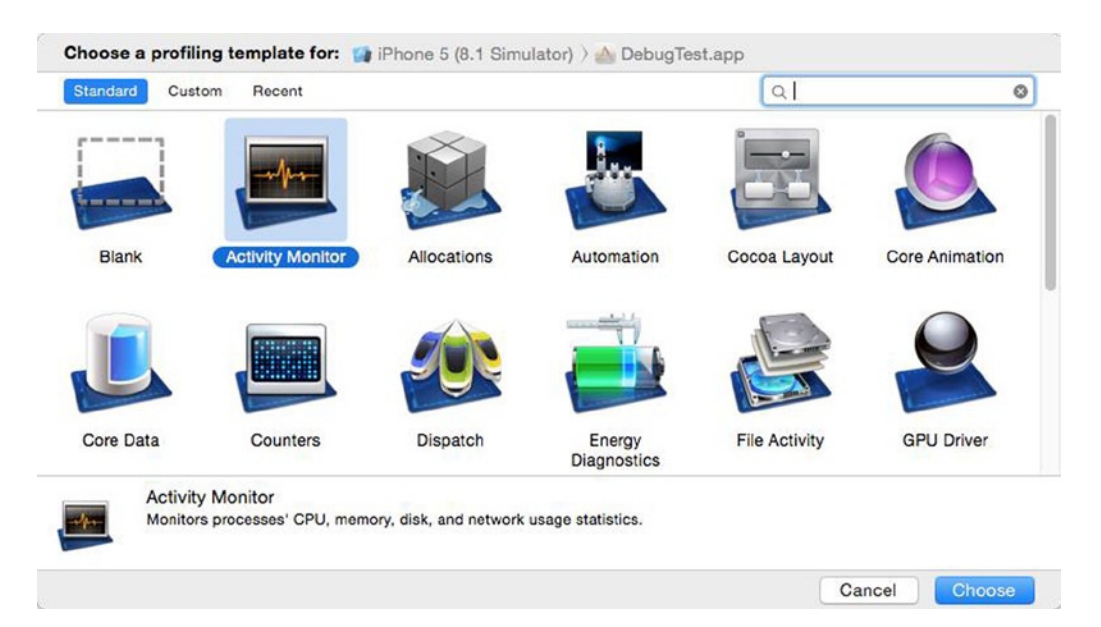

**Figure 15-25.** Launching Instruments from Xcode

<span id="page-444-0"></span>Let's review some of the templates Instruments offers:

- *Blank*: An empty template for you to customize
- *Allocations*: Template to track memory usage on an object basis
- *Leaks:* Another memory usage template, focused on finding memory leaks
- *Activity Monitor*: Monitors system resource usage of the application
- *Zombies:* Another memory usage template, focused on finding overreleased memory
- *Time Profiler*: Sample processes running the CPU
- *System Trace*: Monitors application threads moving between system and user space
- *Automation:* Scripting tool to allow simulation of user interaction
- **File Activity: Monitors file system usage by application**
- Core Data: Monitors Core Data activity within the application

Let's just start with the Allocations template. Double-click it, and Instruments should open (Figure 15-26). The application should launch in the simulator, and you will note that you are now tracking memory usage.

|                                              |                           |                                       |                    |              | Instruments        |                      |                                                                                                    |                   |                                                                                     |                       |        |  |
|----------------------------------------------|---------------------------|---------------------------------------|--------------------|--------------|--------------------|----------------------|----------------------------------------------------------------------------------------------------|-------------------|-------------------------------------------------------------------------------------|-----------------------|--------|--|
|                                              | п                         | iPhone 5 (8.1 Simul ) A DebugTest.app |                    | Run 1 of 1   | 00:00:29           |                      |                                                                                                    |                   | ÷                                                                                   | $\Omega$<br>⊟         | [39]   |  |
|                                              | Instruments               |                                       |                    |              |                    |                      | . Deal for the latest the the passenger of the company of the passenger of the passenger of the passenger of the factor |                   |                                                                                     |                       |        |  |
|                                              | Allocations               |                                       |                    |              |                    |                      |                                                                                                    |                   |                                                                                     |                       |        |  |
|                                              | <b>VM Tracker</b>         | Dirty Size<br>Resident Size           |                    |              |                    |                      |                                                                                                    |                   |                                                                                     |                       |        |  |
| ◛                                            | ⊶                         | $\Box$                                |                    |              |                    |                      |                                                                                                    |                   |                                                                                     |                       |        |  |
| <b>EE</b> Statistics<br><b>M</b> Allocations |                           |                                       | Allocation Summary |              |                    | Q- Instrument Detail |                                                                                                    | 唱<br>冡<br>$\odot$ |                                                                                     |                       |        |  |
| Graph                                        | Category                  | Persistent By v # Persistent          |                    | # Transient  | <b>Total Bytes</b> | # Total              | Transient/Total Bytes                                                                                                   |                   | <b>Generation Analysis</b>                                                          |                       |        |  |
| ø                                            | All Heap & Anonymous VM   | 4.06 MB                               | 15,928             | 617,178      | 79.94 MB           | 633,106              | $+ + +$                                                                                                    |                   |                                                                                     | Mark Generation       |        |  |
|                                              | All Heap Allocations      | 1.48 MB                               | 15,886             | 617,068      | 73.05 MB           | 632,954              |                                                                                                    |                   |                                                                                     |                       |        |  |
|                                              | All Anonymous VM          | 2.57 MB                               | 42                 | 110          | 6.89 MB            | 152                  |                                                                                                    |                   | <b>Allocation Lifespan</b><br>C All Allocations<br>Created & Persistent             |                       |        |  |
| c                                            | VM: CoreAnimation         | 2.18 MB                               | 25                 | 47           | 5.49 MB            | 72                   |                                                                                                    |                   |                                                                                     |                       |        |  |
| c                                            | CFString (store)          | 207.31 KB                             | 1,365              | 1,441        | 476.33 KB          | 2,806                |                                                                                                    |                   |                                                                                     |                       |        |  |
| o                                            | Malloc 2.00 KB            | 144.00 KB                             | 72                 | 35           | 214.00 KB          | 107                  |                                                                                                    |                   |                                                                                     | C Created & Destroyed |        |  |
| c                                            | VM: Allocation 128.00 KB  | 128.00 KB                             |                    | ٥            | 128.00 KB          |                      |                                                                                                    |                   | <b>Allocation Type</b><br>O All Heap & Anonymous VM<br>All Heap Allocations         |                       |        |  |
| c                                            | VM: SQLite page cache     | 128.00 KB                             |                    | o            | 128.00 KB          |                      |                                                                                                    |                   |                                                                                     |                       |        |  |
|                                              | Malloc 1.00 KB            | 84.00 KB                              | 84                 | 257          | 341.00 KB          | 341                  |                                                                                                    |                   |                                                                                     |                       |        |  |
| c                                            | CFString (immutable)      | 80.75 KB                              | 2.748              | 10,577       | 884.75 KB          | 13,325               |                                                                                                    |                   |                                                                                     |                       |        |  |
| c                                            | Malloc 4.00 KB            | 68.00 KB                              | 17                 | 837          | 3.34 MB            | 854                  |                                                                                                    |                   | C All VM Regions                                                                    |                       |        |  |
|                                              | Malloc 1.50 KB            | 67.50 KB                              | 45                 | 33           | 117.00 KB          | 78                   |                                                                                                    |                   | Call Tree                                                                           |                       |        |  |
|                                              | Malloc 64 Bytes           | 65.00 KB                              | 1,040              | 32.225       | 2.03 MB            | 33,265               |                                                                                                    |                   |                                                                                     |                       |        |  |
|                                              | Malloc 62.50 KB           | 62.50 KB                              | 1                  | $\alpha$     | 62.50 KB           |                      |                                                                                                    |                   | Separate by Category                                                                |                       |        |  |
| n                                            | Malloc 32 Bytes           | 59.81 KB                              | 1,914              | 254,715      | 7.83 MB            | 256,629              |                                                                                                    |                   | Separate by Thread                                                                  |                       |        |  |
|                                              | Malloc 8.00 KB            | 56.00 KB                              | z                  | $\Omega$     | 56.00 KB           |                      |                                                                                                    |                   | Tinvert Call Tree                                                                   |                       |        |  |
| o                                            | VM: CG raster data        | 52.00 KB                              | 5                  | $\hat{B}$    | 120.00 KB          | 13                   |                                                                                                    |                   |                                                                                     | Hide Missing Symbols  |        |  |
| o                                            | Malloc 512 Bytes          | 50.50 KB                              | 101                | 75           | 88.00 KB           | 176                  |                                                                                                    |                   | Hide System Libraries<br><b>C</b> Flatten Recursion<br><b>Call Tree Constraints</b> |                       |        |  |
| o                                            | VM: CoreUl image data     | 48.00 KB                              | ŝ                  | o            | 48.00 KB           | A                    |                                                                                                    |                   |                                                                                     |                       |        |  |
| o                                            | Malloc 16 Bytes           | 44.33 KB                              | 2,837              | 212.471      | 3.29 MB            | 215,308              |                                                                                                    |                   |                                                                                     |                       |        |  |
| o                                            | CFBasicHash (value-store) | 38.66 KB                              | 295                | 1,860        | 112.64 KB          | 2.155                |                                                                                                    |                   |                                                                                     |                       |        |  |
|                                              | CFBasicHash (key-store)   | 35.36 KB                              | 249                | 1.142        | 92.11 KB           | 1,391                |                                                                                                    |                   | <b>El Count</b>                                                                     | o                     | $\sim$ |  |
|                                              | Malloc 256 Bytes          | 26.25 KB                              | 105                | 176          | 70.25 KB           | 281                  |                                                                                                    |                   | <b>C</b> Bytes                                                                      | <b>Hotel</b>          | i.     |  |
|                                              |                           | AP CA LIM                             | A A A              | $n \times n$ | CAA NE UR          | AAA                  |                                                                                                    |                   |                                                                                     |                       |        |  |

**Figure 15-26.** Main Instruments window

Add some items to your application and then delete them. You should see Instruments trace memory usage.

While running one trace instrument is useful, the real power behind Instruments is the ability to run many traces simultaneously and determine where your application may have performance issues.

Play around with Instruments and see whether it helps you optimize your applications.

#### End of the Road

As we stated at the beginning of the chapter, there's no teacher like experience when it comes to unit testing, debugging, and profiling, so you just need to get out there and start making your own mistakes and then fixing them. Don't hesitate to use search engines or to ask more experienced developers for help if you truly do get stuck, but don't let those resources become a crutch, either. Put in an effort to find and fix each bug you encounter before you start looking for help. Yes, it will be frustrating at times, but it's good for you. It builds character.

And with that, we're close to the end of our journey together. We do have one more chapter, though, a farewell bit of guidance as you move forward in your iOS development travels. So, when you're ready for it, turn the page.

# Chapter 16

# <span id="page-446-0"></span>The Road Goes Ever On…

You've survived another journey with us. Great! At this point, you know a lot more than when you first opened this book. We would love to tell you that you now know it all, but when it comes to technology, you never know it all. This is particularly true of iOS development technologies. The programming language and frameworks you've been working with in this book are the result of more than 25 years of evolution. Our engineering friends at Apple are always feverishly working on that Next Cool New Thing™. Despite being much more mature than it was when it first launched, the iOS platform has just begun to blossom. There is so much more to come.

By making it through another book, you've built yourself an even sturdier foundation. You've acquired a solid knowledge of Swift, Cocoa Touch, Xcode, and the tools that bring these technologies together to create incredible new iOS applications. You understand the iOS software architecture and the design patterns that make Cocoa Touch sing. In short, you are even more ready to chart your own course.

### Getting Unstuck

At its core, programming is about problem solving. It is both fun and rewarding. But there will be times when you run up against a puzzle that seems insurmountable, a problem that does not appear to have a solution.

Sometimes, the answer just appears—a result of a bit of time away from the problem. A good night's sleep or a few hours of doing something different can often be all that you need to get through it. Believe us, sometimes you can stare at the same problem for hours overanalyzing and getting yourself so worked up that you miss an obvious solution.

And then there are times when even a change of scenery doesn't help. In those situations, it's good to have friends in high places. Here are some resources you can turn to when you're in a bind.

#### <span id="page-447-0"></span>Apple's Documentation

Become one with Xcode's documentation browser. The documentation browser is a front end to a wealth of incredibly valuable sample source code, concept guides, API references, video tutorials, and a whole lot more. The contextual help is now integrated right into Xcode; simply press the Option key, and the cursor will turn into a crosshair. When you hover the mouse over a keyword, the cursor will turn into a question mark. If you click a word when the cursor is a question mark, you will see details about that word in a pop-up. This is the same information that you can see in the Quick Help Inspector. If you need more information about the class/delegate and want to see its declaration and other methods and properties, then you can press Opt+Cmd and click the keyword. The Assistant editor will appear and display the details there. This is useful when you want to know what the delegate methods are or the parameters a callback handler block uses.

The more comfortable you get with Apple's documentation, the easier it will be for you to make your way through uncharted territories and new technologies as Apple rolls them out. The Apple documents and sample code are quite comprehensive, but unfortunately they do not cover every API; there may be a time when you want to use a particular API but can't find the parameters it takes or returns. For these and other moments, there are other resources, as listed next.

#### Mailing Lists

The following are some useful mailing lists that are maintained by Apple:

- *<http://lists.apple.com/mailman/listinfo/cocoa-dev>*: This is a moderately high-volume list, primarily focused on Cocoa for Mac OS X. Because of the common heritage shared by Cocoa and Cocoa Touch, many of the people on this list may be able to help you. Make sure to search the list archives before asking your question, though.
- *<http://lists.apple.com/mailman/listinfo/xcode-users>*: This is a mailing list specific to questions and problems related to Xcode.
- *<http://lists.apple.com/mailman/listinfo/quartz-dev>*: This is a mailing list for discussing the Quartz 2D and Core Graphics technologies.

#### Discussion Forums

These are some discussion forums you may like to join:

 *<http://devforums.apple.com/>*: This site hosts Apple's new developer community forums for Mac and iPhone software developers. These forums require logging in, but that means you can discuss new functionality that's still under a nondisclosure agreement (NDA). Apple's engineers are known to check in periodically and answer questions.

- <span id="page-448-0"></span> *[www.iphonedevsdk.com/](http://www.iphonedevsdk.com/)*: This is a web forum where iPhone programmers, both new and experienced, help each other out with problems and advice.
- *<http://forums.macrumors.com/forumdisplay.php?f=135>*: This is a forum hosted by the nice folks at MacRumors for iPhone programmers.

#### Web Sites

Here are some web sites that you may want to visit:

- *<http://www.cocoadevcentral.com/>*: This is a portal that contains links to many Cocoa-related web sites and tutorials.
- <http://cocoaheads.org/>: This is the CocoaHeads site. CocoaHeads is a group dedicated to peer support and promotion of Cocoa. It focuses on local groups with regular meetings where Cocoa developers can get together and even socialize a bit. There's nothing better than knowing a real person who can help you out, so if there's a CocoaHeads group in your area, check it out. If there isn't one, why not start one up?
- <http://cocoablogs.com/>: This is a portal that contains links to many blogs related to Cocoa programming.
- *<http://stackoverflow.com/questions/tagged/ios>*: The iOS tagged question for the free programming Q&A web site. Overall, this is a great source for finding answers to questions. Many experienced and knowledgeable iPhone programmers, including some who work at Apple, contribute to this site by answering questions and posting sample code.
- *<http://stackoverflow.com/questions/tagged/swift>*: This is the Swift section of the free programming Q&A web site. If someone has an answer for your issue, it must be on Stackoverflow, so it is worth checking out when you are stuck.
- *<http://www.quora.com/iOS-Development>*: This is another excellent Q&A web site. Though not focused on programming, this site is for iOS development questions.

#### Blogs

Check out these blogs:

- *<https://developer.apple.com/swift/blog/>*: This is Apple's official blog for Swift. It's not updated often as you might expect but has some good information and will continue to have more information in the future.
- *<http://www.sososwift.com/>*: This is a collection of Swift-related articles. The list is quite comprehensive and growing.
- <http://www.learnswift.tips/>: This is another collection of Swift-related resources; it's perhaps a little less user friendly in comparison to Sososwift.
- *<https://swiftcast.tv/articles>*: This is a collection of Swift-related screencasts. The website is easy to use and looks professional too.
- <http://ios-blog.co.uk/swift-tutorials/>: This is another collection of Swift and Objective-C resources and articles. Some of these come from Jasmeson Quave.
- *<http://jamesonquave.com/blog/>*: This is the site for Jameson Quave, and like Ray Wenderlich, he is also trying to branch out by adding writers to his site. This site contains quite a few tutorials and articles on Swift.
- <http://nshipster.com/>: This is the site of Matt Thompson and Nate Cook; more writers have been added recently. This has some good in-depth articles on Objective-C and Swift and iOS features.
- *<http://natashatherobot.com/>*: This is the site of Natasha Murashev. It was because of her quick adaptation to Swift and being at the Swift meetups that she is synonymous with articles on Swift. Watch her blog for the latest on new technology.
- *<https://www.mikeash.com/pyblog/>*: This is a site for those who want more than simple how-to articles. The articles are of a technical variety and dig deep into the internals. It's a good resource for advanced developers.
- <http://asciiwwdc.com/>: You have seen the Apple videos. This is the transcript of each of those videos. It is sometimes more searchable than the videos themselves.
- <http://davemark.com/>: This is Dave's little spot in the sun. It's not at all technical, just full of whimsical ephemera that catches Dave's interest, and he hopes you'll enjoy, too.
- <http://nuthole.com/>: This is Jack Nutting's blog.
- <http://www.cimgf.com/>: This is the Cocoa Is My Girlfriend site, which covers software development on both the Mac and the iPhone using Objective-C and Swift.
- <http://raywenderlich.com/>: This is Ray Wenderlich's blog and tutorial site. Ray runs an excellent site for supplemental tutorials and information.

#### <span id="page-450-0"></span>Books (Apress)

There are quite a few books about learning and using Swift. Apress has a large selection of Swift books for you to choose from.

- *Swift for Absolute Beginners* by Gary Bennett and Brad Lees
- *Swift Quick Syntax Reference* by Matthew Campbell
- *Learn Swift on the Mac* by Waqar Malik
- *Beginning Swift Games Development for iOS* by James Goodwill and Wesley Matlock
- *Beginning iPhone Development with Swift* by Kim Topley, David Mark, Jack Nutting, Fredrick Olsson, and Jeff LaMarche
- *Transitioning to Swift* by Scott Gardner
- *Pro Design Patterns in Swift* by Adam Freeman
- *Beginning Xcode: Swift Edition* by Matthew Knott
- *Migrating to Swift from Android* by Sean Liao
- *Migrating to Swift from Web Development* by Sean Liao, Mark Punak, and Anthony Nemec
- *Beginning iOS Media App Development* by Ahmed Bakir
- *Learn WatchKit for iOS* by Kim Topley
- *Pro iOS Persistence* by Michael Privat and Robert Warner

#### Farewell

We are glad you came along on this journey with us. We wish you the best of luck, and we hope that you enjoy iOS programming as much as we do.

# Index

#### ■A

addHero: method, [68](#page-69-0) Apple's Cocoa framework, [150](#page-148-0) Application programming interfaces (APIs), [219](#page-217-0) **AVAudioPlayer** AVAudioRecorder class, [401–](#page-397-0)[402](#page-398-0) AVAudioRecorder object, [401](#page-397-0) AVAudioSession, [401](#page-397-0) AVEncoderBitRateKey, [402](#page-398-0) AVNumberOfChannelsKey, [402](#page-398-0) AVSampleRateConverter AudioQualityKey, [402](#page-398-0) AVSampleRateKey, [402](#page-398-0) currentTime property, [400](#page-396-0) deleteRecording method, [402](#page-398-0) isPlaying property, [400](#page-396-0) pause method, [401](#page-397-0) record method, [401](#page-397-0) stop method, [401](#page-397-0) thePlayer.play( ), [400](#page-396-0) AVFoundation framework, [367](#page-364-0) AVAsset, [368](#page-365-0) AVCaptureDevice, [368](#page-365-0) AVCaptureOutput class, [368](#page-365-0) AVCaptureSession, [368](#page-365-0) AVKit framework, [369](#page-366-0) AVKitMediaPlayer, [374](#page-371-0) AVMediaPlayer, [373](#page-370-0) AVMetadataItem class, [368](#page-365-0) AVPlayerItem, [368](#page-365-0) AVPlayerItemTracks, [368](#page-365-0) AVPlayer property, [370](#page-367-0) AVSpeechSynthesizer class, [380](#page-377-0) AVUtterance class, [380](#page-377-0) speech synthesis, [380](#page-377-0)

#### ■B

Binary data type, [75](#page-76-0) Boolean data type, [75](#page-76-0)

#### ■C

Camera AVCaptureDevice class, [384](#page-380-0) AVCaptureOutput, [390](#page-386-0) AVCaptureConnection object, [391](#page-387-0) AVCaptureStillImageOutput, [391](#page-387-0) takePicture IBAction method, [391](#page-387-0) Ullmage, [392](#page-388-0) AVCaptureSession class, [385](#page-381-0) AVCaptureVideoPreviewLayer class, [385](#page-381-0) bringSubviewToFront, [389](#page-385-0) changing settings exposure mode, [386](#page-382-0) flash mode, [386](#page-382-0) focus mode, [386](#page-382-0) torch mode, [386](#page-382-0) generate barcodes, [397](#page-393-0) InputSource, [390](#page-386-0) preset values, [385](#page-381-0) project creation CALayer class, [388](#page-384-0) canAddInput function, [387](#page-383-0) overlaid text view, [388](#page-384-0) position property, [387](#page-383-0) viewDidLoad method, [387](#page-383-0) scanning barcodes, [394](#page-390-0) switchCamera, [389](#page-385-0) viewDidLoad method, [389](#page-385-0)

Commit method, [415](#page-410-0) Core data, [9](#page-11-0) architecture of, [15](#page-17-0) concepts and terminology, [15](#page-17-0) configuration sheet, [12](#page-14-0) creation of, [10](#page-12-0) data model (*see* Data model) history of, [10](#page-12-0) key-value coding, [28](#page-30-0) managed objects definition, [28–](#page-30-0)[29](#page-31-0) delegates, [30](#page-32-0) deletion, [40](#page-42-0) Editor jump bar, [30](#page-32-0) fetched results controller, [32](#page-34-0) new managed object, creation and insertion of, [38](#page-40-0) persistent store and loaded data, [31](#page-33-0) open source version control system, [12](#page-14-0) template sheet, [11](#page-13-0) Xcode window, [11](#page-13-0) Core frameworks, [1](#page-4-0) CoreImage framework, [397](#page-393-0) Custom objects color table view cell, [161](#page-159-0) initialization code, [159–](#page-157-0)[160](#page-158-0) sliderChanged, [160](#page-158-0) slider values, [160](#page-158-0) UIColorPicker, [159](#page-157-0) UIControl, [159](#page-157-0) data model attributes, [137](#page-135-0) data model updation age attribute, [142](#page-140-0) component pane, [141](#page-139-0) favoriteColor attribute, [142](#page-140-0) Min. Length check box, [143](#page-141-0) transormable attribute, [143](#page-141-0) detail view updation, [154](#page-152-0) editor, color attribute, [139](#page-137-0) feedback, validation delegate method, [153–](#page-151-0)[154](#page-152-0) SuperDBEditCell, [152](#page-150-0) generic error alert, [140](#page-138-0) Hero class creation default, [147–](#page-145-0)[148](#page-146-0) header tweaking, [146](#page-144-0) NSManagedObject subclass, [144](#page-142-0)

hero detail view, [138](#page-136-0) NSManagedObject, [137–](#page-135-0)[138](#page-136-0) NSString constants, [137](#page-135-0) options to user, attribute, [140](#page-138-0) picker cleaning, [163](#page-161-0) CoreDataErrors.h, [169](#page-167-0) CoreDataErrors.plist, [170](#page-168-0) drawRect method, [166](#page-164-0) SuperDBColorCell display, [165](#page-163-0) validation dialog, [168](#page-166-0) Weird ColorCell appearance, [164](#page-162-0) with gradient background, [167](#page-165-0) reusable code, [141](#page-139-0) SuperDBEditCell refactor app crash code, [156](#page-154-0) code moving, [157–](#page-155-0)[158](#page-156-0) editable property, [158](#page-156-0) transformable attribute, [138](#page-136-0) validation, [148](#page-146-0) multiple attributes, [150](#page-148-0) single-attributes, [149](#page-147-0) validateForInsert, [150](#page-148-0) validatForUpdate, [151](#page-149-0) validation mechanism, [141](#page-139-0) value transformers, [138](#page-136-0)

#### ■D

Data model configurations, [23](#page-25-0) Editor pane, [17](#page-19-0) entities attributes, [20](#page-22-0) definition, [19](#page-21-0) fetched properties, [22](#page-24-0) properties, [20](#page-22-0) relationships, [22](#page-24-0) fetch requests, [23](#page-25-0) inspector, [15–](#page-17-0)[16](#page-18-0) model editor, [17](#page-19-0) NSManagedObjectModel, [23](#page-25-0) persistent store and persistent store coordinator, [26](#page-28-0) Top-Level Components pane, [17–](#page-19-0)[18](#page-20-0)

Date data type, [75](#page-76-0) Debugging, [425,](#page-419-0) [433](#page-427-0) breakpoint editing pane, [435](#page-429-0) gutter, [435](#page-429-0) Text Editing pane, [436](#page-430-0) breakpoint actions AppleScript, [446](#page-440-0) log command, [447](#page-441-0) NSLog() commands, 447-[448](#page-442-0) shell script, [446](#page-440-0) break point navigator, [442–](#page-436-0)[443](#page-437-0) conditional breakpoint, [444–](#page-438-0)[445](#page-439-0) conditional breakpoints, [444](#page-438-0) configuration, [433](#page-427-0) debug area bar controls, [439](#page-433-0) editor area, [438](#page-432-0) stack trace, [437](#page-431-0) debug controls, [440](#page-434-0) variable list, [441](#page-435-0) variables current value, [442](#page-436-0) viewDidLoad, [441](#page-435-0) debugger mode, [434](#page-428-0) navigation, [437](#page-431-0) nested calls, [439](#page-433-0) symbolic breakpoints, [442–](#page-436-0)[443](#page-437-0) Decimal data type, [75](#page-76-0) Double data type, [75](#page-76-0)

#### ■E

editButtonItem method, [110](#page-110-0) Enterprise Objects Framework (EOF), [10](#page-12-0) Expressions, [171](#page-169-0) and aggregates fault triggering, [181](#page-179-0) HeroListController, [181](#page-179-0) transient attribute, [182](#page-180-0)

#### ■F

Fetched properties, [171](#page-169-0) detail view updation adding powers, [199](#page-197-0) data driven configuration, [198–](#page-196-0)[199](#page-197-0) dynamic prototypes, [190](#page-188-0) encapsulation, [196](#page-194-0)

HeroDetailConfiguration.plist, [192](#page-190-0) HeroDetailController, [189](#page-187-0) information hiding, [196](#page-194-0) no general section header, [191](#page-189-0) rethinking configuration, [192](#page-190-0) section header to property list, [192](#page-190-0) olderHeroes property creation \$FETCH\_SOURCE, [187](#page-185-0) detail pane, [186](#page-184-0) predicate, [186–](#page-184-0)[187](#page-185-0) oppositeSexHeroes property creation, [188](#page-186-0) powers section, [215](#page-213-0) accesoryButtonTapped ForRowWithIndexPath, [217](#page-215-0) relation tapping, [217](#page-215-0) report configuration, [216](#page-214-0) ReportViewSegue, [216](#page-214-0) power view controller, [211](#page-209-0) configuration, [213](#page-211-0) ManagedObjectController, [212](#page-210-0) navigation, [213](#page-211-0) PowerViewSegue, [212](#page-210-0) SuperDB storyboard, [212](#page-210-0) refactoring view controller abstraction, [209](#page-207-0) configuration class, [205–](#page-203-0)[206](#page-204-0) detail controller, [206](#page-204-0) hero instance variable, [207–](#page-205-0)[209](#page-207-0) new HeroDetailController, [210](#page-208-0) and relationships to Hero class, [189](#page-187-0) sameSexHeroes property creation, [188](#page-186-0) youngerHeroes property creation, [187](#page-185-0) Fetched results controller creation of, [32](#page-34-0) delegate methods controllerDidChangeContent, [36](#page-38-0) controllerWillChangeContent, [36](#page-38-0) Did change object, [36](#page-38-0) Did change selection, [37](#page-39-0) retrieving managed object, [38](#page-40-0) fetchedResultsController method, [32](#page-34-0) Float data type, [75](#page-76-0)

■G, H GNARLY MATH, [291](#page-289-0)

### ■I, J

iCloud, [219](#page-217-0) applications, [220](#page-218-0) backup, [221](#page-219-0) core data, [229](#page-227-0) key-value pairs, [231](#page-229-0) mergeChangesFrom UbiquitousContent, [231](#page-229-0) .nosync, [230](#page-228-0) data storage, [220](#page-218-0) document storage NSMetadataQuery, [228](#page-226-0) UIDocument, [223,](#page-221-0) [227](#page-225-0) enabling application, [221](#page-219-0) key value data storage limitations, [222](#page-220-0) sync, [222](#page-220-0) synchronize method, [222–](#page-220-0)[223](#page-221-0) SuperDB enhancement, [231](#page-229-0) data store testing, [237](#page-235-0) entitlements, [232](#page-230-0) iOS developer center, [232–](#page-230-0)[233](#page-231-0) managed object context, [235](#page-233-0) persistent store, [233](#page-231-0) UI on DataChanged, [236–](#page-234-0)[237](#page-235-0) init(style: reuseIdentifier:) method, [161](#page-159-0) Integer data types, [74](#page-75-0) Interface Builder animationDuration, [415](#page-410-0) Attributes Inspector, [410–](#page-405-0)[411](#page-406-0) BasicControl, [413](#page-408-0) controls, [409](#page-404-0) cornerRadius property, [415](#page-410-0) debugging, [416](#page-411-0) designable, [411](#page-406-0) init functions, [414](#page-409-0) layoutSubviews function, [414](#page-409-0) variables, [410](#page-405-0) Inverse relationships creation, [185](#page-183-0) parent, [179](#page-177-0) iOS platform, [453](#page-446-0) Apple's document, [454](#page-447-0) blogs, [455](#page-448-0) books, [457](#page-450-0) forums, [454](#page-447-0)

mailing list, [454](#page-447-0) web site links, [455](#page-448-0) iOS software development kit (SDK), [1](#page-4-0) Add, display, and delete data (*see* Superhero data) anatomy of (*see* Core data) commercial options, [5](#page-8-0) debugging (*see* Debugging) expressions, [6](#page-9-0) (*see also* Expressions) fetched properties (*see* Fetched properties) frameworks, [1](#page-4-0) free option, [5](#page-8-0) interface builder (*see* Interface builder) iOS 6 development requirements, [3](#page-6-0) website, [4](#page-7-0) iPhone Development with Swift, [2](#page-5-0) mail, social message and iMessage (*see* Messaging) relationship, [6](#page-9-0) (*see also* Relationship) sign up options, [5](#page-8-0) storyboards (*see* Storyboards) unit testing (*see* Unit testing) views (*see* Views)

#### ■K

Key-value coding (KVC), [176](#page-174-0)

#### ■L

Light-emitting diode (LED), [383](#page-379-0) **Lights** LED flash, [383](#page-379-0) torchMode, [384](#page-380-0) Lightweight migration, [133](#page-132-0)

#### ■M

Map kit annotation, [293](#page-291-0) add and remove, [295](#page-293-0) image property, [296](#page-294-0) map view *vs*. annotation view, [296](#page-294-0) object, [294](#page-292-0) placemarkIdentifier, [297](#page-295-0) selecting annotations, [296](#page-294-0) view, [294](#page-292-0)

geocoding, [297](#page-295-0) MapMe application configuration, [309](#page-307-0) delegate methods, [308](#page-306-0) initial view, [282](#page-280-0) Interface Builder, [299](#page-297-0) layout, progressbar and button, [300](#page-298-0) locate and annotae, [283](#page-281-0) MapLocation, [302](#page-300-0) mapViewDidFailLoadingMap, [309](#page-307-0) MKCoordinateRegionMake WithDistance() function, [307](#page-305-0) NSCoder protocols, [303](#page-301-0) object library, [299](#page-297-0) private category methods, [305](#page-303-0) progressBar, [300](#page-298-0) reverseGeocode, [306](#page-304-0) robust errors, [307](#page-305-0) view controller interface, [301](#page-299-0) viewDidLoad: method, [304](#page-302-0) map view aspect ratio, [291](#page-289-0) CLLocation, [288](#page-286-0) coordinate regions, [288](#page-286-0) degree to distance, conversion, [290](#page-288-0) gnarly math, [291](#page-289-0) hybrid map type, [284,](#page-282-0) [286](#page-284-0) latitudeDelta, [288](#page-286-0) load delegate methods, [292](#page-290-0) location authorization, [286](#page-284-0) longitudeDelta, [288](#page-286-0) MKCoordinateRegionMake WithDistance() method, [290](#page-288-0) MKMapView, [284](#page-282-0) MKUserLocation, [288](#page-286-0) region change delegate method, [292](#page-290-0) region to display, [291](#page-289-0) satellite map type, [284–](#page-282-0)[285](#page-283-0) standard map type, [284](#page-282-0) structs, members, [288–](#page-286-0)[289](#page-287-0) user location, [288](#page-286-0) userLocationVisible, [288](#page-286-0) map view;regionThatFits, [291](#page-289-0) overview and terminology, [283](#page-281-0) reverse geocoding, [281](#page-279-0) CLGeocoder class, [297](#page-295-0) CLPlacements property, [298](#page-296-0)

Massively multiplayer online role-playing games (MMORPGs), [247](#page-245-0) MediaPlayer framework, [329](#page-326-0) media item collections, [335](#page-332-0) creation, [335](#page-332-0) derived collections, [336](#page-333-0) execute query, [338](#page-335-0) groupingType, [338](#page-335-0) init method, [338](#page-335-0) media retrieval, [335](#page-332-0) MPMediaPredicateComparison EqualTo, [338](#page-335-0) MPMediaQuery factory method, [337](#page-334-0) predicateWithValue, [337](#page-334-0) queries and property predicates, [336](#page-333-0) media items album artwork, [334](#page-331-0) AssetURL property, [335](#page-332-0) filterable properties, [332](#page-329-0) lyrics retrieval, [334](#page-331-0) nonfilterable numerical attributes, [333](#page-330-0) persistent ID, [331](#page-328-0) types, [331](#page-328-0) user defined properties, [334](#page-331-0) media library, [330](#page-327-0) media picker controller by artist, song ang album, [339](#page-336-0) mediaPickerDidCancel, [340](#page-337-0) mediaPicker:didPickMediaItems, [340](#page-337-0) music application, [339](#page-336-0) prompt property, [340](#page-337-0) type specification, [339](#page-336-0) MPMediaItem class, [330](#page-327-0) MPMediaItemCollection class, [330](#page-327-0) MPMediaLibrary class, [330](#page-327-0) MPMediaPickerController class, [330](#page-327-0) **MPMediaPlayer** audio playback, [362–](#page-359-0)[363](#page-360-0) AudioViewController, [361,](#page-358-0) [367](#page-364-0) didReceiveMemoryWarning method, [365](#page-362-0) didSelectRowAtIndexpath, [367](#page-364-0) loadMediaItemsForMedia Type, [360](#page-357-0) manual segue, [361](#page-358-0) MediaCell, [359](#page-356-0)

MPMusicPlayerController instance, [364](#page-361-0) music and video tabs, [357](#page-354-0) notification center, [364](#page-361-0) observer methods, notification, [366](#page-363-0) playbackStateChanged method, [366](#page-363-0) PlayerSegue, [361](#page-358-0) PlayerViewController, [361](#page-358-0) play/pause button state, [366](#page-363-0) playPausePressed, [363](#page-360-0) tabbed application template, [357](#page-354-0) table view cell, [360](#page-357-0) table view controllers, [359](#page-356-0) UIKit header, [359](#page-356-0) VideoViewController, [361](#page-358-0) view controllers, delete, [358](#page-355-0) viewDidAppear method, [365](#page-362-0) viewDidLoad method, [364](#page-361-0) MPMediaPropertyPredicate class, [330](#page-327-0) MPMoviePlayerController, [355](#page-352-0) MPMoviePlayerViewController class, [330](#page-327-0) music player controller application music player, [341](#page-338-0) creation, [341](#page-338-0) get media item, [342](#page-339-0) iPod music player, [341](#page-338-0) MPMusicPlaybackStatePlaying, [341](#page-338-0) notifications, [345](#page-342-0) nowPlayingItemChanged method, [345](#page-342-0) playback time, [343](#page-340-0) queue specification, [342](#page-339-0) repeat modes, [344](#page-341-0) seeking, [343](#page-340-0) set media item, [342](#page-339-0) setQueryWithQuery method, [342](#page-339-0) shuffle modes, [344](#page-341-0) skipping tracks, [342](#page-339-0) volume adjustments, [344](#page-341-0) SimplePlayer application attributes labeling, [350](#page-347-0) button reset, [353](#page-350-0) buttons, [352](#page-349-0) interface builder, [351](#page-348-0) label text change, [350](#page-347-0) mediaPickerDidCancel, [354](#page-351-0) MPMediaItemCollection, [351](#page-348-0) MediaPlayer framework (*cont.*)

MPMediaItemPropertyAtWork, [355](#page-352-0) MPMediaPicker controller, [351](#page-348-0) MPMusicPlayerController, [352](#page-349-0) notification, [352,](#page-349-0) [354](#page-351-0) outlets and actions, [351](#page-348-0) play button, [353](#page-350-0) playlist, [346](#page-343-0) rewind button, [349](#page-346-0) song playing, [347](#page-344-0) space bar button, [348](#page-345-0) toolbar, [349](#page-346-0) toolbar with space, [348](#page-345-0) UIBarButtonItem, [351](#page-348-0) UIToolbar, [348–](#page-345-0)[349](#page-346-0) user interface building, [347](#page-344-0) ViewController collection, [354](#page-351-0) Messaging activity view controller current view, [323](#page-321-0) UIActivityItemSource protocol, [324](#page-322-0) application, [311](#page-309-0) compose views, [315](#page-313-0) image picker, [313](#page-311-0) message selector view, [314](#page-312-0) user interface, [312](#page-310-0) MessageImage application build UI, [324](#page-322-0) call camera, [325–](#page-323-0)[326](#page-324-0) picking sender, [326](#page-324-0) picture, [325](#page-323-0) multimedia messaging service (MMS), [311](#page-309-0) short messaging services (SMS), [311](#page-309-0) social framework SLComposeViewController, [321](#page-319-0) SLRequest, [322–](#page-320-0)[323](#page-321-0) UI framework attachments, [318](#page-316-0) create mail, [316](#page-314-0) disabling message attachments, [320](#page-318-0) mail compose view, [318](#page-316-0) message attachments, [320](#page-318-0) message body setting, [317](#page-315-0) message compose view controller, [319–](#page-317-0)[320](#page-318-0) populate recipients, [317](#page-315-0) subject line populate, [317](#page-315-0) view controller delegate method, [318](#page-316-0) Migrations, [127–](#page-126-0)[128](#page-127-0) lightweight *vs*. standard, [133–](#page-132-0)[134](#page-133-0) set up, lightweight, [134](#page-133-0) standard, [134](#page-133-0) Multipeer Connectivity session (MCSession), [250](#page-248-0)

#### ■N

NSCocoaErrorDomain, [150](#page-148-0) NSFetchedResultsController, [32](#page-34-0) NSLocalizedDescriptionKey, [150](#page-148-0) NSMetadataQuery disable query updates, [229](#page-227-0) process, [228](#page-226-0) query property, [228](#page-226-0) subdirectory, [228](#page-226-0)

#### ■O

Object-relational mapping (ORM), [9](#page-11-0)

### ■P, Q

Peer-to-Peer, Multipeer Connectivity components peer picker, [239](#page-237-0) sessions, [239](#page-237-0) future aspects, [279](#page-277-0) **MCSession** closing connections, [257](#page-255-0) connectivity, [254](#page-252-0) creation, [251](#page-249-0) display name argument, [251](#page-249-0) find and connect to, [252](#page-250-0) handling connection, [257](#page-255-0) listening to, [253](#page-251-0) NSData instance, [256](#page-254-0) receive data, [256](#page-254-0) send data, [256](#page-254-0) SendDataReliable, [255](#page-253-0) SendDataUnreliable, [255](#page-253-0) sending data to a peer, [255](#page-253-0) network communication client server model, [247](#page-245-0) hybrid model, [250](#page-248-0) MMORPGs (*see* Massively multiplayer online role-playing games (MMORPGs)) peer-to-peer model, [249](#page-247-0)

project creation, [257](#page-255-0) AppDelegate.swift, [258](#page-256-0) application constants, [259](#page-257-0) assign tag value, [259](#page-257-0) BoardSpace, [260](#page-258-0) checkForGameEnd method, [276](#page-274-0) data receive handler, [272](#page-270-0) didReceiveMemoryWarning method, [279](#page-277-0) die rolling process, [275](#page-273-0) dieRollReceived, [273](#page-271-0) dispatch\_async, [274](#page-272-0) dock, interface builder, [264](#page-262-0) enumerarted list, [261](#page-259-0) feedbackLabel, [263](#page-261-0) game board design, [261](#page-259-0) gameButton, [263](#page-261-0) gameButtonPressed action, [264](#page-262-0) game space, [263](#page-261-0) GameState, [260](#page-258-0) group selection, [259](#page-257-0) idle timer, turn off, [258](#page-256-0) interface design, [258](#page-256-0) interfaces, [262](#page-260-0) kDiceNotRolled, [260](#page-258-0) MCBrowserControllerDelegate, [271](#page-269-0) MCBrowserViewController, [269](#page-267-0) MCSessionDelegate, [271](#page-269-0) NSCoding, [265](#page-263-0) packet object, [265](#page-263-0) PacketType, [265](#page-263-0) PlayerPiece, [260](#page-258-0) resetBoard method, [276](#page-274-0) reset die state, [275](#page-273-0) senDieRoll, [276](#page-274-0) sendpacket, [270](#page-268-0) set up, view controller, [267](#page-265-0) tic-tac-toe view controller, [268](#page-266-0) viewWithtag, [274](#page-272-0) wrapped call, [266](#page-264-0) tic-tac-toe game accept connection, [244](#page-242-0) alert, lost connection, [247](#page-245-0) basics, [240](#page-238-0) connection establishment, [243](#page-241-0) peer picker, [241](#page-239-0) picker dialog, [242](#page-240-0) tap spaces, [245](#page-243-0)

Photos framework didSelectRowAtIndexPath, [379](#page-376-0) PHAssetChangeRequest, [378](#page-375-0) PHAsset objects, [377](#page-374-0) PHCollectionList, [377](#page-374-0) PHPhotoLibrary, [377](#page-374-0) viewDidLoad method, [378](#page-375-0) Profiling, [425](#page-419-0) launching instruments, [449](#page-443-0) templates, [450](#page-444-0) window, instruments, [450](#page-444-0)

#### ■R

Relationships, [171](#page-169-0) add power entity default values, [183](#page-181-0) design menu, [182](#page-180-0) entities without relation, [184](#page-182-0) adress objects, [175](#page-173-0) composition, [175](#page-173-0) data model class, [174](#page-172-0) definition, [174](#page-172-0) delete rule cascade, [181](#page-179-0) deny, [181](#page-179-0) no action, [181](#page-179-0) nullify, [180](#page-178-0) destination entities, [175](#page-173-0) fetched properties data model editor, [180](#page-178-0) NSArray, [180](#page-178-0) smart playlists, [179](#page-177-0) instance variables, [175](#page-173-0) inverse relationships creation, [185](#page-183-0) parent, [179](#page-177-0) NSString instances, [175](#page-173-0) power relationship creation hero and power entities, [184](#page-182-0) in diagram view, [185](#page-183-0) pane view detail, [185](#page-183-0) superpowers and reports, [171](#page-169-0) to-many relationships collection class, [176](#page-174-0) dynamic methods, [178](#page-176-0) mutableSetValueForKey, [177](#page-175-0)

NSManagedobject, [177–](#page-175-0)[178](#page-176-0) NSSet, [177](#page-175-0) valueForKey, [177](#page-175-0) to-one relationships, [175–](#page-173-0)[176](#page-174-0) Reverse geocoding, [281](#page-279-0) CLGeocoder class, [298](#page-296-0) CLPlacement Property, [298](#page-296-0)

#### ■S

Segues manual segue, [409](#page-404-0) modal, [408](#page-403-0) popover, [408](#page-403-0) push, [408](#page-403-0) replace, [408](#page-403-0) setEditing: animated: method, [111](#page-111-0) setEditing: method, [115](#page-115-0) SLComposeViewController isAvailableForServiceType, [321](#page-319-0) removeAllImages, [322](#page-320-0) removeAllURLs, [322](#page-320-0) SLServiceTypes.h, [321](#page-319-0) string constant, [322](#page-320-0) Standard migrations, [134](#page-133-0) Storyboards, [405](#page-400-0) AVKit Player view controller, [406](#page-401-0) collection view controller, [406](#page-401-0) container view controller, [408](#page-403-0) GLKit view controller, [406](#page-401-0) initial view controller, [407](#page-402-0) navigation controller, [406](#page-401-0) page view controller, [406](#page-401-0) split view controller, [406](#page-401-0) tab bar controller, [406](#page-401-0) table view controller, [406](#page-401-0) view controller, [406](#page-401-0) String data type, [75](#page-76-0) SuperDB app, [127](#page-126-0) Superhero data application architecture, [51–](#page-52-0)[52](#page-53-0) edit and add implementation, [82](#page-83-0) error handling, [82](#page-83-0) fetched results controller declaration, [78](#page-79-0) delegate methods, [80–](#page-81-0)[81](#page-82-0) implementation, [79](#page-80-0)

HeroListController addHero: action, [66](#page-67-0) assistant editor, [63](#page-64-0) bar button, [66](#page-67-0) build and run, [67](#page-68-0) buttons navigation bar, [64](#page-65-0) Cocoa Touch Class template, file assistant, [58–](#page-59-0)[59](#page-60-0) connection pop-up, [64](#page-65-0) connections and outlets, [61](#page-62-0) control-drag, [62–](#page-63-0)[63](#page-64-0) edit buttons, [65](#page-66-0) identity inspector, [61](#page-62-0) interface declaration, [60](#page-61-0) navigator pane, [60](#page-61-0) pop-up window, [62](#page-63-0) tab bar and user defaults, [67–](#page-68-0)[68](#page-69-0) UITableViewController, [59](#page-60-0) loading, fetch request, [85](#page-86-0) model design adding attributes, [77–](#page-78-0)[78](#page-79-0) attributes, [72](#page-73-0) binary type, [75](#page-76-0) Boolean type, [75](#page-76-0) checkboxes, [73](#page-74-0) dates and timestamps type, [75](#page-76-0) decimal, double and float types, [75](#page-76-0) detail pane, [76](#page-77-0) editor, [69](#page-70-0) entity, [70](#page-71-0) integer type, [74](#page-75-0) name attribute, [72](#page-73-0) Navigator pane, [69](#page-70-0) new entity, [70–](#page-71-0)[71](#page-72-0) secretIdentity, [77](#page-78-0) setting name attribute, [76](#page-77-0) string type, [75](#page-76-0) transformable type, [75](#page-76-0) types, attributes, [74](#page-75-0) secret identity tab, [87](#page-88-0) SuperDB application, [44,](#page-45-0) [86](#page-87-0) table view data source methods, [83–](#page-84-0)[84](#page-85-0) table view sorting, [84–](#page-85-0)[85](#page-86-0) view controller interface attributes, [55](#page-56-0) cell attributes, table, [58](#page-59-0)

cell, table view, [57](#page-58-0) navigation controller, [53](#page-54-0) segue assignments, [54](#page-55-0) storyboard editor, [52](#page-53-0) tab bar, [55](#page-56-0) table view, scene, [56](#page-57-0) Xcode project, [44](#page-45-0) document outline, [50](#page-51-0) entering details, [45](#page-46-0) navigation application, [45](#page-46-0) navigation controller, [49](#page-50-0) new assistant, [45](#page-46-0) outline and disclosure button, [48](#page-49-0) scene addition, [48](#page-49-0) segues and scenes, [49](#page-50-0) storyboard editor, [47](#page-48-0) summary editor, [46](#page-47-0) SuperDB app, [51](#page-52-0)

#### ■T

tabBar:didSelectItem: delegate method, [84](#page-85-0) Test driven development (TDD), [433](#page-427-0) Transformable data type, [75](#page-76-0)

#### ■U

UIActivityViewController current view controller, [323](#page-321-0) UIActivityItemSource protocol, [324](#page-322-0) UIDocument accessor, [226](#page-224-0) bitwise operator, [226](#page-224-0) BOOL parameter, [225](#page-223-0) content parameter, [224](#page-222-0) dispatch\_async function, [226](#page-224-0) document state, [227](#page-225-0) NSFileManager removeItemAt URL, [225](#page-223-0) states, [226](#page-224-0) subclass, [223](#page-221-0) ubiquity container, [224](#page-222-0) UI framework attachments, [318](#page-316-0) create mail, [316](#page-314-0) disabling message attachments, [320](#page-318-0)

dismissModalViewController Animated, [318](#page-316-0) implement delegate method, [319](#page-317-0) mailComposeController, [318](#page-316-0) mail compose view, [318](#page-316-0) message attachments, [320](#page-318-0) message body setting, [317](#page-315-0) message compose view controller, [319–](#page-317-0)[320](#page-318-0) MFMailComposeResultCancelled, [318](#page-316-0) parameter, result code, [318](#page-316-0) populate recipients, [317](#page-315-0) subject line populate, [317](#page-315-0) view controller delegate method, [318](#page-316-0) Unit testing, [425–](#page-419-0)[426](#page-420-0) DebugMe class, [429](#page-423-0) DebugMeTests, [431](#page-425-0) DebugMeTests.m, [429](#page-423-0) DebugMeTests to DebugTestTests target, [431](#page-425-0) Debugtest, [426](#page-420-0) DebugTestTests scheme, [427](#page-421-0) failed test, [428](#page-422-0) isTrue method, [432](#page-426-0) objective C test case, [430](#page-424-0) test driven development, [433](#page-427-0) testing bundler, [427](#page-421-0) Utility frameworks, [1](#page-4-0) UI framework (*cont.*)

#### ■V, W

validateValue:forKey:error: attributes, [149](#page-147-0) Version core data, [127](#page-126-0) data models current version, [131](#page-130-0) finer-grained form, [130](#page-129-0) marketing version identifiers, [130](#page-129-0) .mom file, [129](#page-128-0) new version creation, [130](#page-129-0) version control mechanisms, [130](#page-129-0) version identifiers, [132–](#page-131-0)[133](#page-132-0) .xcdatamodel files, [129](#page-128-0) scary error message, [127](#page-126-0) SuperDB app, [127](#page-126-0) View controller, [416](#page-411-0) animateTransition, [422](#page-417-0)

animation controller, [419](#page-414-0) creation of, [91](#page-91-0) DetailViewController, [418,](#page-413-0) [421](#page-416-0) displayAnimated method, [421](#page-416-0) presentation process, [419](#page-414-0) rootViewController, [417](#page-412-0) storyboard editor, [91](#page-91-0) table attributies, 93-[94](#page-94-0) table cells, [95](#page-95-0) table view, [96](#page-96-0) UIPresentationController, [419](#page-414-0) UIViewControllerAnimatedTransitioning protocol, [420](#page-415-0) View controller interface attributes, [55](#page-56-0) cell attributes, table, [58](#page-59-0) cell, table view, [57](#page-58-0) navigation controller, [53](#page-54-0) segue assignments, [54](#page-55-0) storyboard editor, [52](#page-53-0) tab bar, [55](#page-56-0) table view, scene, [56](#page-57-0) viewDidLoad method, [67,](#page-68-0) [110](#page-110-0) Views, [89,](#page-89-0) [108–](#page-108-0)[109](#page-109-0) challenges, [98](#page-98-0) controlling table structure, [100](#page-100-0) creation of, view controller, [91](#page-91-0) Custom UITableViewCell Subclass, [112](#page-112-0) Cocoa Touch Class, [114](#page-114-0) contact application editing, [113](#page-113-0) kLabelTextColor, [115](#page-115-0) setEditing: method, [115](#page-115-0) table view cell, [113](#page-113-0) editing, [109](#page-109-0) editing mode, [109](#page-109-0) cancel callback method, [112](#page-112-0) detail view, [110](#page-110-0) editButtonItem method, [110](#page-110-0) navigation bar, [110](#page-110-0) setEditing: animated: method, [111](#page-111-0) editing view, [90](#page-90-0) HeroDetailController, [98](#page-98-0) implementation, [89](#page-89-0) property list, [100](#page-100-0) graphical representation of, [101](#page-101-0) HeroDetailConfiguration, [104](#page-104-0) modeling table structure, [101](#page-101-0) parsing, [105](#page-105-0)

resource file, [102](#page-102-0) Value cell, [103](#page-103-0) Xcode property list editor mode, [102](#page-102-0) segue creation of, [97](#page-97-0) pop up selector, [97](#page-97-0) specialization input SuperDBDateCell, [118](#page-118-0)

SuperDBEditCell, [119](#page-119-0) SuperDBPickerCell, [121](#page-121-0) updation, [116](#page-116-0) view controller (*see* View controller)

## ■X, Y, Z

.xcdatamodel files, [129](#page-128-0)

# More iPhone Development with Swift

Exploring the iOS SDK

David Mark Jayant Varma **Jeff LaMarche** Alex Horovitz Kevin Kim

Apress®

#### **More iPhone Development with Swift: Exploring the iOS SDK**

Copyright © 2015 by David Mark, Jayant Varma, Jef LaMarche, Alex Horovitz, Kevin Kim

This work is subject to copyright. All rights are reserved by the Publisher, whether the whole or part of the material is concerned, speciically the rights of translation, reprinting, reuse of illustrations, recitation, broadcasting, reproduction on microilms or in any other physical way, and transmission or information storage and retrieval, electronic adaptation, computer software, or by similar or dissimilar methodology now known or hereafter developed. Exempted from this legal reservation are brief excerpts in connection with reviews or scholarly analysis or material supplied speciically for the purpose of being entered and executed on a computer system, for exclusive use by the purchaser of the work. Duplication of this publication or parts thereof is permitted only under the provisions of the Copyright Law of the Publisher's location, in its current version, and permission for use must always be obtained from Springer. Permissions for use may be obtained through RightsLink at the Copyright Clearance Center. Violations are liable to prosecution under the respective Copyright Law.

ISBN-13 (pbk): 978-1-4842-0449-8

ISBN-13 (electronic): 978-1-4842-0448-1

Trademarked names, logos, and images may appear in this book. Rather than use a trademark symbol with every occurrence of a trademarked name, logo, or image we use the names, logos, and images only in an editorial fashion and to the beneit of the trademark owner, with no intention of infringement of the trademark.

The use in this publication of trade names, trademarks, service marks, and similar terms, even if they are not identiied as such, is not to be taken as an expression of opinion as to whether or not they are subject to proprietary rights.

While the advice and information in this book are believed to be true and accurate at the date of publication, neither the authors nor the editors nor the publisher can accept any legal responsibility for any errors or omissions that may be made. The publisher makes no warranty, express or implied, with respect to the material contained herein.

Managing Director: Welmoed Spahr Lead Editor: Michelle Lowman Technical Reviewer: Ron Natalie Editorial Board: Steve Anglin, Mark Beckner, Gary Cornell, Louise Corrigan, James DeWolf, Jonathan Gennick, Robert Hutchinson, Michelle Lowman, James Markham, Matthew Moodie, Jefrey Pepper, Douglas Pundick, Ben Renow-Clarke, Gwenan Spearing, Matt Wade, Steve Weiss Coordinating Editor: Kevin Walter Copy Editor: Kim Wimpsett Compositor: SPi Global Indexer: SPi Global Artist: SPi Global Cover Photo: Michelle Lowman

Distributed to the book trade worldwide by Springer Science+Business Media New York, 233 Spring Street, 6th Floor, New York, NY 10013. Phone 1-800-SPRINGER, fax (201) 348-4505, e-mail *[orders-ny@springer-sbm.com](http://orders-ny@springer-sbm.com)*, or visit *<www.springeronline.com>*. Apress Media, LLC is a California LLC and the sole member (owner) is Springer Science + Business Media Finance Inc (SSBM Finance Inc). SSBM Finance Inc is a Delaware corporation.

For information on translations, please e-mail *[rights@apress.com](http://rights@apress.com)*, or visit *<www.apress.com>*.

Apress and friends of ED books may be purchased in bulk for academic, corporate, or promotional use. eBook versions and licenses are also available for most titles. For more information, reference our Special Bulk Sales–eBook Licensing web page at *<www.apress.com/bulk-sales>*.

Any source code or other supplementary material referenced by the author in this text is available to readers at *<www.apress.com>*. For detailed information about how to locate your book's source code, go to *<www.apress.com/source-code/>*.

*To my loving parents and family.*

*—Jayant Varma*

# **Contents**

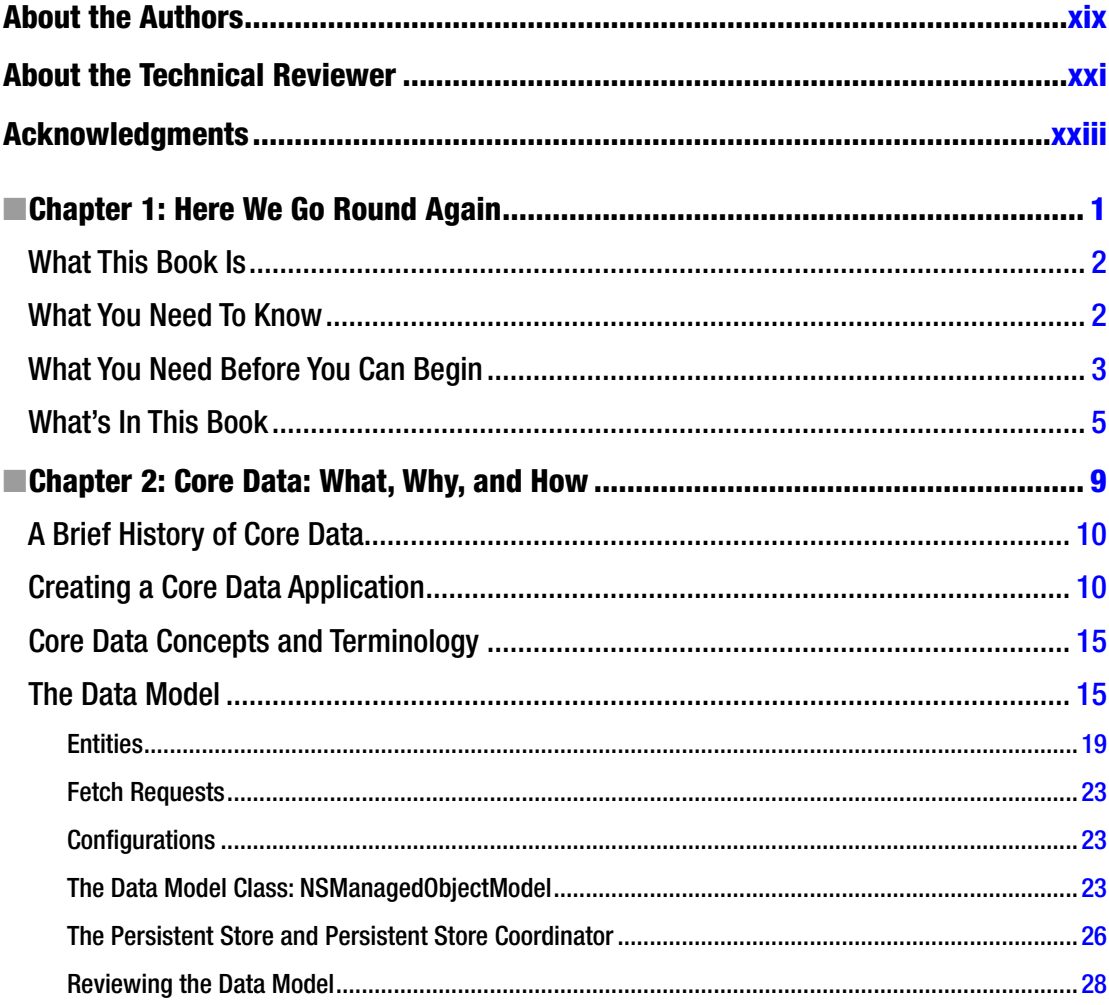

#### viii **Contents**

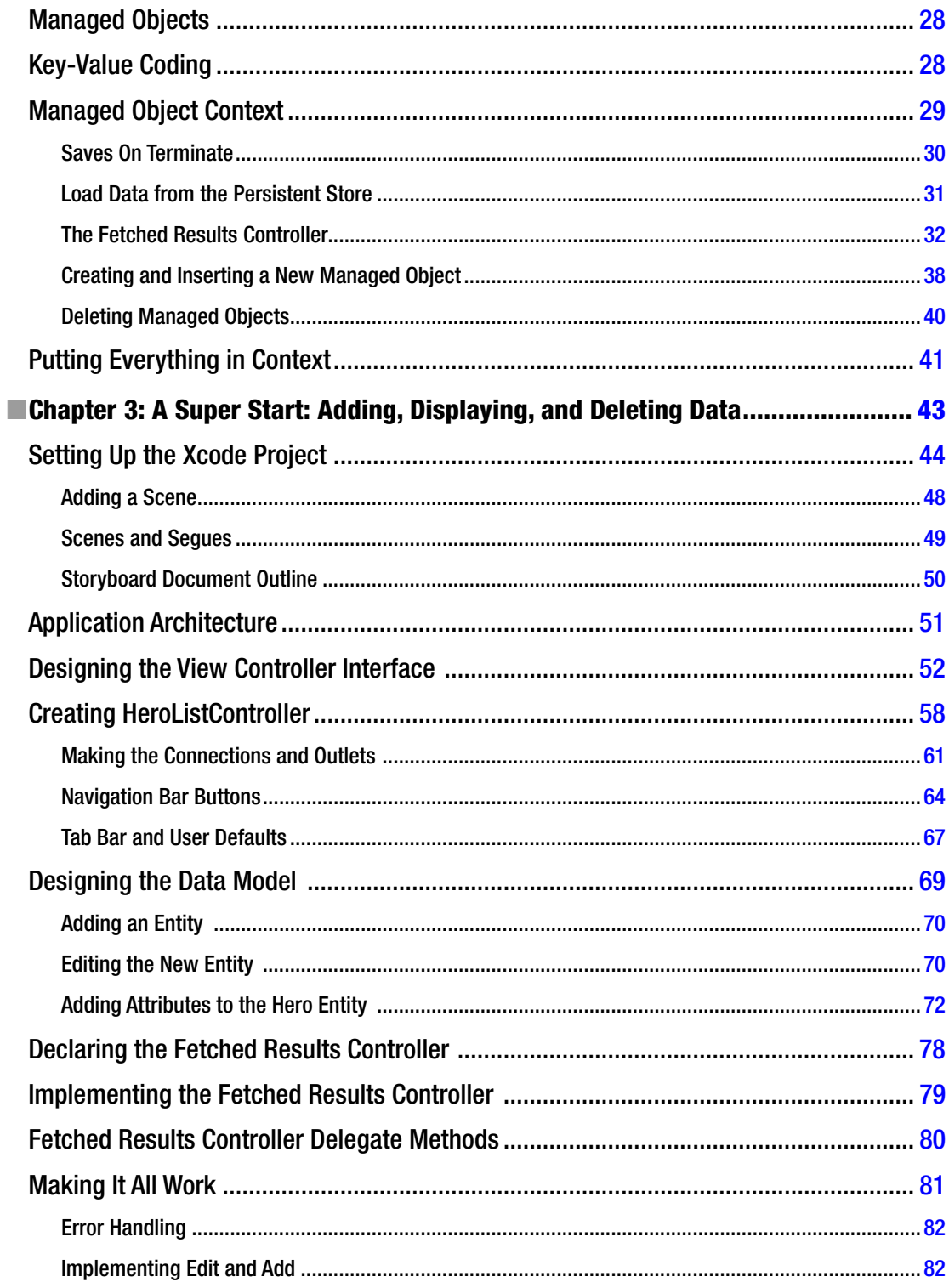

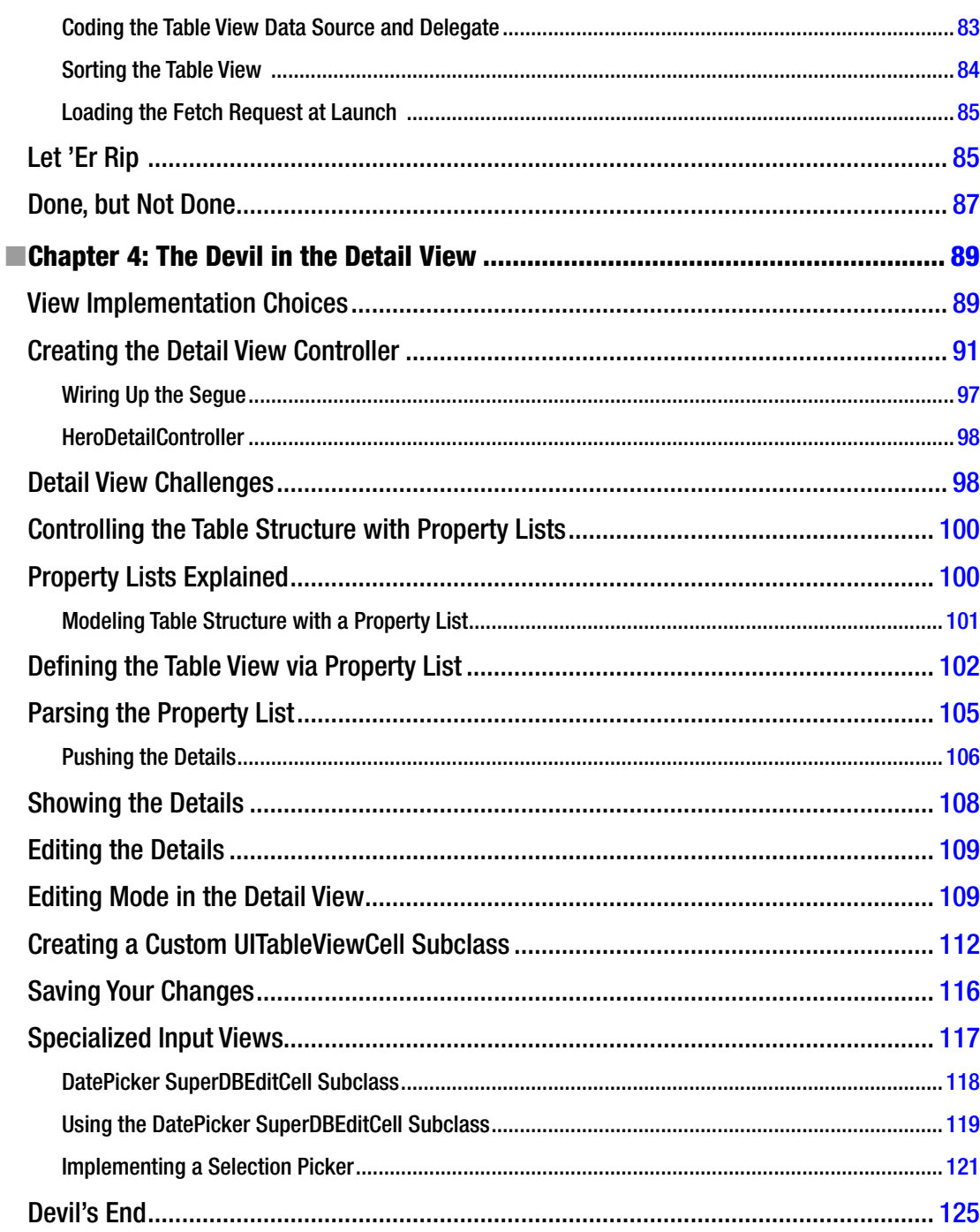
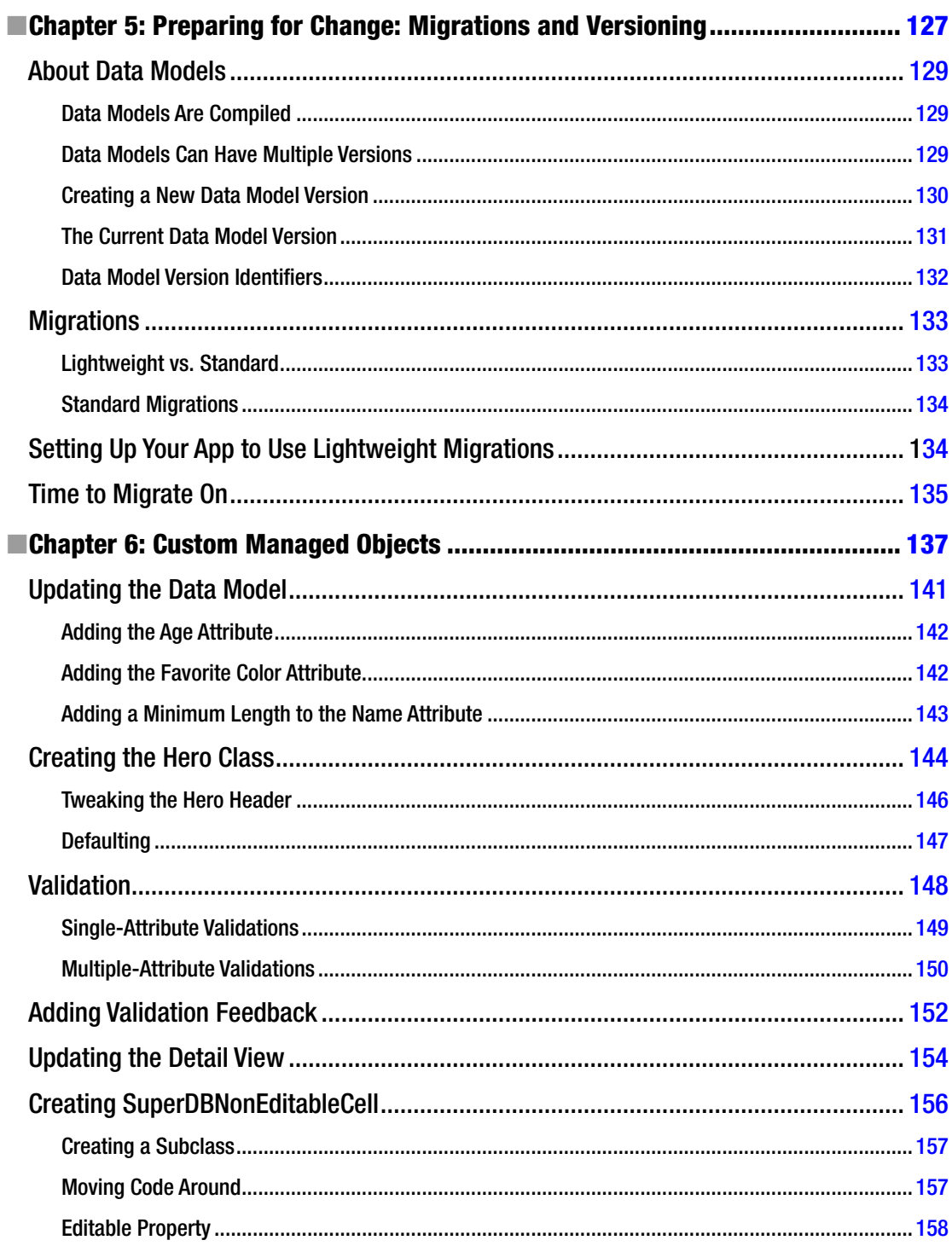

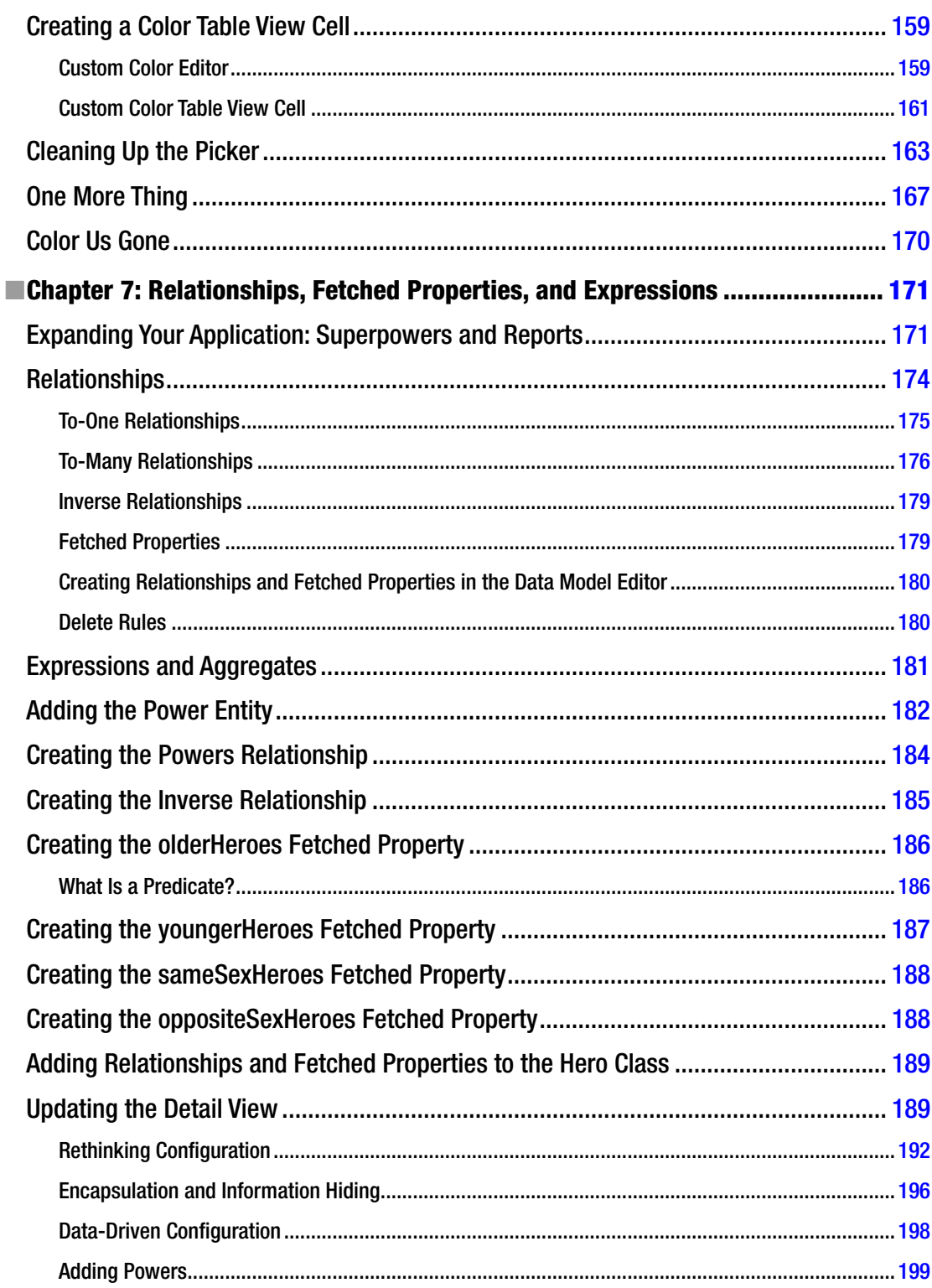

## xii **Contents**

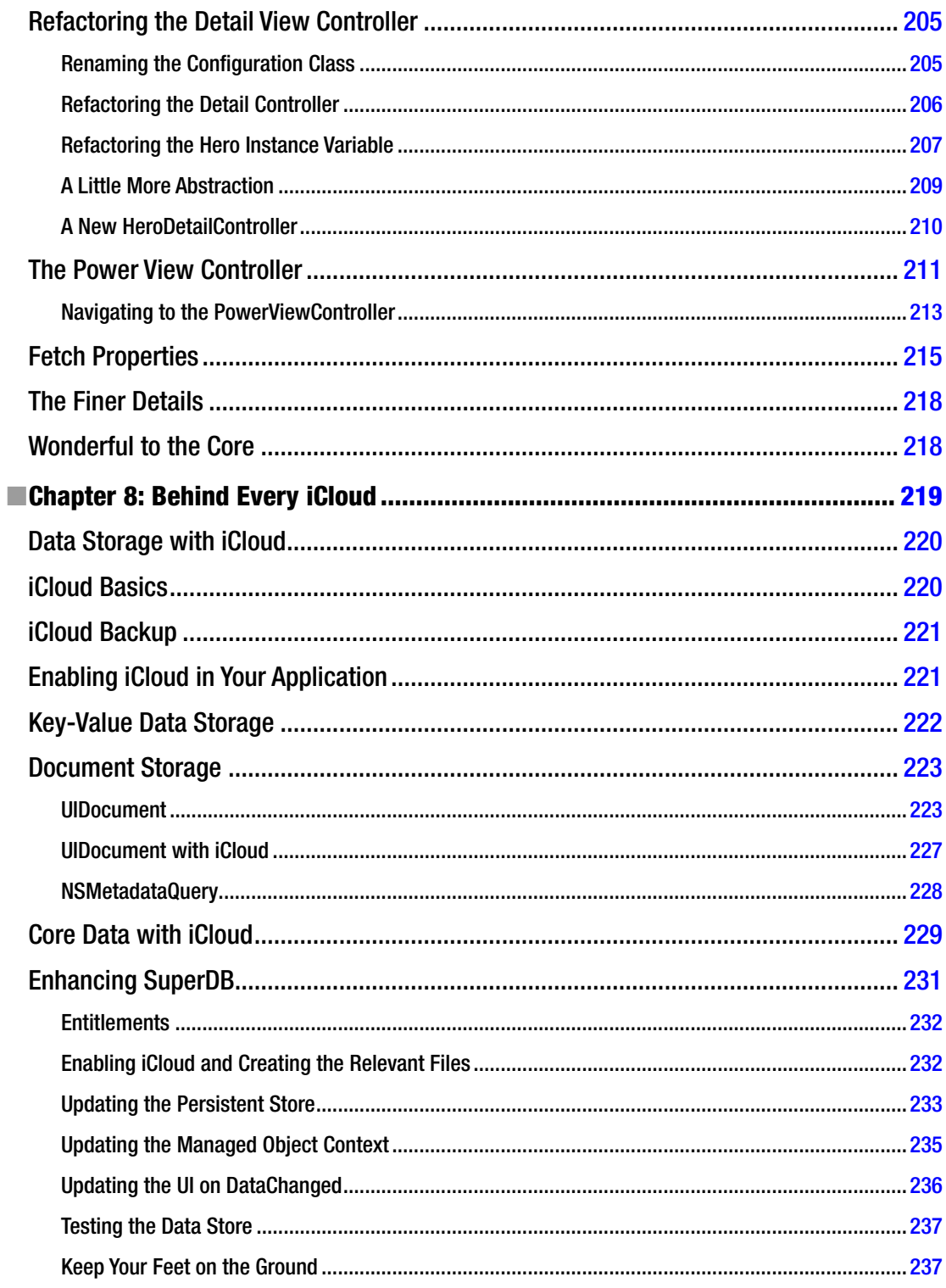

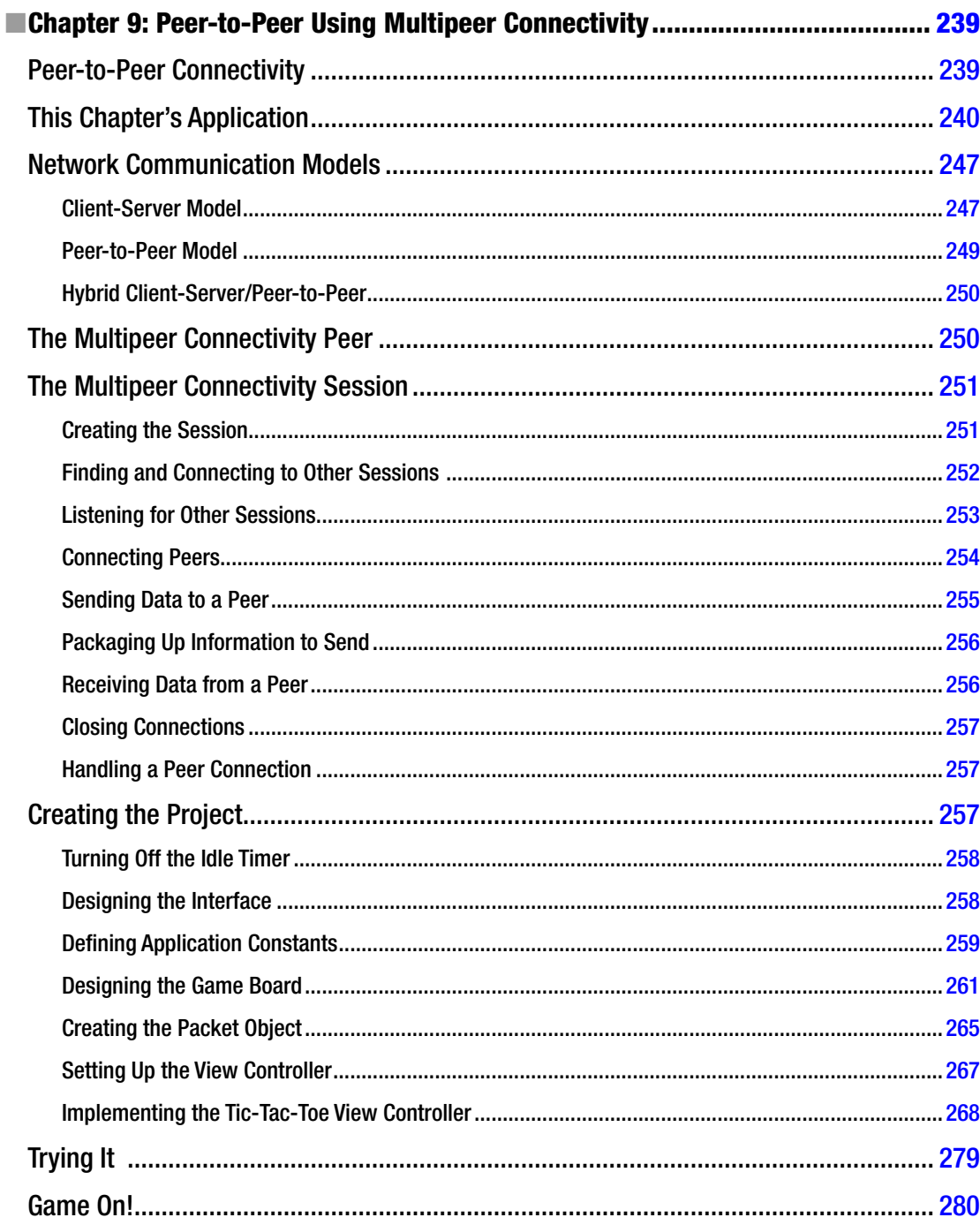

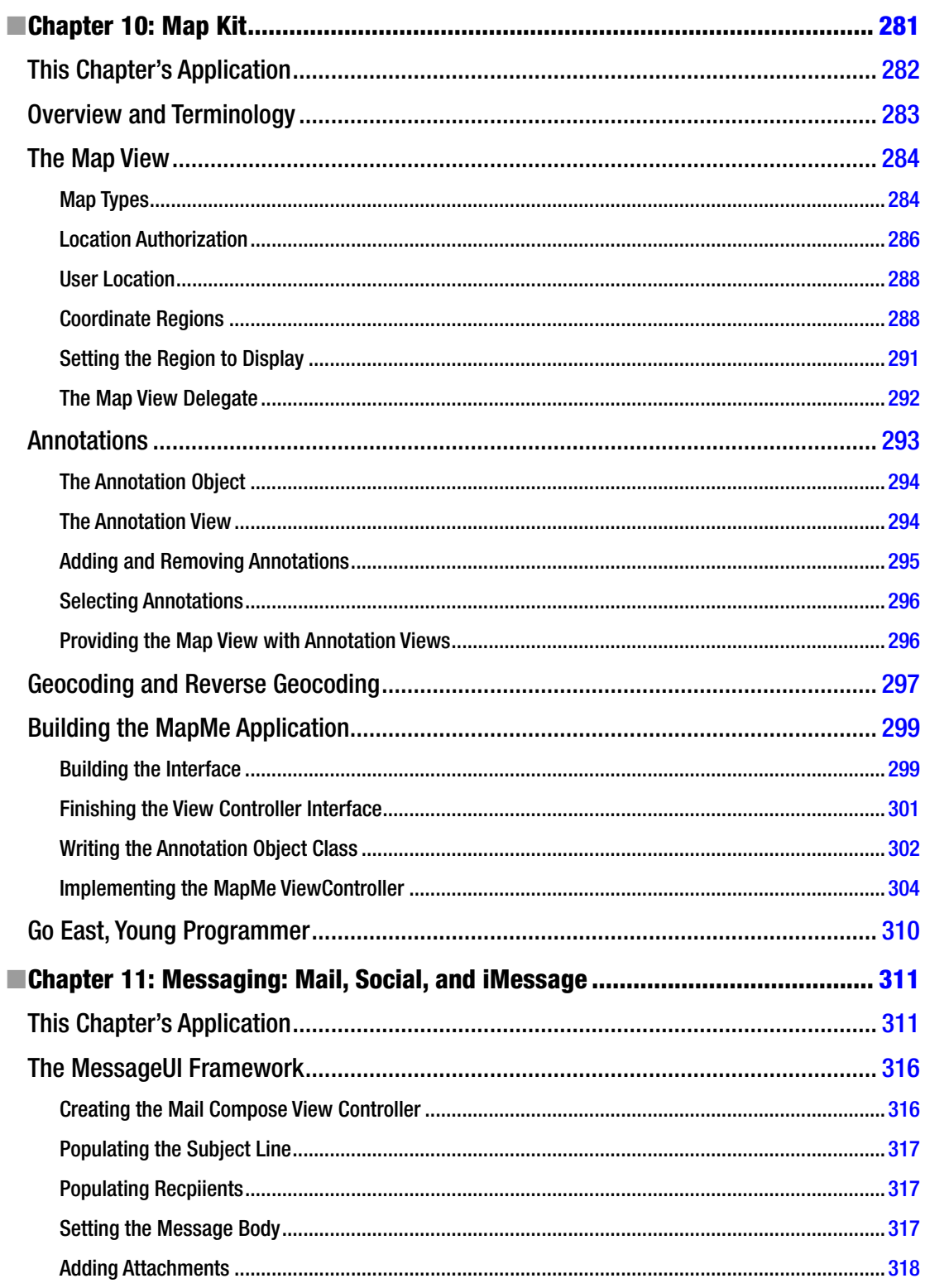

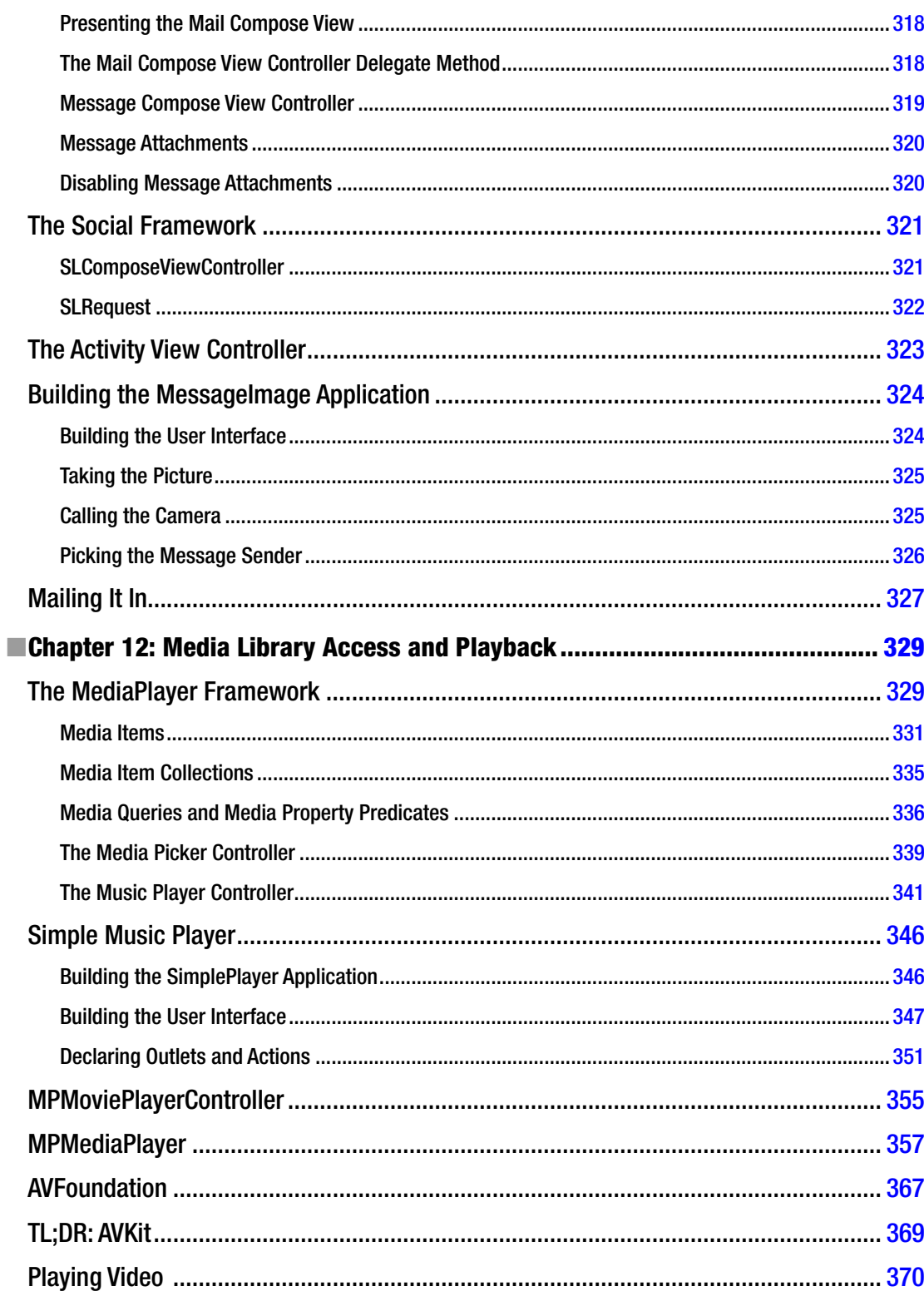

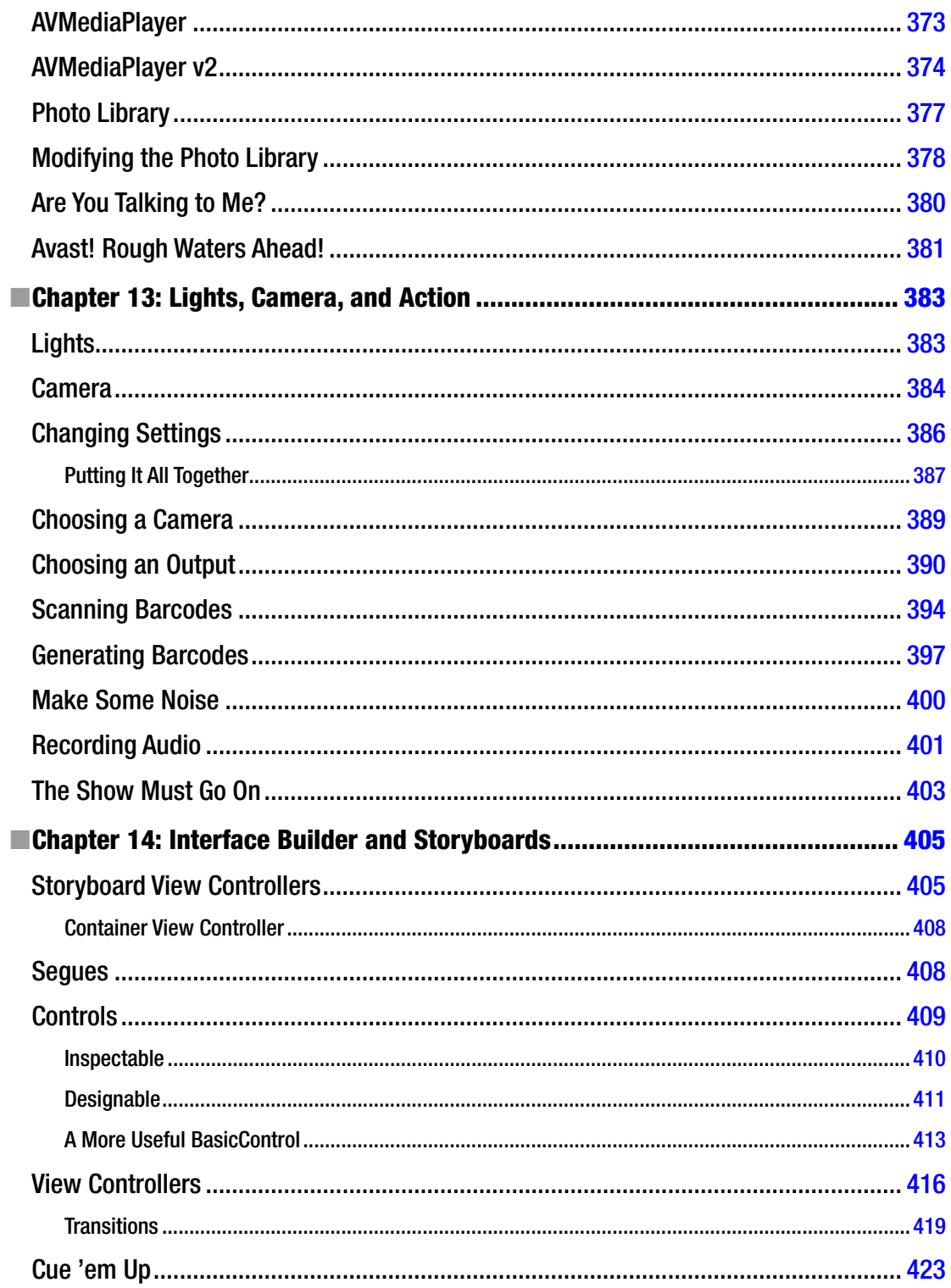

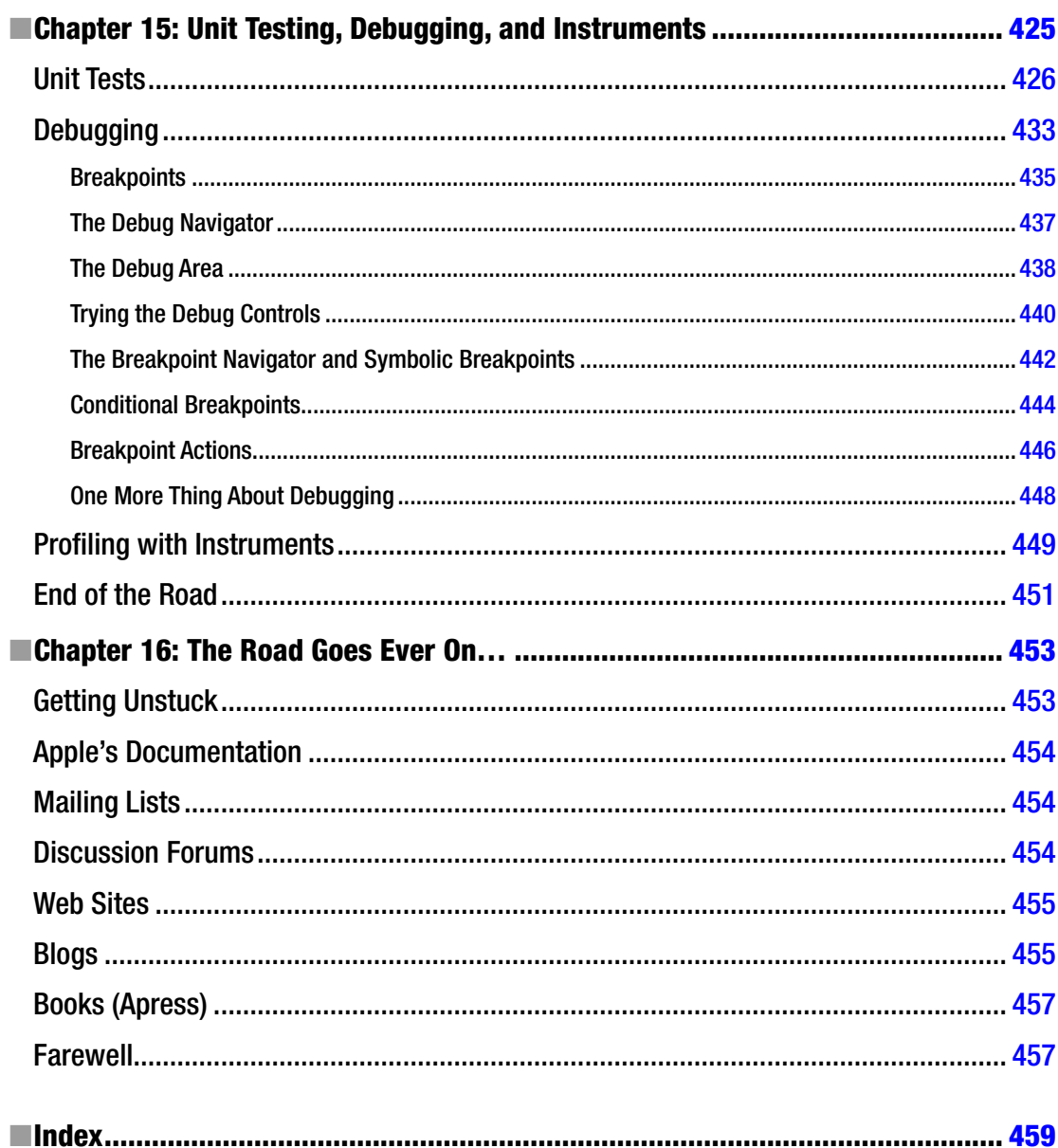

## **About the Authors**

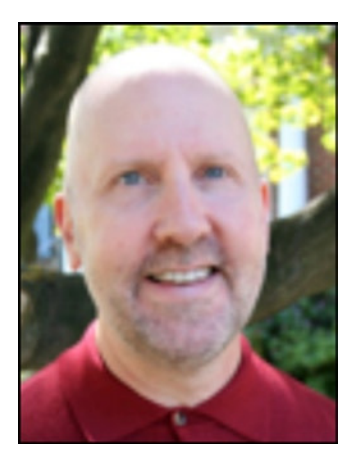

**David Mark** is a longtime Mac developer and author who has written a number of books on Mac and iOS development, including *Beginning iPhone 4 Development* (Apress, 2010), *More iPhone 3 Development* (Apress, 2010), *Learn C on the Mac* (Apress, 2008), *The Macintosh Programming Primer series* (Addison-Wesley, 1992), and *Ultimate Mac Programming* (Wiley, 1995). Dave loves the water and spends as much time as possible on it, in it, or near it. He lives with his wife and three children in Virginia.

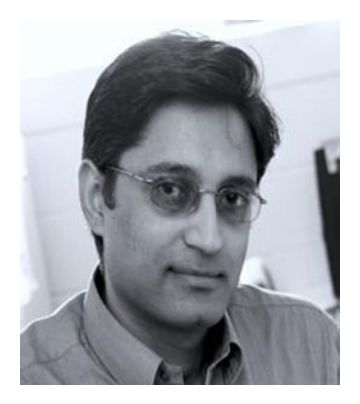

**Jayant Varma** is the founder of OZ Apps (*<www.oz-apps.com>*), a consulting and development company providing IT solutions with specialization in mobile technology. He is an experienced developer with more than 20 years of industry experience spread across several countries. He is the author of a number of books on iOS development, including *Learn Lua for iOS Game Development* (Apress, 2012), *Xcode 6 Essentials* (Packt, 2015), and *More iPhone Development with Objective-C*  (Apress, 2015). He has also been a university lecturer in Australia where he currently resides. He loves traveling and finds Europe to be his favorite destination.

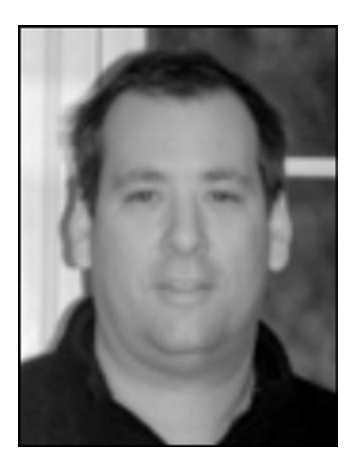

**Jeff LaMarche** is a Mac and iOS developer with more than 20 years of programming experience. Jeff has written a number of iOS and Mac development books, including *Beginning iPhone 3 Development* (Apress, 2009), *More iPhone 3 Development* (Apress, 2010), and *Learn Cocoa on the Mac* (Apress, 2010). Jeff is a principal at MartianCraft, an iOS and Android development house. He has written about Cocoa and Objective-C for *MacTech Magazine*, as well as for Apple's developer web site. Jeff also writes about iOS development for his widely read blog at *<http://iphonedevelopment.blogspot.com>*.

**Alex Horovitz** was a cofounder of AppOrchard and is currently the managing partner at Applied Intelligence Group in Acton, Massachusetts, where he develops enterprise iOS applications and large back-end systems leveraging the Model-View-Controller design pattern and reusable frameworks. During the 1990s he worked at both NeXT Computer and Apple.

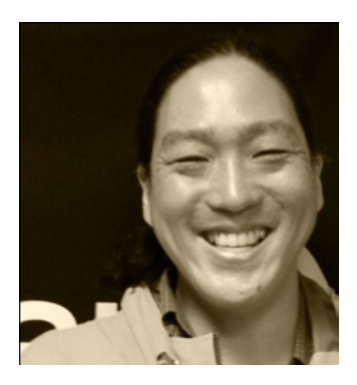

**Kevin Kim** is a founder and partner of AppOrchard LLC, a Tipping Point Partners company focused on sustainable iOS development. A graduate of Carnegie Mellon University, he was first exposed to the NeXTStep computer (the ancestor of today's iPhone) while a programmer at the Pittsburgh Supercomputing Center and has been hooked ever since. His career has spanned finance, government, biotech, and technology, including Apple where he managed the Apple Enterprise Services team for the New York metro area. He resides in the Alphabet City section of New York City with his wife and a clowder of rescued cats.

## **About the Technical Reviewer**

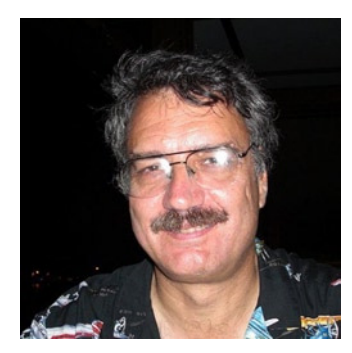

**Ron Natalie** has 35 years of experience developing large-scale applications in C, Objective-C, and C++ on Unix, OS X, and Windows.

He has a degree in electrical engineering from Johns Hopkins University and has taught professional courses in programming, network design, and computer security.

He splits his time between Virginia and North Carolina with his wife Margy.

## **Acknowledgments**

I would like to acknowledge and appreciate the efforts of David Mark and Jeff LeMarche, who laid the foundation for the first *More* book. It was a pleasure and a lot of hard work to build and expand on their work. I am thankful to the staff of Apress, the technical reviewer, and my family who supported and made even the challenging stages easy to achieve.

Specifically, I would like to mention Michelle Lowman, James Markham, Kevin Walter, and Kim Wimpsett from Apress for their generous support and professionalism through this process. I would like to also thank Ron Natalie for his attention to detail as a technical reviewer.

I would like to thank my family who supported me while I worked on the book. It would not have been possible without their understanding and support.

Lastly, I'd like to thank you, the reader—the most integral part of this equation—for believing in this book and reading it. I hope it helps you in your iOS development journey.

I would like to thank everyone else who has been part of this book in some way, and I hope that I have been able to do that. Thank you all.

—Jayant Varma